#### . Downloadable Practice Workbooks . VBA Code Included To Copy & Paste!

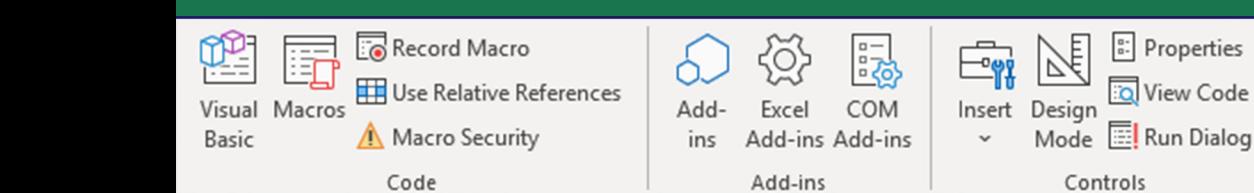

RE

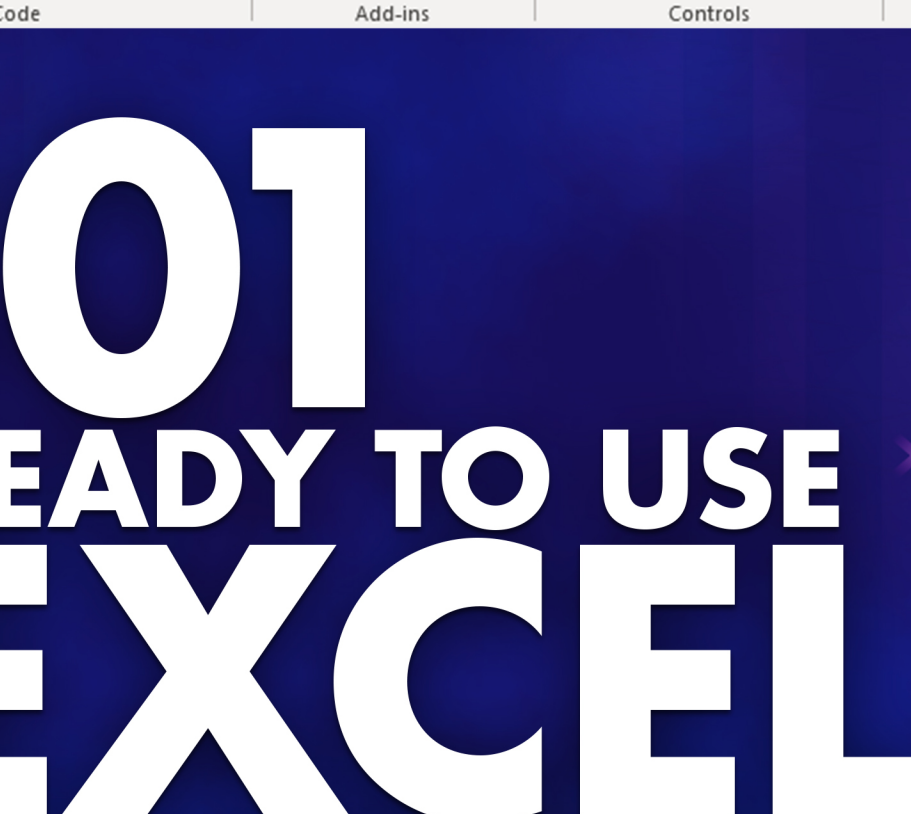

John Michaloudis

MAGR

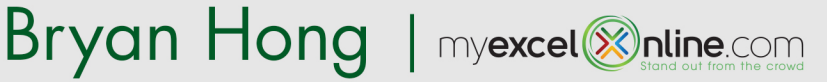

Map Properties

<u>लि</u> Refresh Data

XML

Expansion Packs <a>Export

囯

Source

<u>क</u>ि Import

## <span id="page-1-0"></span>COPYRIGHT

Copyright © 2019 by MyExcelOnline.com – Version 2019.9

All rights reserved. This publication is protected by copyright, and permission must be obtained from the publisher prior to any prohibited reproduction, storage in a retrieval system, or transmission in any form or by any means, electronic, email, mechanical, photocopying, recording or likewise.

## <span id="page-1-1"></span>SPECIAL SALES

For more information about buying this eBook in bulk quantities, or for special sales opportunities (which may include custom cover designs, and content particular to your business or training goals), please send us an email to [support@myexcelonline.com](mailto:support@myexcelonline.com)

# <span id="page-1-2"></span>MYEXCELONLINE ACADEMY COURSE

We are offering you access to our online Excel membership course – The MyExcelOnline Academy – for only \$1 for the first 30 days!

Click on this [\\$1 Trial link](https://www.myexcelonline.com/175-53.html) to get access to this special reader offer!

## <span id="page-1-3"></span>CONNECT WITH US

Website, blog & podcast:<https://www.myexcelonline.com/>

Download Our App: [Android](https://play.google.com/store/apps/details?id=com.michaloudis.myexcel&hl=en) or [iPhone](https://itunes.apple.com/ph/app/myexcelonline/id1107545514?mt=8)

Email: [support@myexcelonline.com](mailto:support@myexcelonline.com)

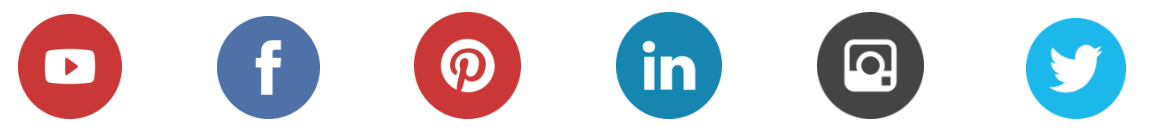

2

### <span id="page-2-0"></span>AUTHOR BIOGRAPHY

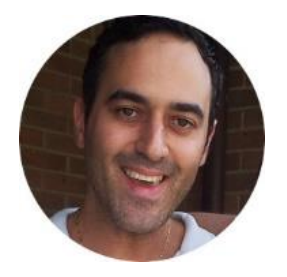

John Michaloudis is the *Founder* and Chief *Inspirational Officer* of [MyExcelOnline.com.](https://www.myexcelonline.com/)

John is currently living in the North of Spain, is married and has two beautiful kids. John holds a bachelor's degree in Commerce (Major in Accounting) and speaks English/Australian, Greek and Spanish.

John decided to leave the "Corporate World" - during his 15 year professional stint as an Accountant & Financial Controller in Avon & General Electric - and start MyExcelOnline, where he could teach the rest of the world on a much grander scale how to use Excel effectively via his blog tutorials, podcast shows, webinar trainings and online courses!

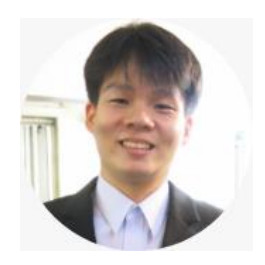

Bryan Hong is a contributor at [MyExcelOnline.com.](https://www.myexcelonline.com/) He is currently living in the Philippines and is married to his wonderful wife Esther. Bryan is also a Microsoft Certified Systems Engineer with over 10 years of IT and teaching experience!

3

### <span id="page-3-0"></span>**TABLE OF CONTENTS**

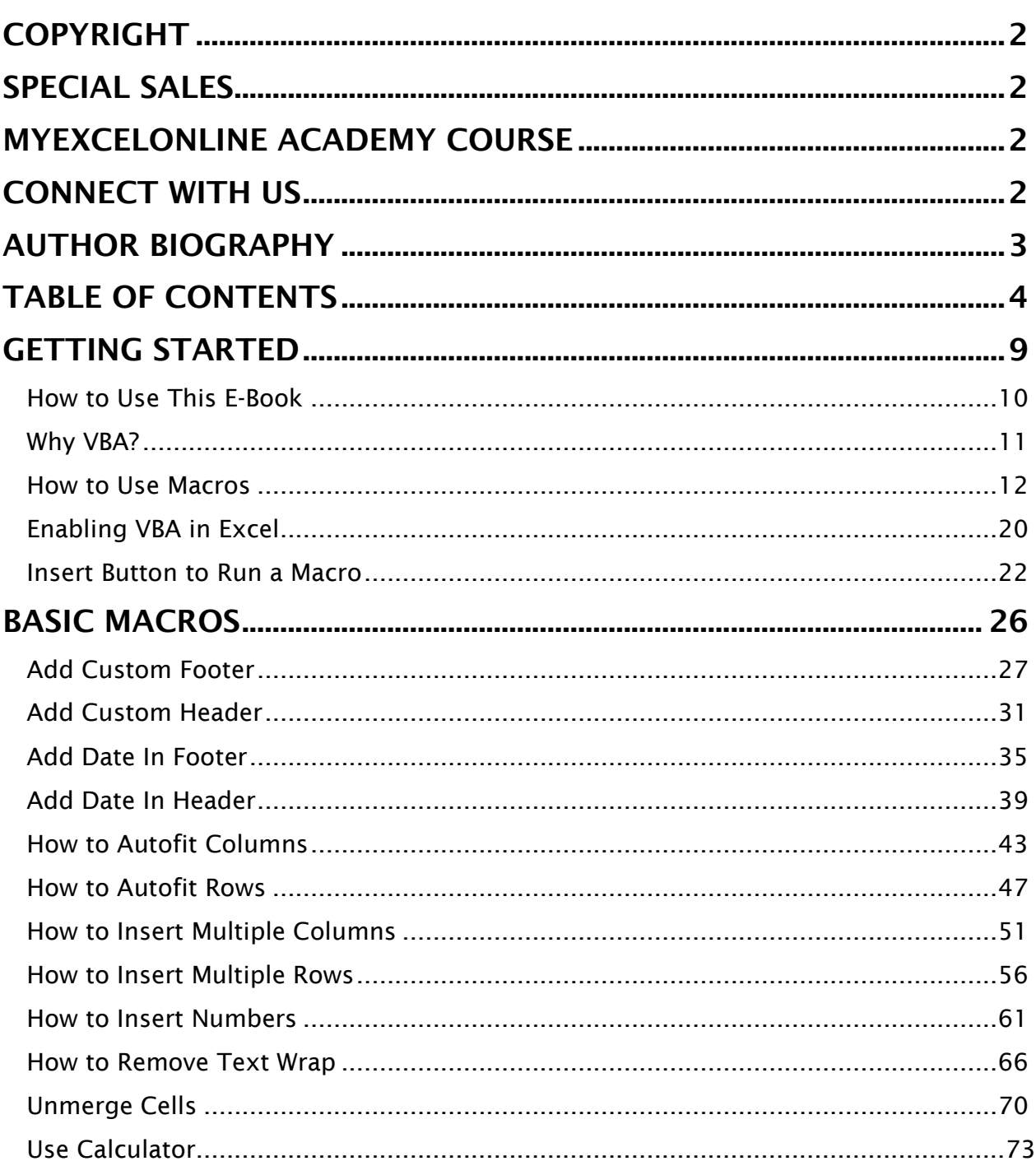

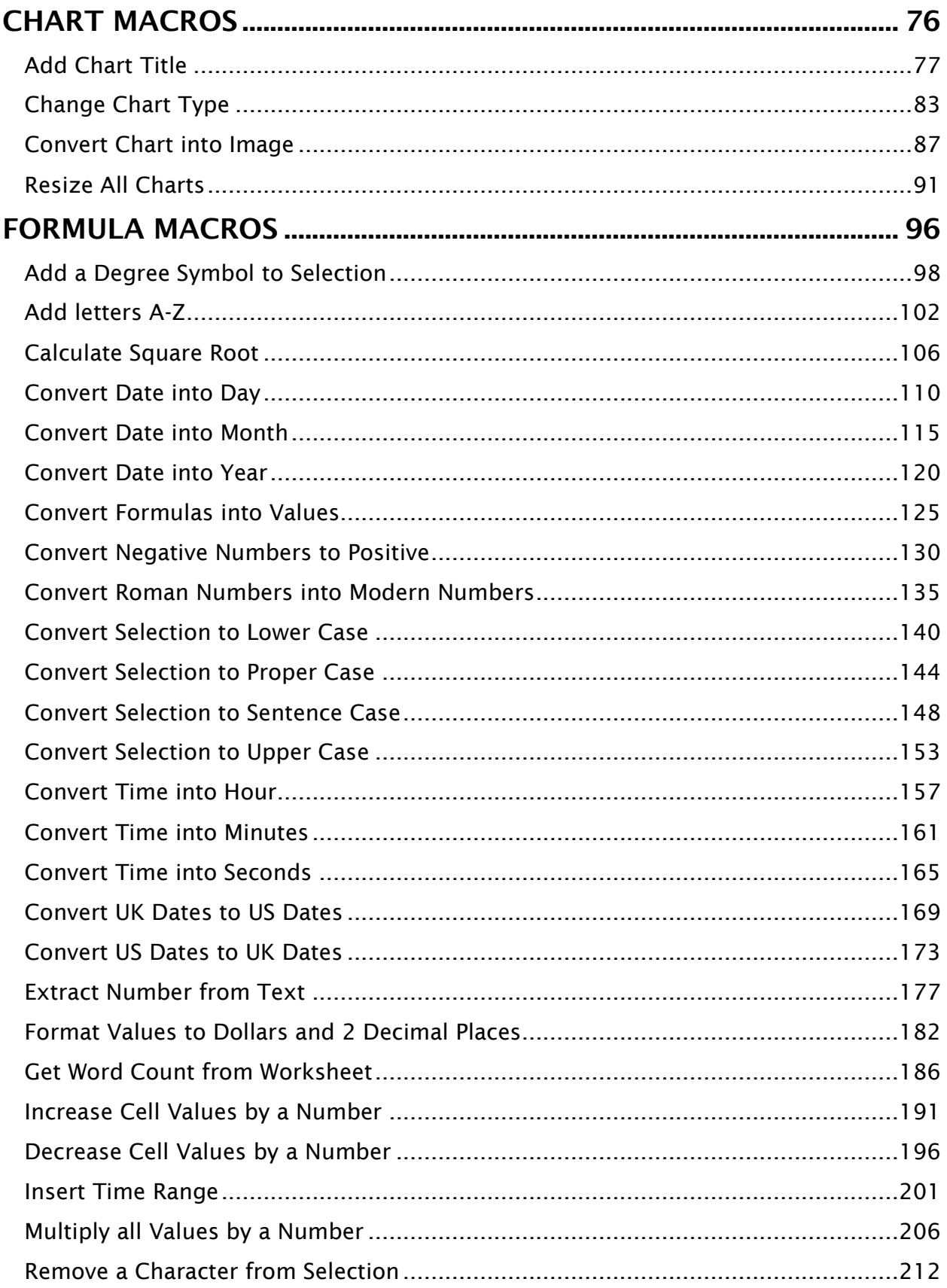

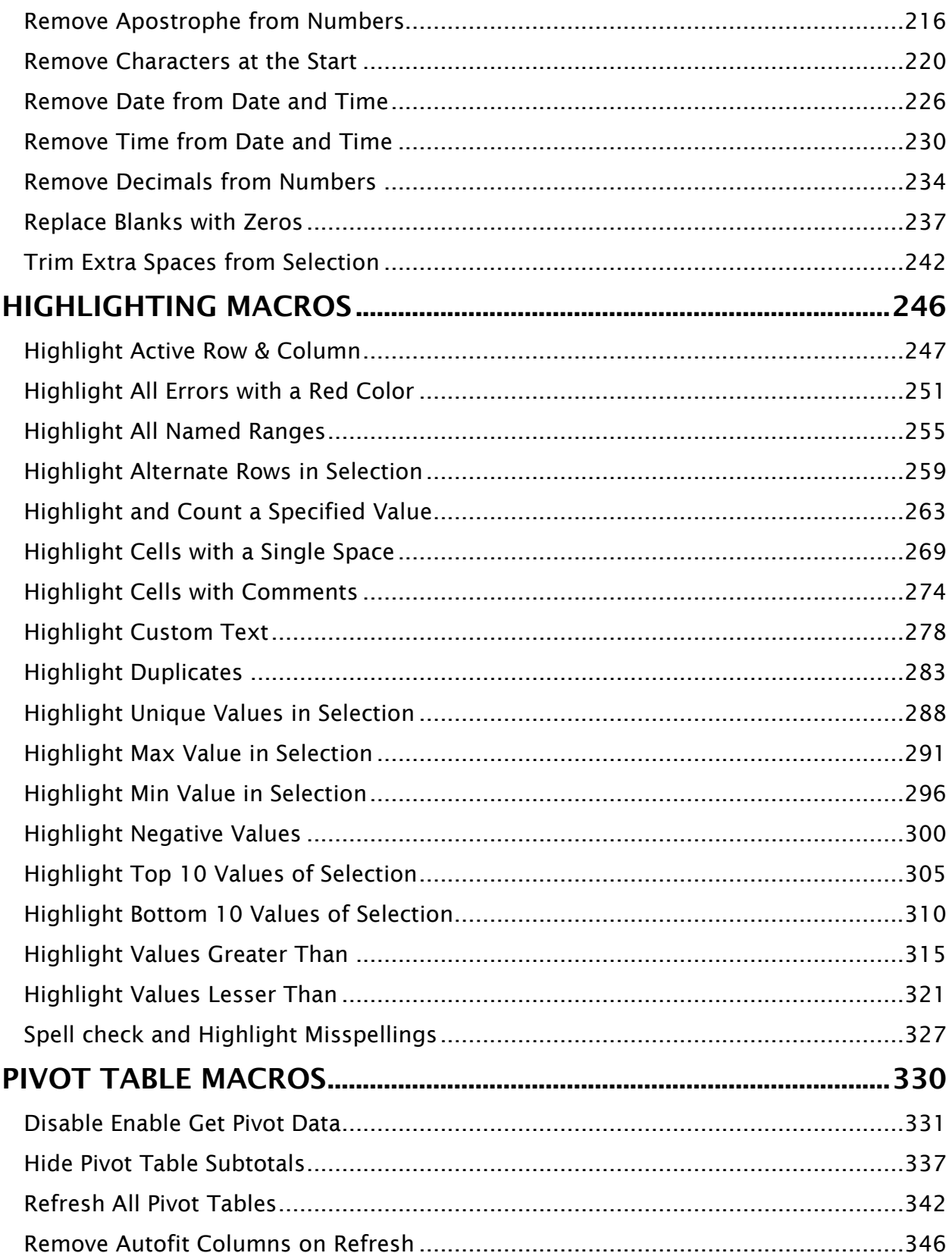

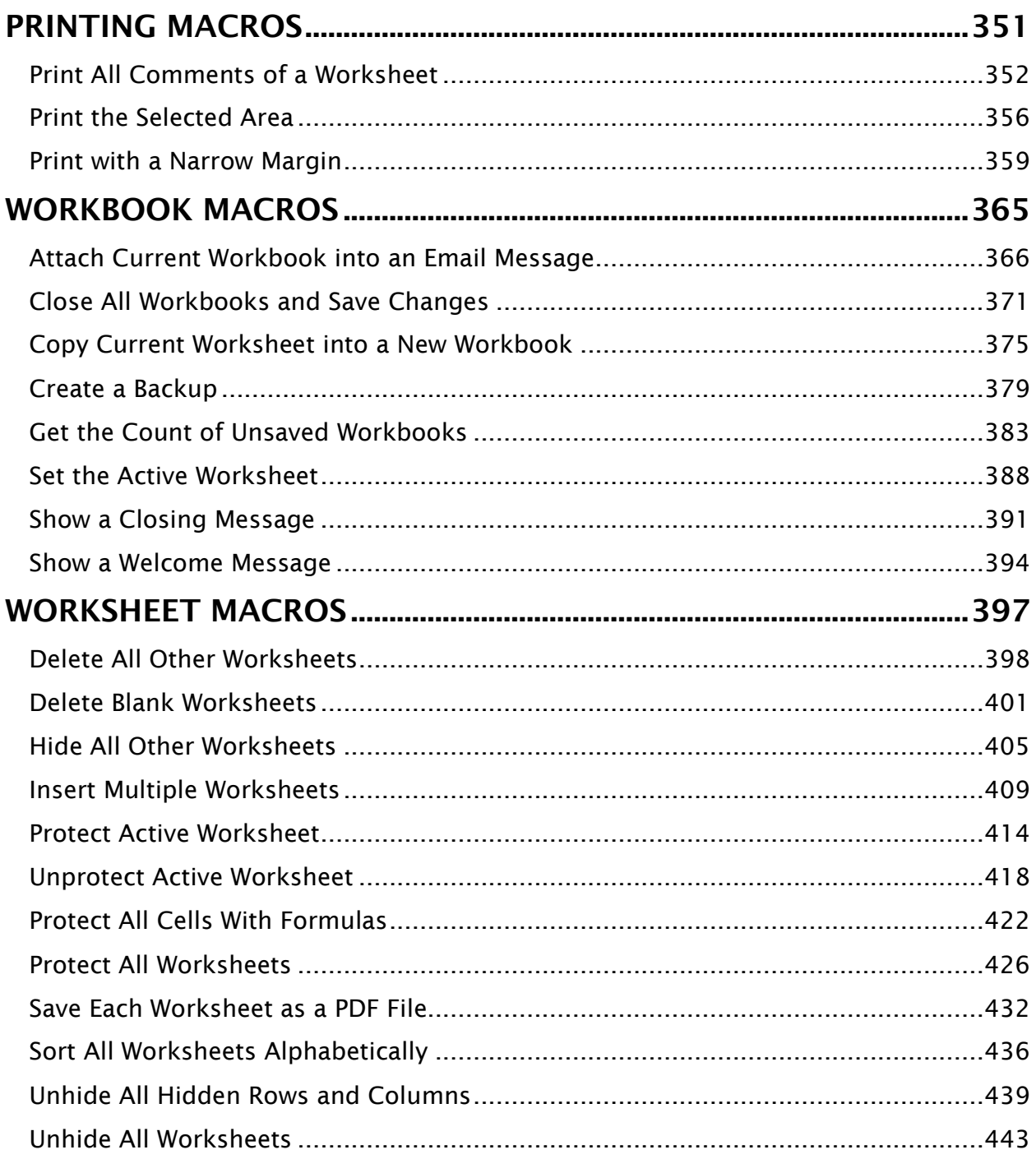

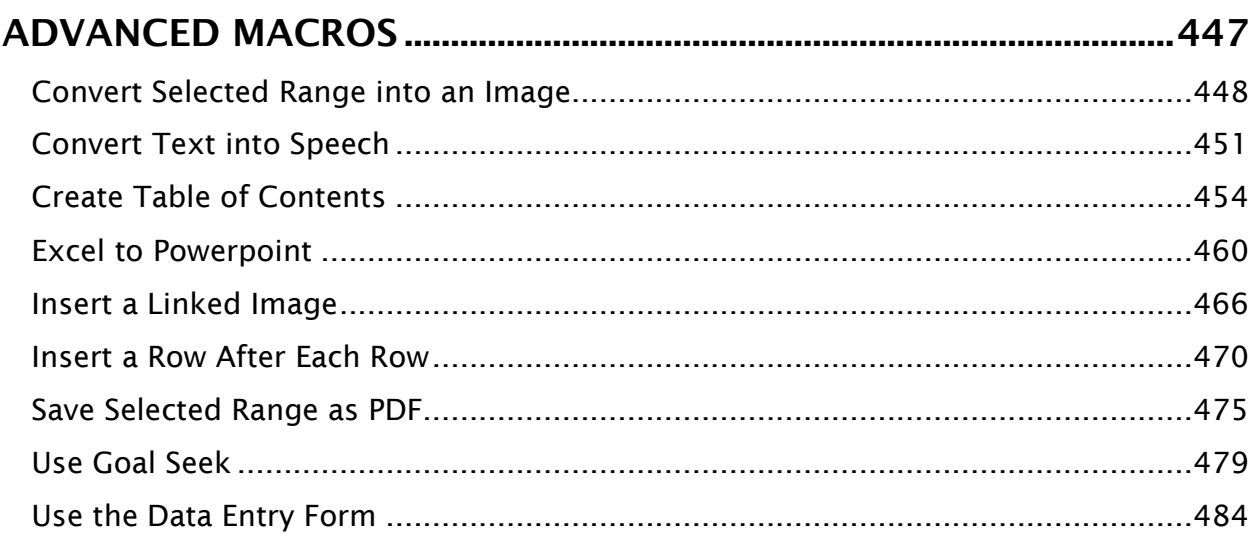

# <span id="page-8-0"></span>**GETTING STARTED**

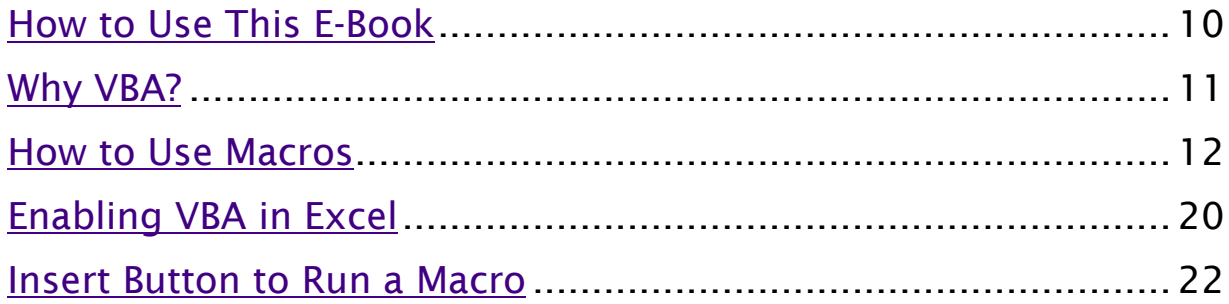

### <span id="page-9-0"></span>How to Use This E-Book

Macros are one of the most powerful features in Excel and learning how & when to use them will make you into an Excel superstar!

There are 101 ready-to-use Macros in this eBook for you to become more efficient at Excel!

To get the most value out of this eBook, we recommend that you follow our easy to use step by step guide in each Macro.

Download the Workbooks that pertains to each Macro and practice with the Macro by running it on the sample data provided.

Each Macro tutorial has 2 workbooks which you have access to:

- 1. "No Code" You need to copy & paste the VBA code provided in this eBook to the VBA Editor and Run the Macro; and
- 2. "With Code" –You need to simply Run the Macro.

Here is the [download link that has all the workbooks](https://www.myexcelonline.com/101ReadyToUseExcelMacros) covered in this eBook.

The Table of Contents is interactive & will take you to a Macro within this eBook with a mouse click!

### <span id="page-10-0"></span>Why VBA?

Do you repeat various Excel actions like copy & pasting data, formatting, hiding and unhiding worksheets, to name a few?

Did you know that you can automate your tasks in Excel with a couple of mouse clicks?

If you keep on repeating the same thing over and over again, creating an Excel VBA Macro is perfect for you! It saves you time so you can do things that you like doing, like going home early!

VBA stands for Visual Basic for Applications. Visual Basic (VB) is a programming language from Microsoft used to create your own custom applications.

VBA on the other hand, is a smaller version of VB that is included in each Microsoft Office application, Excel being one of them. With VBA, you do not need to pay somebody to custom program for your additional functionalities that you need in Excel. You can create your own by combining VBA and Excel!

A common scenario is when you take 30 minutes each day to prepare and format a report. You can use VBA Macros to reduce this work to a single button click! The time savings just stack up and your boss will be impressed with your efficiency.

Not satisfied with the coverage of Excel functions? You can create your own Excel user-defined function using VBA. You can then repeatedly use your user-defined function in the spreadsheet.

Read on and enjoy what the world of VBA has to offer.

### <span id="page-11-0"></span>How to Use Macros

The 101 Macros in this book simply need to be copied to the VBA Editor and you will be able to use them immediately. When the Macro can be further modified to fit your needs or to expand its capabilities, we will explain how to in this guide.

A Macro is also called a Procedure.

If this is your first time using a Macro, read the introductory section here so that you will be more comfortable with the various Macro lingo.

Here are a few of the most common Macro concepts:

#### *Variables:*

We use variables a lot in our code. Variables are containers of your data that is represented by a name you specify. In other words, they are a great way to store and manipulate data.

#### *Loops:*

Looping is one of the most crucial programming techniques. It allows us to repetitively do something with just a few lines of code.

#### *Code Comments:*

Any line that is **preceded by an apostrophe** ' - turns into a green line of code in the Visual Basic Editor window.

This line is ignored in the code and is used to "document" the code so that it is easier for you/others to understand what the code does.

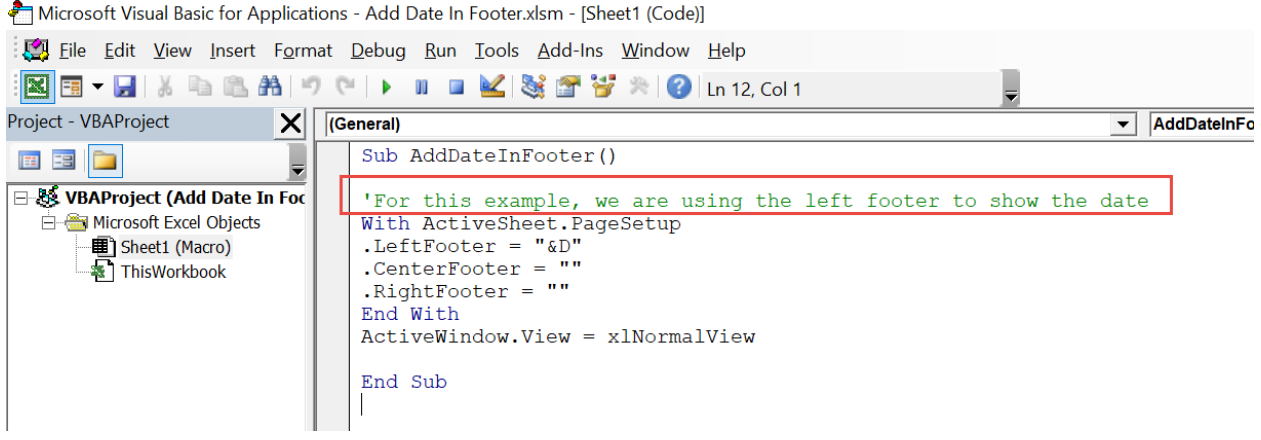

#### Backup your files!

Before using any of the Macros in your Excel files, a best practice is to back up the Excel file first. This is to provide a safety net if data gets modified in a different way than you expect. You can safely test the Macro this way with your current data and load the previous file if unintended changes take place.

#### These are the common terms when using Macros:

• Code – this is the VBA text

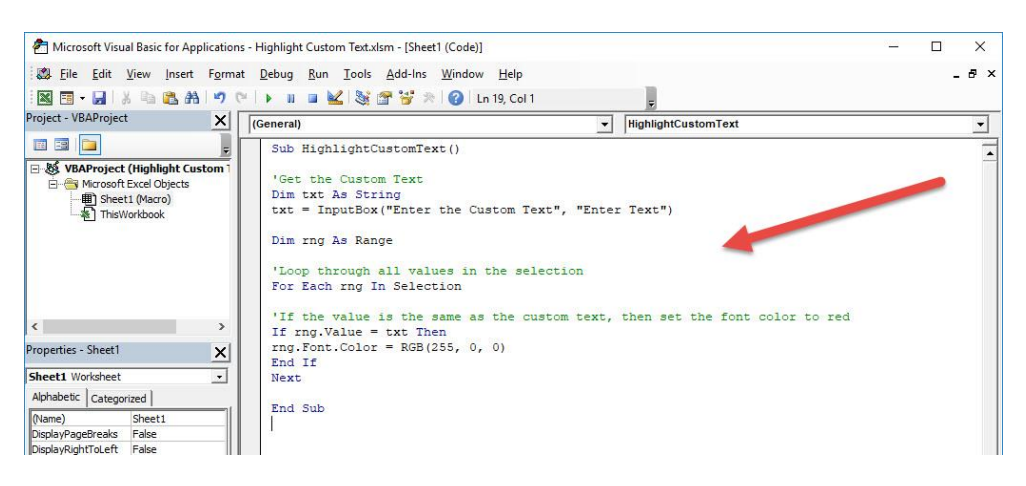

• Visual Basic Editor – this is the window where we write/paste our VBA code in. You can get to this window by going to *Developer > Code > Visual Basic* or shortcut *ALT+F11*

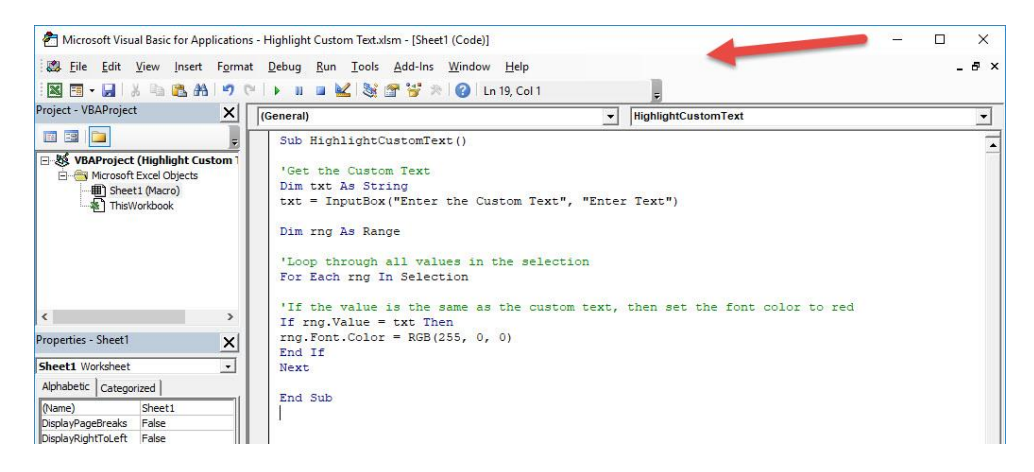

• Procedures – these are also called Macros and serve as the containers of our code. Notice that there are no spaces in the procedure name: *AddDateInFooter()*

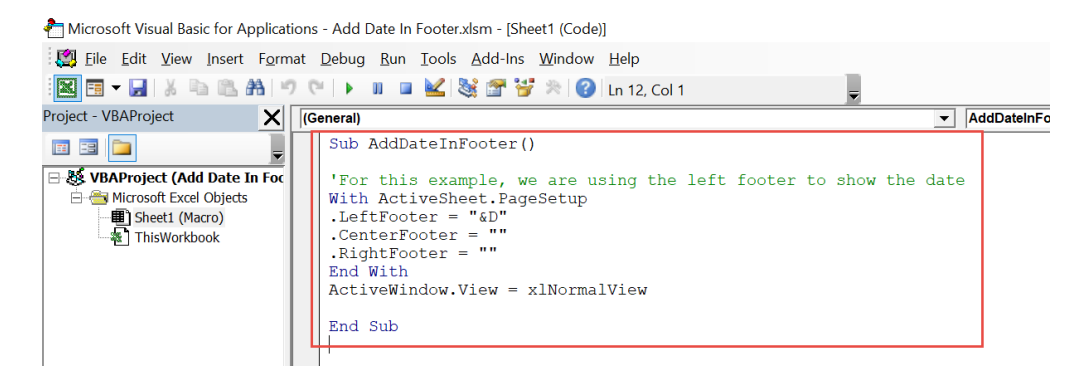

• Modules – these are containers of the Procedures

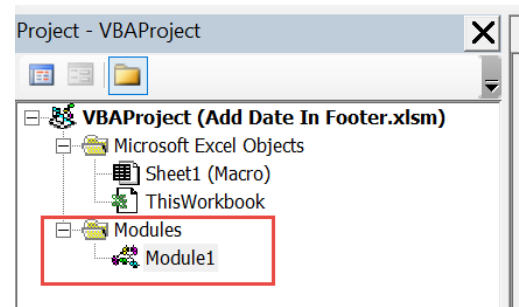

Project - this is a container of Modules. A single Excel workbook is a project of VBA code

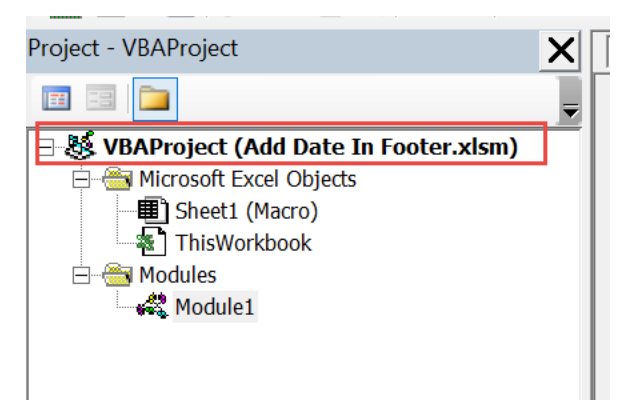

Here is a list of common keywords you will see in Macros. You can always refer back to this list as you go through the examples in the book:

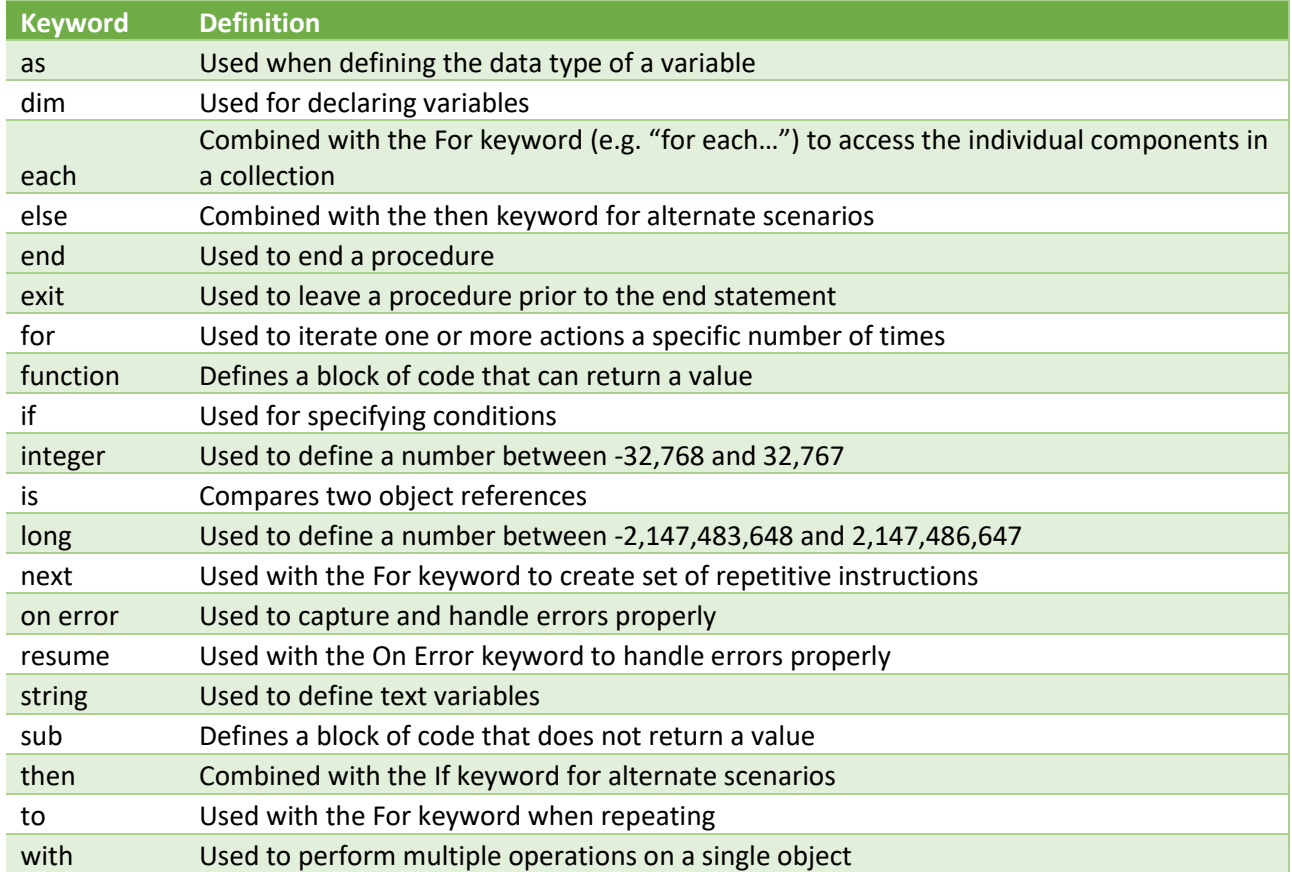

#### Running a Macro

Running a Macro is very straightforward:

#### Go to *Developer > Code > Macros*

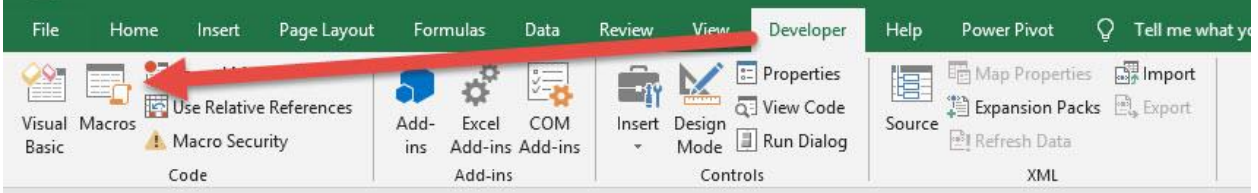

Macros can be located in:

- This Workbook; or
- All Open Workbooks

Make sure your Macro name is selected from the list.

#### Click Run.

Then your code will execute from there.

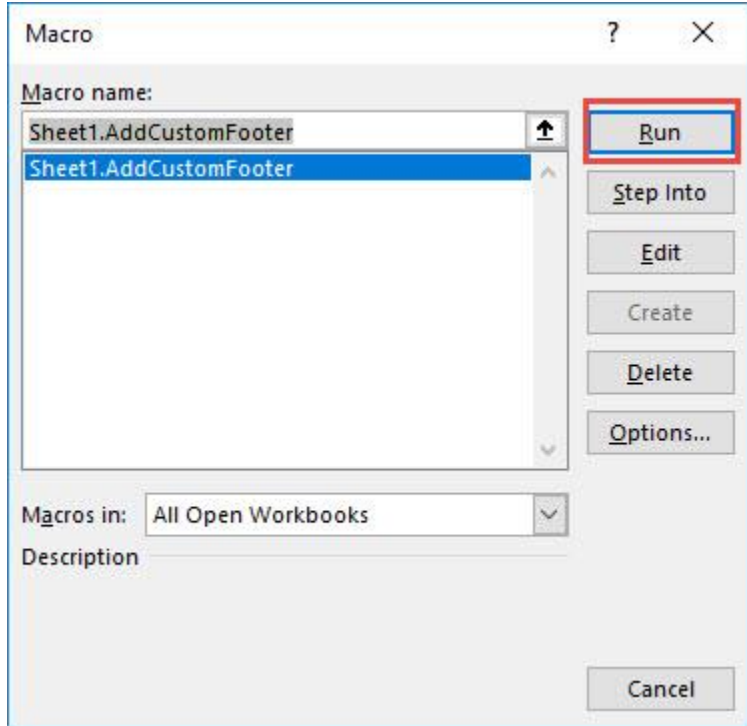

#### Using the Quick Access Toolbar to run a Macro

If you use a specific Macro frequently, then it is a good idea to add it to the *Quick Access Toolbar* in Excel for easy access.

#### Go to *Customize Quick Access Toolbar Dropdown > More Commands*

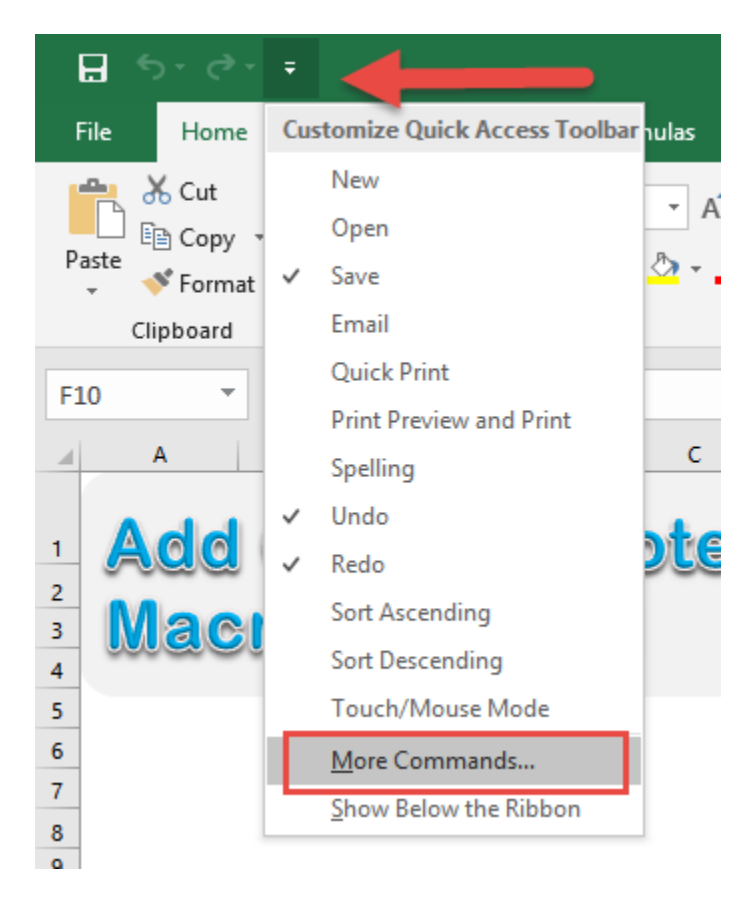

#### Under the *Choose commands from* drop down, make sure to select *Macros.*

Pick your Macro and click *Add.* 

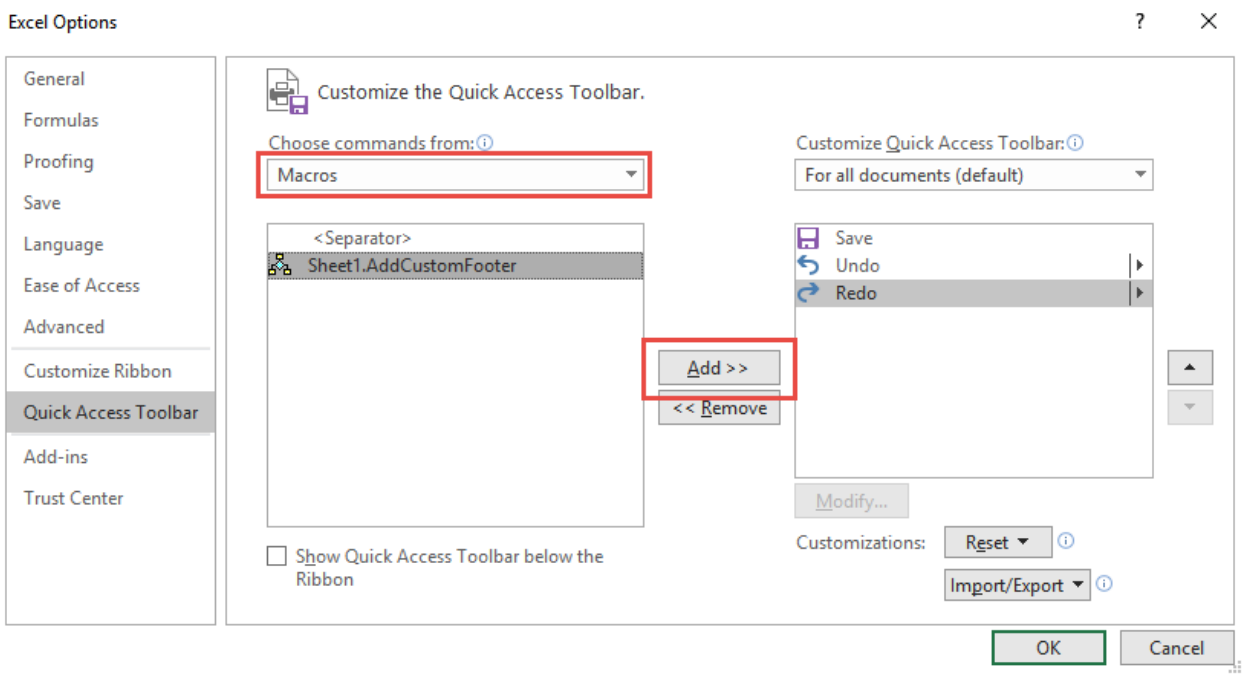

#### Your Macro should now be added to the Toolbar. Click *OK.*

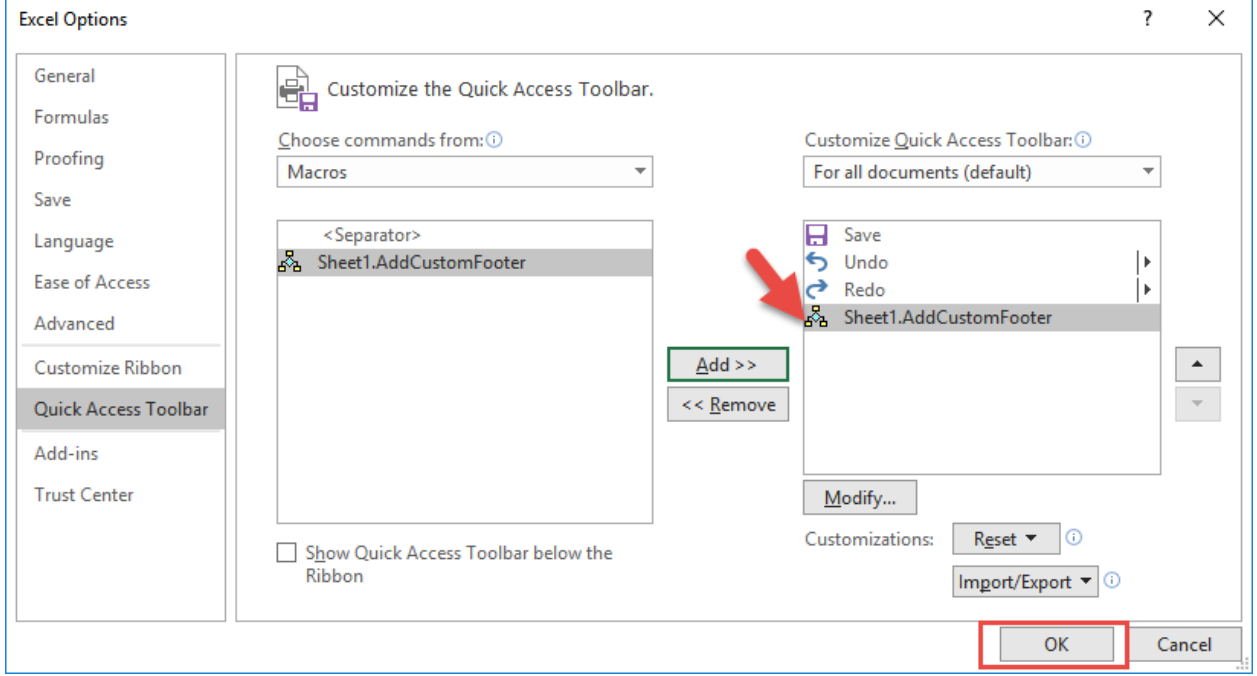

How to Use Macros 18 18 20 18 GETTING STARTED

Click on the Macro icon that is now located on the top or bottom of your Ribbon and it will now run this Macro!

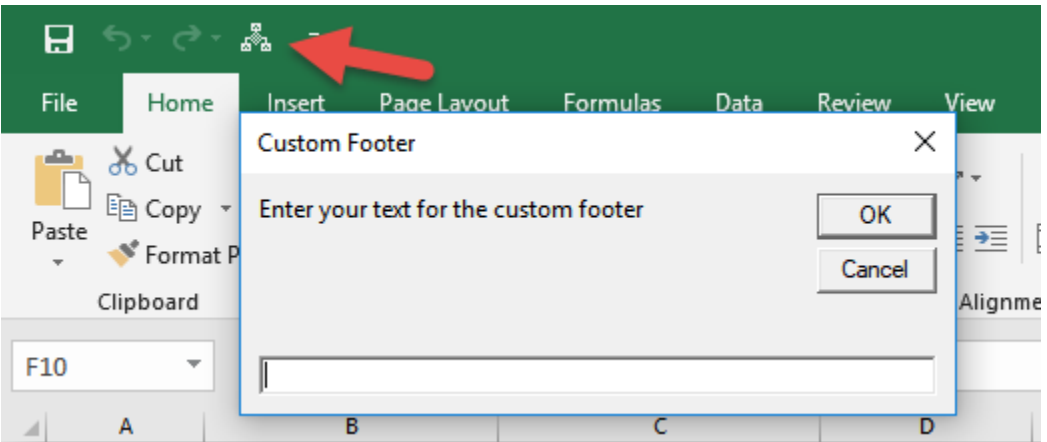

### <span id="page-19-0"></span>Enabling VBA in Excel

Most Excel workbooks do not have the *Developer* tab activated.

This is needed in order to execute & create Macros. We can easily enable it in a few steps! Make sure you have Excel open…

STEP 1: Right click anywhere on your Ribbon and select *Customize the Ribbon*:

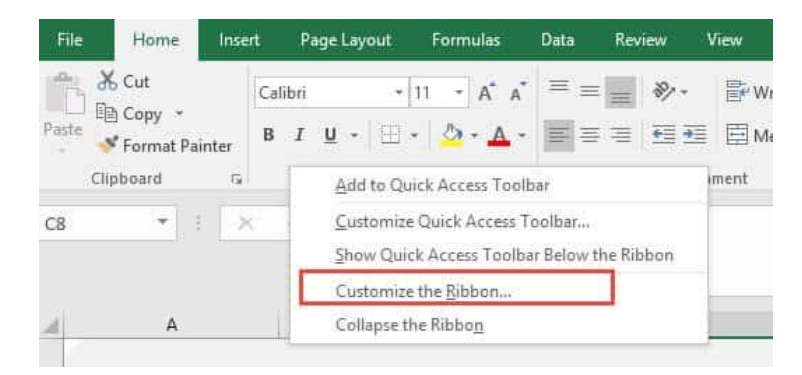

STEP 2: Make sure the Customize Ribbon is selected. Then select the Developer option under Main Tabs. Click OK.

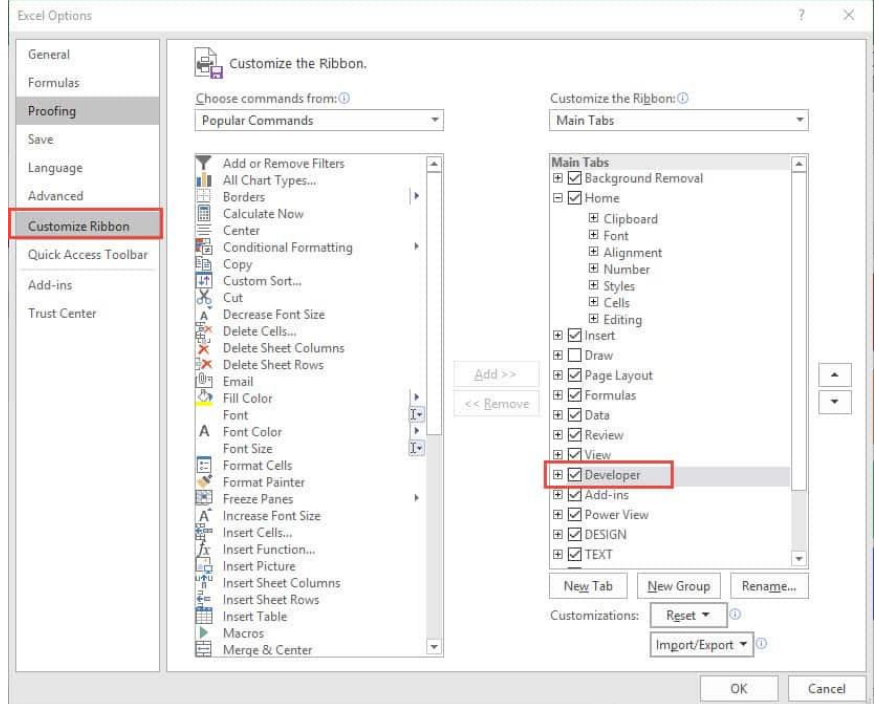

After that you should be able to see the Developer tab enabled:

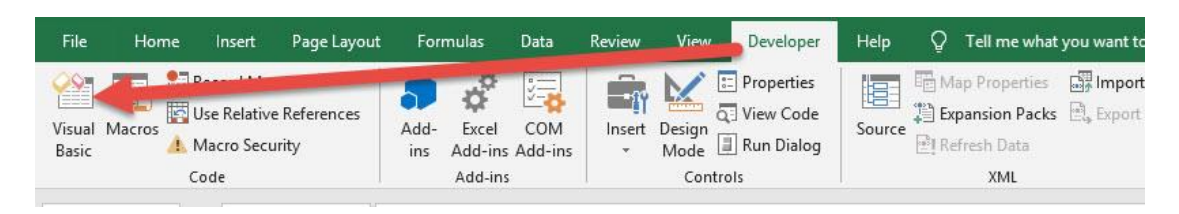

#### .XLSX vs .XLSM

For a Macro to run, the Workbook's file extension should be in a .xlsm format – which is a Macro enabled format.

You can change this under:

#### File > Save As > Save As Type > Excel Macro-Enabled Workbook(\*.xlsm)

Excel Workbook (\*.xlsx) Excel Macro-Enabled Workbook (\*.xlsm) Excel Binary Workbook (\*.xlsb) Excel 97-2003 Workbook (\*.xls) CSV UTF-8 (Comma delimited) (\*.csv)

#### Enabling All Macros

To ensure all Macros in this book will run without any issues, go to *File > Options > Trust Center > Trust Center Settings > Macro Settings*

Ensure Enable all macros is selected. Click OK.

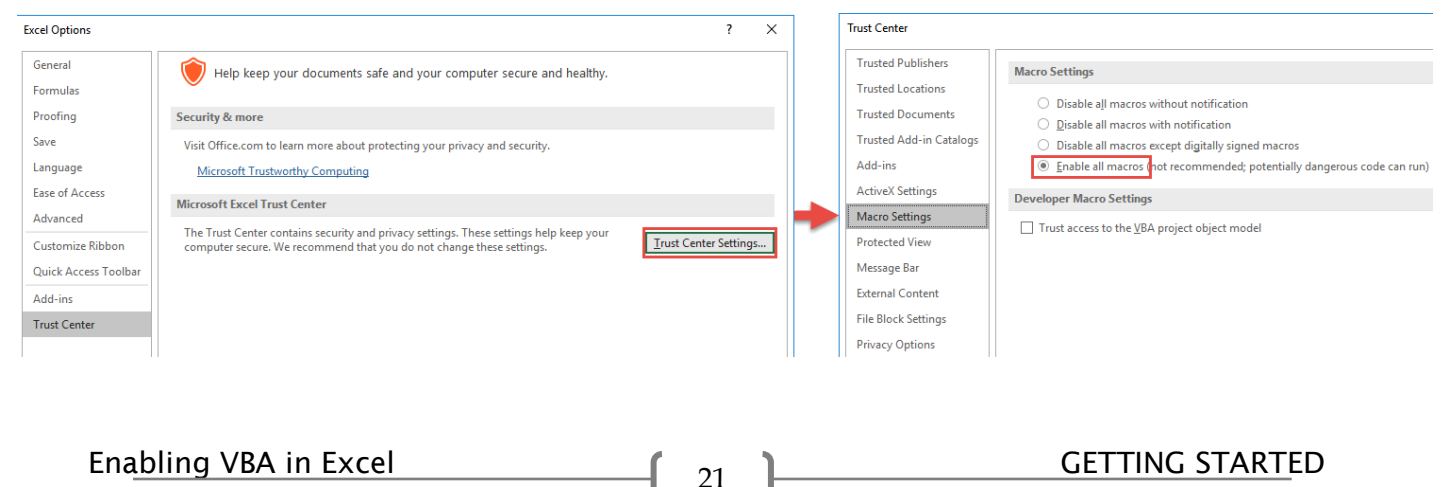

### <span id="page-21-0"></span>Insert Button to Run a Macro

#### *What does it do?*

We can insert a button and configure it to run a specific Macro. It makes things simpler and the user only needs to click this button every time they want to execute the Macro.

We will be using the Autofit Columns Macro Workbook to demonstrate how to create our own button.

The Macro will autofit all of the columns to fit to its contents.

You can use this technique to create buttons to run any Macro.

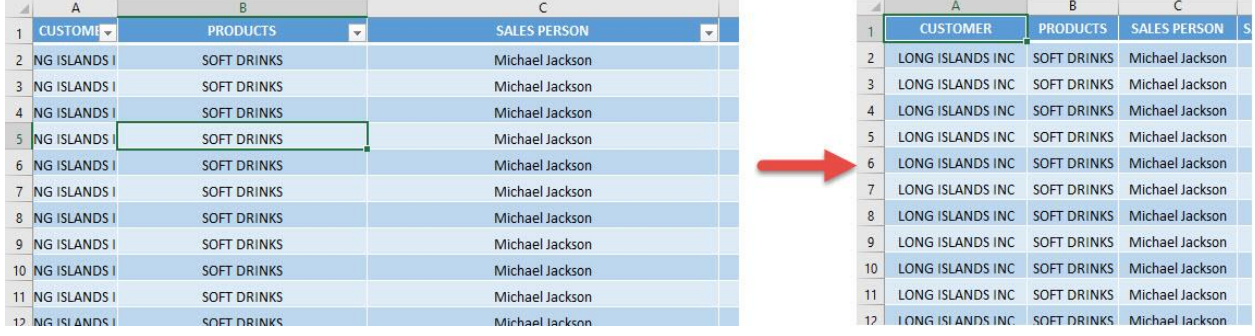

#### *Final Result:*

#### *Exercise Workbook:*

#### [DOWNLOAD EXCEL WORKBOOK](https://www.myexcelonline.com/wp-content/uploads/2019/08/Insert-Button-to-Run-a-Macro.xlsm)

#### STEP 1: Let us select a shape you prefer. Go to *Insert > Illustrations > Shapes > Rounded Rectangle*:

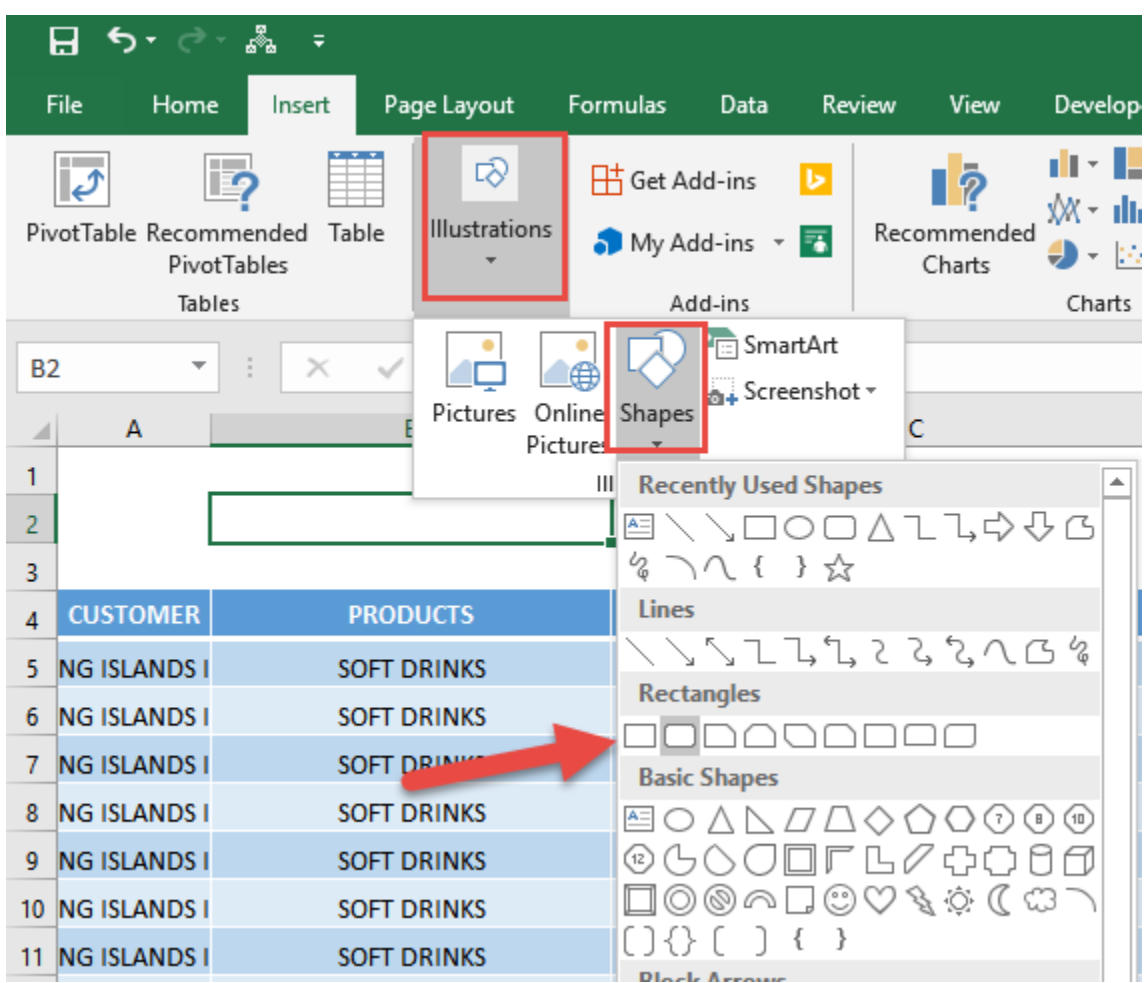

**STEP 2:** Place the shape anywhere on the sheet that you want.

Double click on the shape to type the text: Autofit All Columns.

You can change the font, font size, and center the text as well.

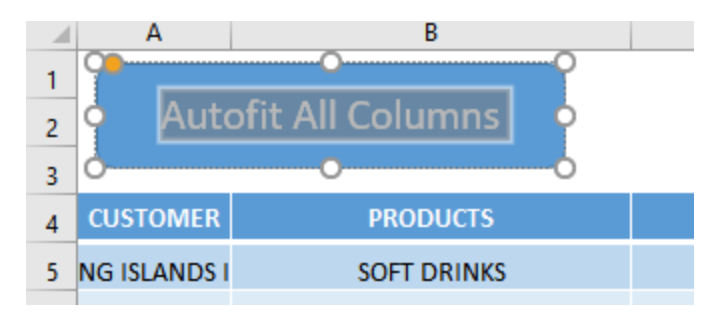

#### STEP 3: Right click on your shape and select *Assign Macro*

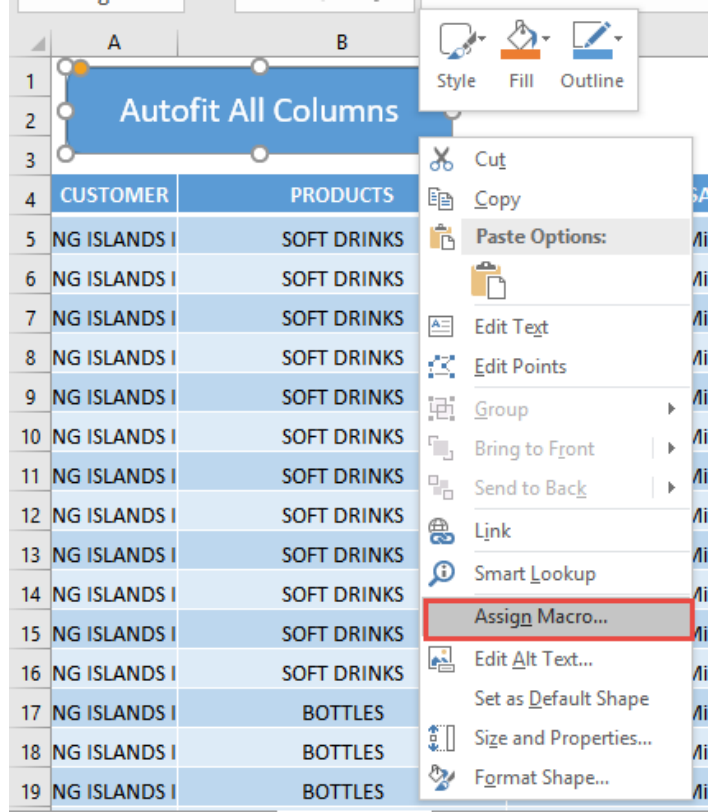

**STEP 4:** We have one Macro that is already created for you.

Do not worry as we will discuss the [Auto Fit All Columns Macro](#page-42-0) later in the book.

Select This Workbook from the dropdown, then select the AutoFitAllColumns Macro. Click OK.

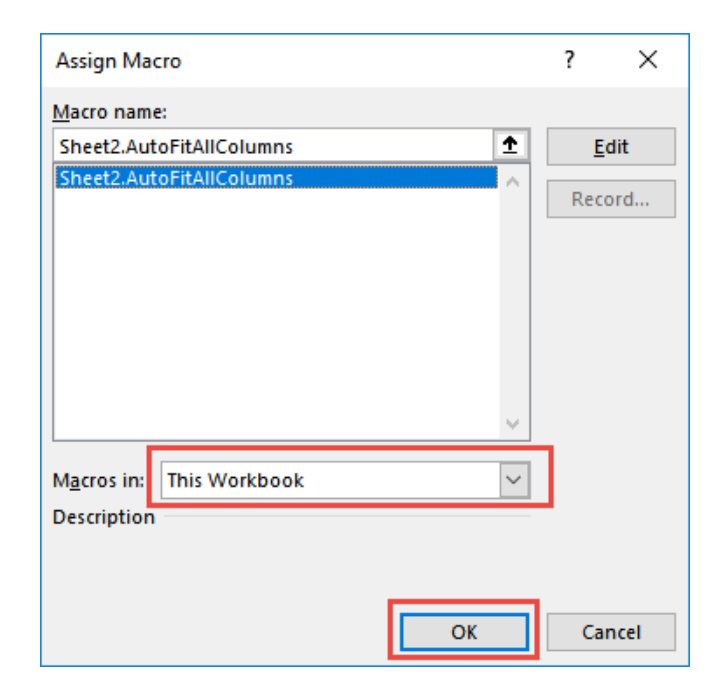

Let us try it out now! Click on your shape/button and see the magic happen! All of your columns are now autofitted!

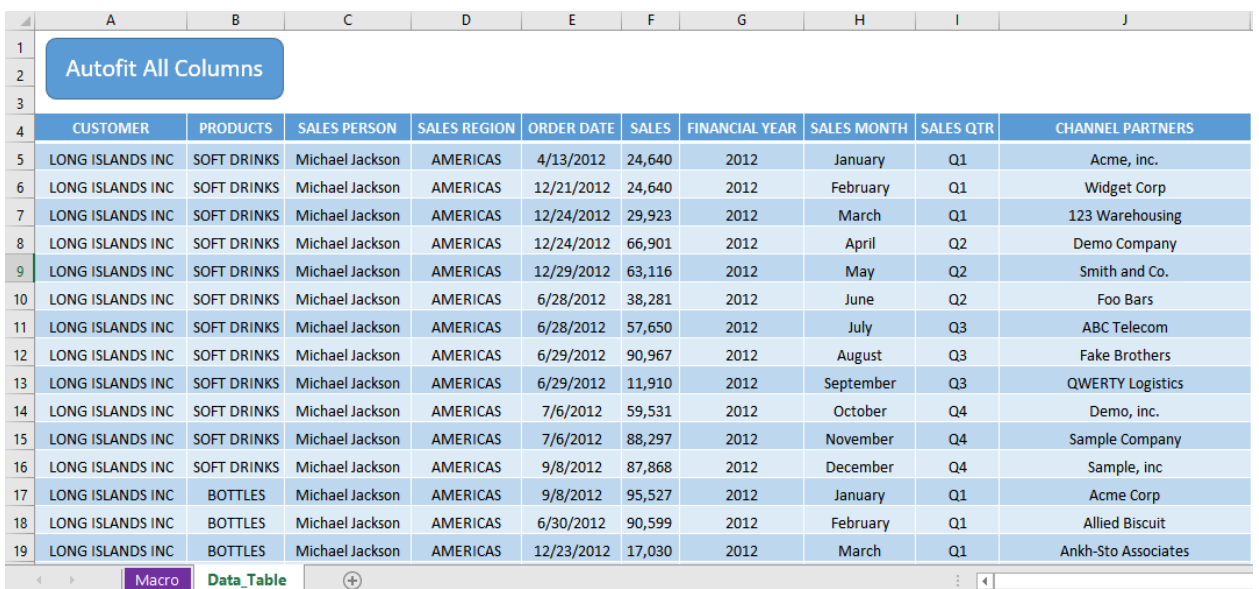

# **BASIC MACROS**

<span id="page-25-0"></span>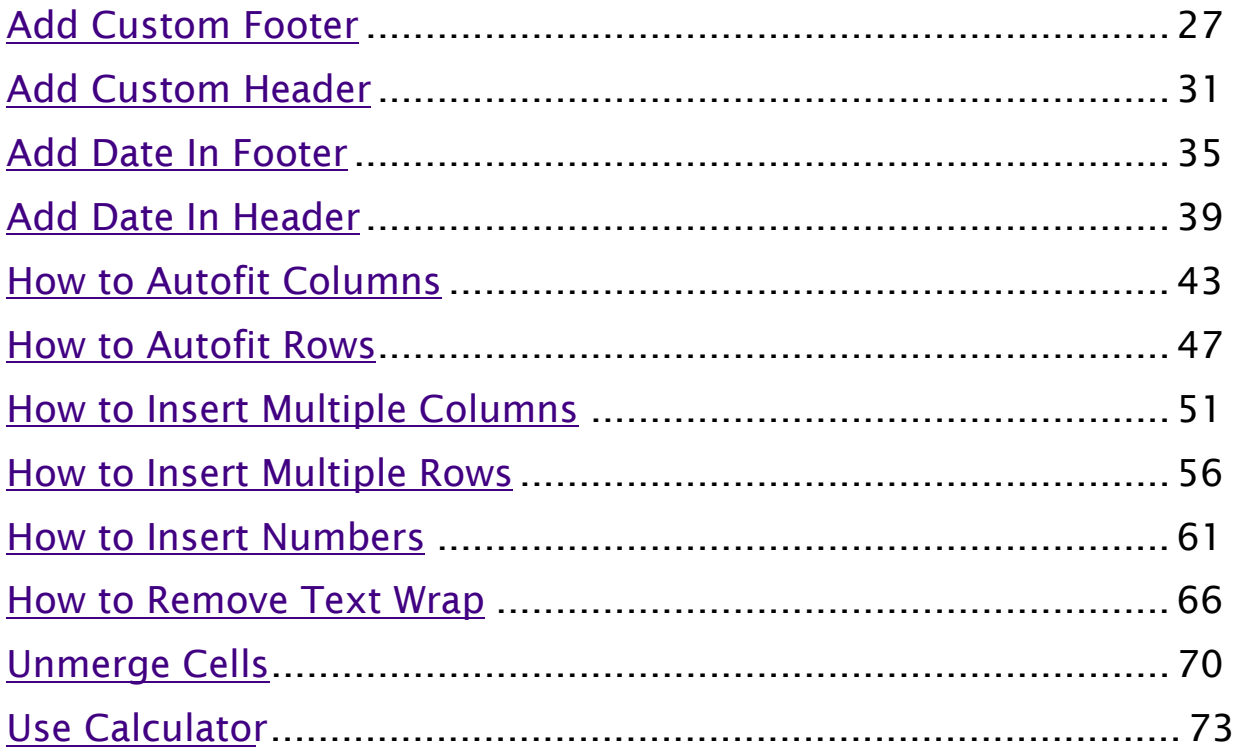

### <span id="page-26-0"></span>Add Custom Footer

#### *What does it do?*

Adds a custom footer with your text

#### *Copy Source Code:*

**Sub AddCustomFooter**()

**Dim** inputText **As String** inputText = InputBox("Enter your text for the custom footer", "Custom Footer") 'Add your custom text to the right footer **With** ActiveSheet.PageSetup .LeftFooter = "" .CenterFooter = "" .RightFooter = inputText **End With End Sub**

#### *Final Result:*

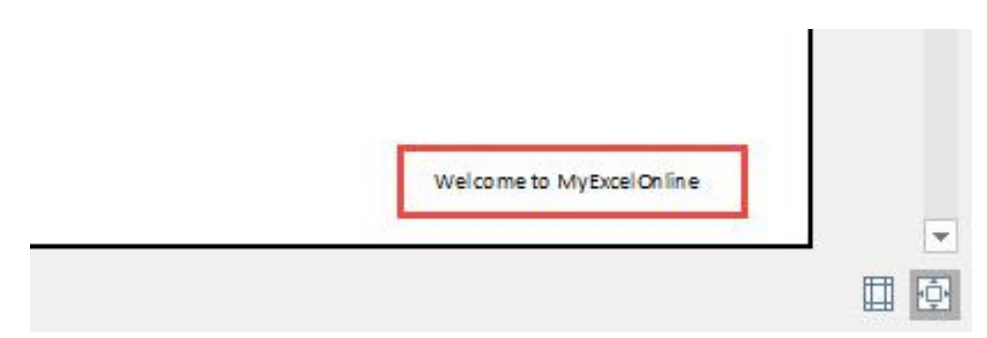

#### *Exercise Workbook:*

[DOWNLOAD EXCEL WORKBOOK](https://www.myexcelonline.com/wp-content/uploads/2019/09/Add-Custom-Footer-No-Code.xlsm) - NO CODE

[DOWNLOAD EXCEL WORKBOOK](https://www.myexcelonline.com/wp-content/uploads/2019/09/Add-Custom-Footer-With-Code.xlsm) - WITH CODE

Ever wanted to add a footer to your Excel spreadsheet? You can add a custom footer using Excel Macros!

STEP 1: Go to *Developer > Code > Visual Basic*

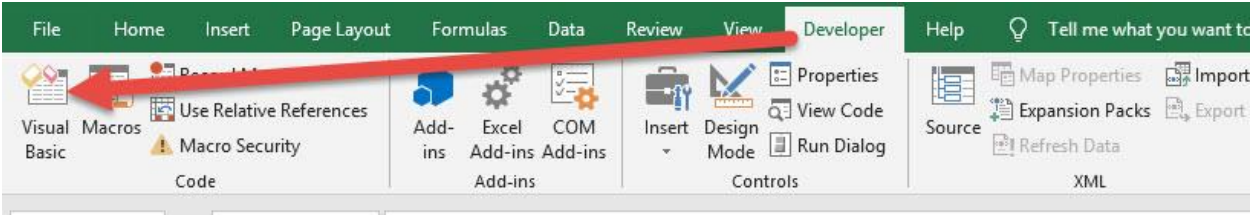

#### **STEP 2: Paste in your code and Select Save. Close the window** afterwards.

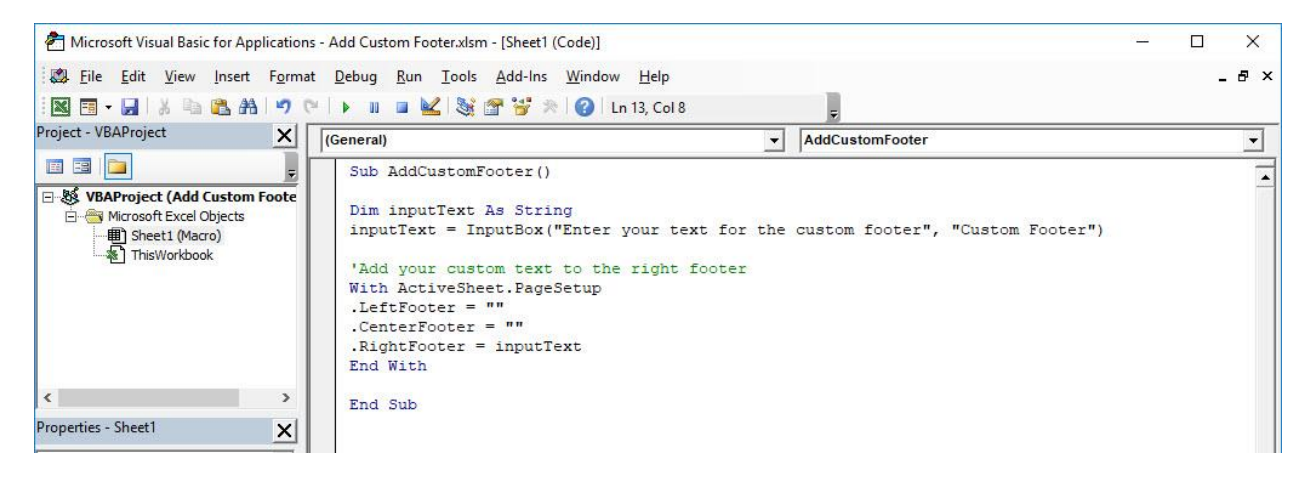

#### STEP 3: Let us test it out!

#### Go to *Developer > Code > Macros*

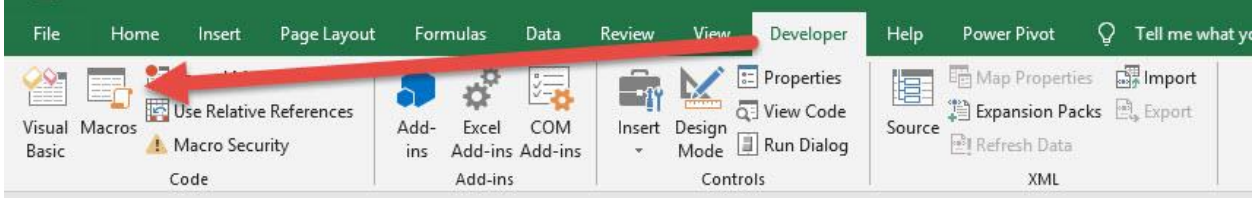

Make sure your Macro is selected. Click Run.

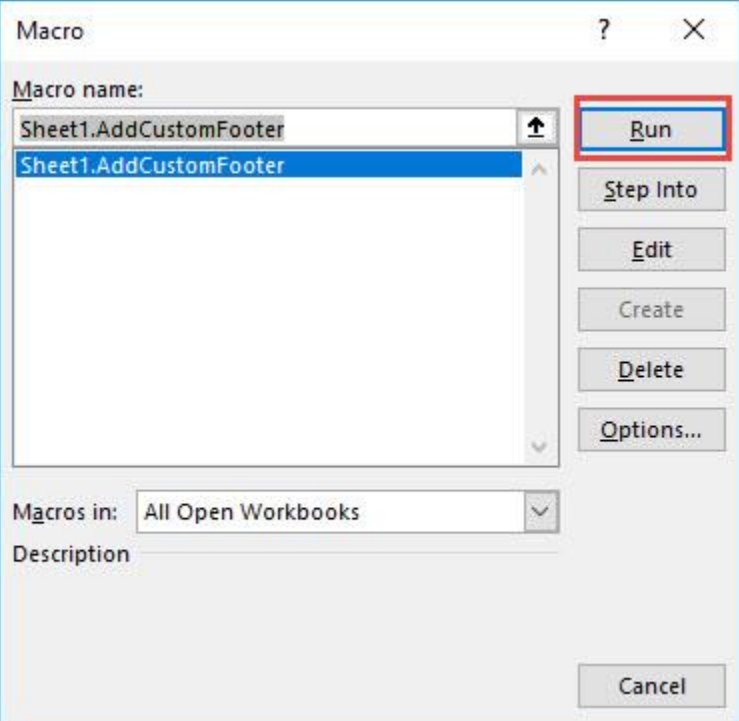

**STEP 4:** Type in your custom footer, click OK.

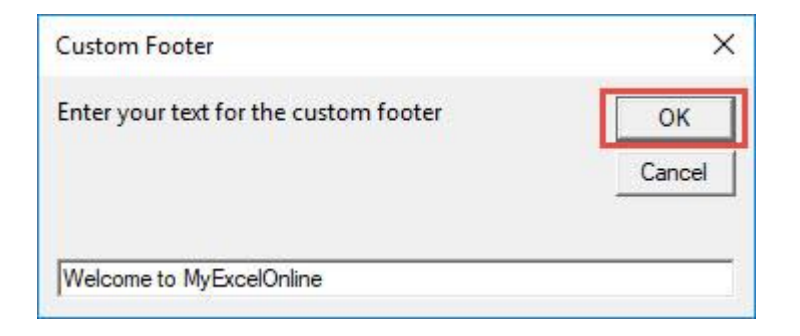

#### To check if the footer did get added, go to *File > Print*:

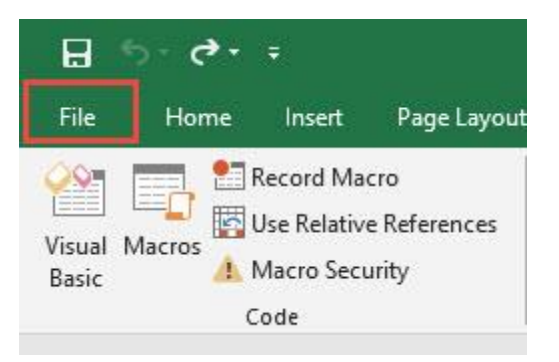

#### Now you should be able to see your text on your footer!

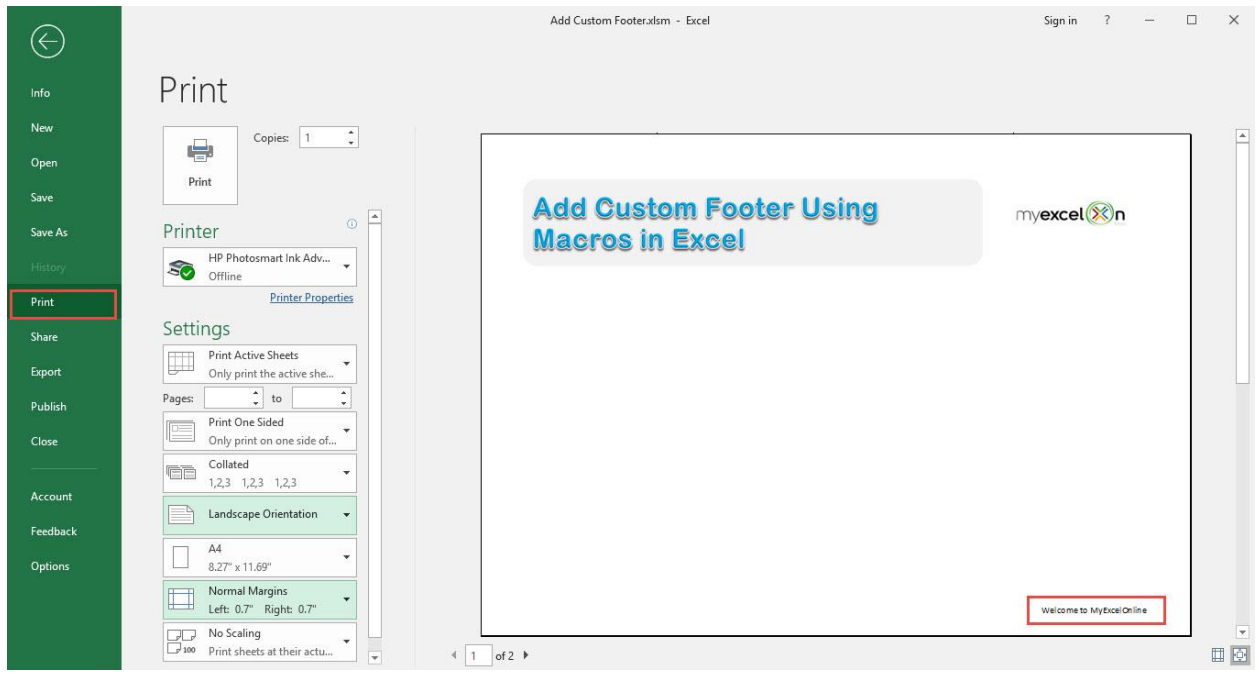

### <span id="page-30-0"></span>Add Custom Header

#### *What does it do?*

Adds a custom header with your text

#### *Copy Source Code:*

**Sub AddCustomHeader**()

**Dim** inputText **As String** inputText = InputBox("Enter your text for the custom header", "Custom Header") 'Add your custom text to the center header **With** ActiveSheet.PageSetup  $L$ LeftHeader =  $"$ .CenterHeader = inputText  $.Ri$ ghtHeader =  $"$ **End With End Sub**

*Final Result:* 

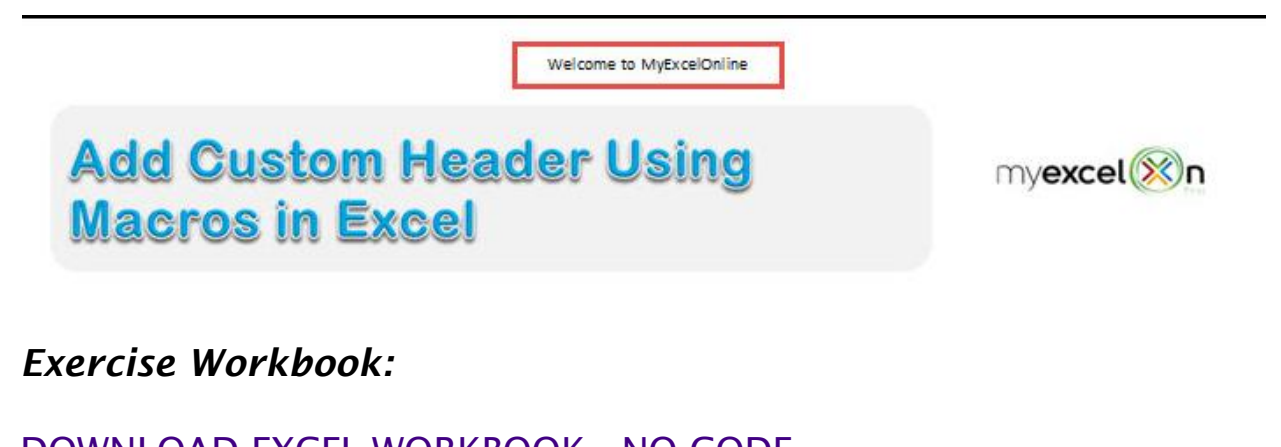

[DOWNLOAD EXCEL WORKBOOK -](https://www.myexcelonline.com/wp-content/uploads/2019/09/Add-Custom-Header-No-Code.xlsm) NO CODE

[DOWNLOAD EXCEL WORKBOOK -](https://www.myexcelonline.com/wp-content/uploads/2019/09/Add-Custom-Header-With-Code.xlsm) WITH CODE

Ever wanted to add a header to your Excel spreadsheet? You can add a custom header using Excel Macros!

STEP 1: Go to *Developer > Code > Visual Basic*

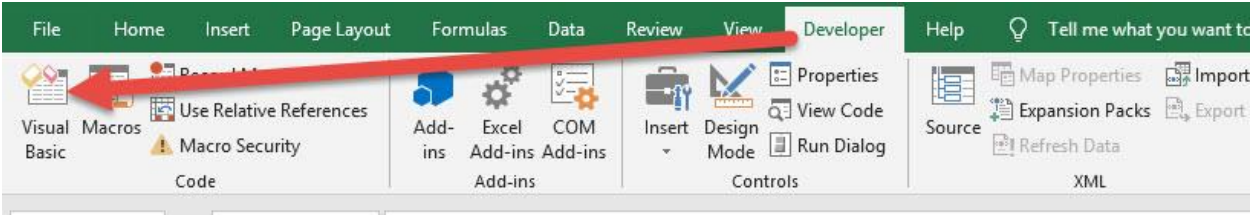

#### **STEP 2: Paste in your code and Select Save. Close the window** afterwards.

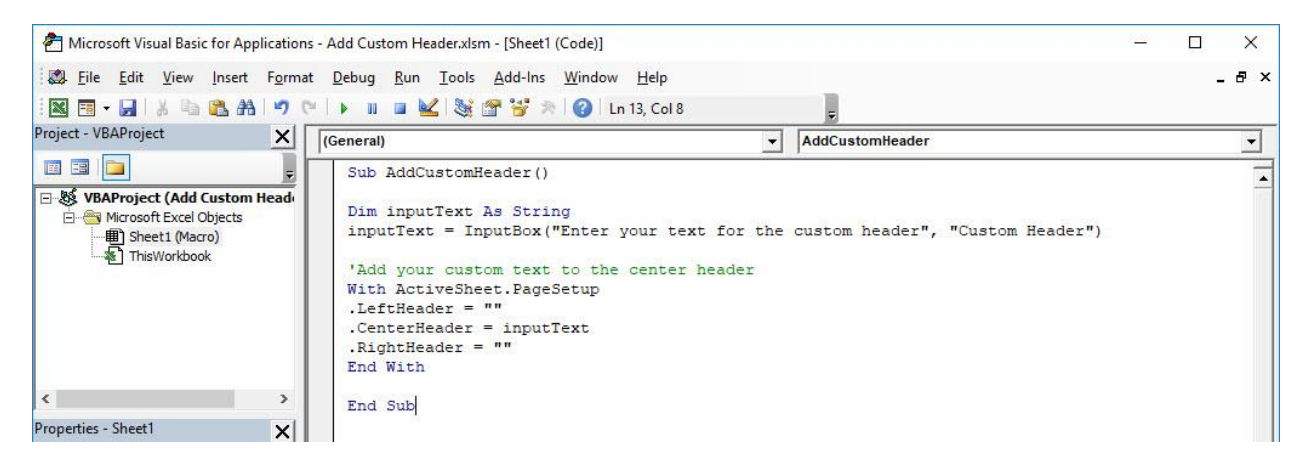

#### STEP 3: Let us test it out!

#### Go to *Developer > Code > Macros*

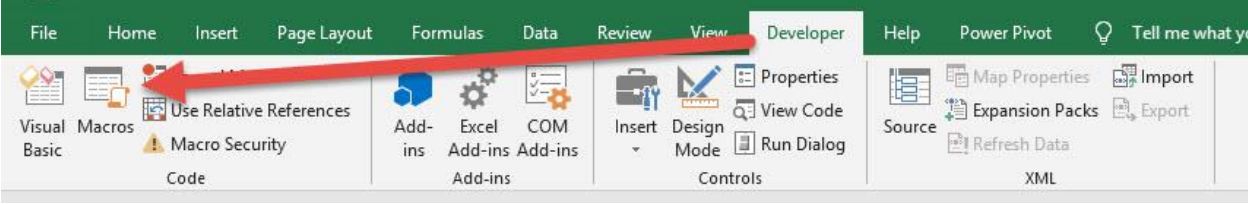

Make sure your Macro is selected. Click Run.

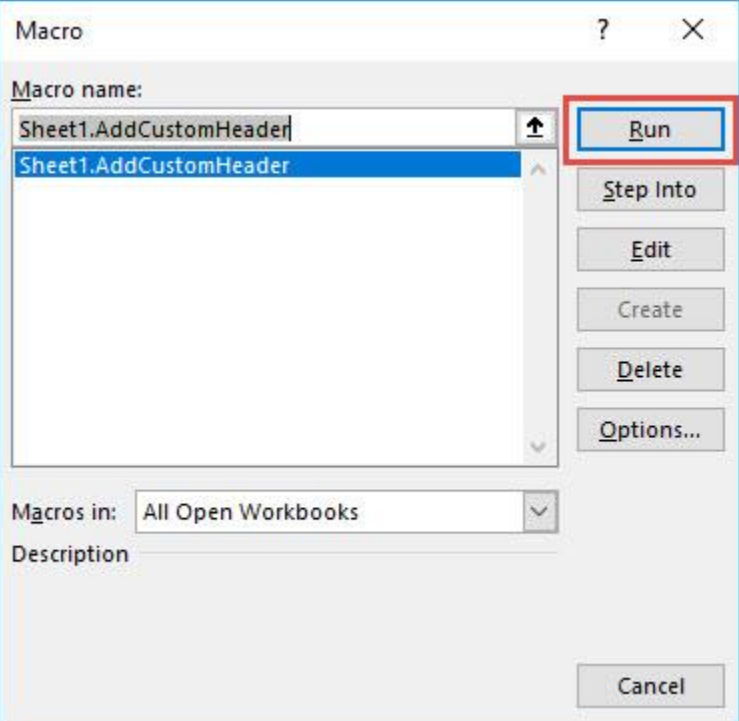

STEP 4: Type in your custom header, click OK.

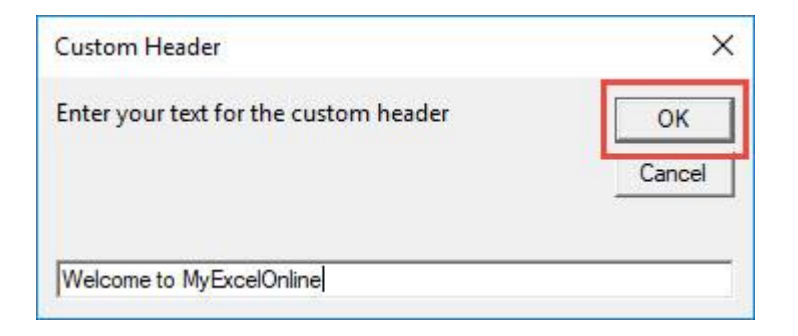

#### To check if the header did get added, go to *File > Print*:

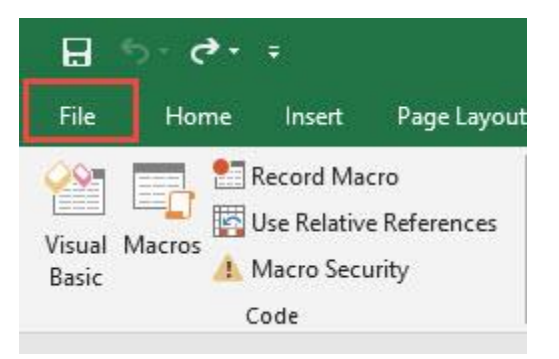

#### Now you should be able to see your text on your header!

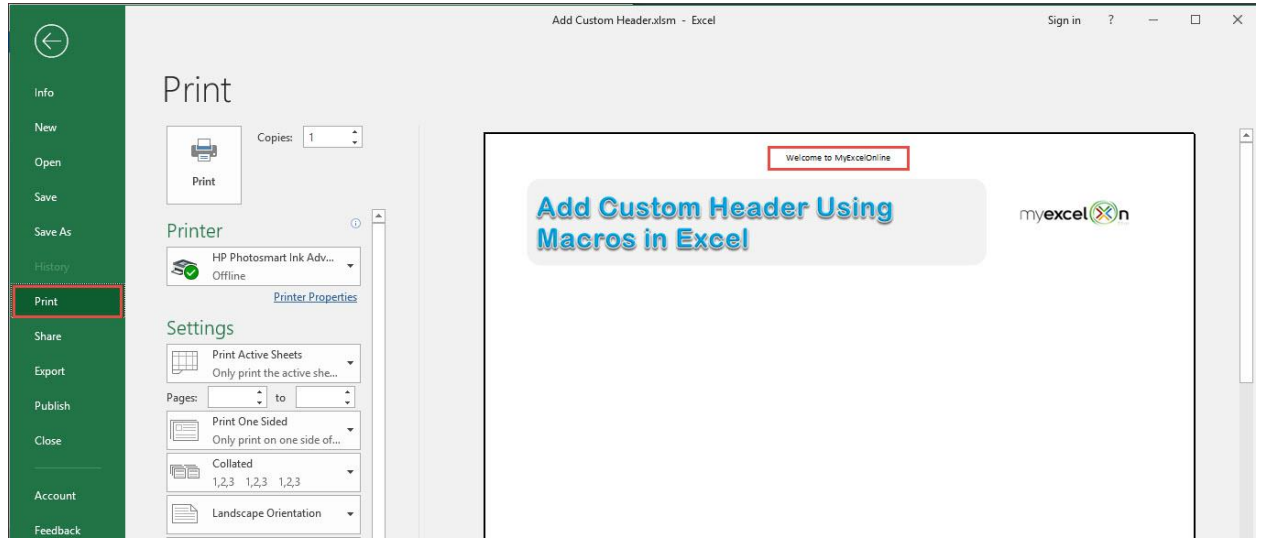

### <span id="page-34-0"></span>Add Date In Footer

#### *What does it do?*

Add the current date to the footer

#### *Copy Source Code:*

#### **Sub AddDateInFooter**()

```
'For this example, we are using the left footer to show 
the date
With ActiveSheet.PageSetup
.LeftFooter = "\&D".CenterFooter = ""
.RightFooter = ""
End With
ActiveWindow.View = xlNormalView
```
#### **End Sub**

#### *Final Result:*

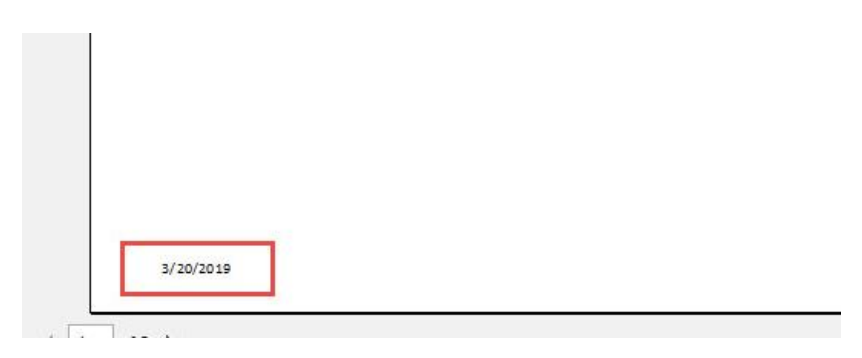

#### *Exercise Workbook:*

#### [DOWNLOAD EXCEL WORKBOOK -](https://www.myexcelonline.com/wp-content/uploads/2019/09/Add-Date-In-Footer-No-Code.xlsm) NO CODE

#### [DOWNLOAD EXCEL WORKBOOK -](https://www.myexcelonline.com/wp-content/uploads/2019/09/Add-Date-In-Footer-With-Code.xlsm) WITH CODE

Adding the current date in the footer is very easy using Excel Macros! You can customize the text even as you see fit if prefer something else instead of the current date.

#### STEP 1: Go to *Developer > Code > Visual Basic*

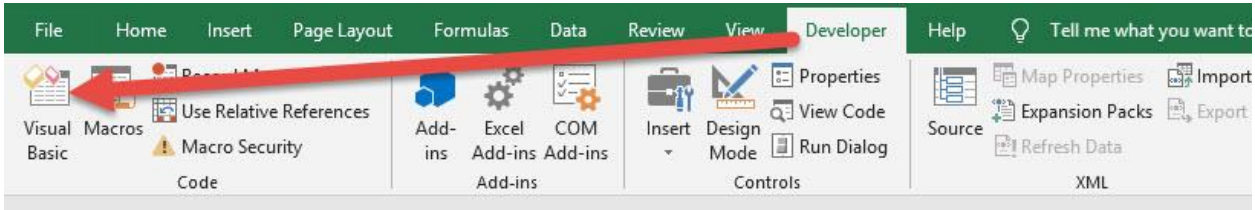

#### **STEP 2: Paste in your code and Select Save. Close the window** afterwards.

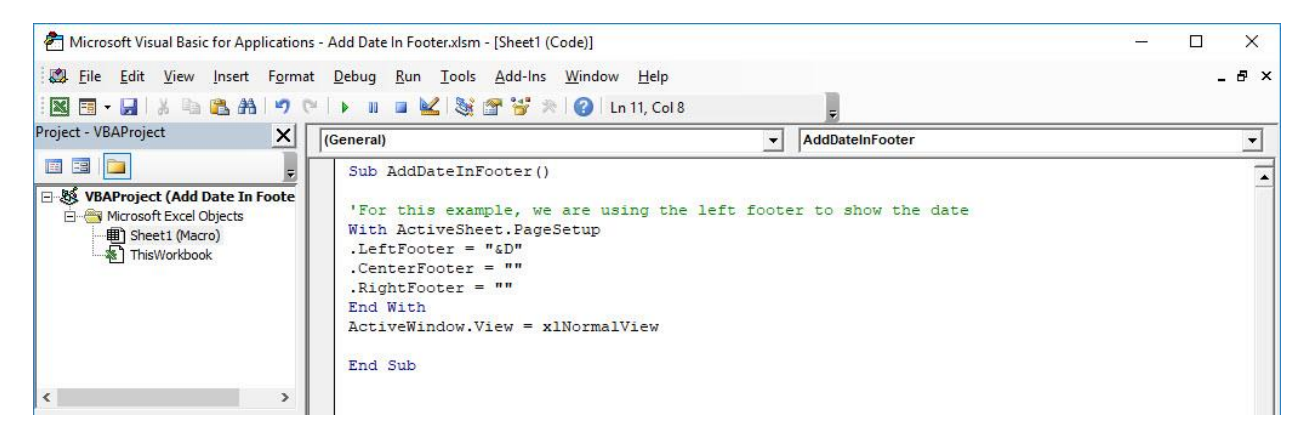

#### STEP 3: Let us test it out!

#### Go to *Developer > Code > Macros*

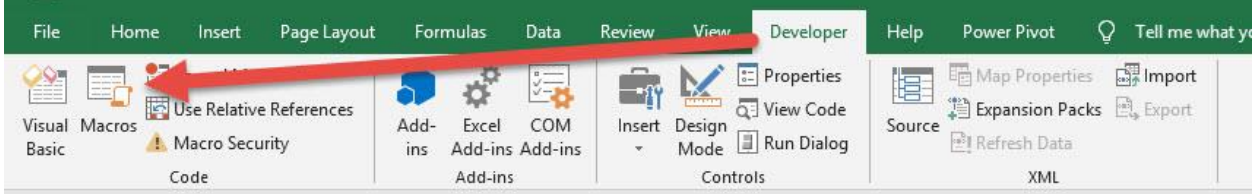
Make sure your Macro is selected. Click Run.

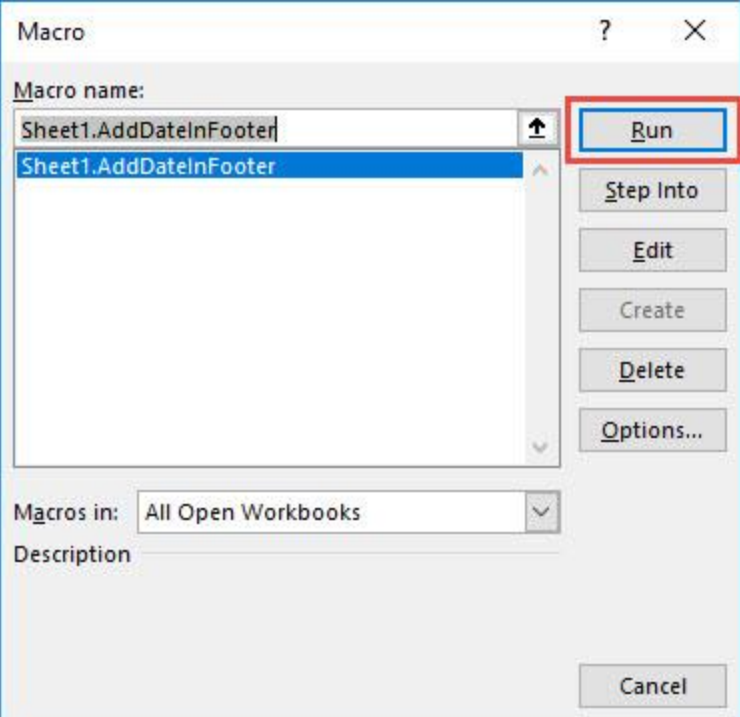

To check if the header did get added, go to *File > Print*:

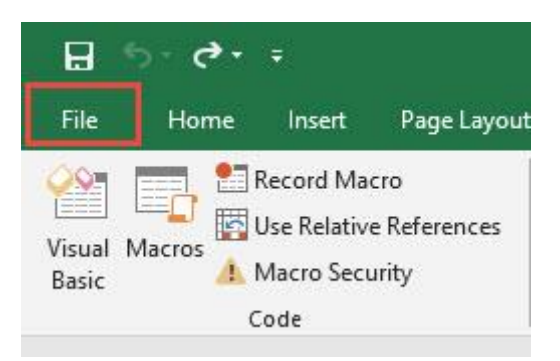

# Now you should be able to see the current date on your footer!

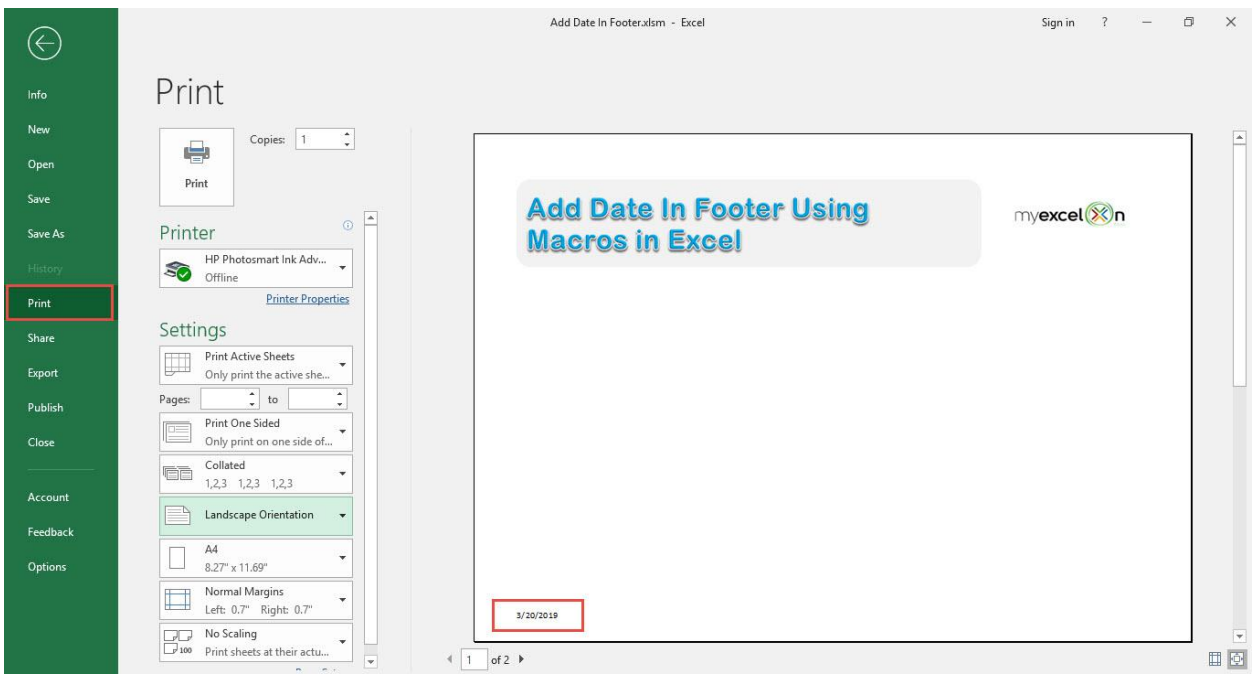

# Add Date In Header

## *What does it do?*

Add the current date to the header

### *Copy Source Code:*

```
Sub AddDateInHeader()
```

```
'For this example, we are using the center header to 
show the date
With ActiveSheet.PageSetup
LLeftHeader = ". CenterHeader = "&D"
.RightHeader = ""
End With
ActiveWindow.View = xlNormalView
```
**End Sub**

# *Final Result:*

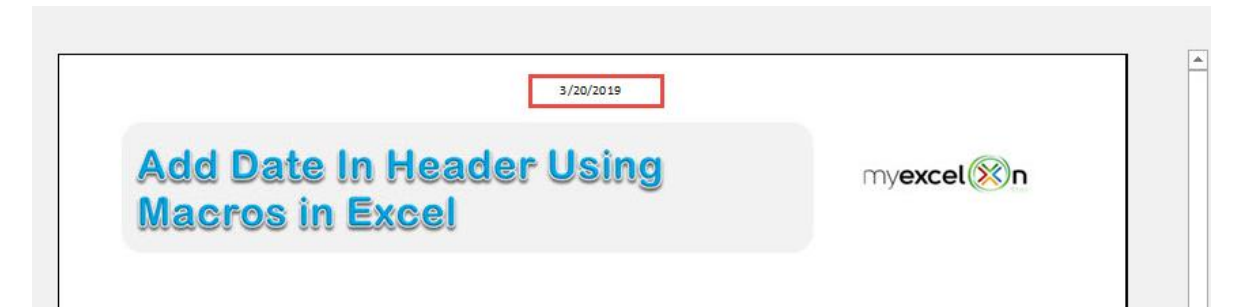

## *Exercise Workbook:*

[DOWNLOAD EXCEL WORKBOOK -](https://www.myexcelonline.com/wp-content/uploads/2019/09/Add-Date-In-Header-No-Code.xlsm) NO CODE

Did you know that you can add the current date in header in Excel? You can add this via Excel Macros in a single click!

STEP 1: Go to *Developer > Code > Visual Basic*

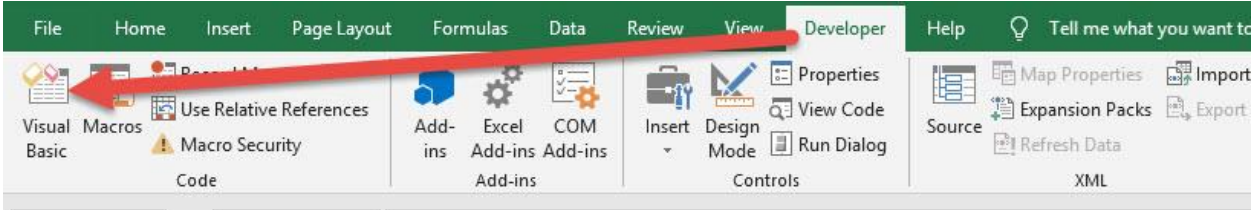

## **STEP 2: Paste in your code and Select Save. Close the window** afterwards.

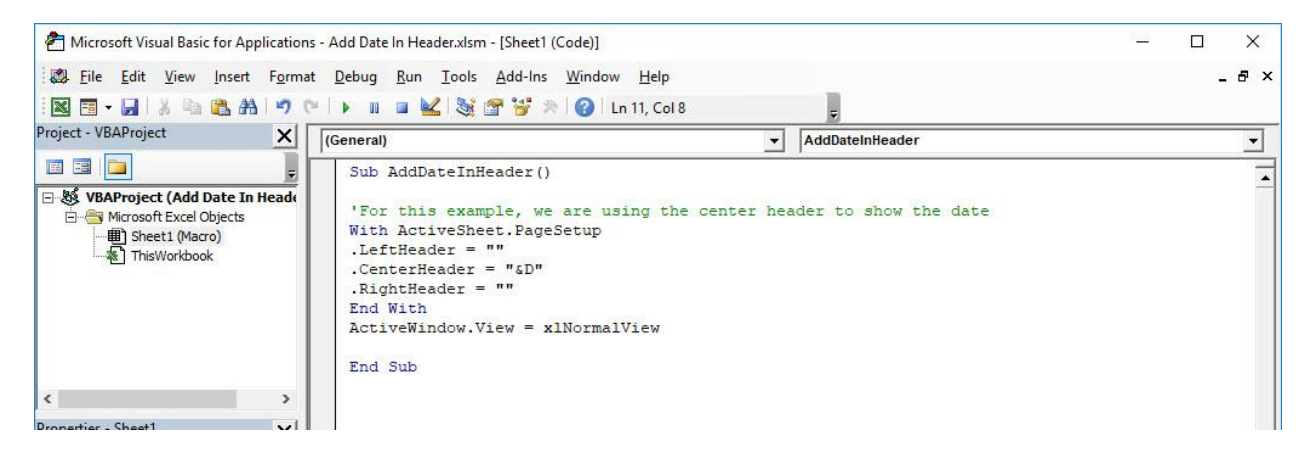

# STEP 3: Let us test it out!

## Go to *Developer > Code > Macros*

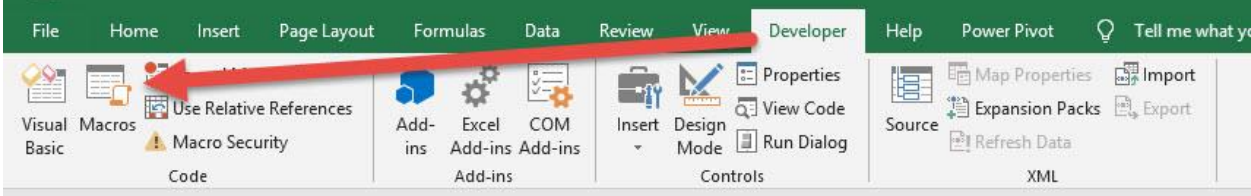

Make sure your Macro is selected. Click Run.

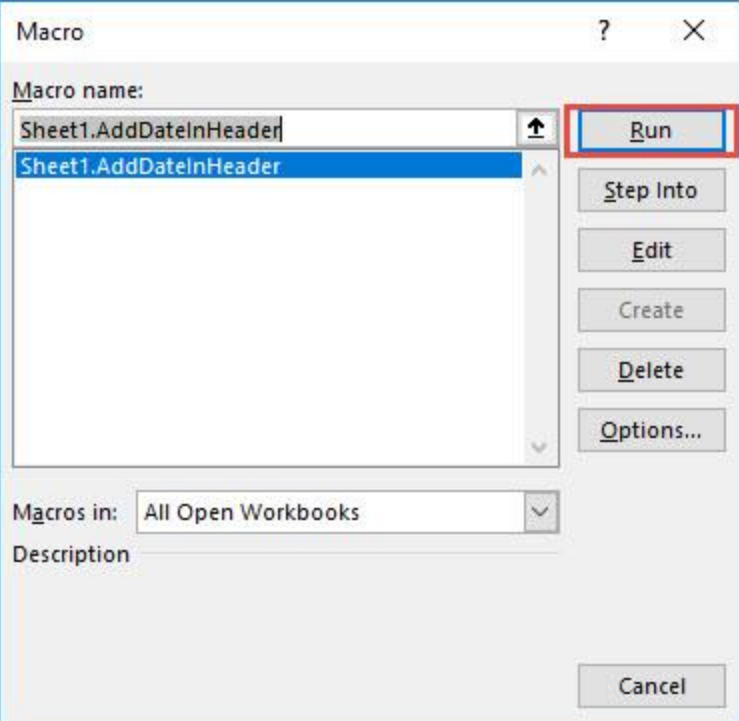

To check if the header did get added, go to *File > Print*:

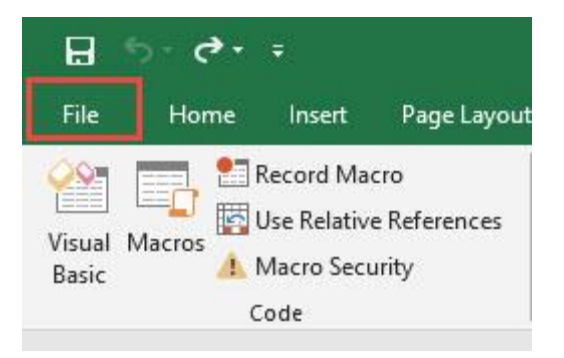

# Now you should be able to see the current date on your header!

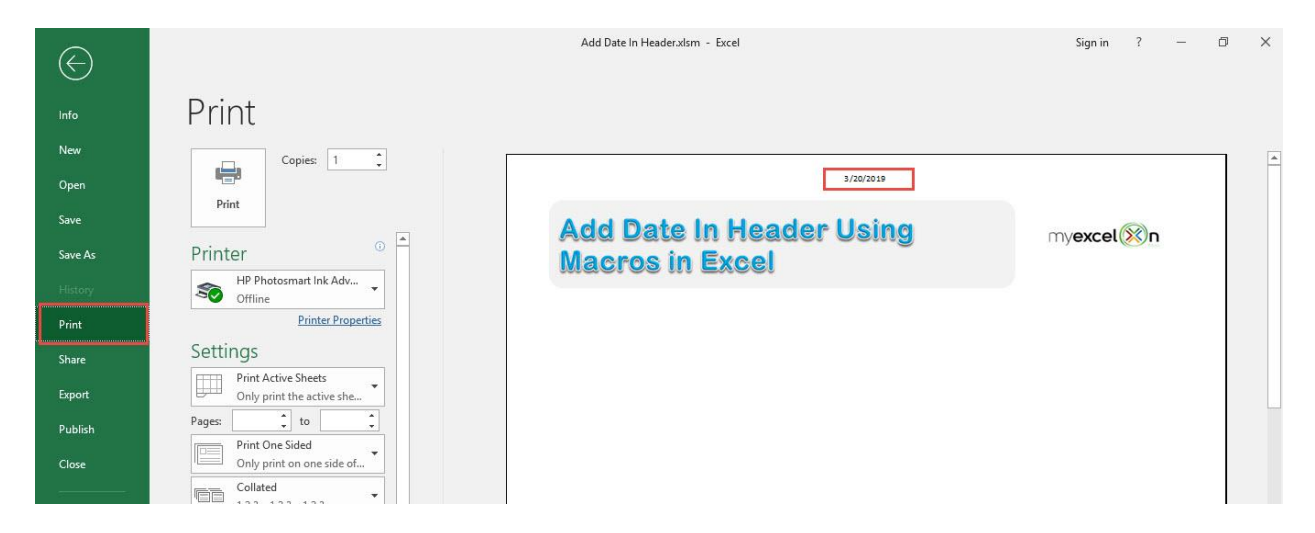

# How to Autofit Columns

## *What does it do?*

Autofit all columns to fit to its contents

#### *Copy Source Code:*

```
Sub AutoFitAllColumns()
```
Activate Cells.Select

'See the magic happen! Cells.EntireColumn.AutoFit **End Sub**

## *Final Result:*

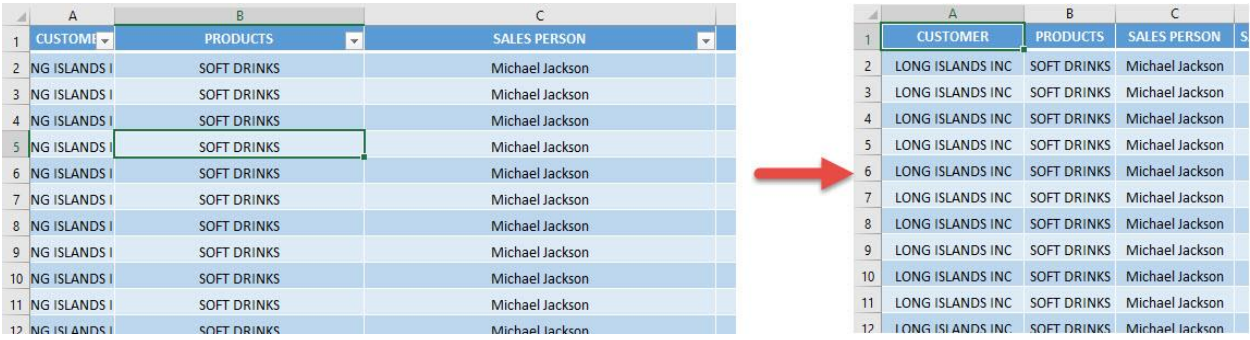

# *Exercise Workbook:*

# [DOWNLOAD EXCEL WORKBOOK -](https://www.myexcelonline.com/wp-content/uploads/2019/09/How-to-Autofit-Columns-No-Code.xlsm) NO CODE

My column widths are all over the place and I want to make it look more presentable. Did you know you can autofit columns using Macros in Excel?

And with this cool trick, it can be done in just one click!

## STEP 1: Go to *Developer > Code > Visual Basic*

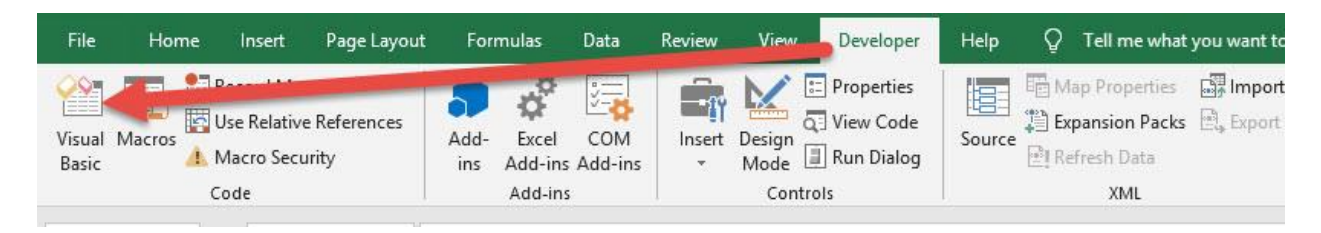

STEP 2: Make sure Sheet2 is selected as we want to autofit the columns there because that's the tab where the data table is stored.

Paste in your code and Select Save. Close the window afterwards.

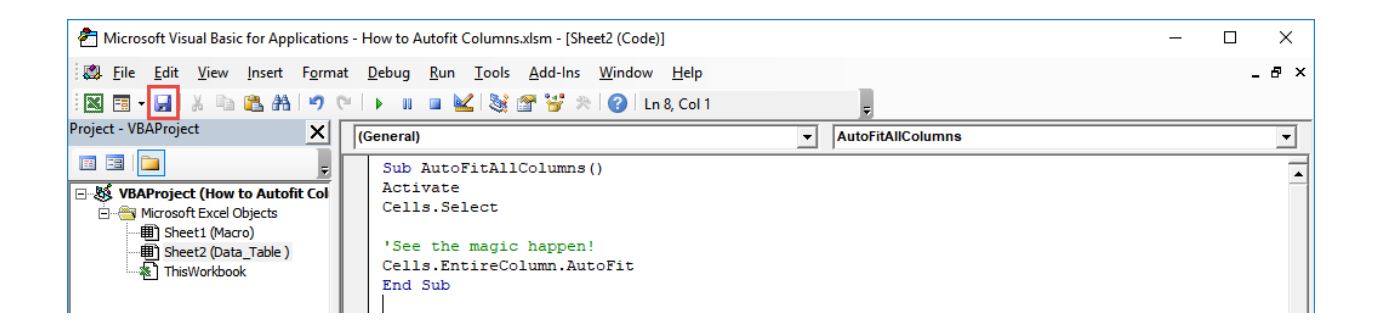

#### STEP 3: Let us test it out!

## Open the sheet containing the data. Go to *Developer > Code > Macros*

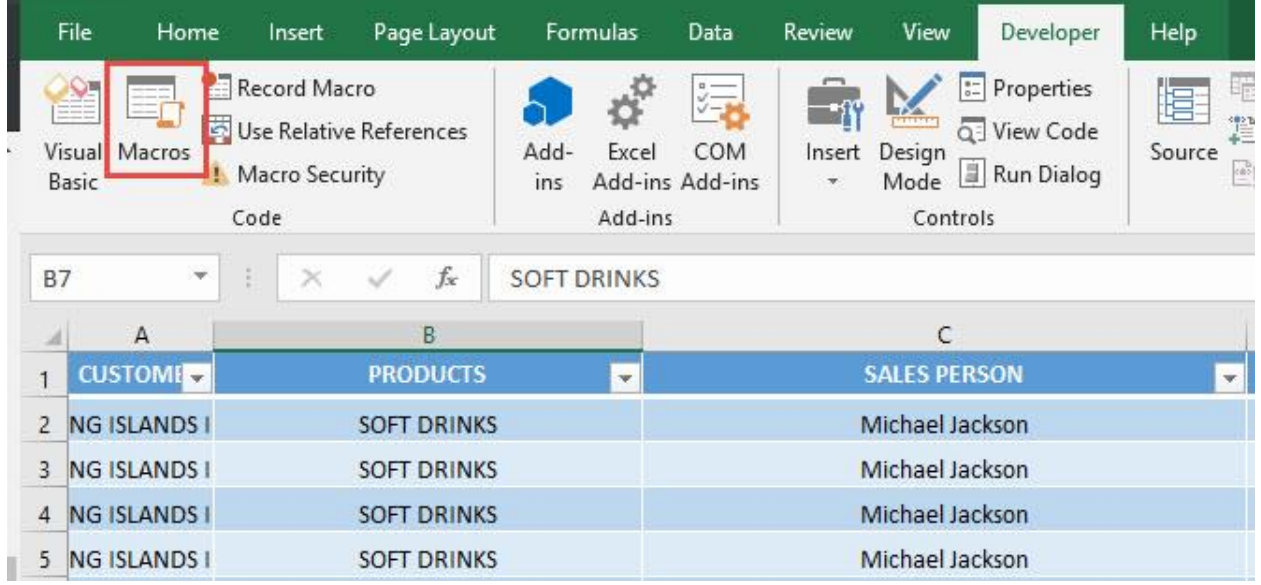

Make sure your Macro is selected. Click Run.

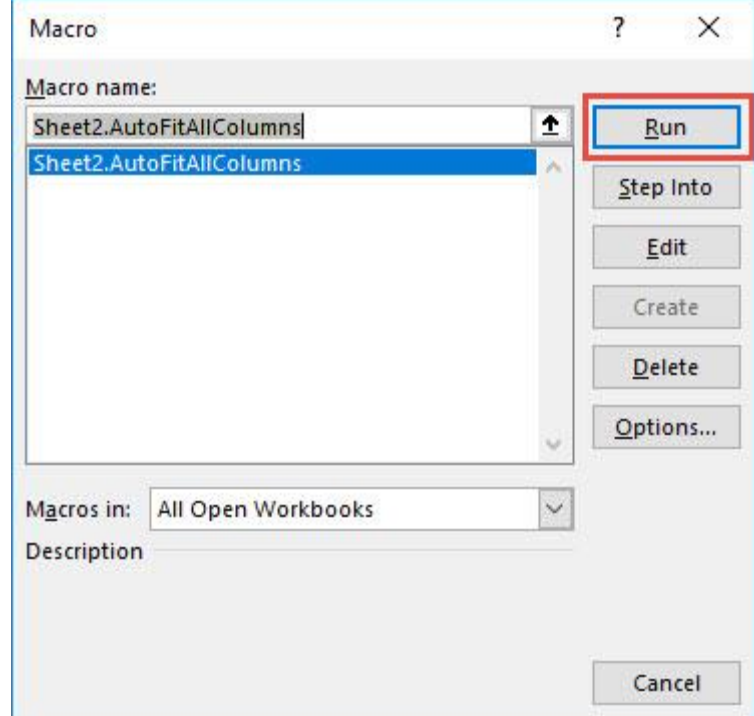

# With just one click, all of the columns are automatically fitted now!

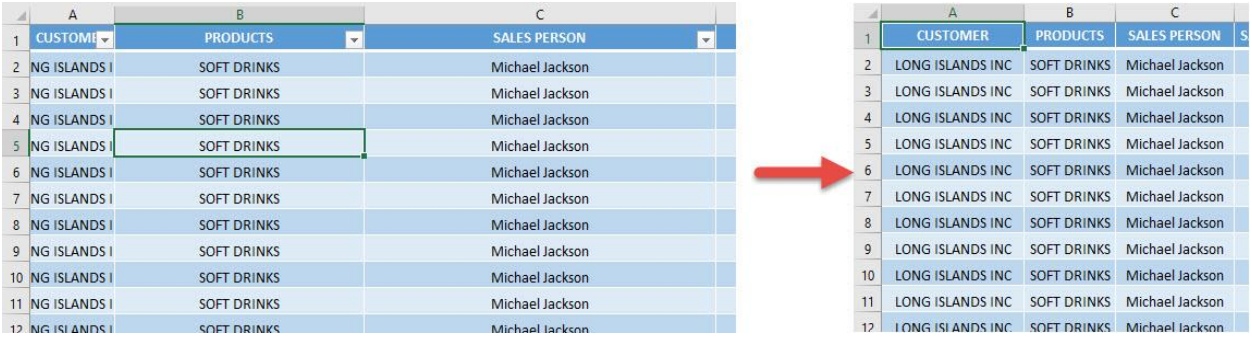

# How to Autofit Rows

## *What does it do?*

Autofit all rows to fit to its contents

#### *Copy Source Code:*

**Sub AutoFitAllRows**()

Activate Cells.Select

'See the magic happen! Cells.EntireRow.AutoFit **End Sub**

## *Final Result:*

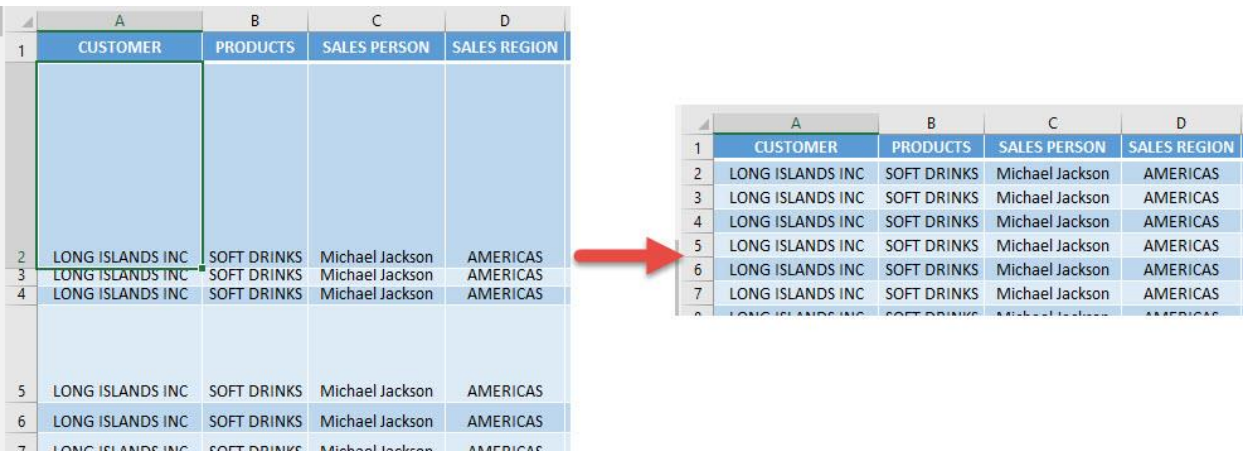

## *Exercise Workbook:*

[DOWNLOAD EXCEL WORKBOOK -](https://www.myexcelonline.com/wp-content/uploads/2019/09/How-to-Autofit-Rows-No-Code.xlsm) NO CODE

My row heights are all over the place and I want to make it look more presentable. Instead of adjusting them one by one, did you know you can autofit rows using Macros in Excel?

And with this cool trick, it can be done in just one click!

STEP 1: Go to *Developer > Code > Visual Basic*

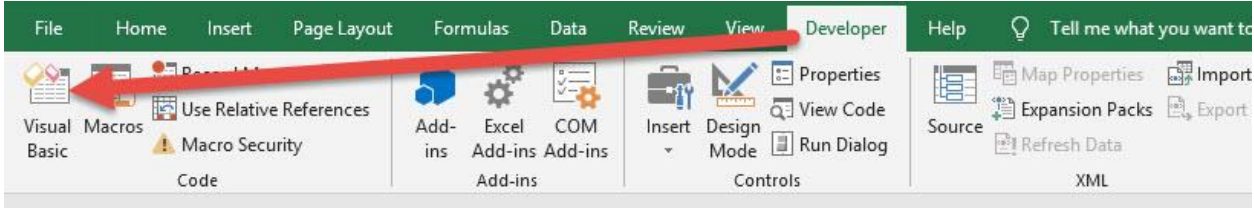

STEP 2: Make sure Sheet2 is selected as we want to autofit the rows there.

Paste in your code and Select Save. Close the window afterwards.

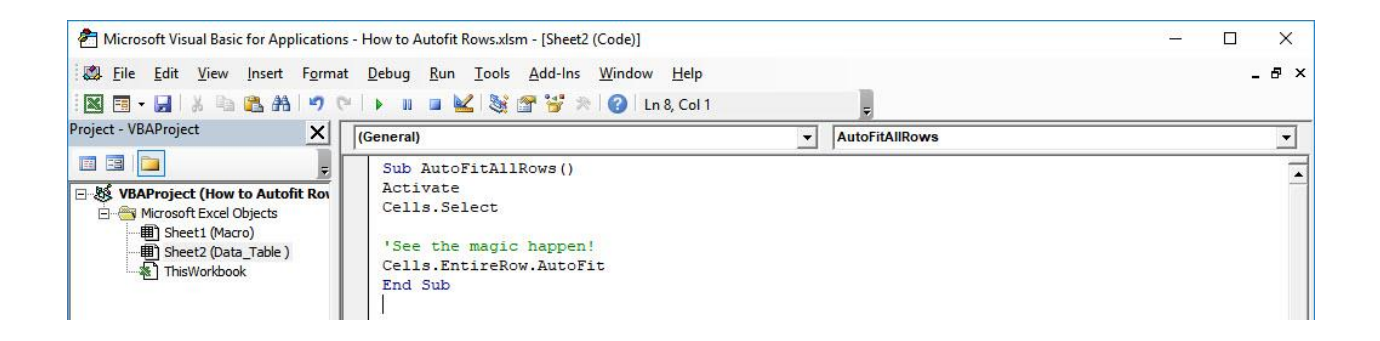

#### STEP 3: Let us test it out!

## Open the sheet containing the data. Go to *Developer > Code > Macros*

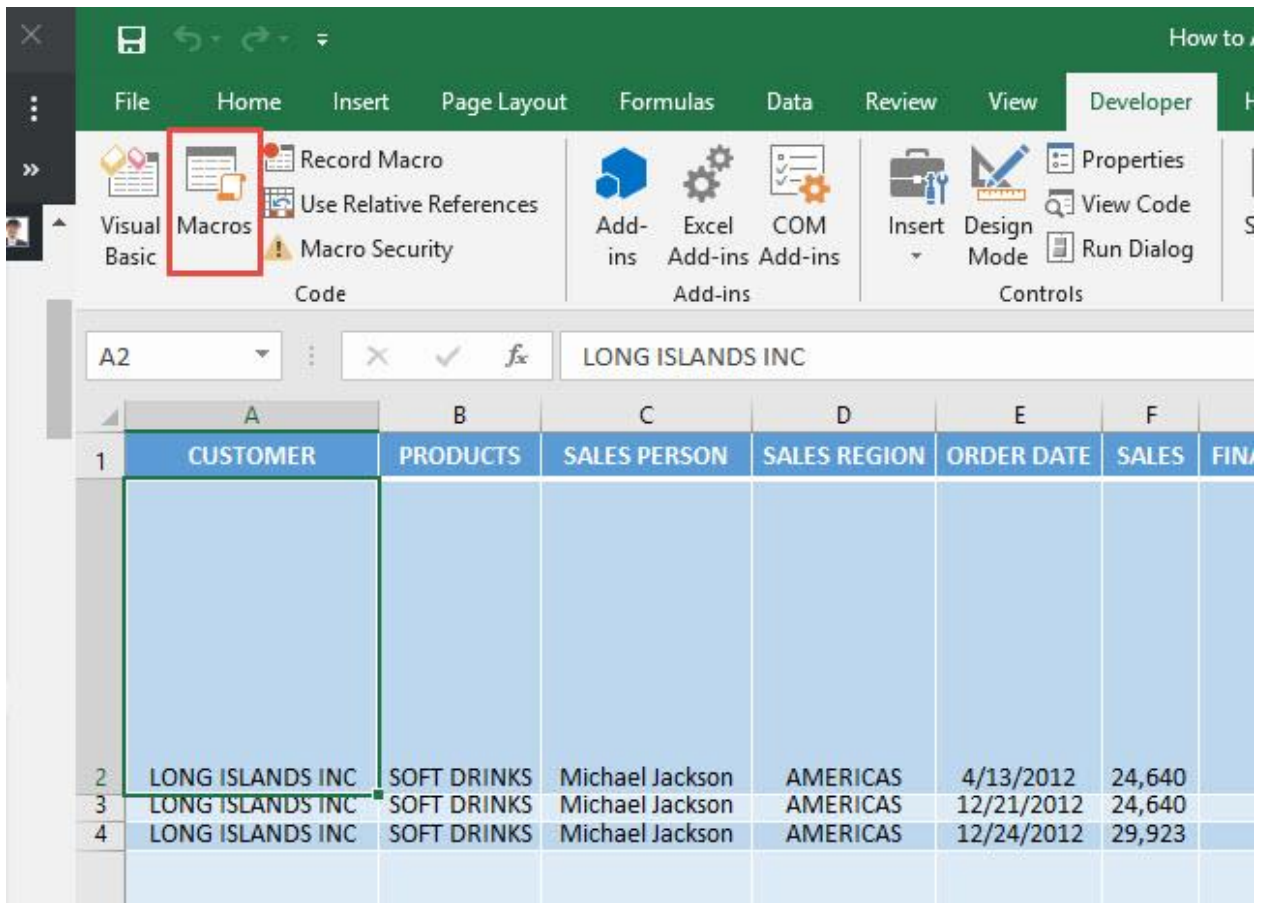

Make sure your Macro is selected. Click Run.

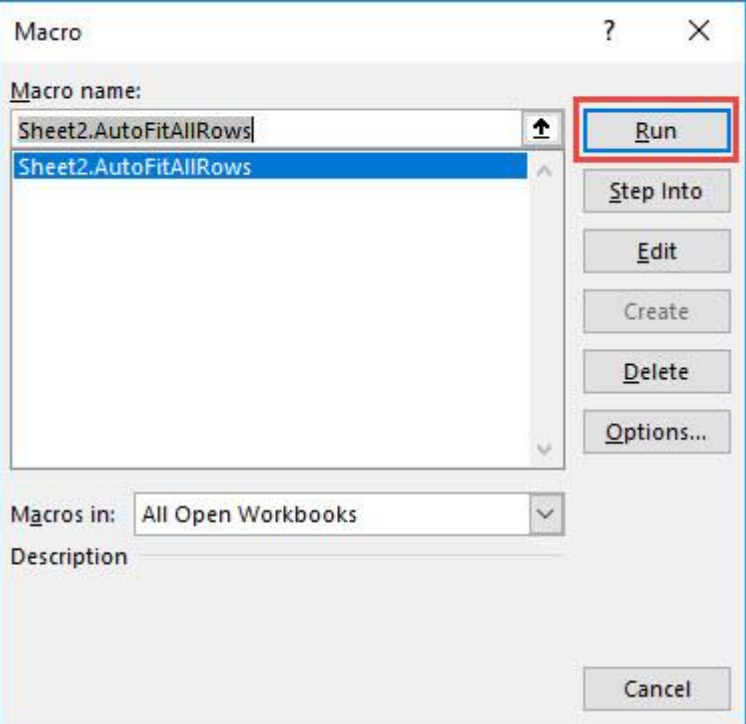

With just one click, all of the rows are automatically fitted now!

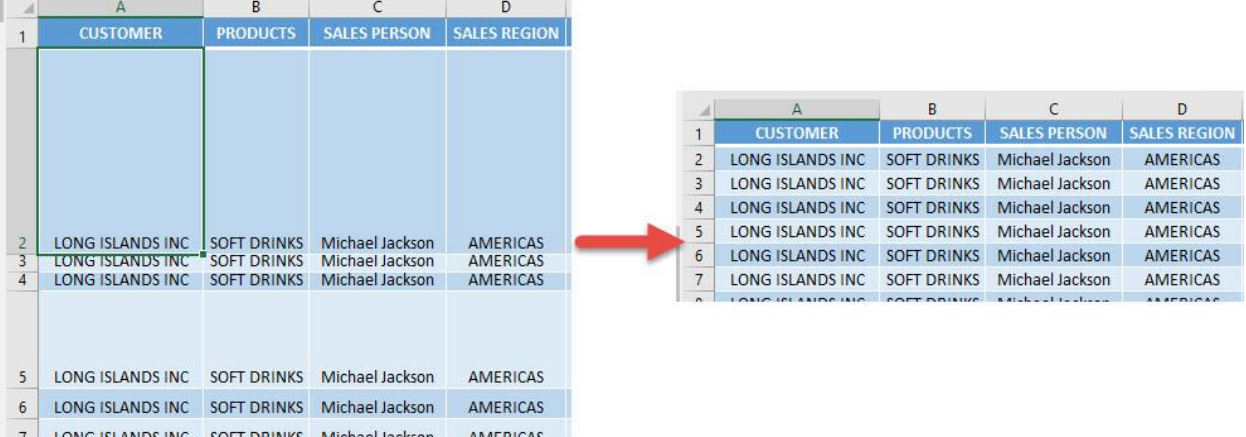

# How to Insert Multiple Columns

### *What does it do?*

Asks for a number of columns, then inserts it to the right of your selected cell

#### *Copy Source Code:*

```
Sub InsertMultipleColumns()
Dim numColumns As Integer
Dim counter As Integer
'Select the current column
ActiveCell.EntireColumn.Select
On Error GoTo Last
numColumns = InputBox("Enter number of columns to 
insert", "Insert Columns")
'Keep on insert columns until we reach the desired 
number
For counter = 1 To numColumns
Selection.Insert Shift:=xlToRight, 
CopyOrigin:=xlFormatFromRightorAbove
Next counter
Last: Exit Sub
End Sub
```
## *Final Result:*

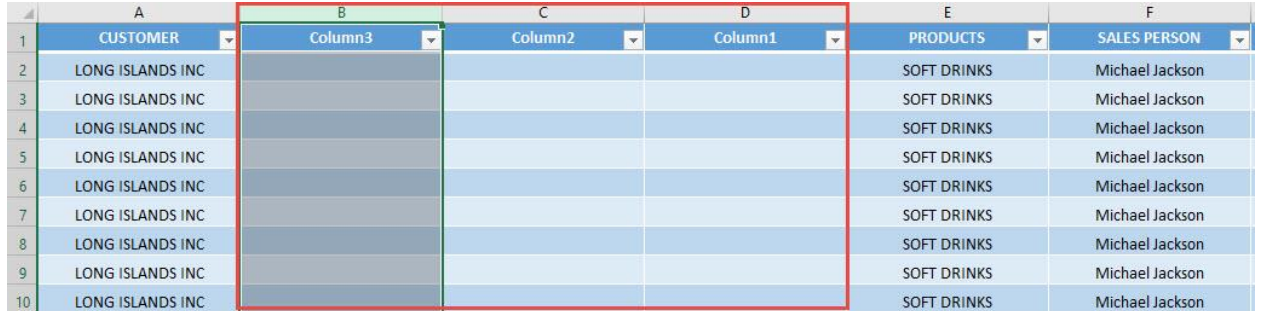

### *Exercise Workbook:*

## [DOWNLOAD EXCEL WORKBOOK -](https://www.myexcelonline.com/wp-content/uploads/2019/09/How-to-Insert-Multiple-Columns-No-Code.xlsm) NO CODE

Ever wanted to try to insert multiple columns just by typing in a number? It is possible using Macros in Excel!

Plus you also get to learn some programming tricks along the way, how cool is that?

### STEP 1: Go to *Developer > Code > Visual Basic*

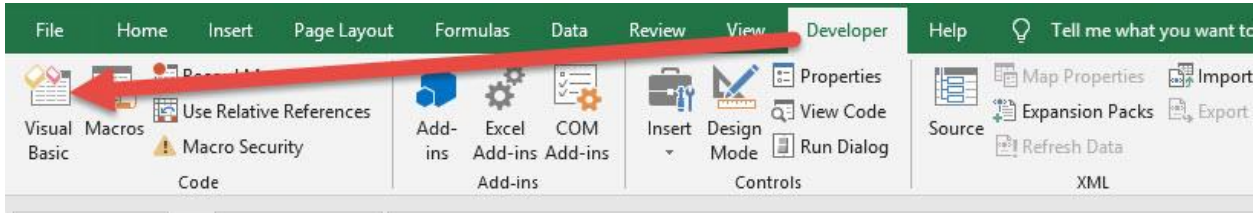

## **STEP 2:** Paste in your code and **Select Save**. Close the window afterwards.

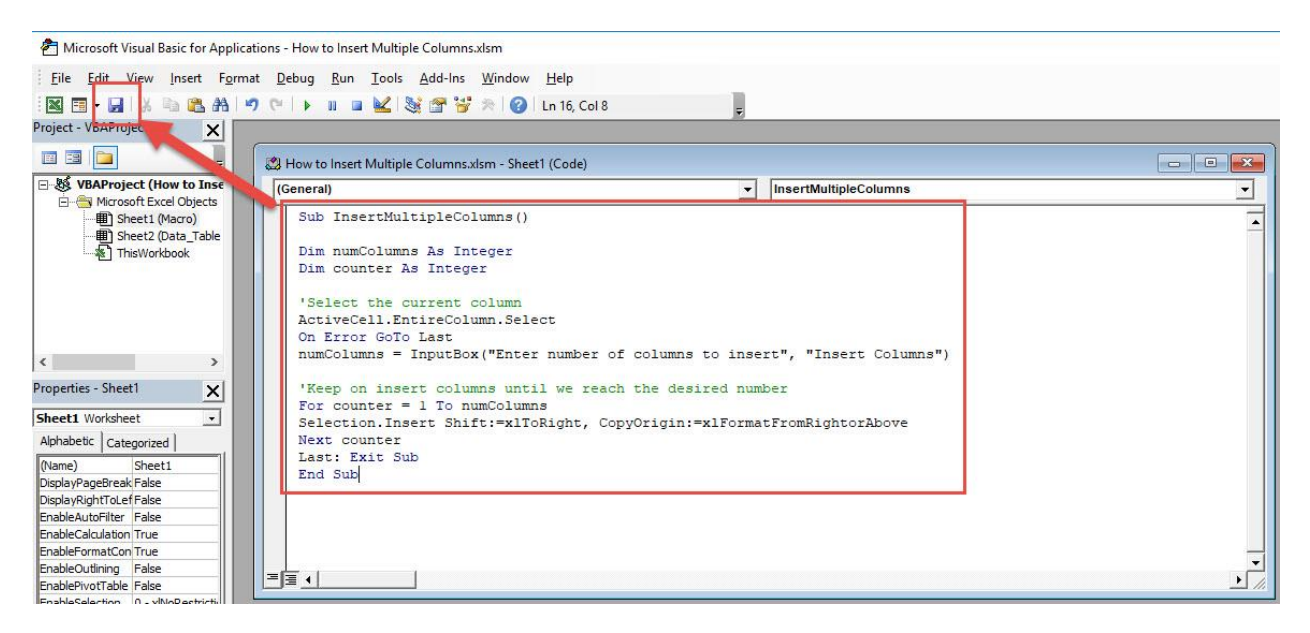

### STEP 3: Let us test it out!

## Select any cell that you want to insert columns on. Go to *Developer > Code > Macros*

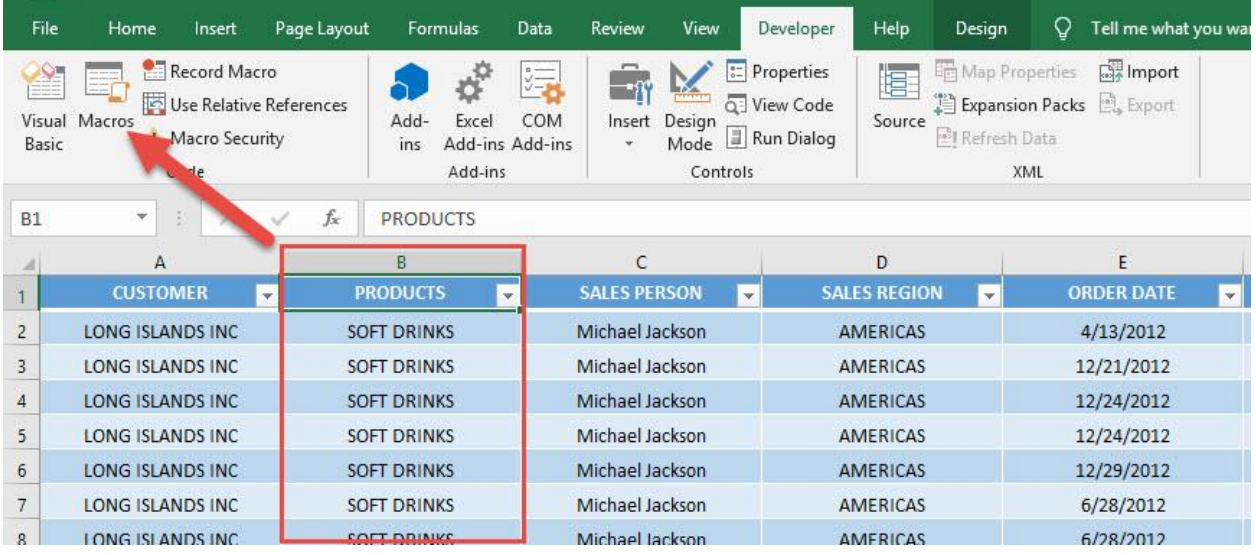

#### Make sure your Macro is selected. Click Run.

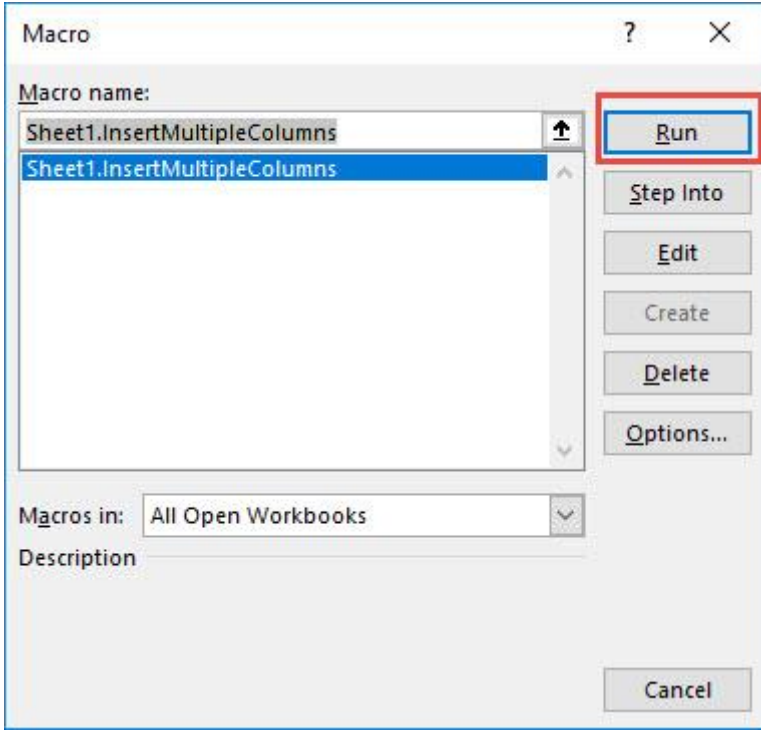

# We want to insert 3 columns. Type in 3.

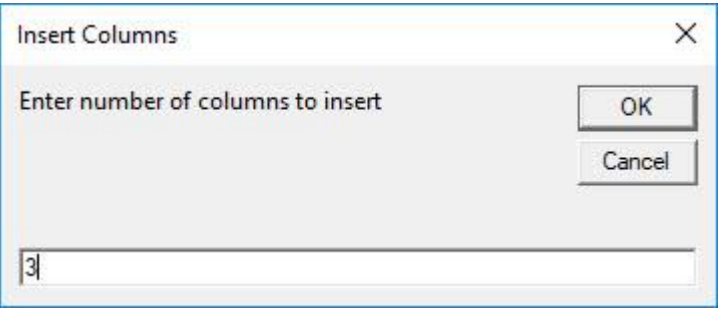

## With that, you are now able to insert multiple columns using Macros!

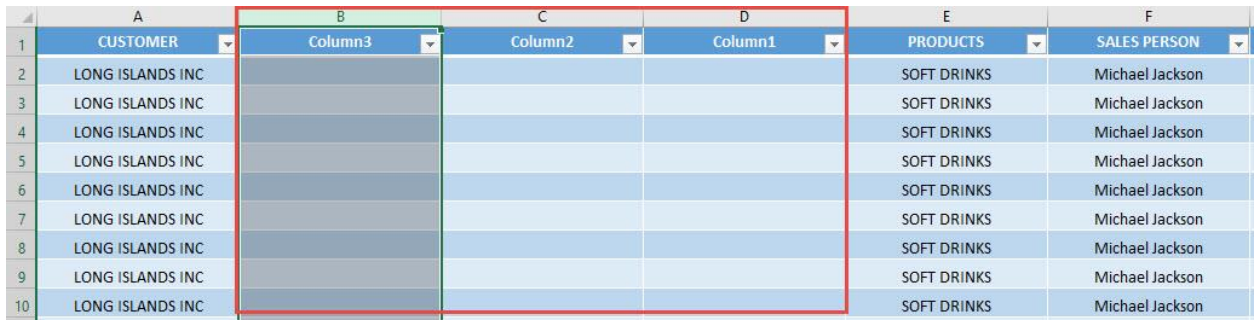

# How to Insert Multiple Rows

#### *What does it do?*

Asks for a number of rows, then inserts it at the bottom of your selected cell

#### *Copy Source Code:*

```
Sub InsertMultipleRows()
Dim numRows As Integer
Dim counter As Integer
'Select the current row
ActiveCell.EntireRow.Select
On Error GoTo Last
numRows = InputBox("Enter number of rows to insert", 
"Insert Rows")
'Keep on inserting rows until we reach the desired 
number
For counter = 1 To numRows 
Selection.Insert Shift:=xlToDown, 
CopyOrigin:=xlFormatFromRightorAbove
Next counter
Last:Exit Sub
End Sub
```
## *Final Result:*

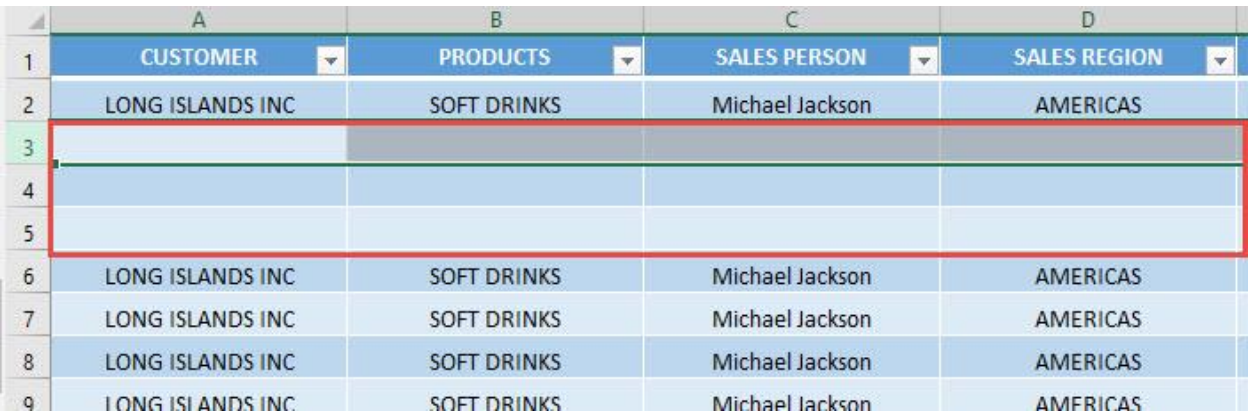

## *Exercise Workbook:*

[DOWNLOAD EXCEL WORKBOOK -](https://www.myexcelonline.com/wp-content/uploads/2019/09/How-to-Insert-Multiple-Rows-No-Code.xlsm) NO CODE

#### Did you know you could insert multiple rows using Macros in Excel?

With just a loop and providing a number, you can do this in a single click!

### STEP 1: Go to *Developer > Code > Visual Basic*

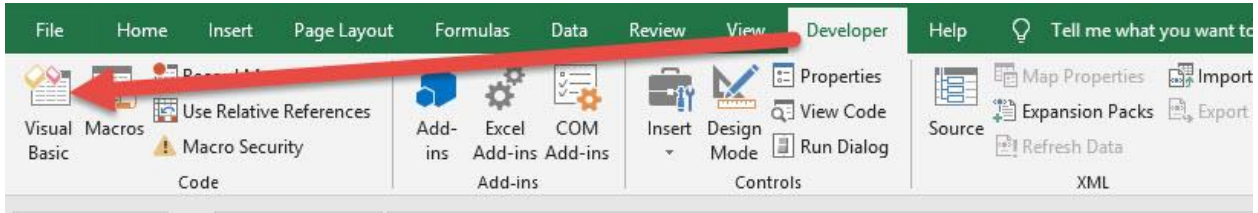

#### **STEP 2:** Make sure **Sheet1** is selected, paste in your code and Select Save. Close the window afterwards.

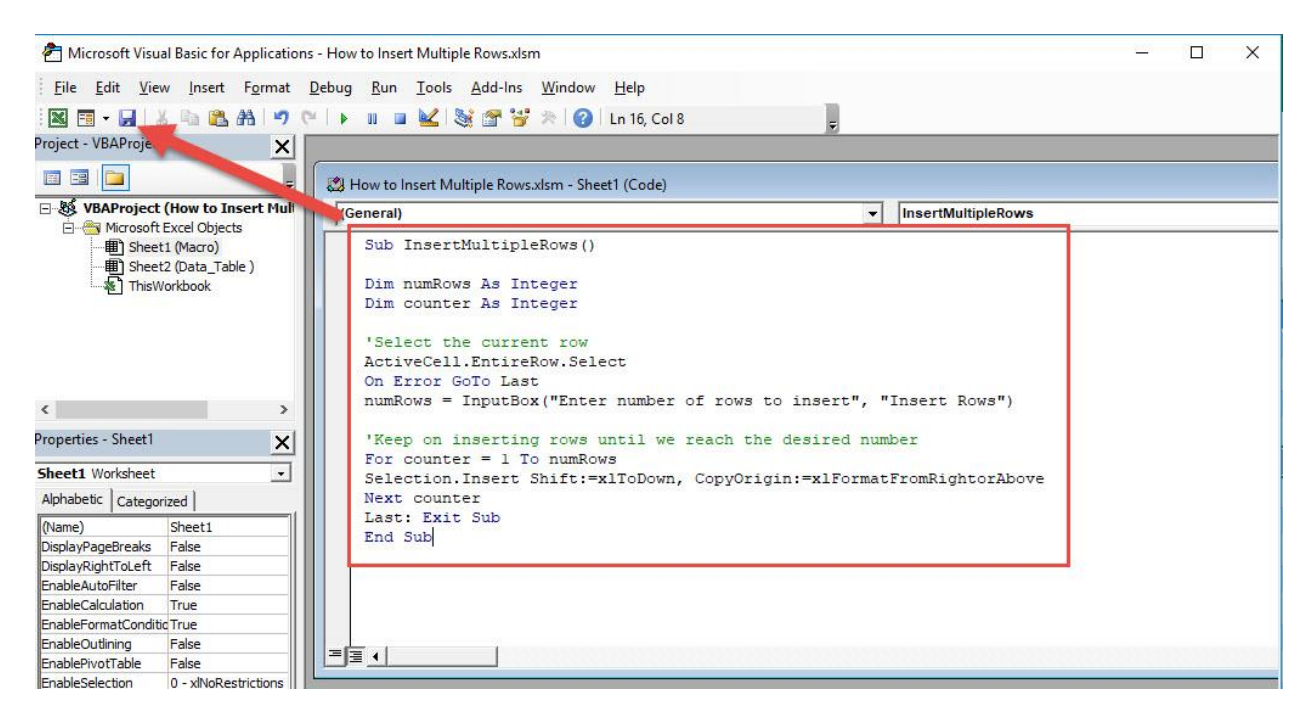

#### STEP 3: Let us test it out!

#### Select any cell that you want to insert rows on. Go to *Developer > Code > Macros*

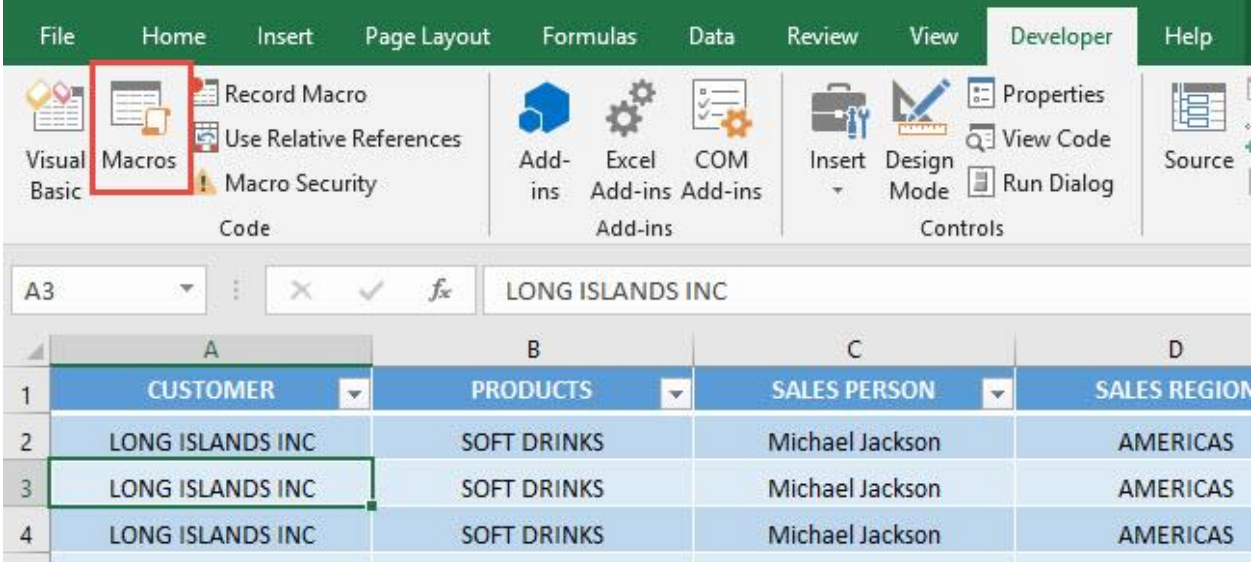

Make sure your Macro is selected. Click Run.

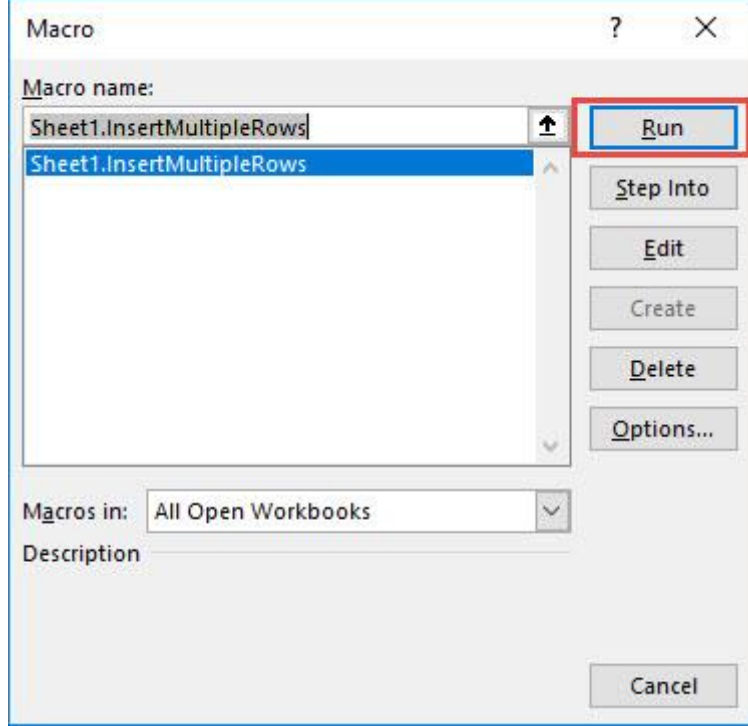

# We want to insert 3 rows. Type in 3.

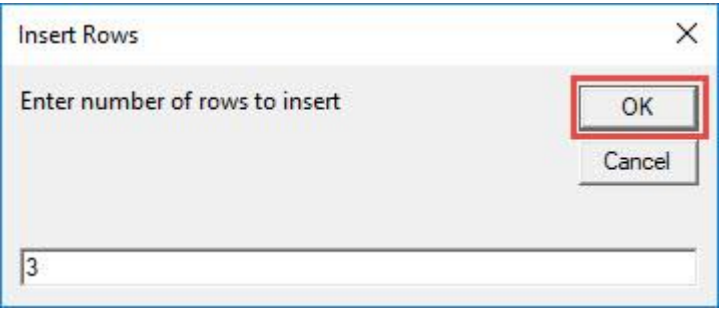

## With that, you are now able to insert multiple rows using Macros!

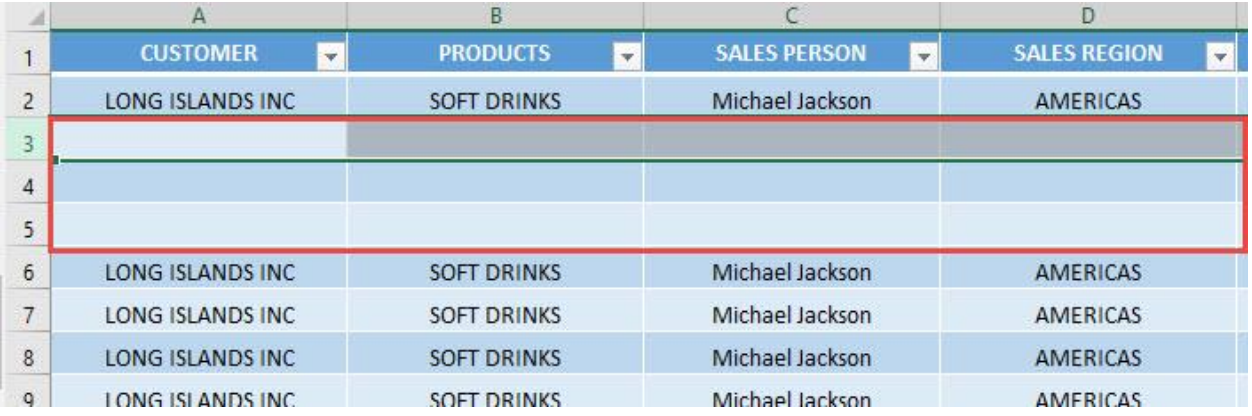

# How to Insert Numbers

#### *What does it do?*

Asks for a max number, then generates numbers from 1 to the max number

#### *Copy Source Code:*

```
Sub InsertNumbers()
Dim maxNumber As Integer
Dim counter As Integer
On Error GoTo Last
maxNumber = InputBox("Enter the Max Value", "Generate 1 
to n")
'Generate all the numbers
For counter = 1 To maxNumber
ActiveCell.Value = counter
'Move one cell below
ActiveCell.Offset(1, 0).Activate
Next counter
Last: Exit Sub
End Sub
```
## *Final Result:*

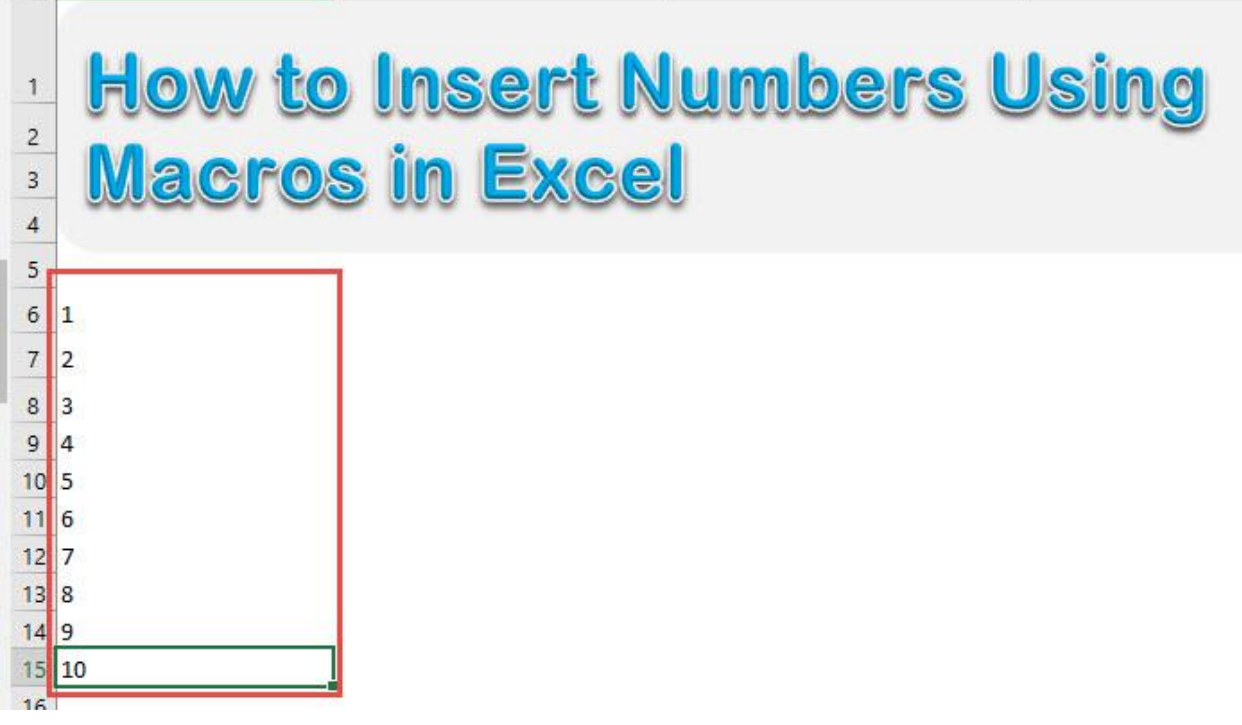

*Exercise Workbook:*

[DOWNLOAD EXCEL WORKBOOK -](https://www.myexcelonline.com/wp-content/uploads/2019/09/How-to-Insert-Numbers-No-Code.xlsm) NO CODE

I wanted to insert consecutive numbers in a cool way. And the way I found was to insert numbers using Macros in Excel!

We get to learn to use a loop as well to do this!

## STEP 1: Go to *Developer > Code > Visual Basic*

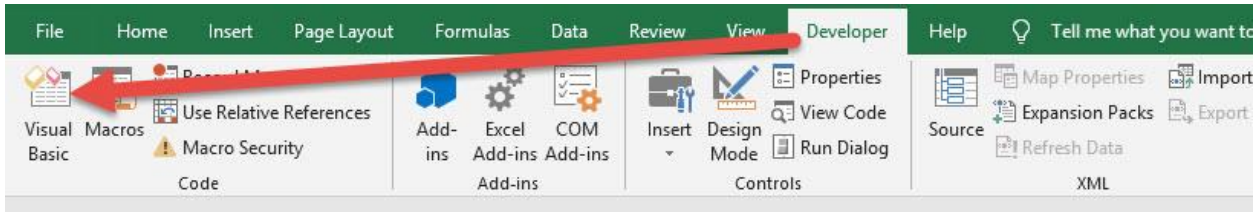

### **STEP 2:** Make sure **Sheet1** is selected, paste in your code and Select Save. Close the window afterwards.

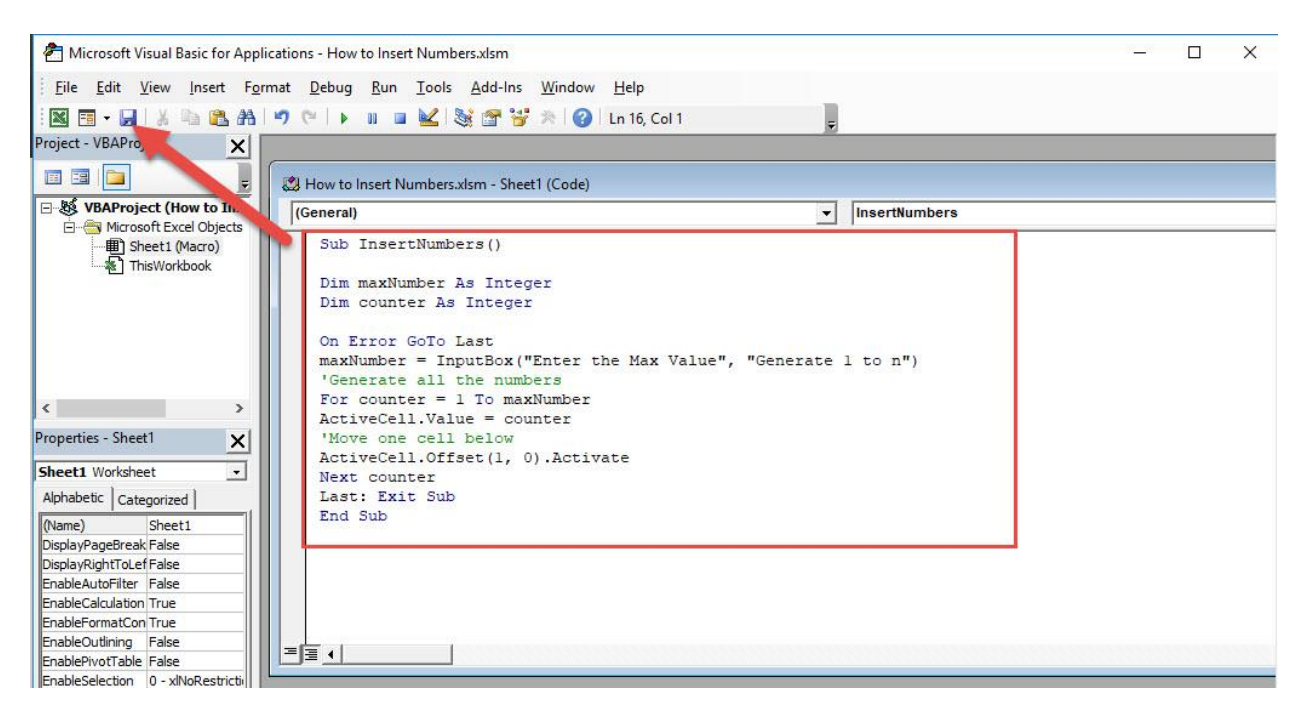

#### STEP 3: Let us test it out!

Select any cell that you want to insert numbers on. Go to *Developer > Code > Macros*

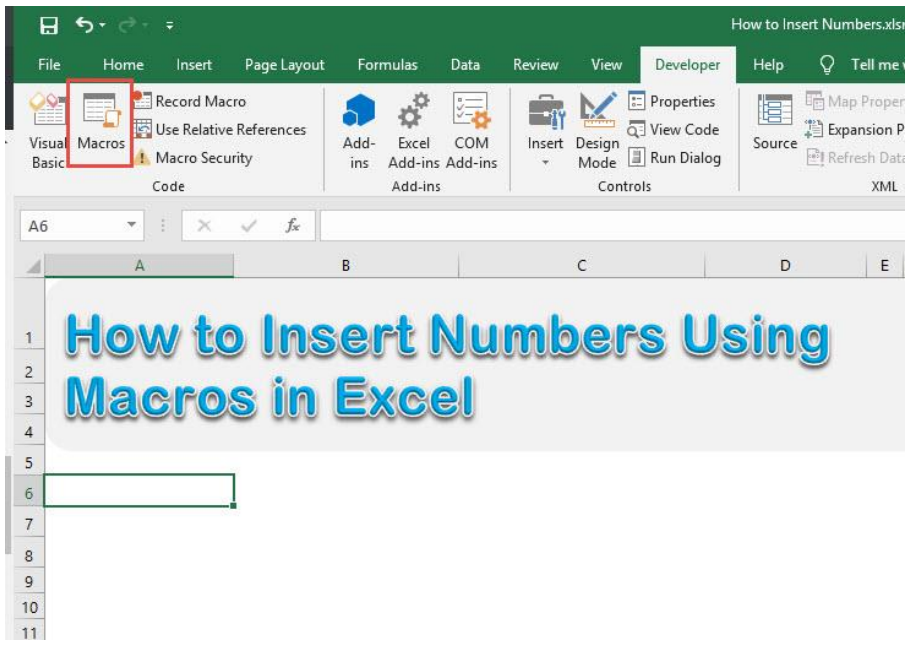

Make sure your Macro is selected. Click Run.

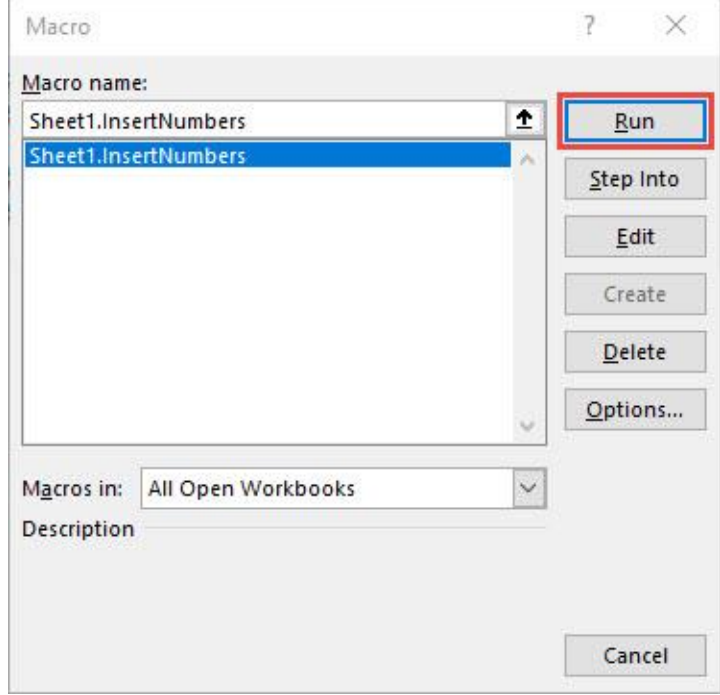

We want to insert 10 numbers. Type in 10.

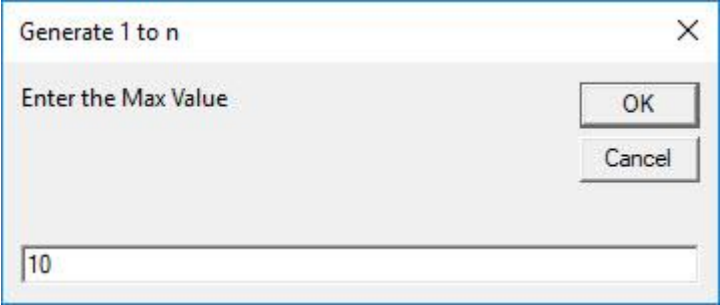

With that, you are now able to insert consecutive numbers using Macros!

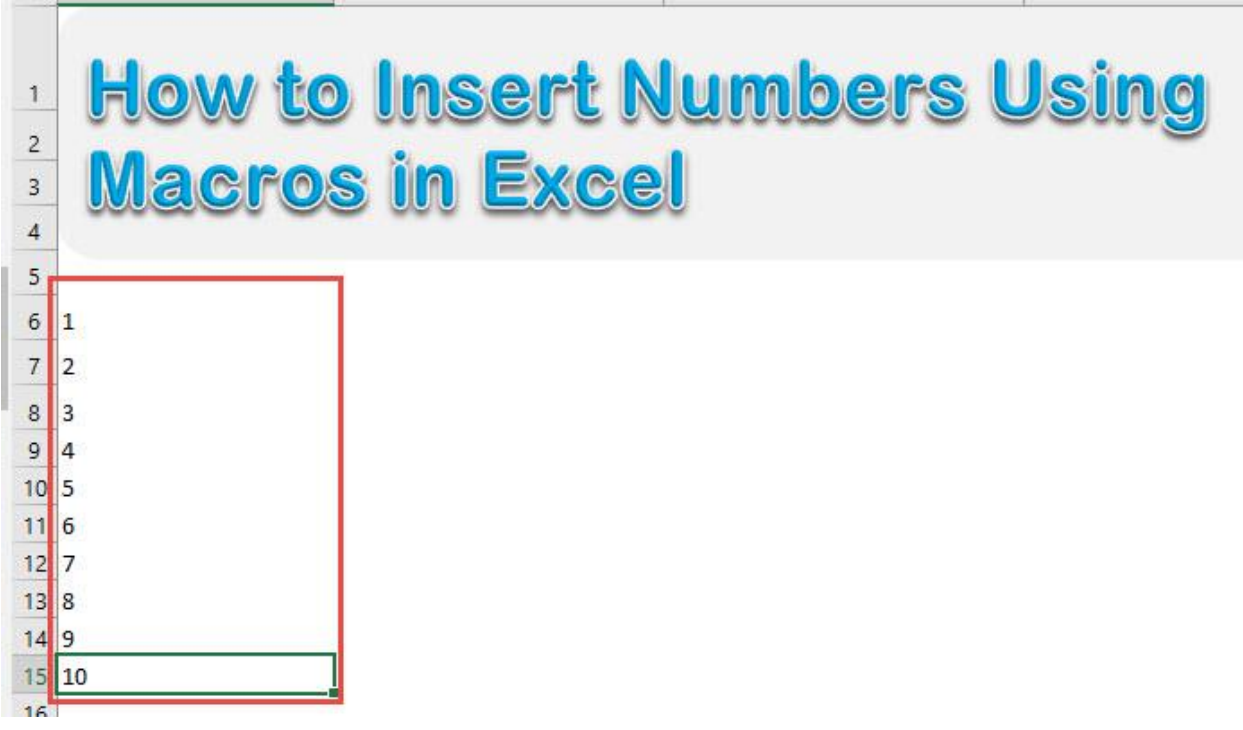

# How to Remove Text Wrap

### *What does it do?*

Removes text wrap in all cells and then autofit all of the cells

## *Copy Source Code:*

**Sub RemoveWrapAndAutofitCells**() Activate Cells.Select

'Remove the Text Wrap Selection.WrapText = **False**

'Autofit all of the cells afterwards Cells.EntireRow.AutoFit Cells.EntireColumn.AutoFit **End Sub**

# *Final Result:*

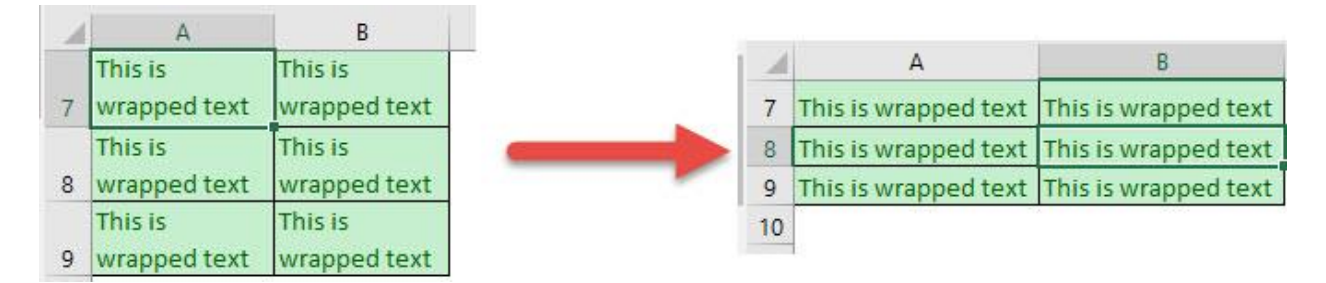

# *Exercise Workbook:*

[DOWNLOAD EXCEL WORKBOOK -](https://www.myexcelonline.com/wp-content/uploads/2019/09/How-to-Remove-Text-Wrap-No-Code.xlsm) NO CODE

Ever wanted to remove all the text wrapping, but the hassle of your cells spilling over is stopping you? Have no fear, Macros are here to save the day! You can remove text wrap using Macros in Excel then autofit the cells as well!

STEP 1: Go to *Developer > Code > Visual Basic*

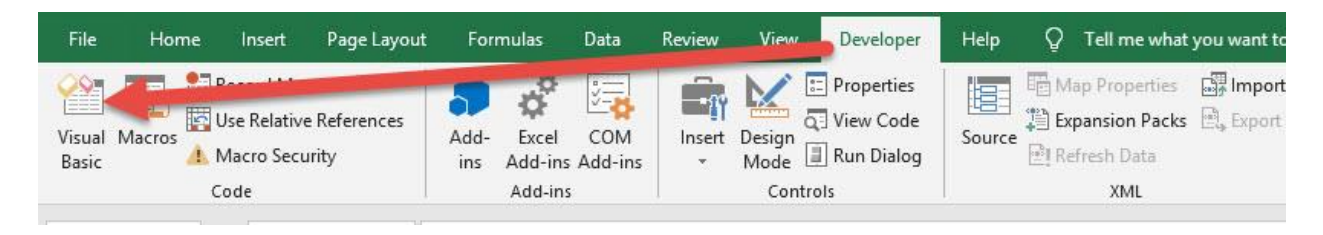

## **STEP 2:** Paste in your code and **Select Save**. Close the window afterwards.

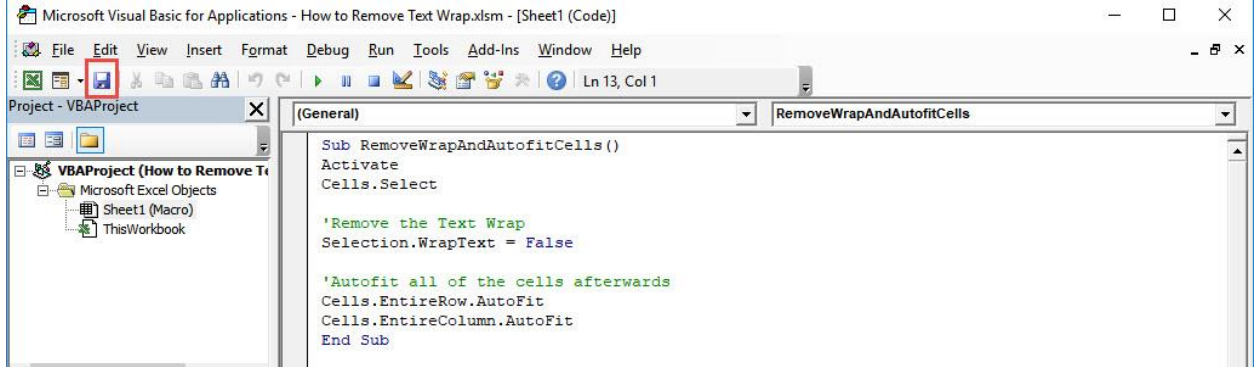

### STEP 3: Let us test it out!

## Open the sheet containing the data. Go to *Developer > Code > Macros*

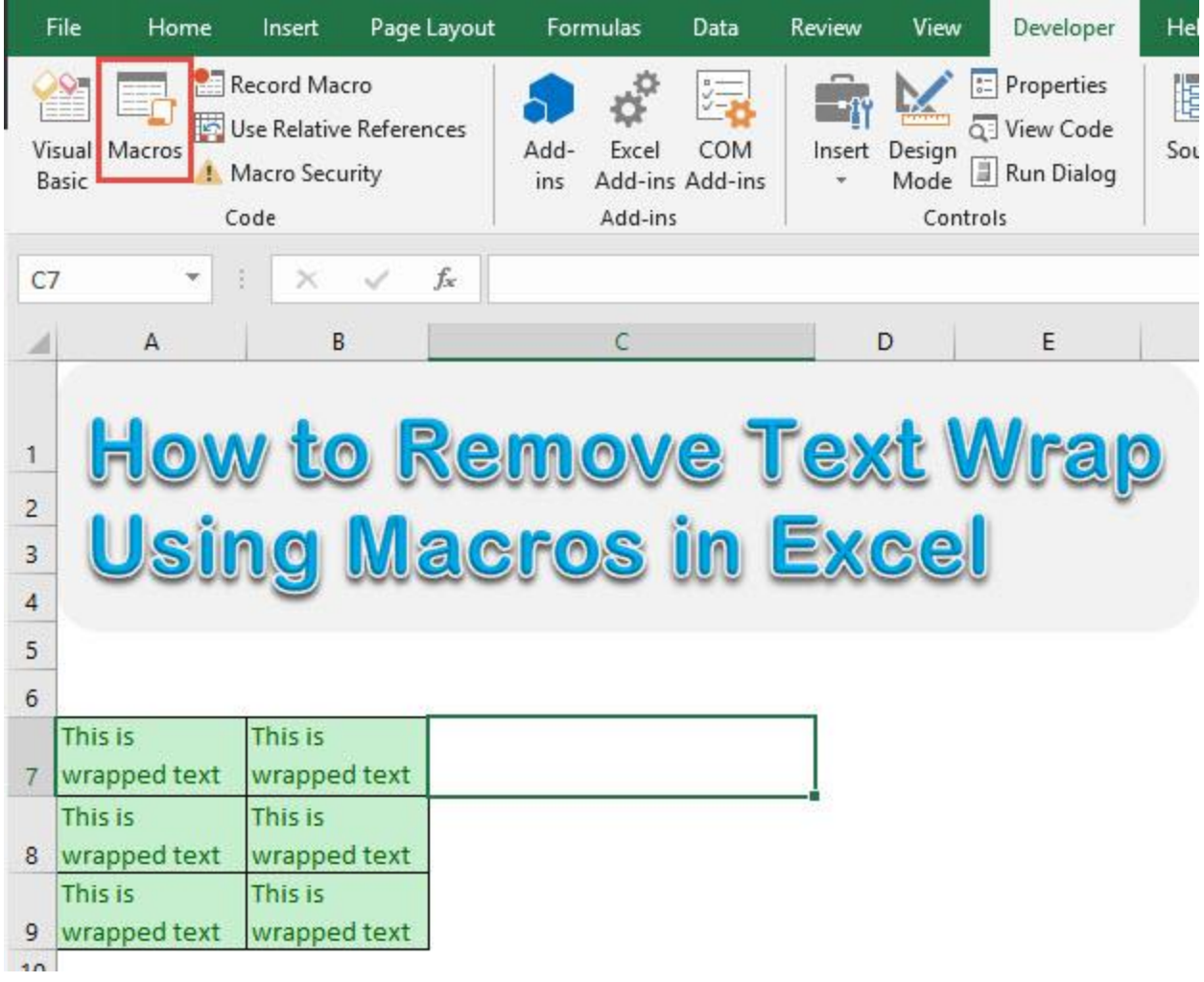

Make sure your Macro is selected. Click Run.

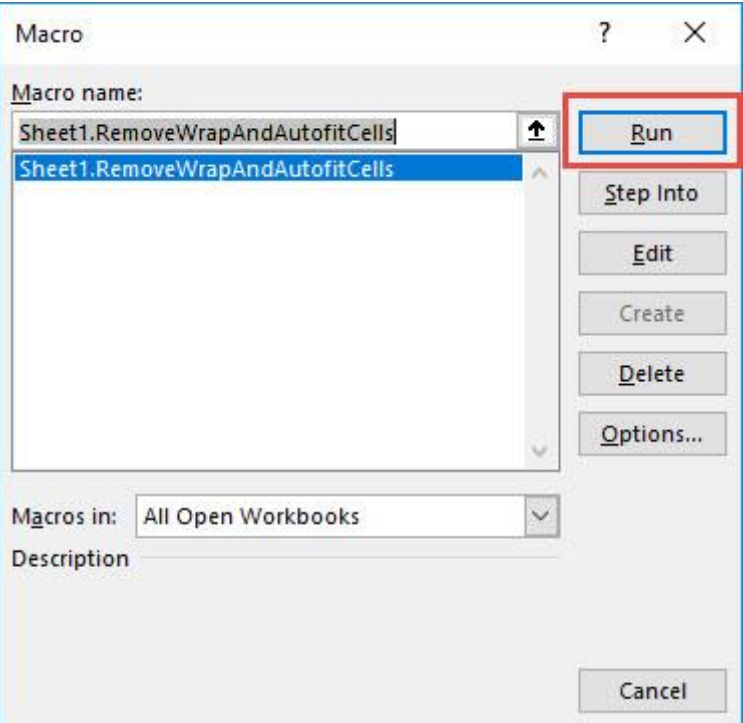

With just one click, all of the cells now have text wrap removed!

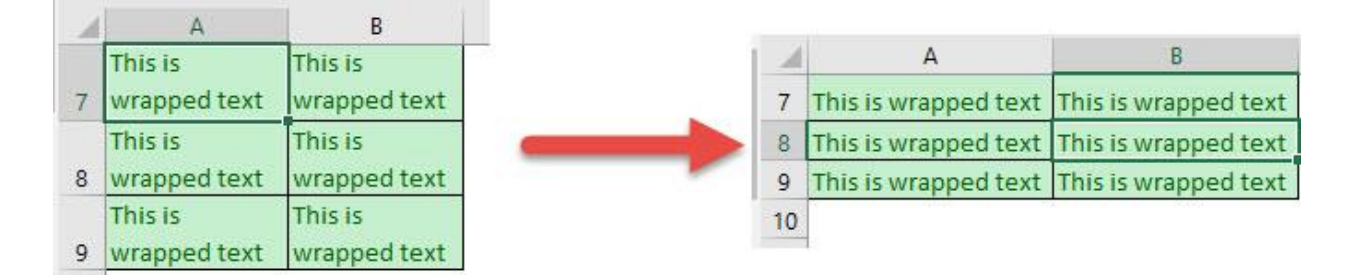

# Unmerge Cells

## *What does it do?*

Unmerge the selection of cells

## *Copy Source Code:*

```
Sub UnmergeAllCells()
```

```
'Unmerge all cells in one go!
Selection.UnMerge
End Sub
```
# *Final Result:*

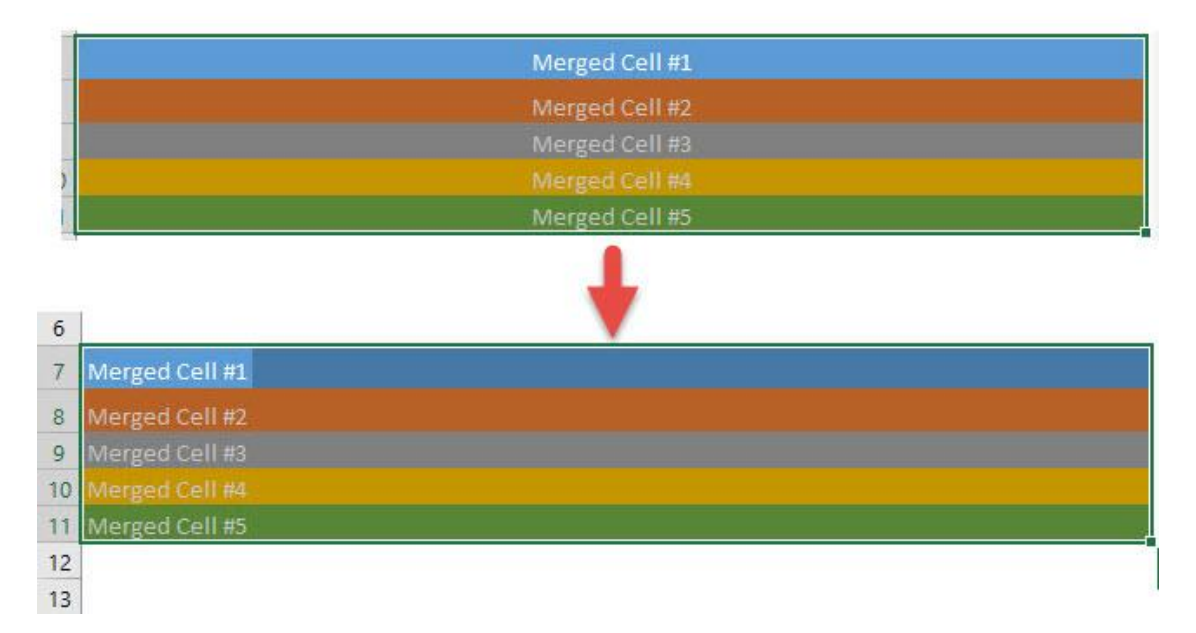

# *Exercise Workbook:*

## [DOWNLOAD EXCEL WORKBOOK -](https://www.myexcelonline.com/wp-content/uploads/2019/09/Unmerge-Cells-No-Code.xlsm) NO CODE

Excel provides us a way to unmerge all cells through its interface. Did you know that you can do the same thing with Excel Macros? Let us try out this exercise!

## STEP 1: Go to *Developer > Code > Visual Basic*

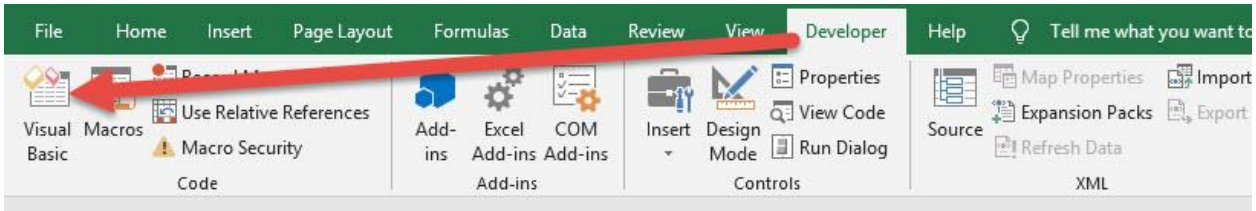

## **STEP 2: Paste in your code and Select Save. Close the window** afterwards.

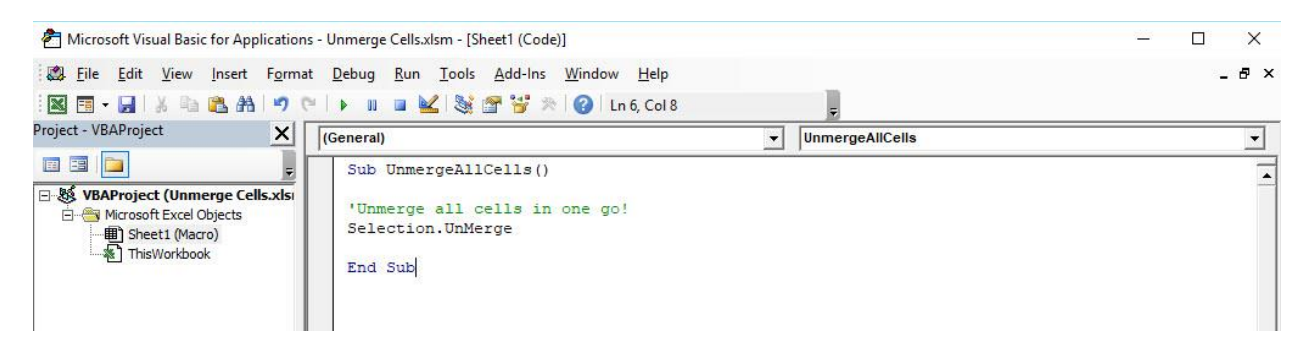

## STEP 3: Let us test it out!

Make sure you have selected your merged cells for unmerging. Go to *Developer > Code > Macros*

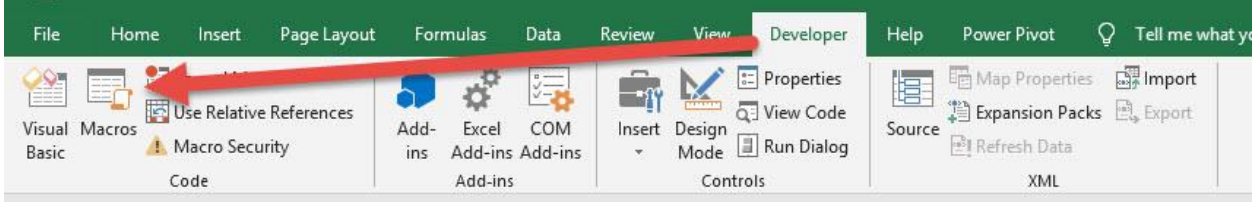

# Make sure your Macro is selected. Click Run.

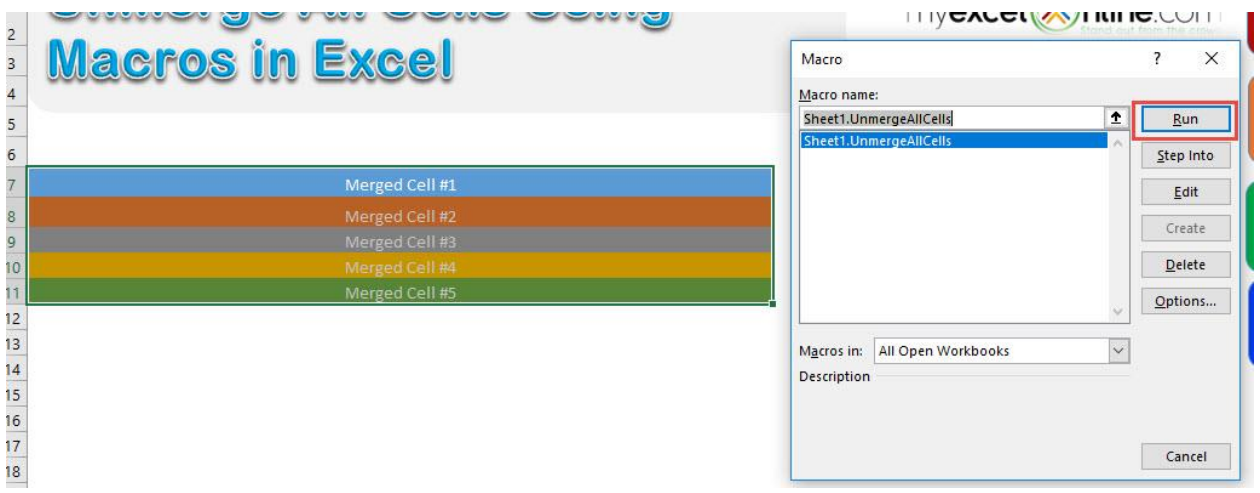

# With just one click, all of the cells are now unmerged!

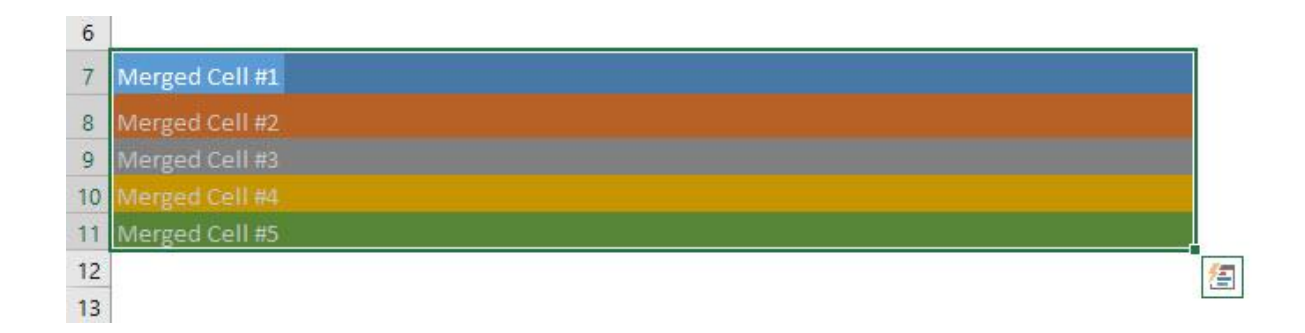
# Use Calculator

#### *What does it do?*

Launch the Calculator from Excel

*Copy Source Code:*

**Sub UseCalculator**()

'Open the Calculator for quick calculations Application.ActivateMicrosoftApp Index:=**0**

#### **End Sub**

#### *Final Result:*

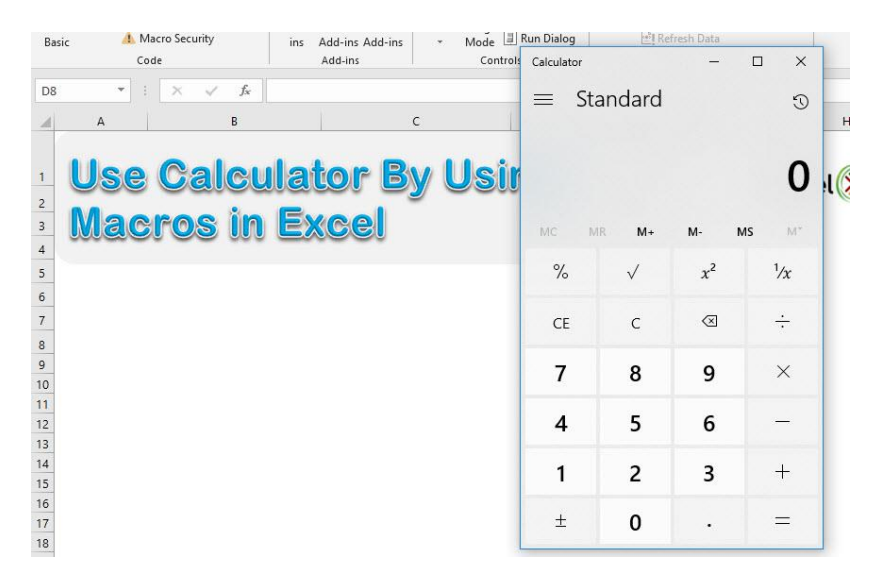

#### *Exercise Workbook:*

[DOWNLOAD EXCEL WORKBOOK -](https://www.myexcelonline.com/wp-content/uploads/2019/09/Use-Calcuator-No-Code.xlsm) NO CODE

Inside Excel, there is that cool functionality of launching the calculator from there, and you can do that with Excel Macros! You can now perform some quick calculations using the calculator.

# STEP 1: Go to *Developer > Code > Visual Basic*

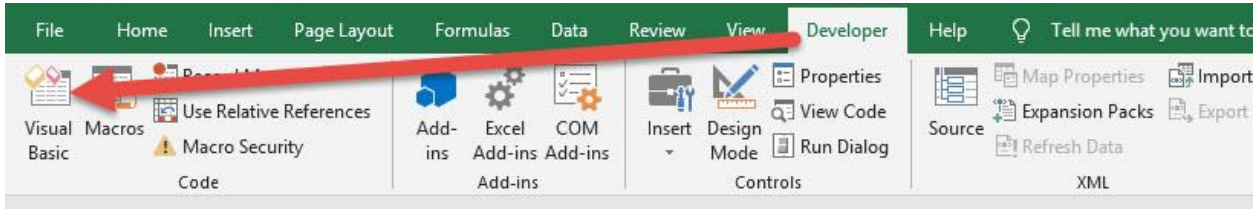

#### **STEP 2: Paste in your code and Select Save. Close the window** afterwards.

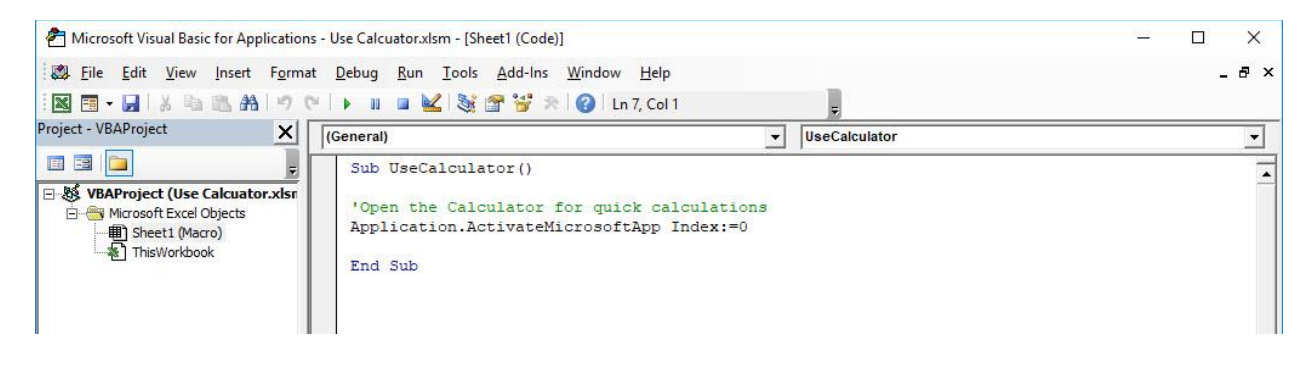

# STEP 3: Let us test it out!

# Go to *Developer > Code > Macros*

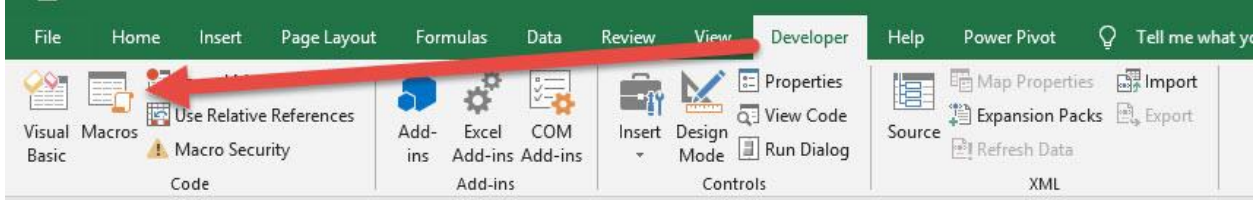

Make sure your Macro is selected. Click Run.

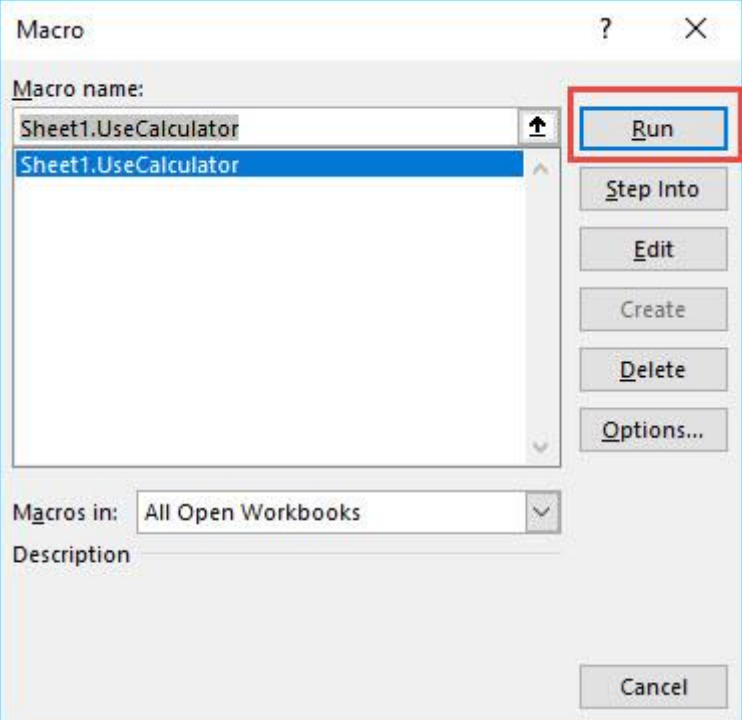

With just one click, you have launched the calculator inside Excel!

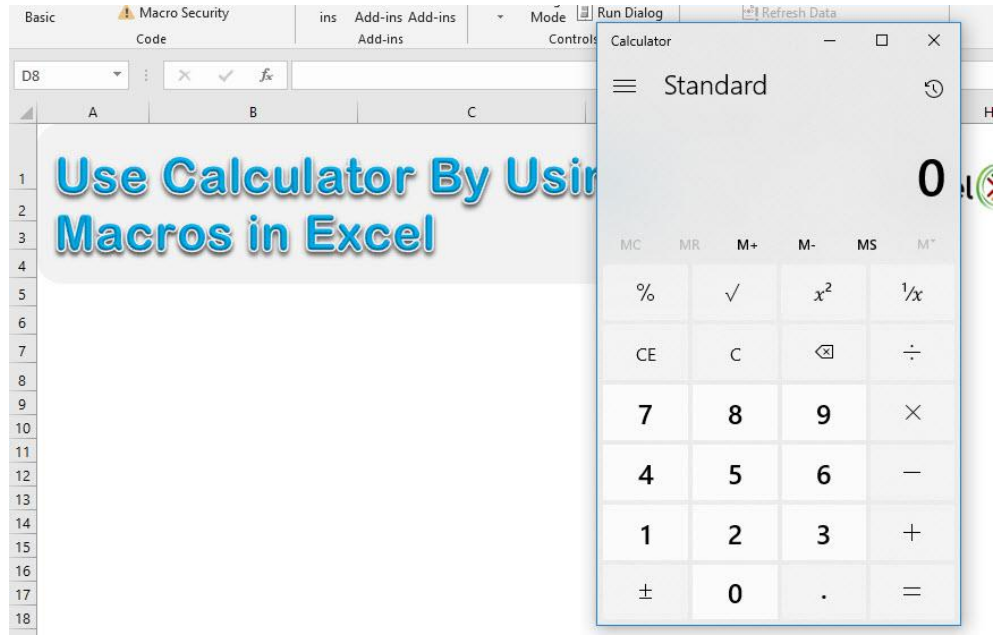

# <span id="page-75-0"></span>**CHART MACROS**

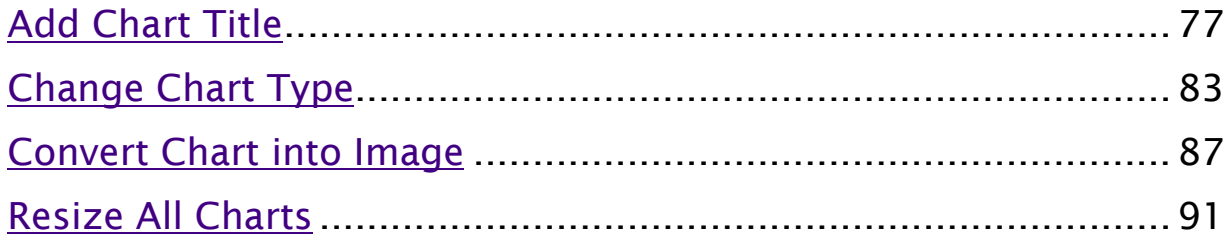

# <span id="page-76-0"></span>Add Chart Title

### *What does it do?*

#### Adds a title to the selected chart based on user input

#### *Copy Source Code:*

'Make sure you have selected your chart first **Sub AddChartTitle**()

**Dim** titleText **As Variant**

```
On Error GoTo Last
'Get the Chart Title from the user
titleText = InputBox("Please enter the chart title",
"Chart Title Input")
```

```
'Now set the title on the selected chart
ActiveChart.SetElement (msoElementChartTitleAboveChart)
ActiveChart.ChartTitle.Text = titleText
Last: Exit Sub
```
#### **End Sub**

# *Final Result:*

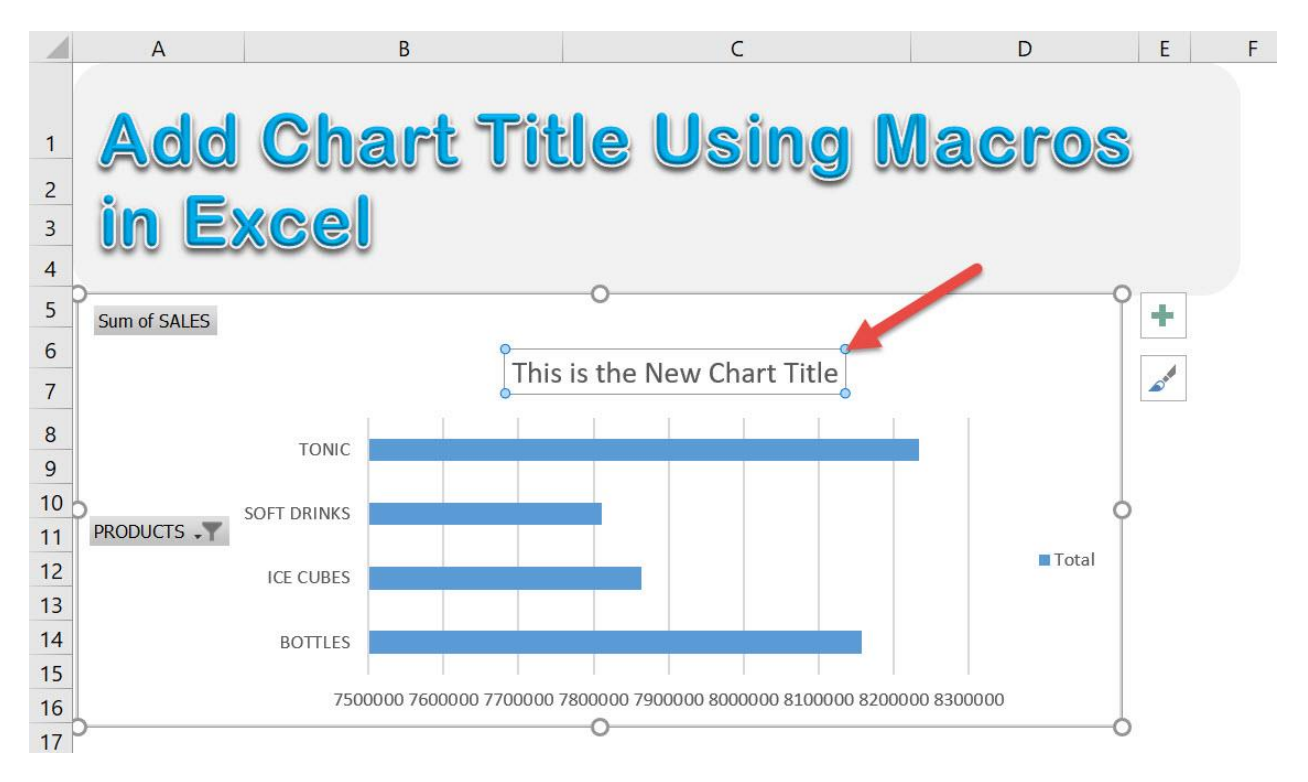

# *Exercise Workbook:*

# [DOWNLOAD EXCEL WORKBOOK -](https://www.myexcelonline.com/wp-content/uploads/2019/09/Add-Chart-Title-No-Code.xlsm) NO CODE

Did you know that you can programmatically make changes to Excel Charts? Yes you can! Let us try updating a chart by adding the chart title using Excel Macros!

This is our starting chart:

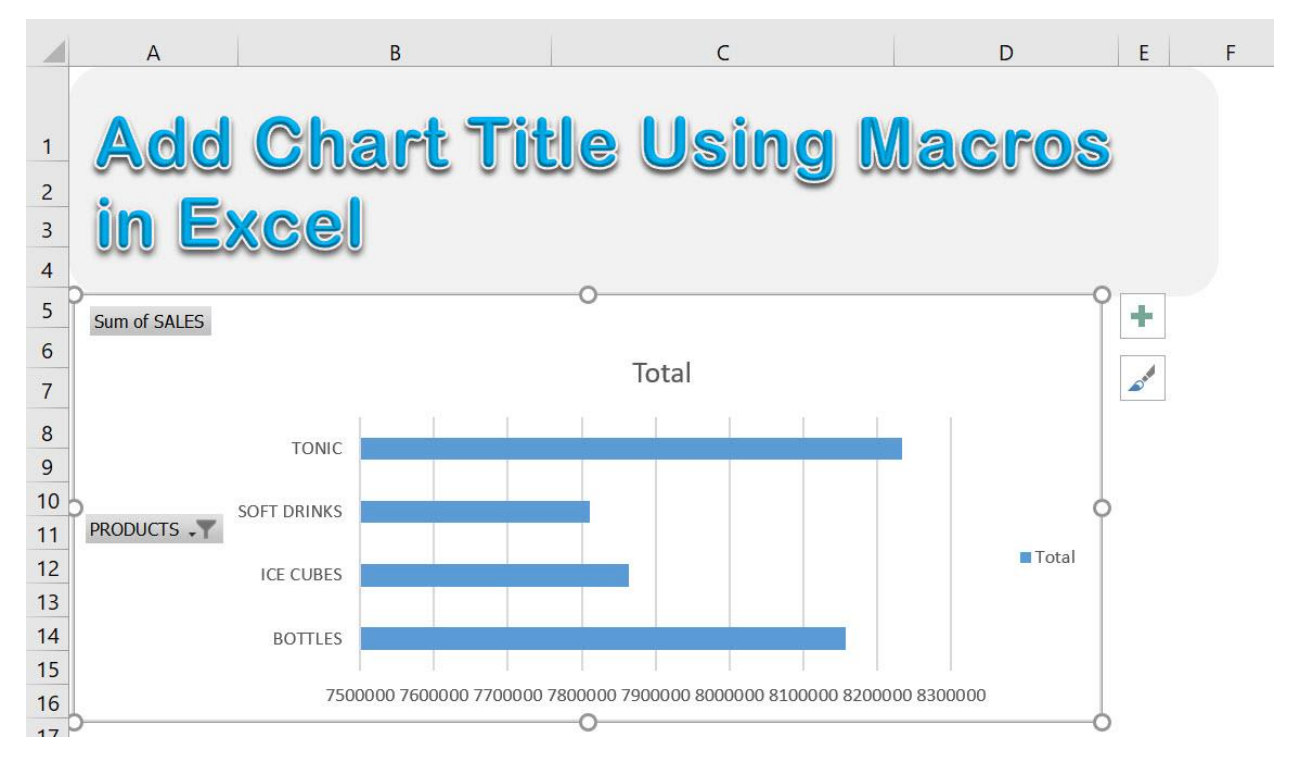

# STEP 1: Go to *Developer > Code > Visual Basic*

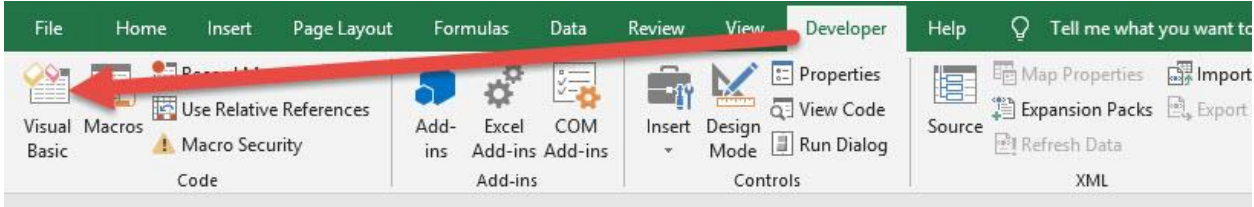

### **STEP 2: Paste in your code and Select Save. Close the window** afterwards.

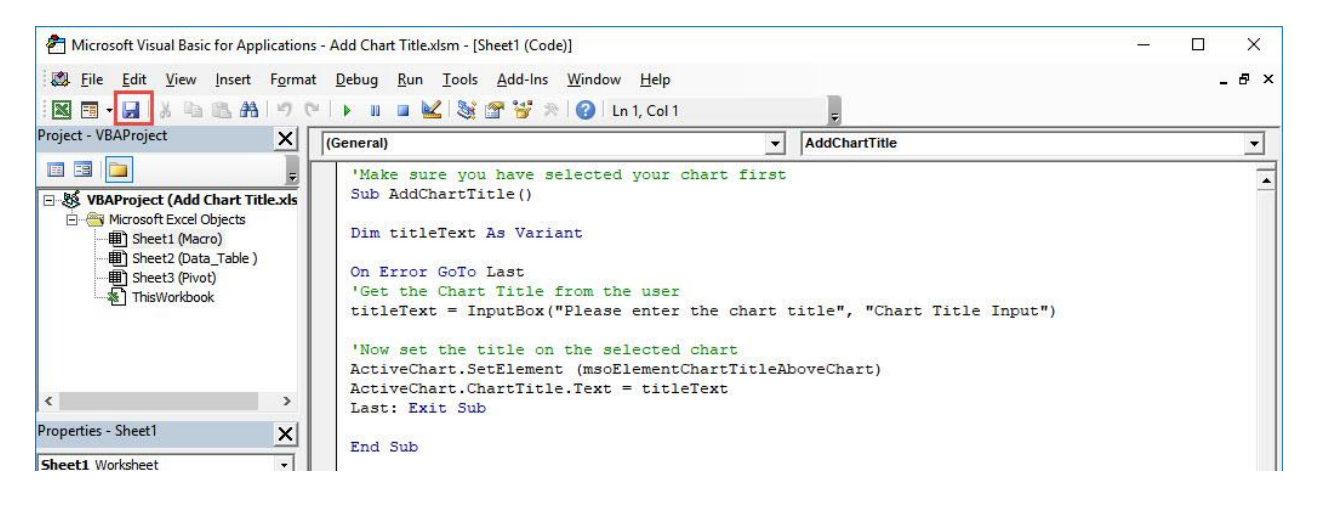

# STEP 3: Let us test it out!

Open the sheet containing the chart. Make sure your chart is selected. Go to *Developer > Code > Macros*

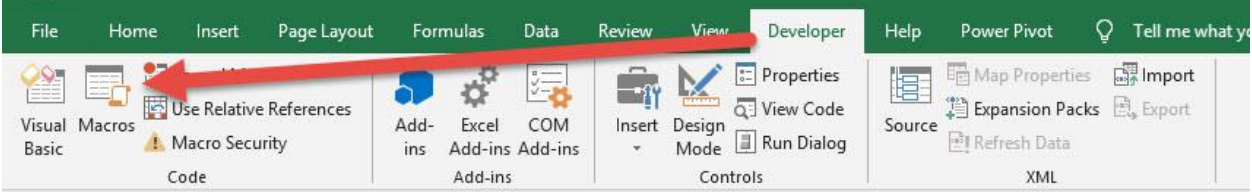

#### Make sure your Macro is selected. Click Run.

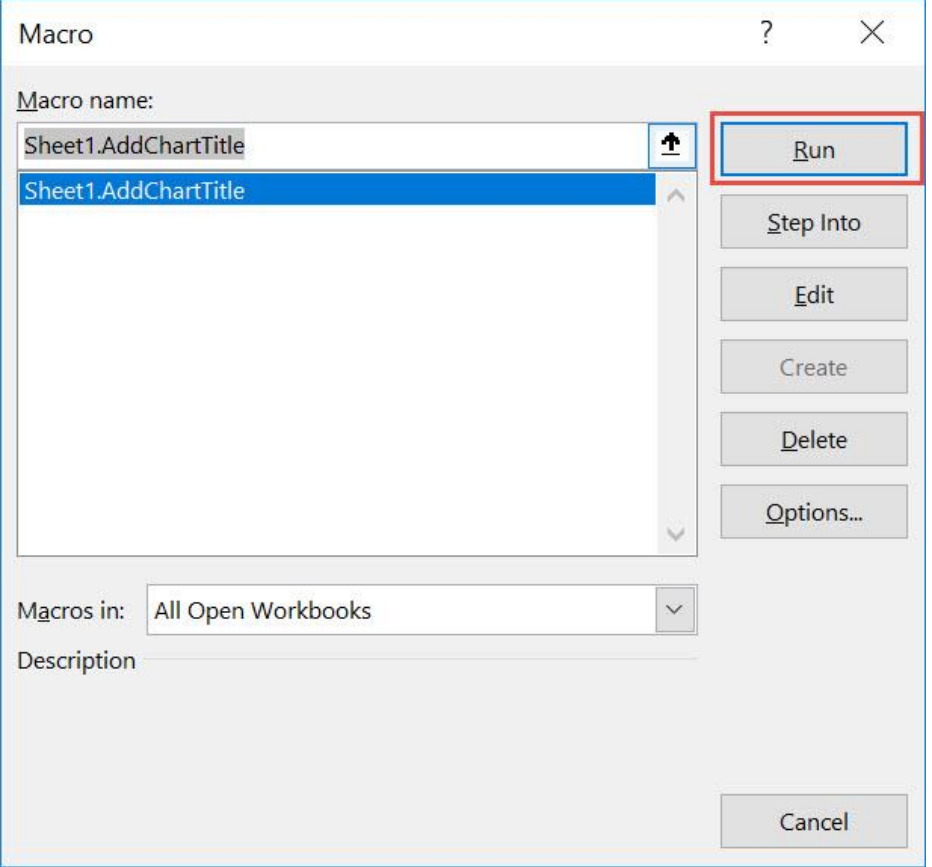

Type in the title you want for your chart. Click OK.

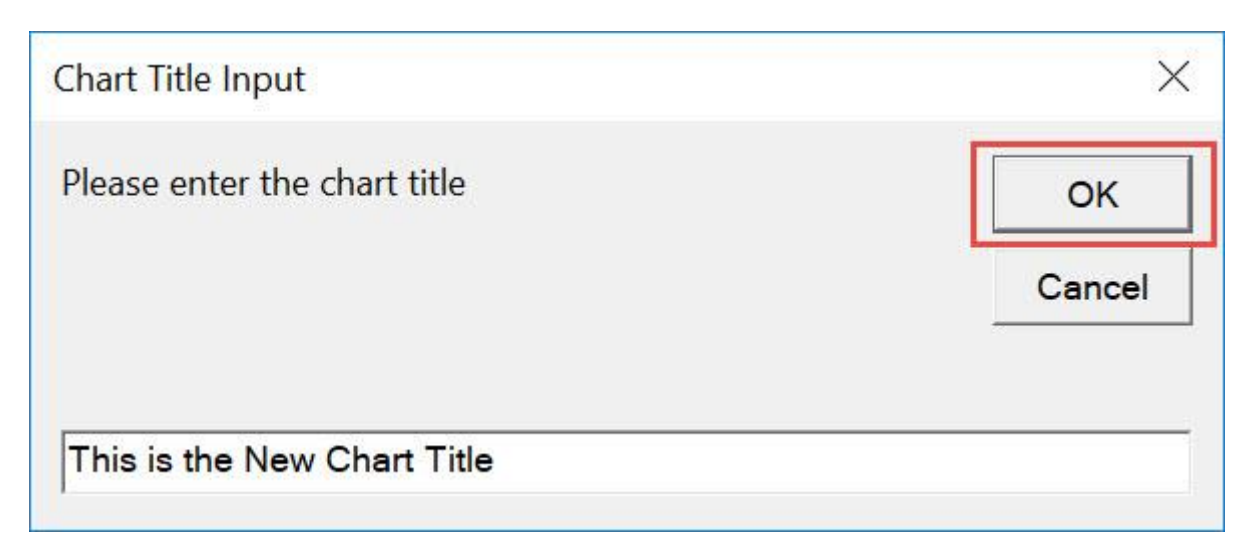

# With just that, you have modified the chart title!

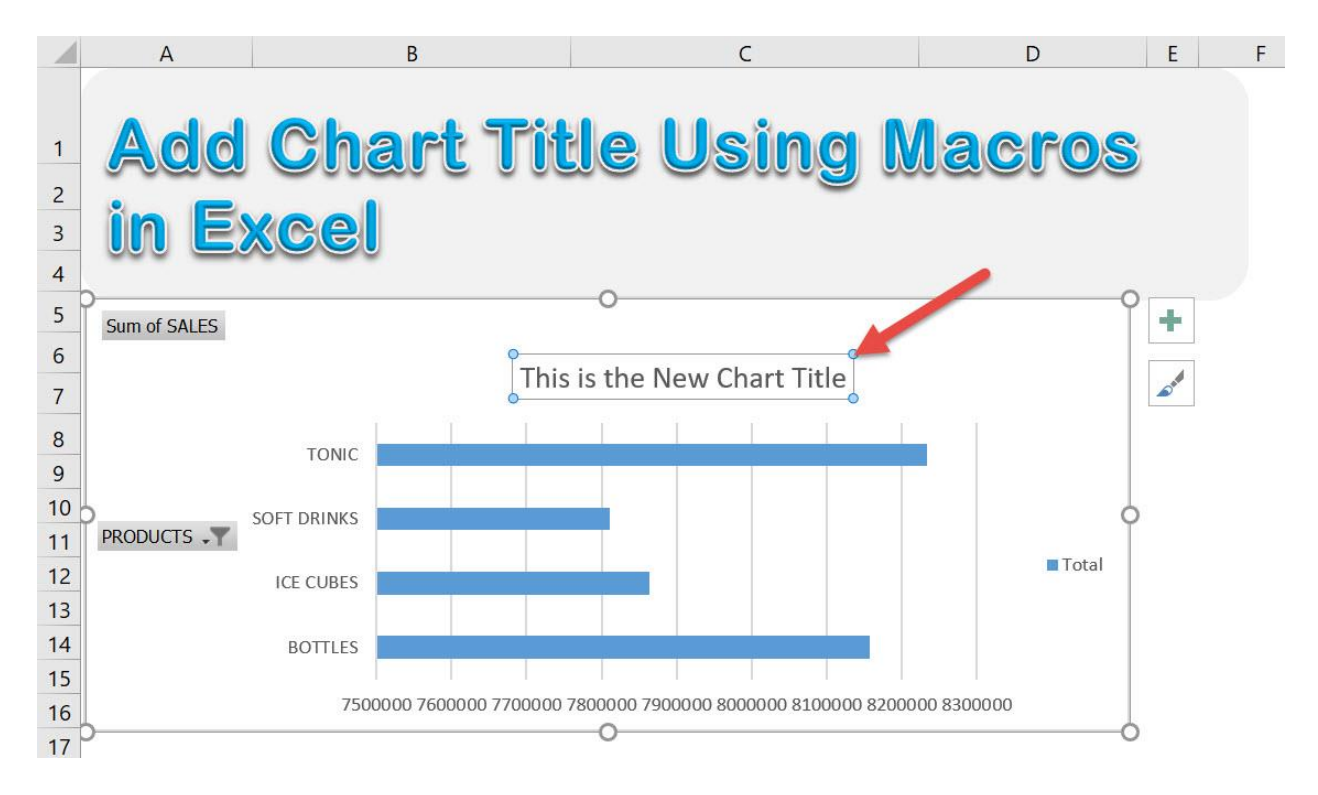

# <span id="page-82-0"></span>Change Chart Type

# *What does it do?*

#### Change the chart type to your specified type

# *Copy Source Code:*

```
'Select your chart first before running this
Sub ChangeChartType()
```

```
'This is the clustered column chart, you can change the 
type
'Other chart types are listed at: 
https://docs.microsoft.com/en-
us/office/vba/api/Excel.XlChartType
ActiveChart.ChartType = xlColumnClustered
```
#### **End Sub**

# *Final Result:*

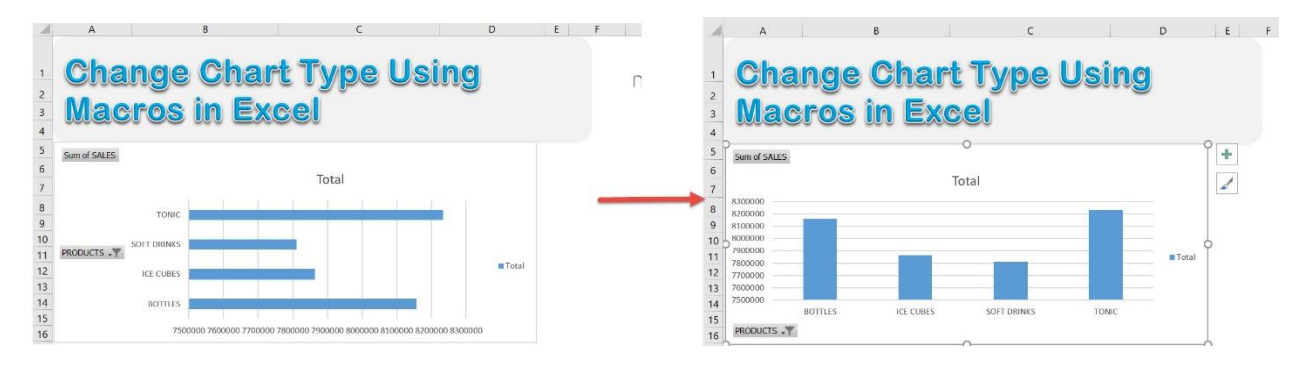

# *Exercise Workbook:*

[DOWNLOAD EXCEL WORKBOOK -](https://www.myexcelonline.com/wp-content/uploads/2019/09/Change-Chart-Type-No-Code.xlsm) NO CODE

Macros encompass a lot of functionalities, and one of them is changing the properties of Charts! Let us try to change the chart type using Excel Macros!

This is our original bar chart. Let us change it to a Clustered Column Chart:

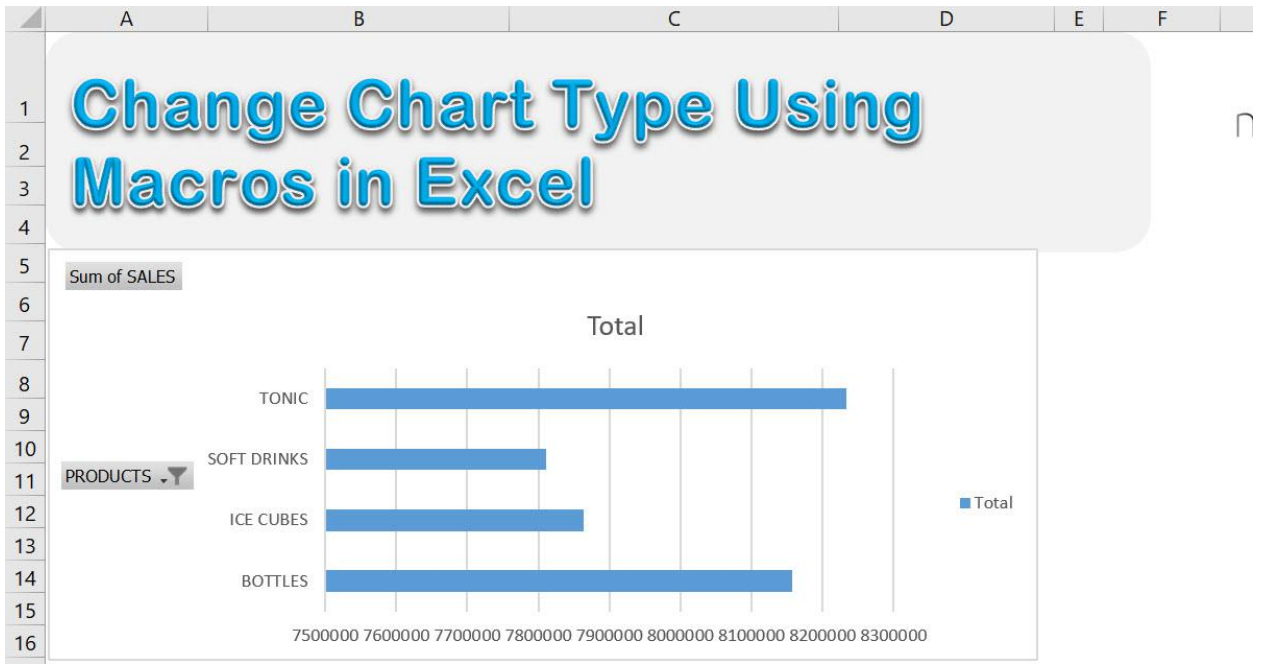

# STEP 1: Go to *Developer > Code > Visual Basic*

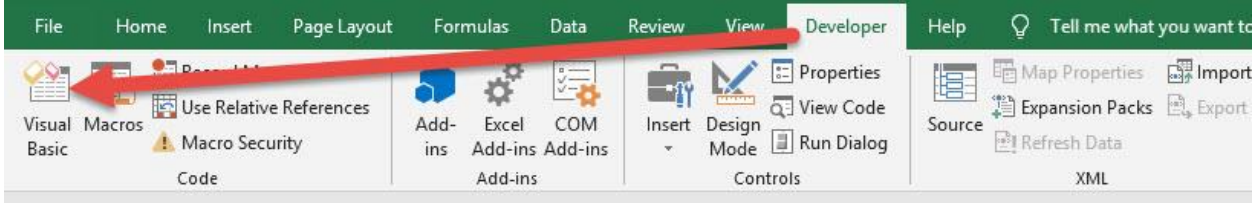

# **STEP 2: Paste in your code and Select Save.**

You can change the chart type in the code to the type you prefer. The list of chart types are [listed here.](https://docs.microsoft.com/en-us/office/vba/api/Excel.XlChartType)

# Close the window afterwards.

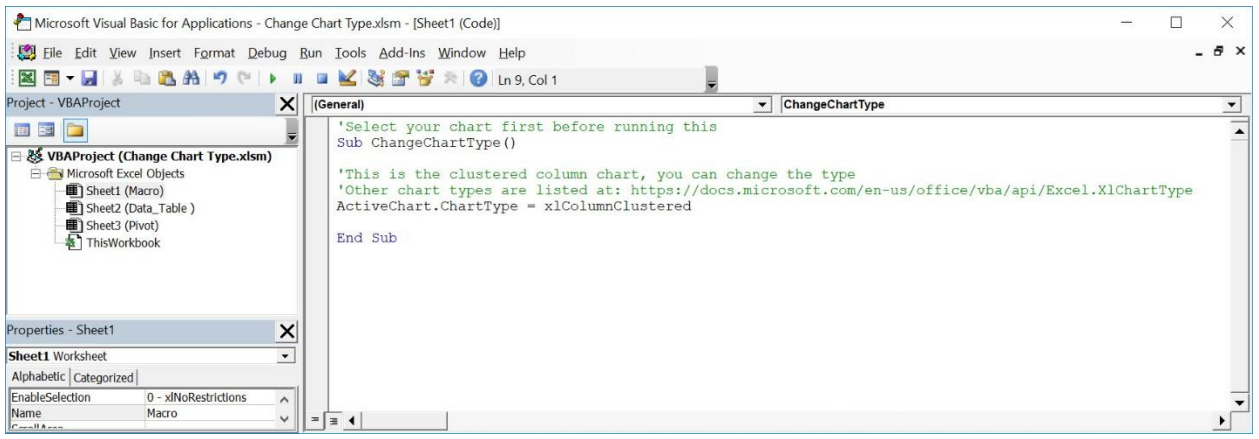

#### STEP 3: Let us test it out!

Open the sheet containing the chart. Make sure your chart is selected. Go to *Developer > Code > Macros*

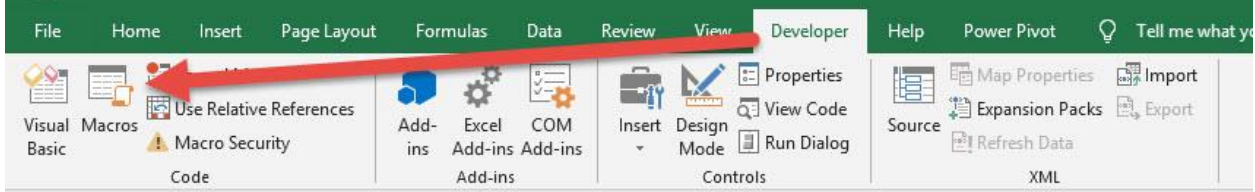

Make sure your Macro is selected. Click Run.

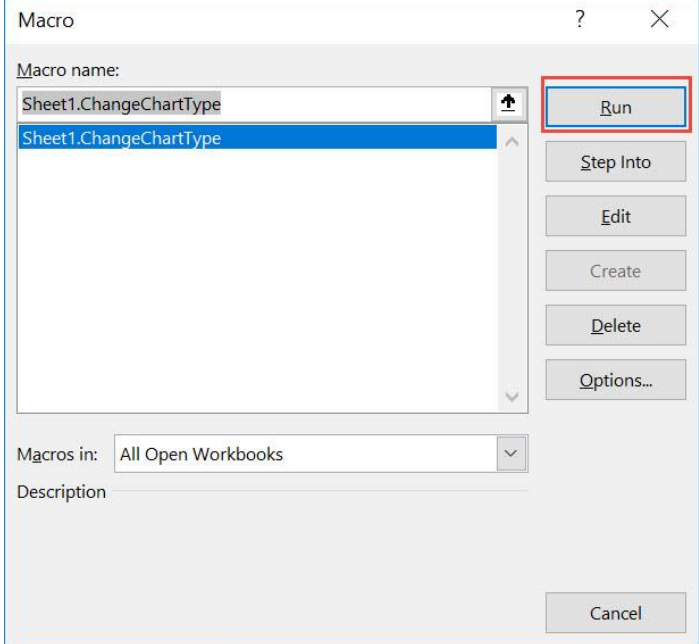

# With just one click, your chart type is now changed!

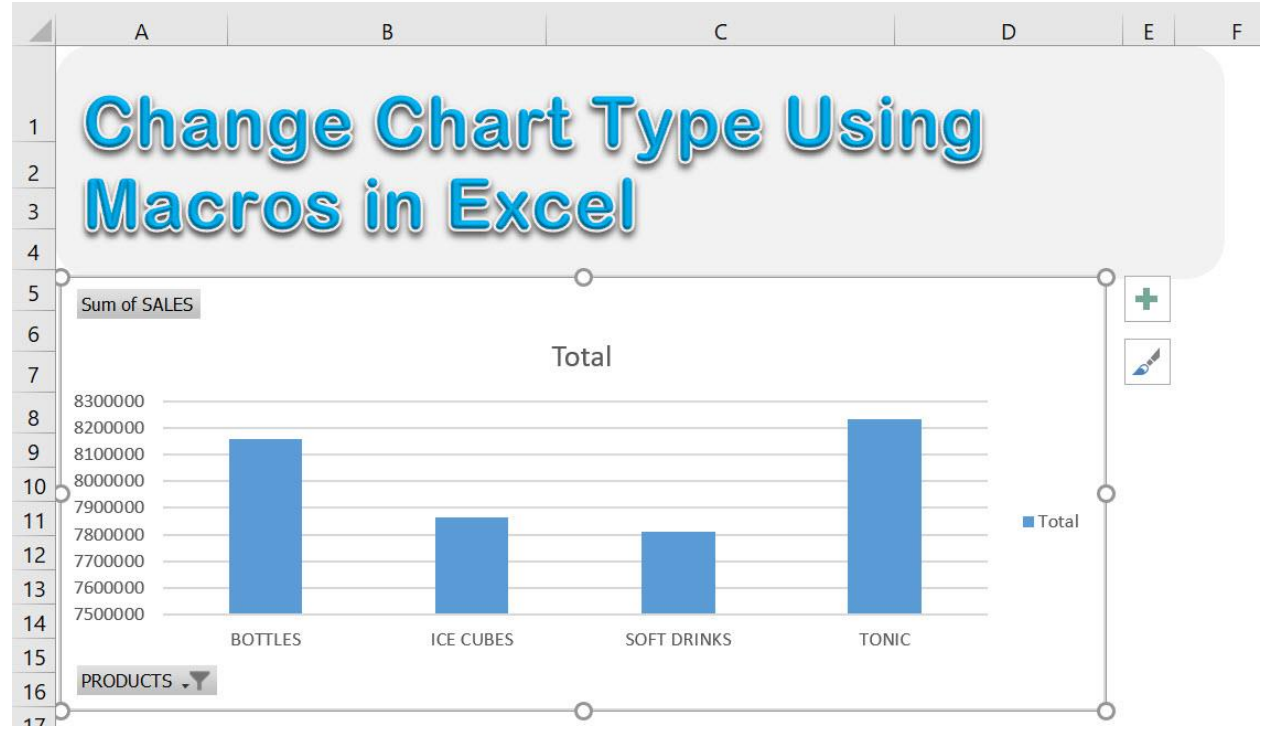

Change Chart Type 686 86 2012 CHART MACROS

# <span id="page-86-0"></span>Convert Chart into Image

# *What does it do?*

Converts your selected chart into an image

#### *Copy Source Code:*

'Make sure you have selected your chart first **Sub ConvertChartIntoImage**()

ActiveChart.ChartArea.Copy ActiveSheet.Range("A1").Select 'Converts the Chart into an Image 'Then it gets pasted on Cell A1 of the active sheet ActiveSheet.Pictures.Paste.Select **End Sub**

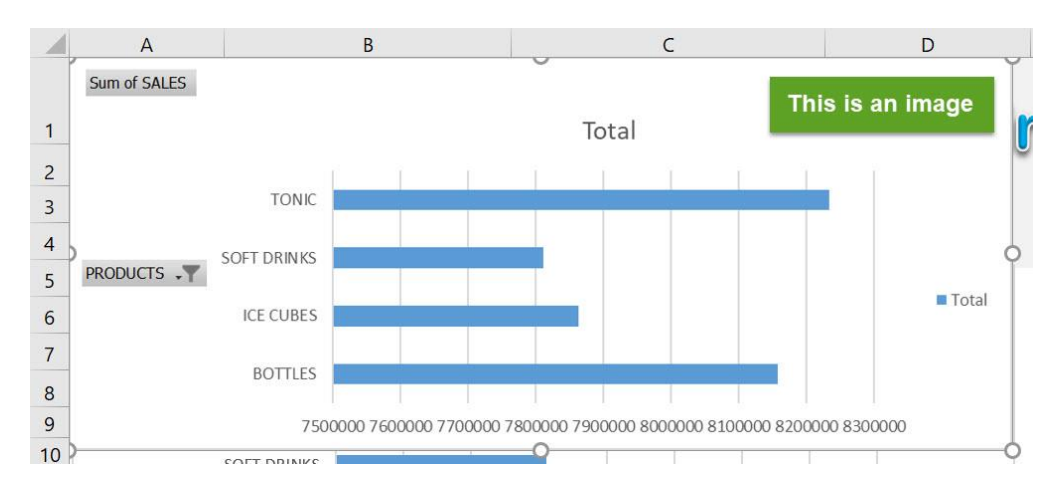

#### *Final Result:*

# *Exercise Workbook:*

[DOWNLOAD EXCEL WORKBOOK -](https://www.myexcelonline.com/wp-content/uploads/2019/09/Convert-Chart-into-Image-No-Code.xlsm) NO CODE

Wanted to save your chart as in image to use elsewhere? You can use Excel Macros to convert your selected chart into an image!

This is our chart that we want to convert:

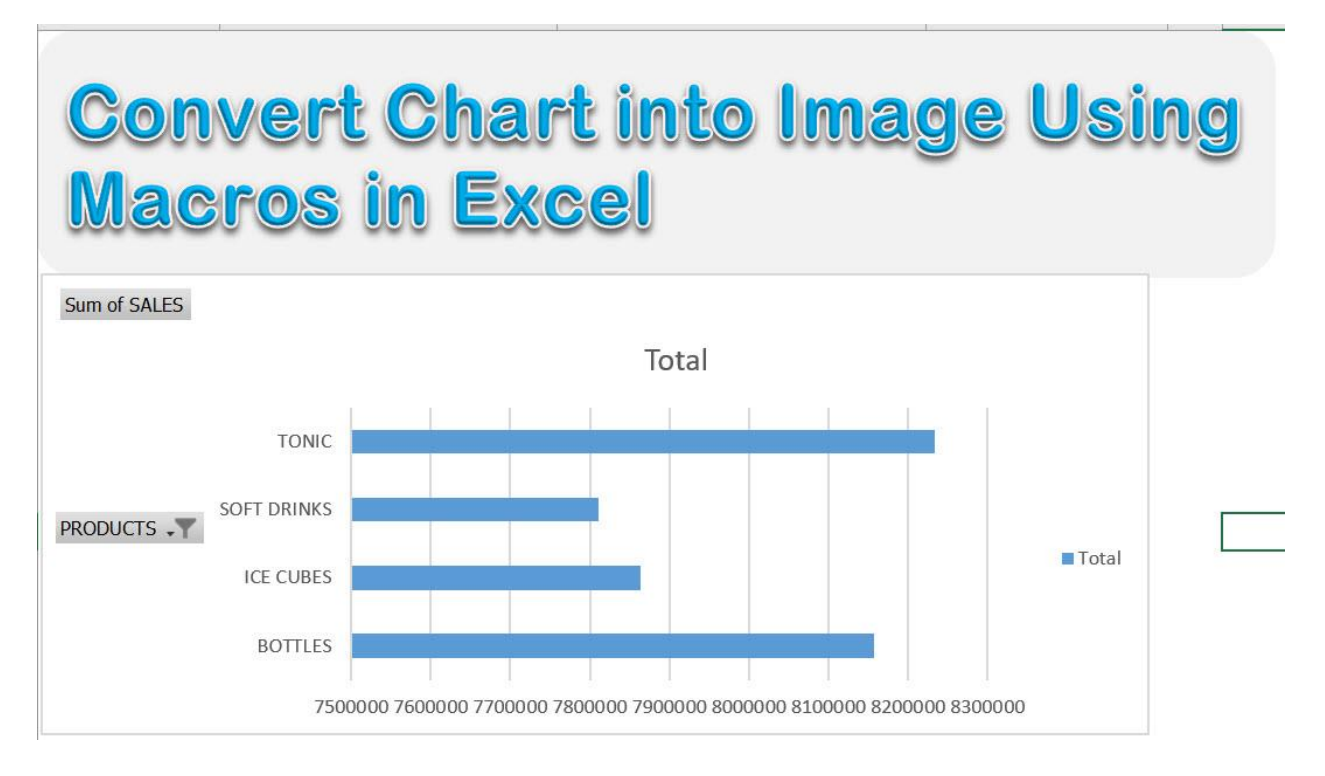

# STEP 1: Go to *Developer > Code > Visual Basic*

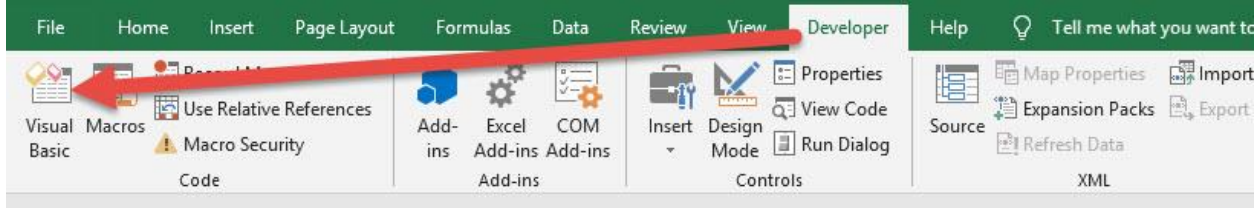

#### **STEP 2: Paste in your code and Select Save. Close the window** afterwards.

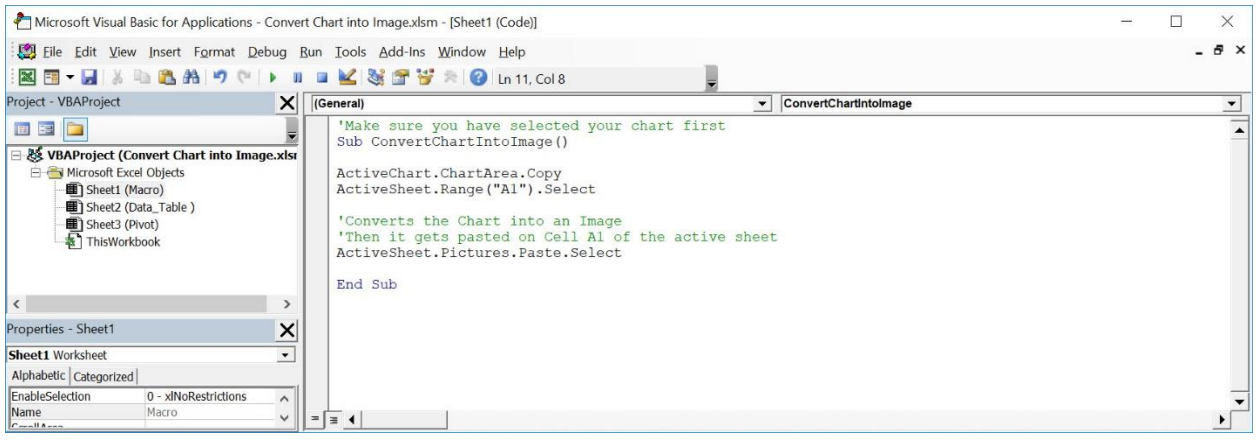

#### STEP 3: Let us test it out!

#### Open the sheet containing the chart. Make sure your chart is selected. Go to *Developer > Code > Macros*

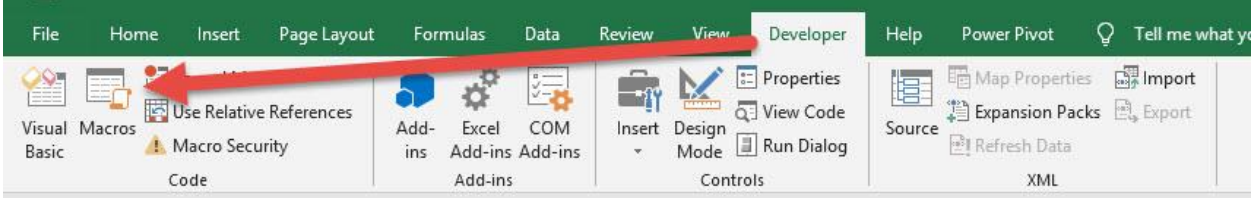

# Make sure your Macro is selected. Click Run.

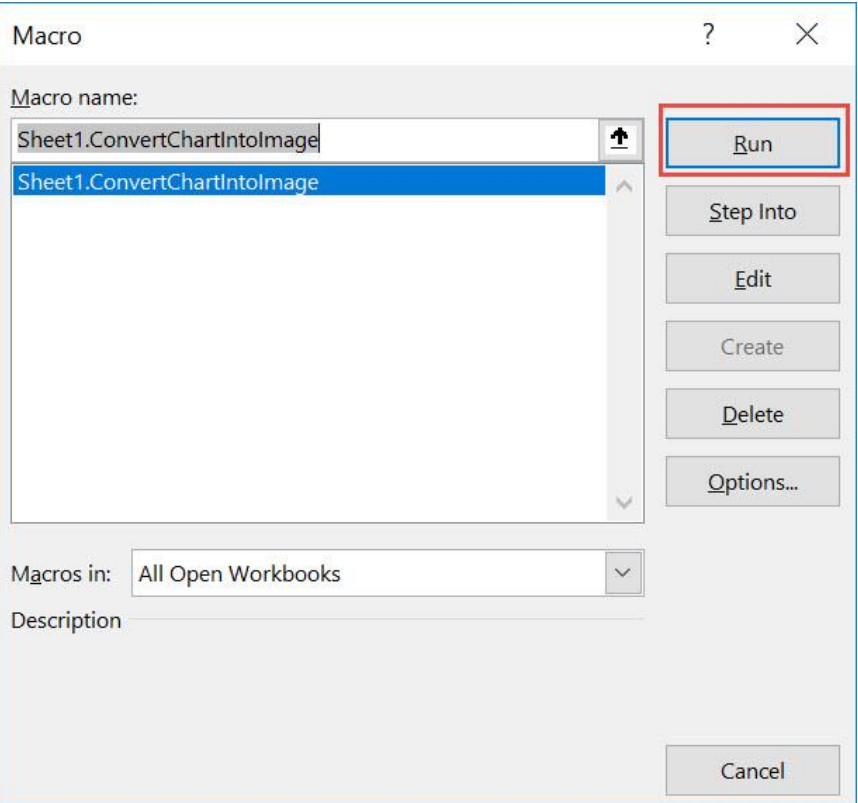

# With just one click, your chart is now converted into an image!

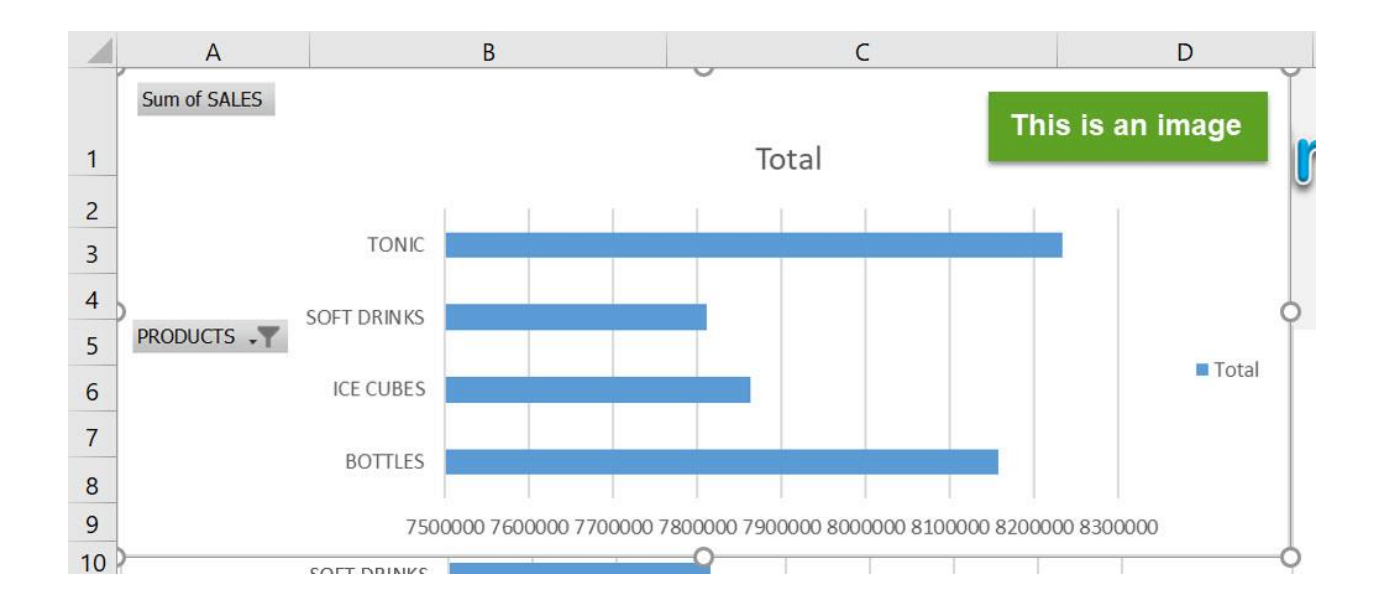

# <span id="page-90-0"></span>Resize All Charts

#### *What does it do?*

Resizes all charts to a specific height and width

#### *Copy Source Code:*

'Make sure to change the Width and Height values below **Sub ResizeAllCharts**()

**Dim** counter **As Integer**

'Loop through all of the charts **For** counter = **1 To** ActiveSheet.ChartObjects.Count 'Change the Height and Width values based on your requirements **With** ActiveSheet.ChartObjects(counter) .Height = **400** .Width = **400 End With Next** counter

**End Sub**

# *Final Result:*

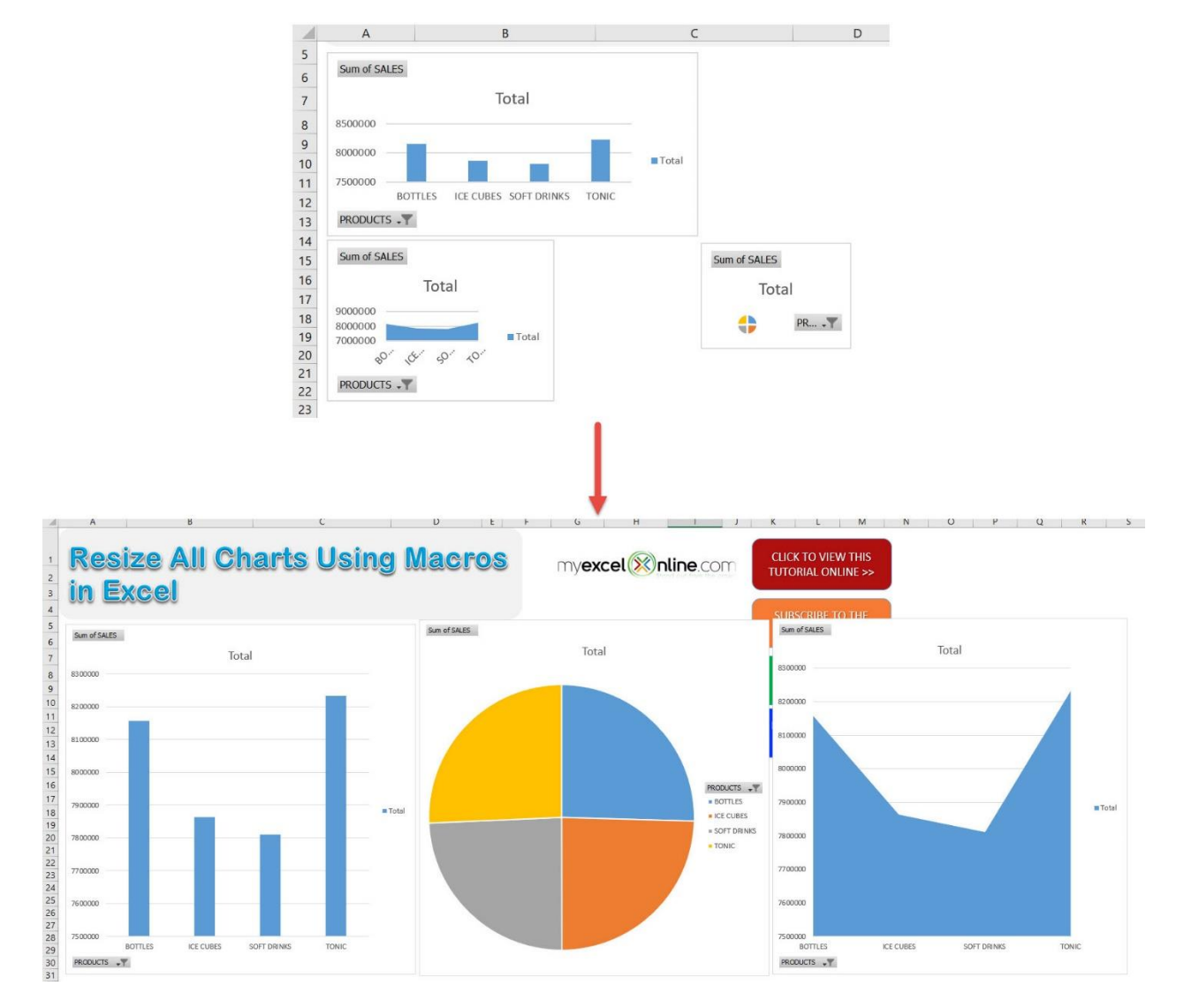

# *Exercise Workbook:*

#### [DOWNLOAD EXCEL WORKBOOK -](https://www.myexcelonline.com/wp-content/uploads/2019/09/Resize-All-Charts-No-Code.xlsm) NO CODE

Have a lot of charts and want to keep them organized to a consistent size? Excel Macros can resize all charts with a single click!

#### These are our charts:

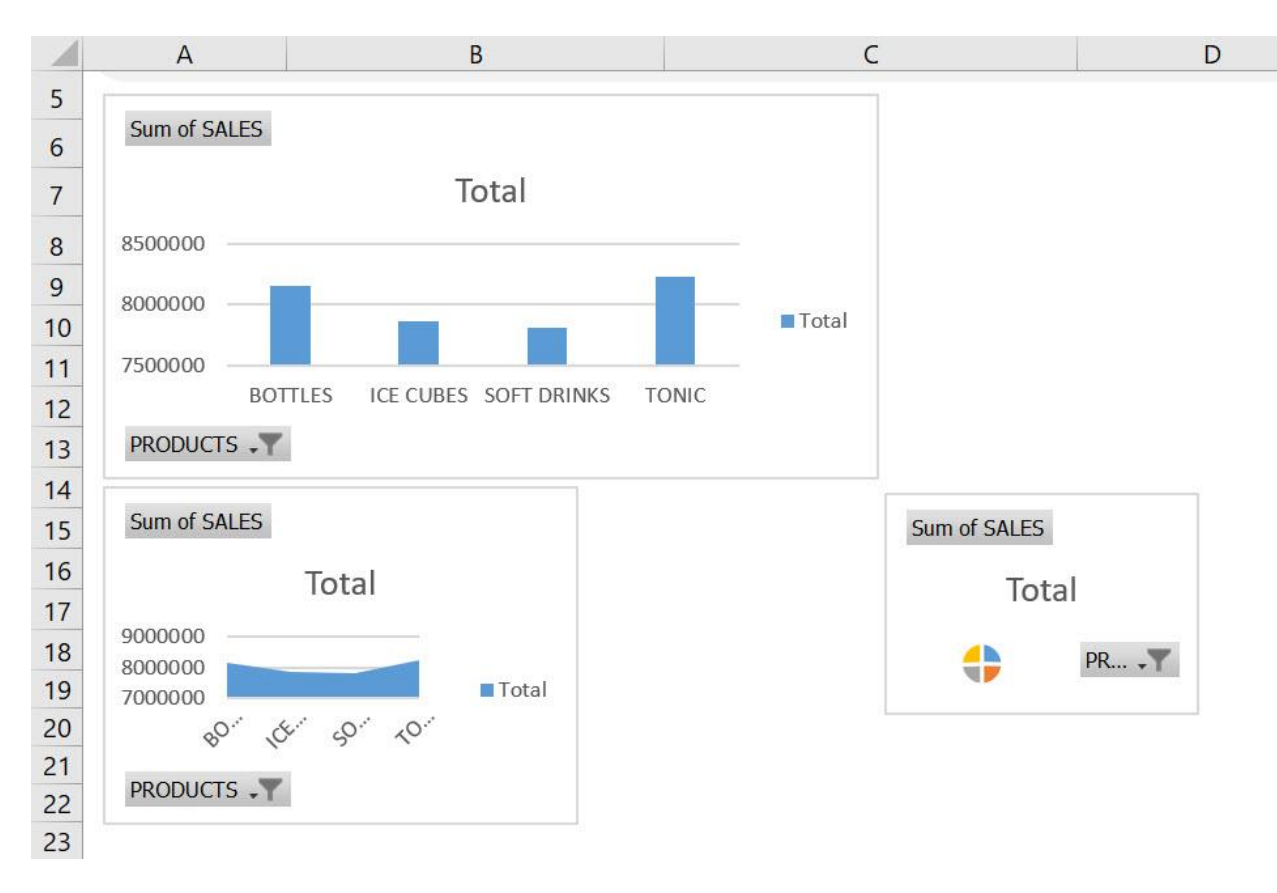

# STEP 1: Go to *Developer > Code > Visual Basic*

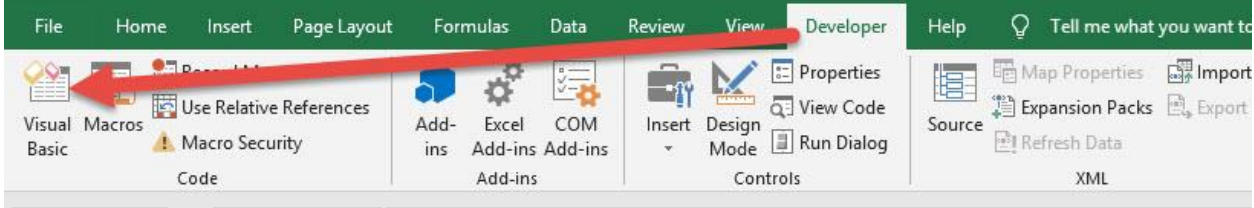

#### **STEP 2:** Paste in your code and **Select Save**. You can change the Height and Weight if you prefer a different size than 400. Close the window afterwards.

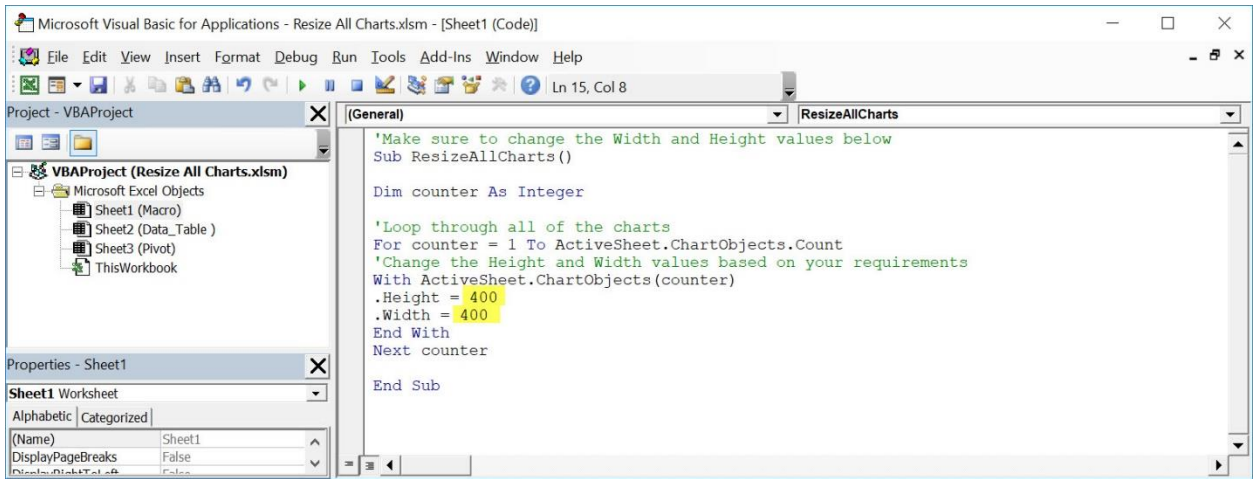

# STEP 3: Let us test it out!

Open the sheet containing the charts. Go to *Developer > Code > Macros*

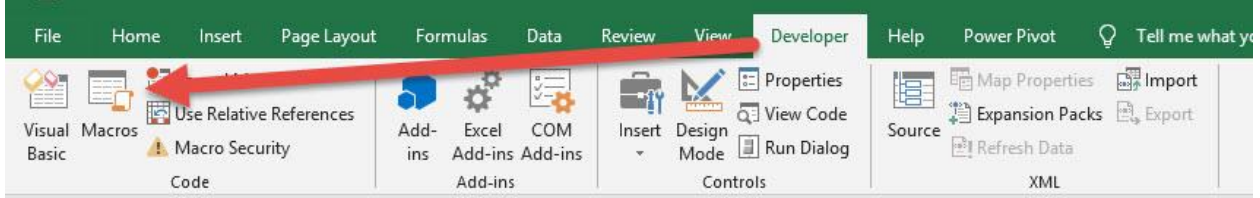

#### Make sure your Macro is selected. Click Run.

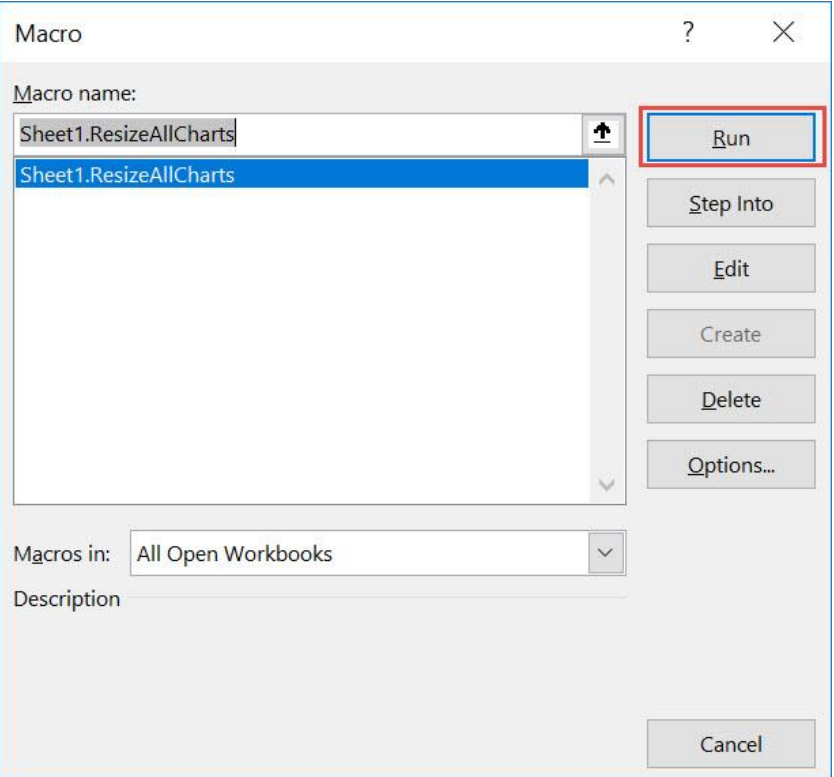

# With just one click, all of your charts are now resized!

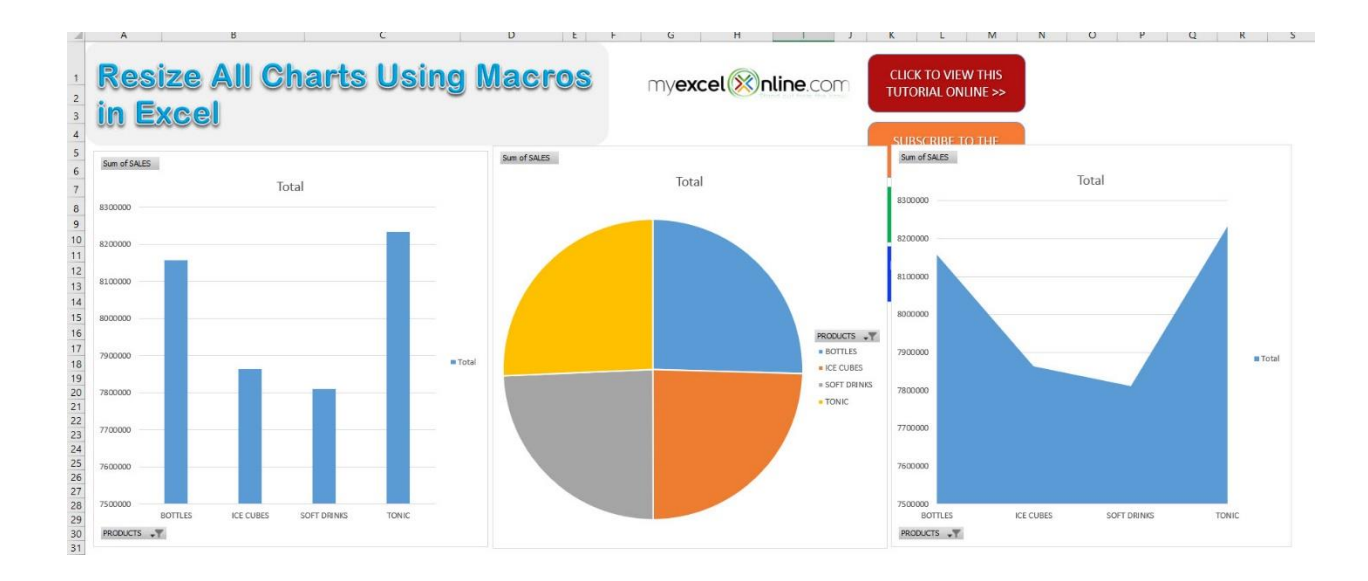

# <span id="page-95-0"></span>**FORMULA MACROS**

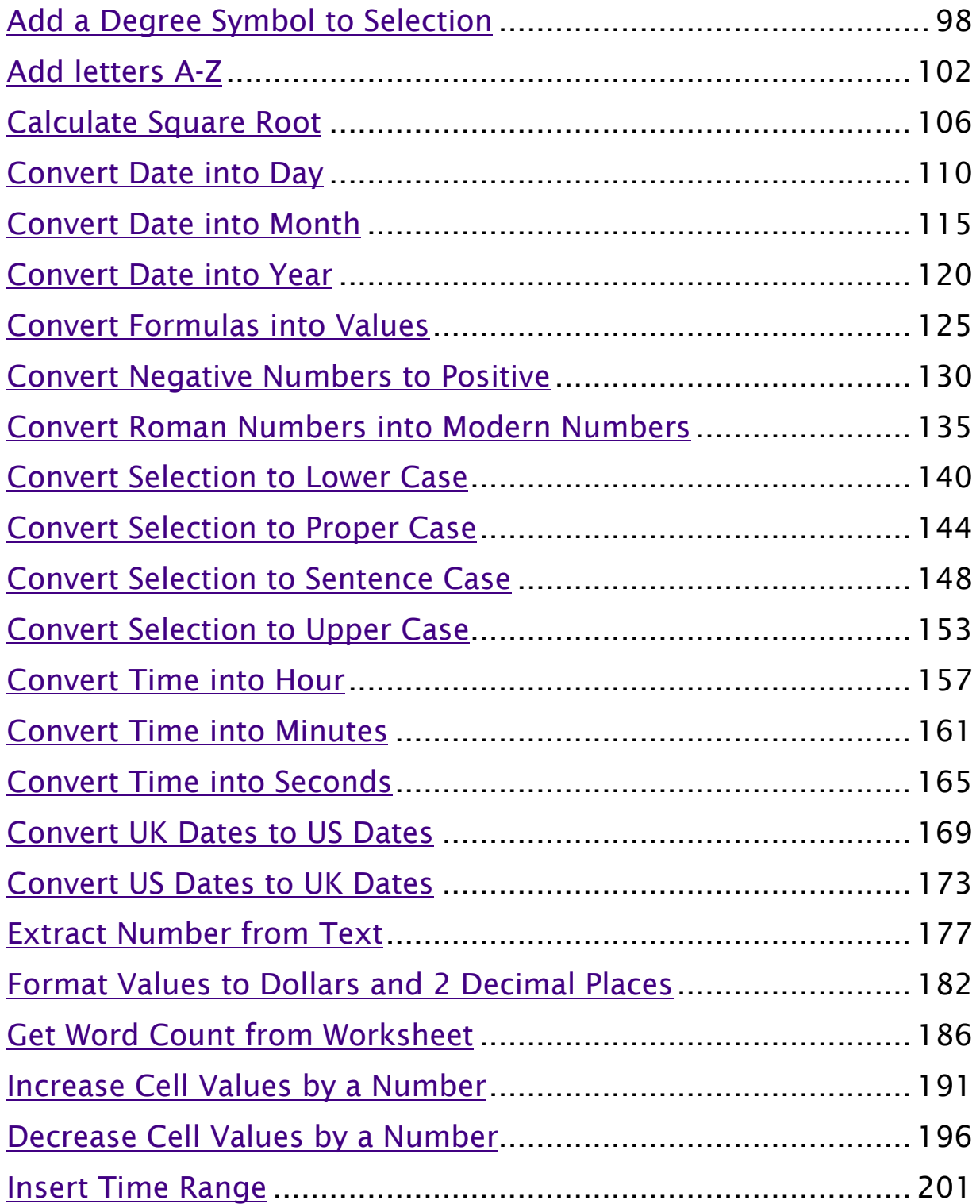

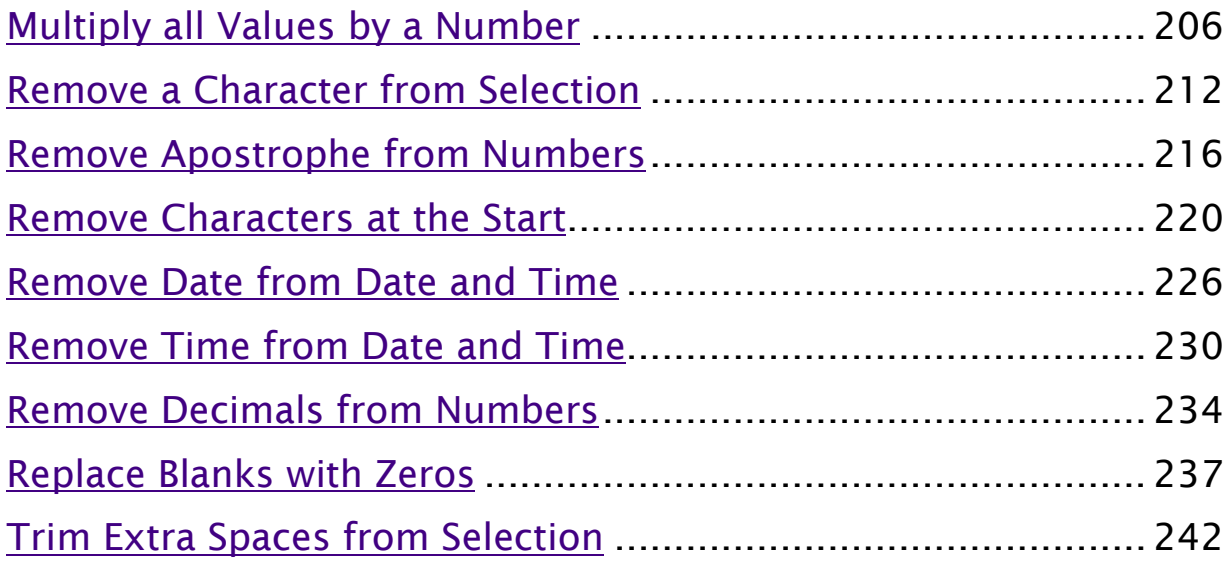

# <span id="page-97-0"></span>Add a Degree Symbol to Selection

# *What does it do?*

Adds a degree symbol to each number in your selection

# *Copy Source Code:*

**Sub AddDegreeSymbolToSelection**() **Dim** rng **As** Range 'Loop through the entire selection **For Each** rng **In** Selection 'Set the active cell rng.Select 'For each number, add the degree symbol at the end **If** ActiveCell <> "" **Then If** IsNumeric(ActiveCell.Value) **Then** ActiveCell.Value = ActiveCell.Value & "°" **End If End If Next End Sub**

*Final Result:* 

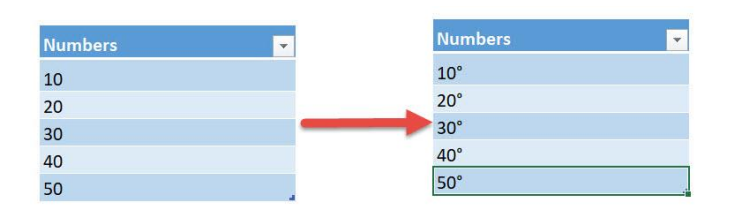

# *Exercise Workbook:*

[DOWNLOAD EXCEL WORKBOOK -](https://www.myexcelonline.com/wp-content/uploads/2019/09/Add-a-Degree-Symbol-to-Selection-No-Code.xlsm) NO CODE

Have numbers that are degrees but you are having difficulty inserting the degree symbol to each? Excel Macros can modify your numbers and you will add a degree symbol to your selection in a single click!

You will learn here on how you can customize text and modify it using Macros.

This is our list of numbers:

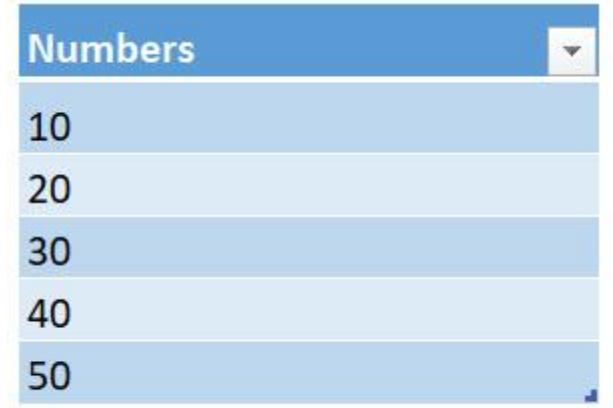

# STEP 1: Go to *Developer > Code > Visual Basic*

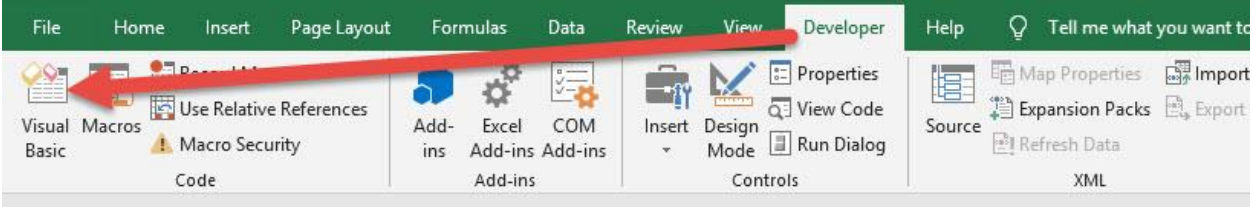

#### **STEP 2: Paste in your code and Select Save. Close the window** afterwards.

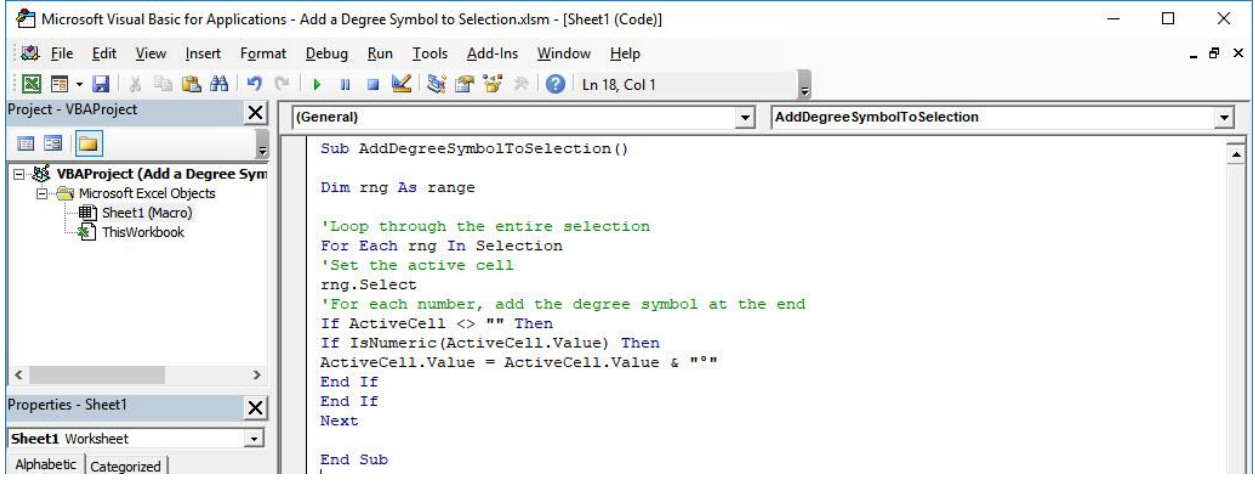

#### STEP 3: Let us test it out!

Open the sheet containing the data. Make sure your data is highlighted. Go to *Developer > Code > Macros*

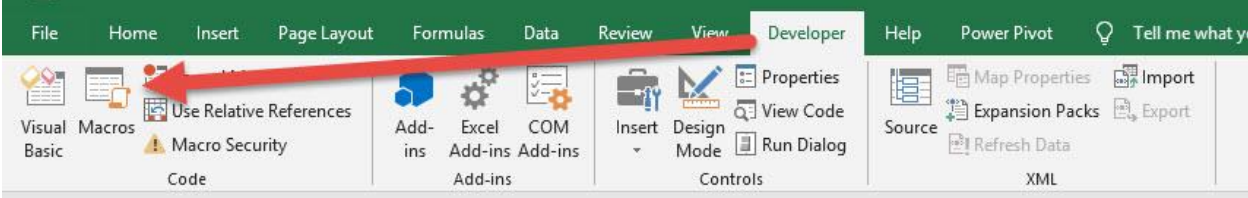

#### Make sure your Macro is selected. Click Run.

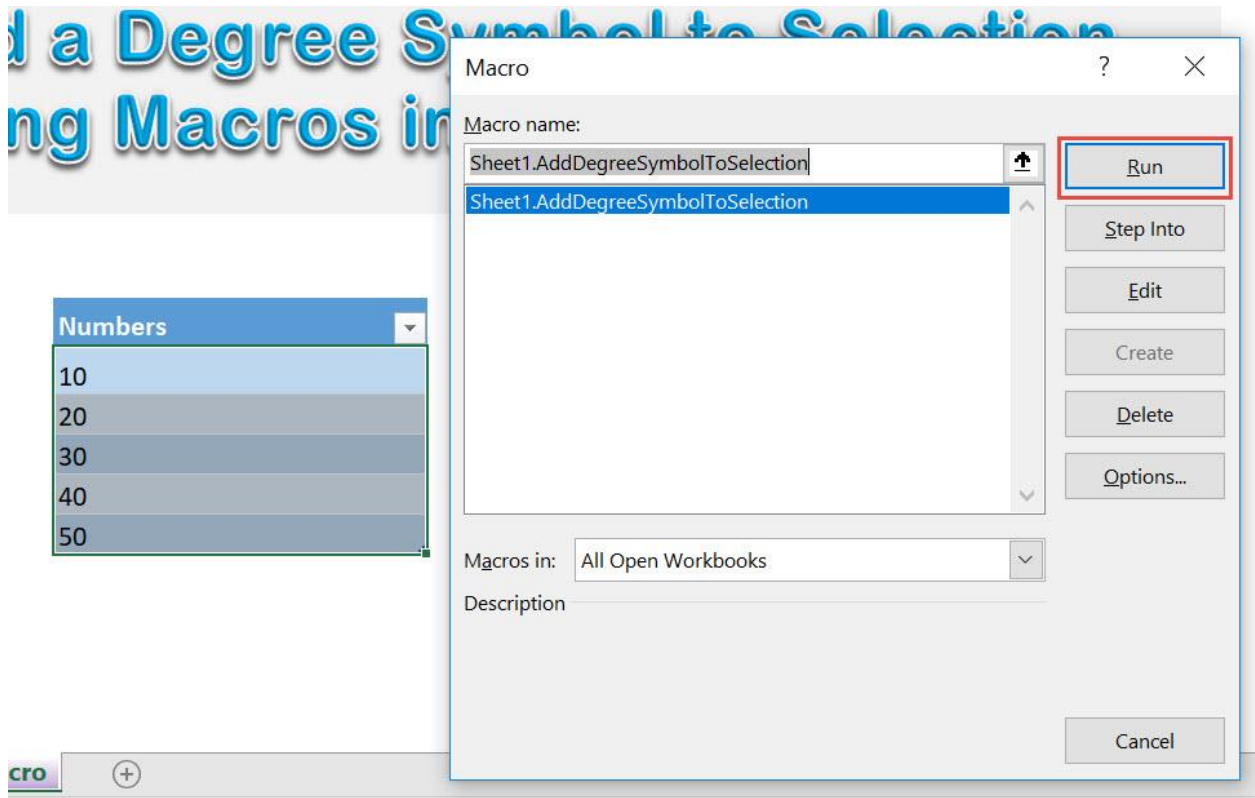

### With just one click, all your numbers have the degree symbol added to it!

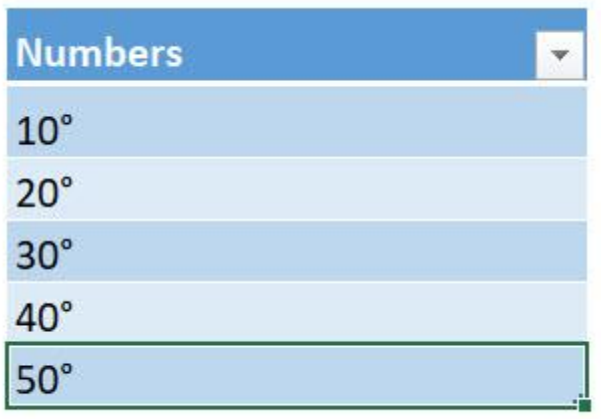

# <span id="page-101-0"></span>Add letters A-Z

#### *What does it do?*

Adds the letters A to Z

#### *Copy Source Code:*

```
Sub AddLettersAtoZ()
Dim counter As Integer
'Let us use the ascii codes of the alphabet - A(65) to
Z(90)
For counter = 65 To 90
ActiveCell.Value= Chr(counter)
'Move to one cell down
ActiveCell.Offset(1, 0).Select
Next counter
End Sub
```
#### *Final Result:*

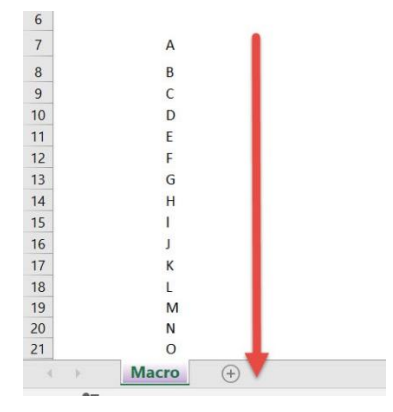

#### *Exercise Workbook:*

[DOWNLOAD EXCEL WORKBOOK -](https://www.myexcelonline.com/wp-content/uploads/2019/09/Add-letters-A-Z-No-Code.xlsm) NO CODE

Excel Macros is very powerful and allows you to do a lot of fun things. Let us try to use loops and add letters A-Z with just a single click!

STEP 1: Go to *Developer > Code > Visual Basic*

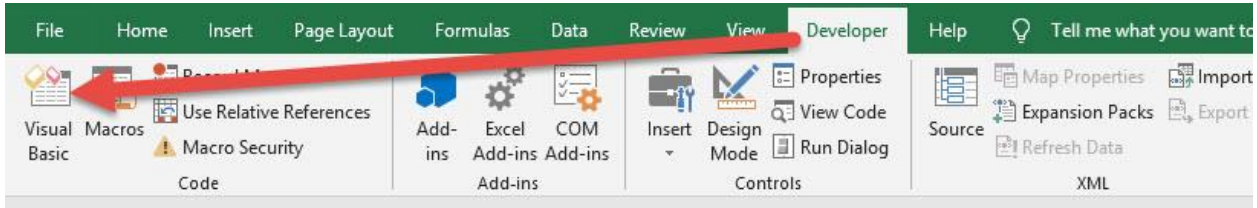

#### **STEP 2: Paste in your code and Select Save. Close the window** afterwards.

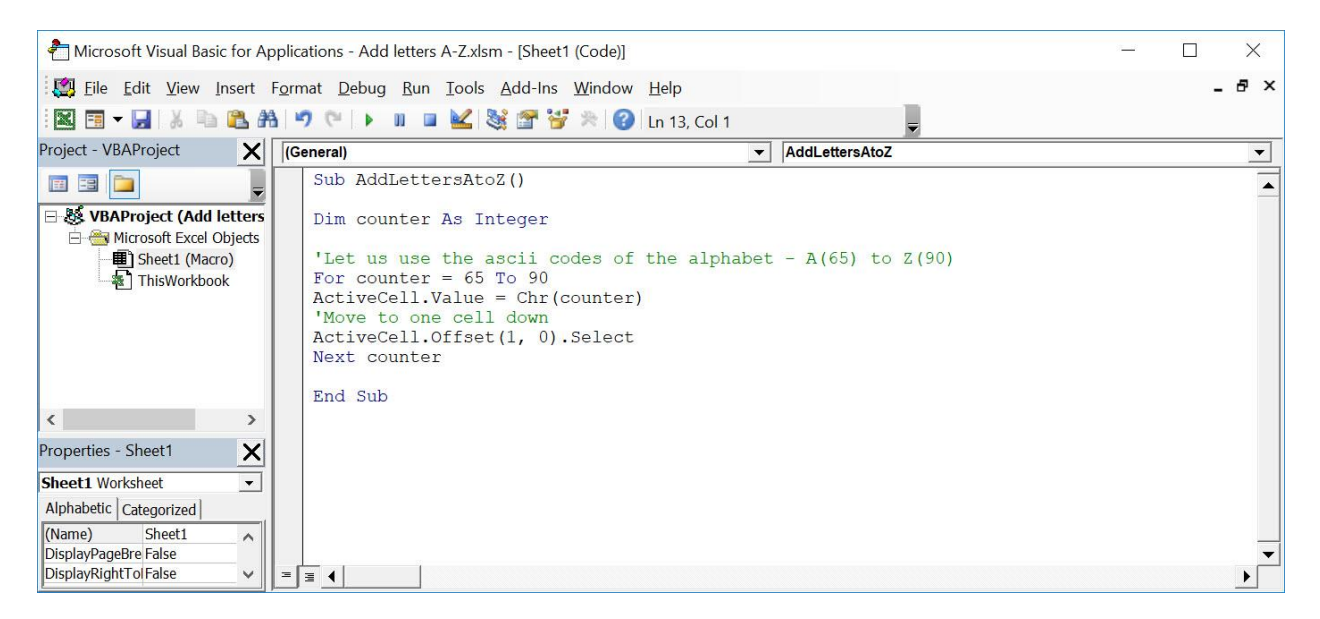

#### STEP 3: Let us test it out!

# Go to *Developer > Code > Macros*

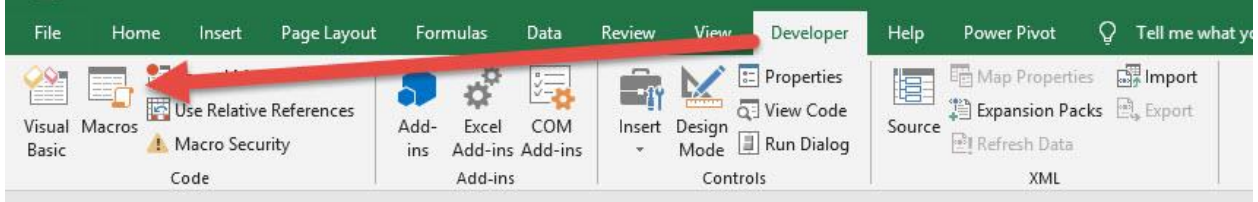

# Make sure your Macro is selected. Click Run.

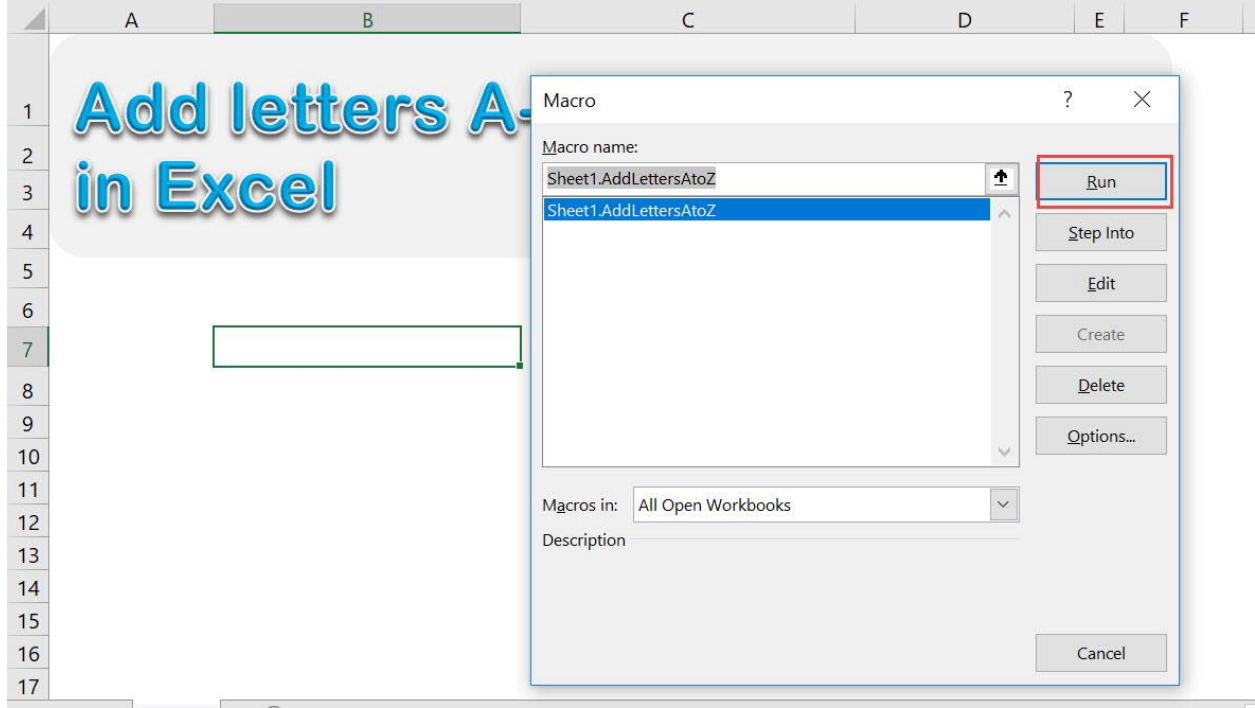

With just one click, all of the letters A-Z are added in a single click!

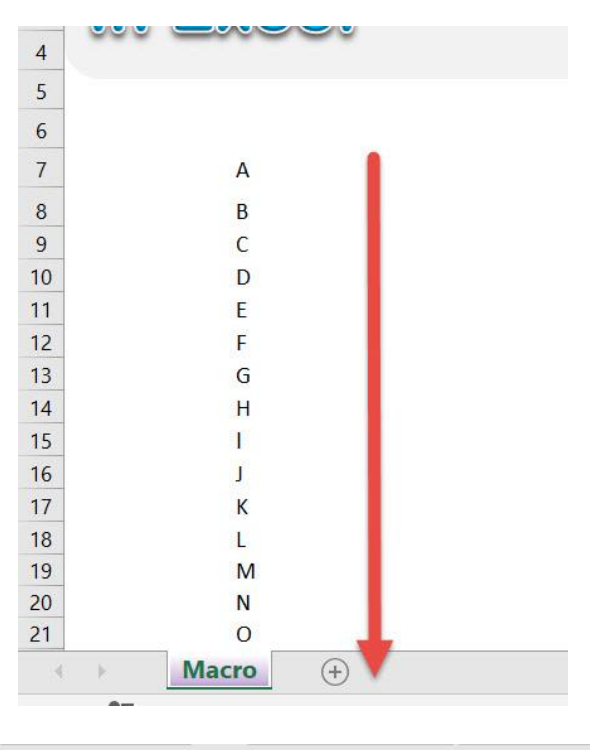

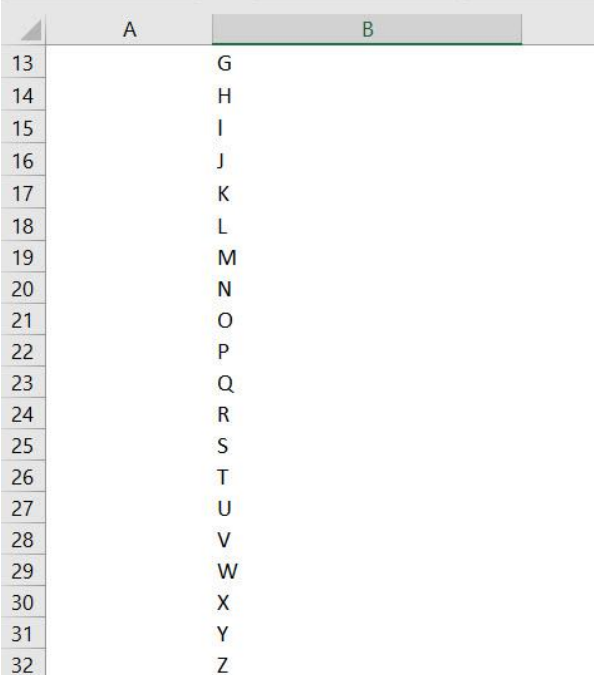

# <span id="page-105-0"></span>Calculate Square Root

# *What does it do?*

Calculate the square root of your selected numbers

# *Copy Source Code:*

'Make sure you have a range of numbers selected **Sub CalculateSquareRoot**() **Dim** rng **As** Range 'Loop through all of the cells **For Each** rng **In** Selection 'If it is a number, then get the square root **If** WorksheetFunction.IsNumber(rng) **Then** rng.Value= Sqr(rng) **Else End If Next** rng **End Sub**

# *Final Result:*

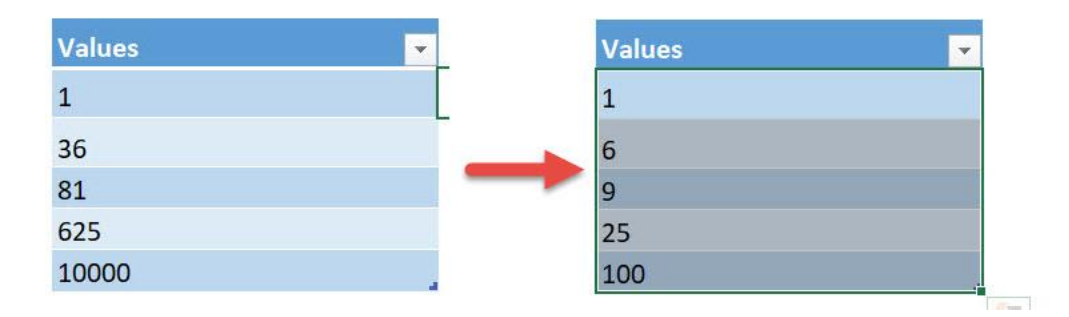

# *Exercise Workbook:*

[DOWNLOAD EXCEL WORKBOOK -](https://www.myexcelonline.com/wp-content/uploads/2019/09/Calculate-Square-Root-No-Code.xlsm) NO CODE

Excel Macros are capable of doing a lot of things, and mathematical calculations is one of them! Let us use Excel Macros to calculate the square root of your selected numbers!

Here are the numbers that we want to get the square root of:

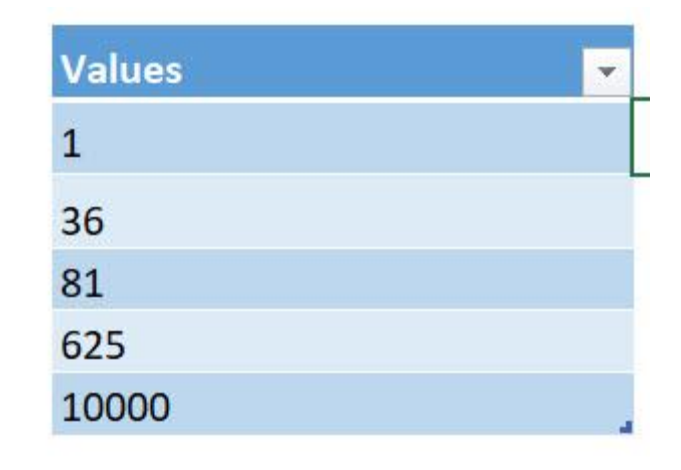

#### STEP 1: Go to *Developer > Code > Visual Basic*

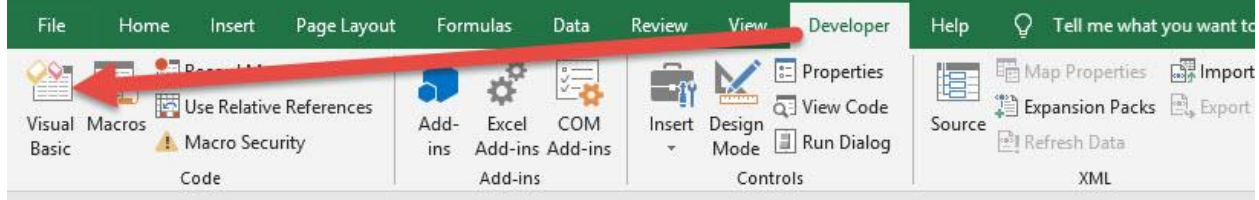

#### **STEP 2: Paste in your code and Select Save. Close the window** afterwards.

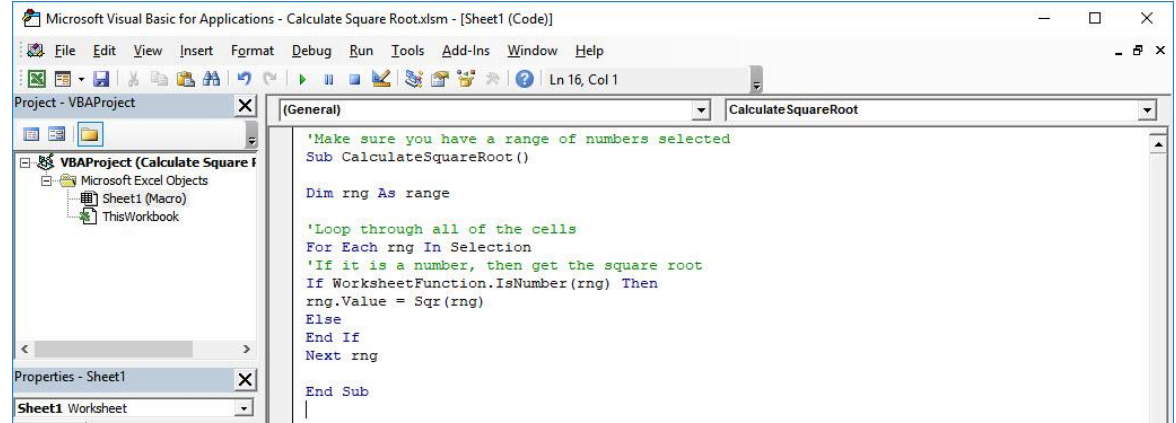

#### STEP 3: Let us test it out!

#### Open the sheet containing the data. Make sure your numbers are highlighted. Go to *Developer > Code > Macros*

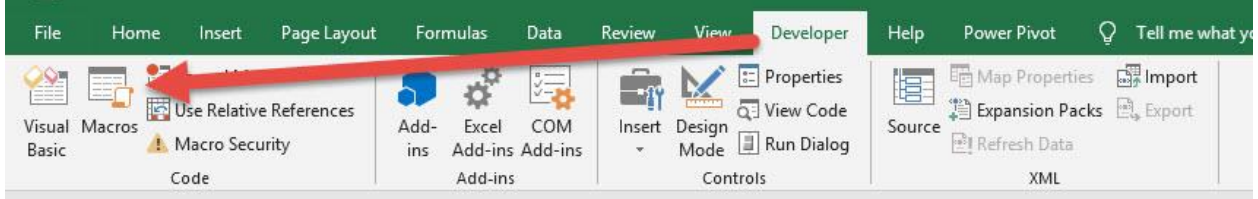

# Make sure your Macro is selected. Click Run.

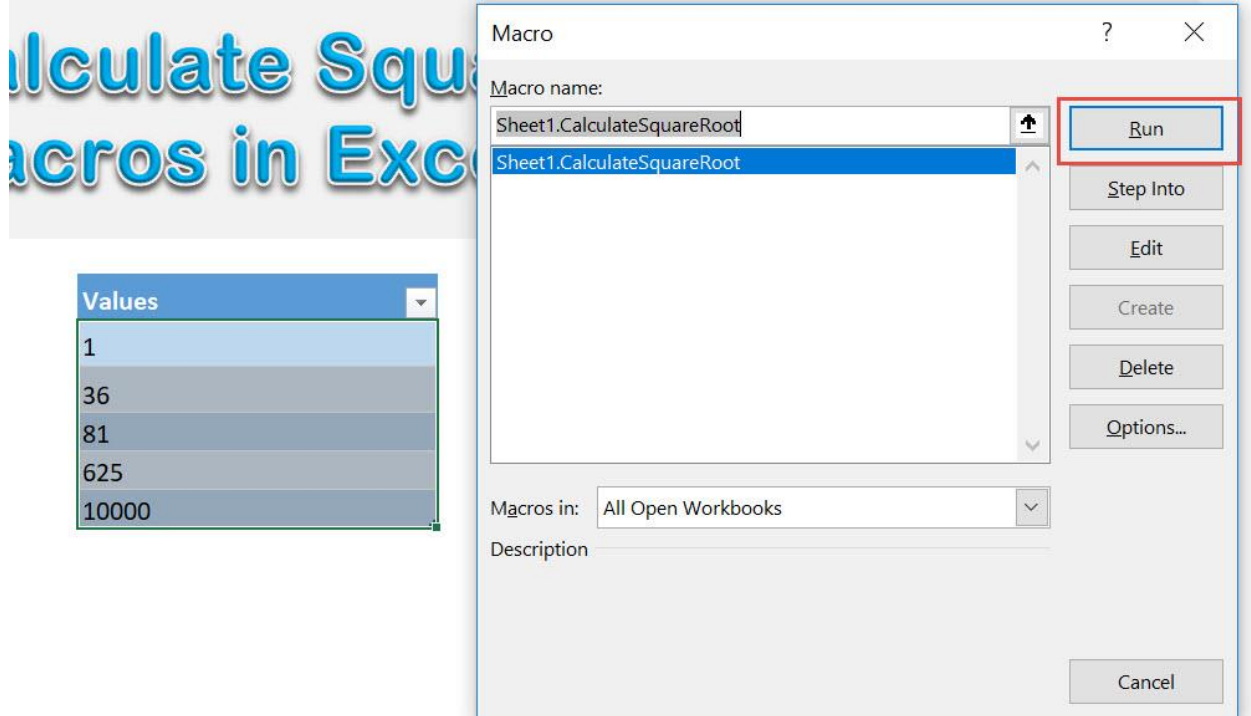
With just one click, you have calculated the square root of all your numbers!

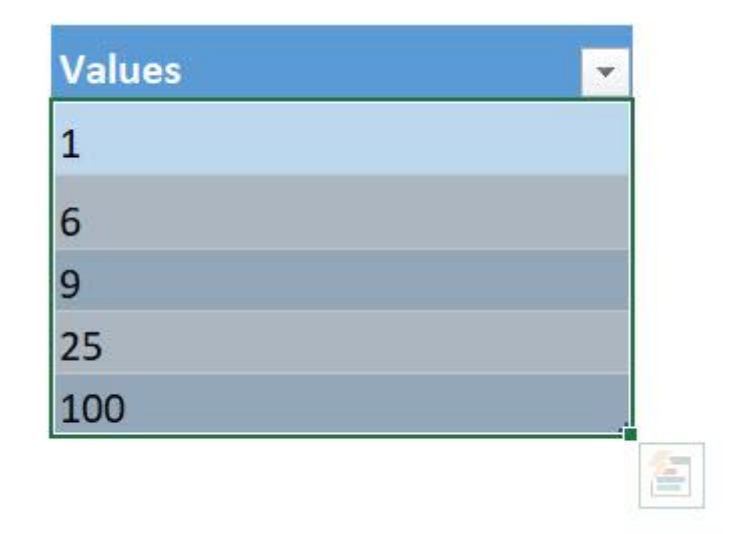

# Convert Date into Day

#### *What does it do?*

Convert your selected date into day values

#### *Copy Source Code:*

```
'Make sure you have selected a range of cells first
Sub ConvertDateIntoDay()
Dim cell As Range
Selection.Value = Selection.Value
'Check each cell
For Each cell In Selection
'If it is a date, then extract the day from it
If IsDate(cell) = True Then
With cell
.Value = Day(cell).NumberFormat = 0"
End With
End If
Next cell
```
**End Sub**

#### *Final Result:*

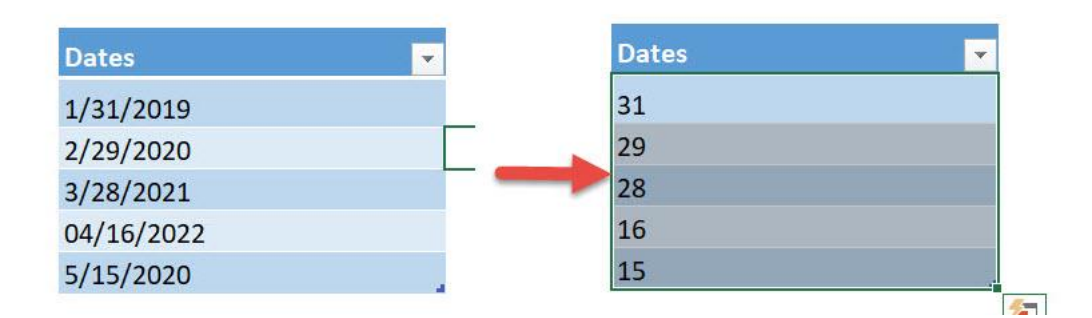

#### *Exercise Workbook:*

#### [DOWNLOAD EXCEL WORKBOOK -](https://www.myexcelonline.com/wp-content/uploads/2019/09/Convert-Date-into-Day-No-Code.xlsm) NO CODE

#### [DOWNLOAD EXCEL WORKBOOK -](https://www.myexcelonline.com/wp-content/uploads/2019/09/Convert-Date-into-Day-With-Code.xlsm) WITH CODE

Macros are also capable of processing dates and times. Let us see how we can convert date into day values using Excel Macros!

These are our dates to convert:

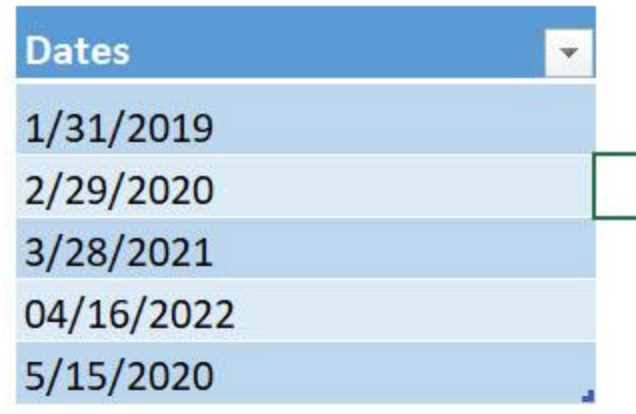

## STEP 1: Go to *Developer > Code > Visual Basic*

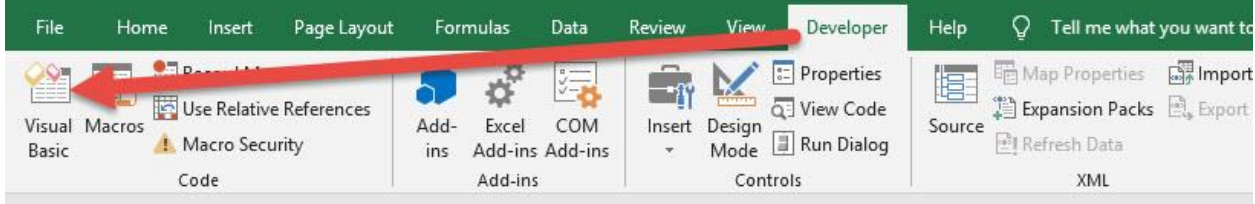

#### **STEP 2: Paste in your code and Select Save. Close the window** afterwards.

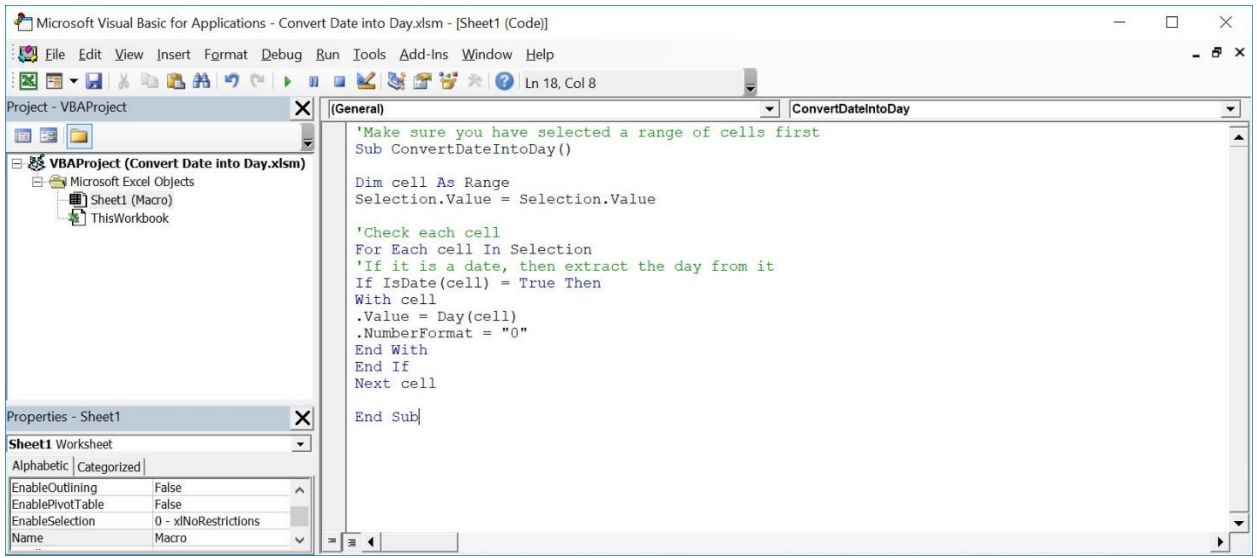

#### STEP 3: Let us test it out!

Open the sheet containing the data. Make sure your data is highlighted. Go to *Developer > Code > Macros*

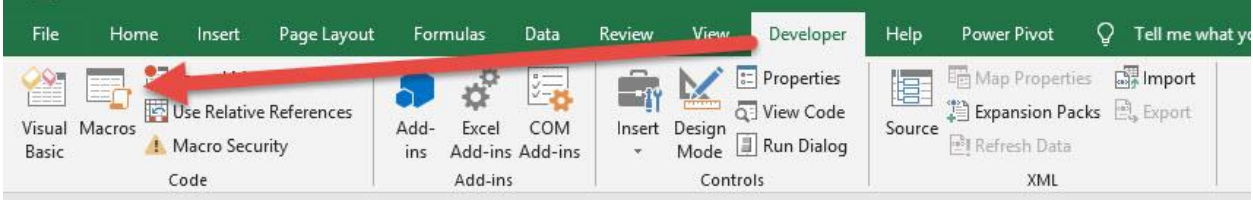

## Make sure your Macro is selected. Click Run.

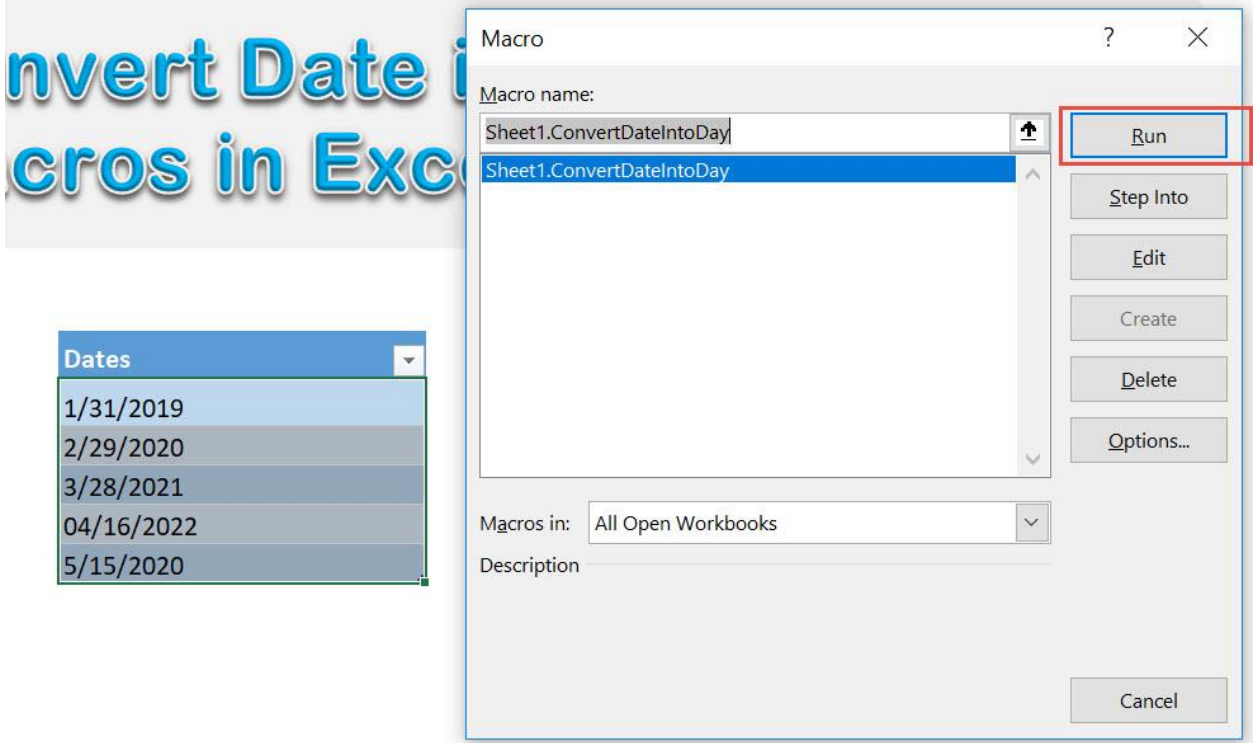

# With just one click, all of your dates are now converted to days!

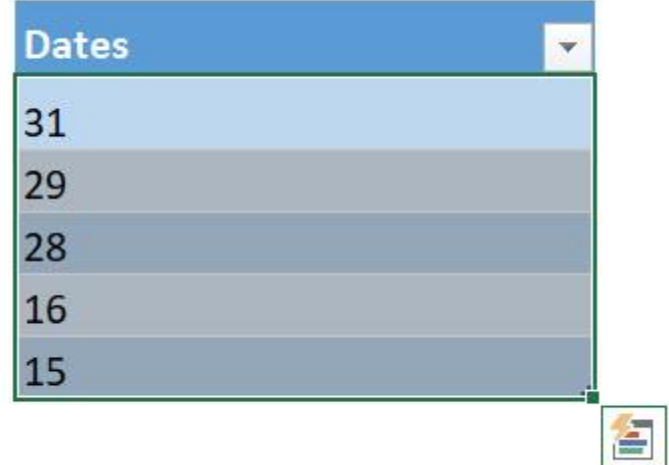

# Convert Date into Month

### *What does it do?*

Convert your selected date into month values

#### *Copy Source Code:*

```
'Make sure you have selected a range of cells first
Sub ConvertDateIntoMonth()
Dim cell As Range
Selection.Value = Selection.Value
'Check each cell
For Each cell In Selection
'If it is a date, then extract the month from it
If IsDate(cell) = True Then
With cell
.Value = Month(cell)
.NumberFormat = 0"
End With
End If
Next cell
```
**End Sub**

#### *Final Result:*

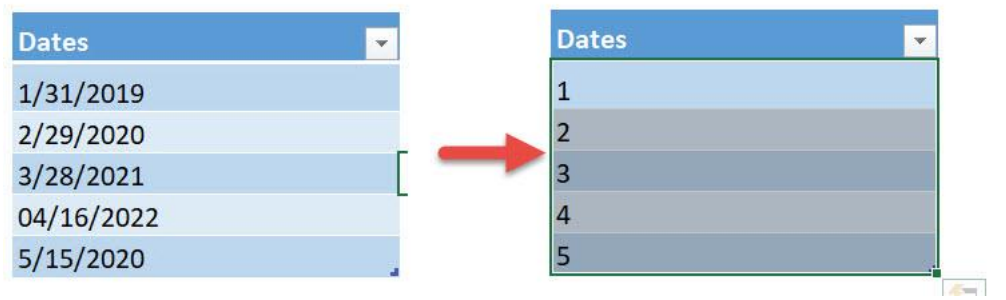

### *Exercise Workbook:*

### [DOWNLOAD EXCEL WORKBOOK -](https://www.myexcelonline.com/wp-content/uploads/2019/09/Convert-Date-into-Month-No-Code.xlsm) NO CODE

[DOWNLOAD EXCEL WORKBOOK -](https://www.myexcelonline.com/wp-content/uploads/2019/09/Convert-Date-into-Month-With-Code.xlsm) WITH CODE

Macros are also capable of processing dates and times. Let us see how we can convert date into month values using Excel Macros!

These are our dates to convert:

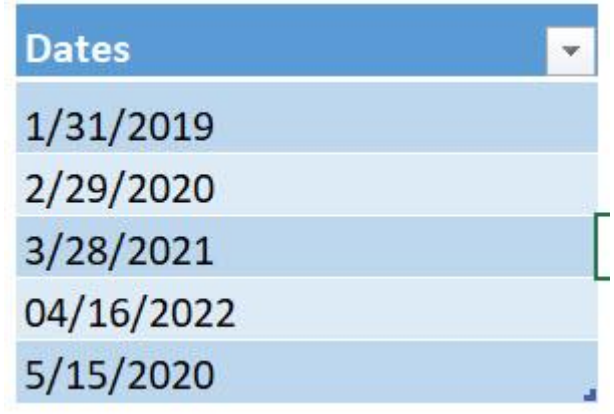

#### STEP 1: Go to *Developer > Code > Visual Basic*

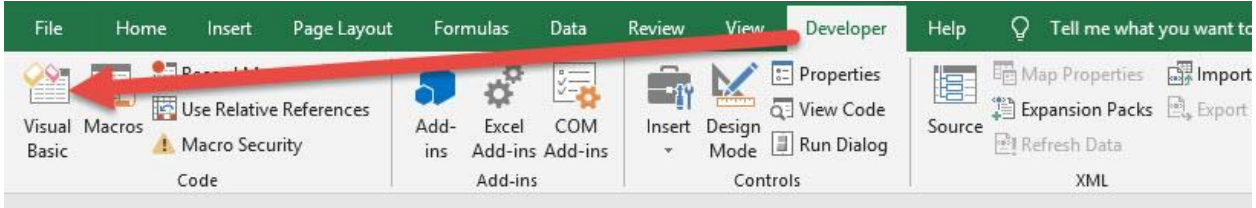

## **STEP 2: Paste in your code and Select Save. Close the window** afterwards.

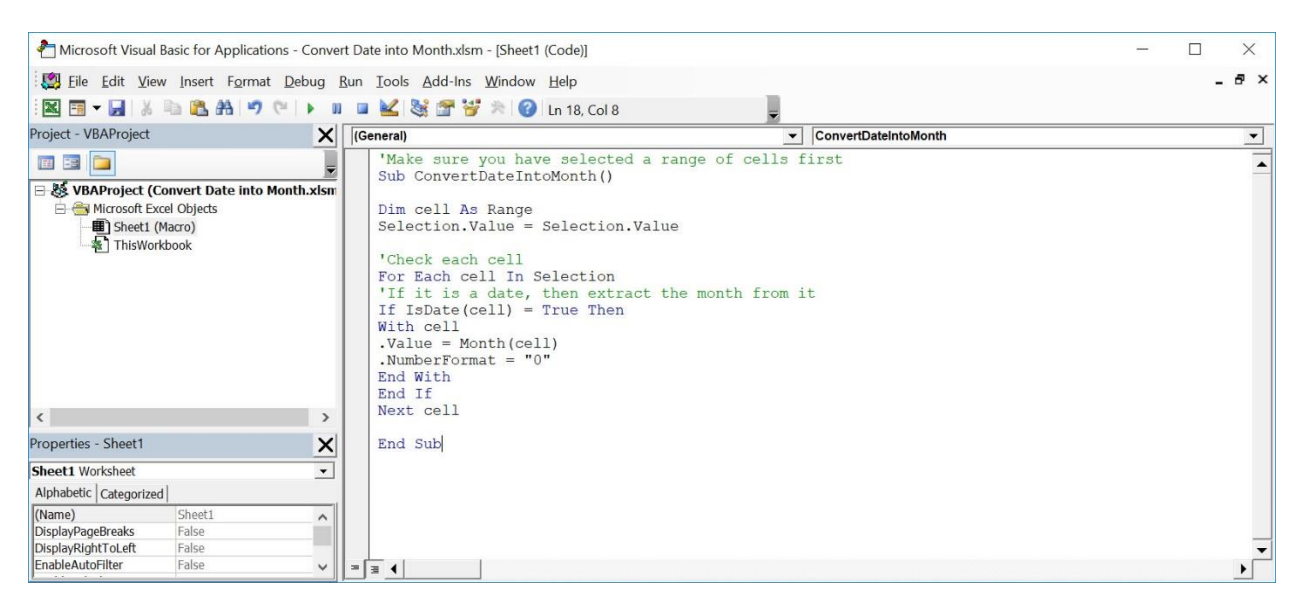

#### STEP 3: Let us test it out!

Open the sheet containing the data. Make sure your data is highlighted. Go to *Developer > Code > Macros*

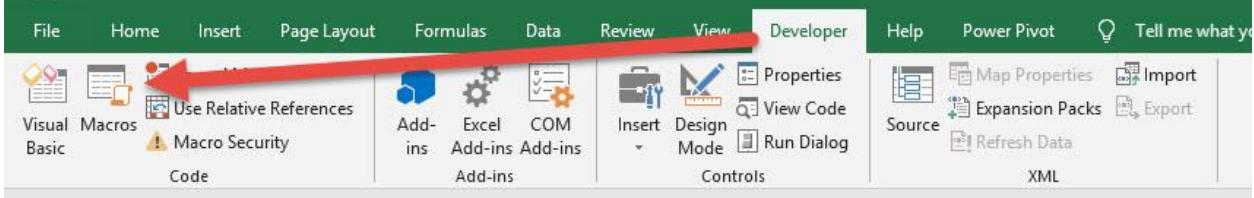

### Make sure your Macro is selected. Click Run.

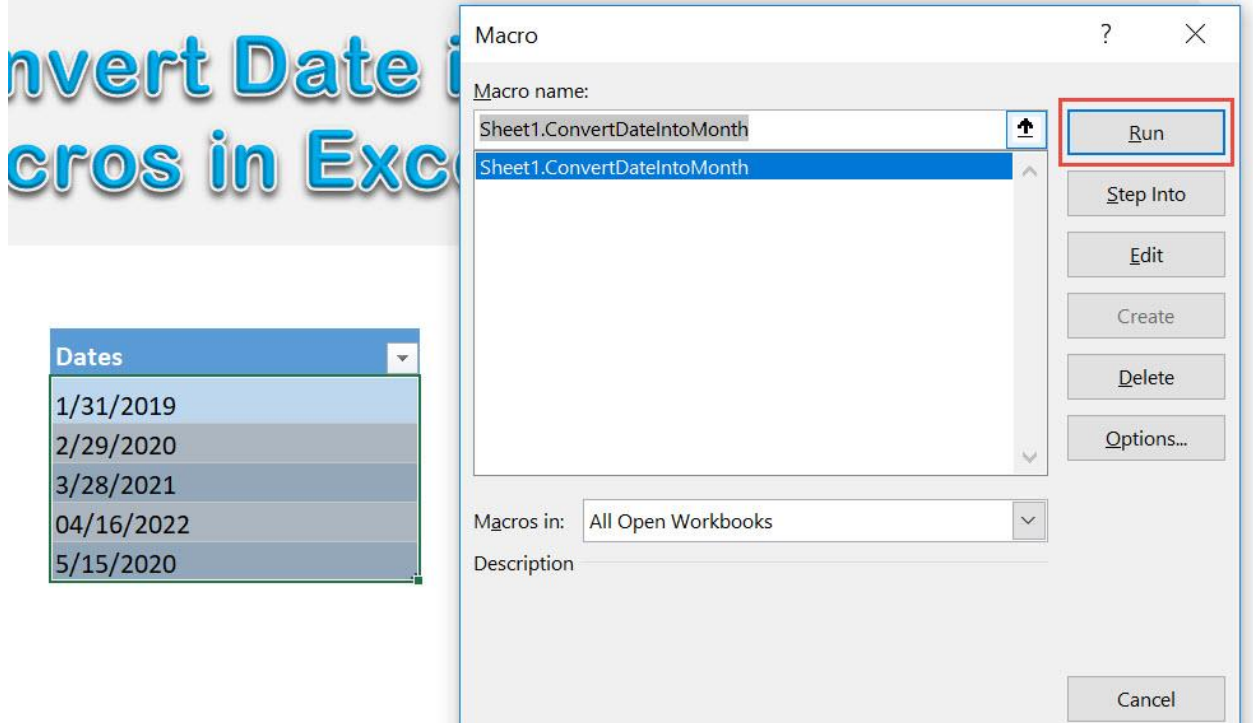

With just one click, all of your dates are now converted to months!

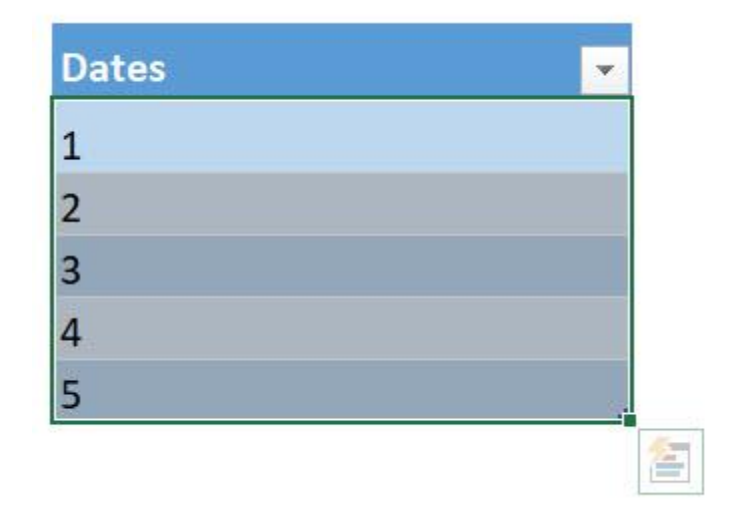

# Convert Date into Year

#### *What does it do?*

Convert your selected date into year values

#### *Copy Source Code:*

```
'Make sure you have selected a range of cells first
Sub ConvertDateIntoYear()
Dim cell As Range
Selection.Value = Selection.Value
'Check each cell
For Each cell In Selection
'If it is a date, then extract the year from it
If IsDate(cell) = True Then
With cell
.Value = Year(cell).NumberFormat = "0"End With
End If
Next cell
```
**End Sub**

#### *Final Result:*

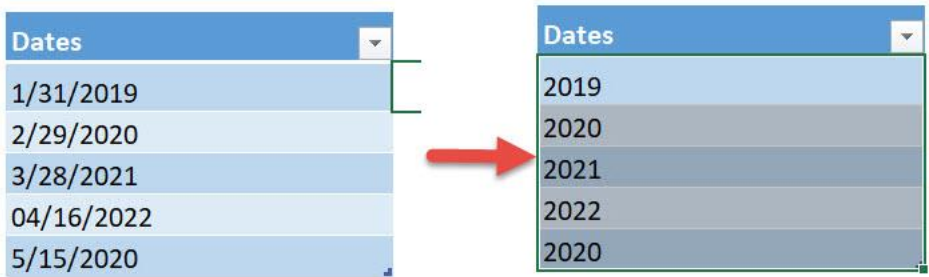

#### *Exercise Workbook:*

#### [DOWNLOAD EXCEL WORKBOOK -](https://www.myexcelonline.com/wp-content/uploads/2019/09/Convert-Date-into-Year-No-Code.xlsm) NO CODE

[DOWNLOAD EXCEL WORKBOOK -](https://www.myexcelonline.com/wp-content/uploads/2019/09/Convert-Date-into-Year-With-Code.xlsm) WITH CODE

Macros are also capable of processing dates and times. Let us see how we can convert date into year values using Excel Macros!

These are our dates to convert:

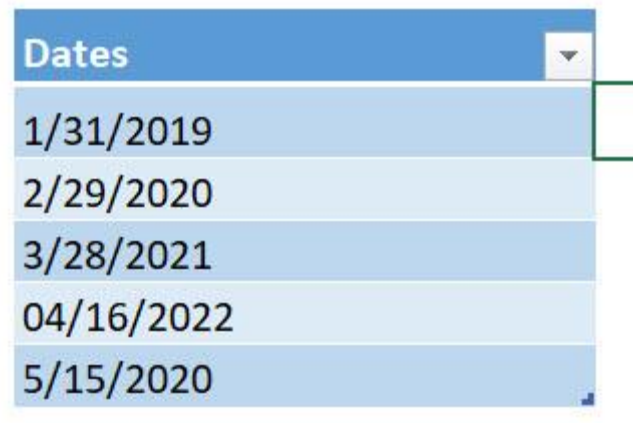

### STEP 1: Go to *Developer > Code > Visual Basic*

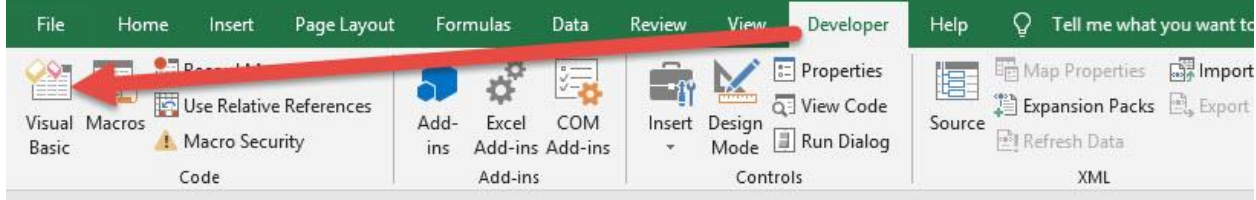

#### **STEP 2: Paste in your code and Select Save. Close the window** afterwards.

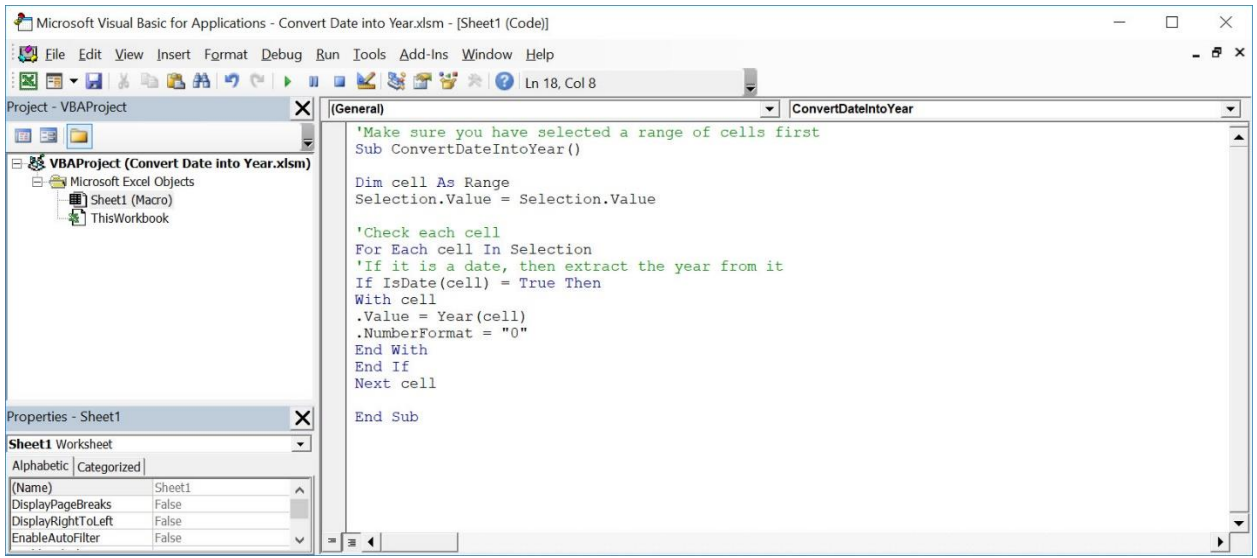

#### STEP 3: Let us test it out!

Open the sheet containing the data. Make sure your data is highlighted. Go to *Developer > Code > Macros*

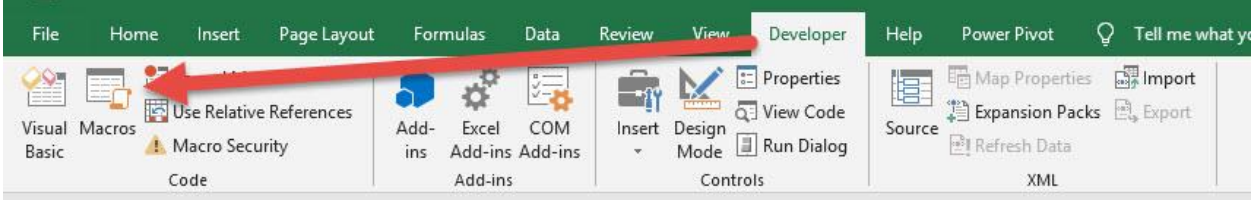

# Make sure your Macro is selected. Click Run.

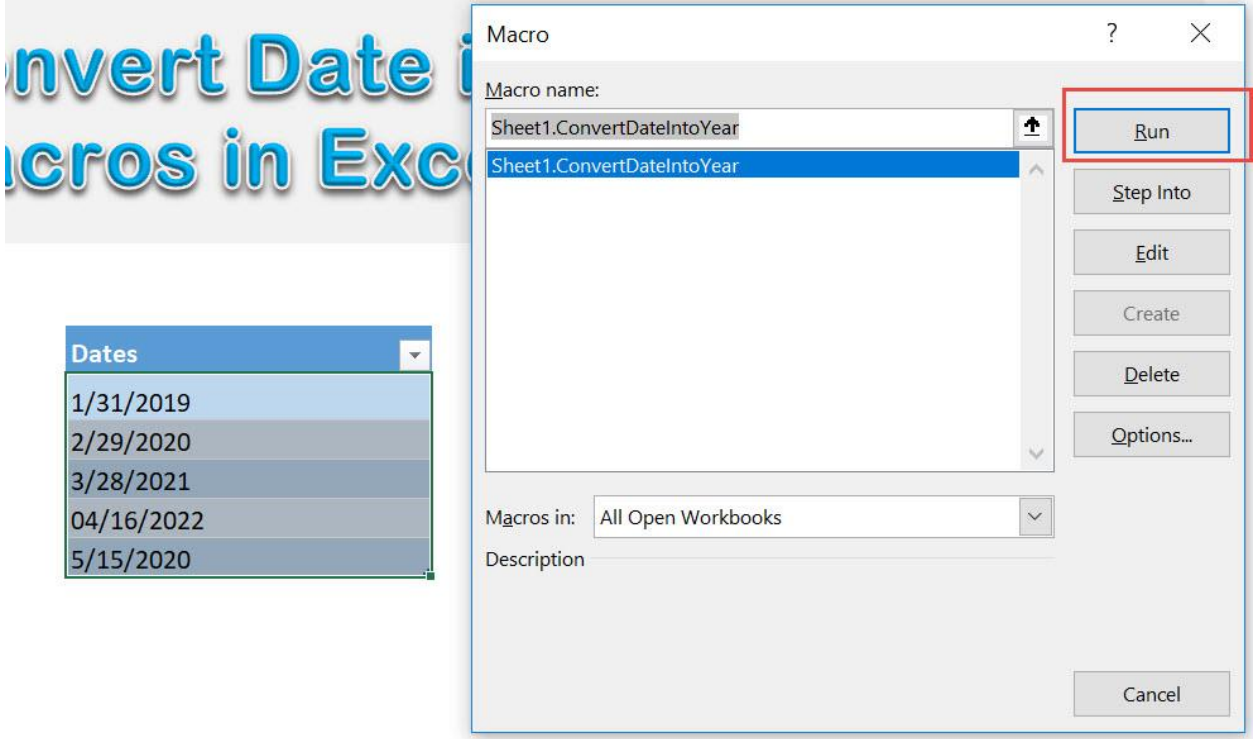

With just one click, all of your dates are now converted to years!

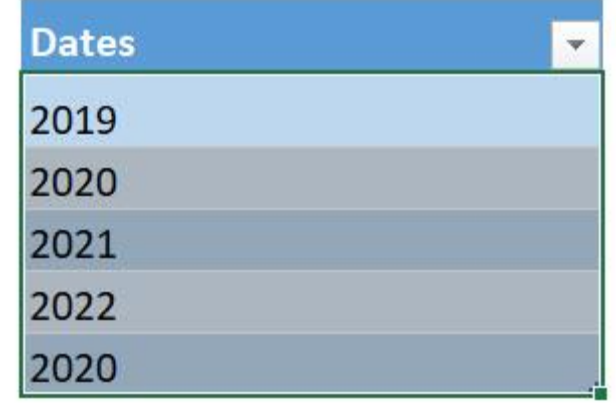

# Convert Formulas into Values

## *What does it do?*

Converts formulas into values in your selection

#### *Copy Source Code:*

```
Sub ConvertFormulasIntoValues()
Dim rng As Range
Dim formulaCell As Range
Set rng = Selection
'Check each cell in the range if it has a formula
For Each formulaCell In rng
If formulaCell.HasFormula Then
formulaCell.Formula = formulaCell.Value
End If
Next formulaCell
```
**End Sub**

#### *Final Result:*

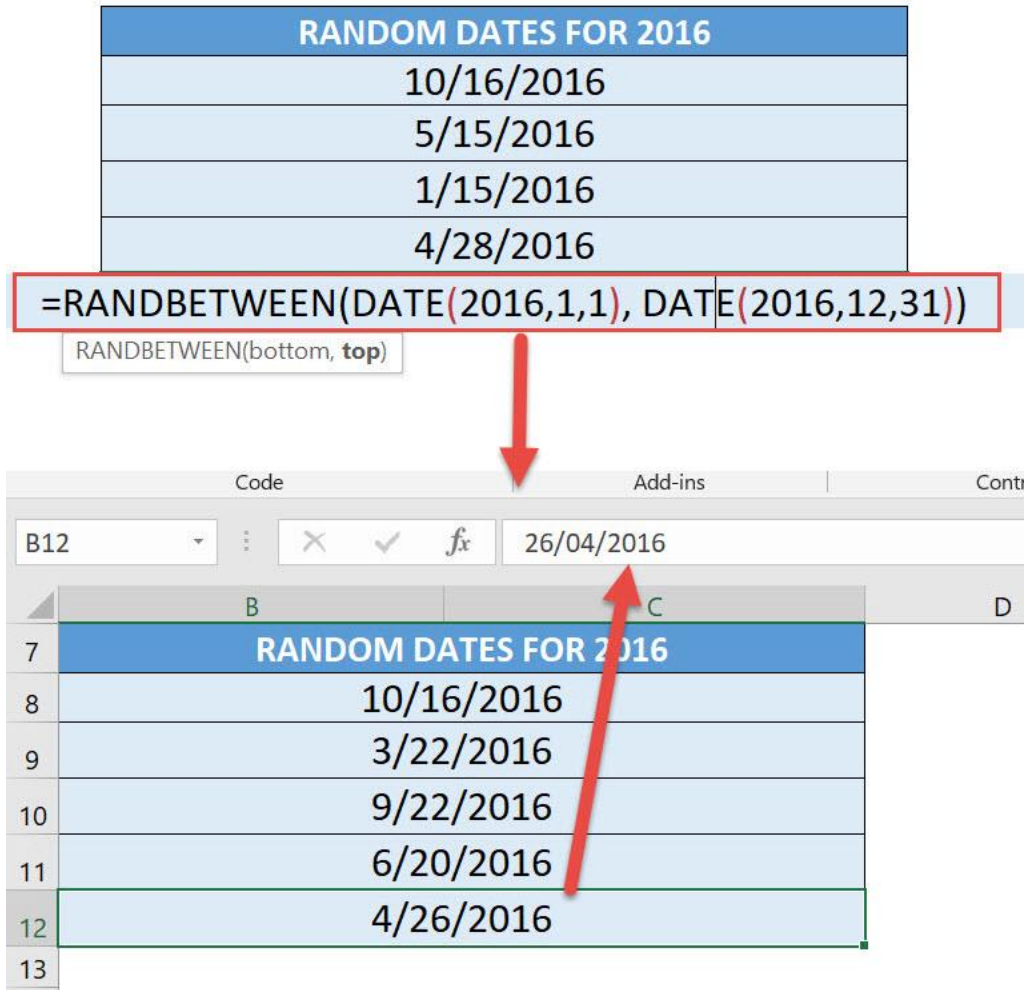

*Exercise Workbook:*

#### [DOWNLOAD EXCEL WORKBOOK -](https://www.myexcelonline.com/wp-content/uploads/2019/09/Convert-Formulas-into-Values-No-Code.xlsm) NO CODE

[DOWNLOAD EXCEL WORKBOOK -](https://www.myexcelonline.com/wp-content/uploads/2019/09/Convert-Formulas-into-Values-With-Code.xlsm) WITH CODE

Whenever we have a lot of cells with formulas, then want to change them to permanent values, we need to use the Paste Special. What if I told you, you can do this in a single click for all formula cells in your selection?

That's right, Excel Macros can convert formulas into values in one step!

Here is our list of formula cells:

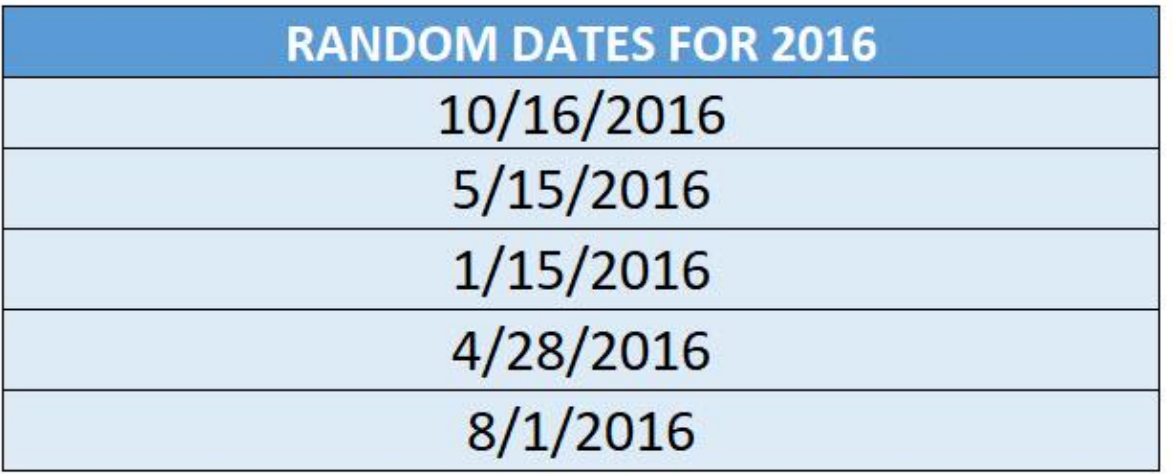

To have a better look, you can see it uses the RANDBETWEEN formula. Let us change these to values only!

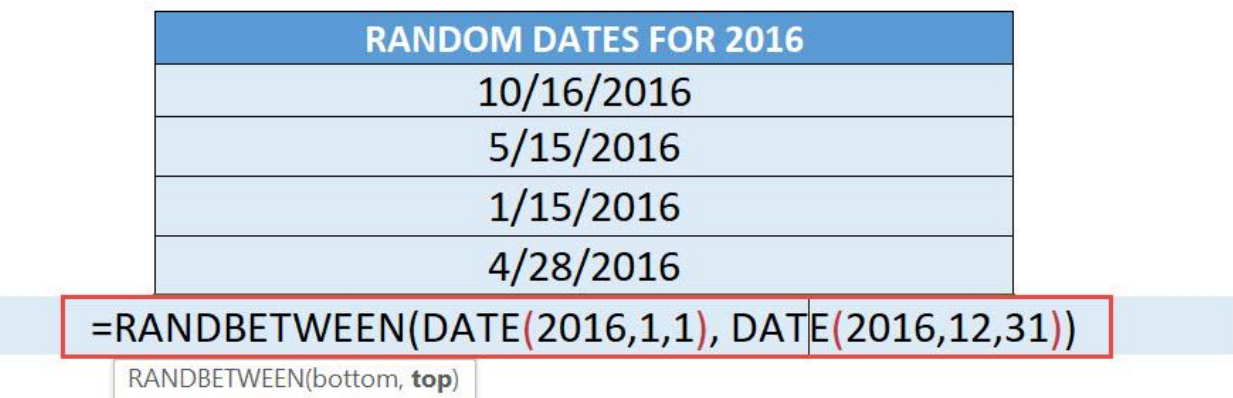

## STEP 1: Go to *Developer > Code > Visual Basic*

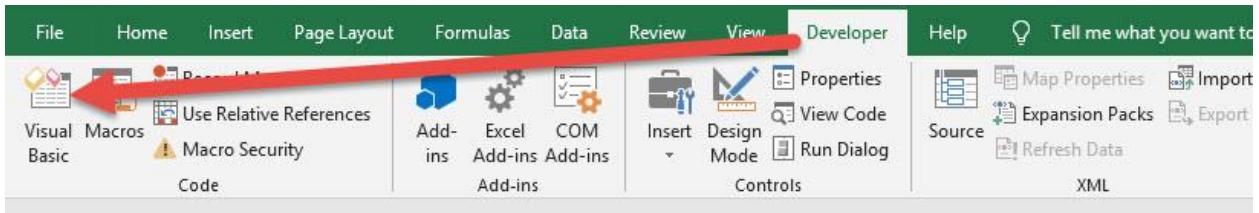

### **STEP 2:** Paste in your code and **Select Save**. Close the window afterwards.

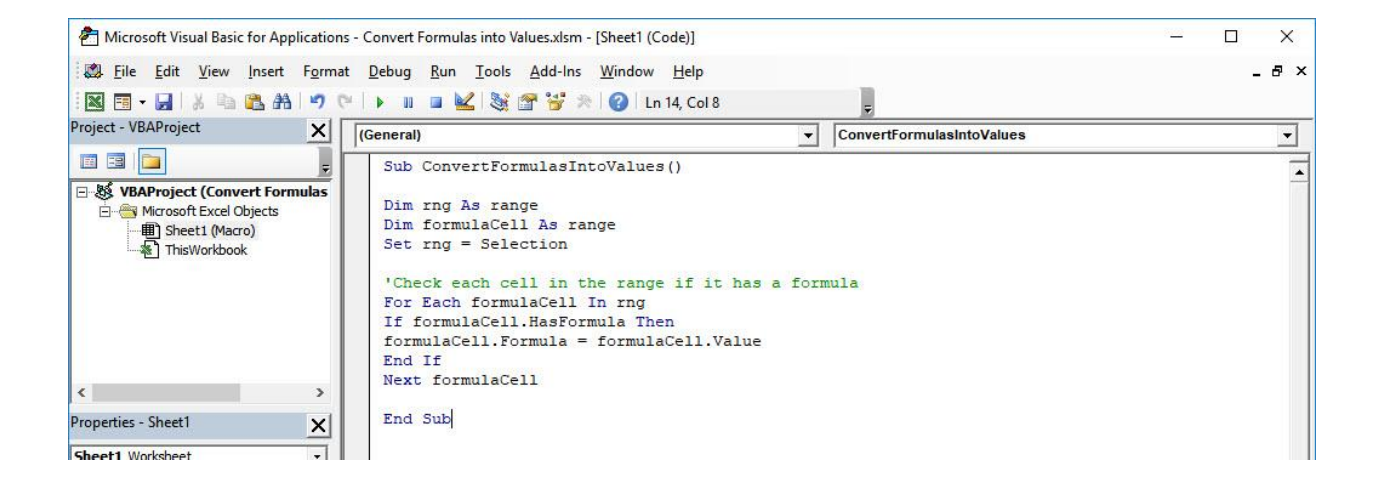

#### STEP 3: Let us test it out!

Open the sheet containing the data. Make sure your formula cells are highlighted. Go to *Developer > Code > Macros*

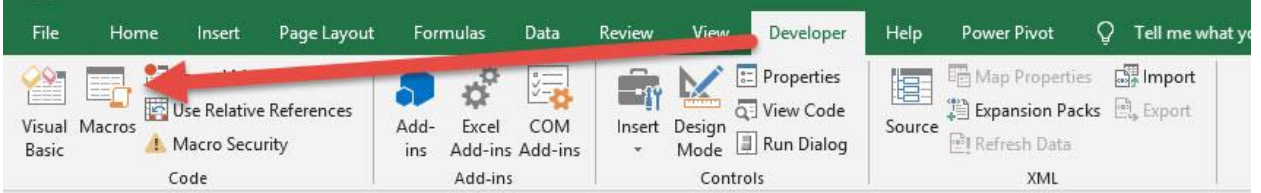

Make sure your Macro is selected. Click Run.

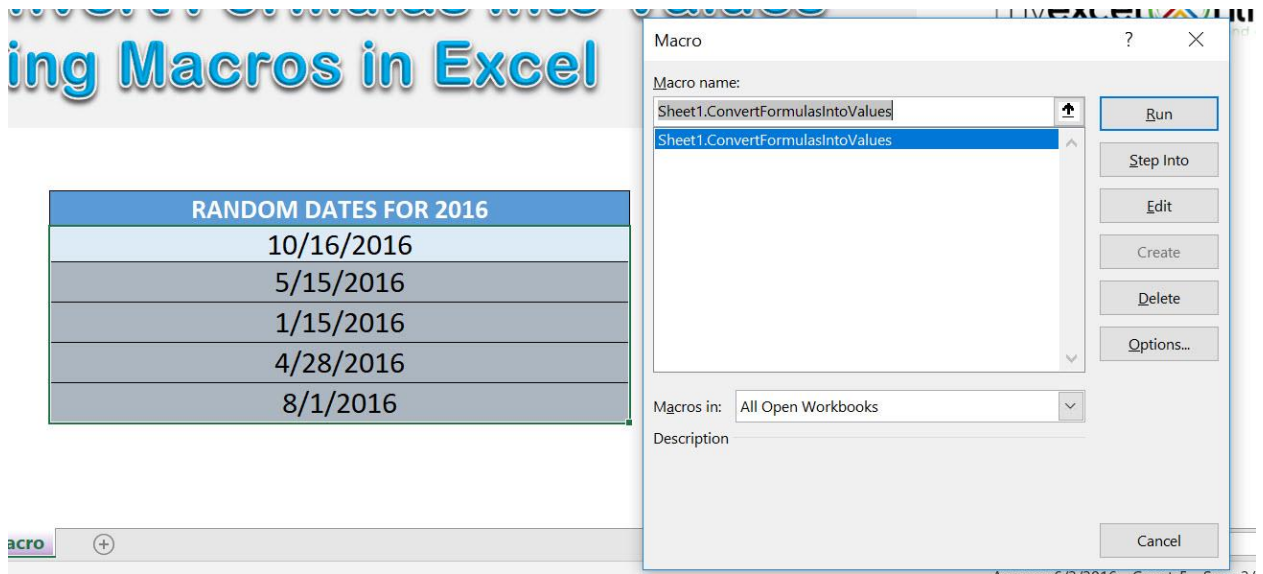

With just one click, all of the formula cells are now converted to values! The values also changed because of the nature of the RANDBETWEEN formula, as it changes along with any change done to the workbook.

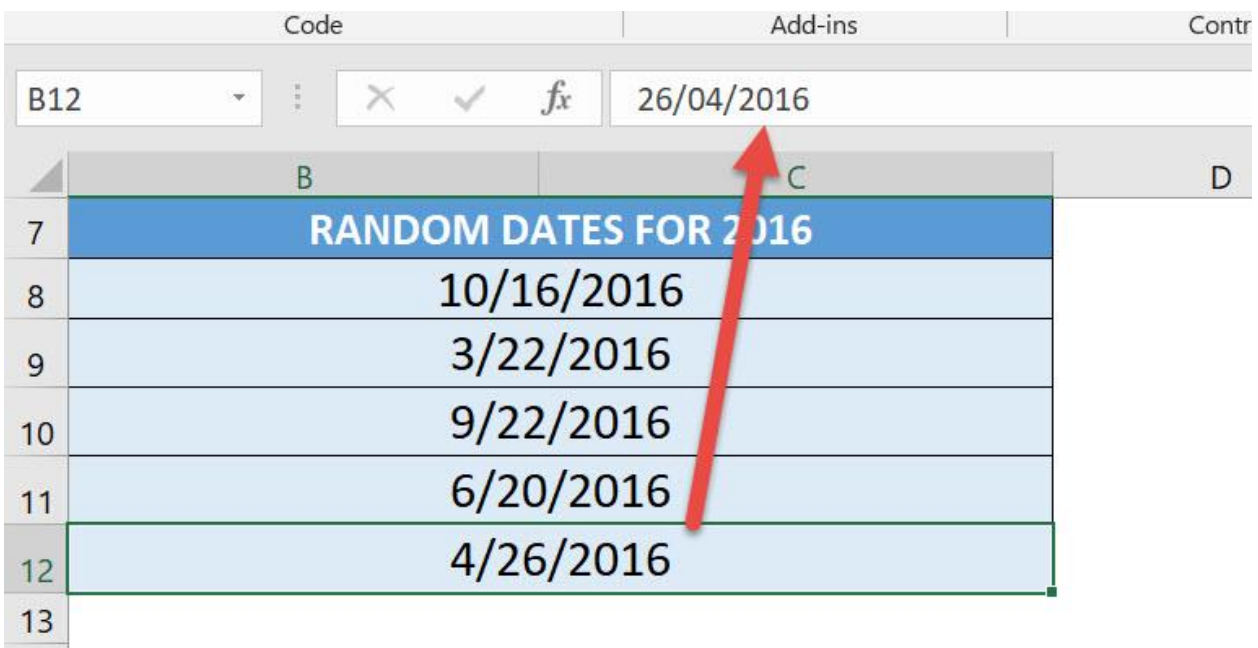

# Convert Negative Numbers to Positive

#### *What does it do?*

Converts your selected numbers to positive

#### *Copy Source Code:*

'Make sure you have a selection of negative numbers ready **Sub ConvertNegativeNumbersToPositive**()

**Dim** rng **As** range

Selection.Value = Selection.Value

'Loop through the cells **For Each** rng **In** Selection 'If it is a number, then convert it into a positive value **If** WorksheetFunction.IsNumber(rng) **Then** rng.Value = Abs(rng) **Next** rng

**End Sub**

#### *Final Result:*

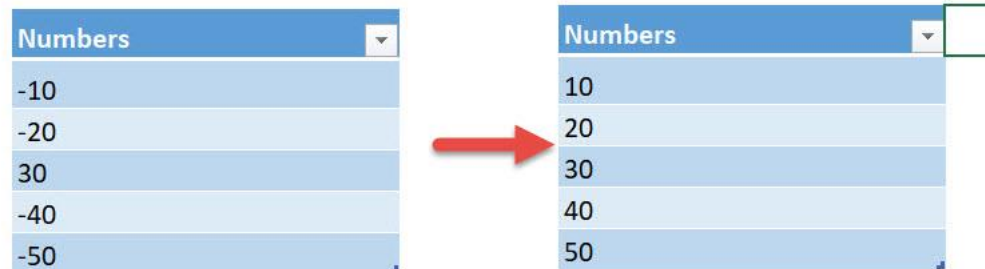

#### *Exercise Workbook:*

#### [DOWNLOAD EXCEL WORKBOOK -](https://www.myexcelonline.com/wp-content/uploads/2019/09/Convert-Negative-Numbers-to-Positive-No-Code.xlsm) NO CODE

[DOWNLOAD EXCEL WORKBOOK -](https://www.myexcelonline.com/wp-content/uploads/2019/09/Convert-Negative-Numbers-to-Positive-With-Code.xlsm) WITH CODE

Have a range of numbers where you want to convert them to all positive? We can use Excel Macros to convert negative numbers to positive with one click!

These are our selection of negative numbers:

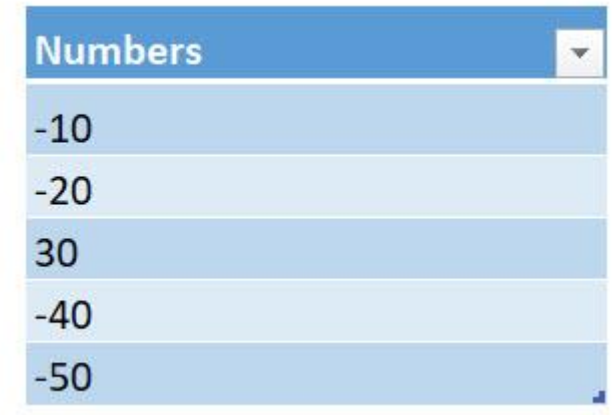

### STEP 1: Go to *Developer > Code > Visual Basic*

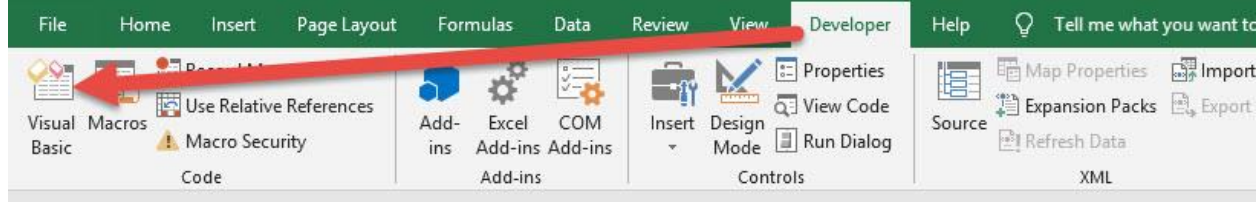

#### **STEP 2: Paste in your code and Select Save. Close the window** afterwards.

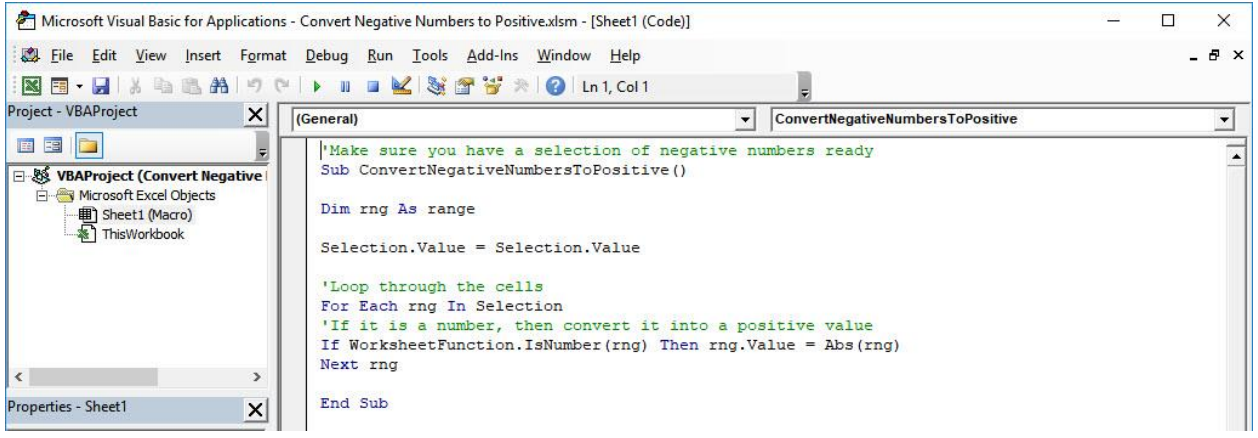

#### STEP 3: Let us test it out!

Open the sheet containing the data. Make sure your negative numbers are highlighted. Go to *Developer > Code > Macros*

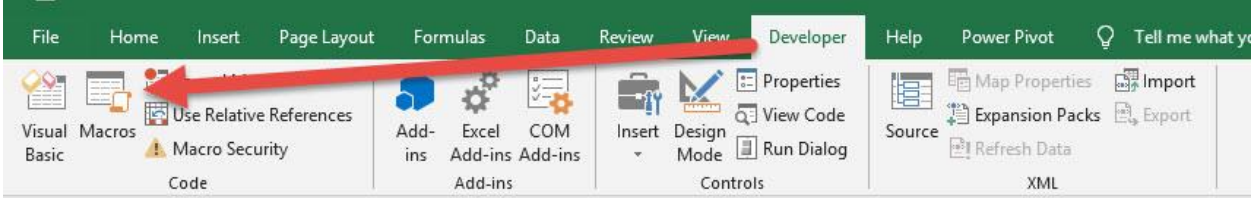

#### Make sure your Macro is selected. Click Run.

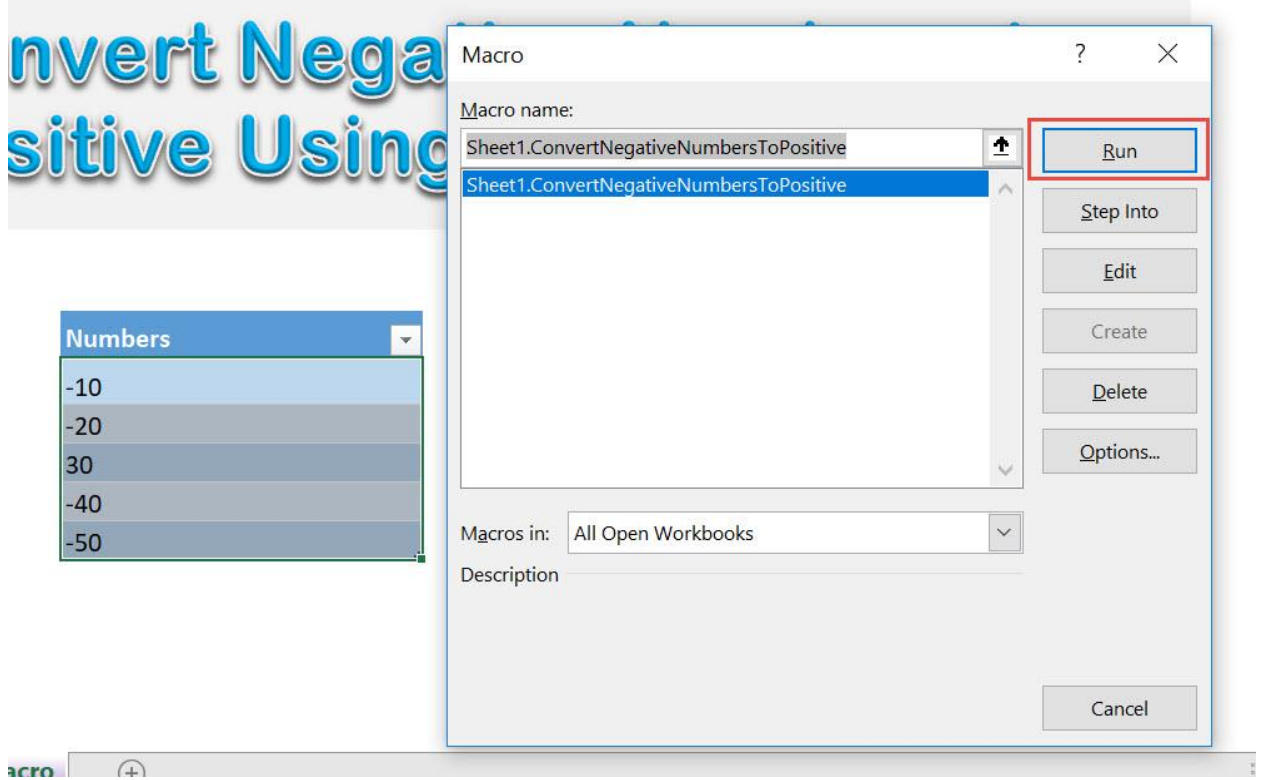

#### With just one click, all of your numbers are now converted to positive!

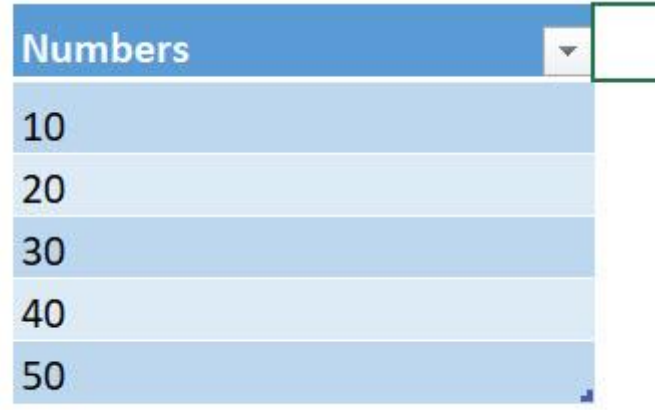

# Convert Roman Numbers into Modern Numbers

#### *What does it do?*

Converts your selected Roman Numbers Into Arabic

#### *Copy Source Code:*

'Make sure you have a selection of roman numbers ready **Sub ConvertRomanNumbersIntoArabic**()

**Dim** rng **As** Range

Selection.Value = Selection.Value

'Loop through all of the cells **For Each** rng **In** Selection **If Not** WorksheetFunction.IsNonText(rng) **Then** 'This is where the magic happens, it converts it to arabic numbers rng.Value= WorksheetFunction.Arabic(rng) **End If Next** rng

**End Sub**

Convert Roman Numbers into Modern Numbers FORMULA MACROS <sup>135</sup>

#### *Final Result:*

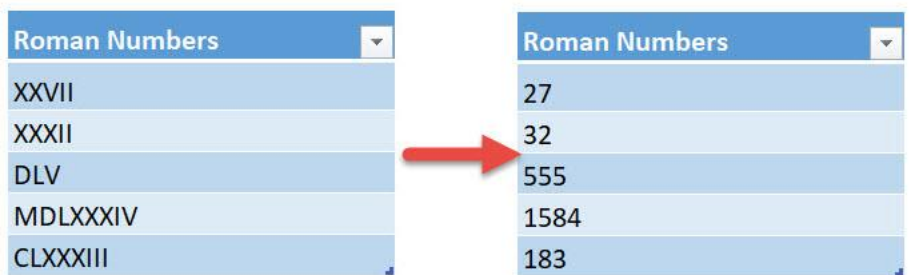

#### *Exercise Workbook:*

#### [DOWNLOAD EXCEL WORKBOOK -](https://www.myexcelonline.com/wp-content/uploads/2019/09/Convert-Roman-Numbers-into-Modern-Numbers-No-Code.xlsm) NO CODE

[DOWNLOAD EXCEL WORKBOOK -](https://www.myexcelonline.com/wp-content/uploads/2019/09/Convert-Roman-Numbers-into-Modern-Numbers-With-Code.xlsm) WITH CODE

Ever seen Roman Numbers that you want to simply convert to normal numbers? Excel Macros can do the hard work for you and convert Roman Numbers into Arabic with one click!

These are the Roman Numbers that we want to convert to Arabic:

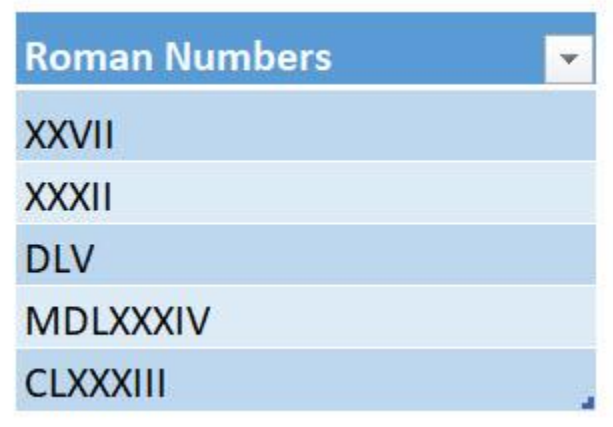

### STEP 1: Go to *Developer > Code > Visual Basic*

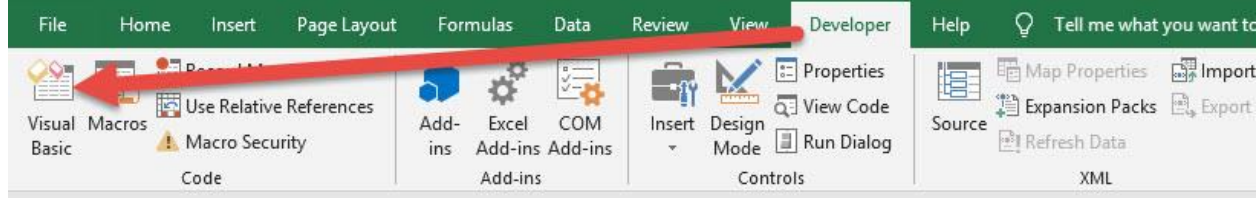

#### **STEP 2: Paste in your code and Select Save. Close the window** afterwards.

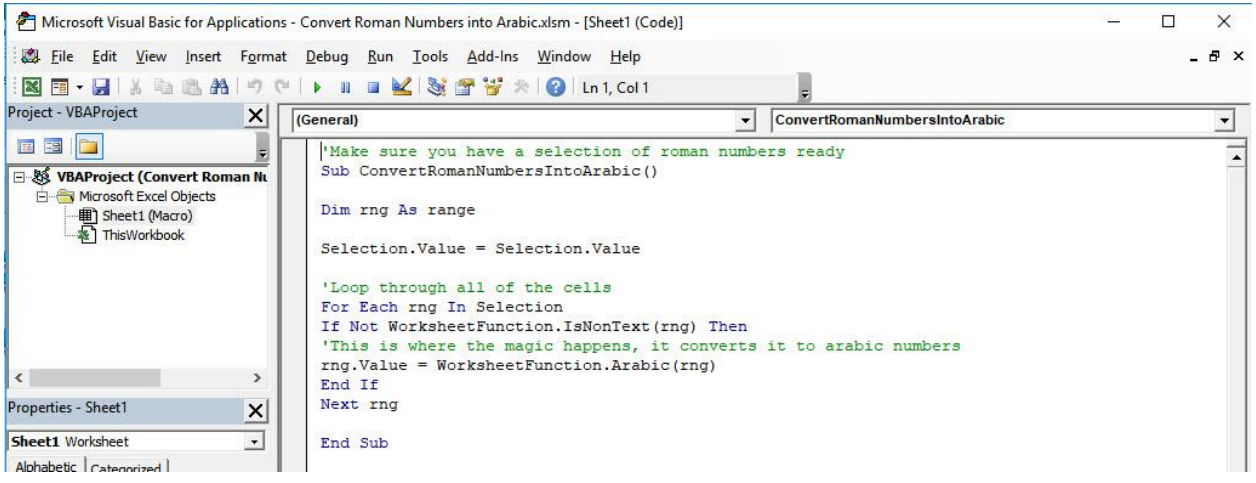

### STEP 3: Let us test it out!

Open the sheet containing the data. Make sure your Roman Numbers are highlighted. Go to *Developer > Code > Macros*

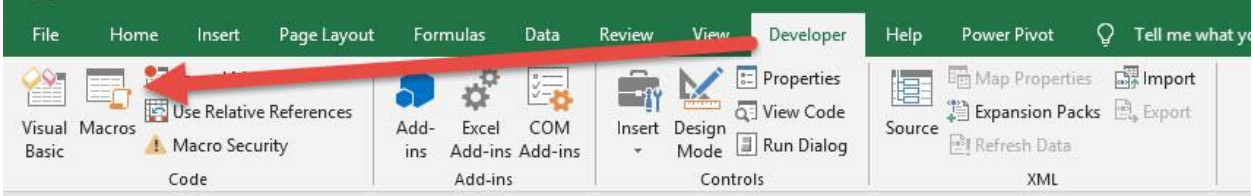

#### Make sure your Macro is selected. Click Run.

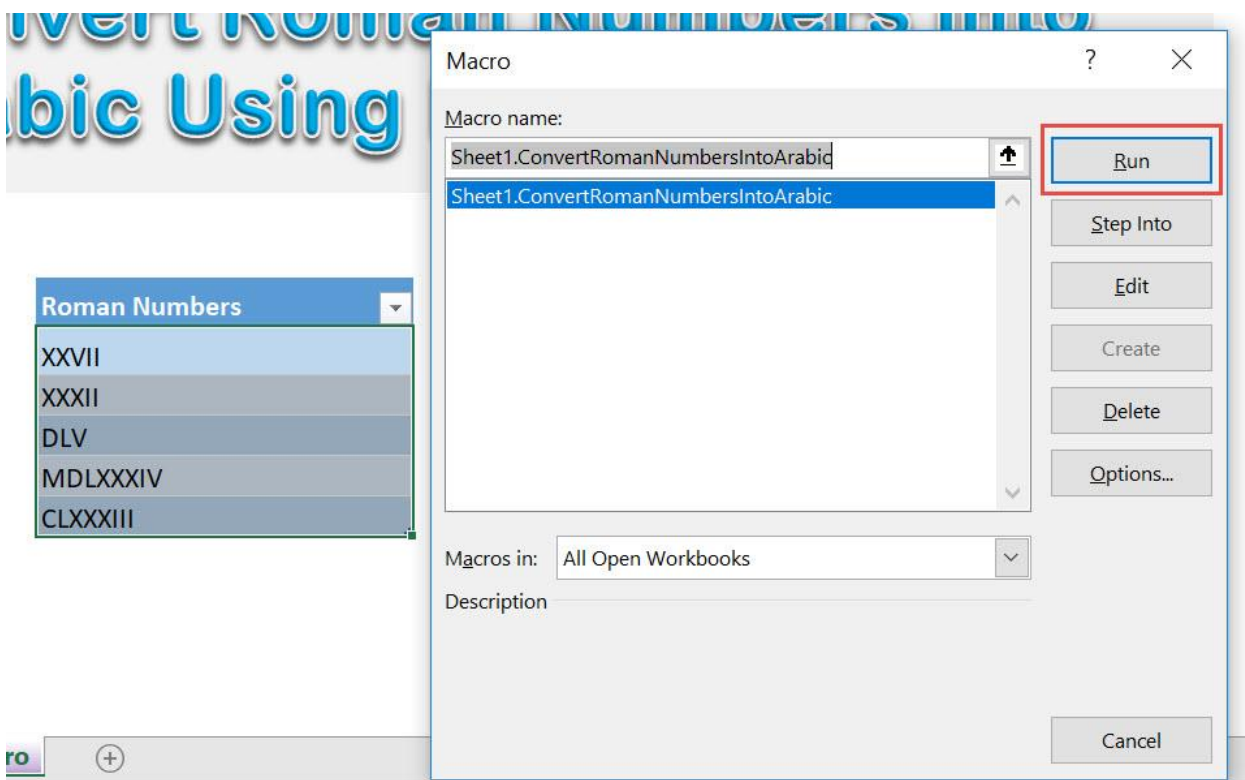

## With just one click, all of the Roman Numbers are now converted correctly!

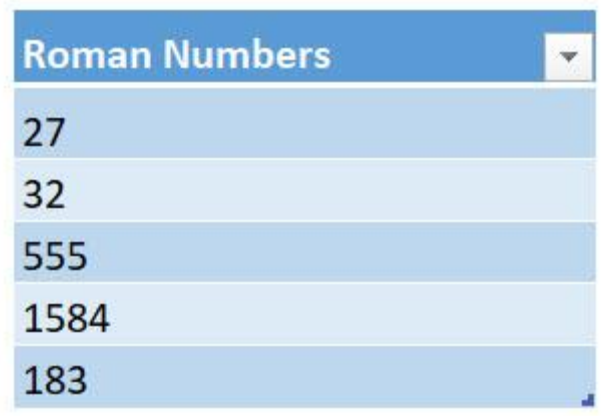

# Convert Selection to Lower Case

## *What does it do?*

Converts selected text to lower case

### *Copy Source Code:*

'Make sure you have selected a range first **Sub ConvertSelectionToLowerCase**() **Dim** rng **As** Range **For Each** rng **In** Selection 'Check if this is text first, then convert into lower case **If** Application.WorksheetFunction.IsText(rng) **Then** rng.Value = LCase(rng) **End If Next End Sub**

### *Final Result:*

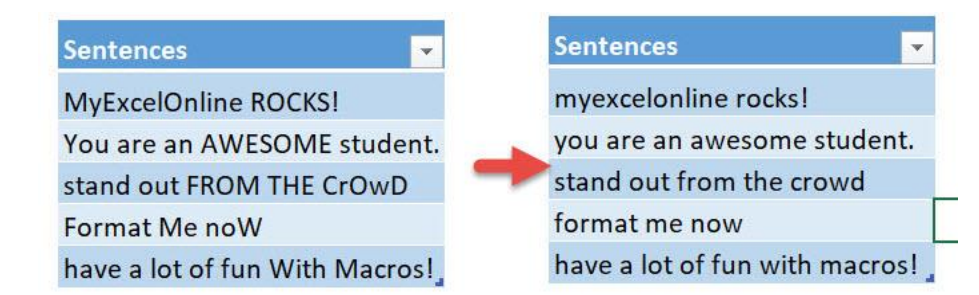

### *Exercise Workbook:*

[DOWNLOAD EXCEL WORKBOOK -](https://www.myexcelonline.com/wp-content/uploads/2019/09/Convert-Selection-to-Lower-Case-No-Code.xlsm) NO CODE [DOWNLOAD EXCEL WORKBOOK -](https://www.myexcelonline.com/wp-content/uploads/2019/09/Convert-Selection-to-Lower-Case-With-Code.xlsm) WITH CODE

Convert Selection to Lower Case 140 140 **FORMULA MACROS** 

When it comes to cleaning up text, Excel Macros can make short work of it. You can create Macros to convert selection to lower case with one click!

This is our text. Let us do some clean up!

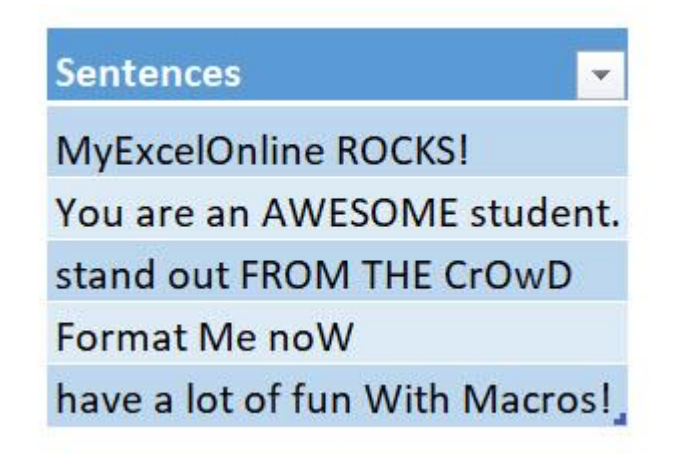

STEP 1: Go to *Developer > Code > Visual Basic*

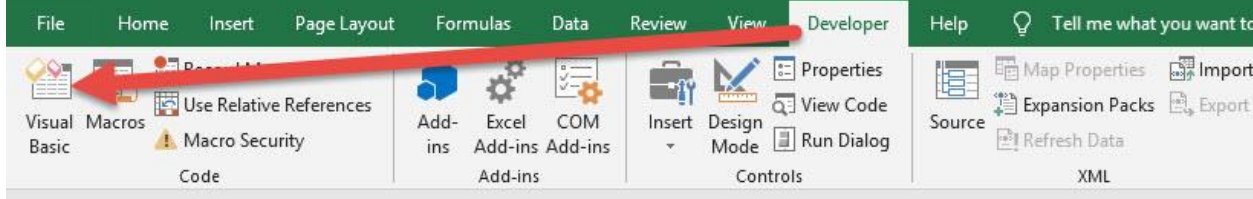

#### **STEP 2: Paste in your code and Select Save. Close the window** afterwards.

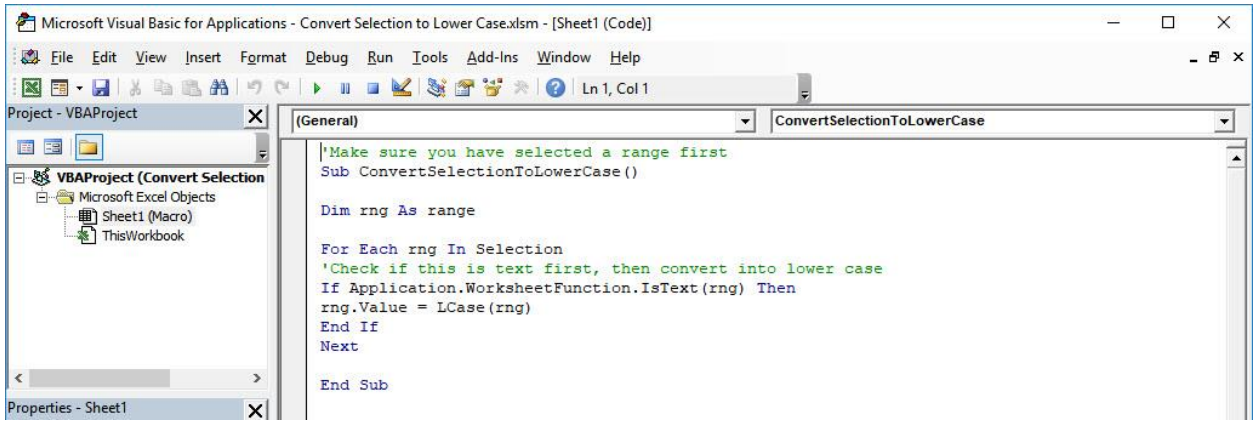

#### STEP 3: Let us test it out!

Open the sheet containing the data. Make sure your data is highlighted. Go to *Developer > Code > Macros*

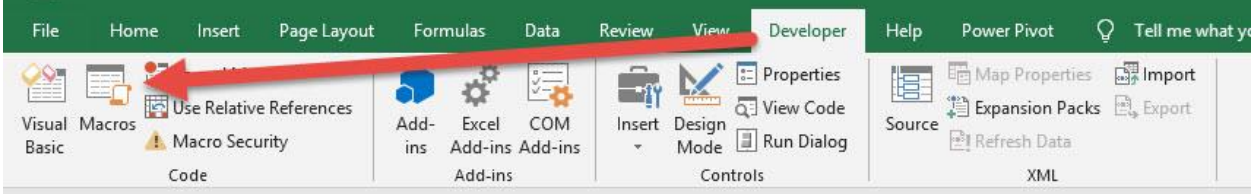

# Make sure your Macro is selected. Click Run.

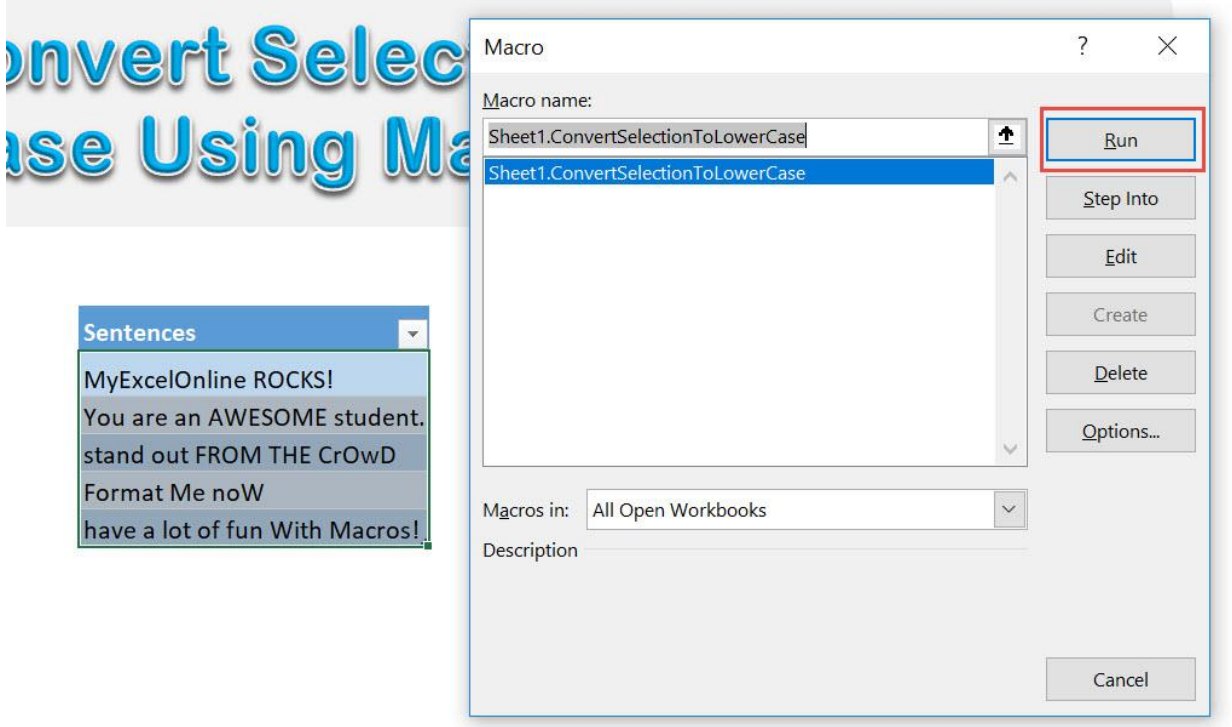

With just one click, all of the cells now converted to lower case!

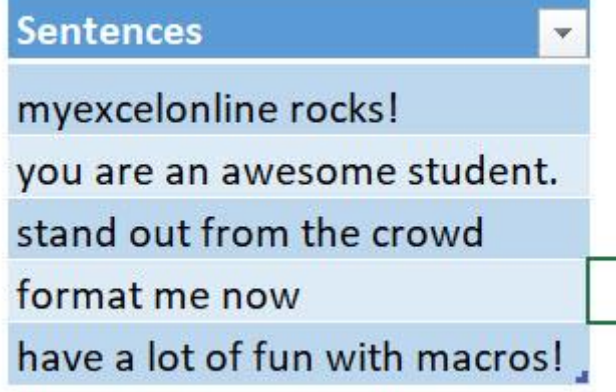

# Convert Selection to Proper Case

#### *What does it do?*

Converts selected text to proper case

#### *Copy Source Code:*

'Make sure you have selected a range first **Sub ConvertSelectionToProperCase**() **Dim** rng **As** Range **For Each** rng **In** Selection 'Check if this is text first, then convert into proper case **If** Application.WorksheetFunction.IsText(rng) **Then** rng.Value = Application.WorksheetFunction.Proper(rng) **End If Next End Sub**

### *Final Result:*

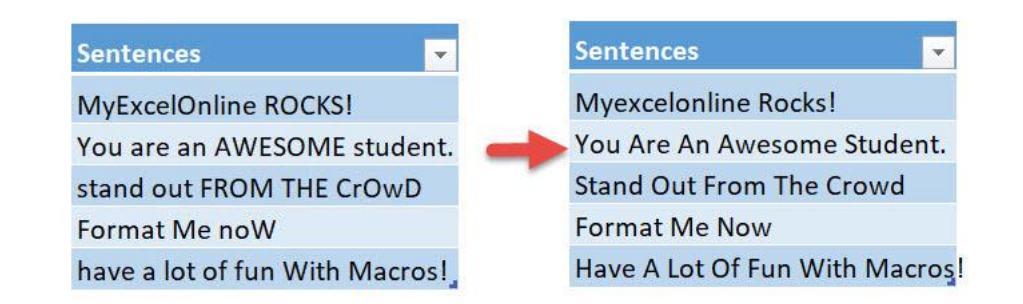

#### *Exercise Workbook:*

[DOWNLOAD EXCEL WORKBOOK -](https://www.myexcelonline.com/wp-content/uploads/2019/09/Convert-Selection-to-Proper-Case-No-Code.xlsm) NO CODE [DOWNLOAD EXCEL WORKBOOK -](https://www.myexcelonline.com/wp-content/uploads/2019/09/Convert-Selection-to-Proper-Case-With-Code.xlsm) WITH CODE

Convert Selection to Proper Case 144 144 FORMULA MACROS
When it comes to cleaning up text, Excel Macros can make short work of it. You can create Macros to convert selection to proper case with one click!

This is our text. Let us do some clean up!

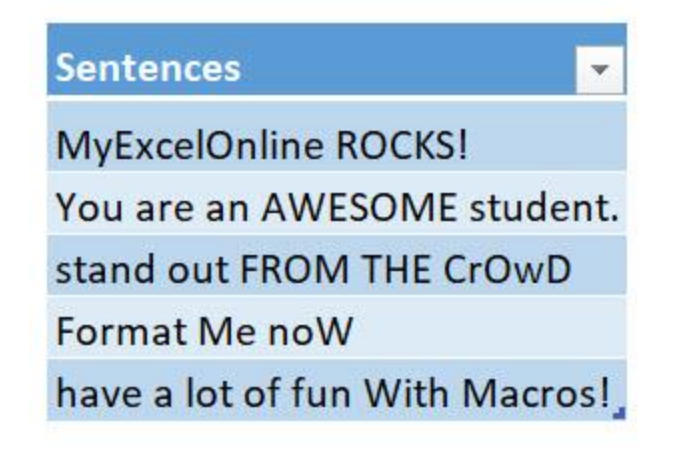

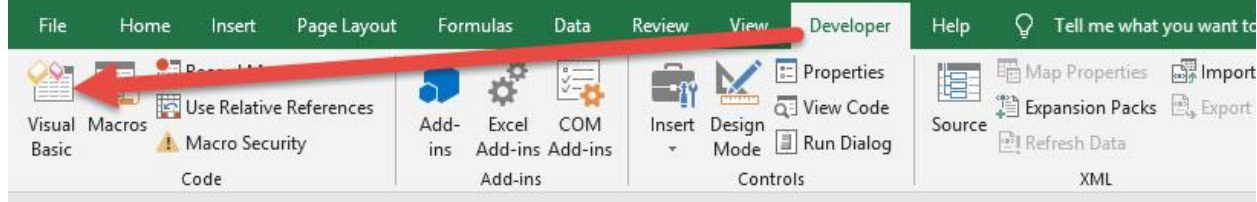

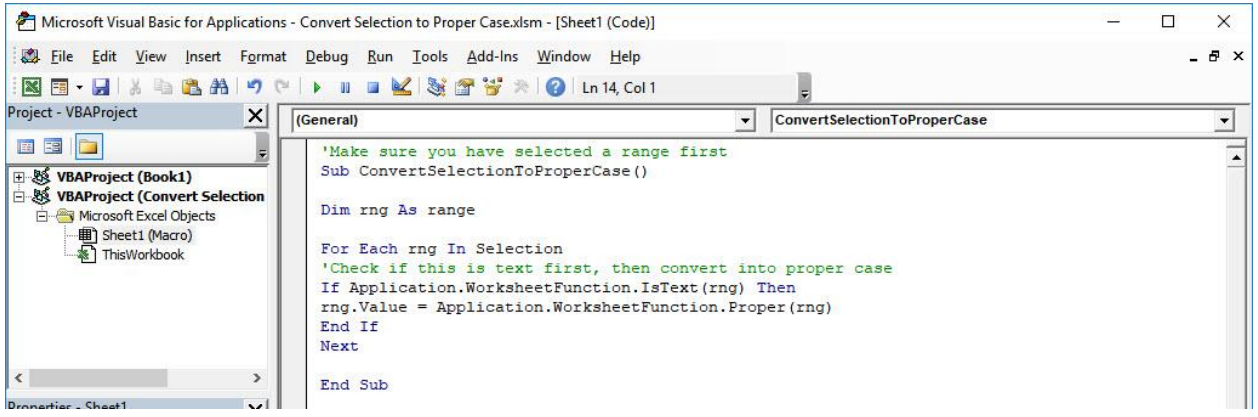

#### STEP 3: Let us test it out!

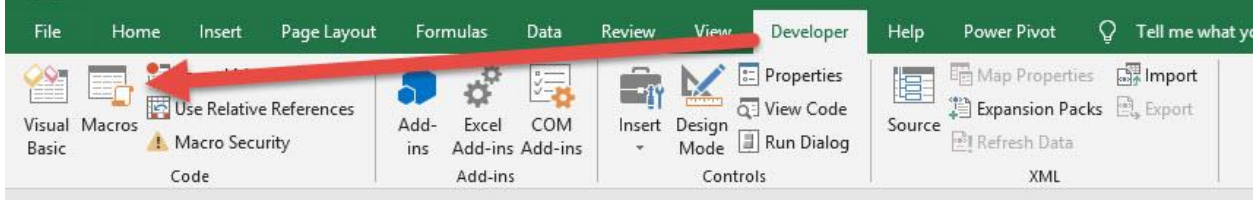

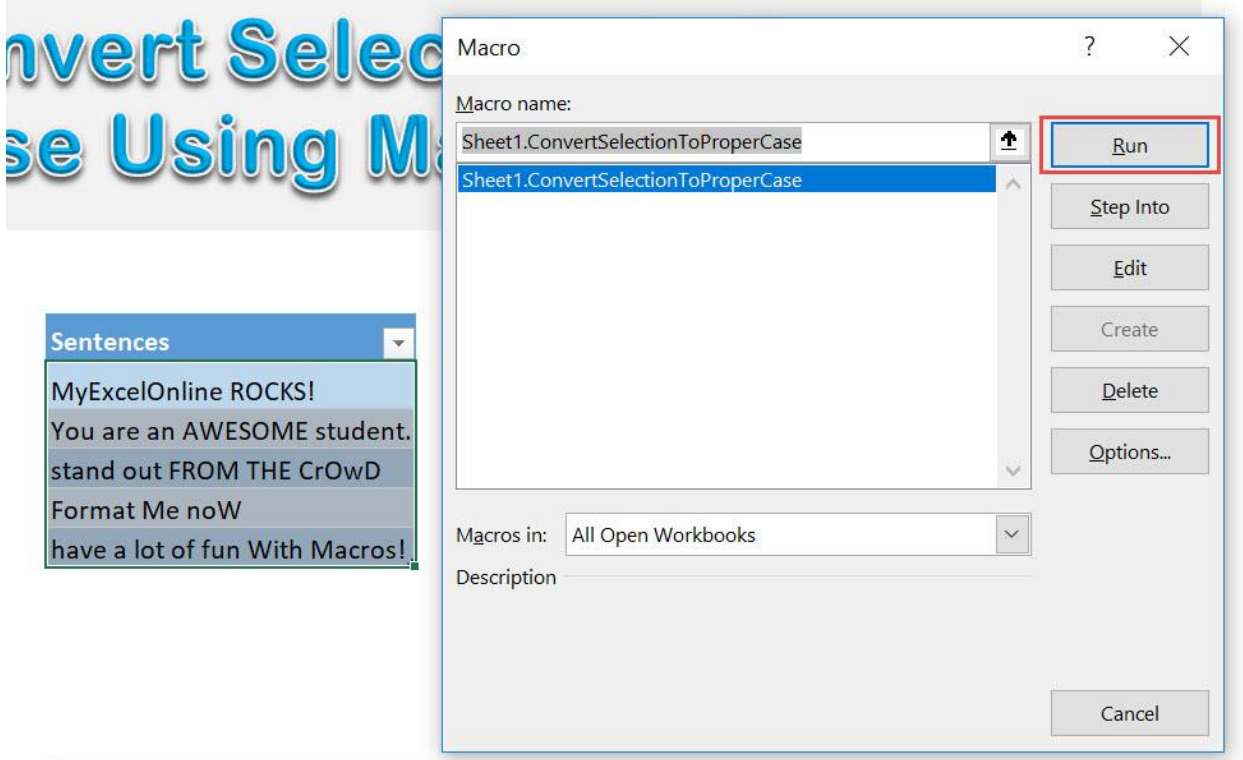

With just one click, all of the cells now converted to proper case!

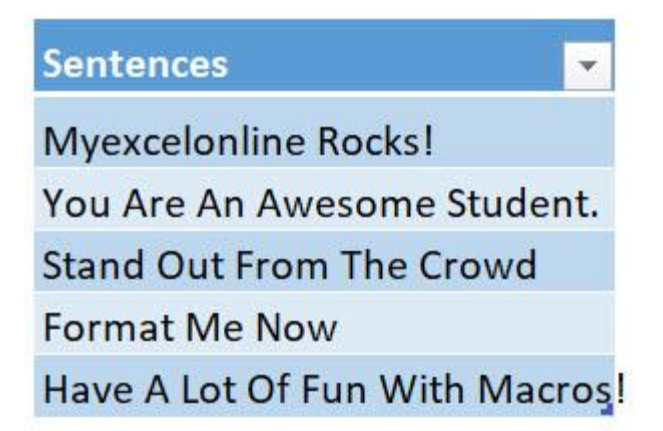

## Convert Selection to Sentence Case

#### *What does it do?*

Converts selected text to sentence case

#### *Copy Source Code:*

'Make sure you have selected a range first 'Assumption is each cell is a single sentence **Sub ConvertSelectionToSentenceCase**()

**Dim** rng **As** Range

**For Each** rng **In** Selection 'Check if this is text first, then convert into sentence case 'Make the first letter capitalized, then the rest of the text as small letters **If** Application.WorksheetFunction.IsText(rng) **Then** rng.Value= UCase(Left(rng, **1**)) & LCase(Right(rng, Len $(rnq) -1)$ ) **End If Next**

**End Sub**

## *Final Result:*

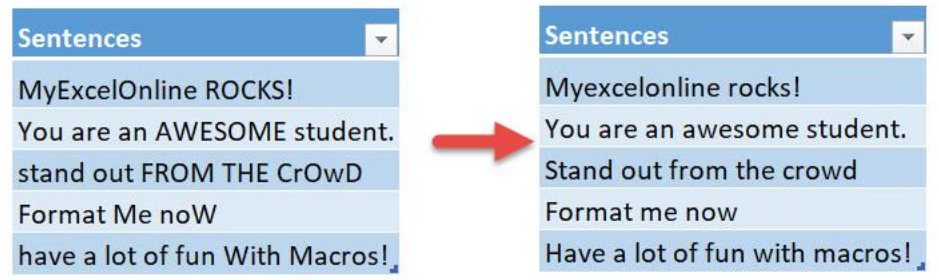

## *Exercise Workbook:*

## [DOWNLOAD EXCEL WORKBOOK -](https://www.myexcelonline.com/wp-content/uploads/2019/09/Convert-Selection-to-Sentence-Case-No-Code.xlsm) NO CODE [DOWNLOAD EXCEL WORKBOOK -](https://www.myexcelonline.com/wp-content/uploads/2019/09/Convert-Selection-to-Sentence-Case-With-Code.xlsm) WITH CODE

When it comes to cleaning up text, Excel Macros can make short work of it. You can create Macros to convert selection to sentence case with one click!

This is our text. Let us do some clean up!

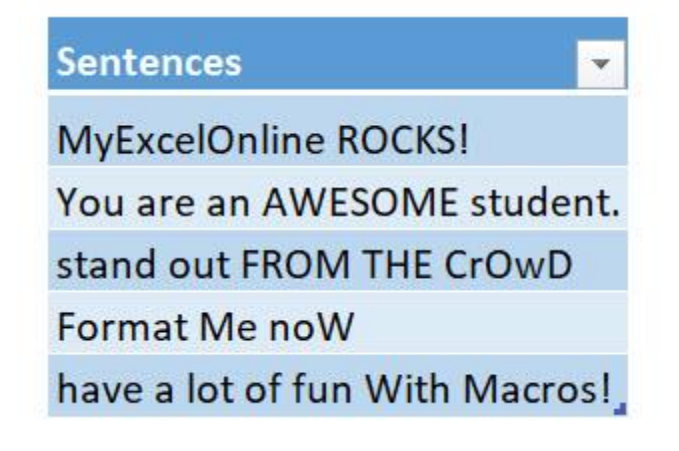

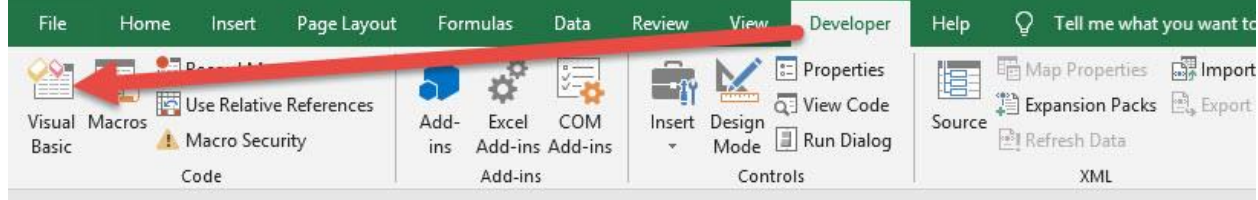

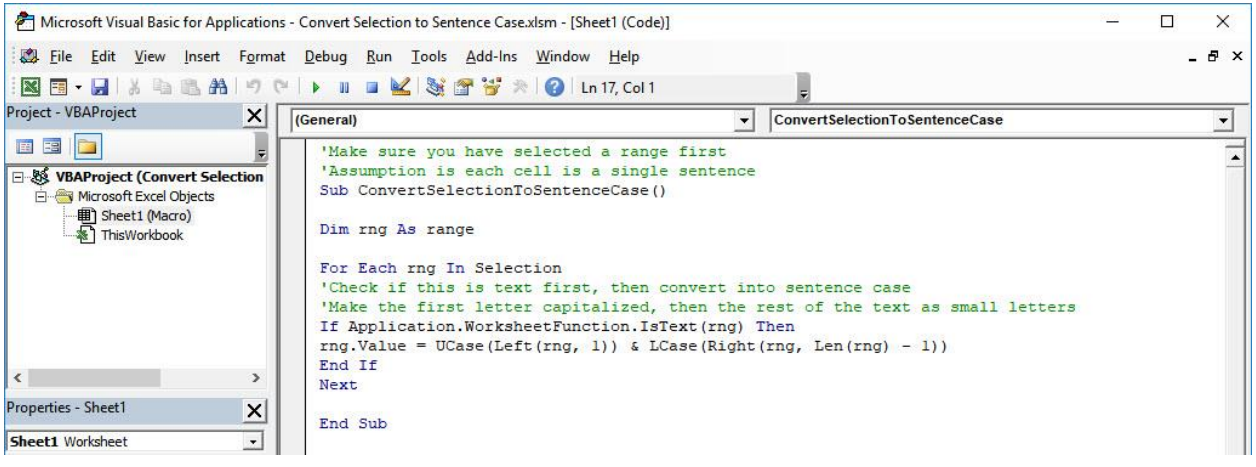

#### STEP 3: Let us test it out!

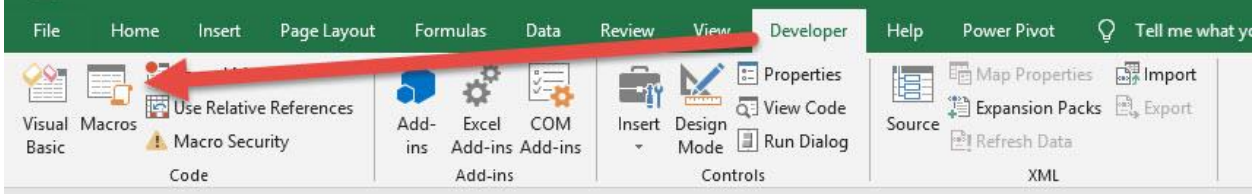

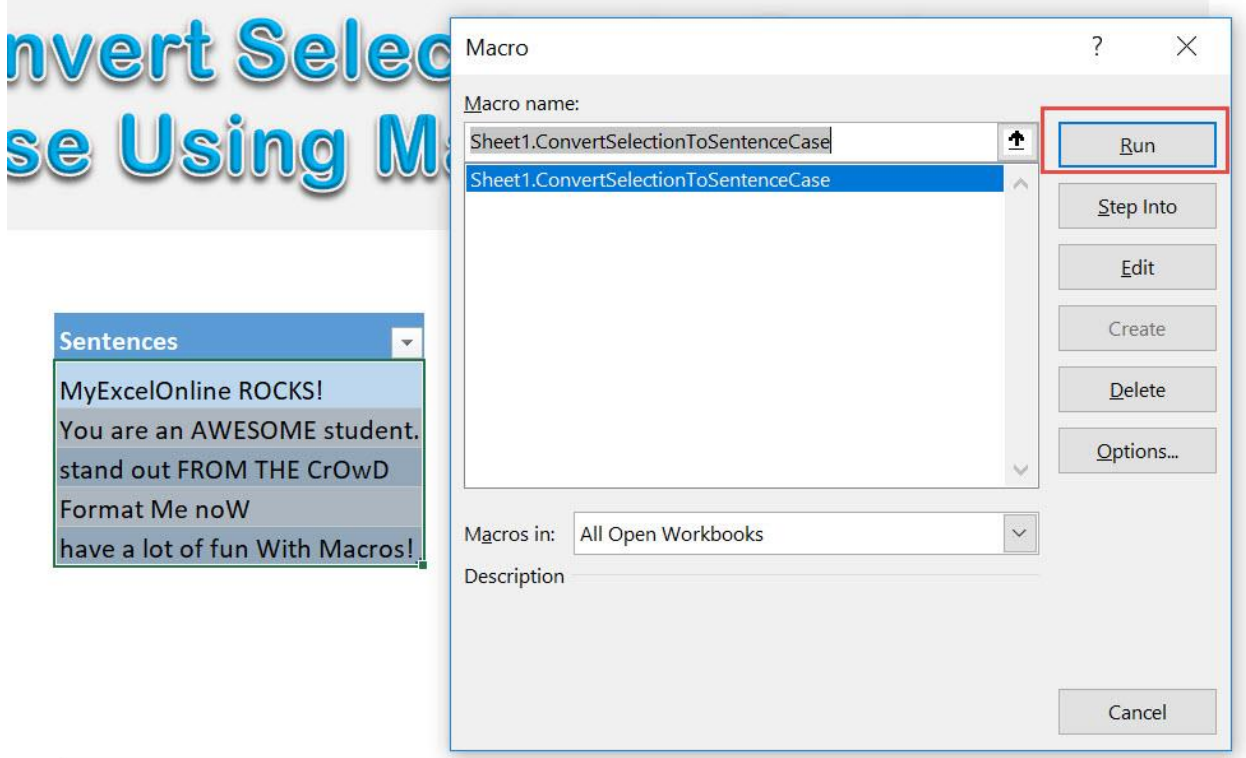

With just one click, all of the cells now converted to sentence case!

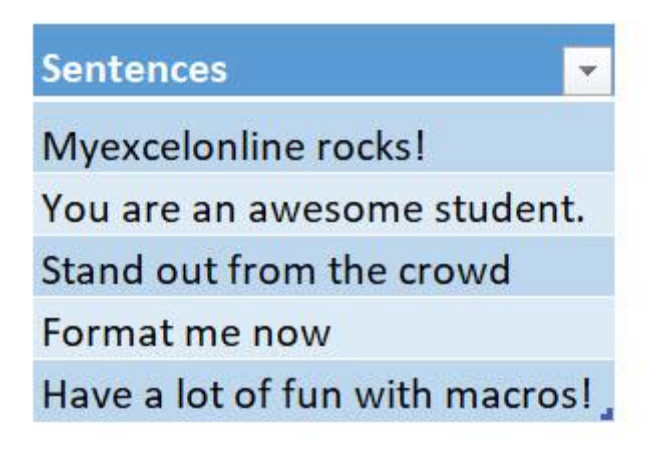

## Convert Selection to Upper Case

## *What does it do?*

Converts selected text to upper case

## *Copy Source Code:*

'Make sure you have selected a range first **Sub ConvertSelectionToUpperCase**() **Dim** rng **As** Range **For Each** rng **In** Selection 'Check if this is text first, then convert into upper case **If** Application.WorksheetFunction.IsText(rng) **Then**  $rng.Value = UCase(rnq)$ **End If Next End Sub**

## *Final Result:*

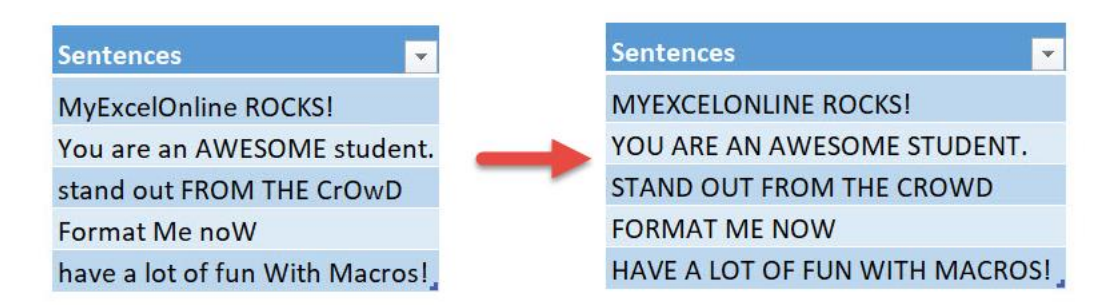

#### *Exercise Workbook:*

[DOWNLOAD EXCEL WORKBOOK -](https://www.myexcelonline.com/wp-content/uploads/2019/09/Convert-Selection-to-Upper-Case-No-Code.xlsm) NO CODE [DOWNLOAD EXCEL WORKBOOK -](https://www.myexcelonline.com/wp-content/uploads/2019/09/Convert-Selection-to-Upper-Case-With-Code.xlsm) WITH CODE When it comes to cleaning up text, Excel Macros can make short work of it. You can create Macros to convert selection to upper case with one click!

This is our text. Let us do some clean up!

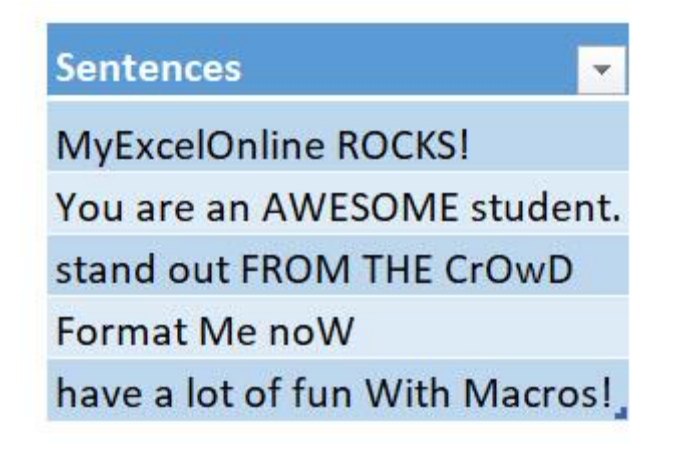

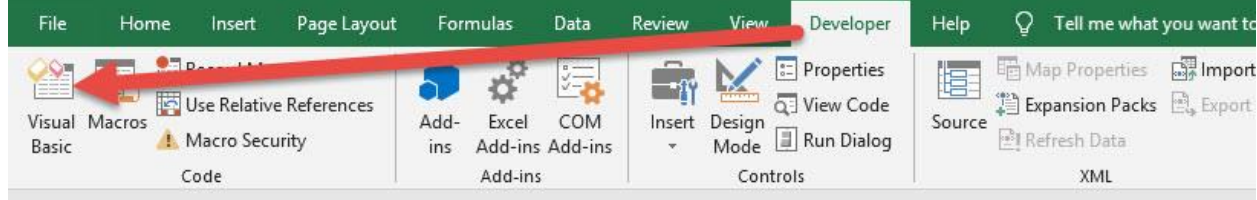

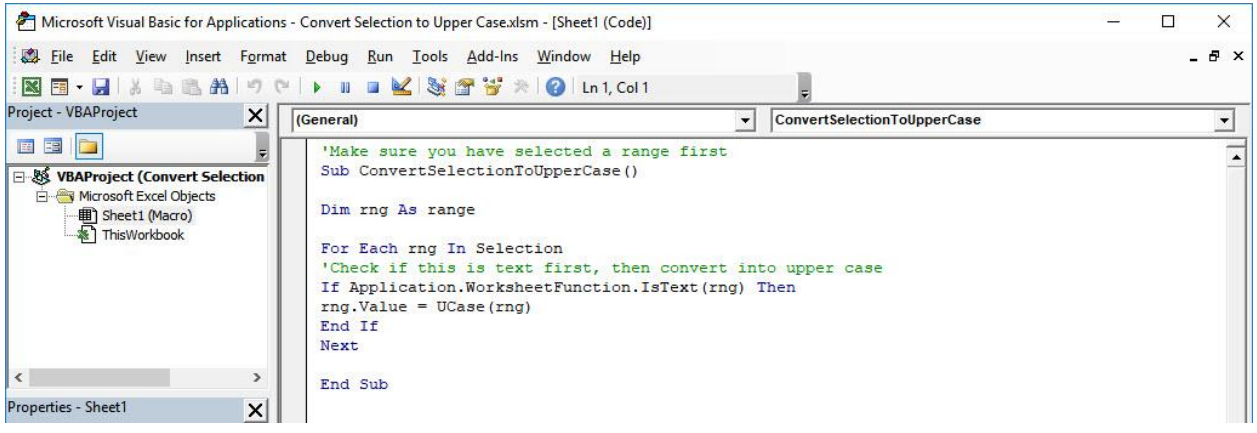

#### STEP 3: Let us test it out!

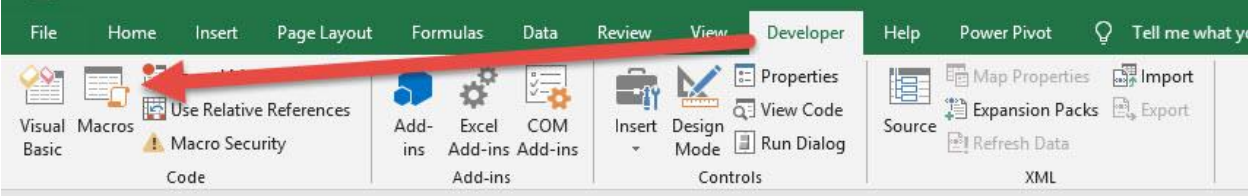

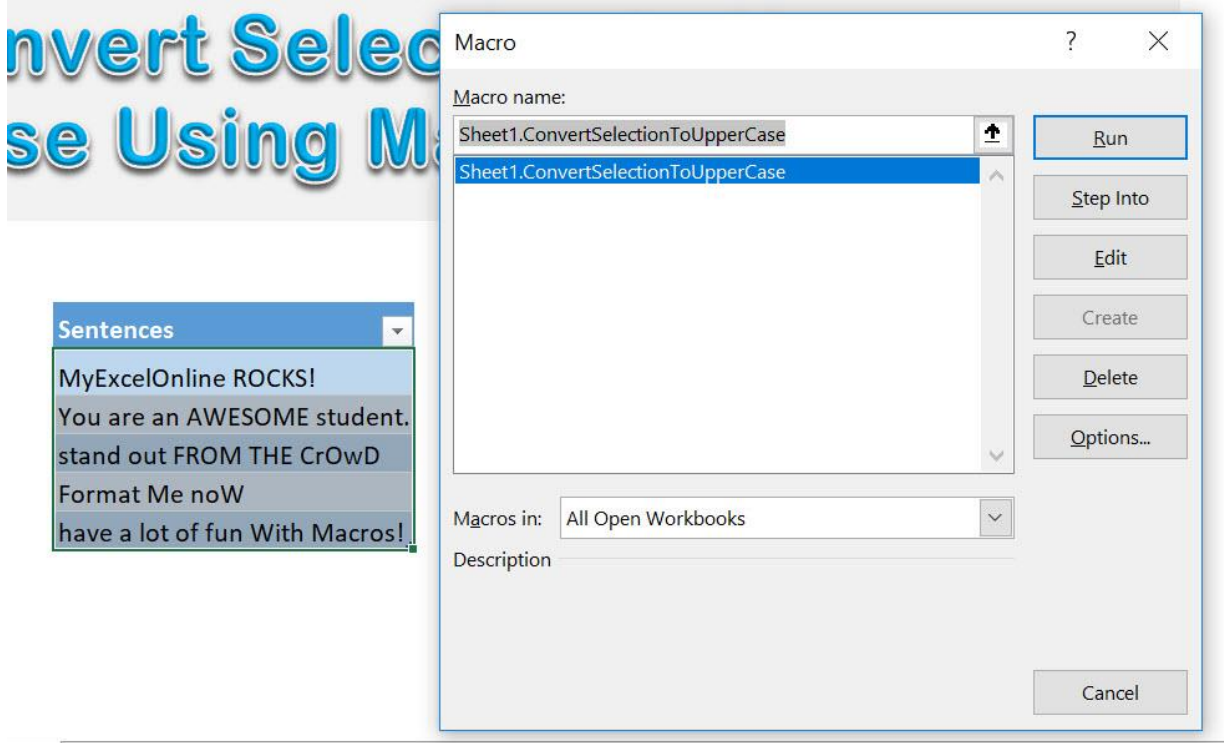

With just one click, all of the cells now converted to upper case!

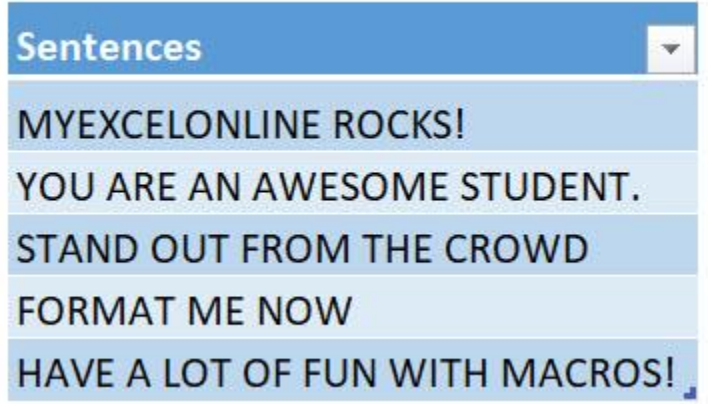

# Convert Time into Hour

## *What does it do?*

Convert your selected time into hour values

## *Copy Source Code:*

```
'Make sure you have selected a range of cells first
Sub ConvertTimeIntoHour()
Dim cell As Range
Selection.Value = Selection.Value
'Check each cell
For Each cell In Selection
'Extract the hour from it
With cell
.Value = Hour(cell).NumberFormat = "0"
End With
Next cell
End Sub
```
## *Final Result:*

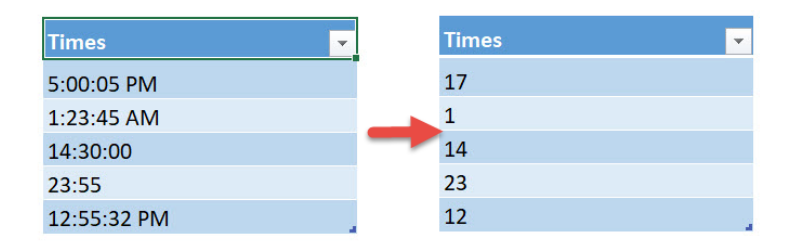

## *Exercise Workbook:*

[DOWNLOAD EXCEL WORKBOOK -](https://www.myexcelonline.com/wp-content/uploads/2019/09/Convert-Time-into-Hour-No-Code.xlsm) NO CODE

## [DOWNLOAD EXCEL WORKBOOK -](https://www.myexcelonline.com/wp-content/uploads/2019/09/Convert-Time-into-Hour-With-Code.xlsm) WITH CODE

Macros are also capable of processing dates and times. Let us see how we can convert time into hour values using Excel Macros!

These are our times to convert:

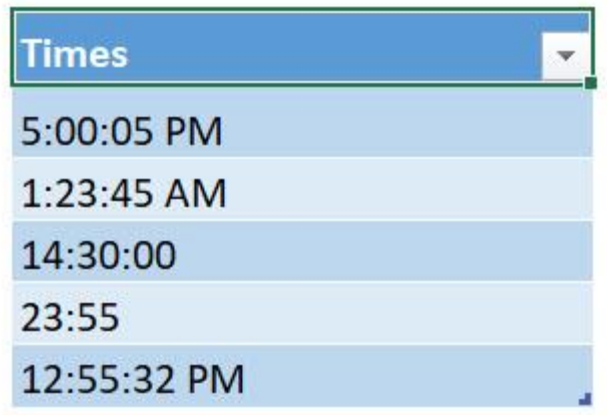

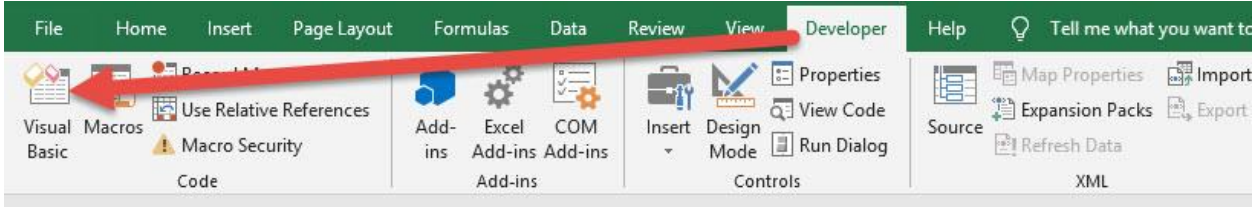

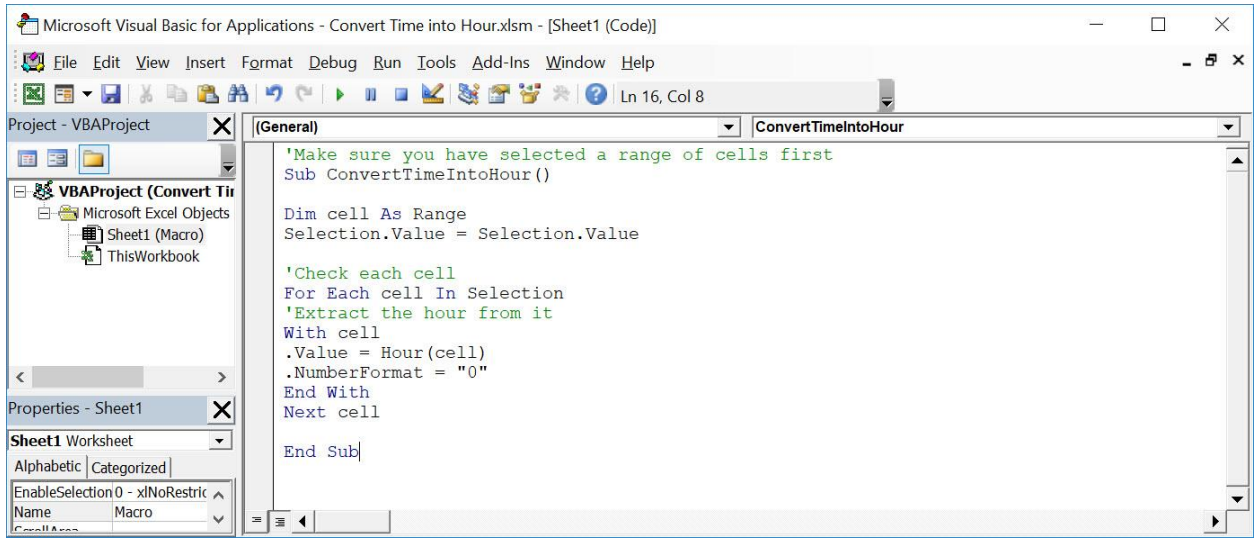

## STEP 3: Let us test it out!

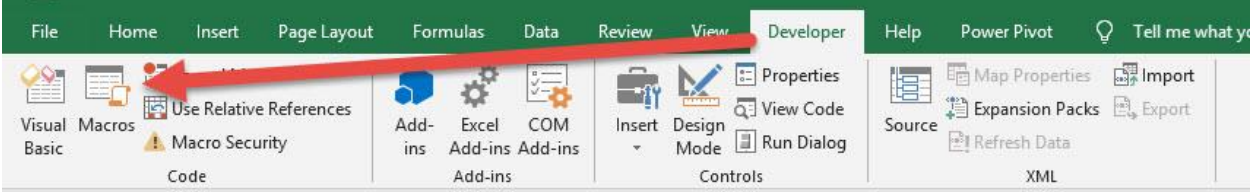

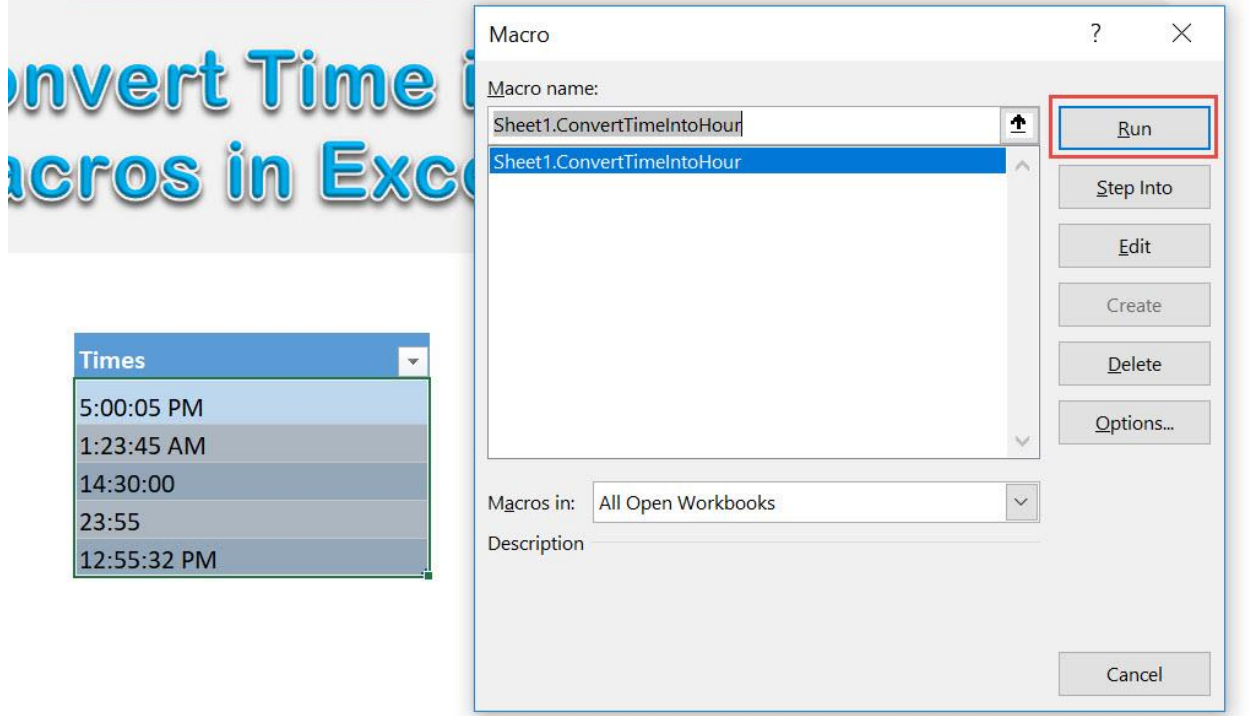

With just one click, all of your times are now converted to hours!

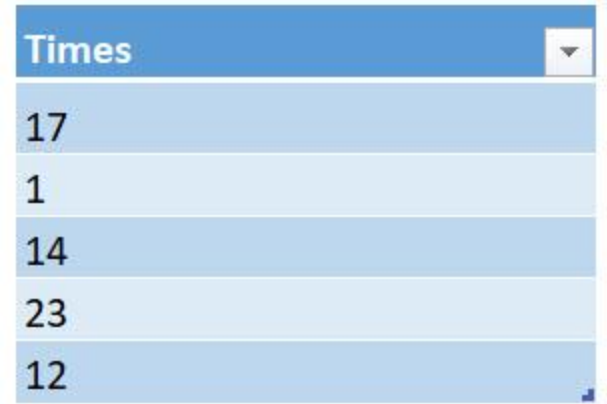

## Convert Time into Minutes

## *What does it do?*

Convert your selected time into minute values

## *Copy Source Code:*

```
'Make sure you have selected a range of cells first
Sub ConvertTimeIntoMinutes()
Dim cell As Range
Selection.Value = Selection.Value
'Check each cell
For Each cell In Selection
'Extract the minutes from it
With cell
.Value = Minute(cell)
.NumberFormat = "0"
End With
Next cell
End Sub
```
## *Final Result:*

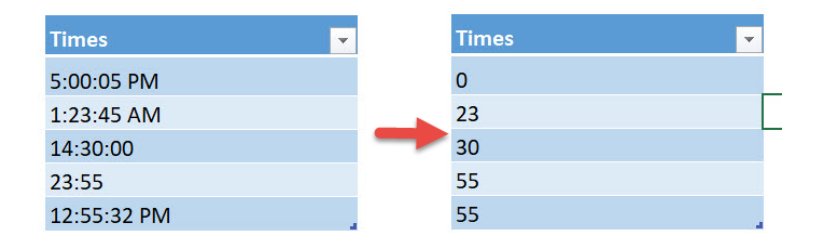

## *Exercise Workbook:*

[DOWNLOAD EXCEL WORKBOOK -](https://www.myexcelonline.com/wp-content/uploads/2019/09/Convert-Time-into-Minutes-No-Code.xlsm) NO CODE

#### [DOWNLOAD EXCEL WORKBOOK -](https://www.myexcelonline.com/wp-content/uploads/2019/09/Convert-Time-into-Minutes-With-Code.xlsm) WITH CODE

Macros are also capable of processing dates and times. Let us see how we can convert time into minute values using Excel Macros!

These are our times to convert:

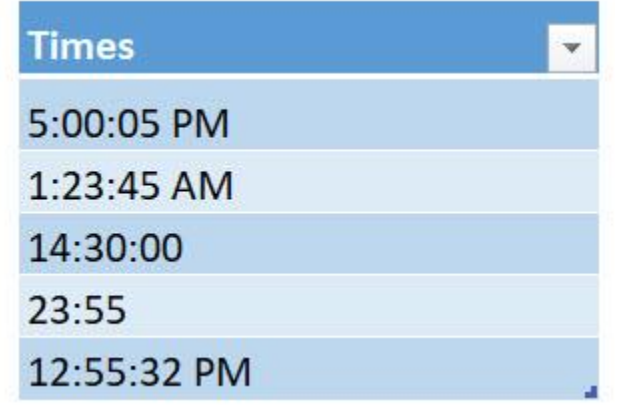

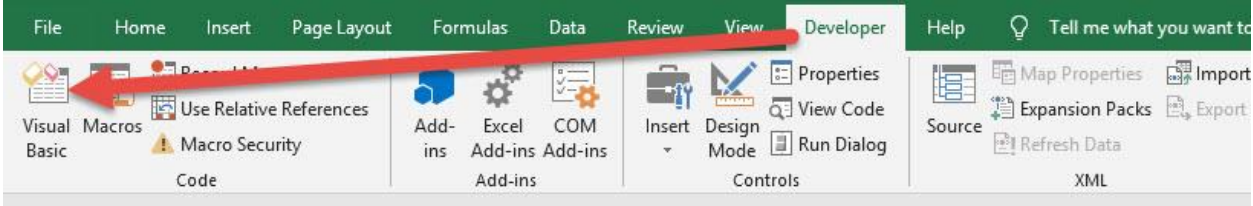

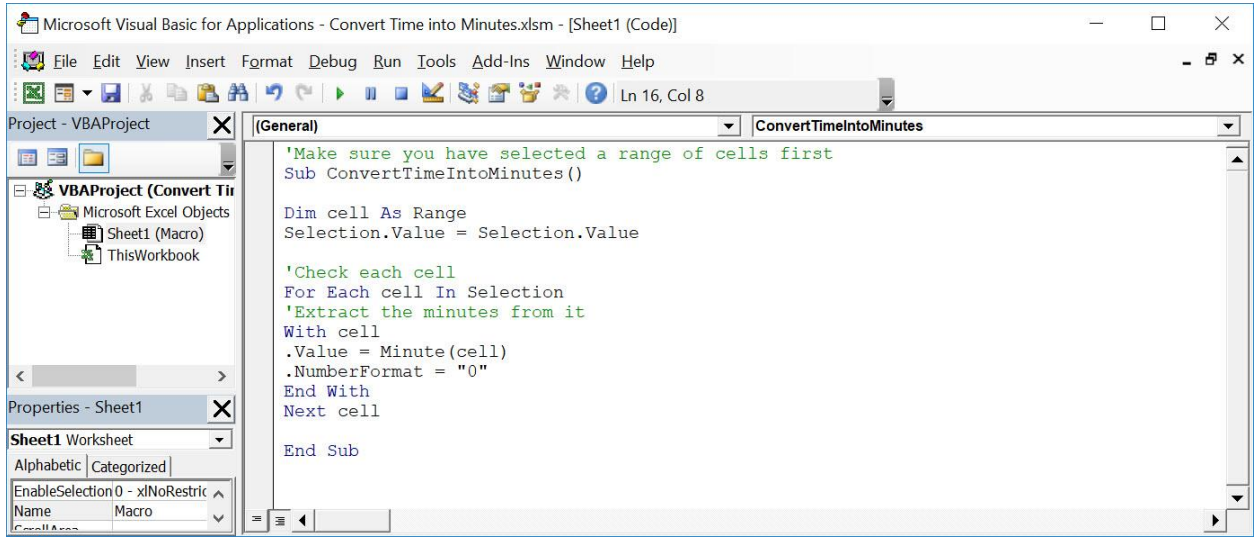

## STEP 3: Let us test it out!

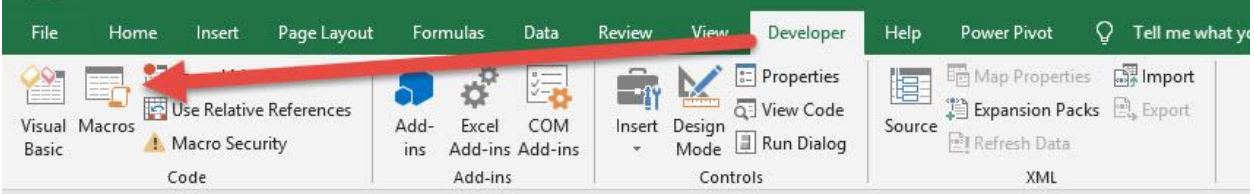

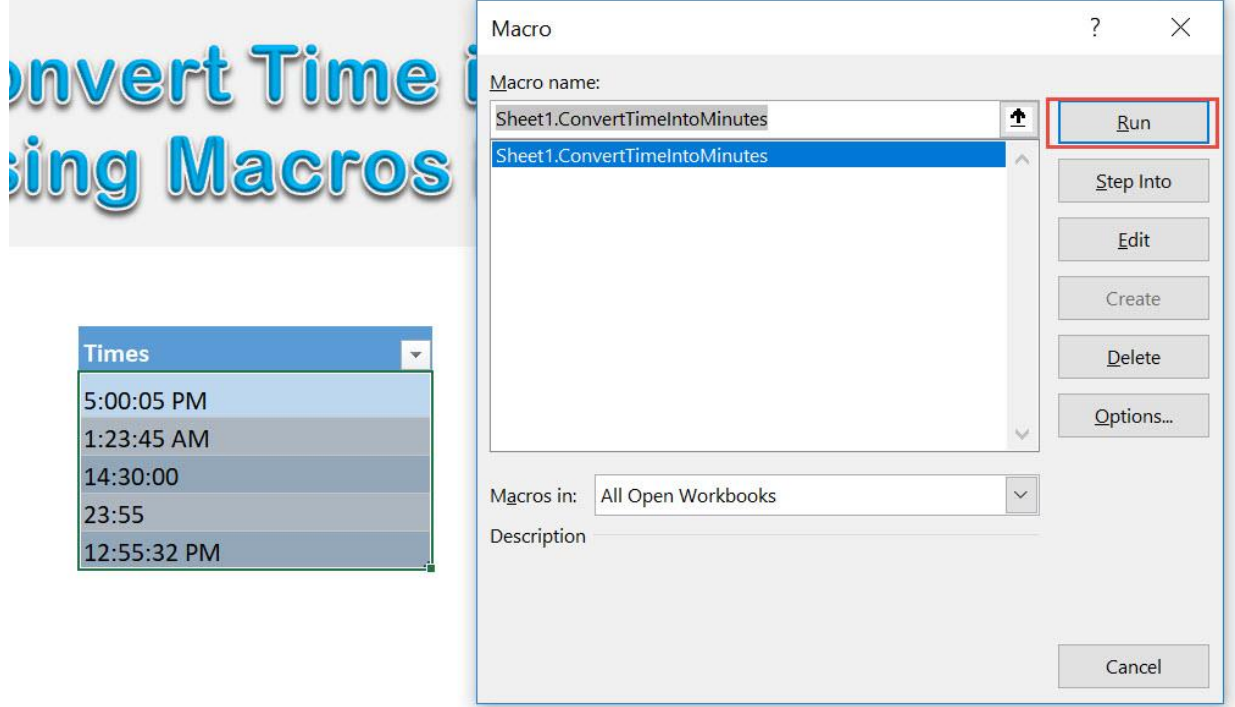

With just one click, all of your times are now converted to minutes!

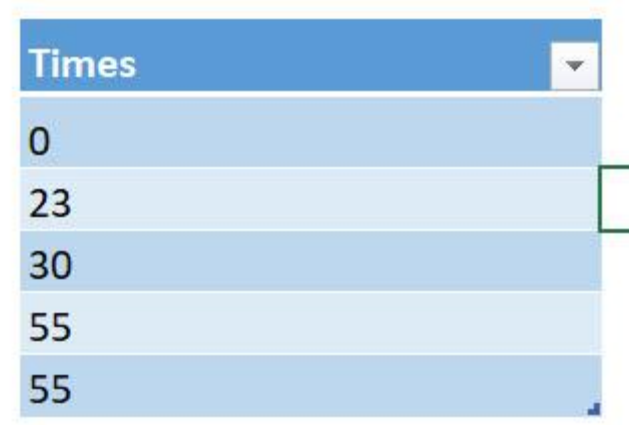

# Convert Time into Seconds

## *What does it do?*

Convert your selected time into second values

## *Copy Source Code:*

```
'Make sure you have selected a range of cells first
Sub ConvertTimeIntoSeconds()
Dim cell As Range
Selection.Value = Selection.Value
'Check each cell
For Each cell In Selection
'Extract the second from it
With cell
.Value = Second(cell)
. NumberFormat = 0"
End With
Next cell
End Sub
```
## *Final Result:*

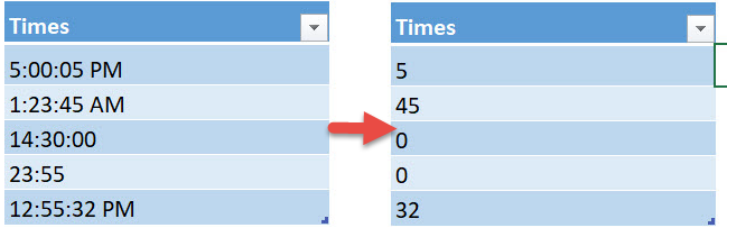

#### *Exercise Workbook:*

[DOWNLOAD EXCEL WORKBOOK -](https://www.myexcelonline.com/wp-content/uploads/2019/09/Convert-Time-into-Seconds-No-Code.xlsm) NO CODE

#### [DOWNLOAD EXCEL WORKBOOK -](https://www.myexcelonline.com/wp-content/uploads/2019/09/Convert-Time-into-Seconds-With-Code.xlsm) WITH CODE

Macros are also capable of processing dates and times. Let us see how we can convert time into second values using Excel Macros!

These are our times to convert:

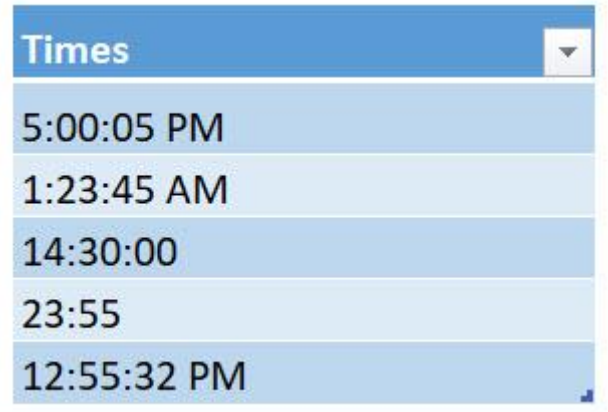

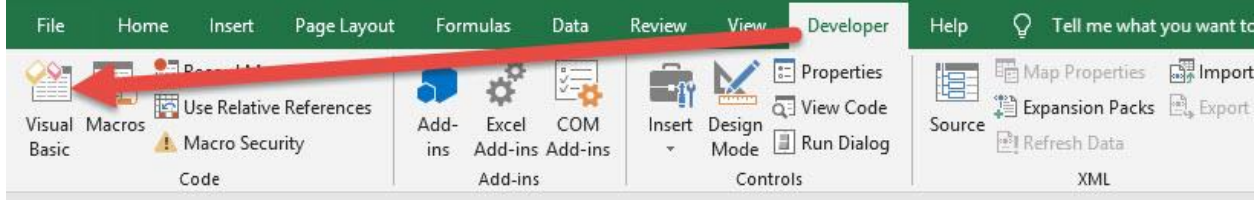

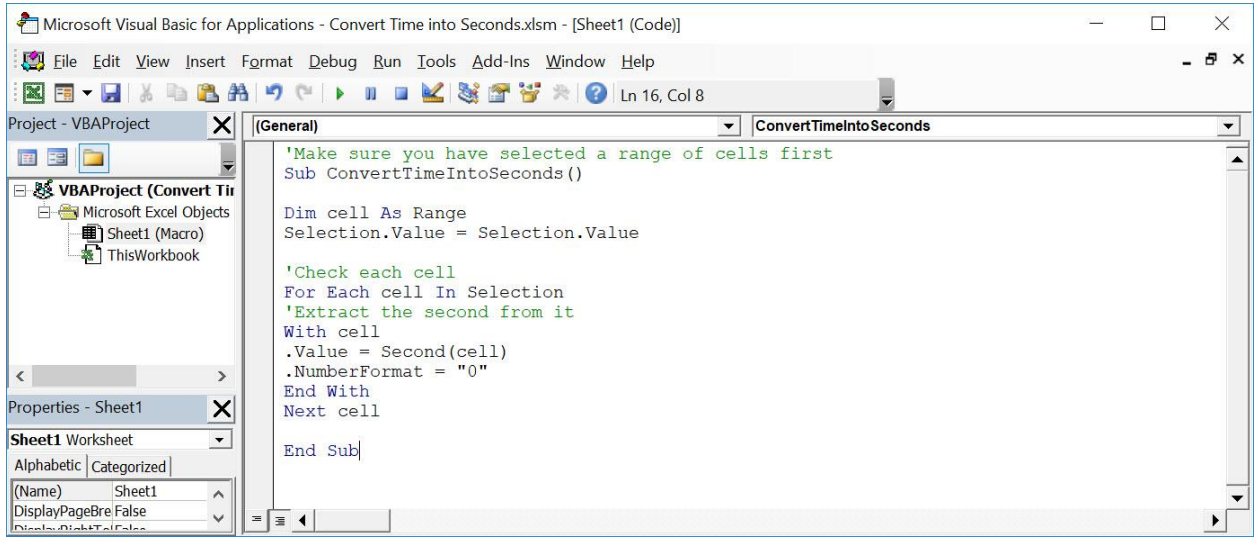

## STEP 3: Let us test it out!

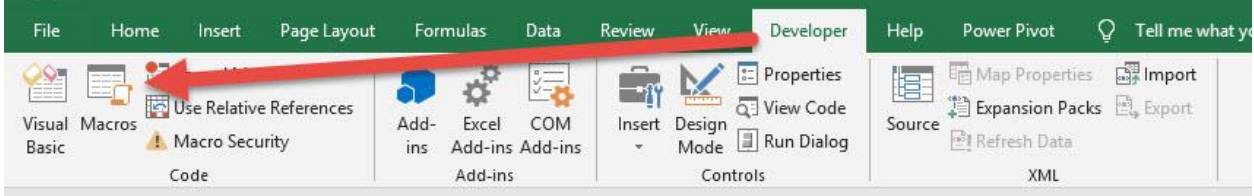

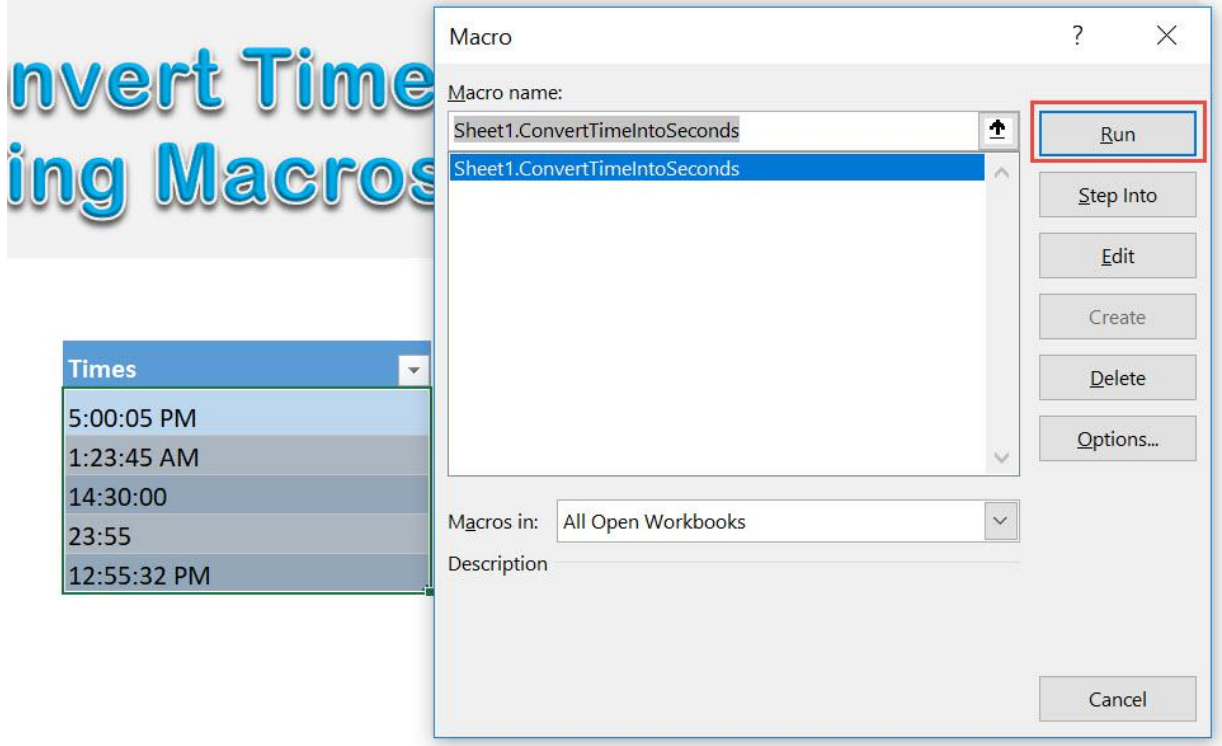

With just one click, all of your times are now converted to seconds!

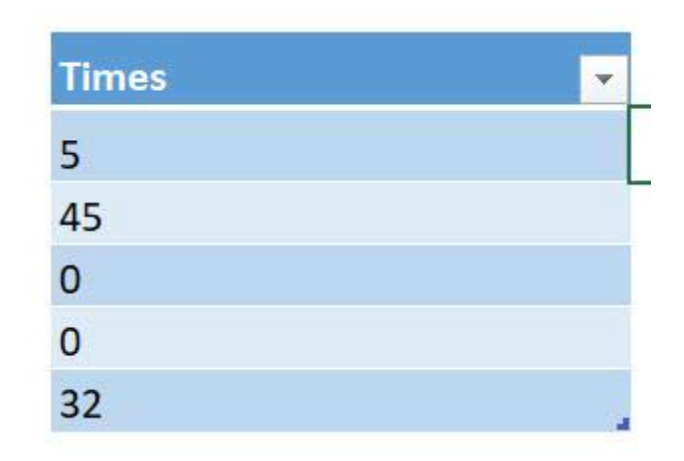

## Convert UK Dates to US Dates

## *What does it do?*

Convert your selected dates from UK Date Format to US Date Format

## *Copy Source Code:*

```
'Make sure you have selected a range of cells first
Sub ConvertUkDatesToUsDates()
```
Selection.NumberFormat = "MMM-DD-YY"

#### **End Sub**

## *Final Result:*

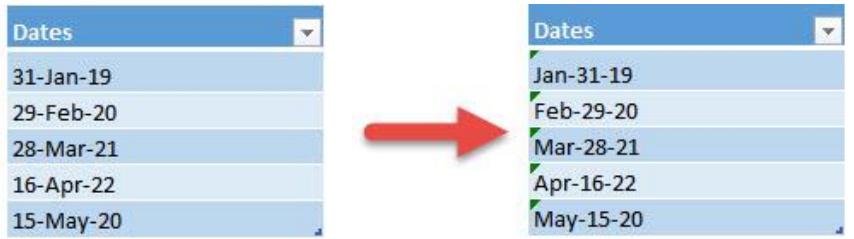

#### *Exercise Workbook:*

[DOWNLOAD EXCEL WORKBOOK -](https://www.myexcelonline.com/wp-content/uploads/2019/09/Convert-UK-Dates-to-US-Dates-No-Code.xlsm) NO CODE

[DOWNLOAD EXCEL WORKBOOK -](https://www.myexcelonline.com/wp-content/uploads/2019/09/Convert-UK-Dates-to-US-Dates-With-Code.xlsm) WITH CODE

Do you recall having a scenario where your dates in Excel are using the incorrect format? You can convert UK dates to US dates using Macros in Excel!

With this tutorial we will be converting from UK format (e.g. 31/12/2020) to US format (e.g. 12/31/2020).

Here are our dates in UK Format:

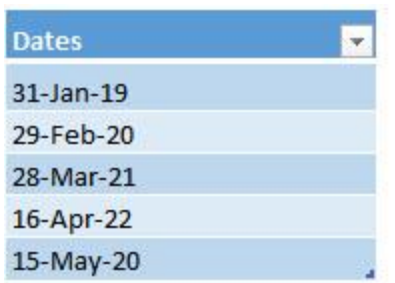

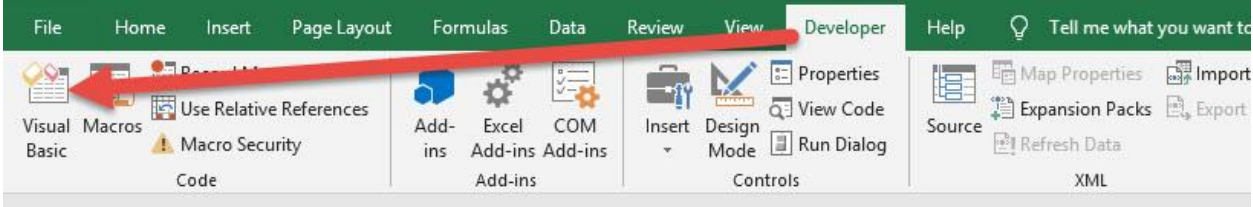

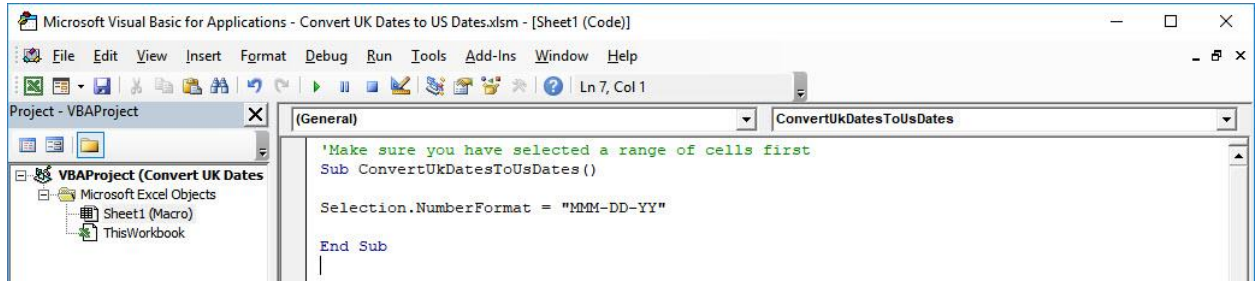

#### STEP 3: Let us test it out!

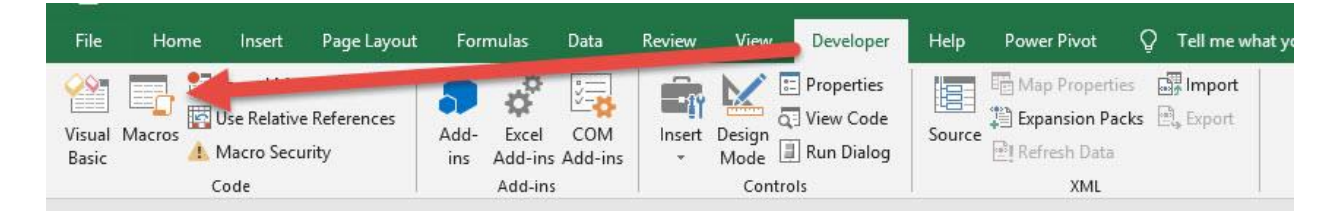

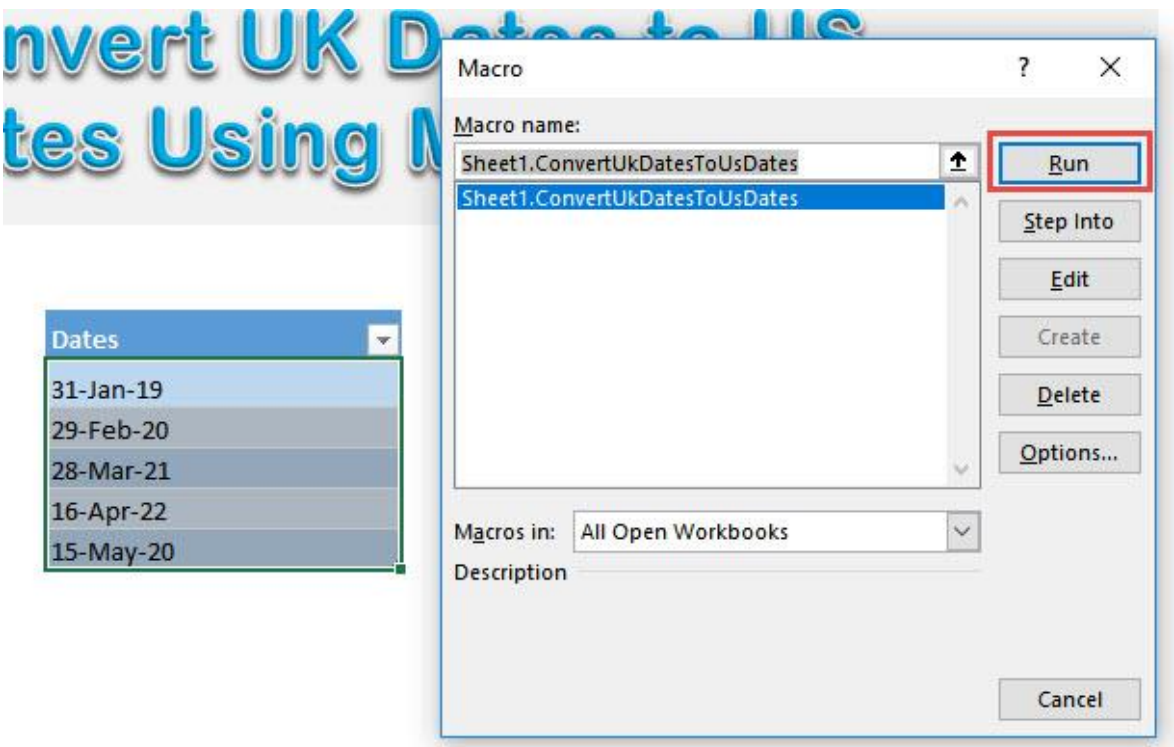

With just one click, all of your dates are now in the US format!

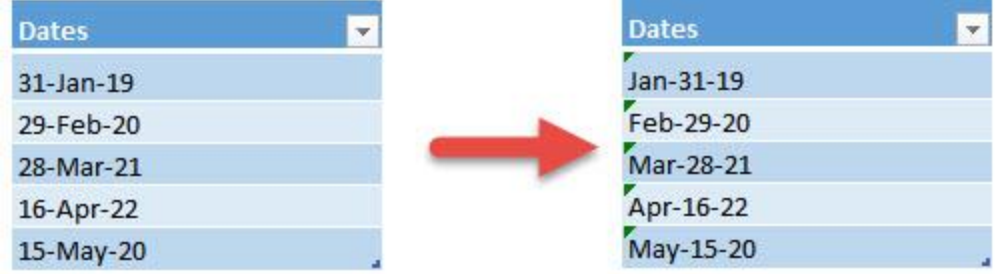

## Convert US Dates to UK Dates

## *What does it do?*

Convert your selected dates from US Date Format to UK Date Format

#### *Copy Source Code:*

'Make sure you have selected a range of cells first **Sub ConvertUsDatesToUkDates**()

Selection.NumberFormat = "DD-MMM-YY"

#### **End Sub**

## *Final Result:*

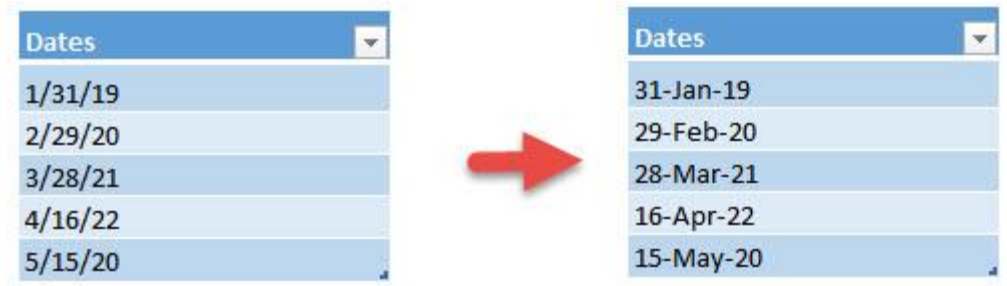

#### *Exercise Workbook:*

#### [DOWNLOAD EXCEL WORKBOOK -](https://www.myexcelonline.com/wp-content/uploads/2019/09/Convert-US-Dates-to-UK-Dates-No-Code.xlsm) NO CODE

[DOWNLOAD EXCEL WORKBOOK -](https://www.myexcelonline.com/wp-content/uploads/2019/09/Convert-US-Dates-to-UK-Dates-With-Code.xlsm) WITH CODE

Do you recall having a scenario where your dates in Excel are using the incorrect format? You can convert US dates to UK dates using Macros in Excel!

With this tutorial we will be converting from US format (e.g. 12/31/2020) to UK format (e.g. 31/12/2020).

Here are our dates in US Format:

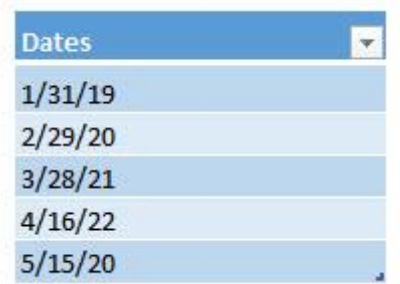

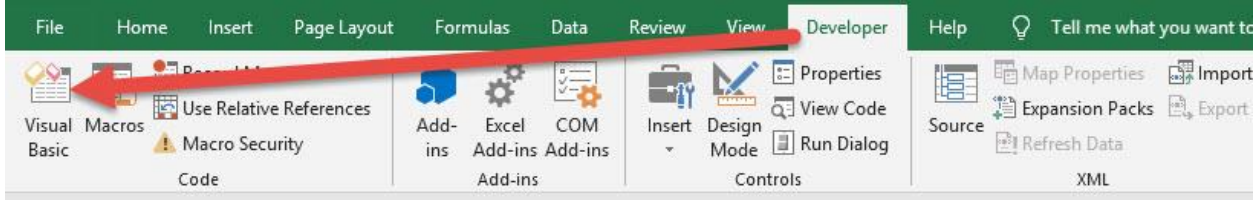

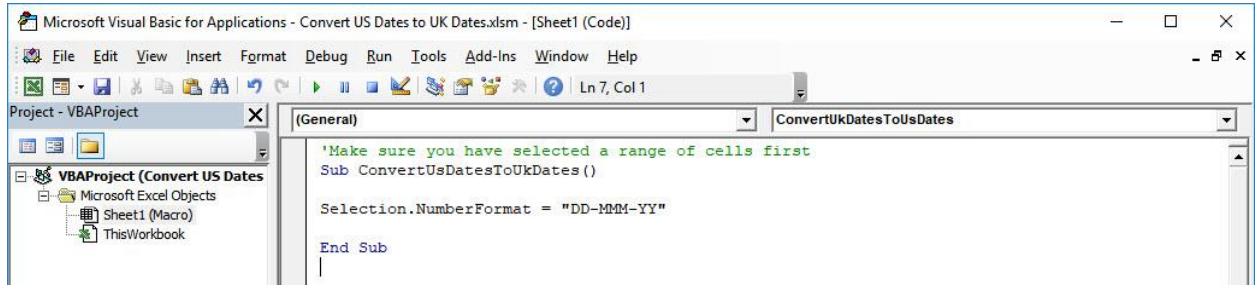

## STEP 3: Let us test it out!

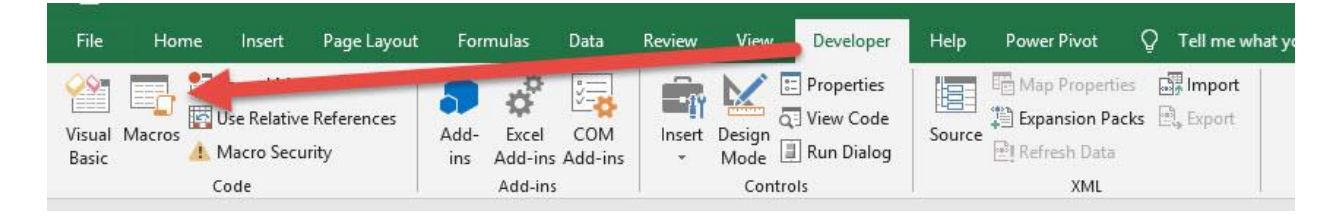

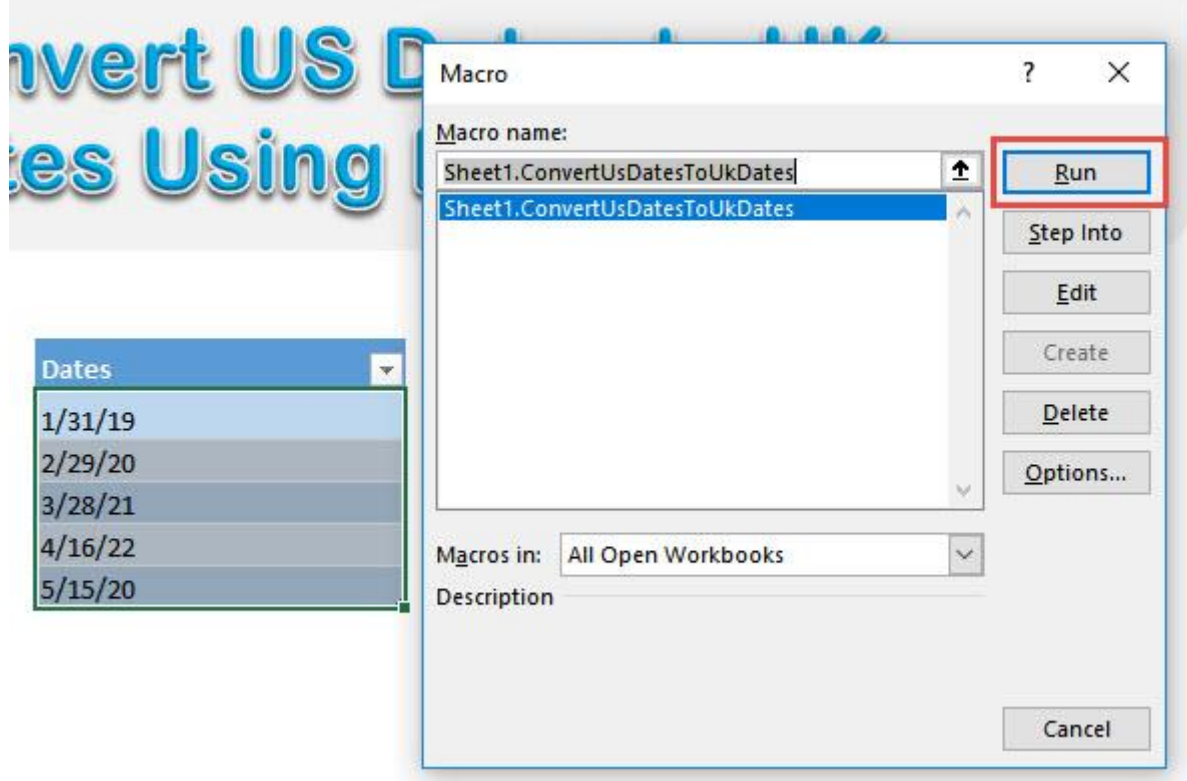

With just one click, all of your dates are now in the UK format!

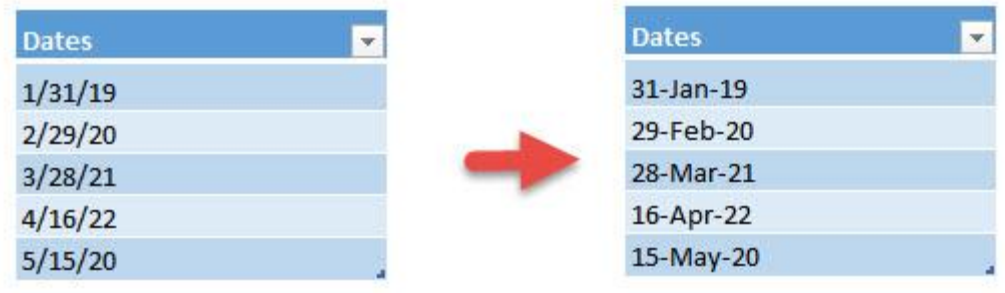

## Extract Number from Text

## *What does it do?*

#### Creates a custom formula that extracts the numeric part from text

## *Copy Source Code:*

'Create your own formula to retrieve the numeric portion of your text 'Assumption is there is only one numeric portion in the text

**Function GetNumericPart**(CellRef **As String**)

**Dim** LengthOfText **As Integer**

 $LengthOfText = Len(CellRef)$ 

```
'loop through each character, then append the numeric 
parts together
Result = ""For ctr = 1 To LengthOfText
If IsNumeric(Mid(CellRef, ctr, 1)) _
Then Result = Result & Mid(CellRef, ctr, 1)
Next ctr
```
GetNumericPart = Result

**End Function**

## *Final Result:*

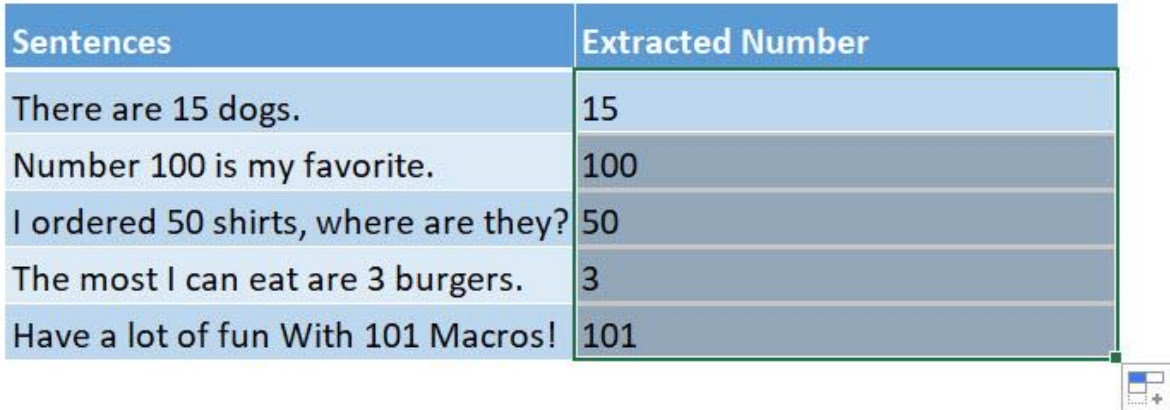

## *Exercise Workbook:*

#### [DOWNLOAD EXCEL WORKBOOK -](https://www.myexcelonline.com/wp-content/uploads/2019/09/Extract-Number-from-Text-No-Code.xlsm) NO CODE

[DOWNLOAD EXCEL WORKBOOK -](https://www.myexcelonline.com/wp-content/uploads/2019/09/Extract-Number-from-Text-With-Code.xlsm) WITH CODE

Want to create your own formula definition? You can do that using Excel Macros! Let us create a formula that extracts the number from text. The assumption here is there is only one number in your text to extract.

This is our text. Let us create our formula!

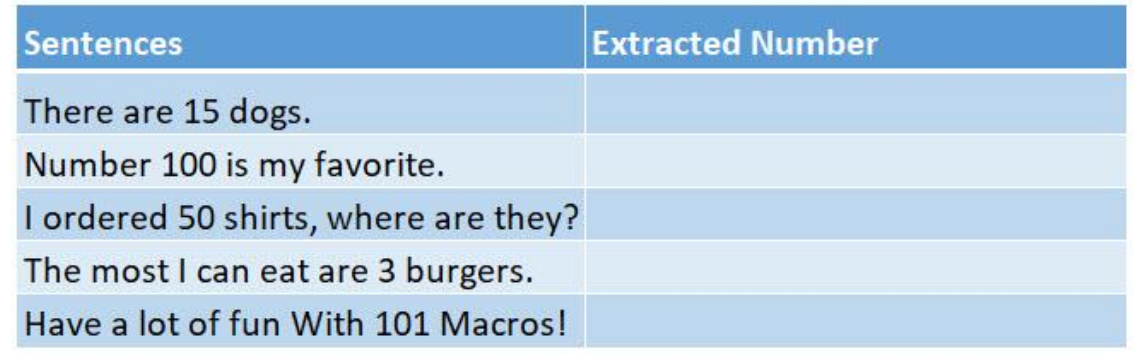

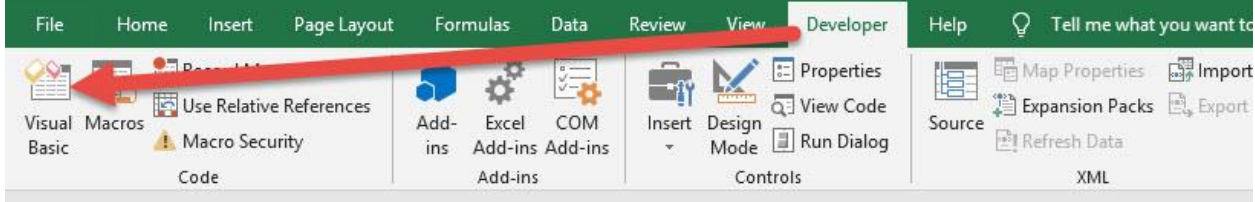

## STEP 2: Right click on Sheet1 and go to *Insert > Module.*

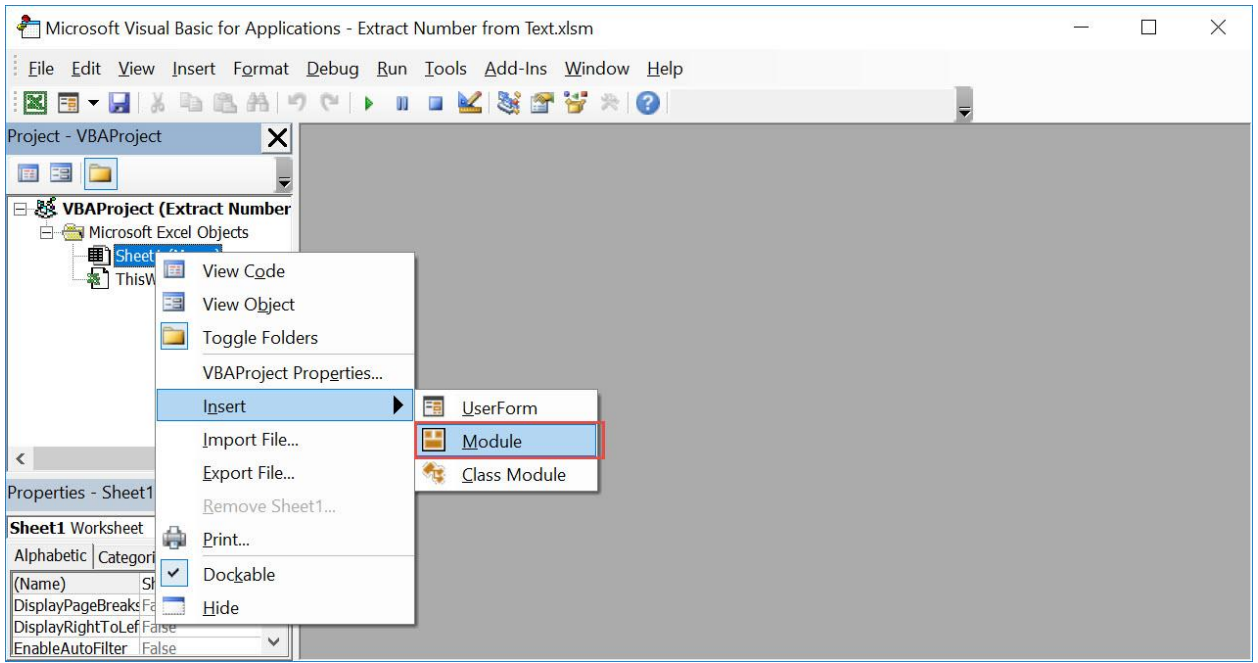

## Paste in your code and Select Save. Close the window afterwards.

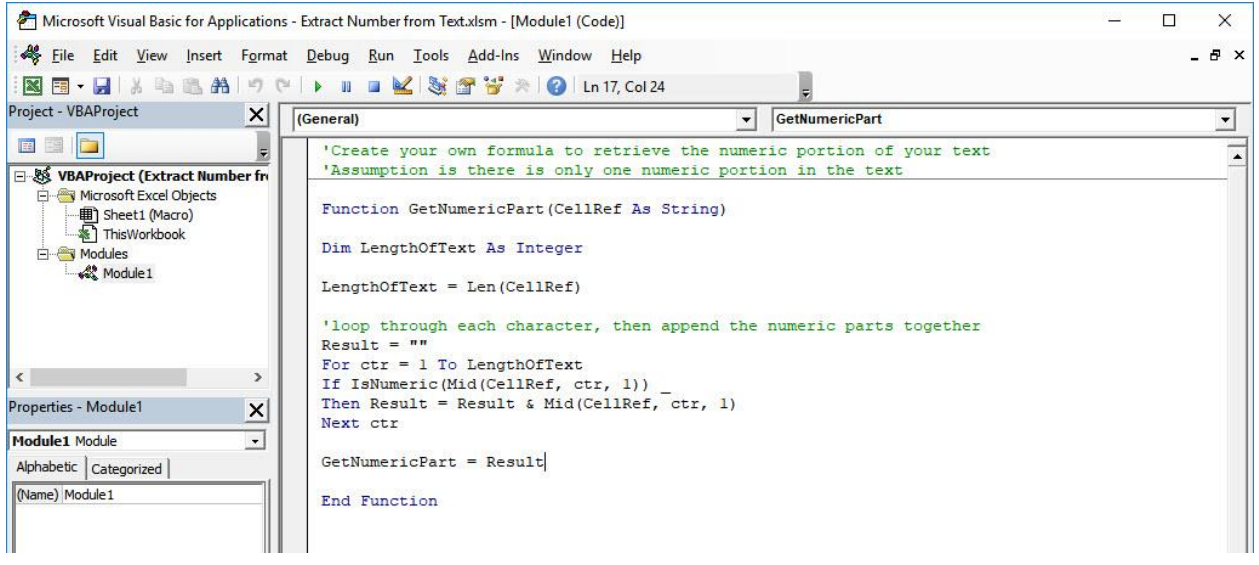
#### STEP 3: Let us test it out!

#### Open the sheet containing the data. Type in your new custom formula: *=GetNumericPart(B8)*

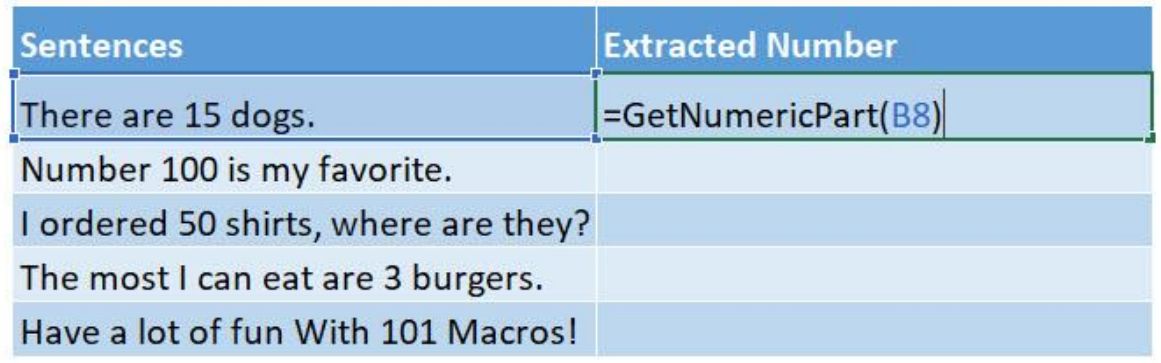

#### Do the same for the rest of the cells. And you have extracted the numeric part using Macros!

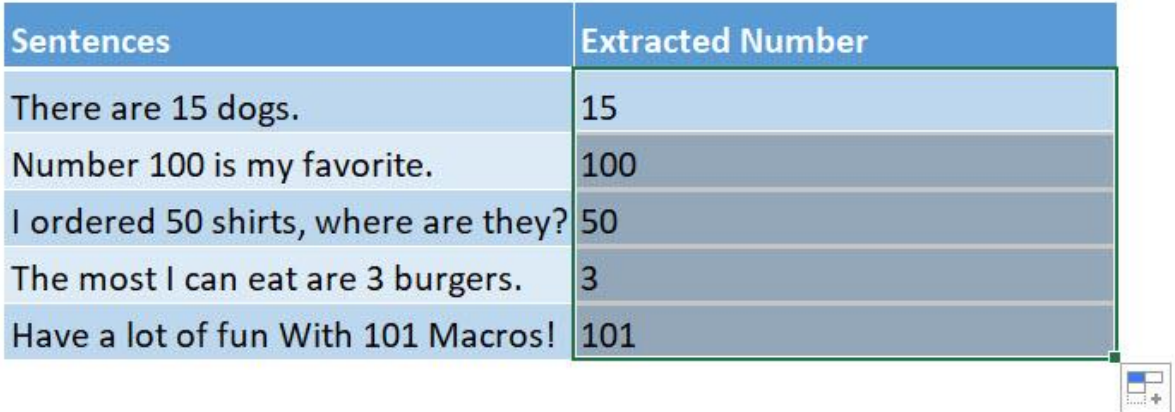

## Format Values to Dollars and 2 Decimal Places

#### *What does it do?*

Format your selected values to dollars with 2 decimal places

#### *Copy Source Code:*

'Make sure you have a selection of numbers ready **Sub FormatValuesToDollars**() **Dim** rng **As** range Selection.Value = Selection.Value 'Loop through the cells **For Each** rng **In** Selection 'If it is a number, then format it to a dollar value with 2 decimal places **If** WorksheetFunction.IsNumber(rng) **Then** rng.NumberFormat = "\$#,###.00" **Next** rng **End Sub**

#### *Final Result:*

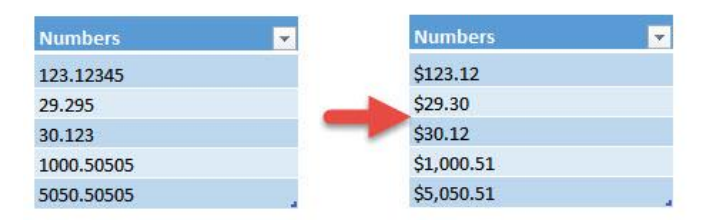

#### *Exercise Workbook:*

[DOWNLOAD EXCEL WORKBOOK -](https://www.myexcelonline.com/wp-content/uploads/2019/09/Format-Values-to-Dollars-and-2-Decimal-Places-No-Code.xlsm) NO CODE

#### [DOWNLOAD EXCEL WORKBOOK -](https://www.myexcelonline.com/wp-content/uploads/2019/09/Format-Values-to-Dollars-and-2-Decimal-Places-With-Code.xlsm) WITH CODE

Format Values to Dollars and 2 Decimal  $\int_{182}^{\infty}$  182 Places FORMULA MACROS

Have a bunch of values that you want to format as dollar values? You can do that easily through Excel Macros! You will be able format values to dollar with 2 decimal places.

These are our values:

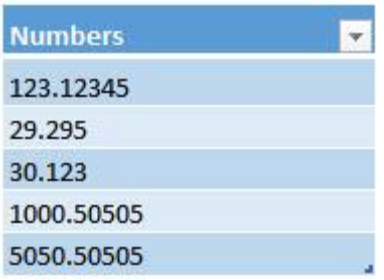

## STEP 1: Go to *Developer > Code > Visual Basic*

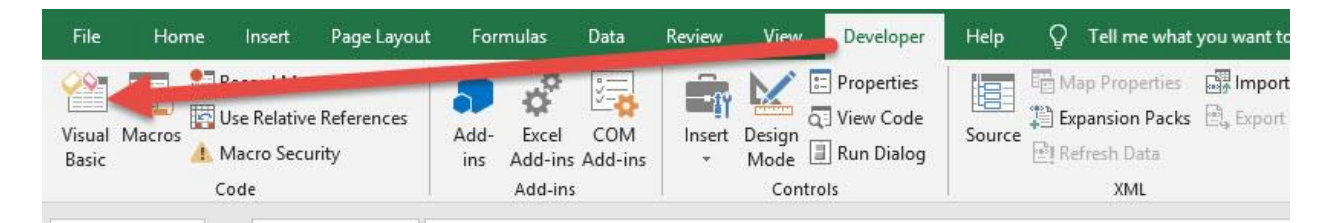

### **STEP 2: Paste in your code and Select Save. Close the window** afterwards.

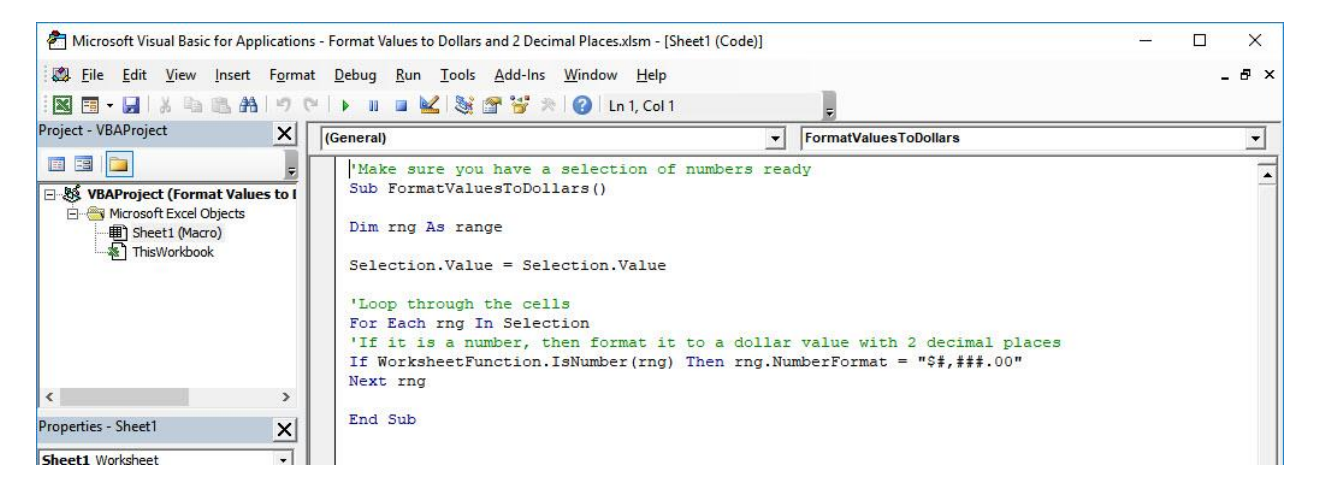

Format Values to Dollars and 2 Decimal  $\begin{bmatrix} 1 & 0 & 0 \\ 0 & 1 & 0 \\ 0 & 0 & 1 \end{bmatrix}$  FORMULA MACROS

#### STEP 3: Let us test it out!

Open the sheet containing the data. Make sure your data is highlighted. Go to *Developer > Code > Macros*

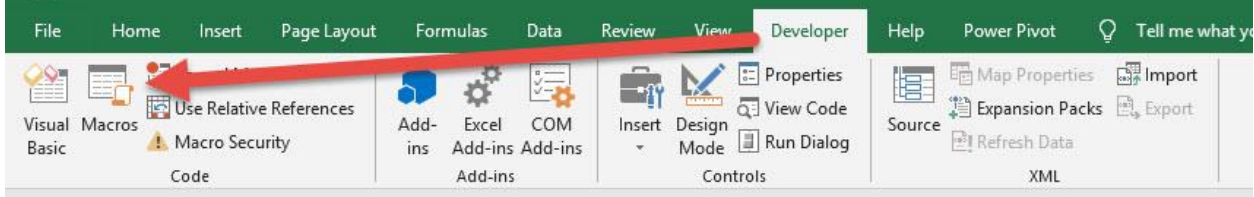

Make sure your Macro is selected. Click Run.

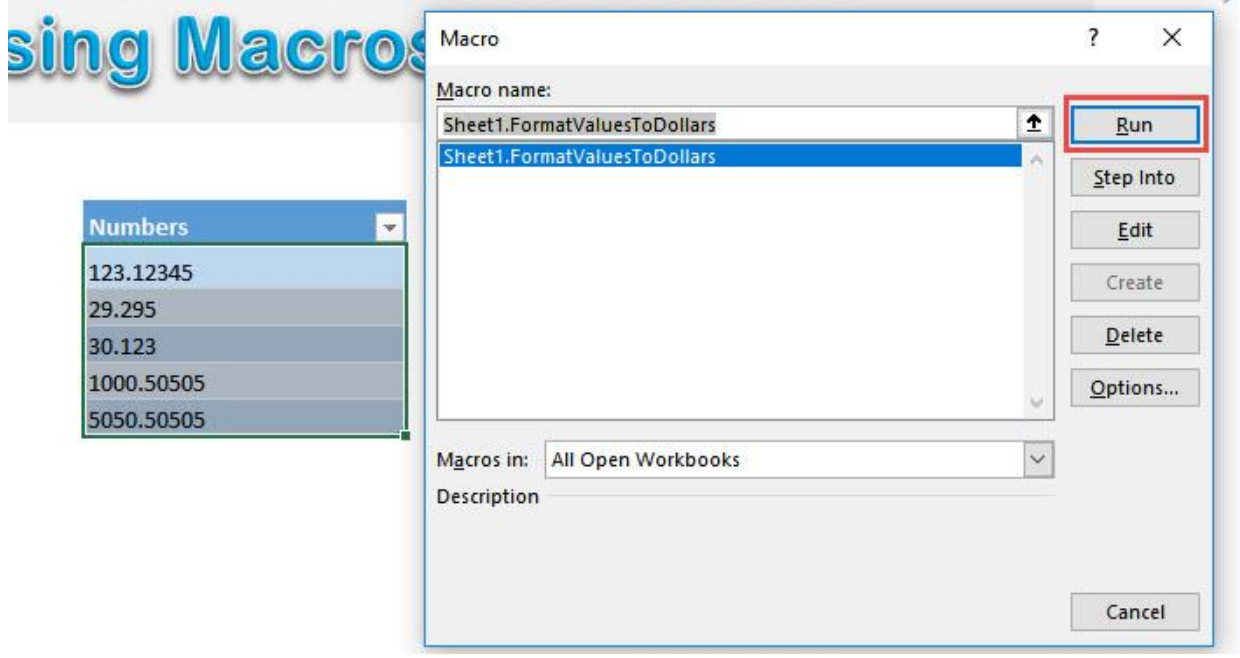

## With just one click, all of your numbers are now formatted as dollars with 2 decimal places!

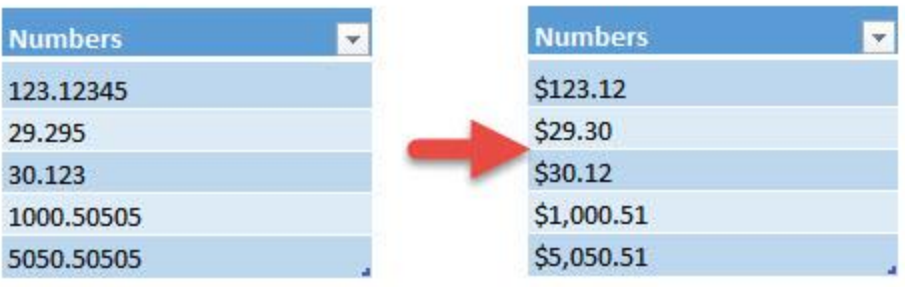

Format Values to Dollars and 2 Decimal<sup>-1</sup> 185 **Place Accept FORMULA MACROS** 

# Get Word Count from Worksheet

#### *What does it do?*

```
Displays the word count
Copy Source Code:
Sub GetWordCountFromWorksheet()
Dim totalCount As Long
Dim count As Long
Dim range As Range
Dim trimmedText As String
'Loop through all of the cells
For Each range In ActiveSheet.UsedRange.Cells
trimmedText = 
Application.WorksheetFunction.Trim(range.Text)
count = 0'Count the number of words
If trimmedText <> vbNullString Then
count = Len(trimmedText) - Len(Replace(trimmedText, "\binom{11}{1} \binom{111}{1} + 1
End If
totalCount = totalCount + count
Next range
MsgBox "There are a total of " & Format(totalCount, 
"#,##0") & " words in the your worksheet"
```
#### **End Sub**

### *Final Result:*

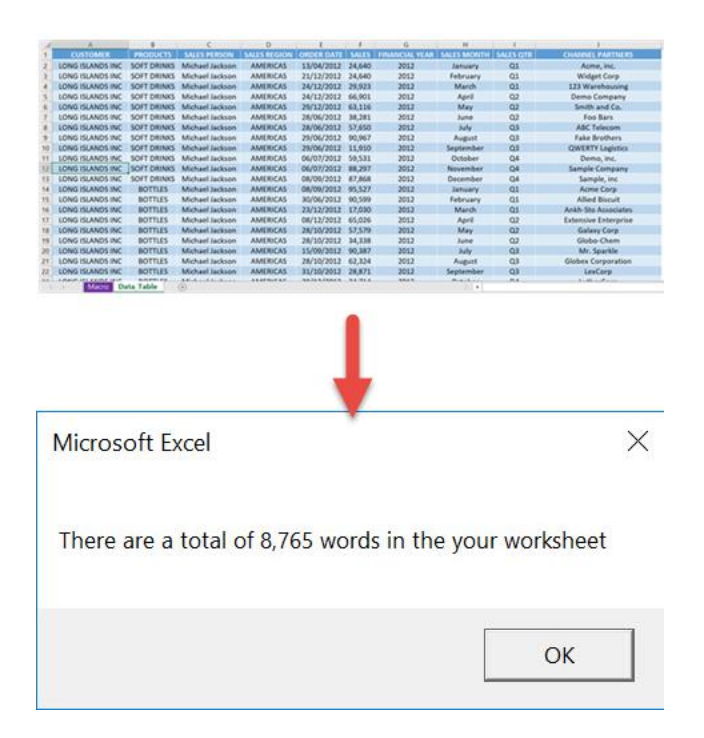

*Exercise Workbook:*

[DOWNLOAD EXCEL WORKBOOK -](https://www.myexcelonline.com/wp-content/uploads/2019/09/Get-Word-Count-from-Worksheet-No-Code.xlsm) NO CODE

[DOWNLOAD EXCEL WORKBOOK -](https://www.myexcelonline.com/wp-content/uploads/2019/09/Get-Word-Count-from-Worksheet-With-Code.xlsm) WITH CODE

## Wanted to count the number of words inside your spreadsheet? Excel Macros will get the word count for you!

This is our data table, let's check the number of words!

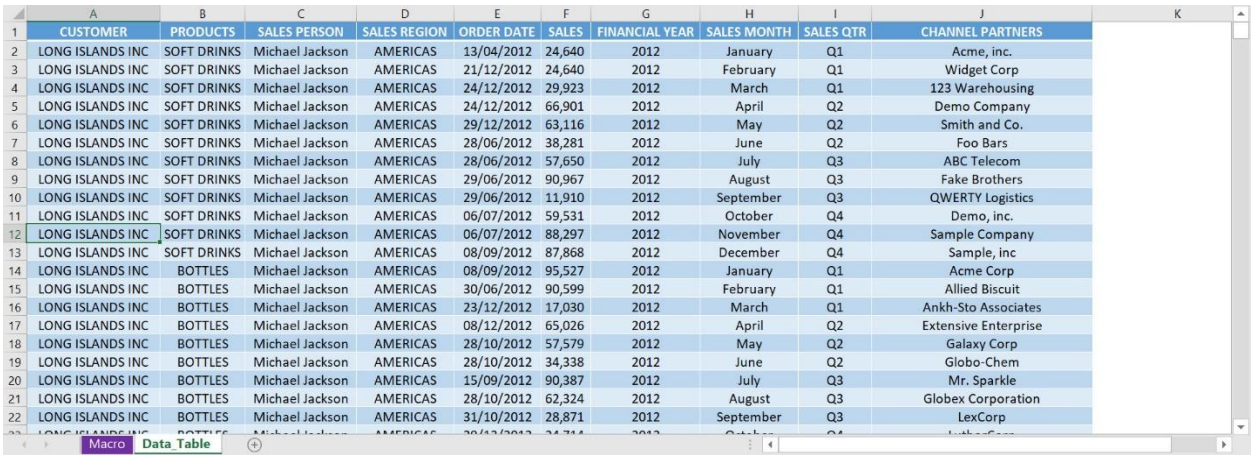

## STEP 1: Go to *Developer > Code > Visual Basic*

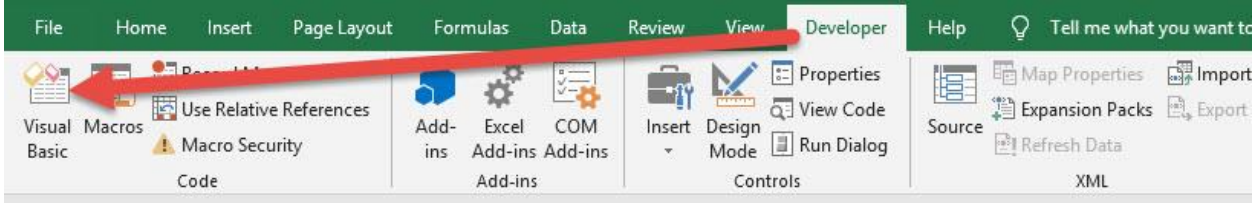

#### **STEP 2: Paste in your code and Select Save. Close the window** afterwards.

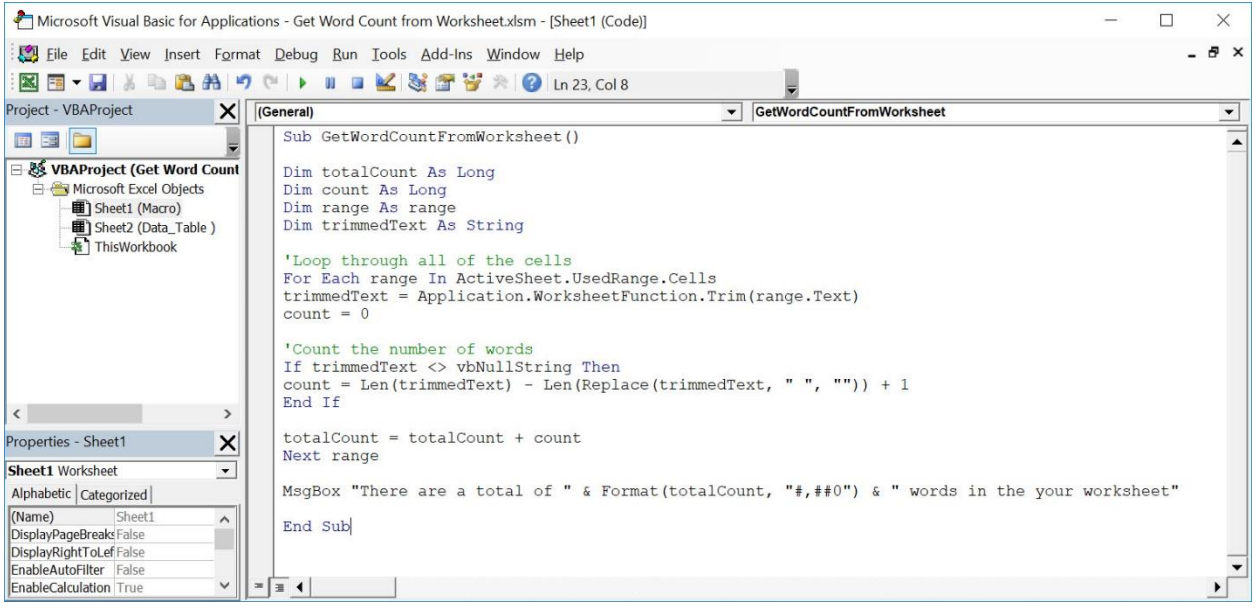

## STEP 3: Let us test it out!

#### Open the sheet containing the data. Go to *Developer > Code > Macros*

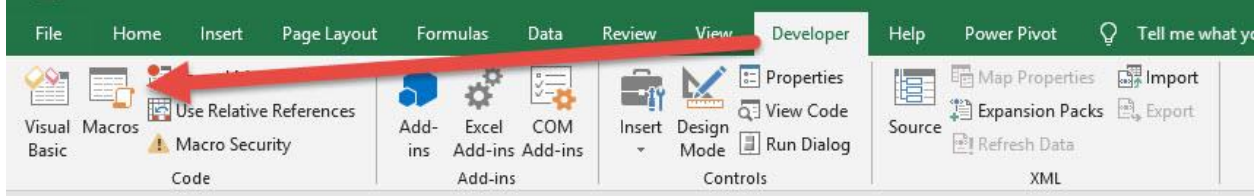

## Make sure your Macro is selected. Click Run.

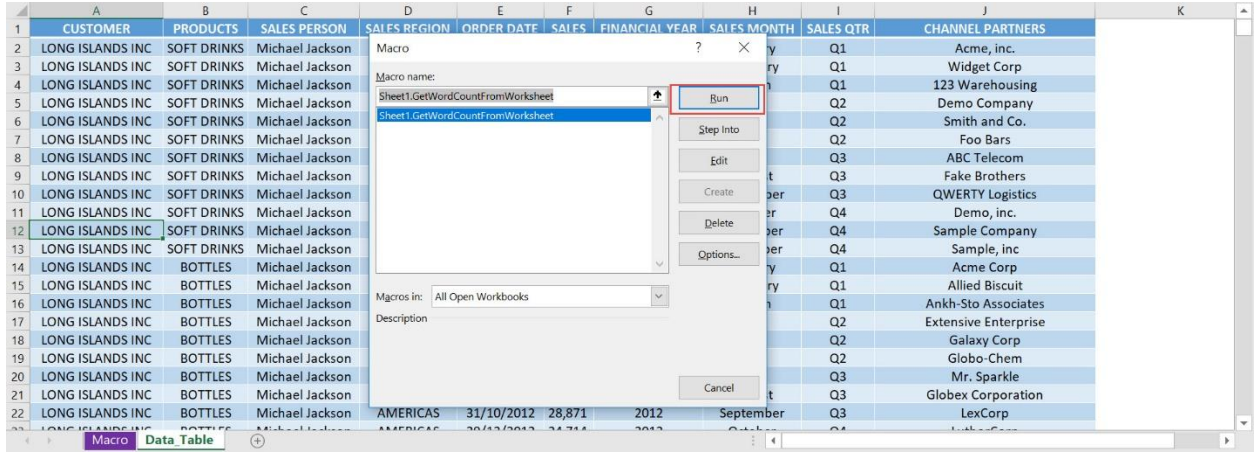

## With just one click, you now have displayed your word count!

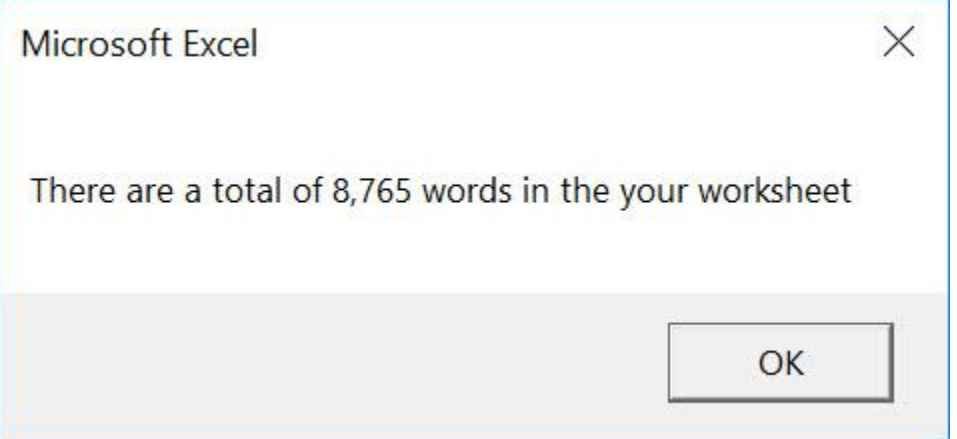

# Increase Cell Values by a Number

#### *What does it do?*

Add all selected values by a number

#### *Copy Source Code:*

```
'Make sure you have a range of values selected
Sub AddAllValuesByANumber()
Dim rng As Range
Dim num As Integer
num = InputBox("Enter your number to add to all", 
"Enter your number")
'Loop through all of the values
For Each rng In Selection
'For each number, add it with the user input
If WorksheetFunction.IsNumber(rng) Then
rng.Value = rng + num
Else
End If
Next rng
```
**End Sub**

#### *Final Result:*

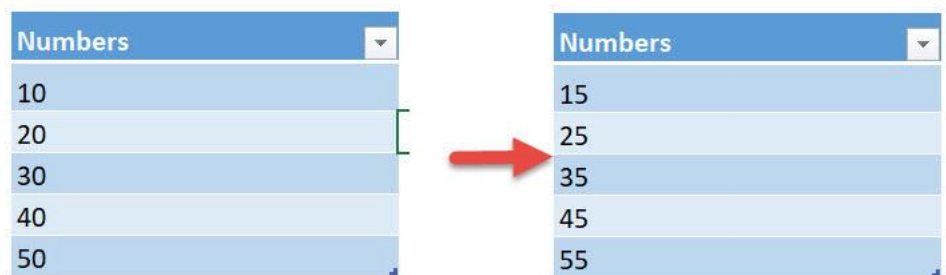

#### *Exercise Workbook:*

#### [DOWNLOAD EXCEL WORKBOOK -](https://www.myexcelonline.com/wp-content/uploads/2019/09/Increase-Cell-Values-by-a-Number-No-Code.xlsm) NO CODE

[DOWNLOAD EXCEL WORKBOOK -](https://www.myexcelonline.com/wp-content/uploads/2019/09/Increase-Cell-Values-by-a-Number-With-Code.xlsm) WITH CODE

Let us have some fun and try to perform mathematical operations on a range of numbers. Let us try using Excel Macros to add all values by a number!

These are our numbers:

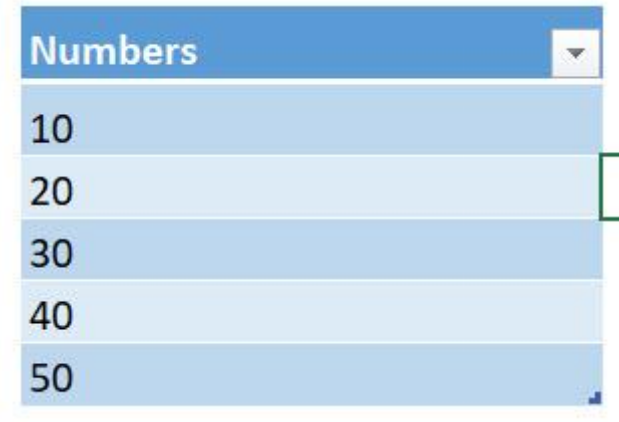

### STEP 1: Go to *Developer > Code > Visual Basic*

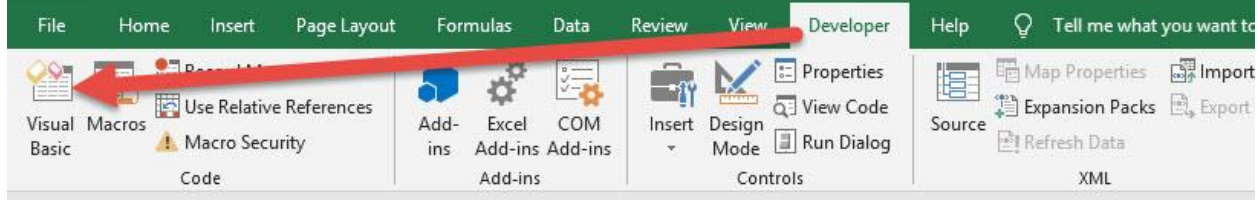

#### STEP 2: Paste in your code and Select Save. Close the window afterwards.

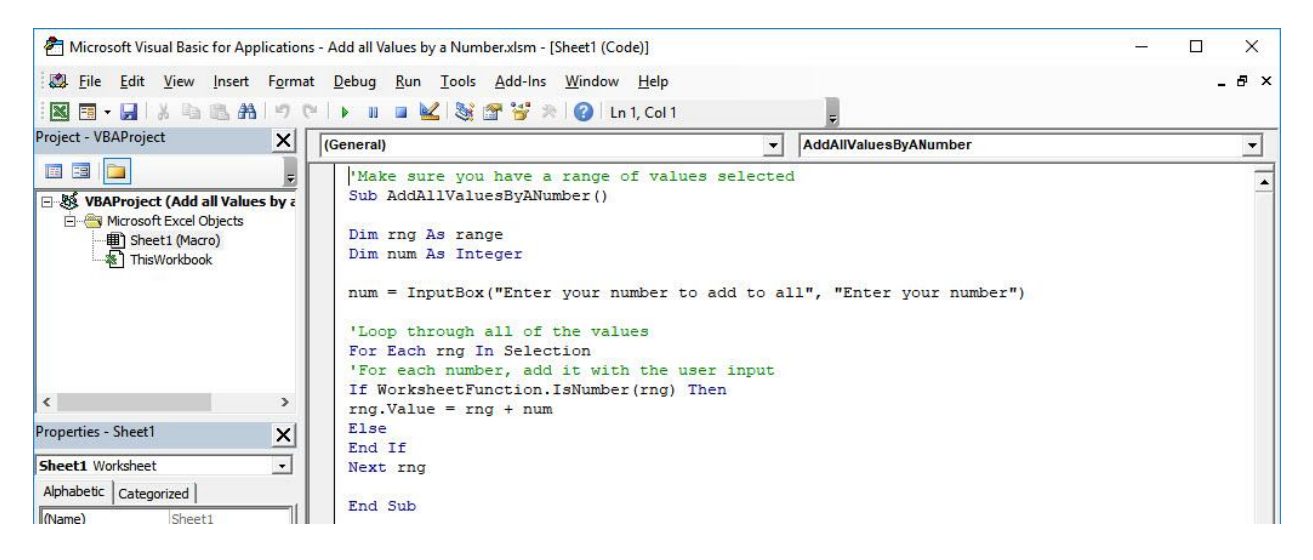

#### STEP 3: Let us test it out!

Open the sheet containing the data. Make sure your values are highlighted. Go to *Developer > Code > Macros*

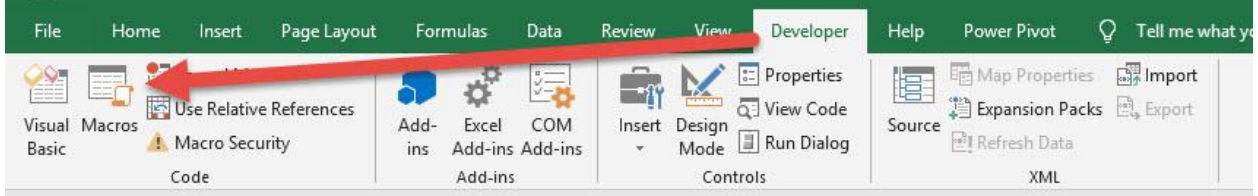

#### Make sure your Macro is selected. Click Run.

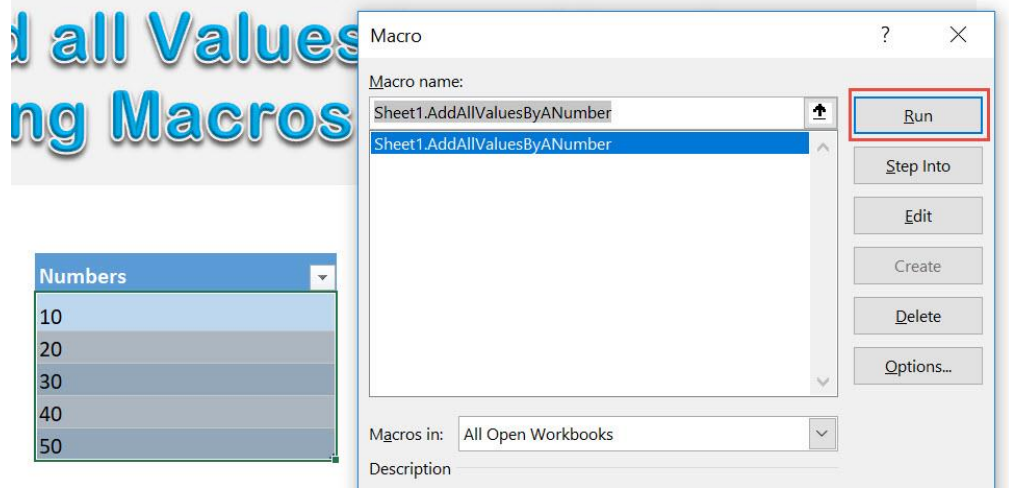

## Enter 5 to add all of them by 5. Click OK.

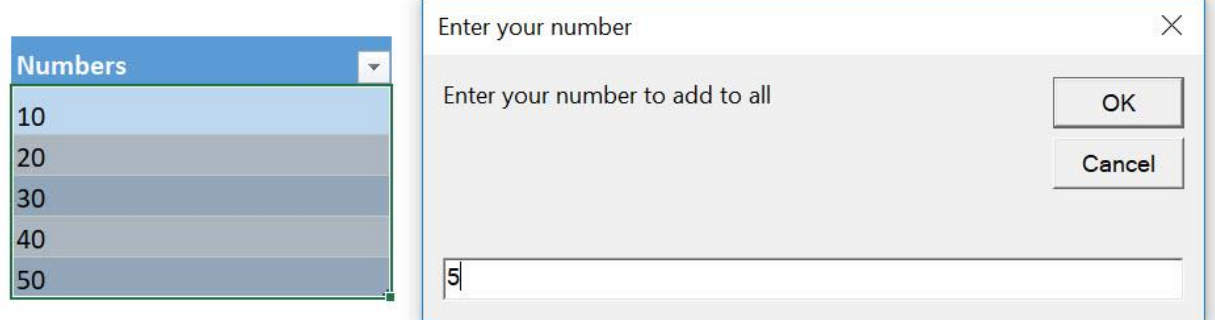

With just one click, all of the values are now added by 5!

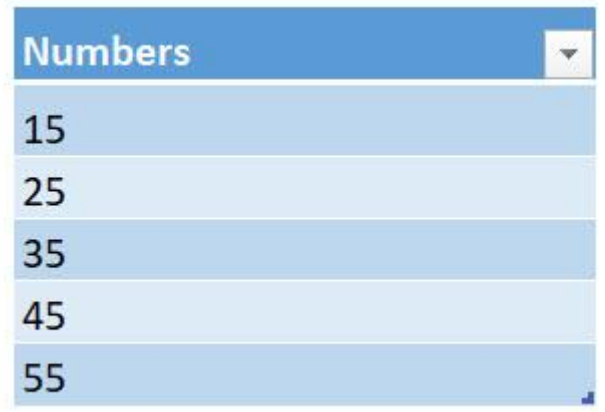

# Decrease Cell Values by a Number

#### *What does it do?*

Subtract all selected values by a number

#### *Copy Source Code:*

```
'Make sure you have a range of values selected
Sub SubtractAllValuesByANumber()
Dim rng As Range
Dim num As Integer
num = InputBox("Enter your number to subtract from 
all", "Enter your number")
'Loop through all of the values
For Each rng In Selection
'For each number, subtract it from the user input
If WorksheetFunction.IsNumber(rng) Then
rng.Value = rng - numElse
End If
Next rng
```
**End Sub**

### *Final Result:*

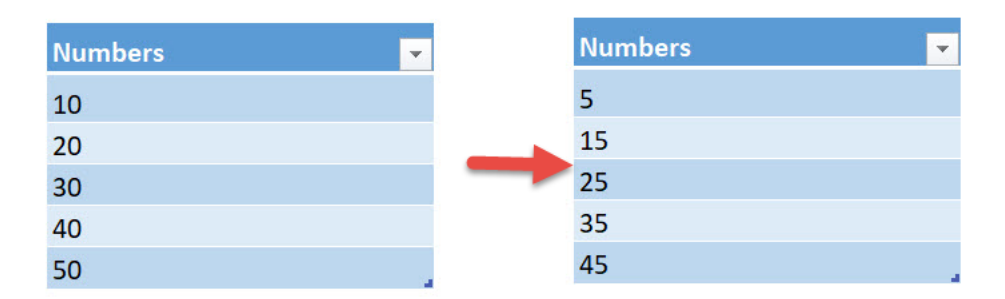

#### *Exercise Workbook:*

#### DOWNLOAD [EXCEL WORKBOOK -](https://www.myexcelonline.com/wp-content/uploads/2019/09/Decrease-Cell-Values-by-a-Number-No-Code.xlsm) NO CODE

[DOWNLOAD EXCEL WORKBOOK -](https://www.myexcelonline.com/wp-content/uploads/2019/09/Decrease-Cell-Values-by-a-Number-With-Code.xlsm) WITH CODE

Let us have some fun and try to perform mathematical operations on a range of numbers. Let us try using Excel Macros to subtract all values by a number!

These are our numbers:

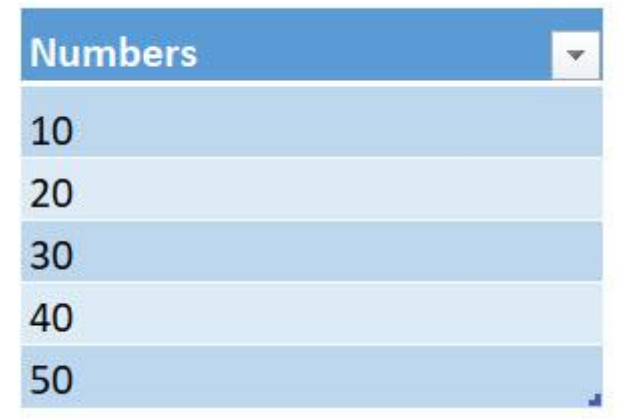

## STEP 1: Go to *Developer > Code > Visual Basic*

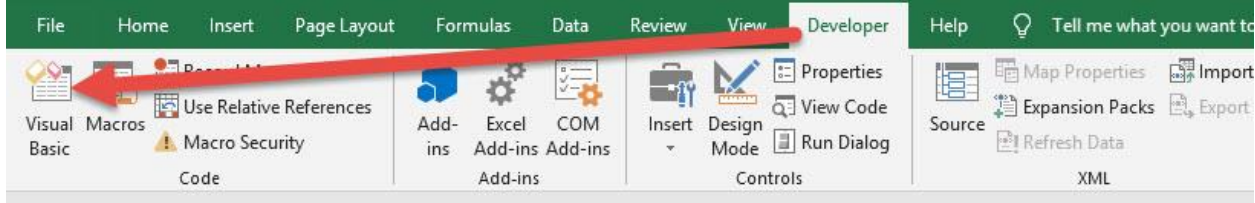

#### STEP 2: Paste in your code and Select Save. Close the window afterwards.

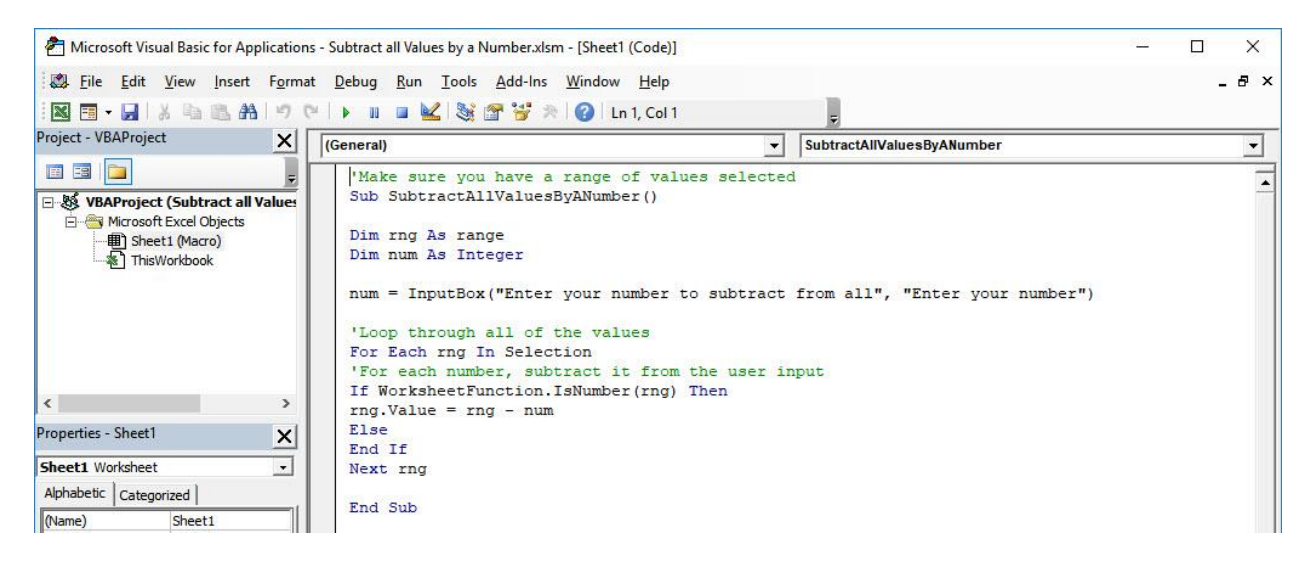

## STEP 3: Let us test it out!

Open the sheet containing the data. Make sure your values are highlighted. Go to *Developer > Code > Macros*

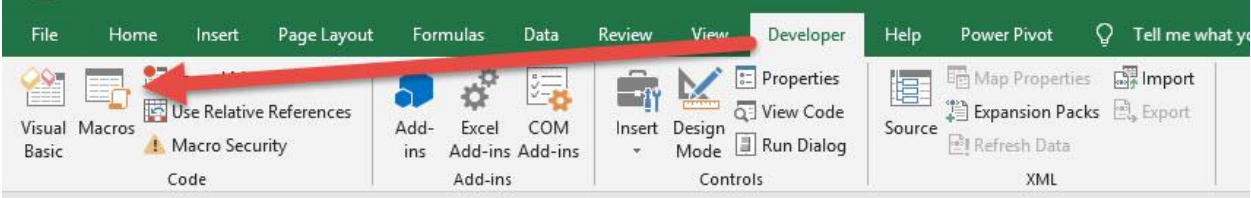

Make sure your Macro is selected. Click Run.

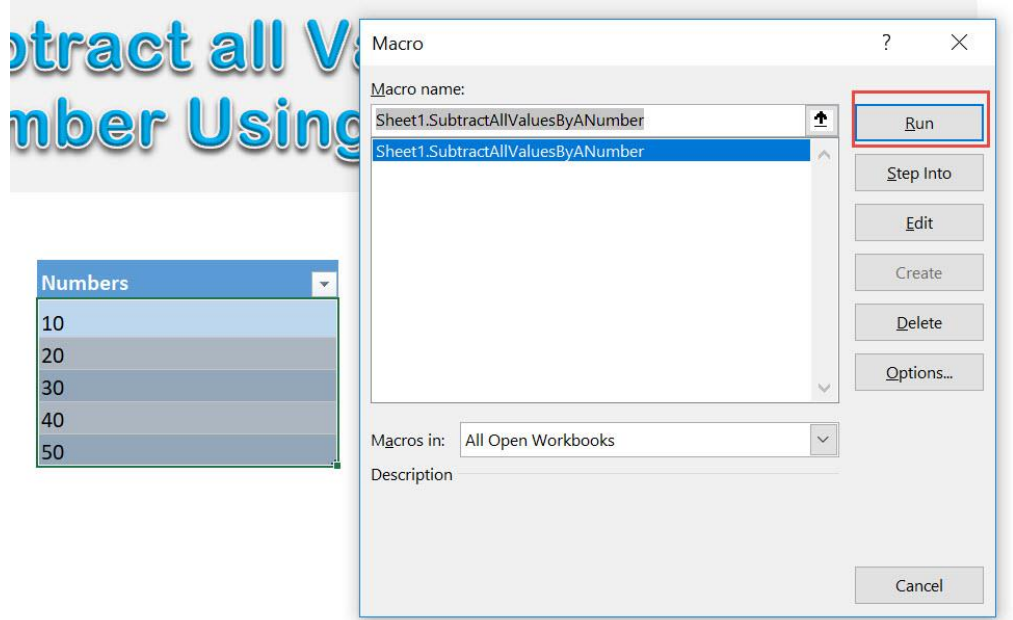

Enter 5 to subtract all of them by 5. Click OK.

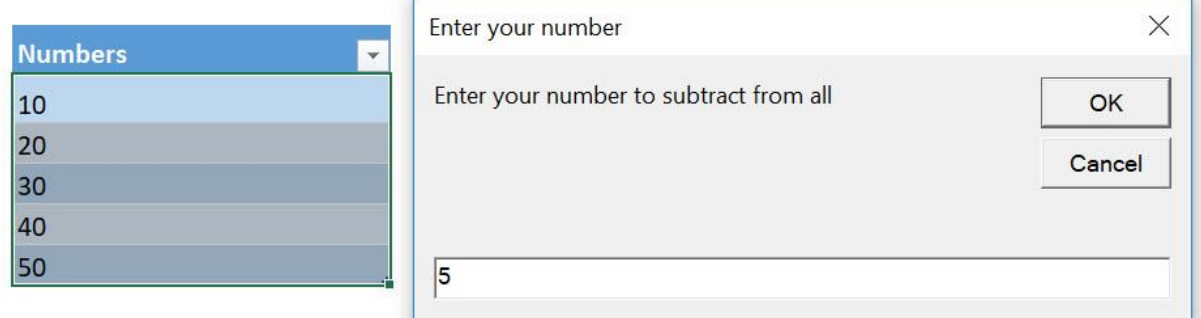

With just one click, all of the values are now subtracted by 5!

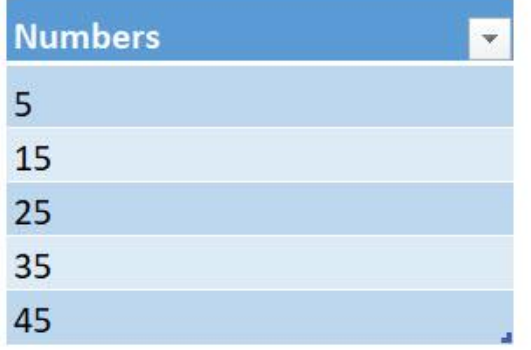

# Insert Time Range

#### *What does it do?*

Insert a time range by the hour from 1am to 12 midnight

## *Copy Source Code:* **Sub InsertTimeRange**() **Dim** counter **As Integer** 'Insert the time range from 00:00 to 23:00 For counter  $= 1$  To 24 ActiveCell.FormulaR1C1 = counter & ":00"  $ActiveCell.NumberFormat = "[$-409]h:mm AM/PM; @"$ 'Move on to the next row ActiveCell.Offset(RowOffset:=**1**, ColumnOffset:=**0**).Select **Next** counter

**End Sub**

#### *Final Result:*

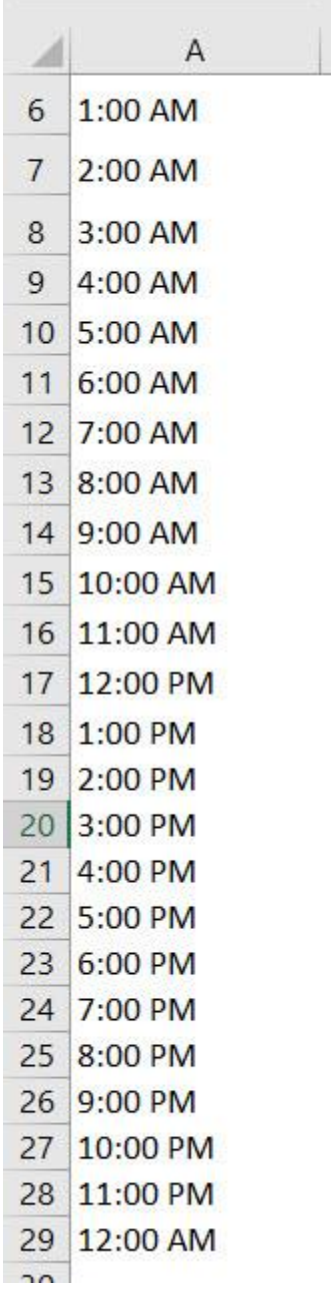

*Exercise Workbook:*

[DOWNLOAD EXCEL WORKBOOK -](https://www.myexcelonline.com/wp-content/uploads/2019/09/Insert-Time-Range-No-Code.xlsm) NO CODE

[DOWNLOAD EXCEL WORKBOOK -](https://www.myexcelonline.com/wp-content/uploads/2019/09/Insert-Time-Range-With-Code.xlsm) WITH CODE

Want to create a quick schedule and insert hourly times to your spreadsheet? You can use Excel Macros and looping to quickly insert a time range from 1am all the way to 12 midnight!

## STEP 1: Go to *Developer > Code > Visual Basic*

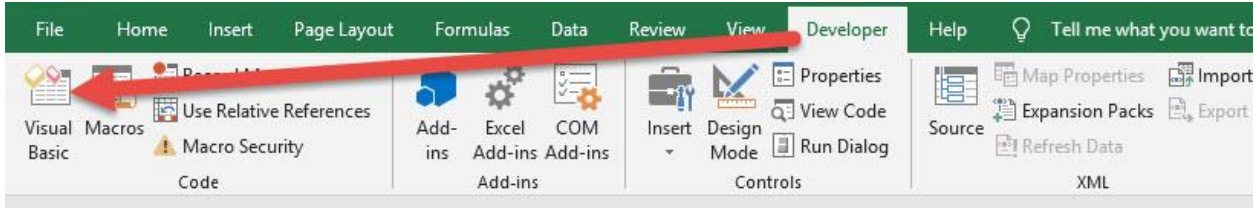

### **STEP 2: Paste in your code and Select Save. Close the window** afterwards.

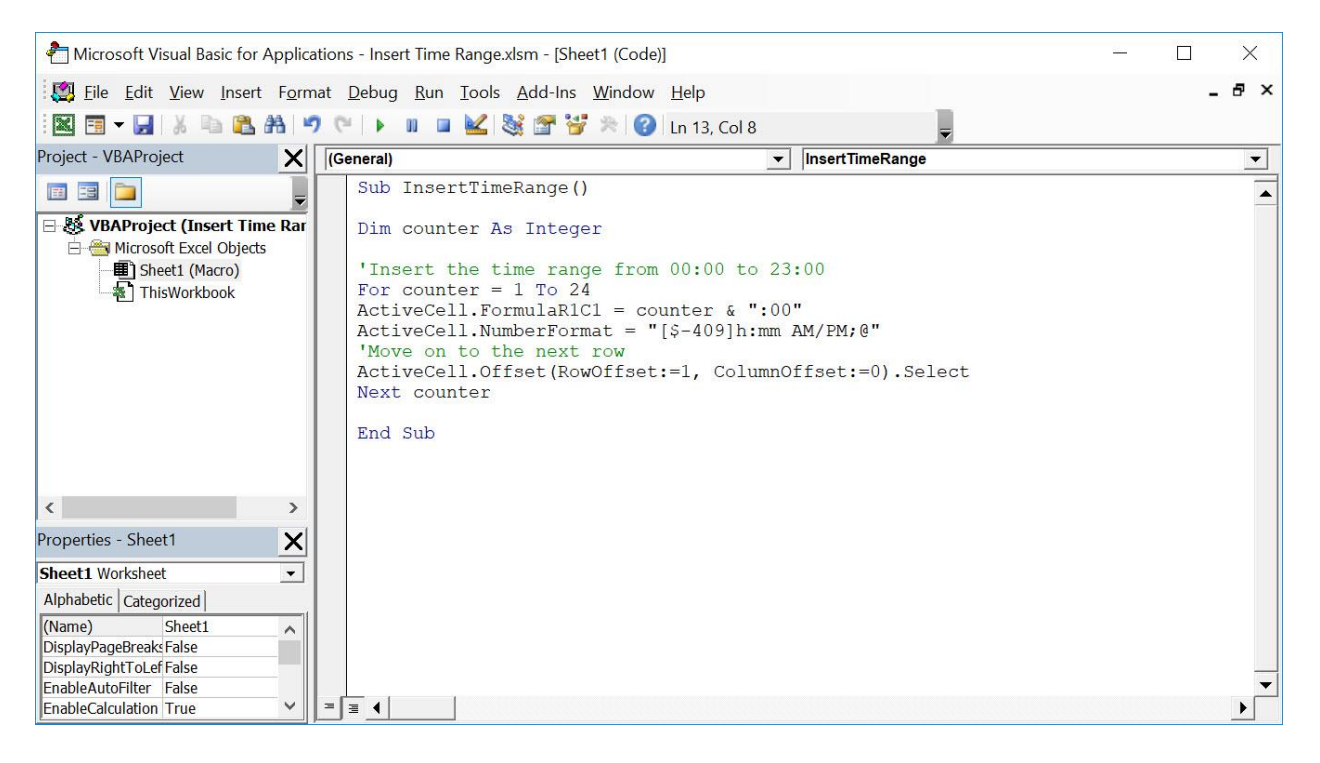

#### STEP 3: Let us test it out!

## Go to *Developer > Code > Macros*

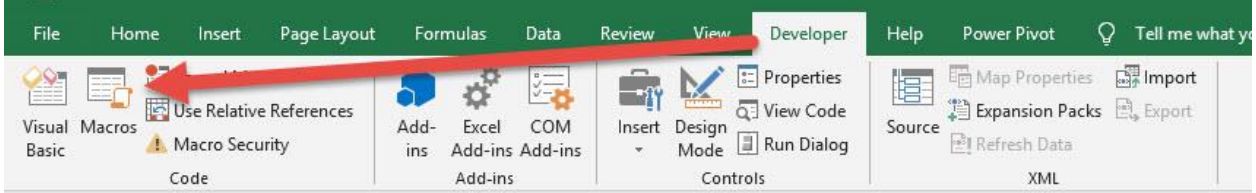

## Make sure your Macro is selected. Click Run.

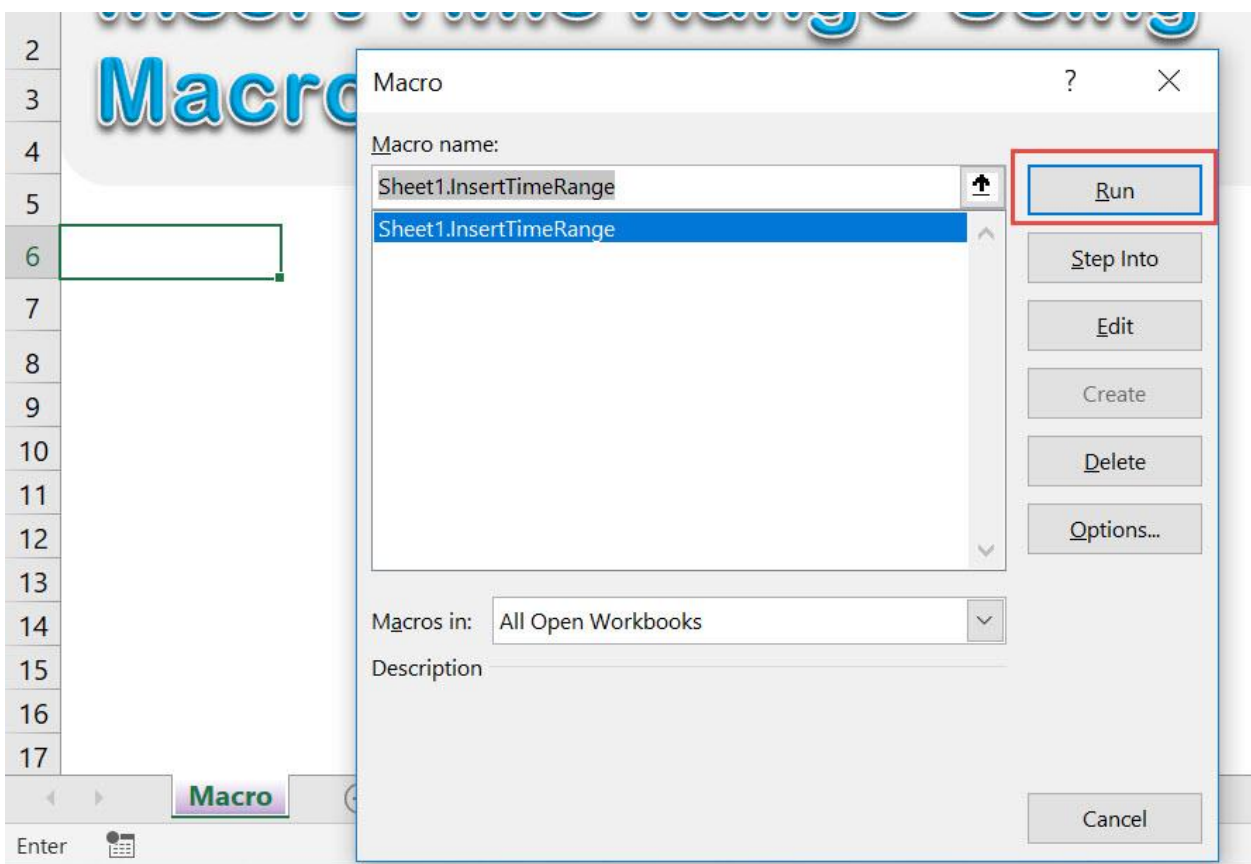

## With just one click, all hours are now generated!

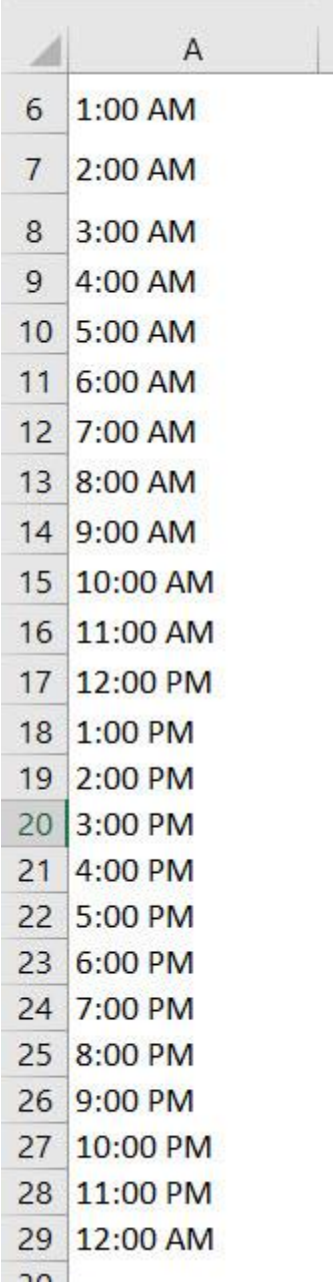

# Multiply all Values by a Number

## *What does it do?*

Multiply all selected values by a number

#### *Copy Source Code:*

```
'Make sure you have a range of values selected
Sub MultiplyAllValuesByANumber()
Dim rng As Range
Dim num As Integer
num = InputBox("Enter your multiplier", "Enter your 
multiplier")
'Loop through all of the values
For Each rng In Selection
'For each number, multiply it with the user input
If WorksheetFunction.IsNumber(rng) Then
rng.Value = rng * numElse
End If
Next rng
```
**End Sub**

#### *Final Result:*

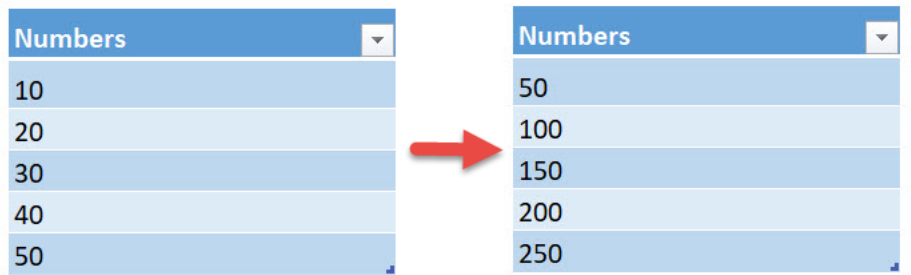

### *Exercise Workbook:*

#### [DOWNLOAD EXCEL WORKBOOK -](https://www.myexcelonline.com/wp-content/uploads/2019/09/Multiply-all-Values-by-a-Number-No-Code.xlsm) NO CODE

#### [DOWNLOAD EXCEL WORKBOOK -](https://www.myexcelonline.com/wp-content/uploads/2019/09/Multiply-all-Values-by-a-Number-With-Code.xlsm) WITH CODE

Let us have some fun and try to perform mathematical operations on a range of numbers. Let us try using Excel Macros to multiply all values by a number!

These are our numbers:

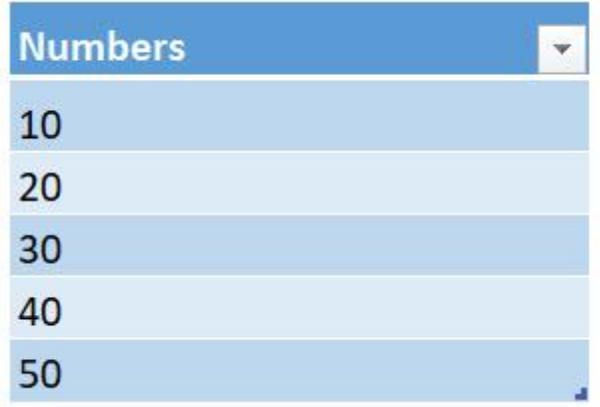

## STEP 1: Go to *Developer > Code > Visual Basic*

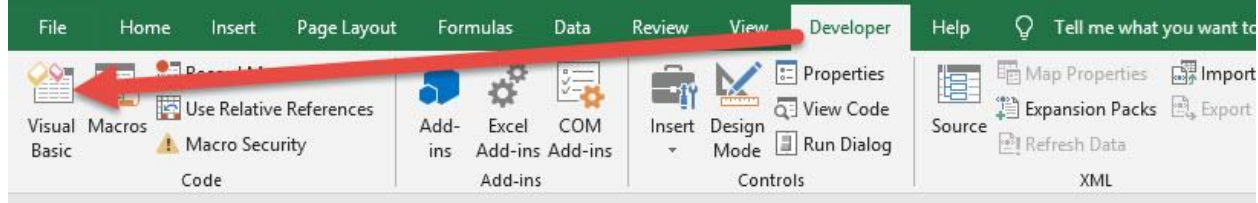

#### **STEP 2: Paste in your code and Select Save. Close the window** afterwards.

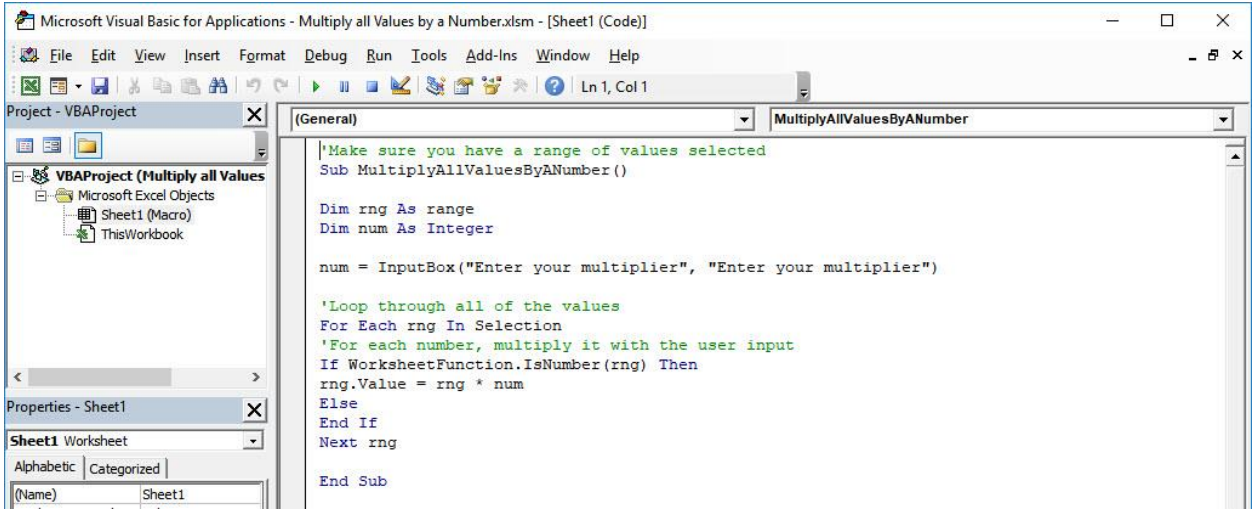

### STEP 3: Let us test it out!

Open the sheet containing the data. Make sure your values are highlighted. Go to *Developer > Code > Macros*

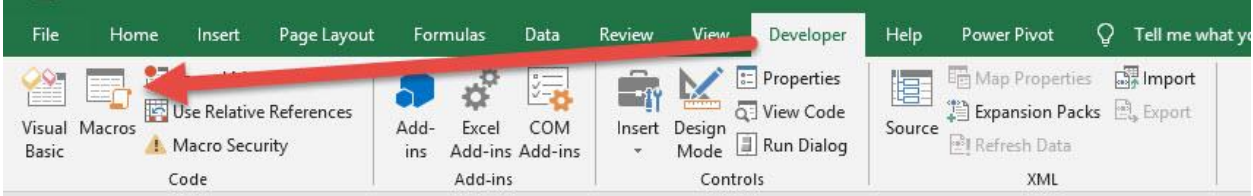

## Make sure your Macro is selected. Click Run.

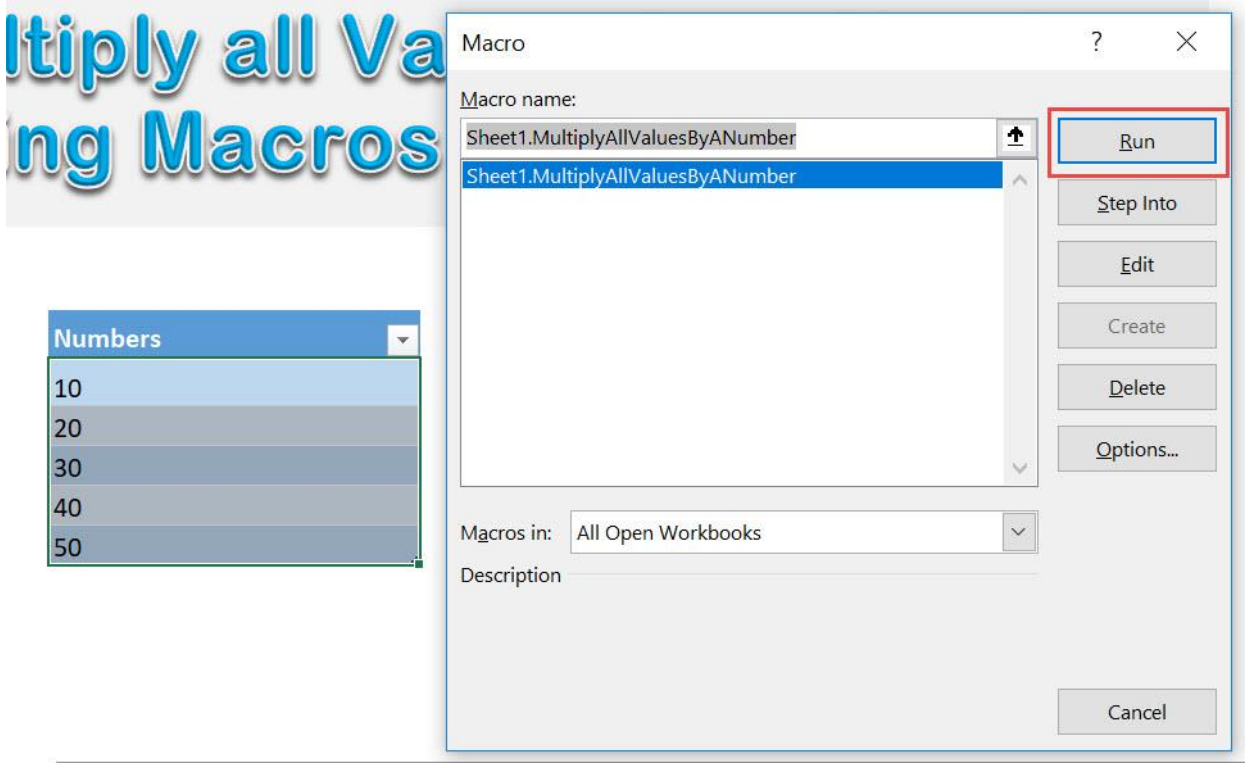

## Enter 5 as the multiplier to multiply all of them by 5. Click OK.

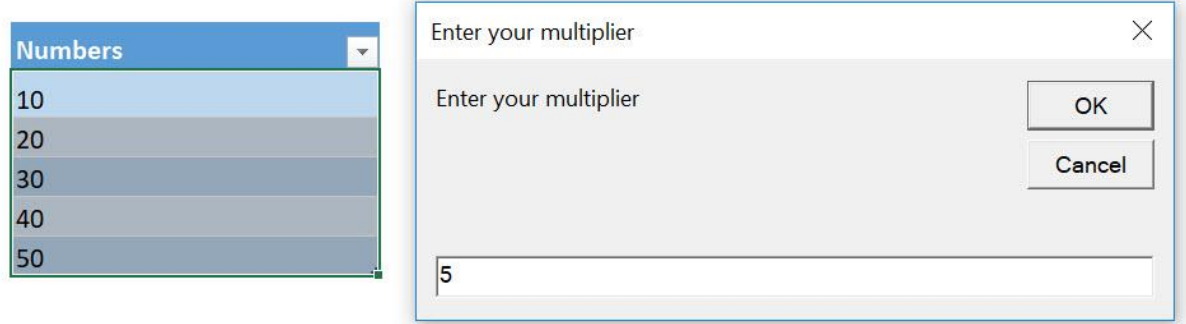

## With just one click, all of the values are now multiplied by 5!

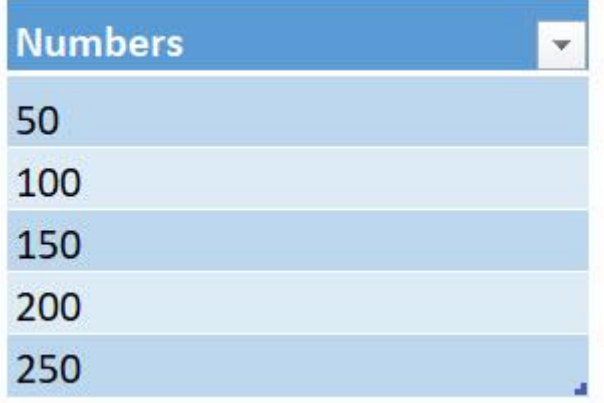

# Remove a Character from Selection

#### *What does it do?*

Remove your specified character from the selection of text

#### *Copy Source Code:*

**Sub RemoveCharacterFromSelection**()

**Dim** range **As** Range **Dim** characters **As String** 'Get the characters to be removed from the user characters = InputBox("Input the characters to remove", "Input Characters to be removed") 'Replace it with blank **For Each** range **In** Selection range.Replace What:=characters, Replacement:="" **Next**

**End Sub**

#### *Final Result:*

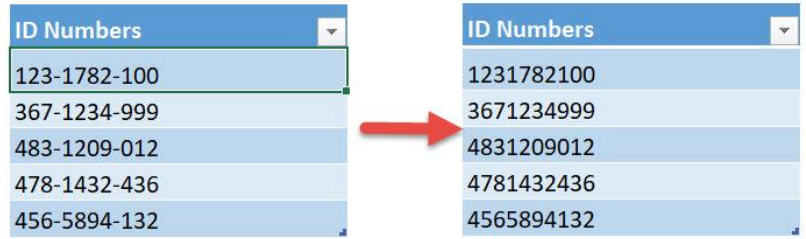

#### *Exercise Workbook:*

[DOWNLOAD EXCEL WORKBOOK -](https://www.myexcelonline.com/wp-content/uploads/2019/09/Remove-a-Character-from-Selection-No-Code.xlsm) NO CODE

#### [DOWNLOAD EXCEL WORKBOOK -](https://www.myexcelonline.com/wp-content/uploads/2019/09/Remove-a-Character-from-Selection-With-Code.xlsm) WITH CODE

Remove a Character from Selection  $\begin{bmatrix} 212 \end{bmatrix}$  212

Excel has a feature of Find and Replace if you want to remove a character then replace it with a blank value. You can create your own functionality using Excel Macros! Let us aim to remove a character from a selection of text using Macros.

We have this list of ID Numbers, let us aim to remove the dashes ( $-$ ) from them:

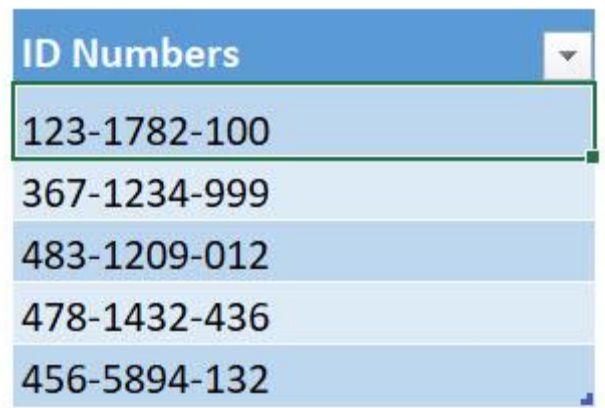

#### STEP 1: Go to *Developer > Code > Visual Basic*

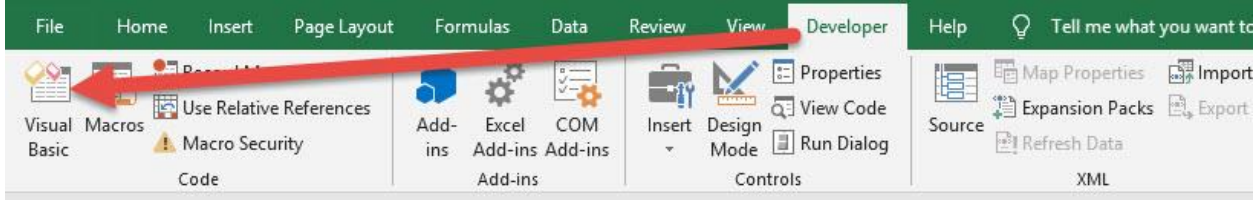

#### **STEP 2: Paste in your code and Select Save. Close the window** afterwards.

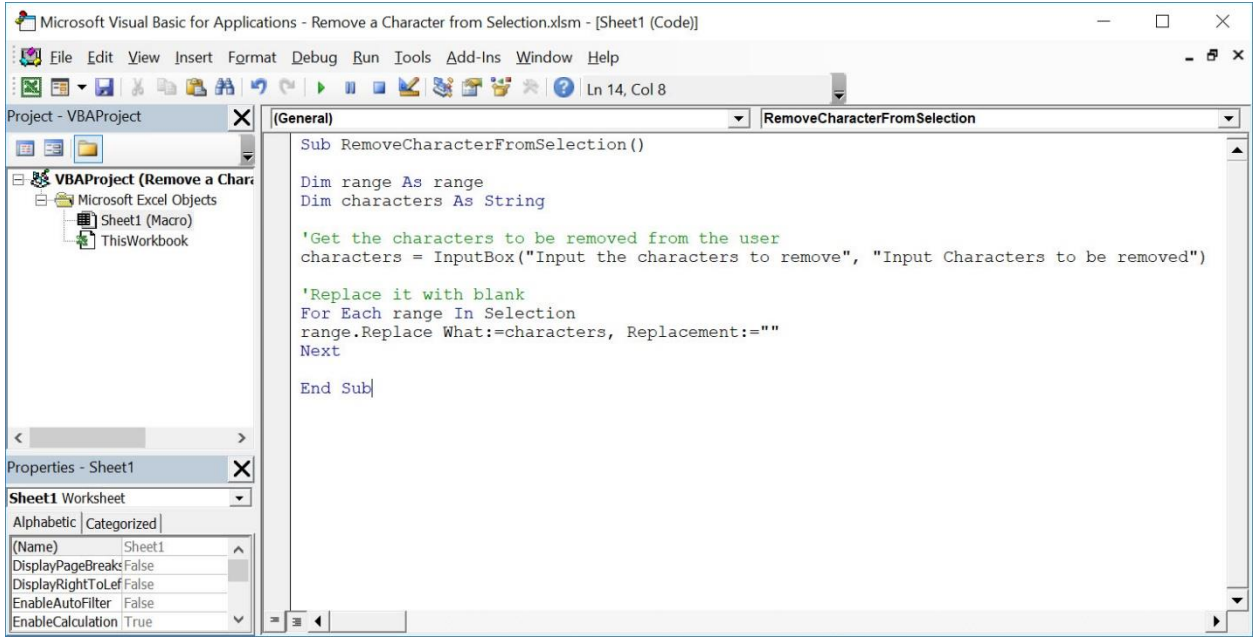

#### STEP 3: Let us test it out!

Open the sheet containing the data. Make sure your id numbers are highlighted. Go to *Developer > Code > Macros*

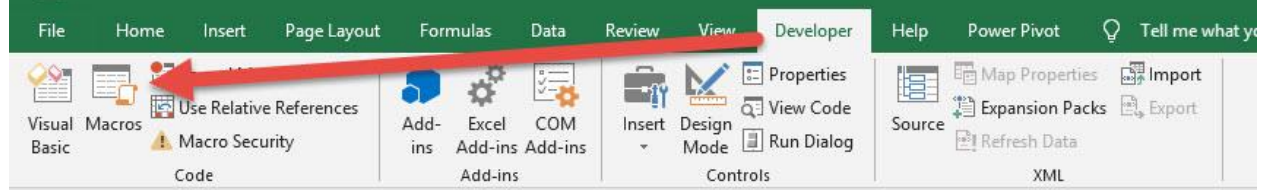

#### Make sure your Macro is selected. Click Run.

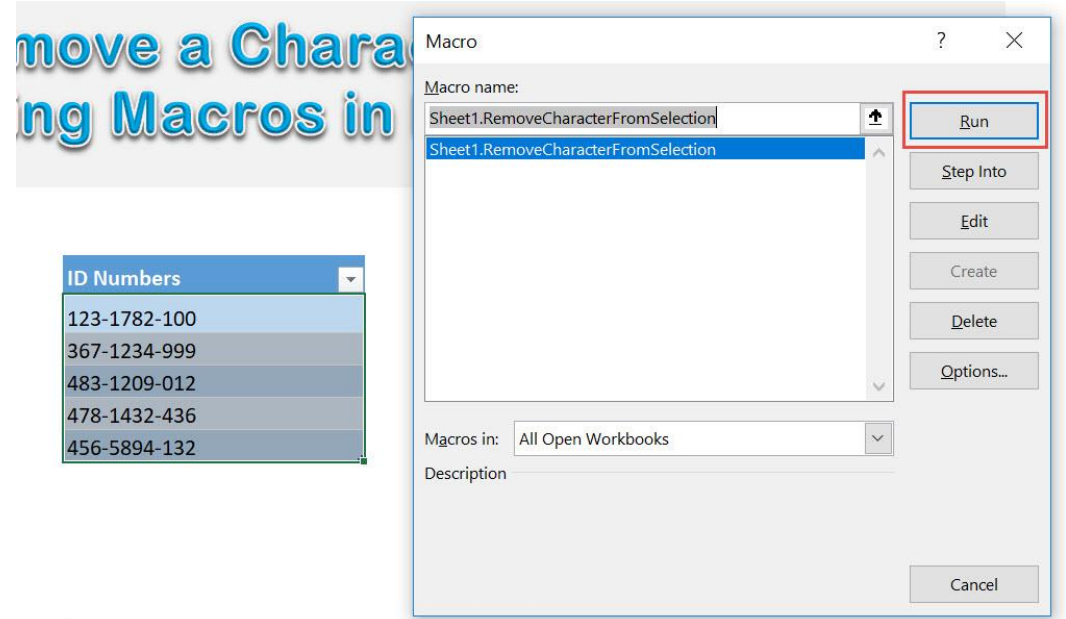

Type in the dash ( - ) to have it removed. Click OK.

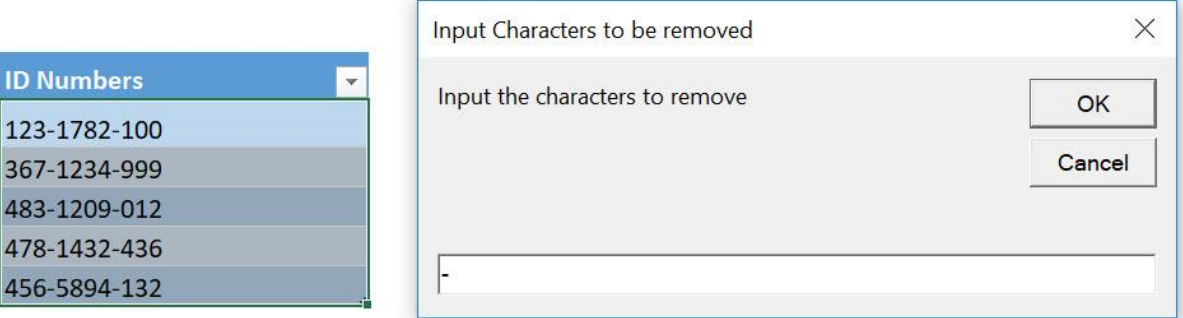

With just one click, you have removed all of the dashes!

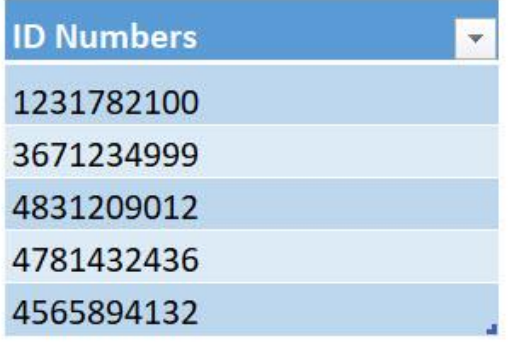

Remove a Character from Selection  $\begin{bmatrix} 215 \end{bmatrix}$  215

# Remove Apostrophe from Numbers

## *What does it do?*

Removes apostrophe in front of numbers in your selection

## *Copy Source Code:*

'If you have an apostrophe before your numbers, use this to remove them 'Make sure you have selected a range of numbers **Sub RemoveApostropheFromNumbers**()

Selection.Value = Selection.Value

#### **End Sub**

## *Final Result:*

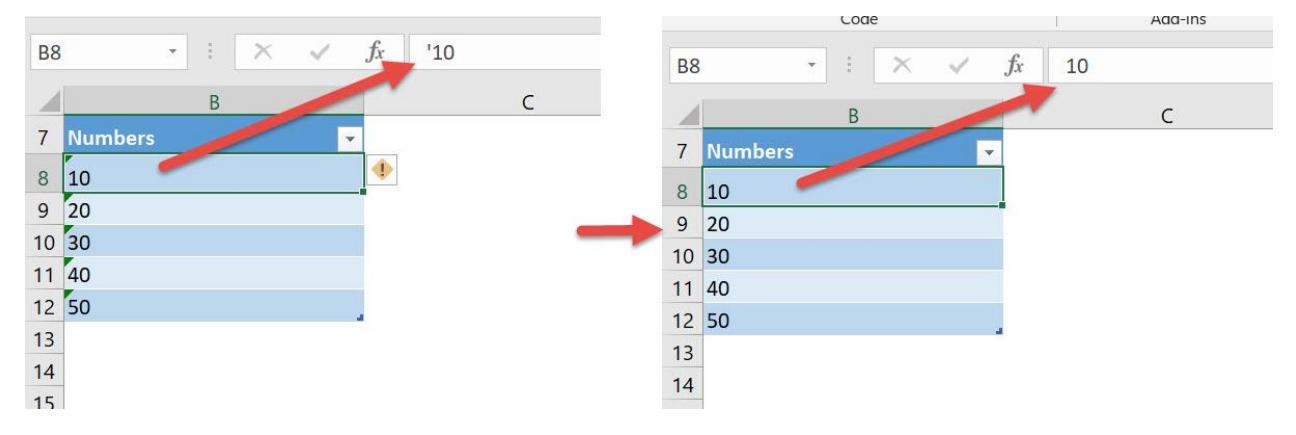

## *Exercise Workbook:*

[DOWNLOAD EXCEL WORKBOOK -](https://www.myexcelonline.com/wp-content/uploads/2019/09/Remove-Apostrophe-from-Numbers-No-Code.xlsm) NO CODE

[DOWNLOAD EXCEL](https://www.myexcelonline.com/wp-content/uploads/2019/09/Remove-Apostrophe-from-Numbers-With-Code.xlsm) WORKBOOK - WITH CODE
Sometimes we receive spreadsheets where the numbers have an apostrophe in front of them so that it gets treated as text. But what if we do not want that? Excel Macros will remove apostrophe from numbers in a single click!

Here are our numbers with apostrophes in front of them:

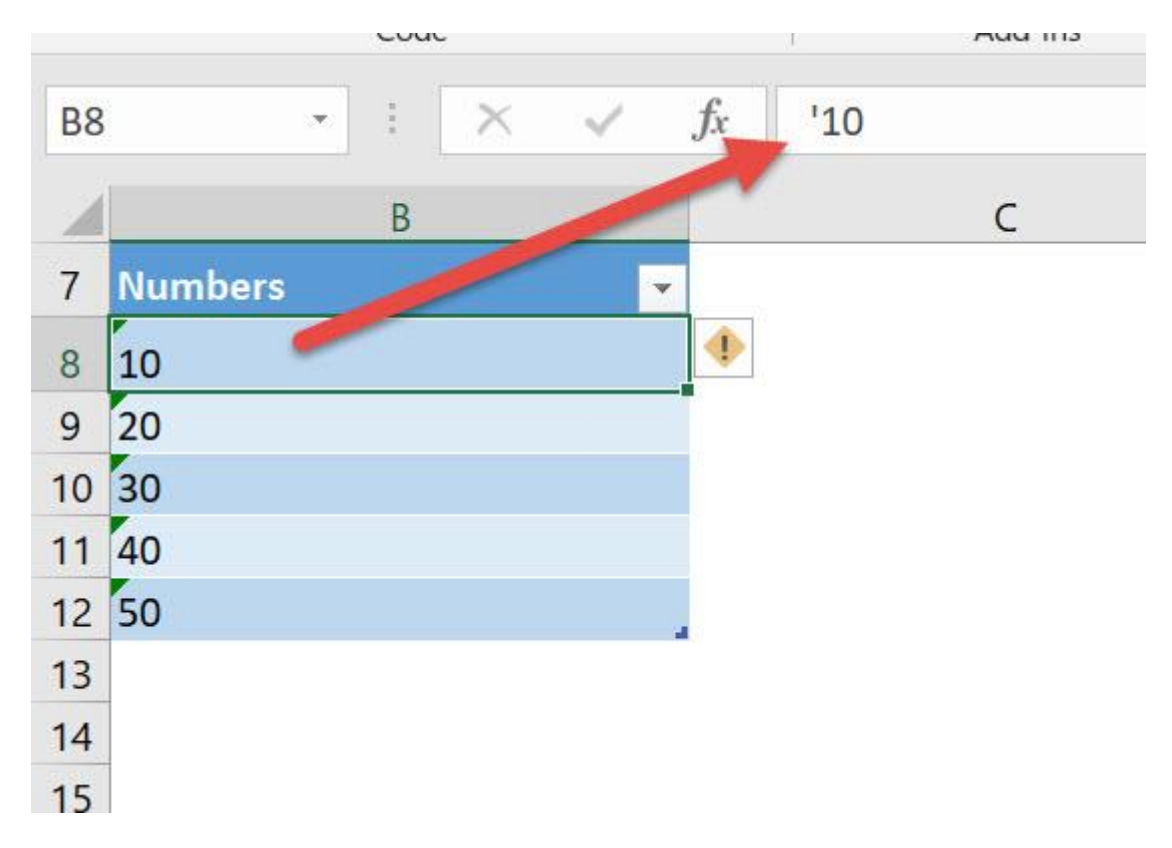

# STEP 1: Go to *Developer > Code > Visual Basic*

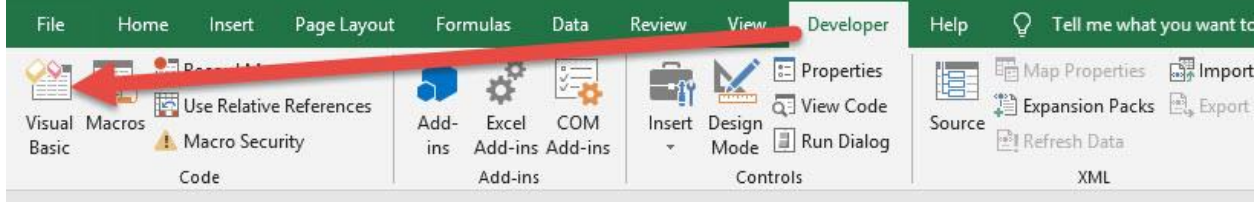

**STEP 2:** Paste in your code and **Select Save**. Close the window afterwards.

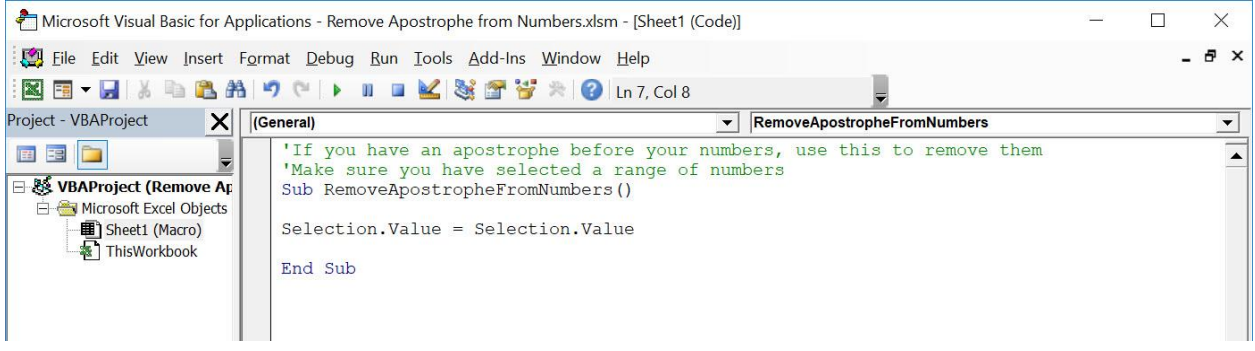

### STEP 3: Let us test it out!

Open the sheet containing the data. Make sure your numbers are highlighted. Go to *Developer > Code > Macros*

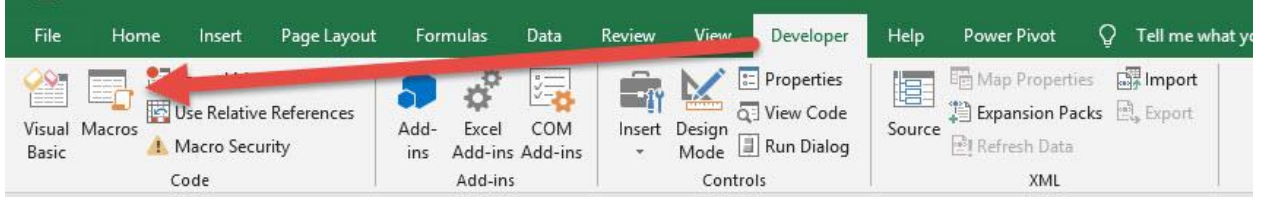

Make sure your Macro is selected. Click Run.

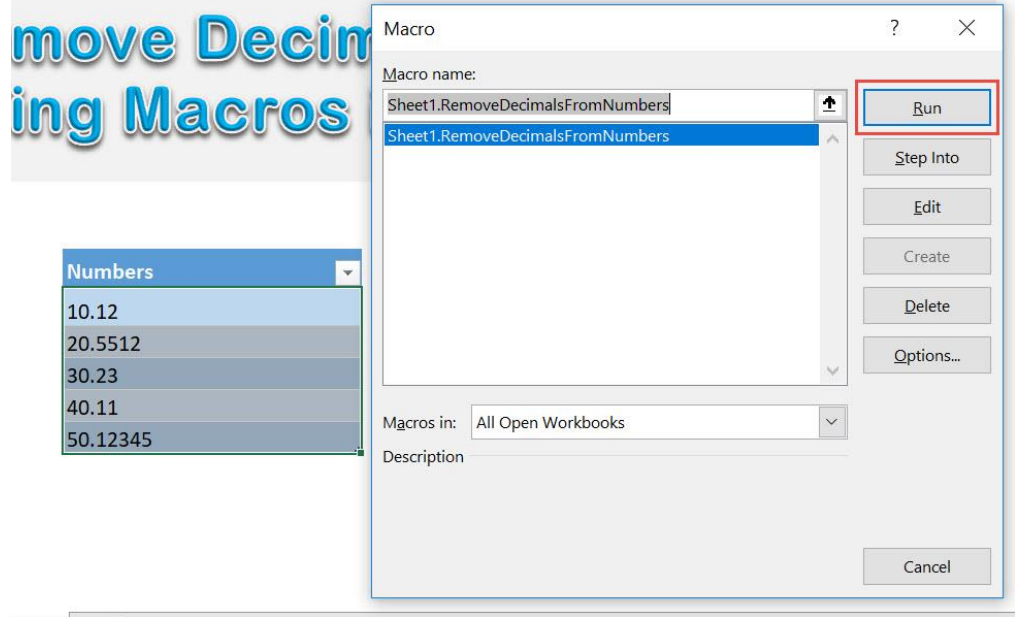

# With just one click, all of the apostrophes are now removed!

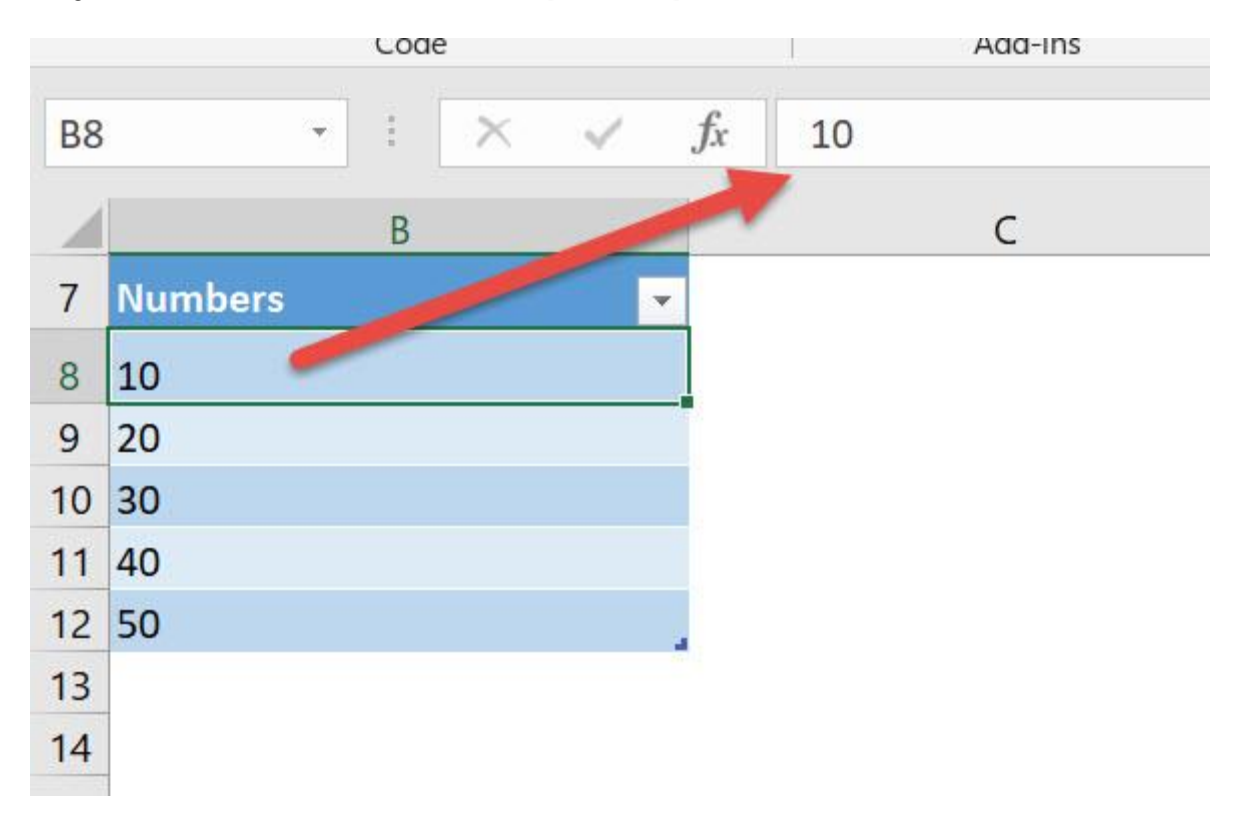

# Remove Characters at the Start

#### *What does it do?*

Removes the number of characters at the start as specified by the user

#### *Copy Source Code:*

```
Sub RemoveCharactersAtTheStart()
```
**Dim** range **As** Range **Dim** num **As Integer**

'Get the characters to be removed from the user num = InputBox("Input the number of characters to remove at the start", "Num of characters")

```
'Loop through all of the text
For Each range In Selection
'Use Right to remove the first x characters
range = Right(range, Len(range) - num)Next range
```
**End Sub**

#### *Final Result:*

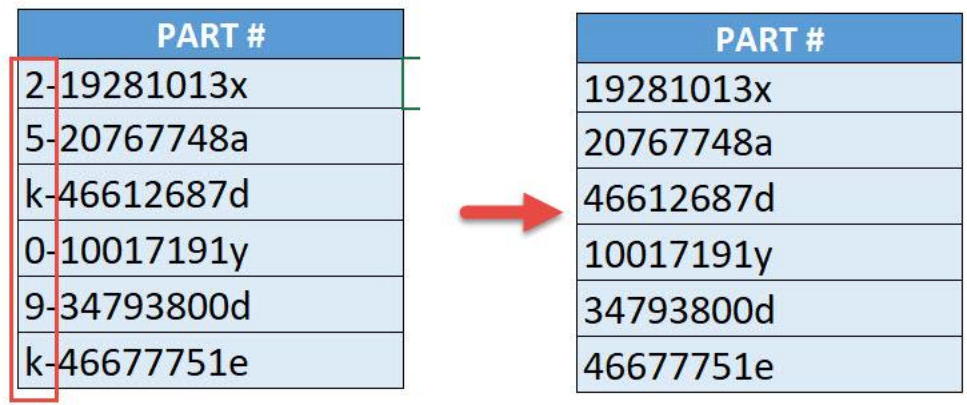

*Exercise Workbook:*

### [DOWNLOAD EXCEL WORKBOOK -](https://www.myexcelonline.com/wp-content/uploads/2019/09/Remove-Characters-at-the-Start-No-Code.xlsm) NO CODE

[DOWNLOAD EXCEL WORKBOOK -](https://www.myexcelonline.com/wp-content/uploads/2019/09/Remove-Characters-at-the-Start-With-Code.xlsm) WITH CODE

Want to quickly truncate the first number of characters of your choosing? Excel Macros can remove characters at the start of your selection of text!

This is the text that we want to modify. We want to remove the first 2 characters of these Part Numbers:

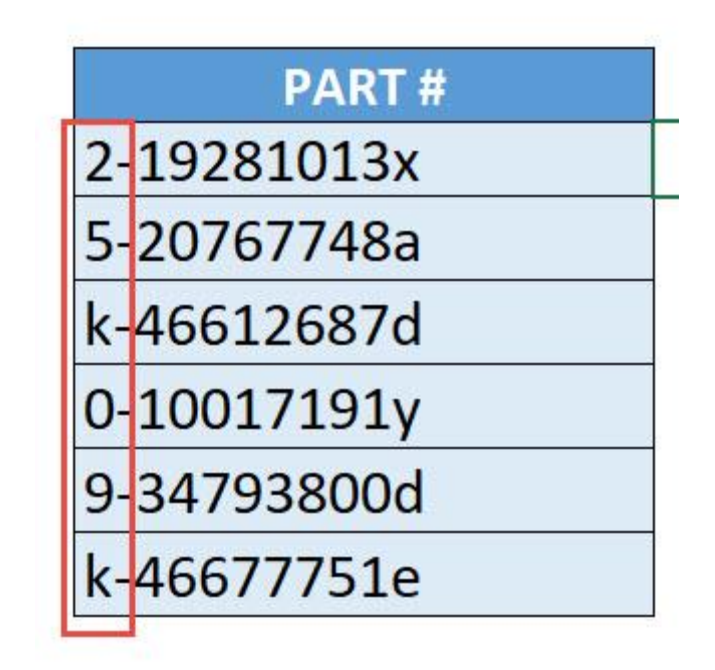

STEP 1: Go to *Developer > Code > Visual Basic*

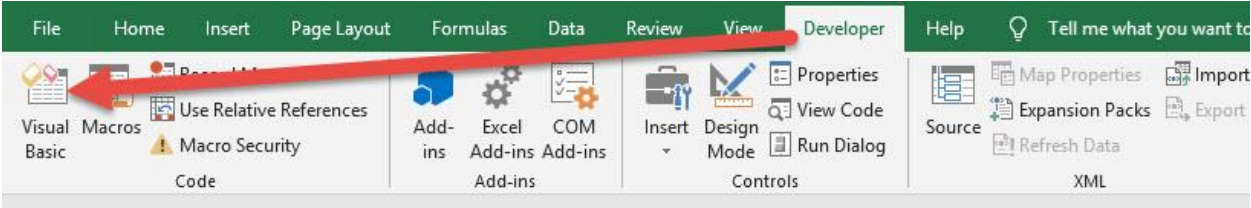

#### **STEP 2: Paste in your code and Select Save. Close the window** afterwards.

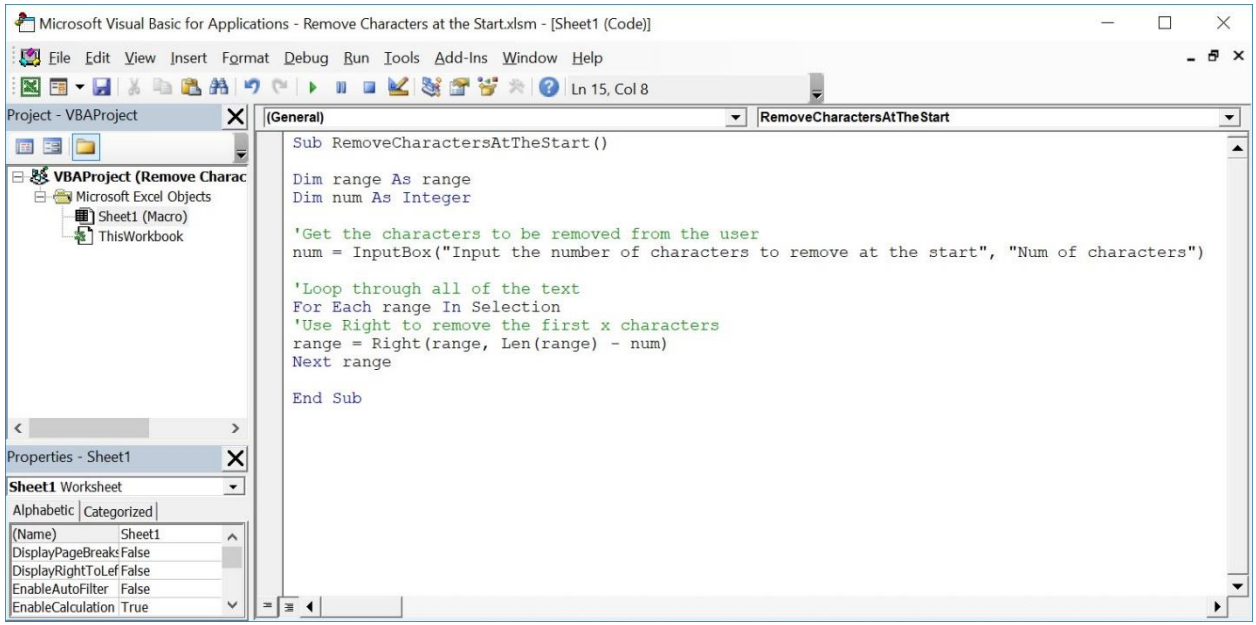

## STEP 3: Let us test it out!

Open the sheet containing the data. Make sure your part numbers are highlighted. Go to *Developer > Code > Macros*

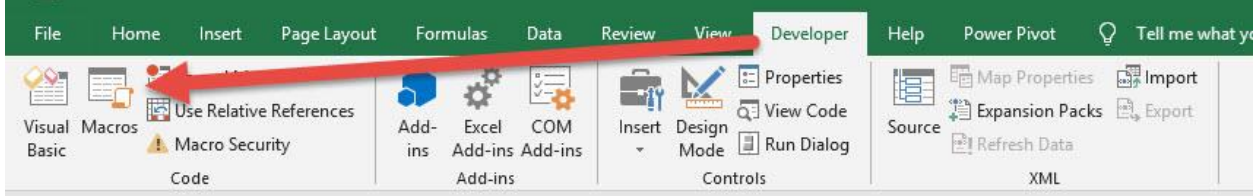

# Make sure your Macro is selected. Click Run.

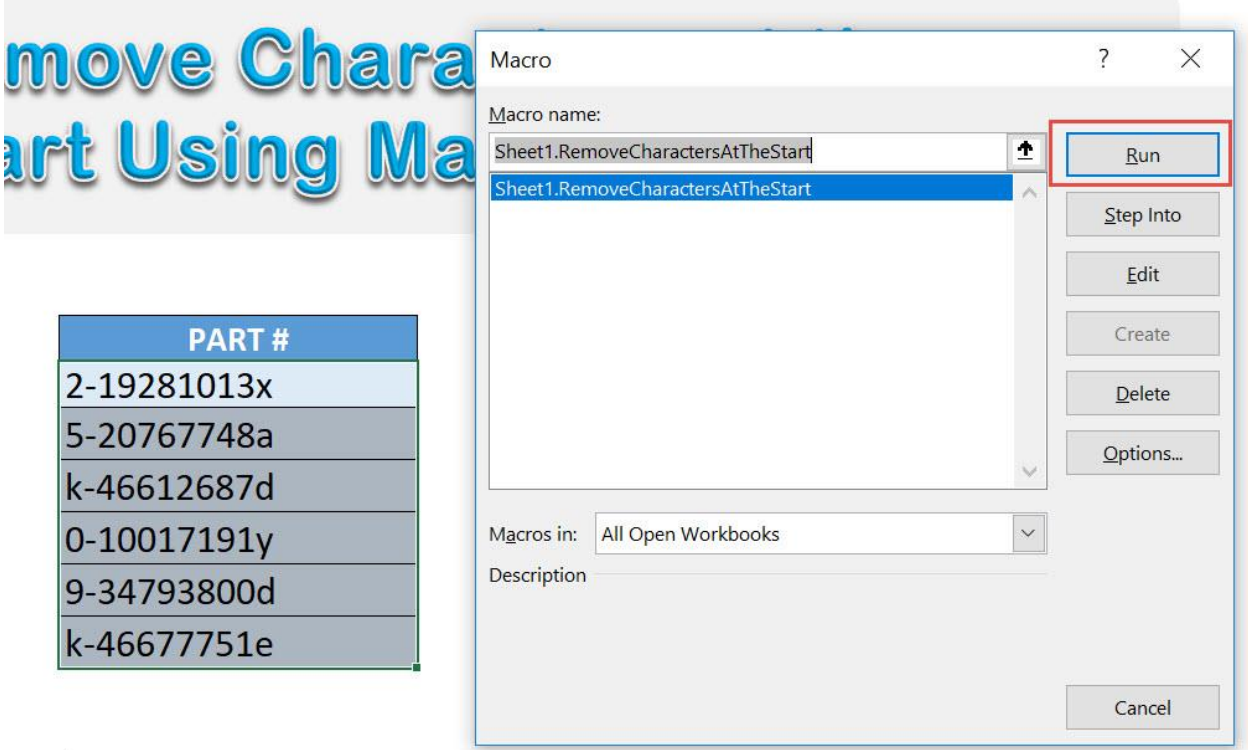

We want to remove the first 2 characters. Type in 2 and Click OK.

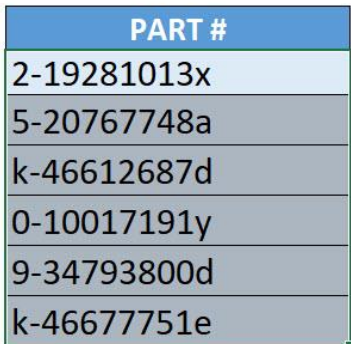

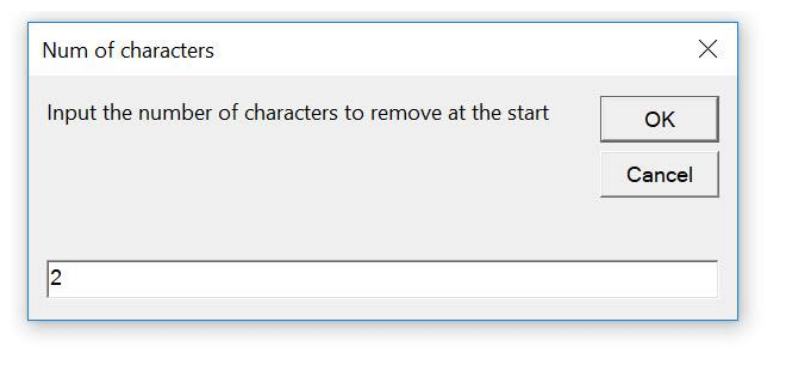

# With just one click, the first 2 characters are now all removed!

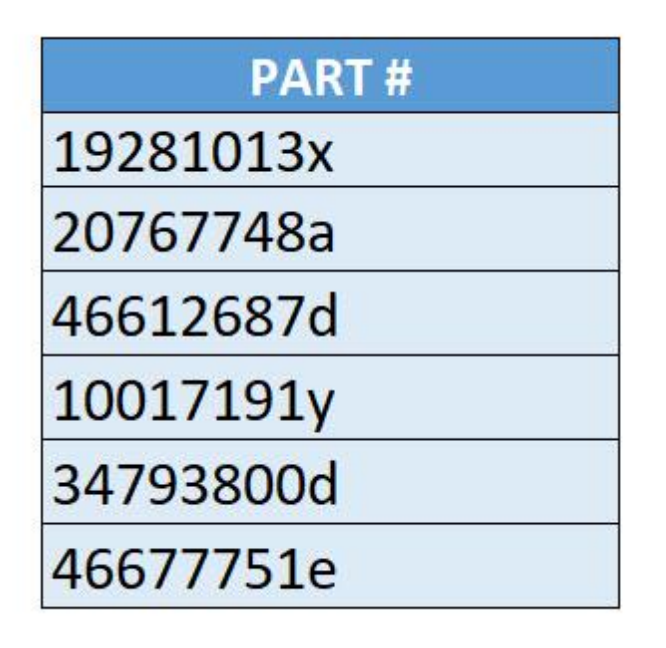

# Remove Date from Date and Time

# *What does it do?*

Removes the date component from your date time

# *Copy Source Code:*

```
'Make sure you have a range of cells selected
Sub RemoveDateFromDateTime()
Dim cell As Range
'Loop through all of the cells
For Each cell In Selection
If IsDate(cell) = True Then
cell.Value = cell.Value - VBA.Fix(cell.Value)
End If
Next
'Change it to a time format
Selection.NumberFormat = "hh:mm:ss am/pm"End Sub
```
# *Final Result:*

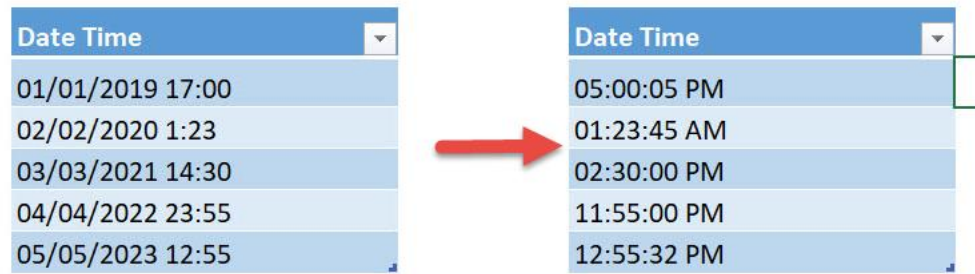

# *Exercise Workbook:*

[DOWNLOAD EXCEL WORKBOOK -](https://www.myexcelonline.com/wp-content/uploads/2019/09/Remove-Date-from-Date-and-Time-No-Code.xlsm) NO CODE

#### [DOWNLOAD EXCEL WORKBOOK -](https://www.myexcelonline.com/wp-content/uploads/2019/09/Remove-Date-from-Date-and-Time-With-Code.xlsm) WITH CODE

Have a bunch of date times, and you want to keep the time only? You can remove date from the date and time using Excel Macros in a single click!

Here is our list of dates and times:

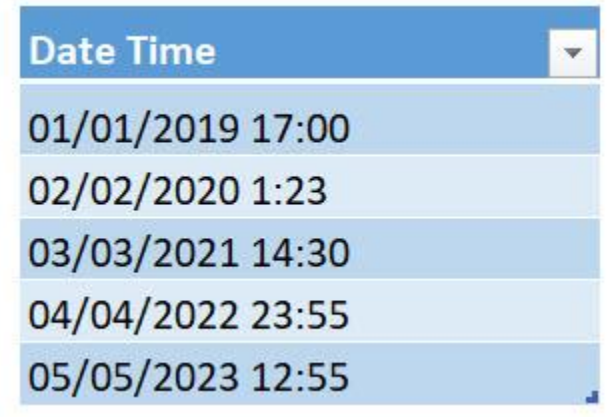

STEP 1: Go to *Developer > Code > Visual Basic*

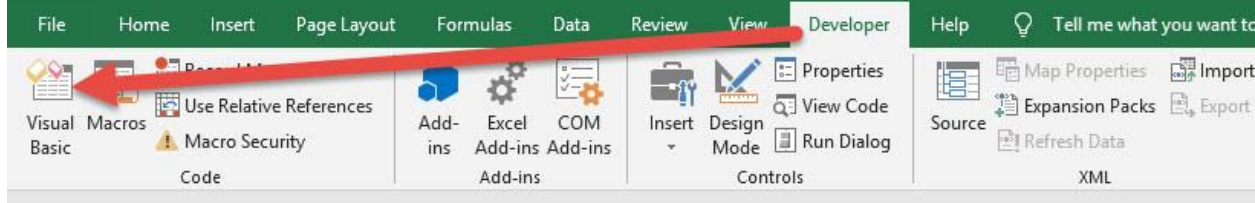

#### **STEP 2: Paste in your code and Select Save. Close the window** afterwards.

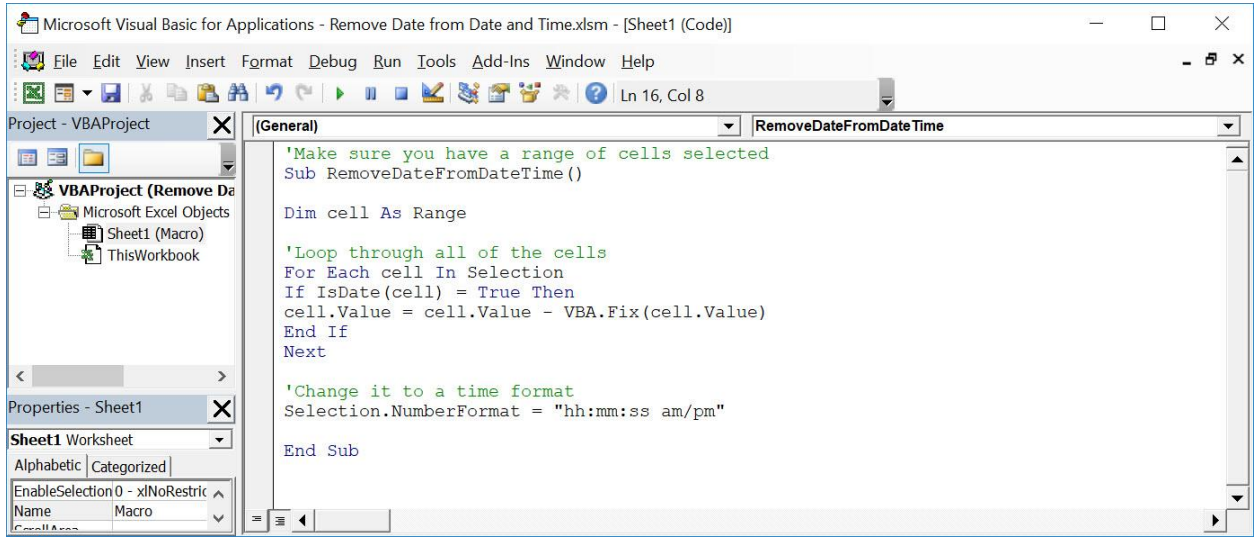

### STEP 3: Let us test it out!

Open the sheet containing the data. Make sure your date times are highlighted. Go to *Developer > Code > Macros*

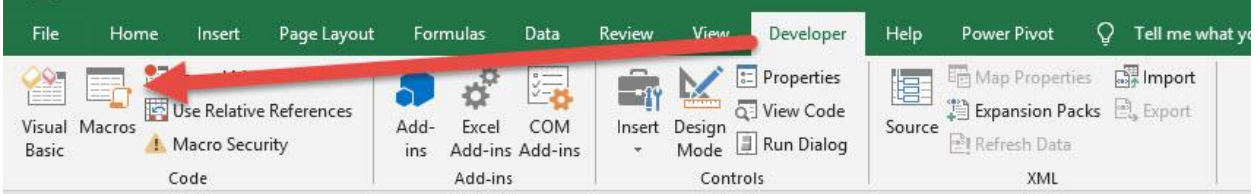

Make sure your Macro is selected. Click Run.

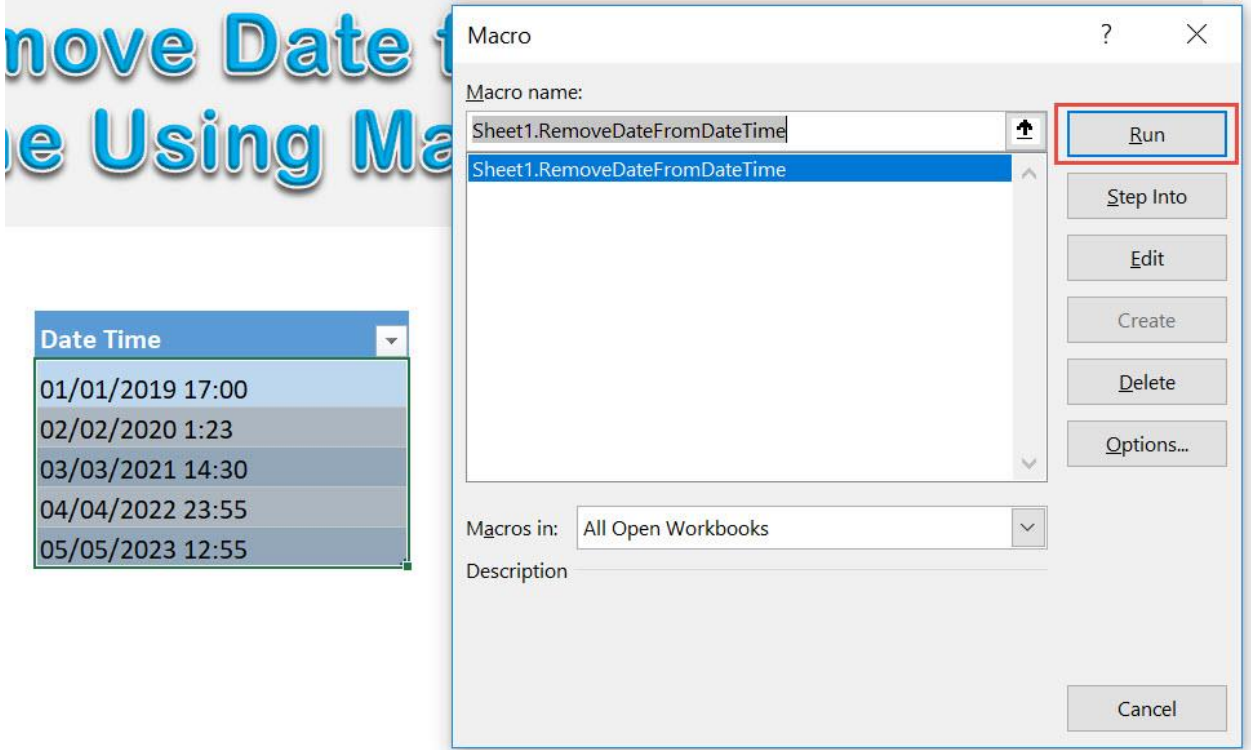

With just one click, all of the dates from the date times are now removed!

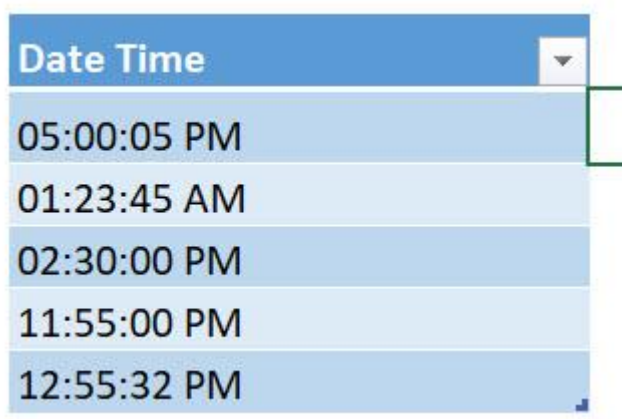

# Remove Time from Date and Time

# *What does it do?*

Removes the time component from your dates

# *Copy Source Code:*

```
'Make sure you have a range of cells selected
Sub RemoveTimeFromDateTime()
Dim cell As Range
'Loop through all of the cells
For Each cell In Selection
If IsDate(cell) = True Then
cell.Value = VBA.Int(cell.Value)
End If
Next
'Change it to a date format
S^{electron}. NumberFormat = "mmm-dd-yy"
End Sub
```
# *Final Result:*

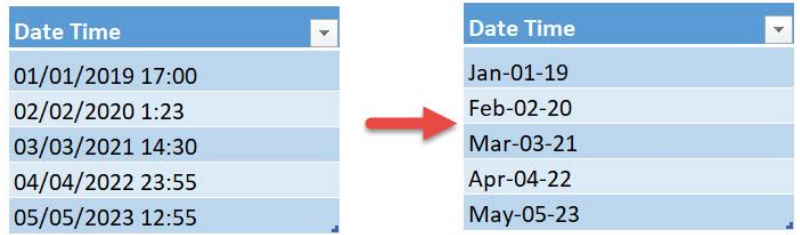

# *Exercise Workbook:*

[DOWNLOAD EXCEL WORKBOOK -](https://www.myexcelonline.com/wp-content/uploads/2019/09/Remove-Time-from-Date-No-Code.xlsm) NO CODE

#### [DOWNLOAD EXCEL WORKBOOK -](https://www.myexcelonline.com/wp-content/uploads/2019/09/Remove-Time-from-Date-With-Code.xlsm) WITH CODE

Remove Time from Date and Time  $\left[230\right]$  230 FORMULA MACROS

Wanted to make your date times simpler by removing the time component? Excel Macros make it possible to remove the time from dates easily!

This is our list of dates with times:

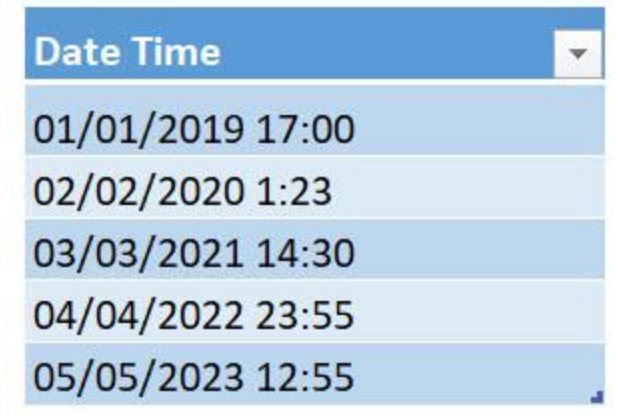

STEP 1: Go to *Developer > Code > Visual Basic*

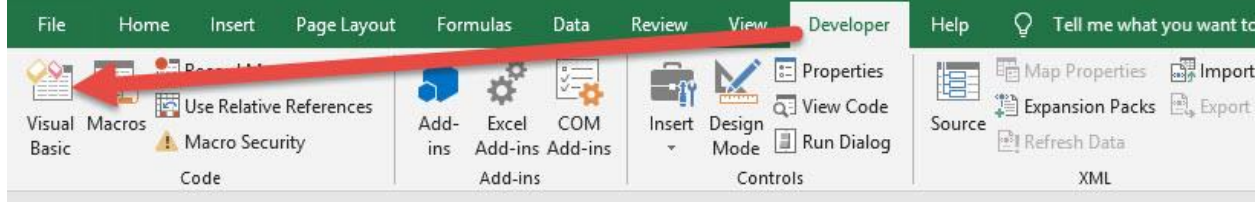

#### **STEP 2: Paste in your code and Select Save. Close the window** afterwards.

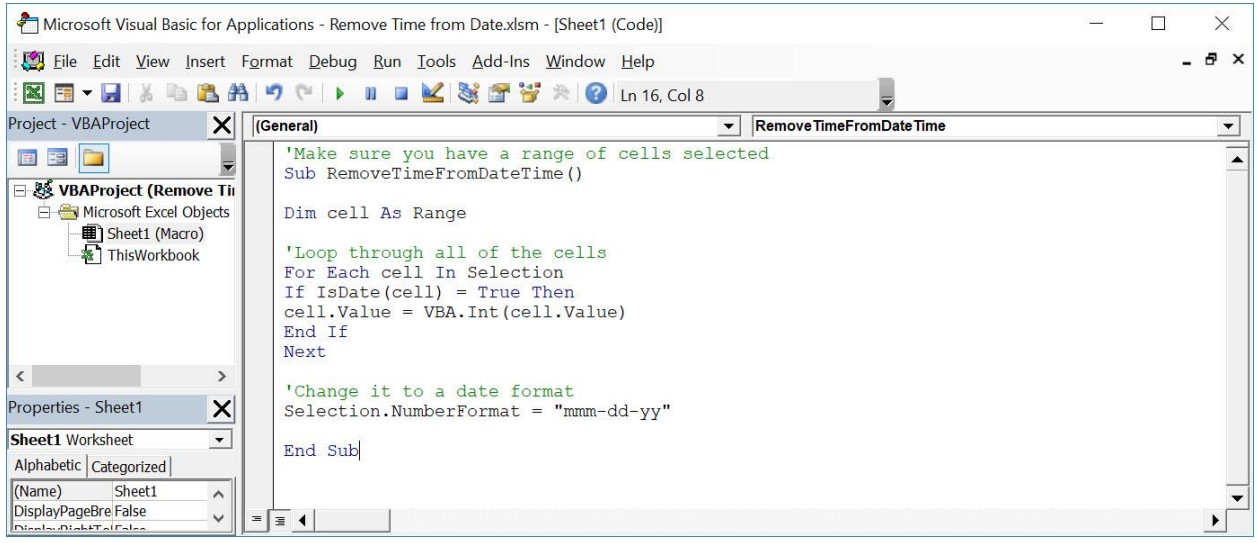

#### STEP 3: Let us test it out!

Open the sheet containing the data. Make sure your date times are highlighted. Go to *Developer > Code > Macros*

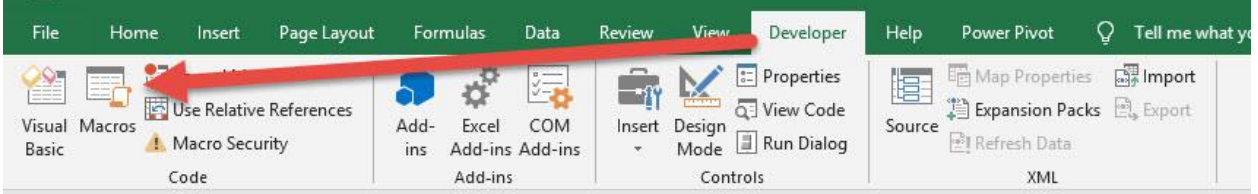

# Make sure your Macro is selected. Click Run.

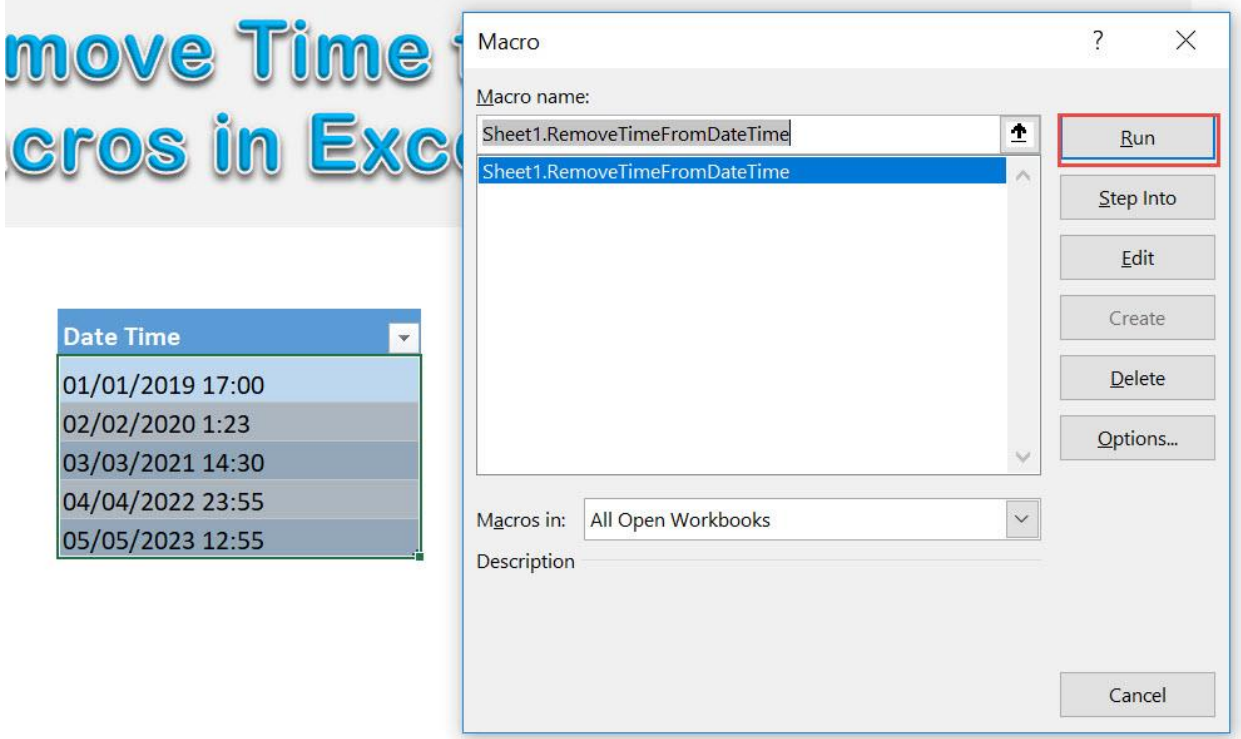

## With just one click, all of the times from the dates are now removed!

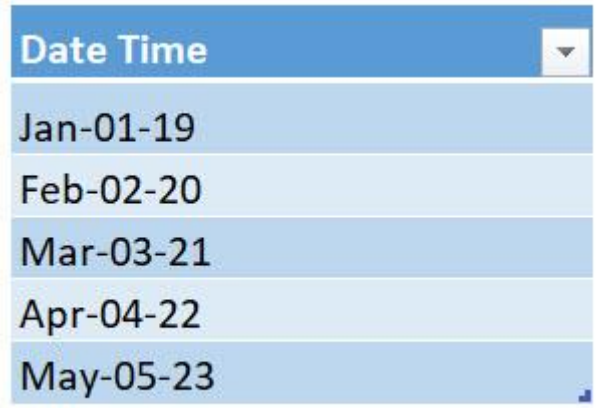

# Remove Decimals from Numbers

# *What does it do?*

Removes the decimal component from your selected numbers

# *Copy Source Code:*

'Make sure you have a selection ready **Sub RemoveDecimalsFromNumbers**() **Dim** rng **As** Range 'Loop through the selection **For Each** rng **In** Selection **If** WorksheetFunction.IsNumber(rng) **Then** 'Convert it to an integer to remove the decimal portion rng.Value= Int(rng) rng.NumberFormat= "0" **Else End If Next** rng **End Sub**

# *Final Result:*

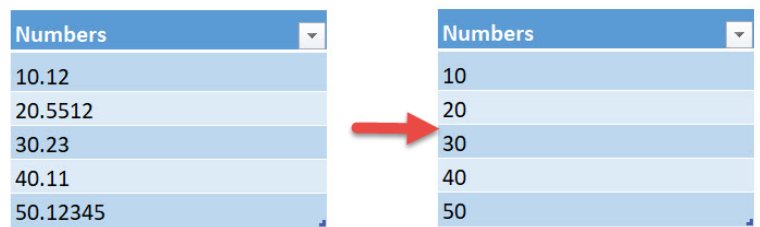

# *Exercise Workbook:*

[DOWNLOAD EXCEL WORKBOOK -](https://www.myexcelonline.com/wp-content/uploads/2019/09/Remove-Decimals-from-Numbers-No-Code.xlsm) NO CODE

# [DOWNLOAD EXCEL WORKBOOK -](https://www.myexcelonline.com/wp-content/uploads/2019/09/Remove-Decimals-from-Numbers-With-Code.xlsm) WITH CODE

Have a lot of numbers and you want to completely remove the decimal portions? Excel Macros can remove decimals from numbers in a single click!

Here are our numbers:

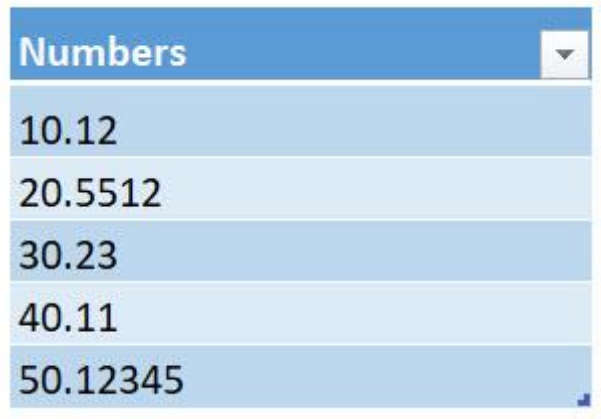

# STEP 1: Go to *Developer > Code > Visual Basic*

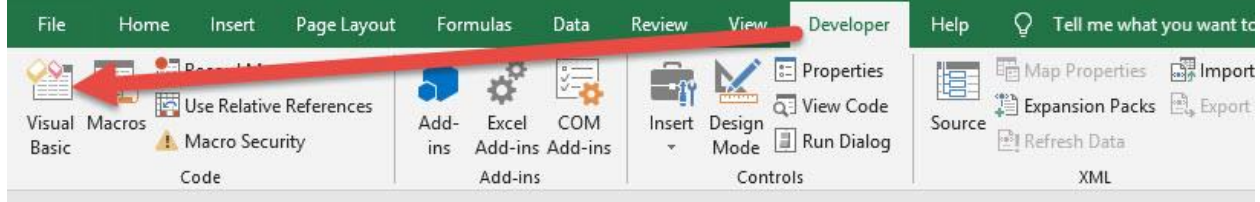

#### **STEP 2: Paste in your code and Select Save. Close the window** afterwards.

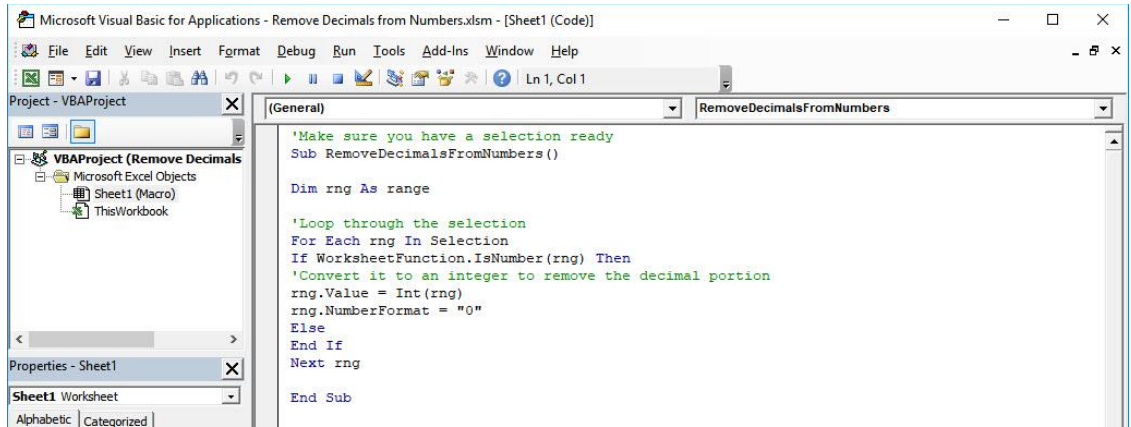

Remove Decimals from Numbers  $\begin{bmatrix} 235 \end{bmatrix}$  235

#### STEP 3: Let us test it out!

Open the sheet containing the data. Make sure your numbers are highlighted. Go to *Developer > Code > Macros*

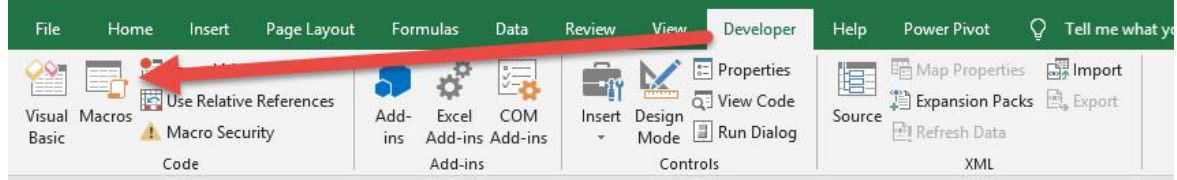

Make sure your Macro is selected. Click Run.

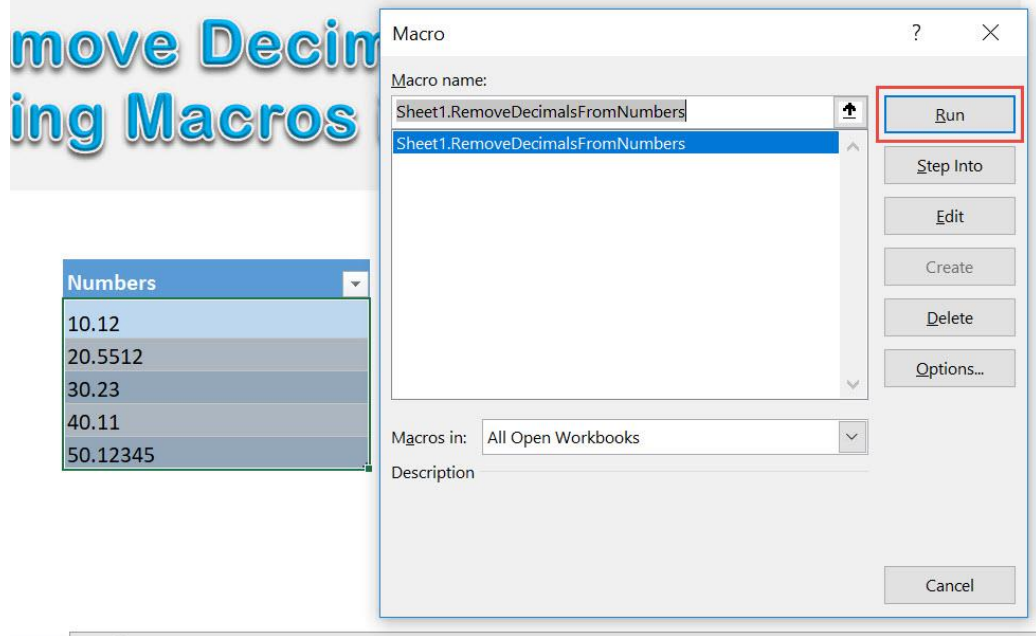

#### With just one click, all of the decimal components are now removed!

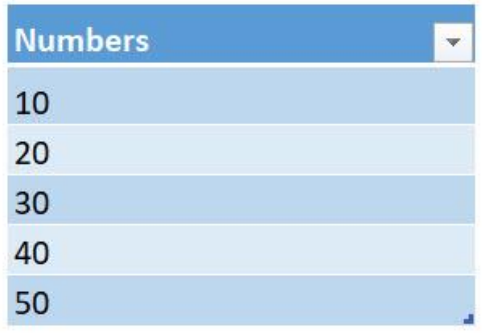

Remove Decimals from Numbers  $\begin{bmatrix} 236 \end{bmatrix}$  236

# Replace Blanks with Zeros

# *What does it do?*

Replaces blanks with zeros in your selection

### *Copy Source Code:*

'Make sure you have a selection ready **Sub ReplaceBlanksWithZeros**()

**Dim** range **As** Range

Selection.Value= Selection.Value

'Loop through all the cells **For Each** range **In** Selection 'If it is a blank or one space, then replace it with 0 **If** range = "" **Or** range = " " **Then** range.Value= "0" **Else End If Next** range

**End Sub**

# *Final Result:*

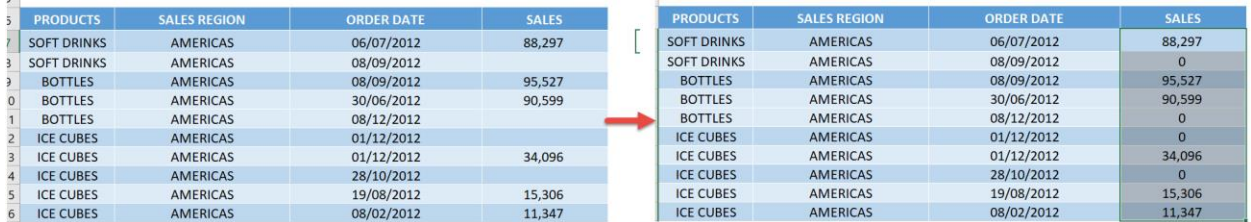

*Exercise Workbook:*

[DOWNLOAD EXCEL WORKBOOK -](https://www.myexcelonline.com/wp-content/uploads/2019/09/Replace-Blanks-with-Zeros-No-Code.xlsm) NO CODE

[DOWNLOAD EXCEL WORKBOOK -](https://www.myexcelonline.com/wp-content/uploads/2019/09/Replace-Blanks-with-Zeros-With-Code.xlsm) WITH CODE

It is so common for me to have a column of numbers with blanks. But it would be more readable for me to replace blanks with zeros instead. Excel Macros can do this for us!

This is our list of values, see that the Sales column has blanks:

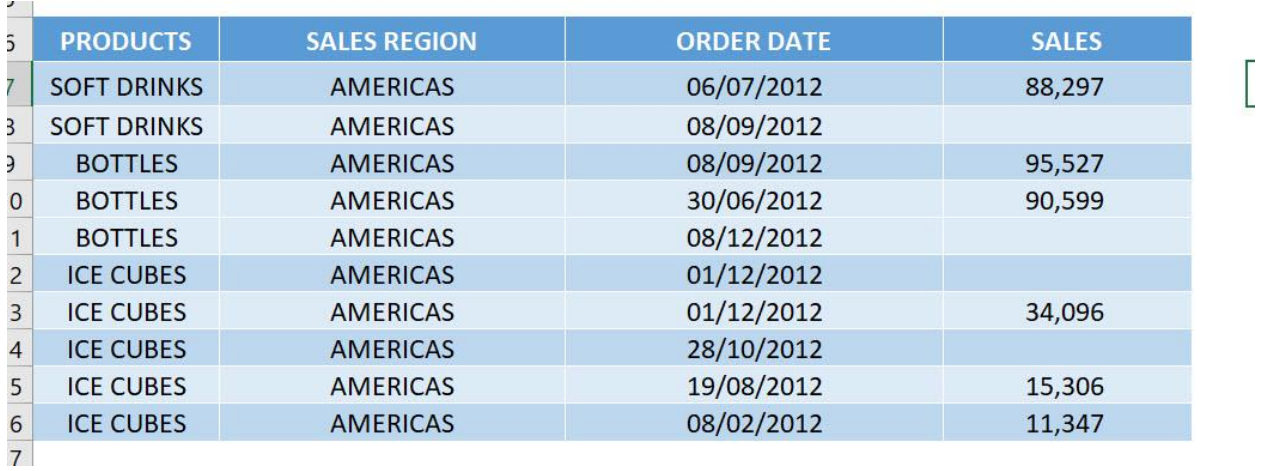

# STEP 1: Go to *Developer > Code > Visual Basic*

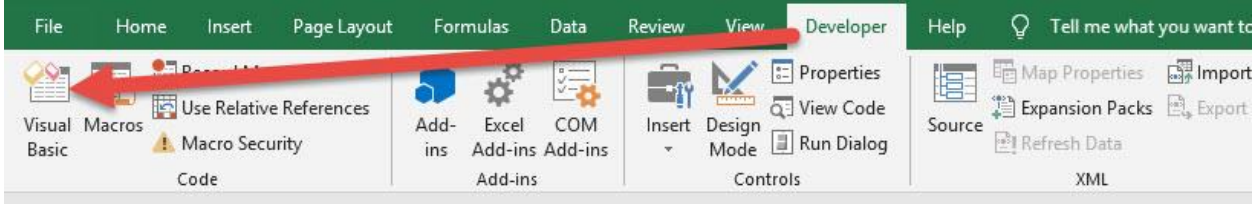

#### **STEP 2: Paste in your code and Select Save. Close the window** afterwards.

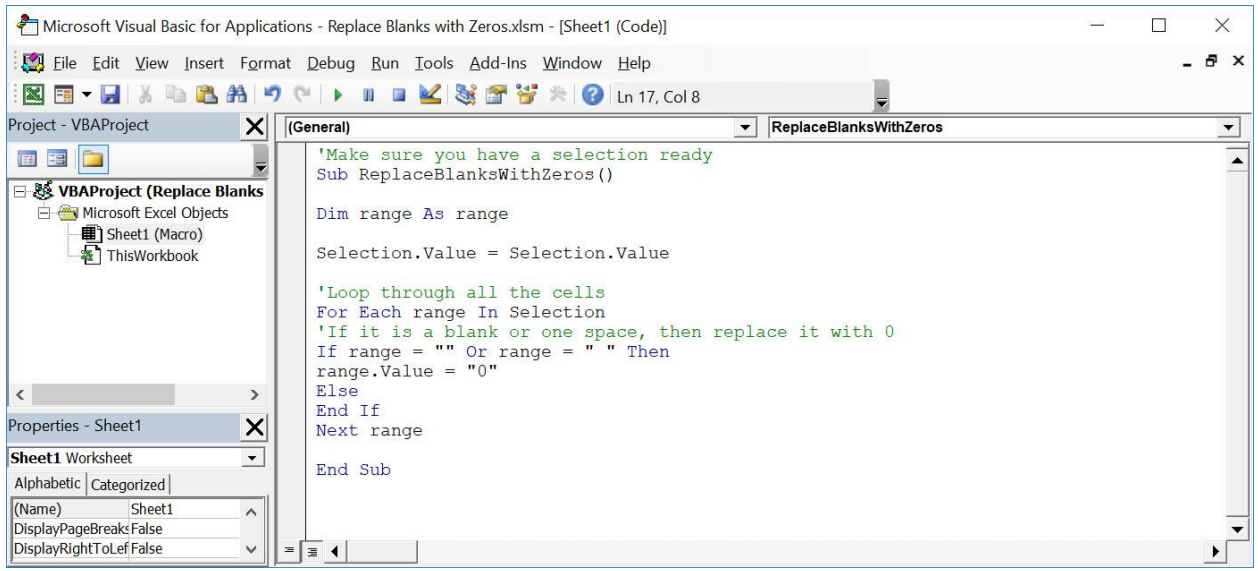

#### STEP 3: Let us test it out!

Open the sheet containing the data. Make sure your sales column is highlighted. Go to *Developer > Code > Macros*

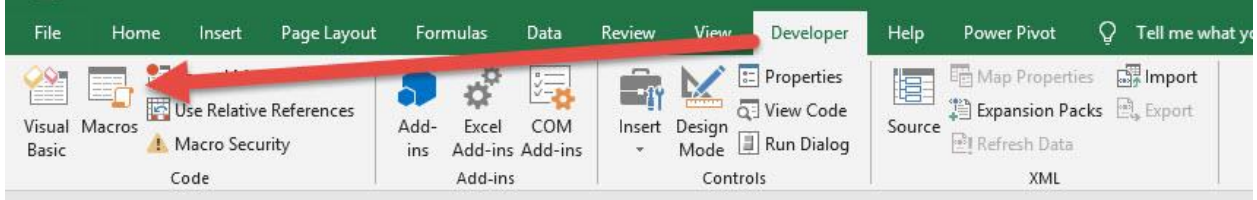

Make sure your Macro is selected. Click Run.

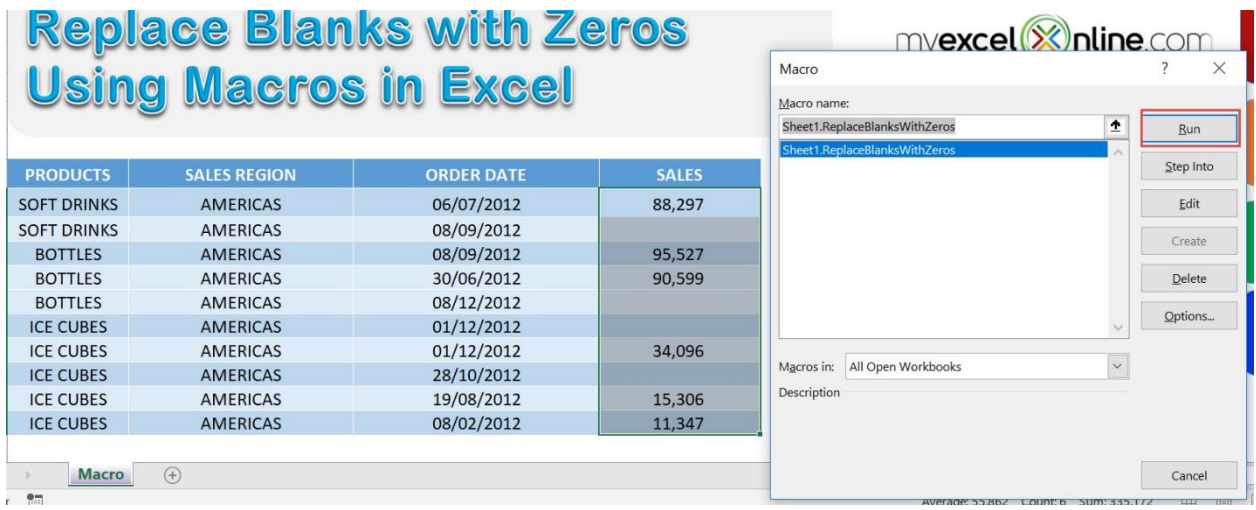

# With just one click, all of the blanks are now replaced with zeros!

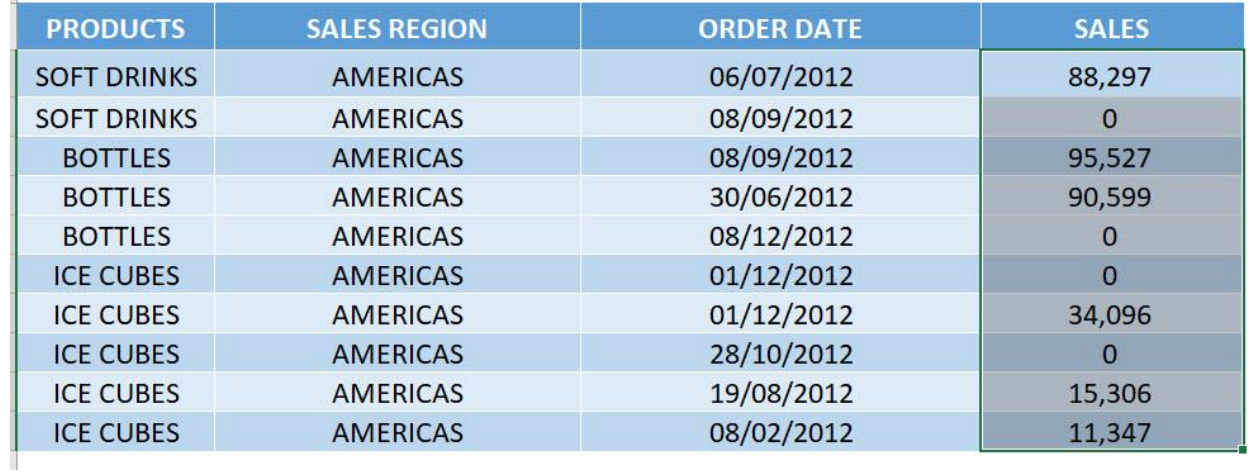

# Trim Extra Spaces from Selection

## *What does it do?*

Removes spaces at the start and end from your selection

#### *Copy Source Code:*

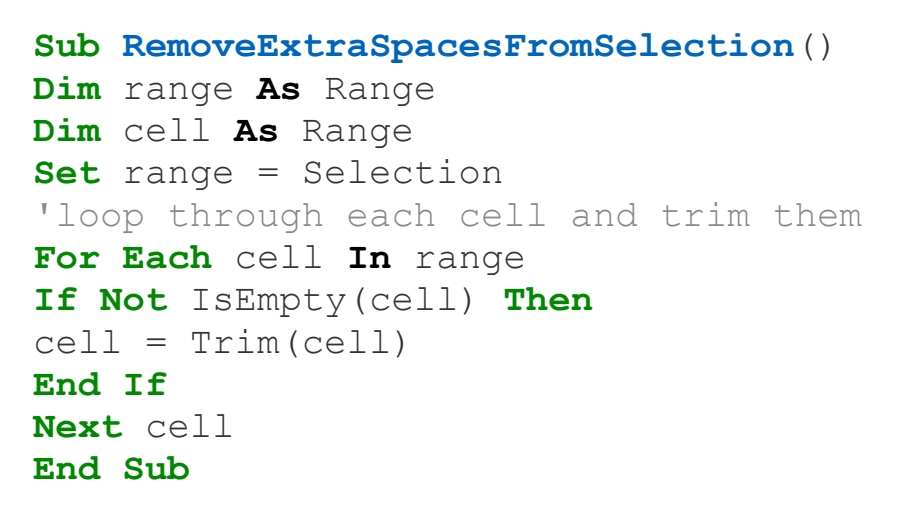

# *Final Result:*

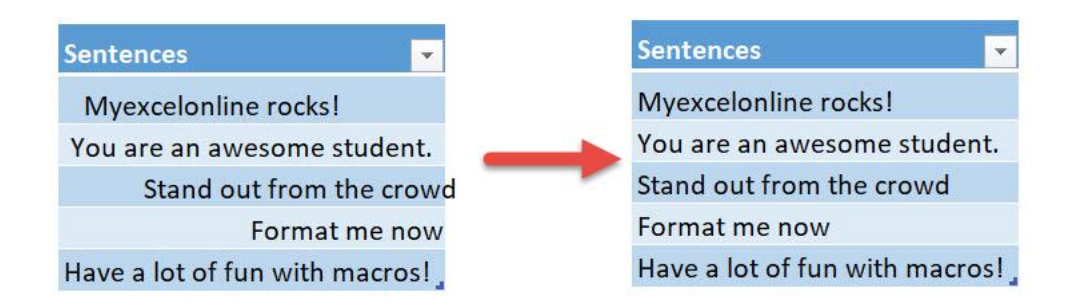

#### *Exercise Workbook:*

[DOWNLOAD EXCEL WORKBOOK -](https://www.myexcelonline.com/wp-content/uploads/2019/09/Trim-Extra-Spaces-from-Selection-No-Code.xlsm) NO CODE [DOWNLOAD EXCEL WORKBOOK -](https://www.myexcelonline.com/wp-content/uploads/2019/09/Trim-Extra-Spaces-from-Selection-With-Code.xlsm) WITH CODE

Trim Extra Spaces from Selection  $_{242}$  | FORMULA MACROS

If you want to quickly remove extra spaces at the start and end of your text, Excel Macros will do that for you! It is very similar to the TRIM formula as well.

These are our text that we want to clean up:

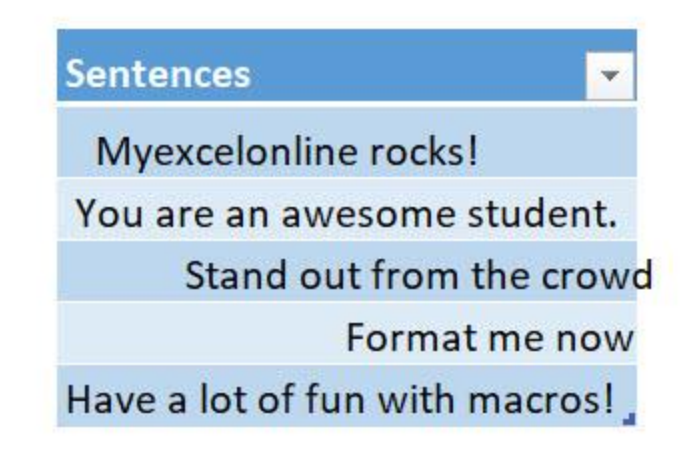

STEP 1: Go to *Developer > Code > Visual Basic*

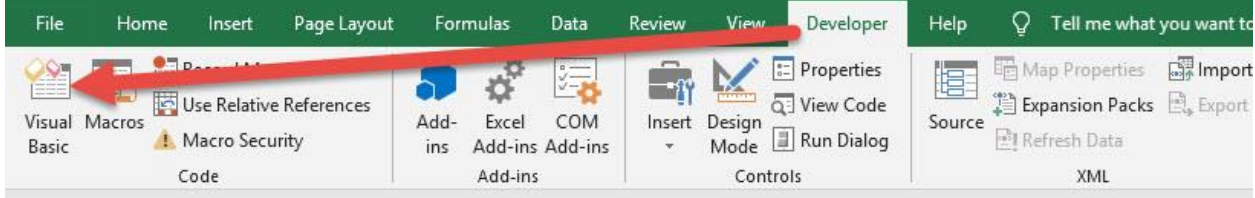

#### **STEP 2: Paste in your code and Select Save. Close the window** afterwards.

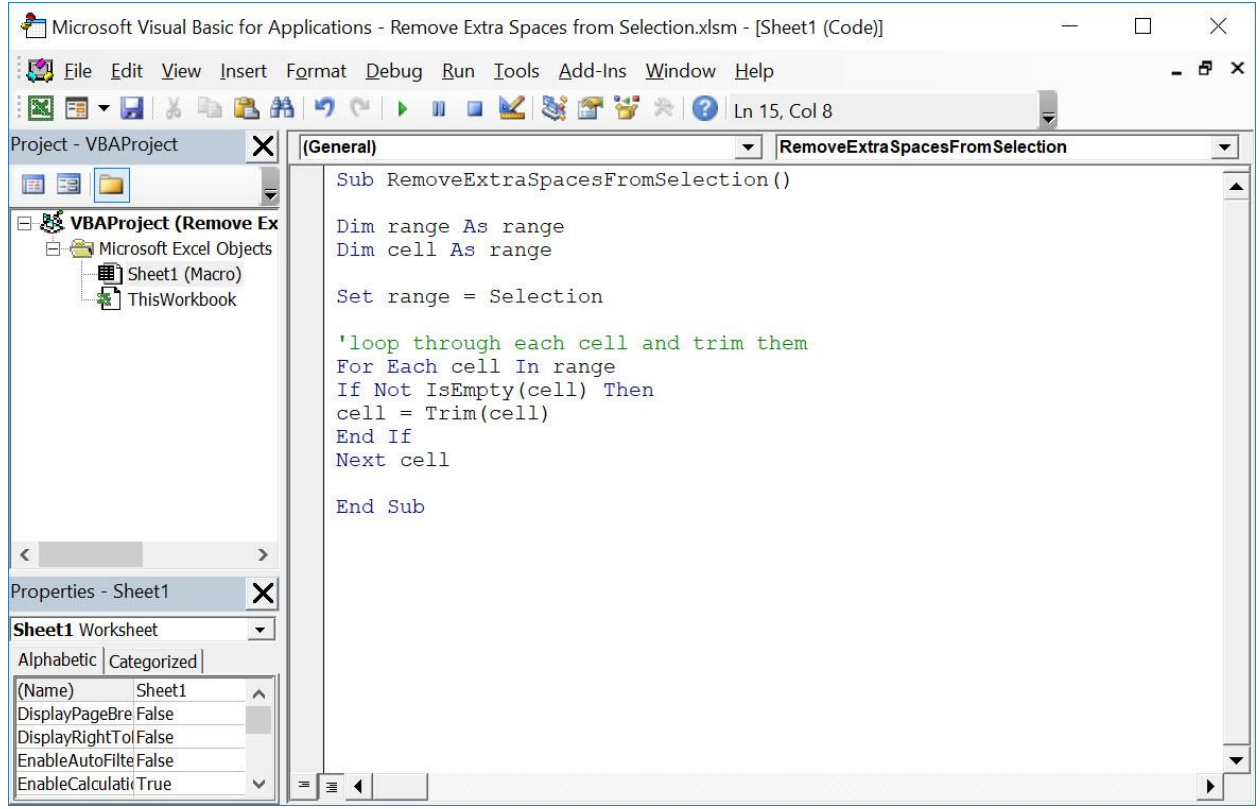

#### STEP 3: Let us test it out!

Open the sheet containing the data. Make sure your text is highlighted. Go to *Developer > Code > Macros*

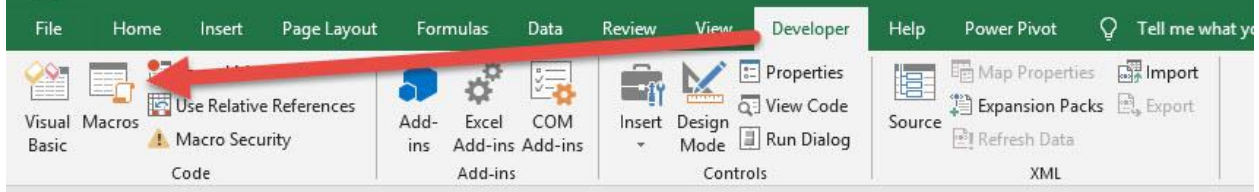

#### Make sure your Macro is selected. Click Run.

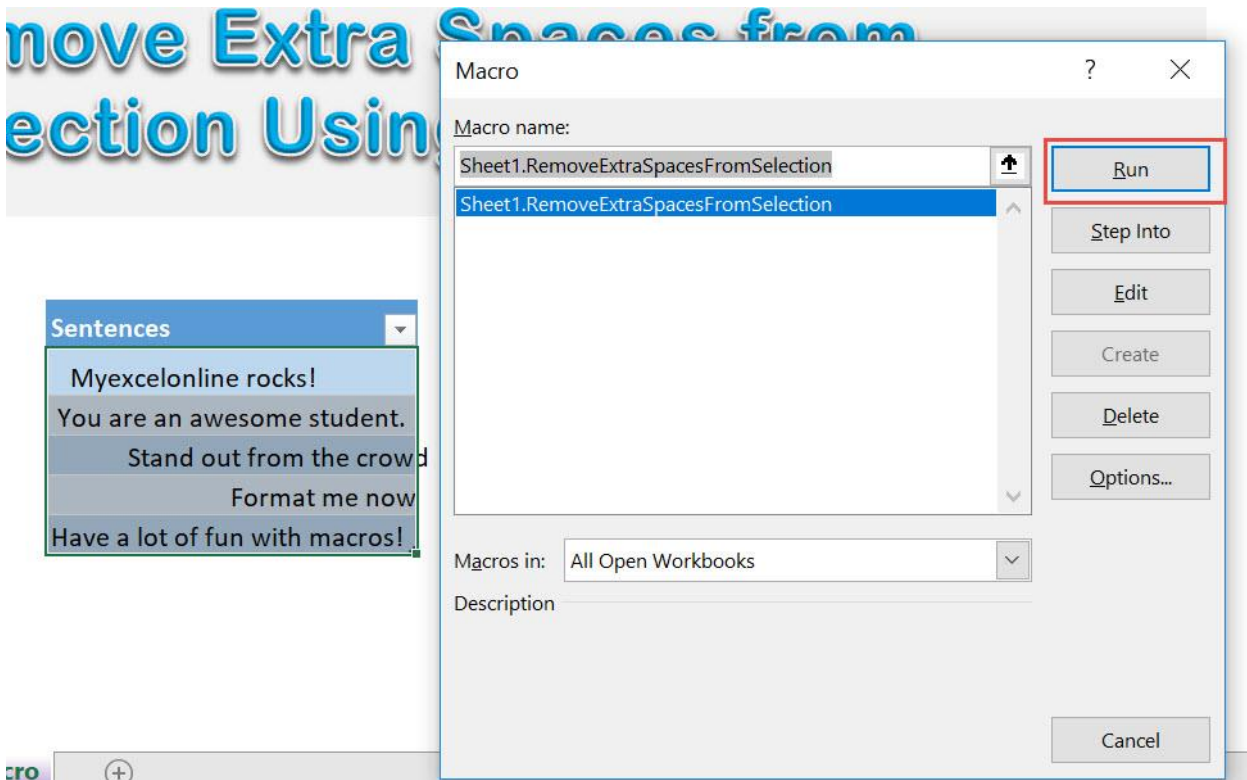

#### With just one click, all of the unneeded extra spaces are all removed!

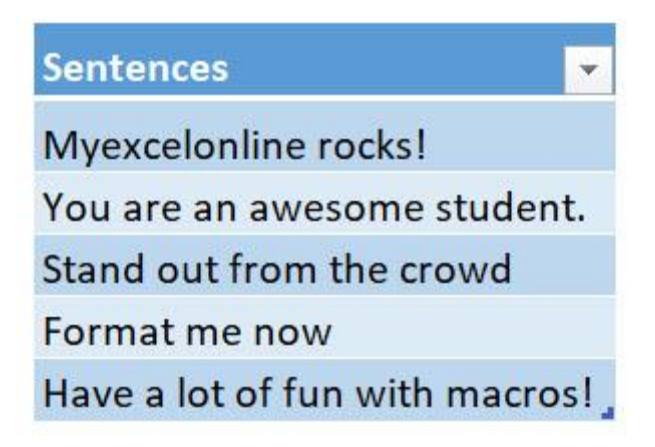

# <span id="page-245-0"></span>**HIGHLIGHTING MACROS**

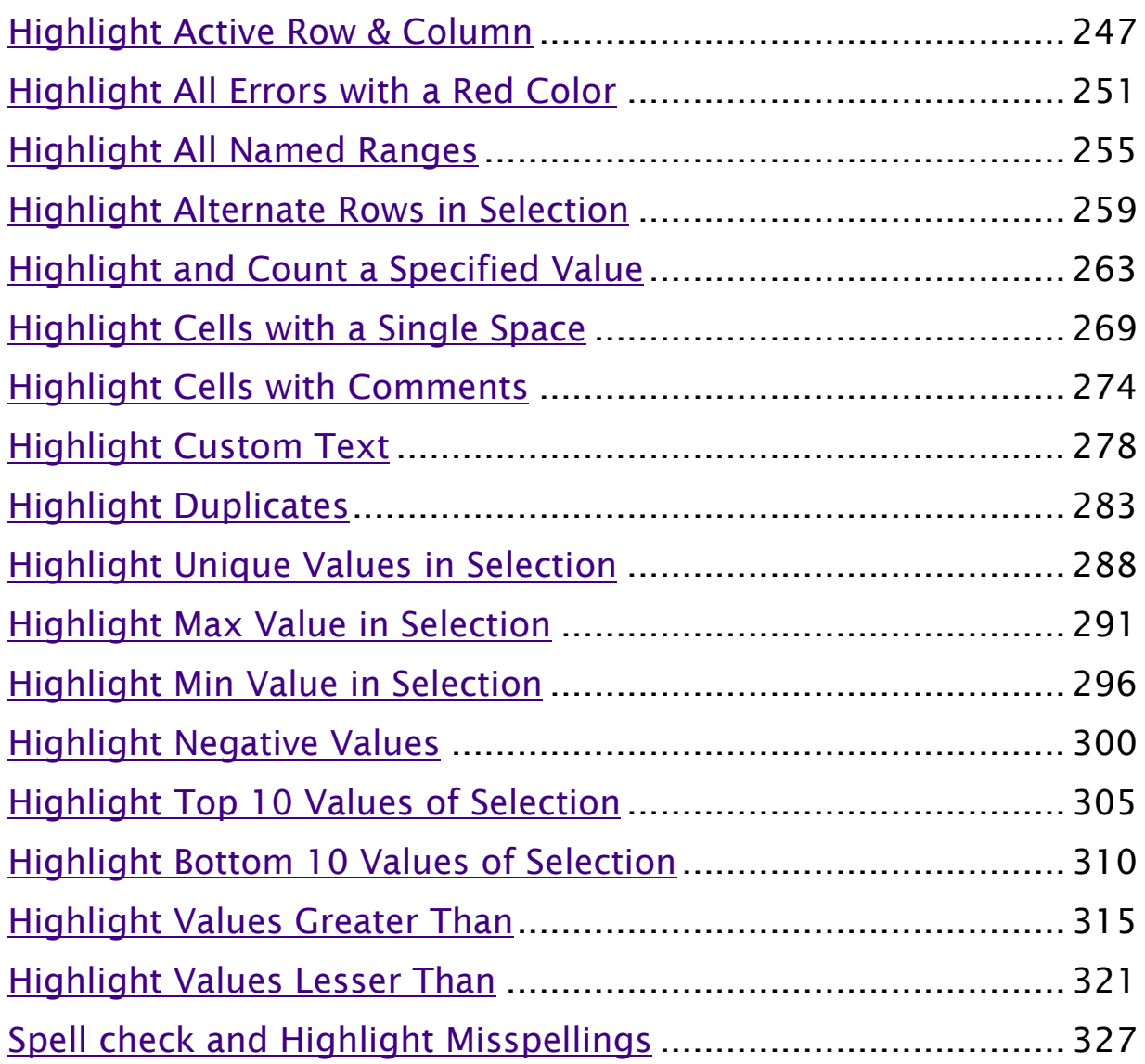

# <span id="page-246-0"></span>Highlight Active Row & Column

## *What does it do?*

Highlights the Active Row and Column By the Double Click

### *Copy Source Code:*

**Private Sub Worksheet\_BeforeDoubleClick**(**ByVal** Target **As** range, Cancel **As Boolean**)

**Dim** selection **As String**

```
'Generate the Range that contains the current column 
and row
selection = Target.Cells.Address & '', '' &
Target.Cells.EntireColumn.Address & "," &
Target.Cells.EntireRow.Address
```
'Select that range Range(selection).Select **End Sub**

# *Final Result:*

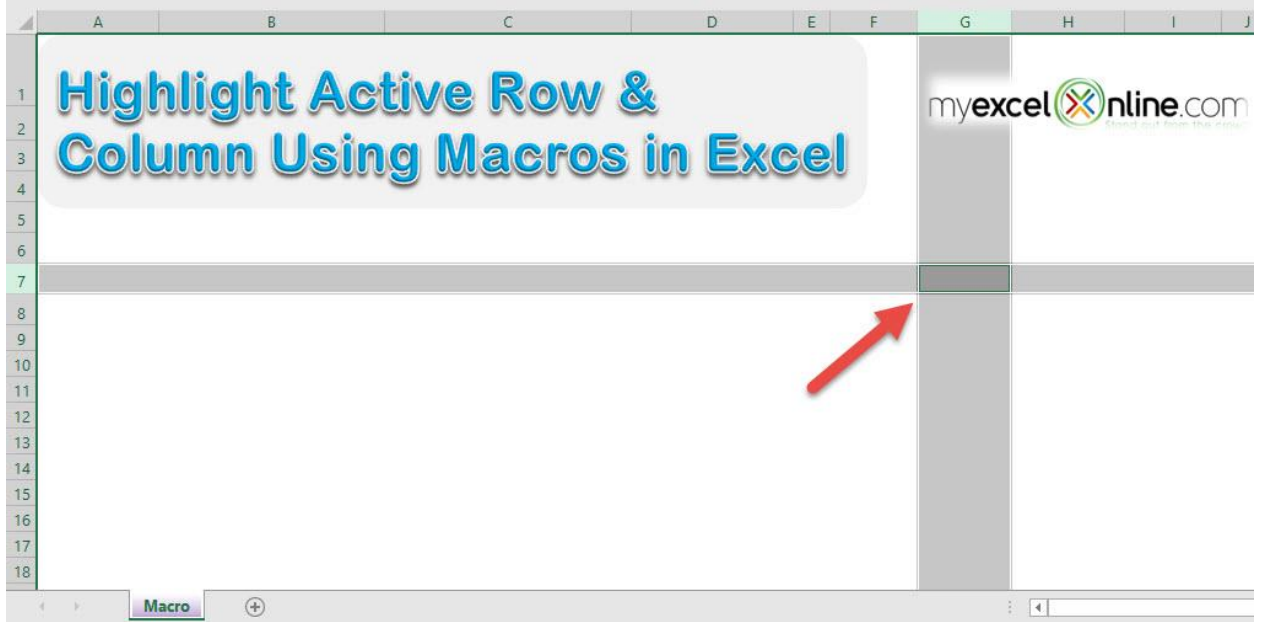

*Exercise Workbook:*

[DOWNLOAD EXCEL WORKBOOK -](https://www.myexcelonline.com/wp-content/uploads/2019/09/Highlight-Active-Row-Column-No-Code.xlsm) NO CODE

[DOWNLOAD EXCEL WORKBOOK -](https://www.myexcelonline.com/wp-content/uploads/2019/09/Highlight-Active-Row-Column-With-Code.xlsm) WITH CODE

We have a cool trick to show you using Macros, you can highlight the active row and column by double clicking!

Do take note that this will override your original double click behavior.

# STEP 1: Go to *Developer > Code > Visual Basic*

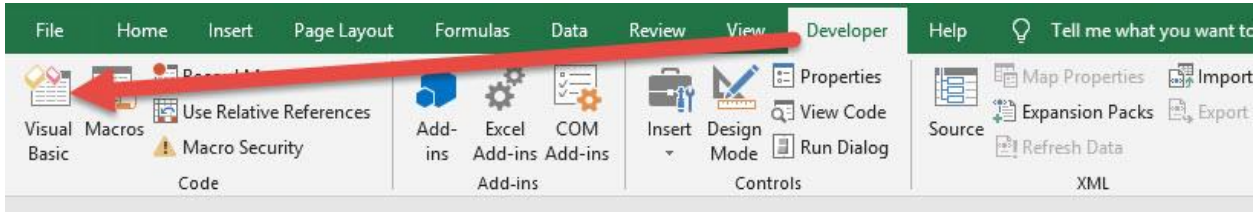

# STEP 2: Paste in your code and Select Save. Close the window afterwards.

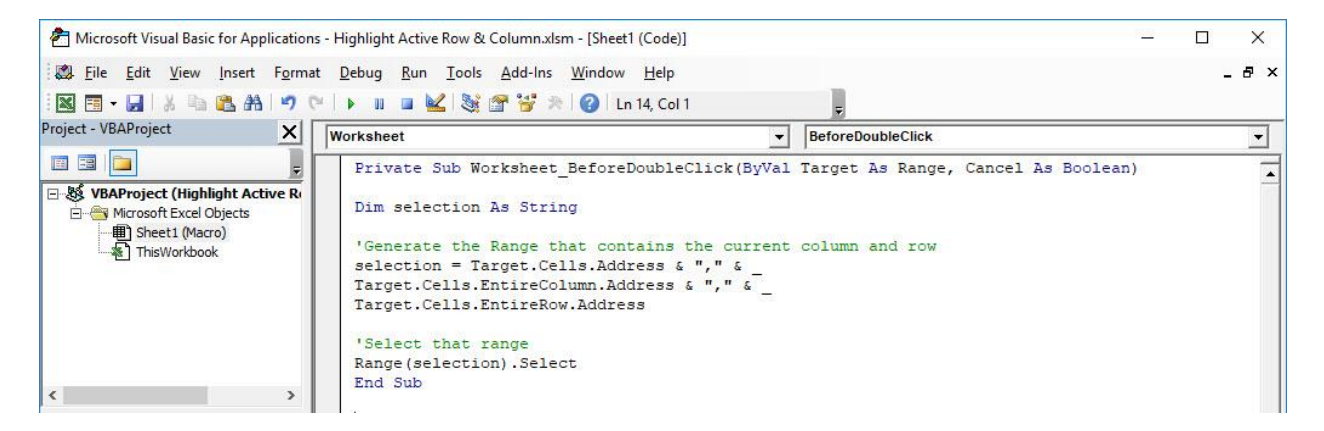

#### STEP 3: Let us test it out!

Just double click anywhere, and it will highlight the active row and column!

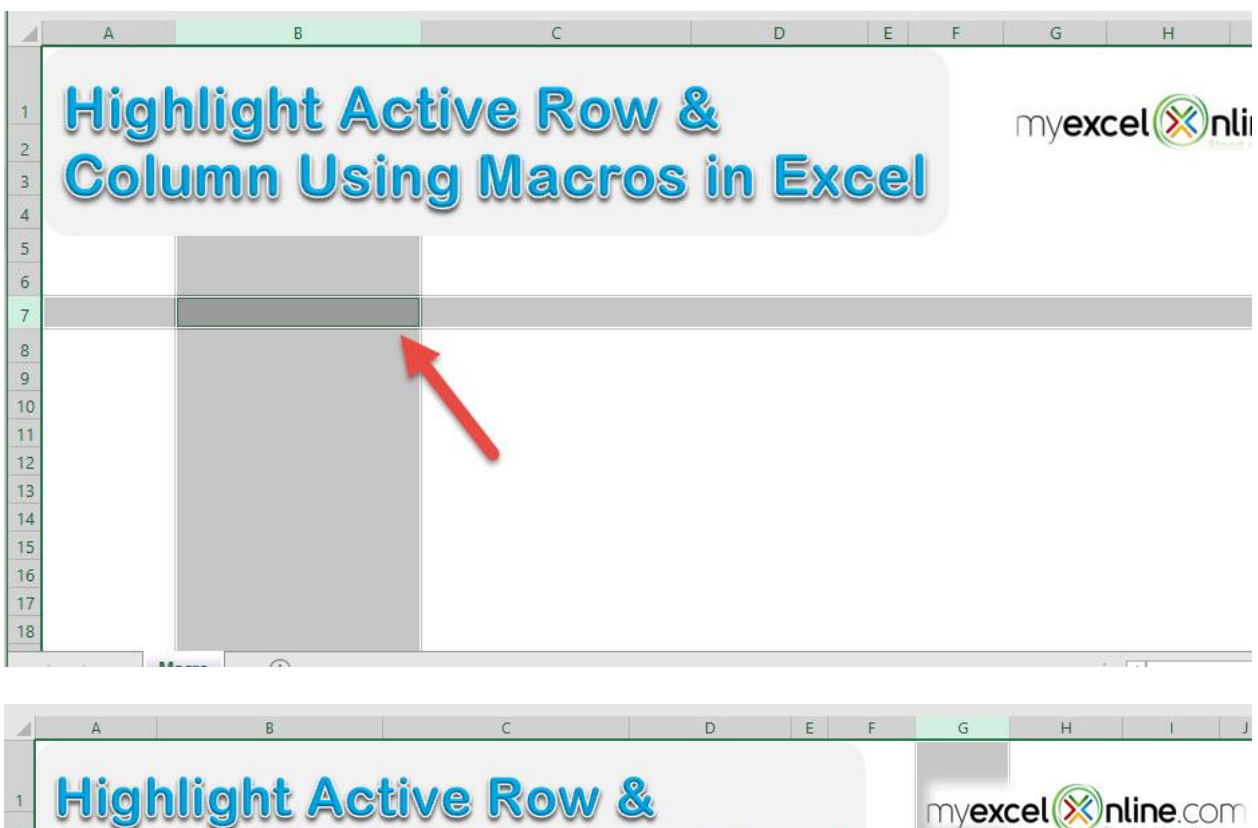

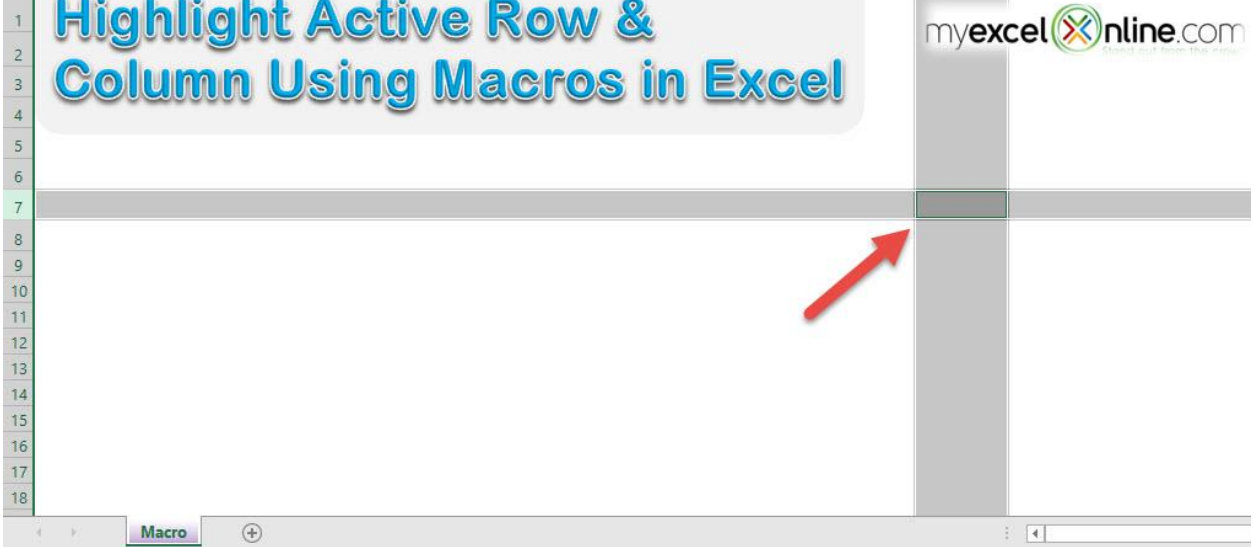

# <span id="page-250-0"></span>Highlight All Errors with a Red Color

## *What does it do?*

Highlight all of the errors

### *Copy Source Code:*

```
Sub HighlightAllErrors()
Dim cell As Range
For Each cell In ActiveSheet.UsedRange
'Check if it is an error, then change the style to be 
Bad
If WorksheetFunction.IsError(cell) Then
cell.Style = "Bad"
End If
Next cell
End Sub
```
#### *Final Result:*

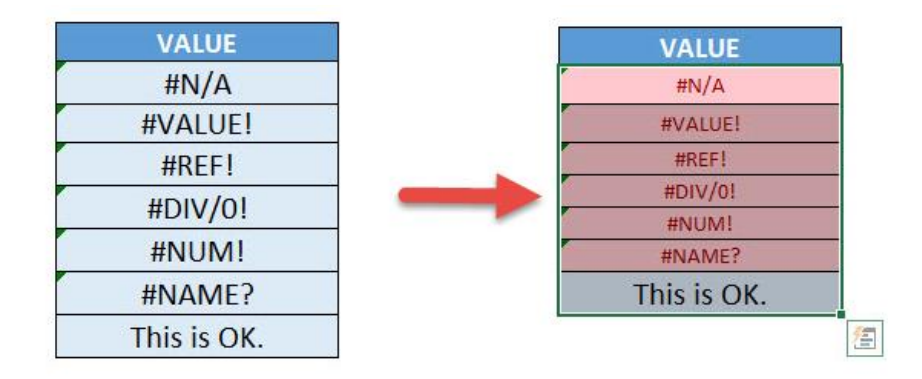

#### *Exercise Workbook:*

[DOWNLOAD EXCEL WORKBOOK -](https://www.myexcelonline.com/wp-content/uploads/2019/09/Highlight-All-Errors-No-Code.xlsm) NO CODE

#### [DOWNLOAD EXCEL WORKBOOK -](https://www.myexcelonline.com/wp-content/uploads/2019/09/Highlight-All-Errors-With-Code.xlsm) WITH CODE

Highlight All Errors with a Red Color  $\begin{bmatrix} 251 \end{bmatrix}$  251

Have a lot of errors in your worksheet but having a hard time finding them? Excel Macros will make short work of this and we can highlight all errors!

Here is our initial set of data, you can see there are a lot of errors in there:

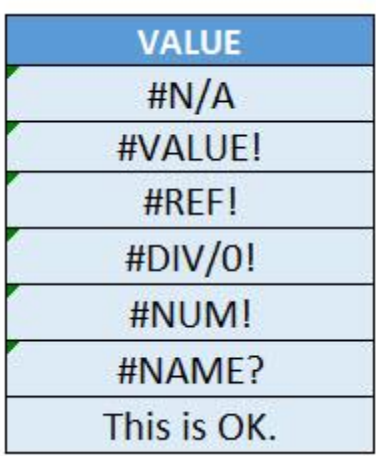

STEP 1: Go to *Developer > Code > Visual Basic*

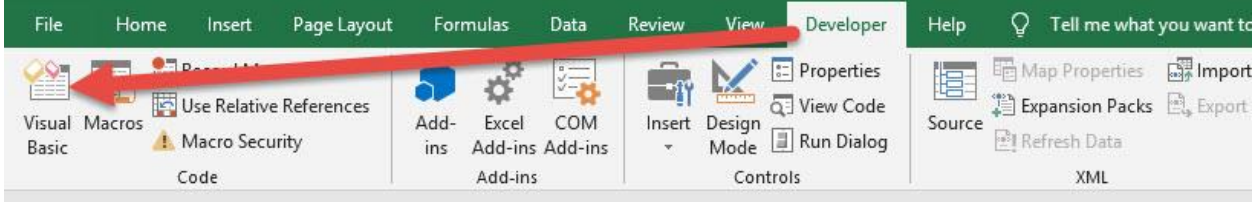
### **STEP 2: Paste in your code and Select Save. Close the window** afterwards.

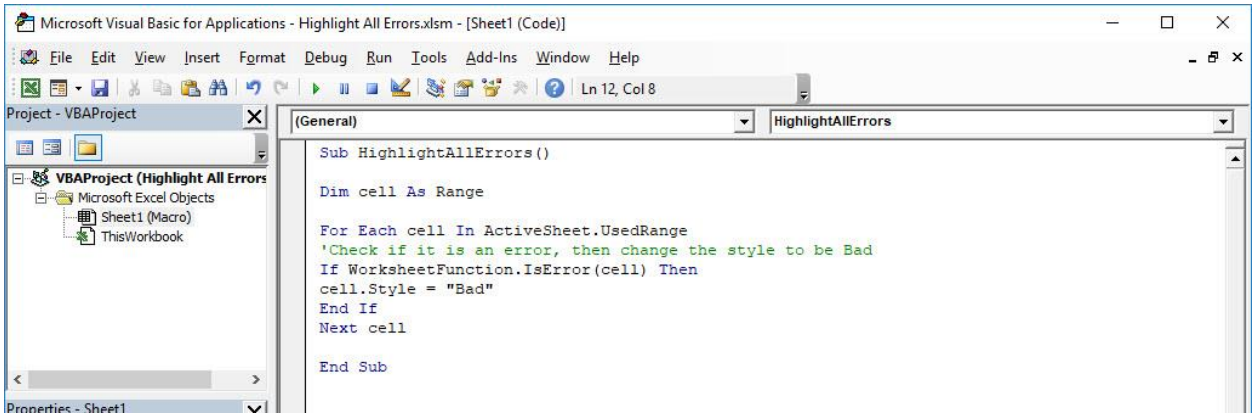

### STEP 3: Let us test it out!

Open the sheet containing the data. Go to *Developer > Code > Macros*

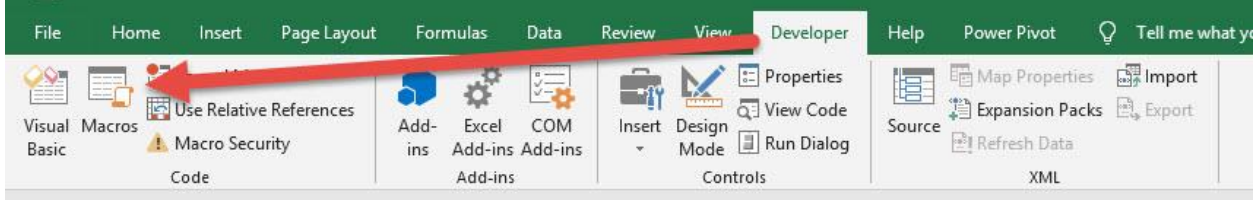

### Make sure your Macro is selected. Click Run.

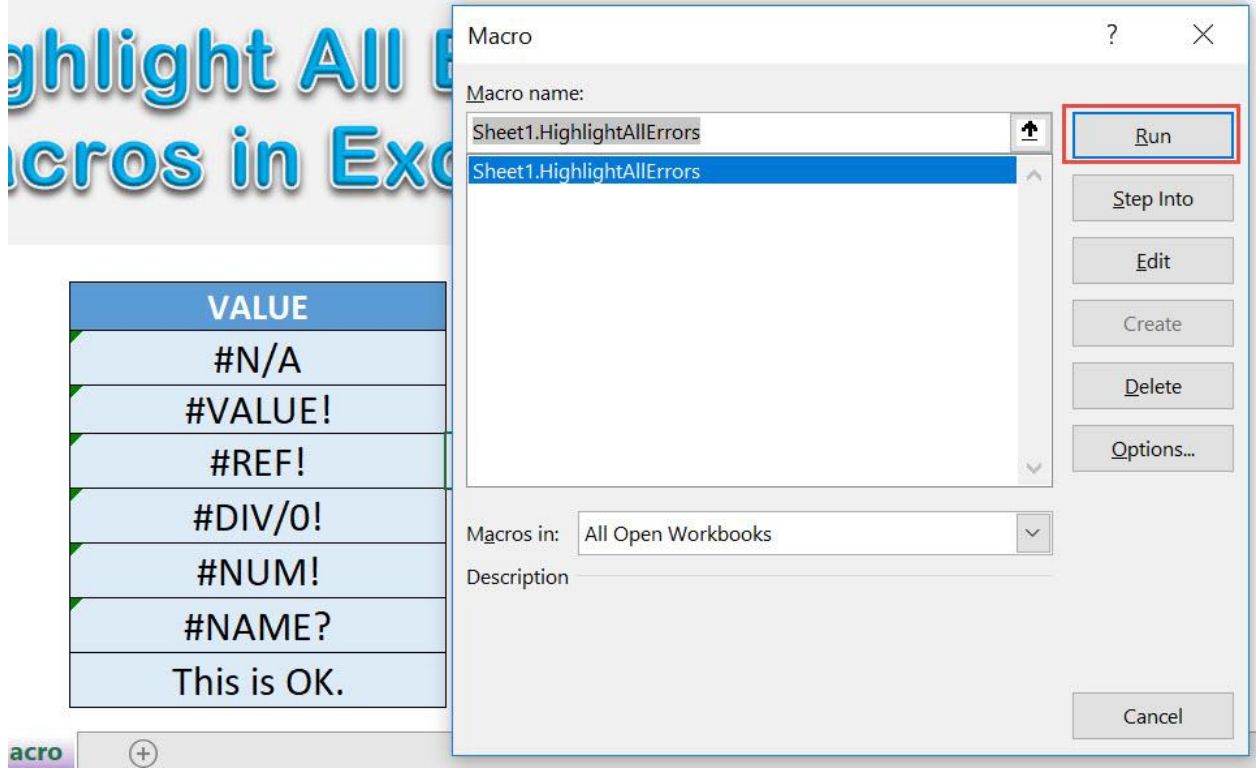

# With just one click, all of the cells with errors are now highlighted!

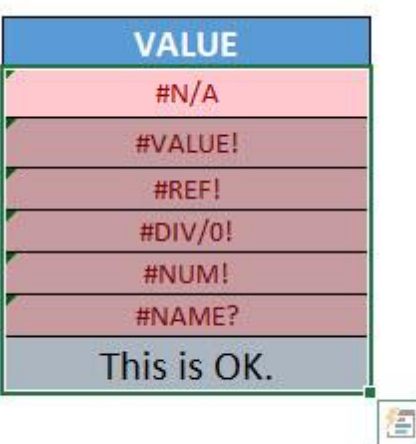

# Highlight All Named Ranges

# *What does it do?*

Highlight all Named Ranges

*Copy Source Code:*

**Sub HighlightAllNamedRanges**()

**Dim** RangeName **As** Name **Dim** SelectedRange **As** Range **On Error Resume Next** 'Loop through all named ranges **For Each** RangeName **In** ActiveWorkbook.Names **Set** SelectedRange = RangeName.RefersToRange 'Highlight with the color yellow SelectedRange.Interior.ColorIndex = **27 Next** RangeName **End Sub**

# *Final Result:*

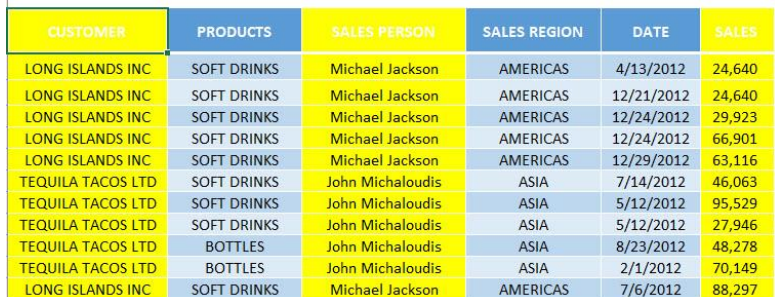

# *Exercise Workbook:*

[DOWNLOAD EXCEL WORKBOOK -](https://www.myexcelonline.com/wp-content/uploads/2019/09/Highlight-all-Named-Ranges-No-Code.xlsm) NO CODE

If you have a lot of named ranges in your worksheet, and you want to see which ones are there quickly? You can quickly highlight all named ranges using Excel Macros!

For our example, these columns over here have named ranges defined.

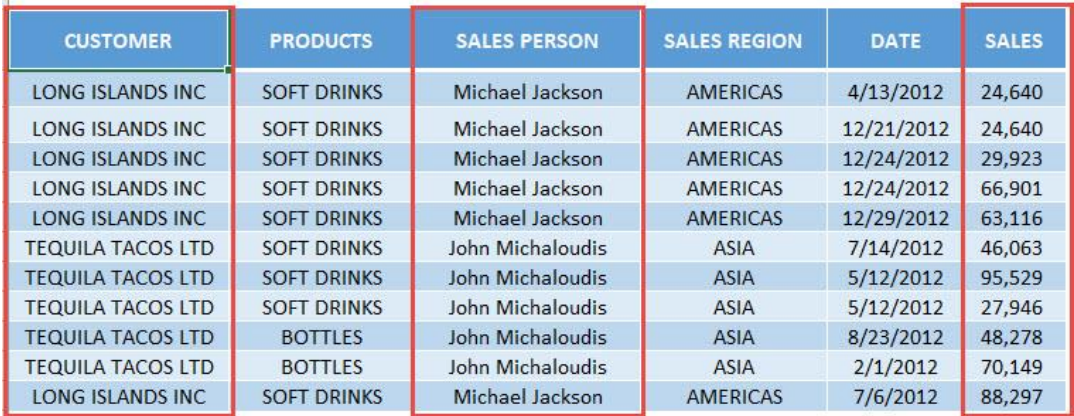

Here are the named ranges, you can quickly view them via *Formulas > Defined Names > Name Manager:*

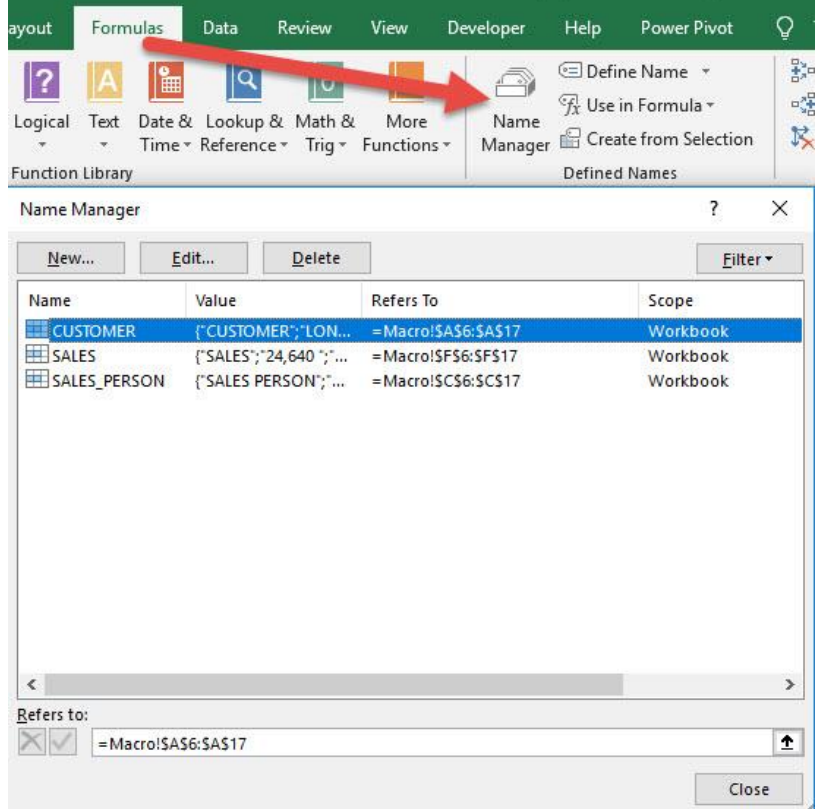

# STEP 1: Go to *Developer > Code > Visual Basic*

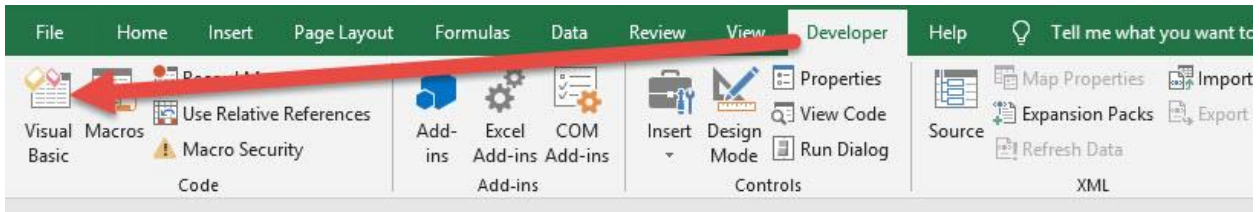

# **STEP 2: Paste in your code and Select Save. Close the window** afterwards.

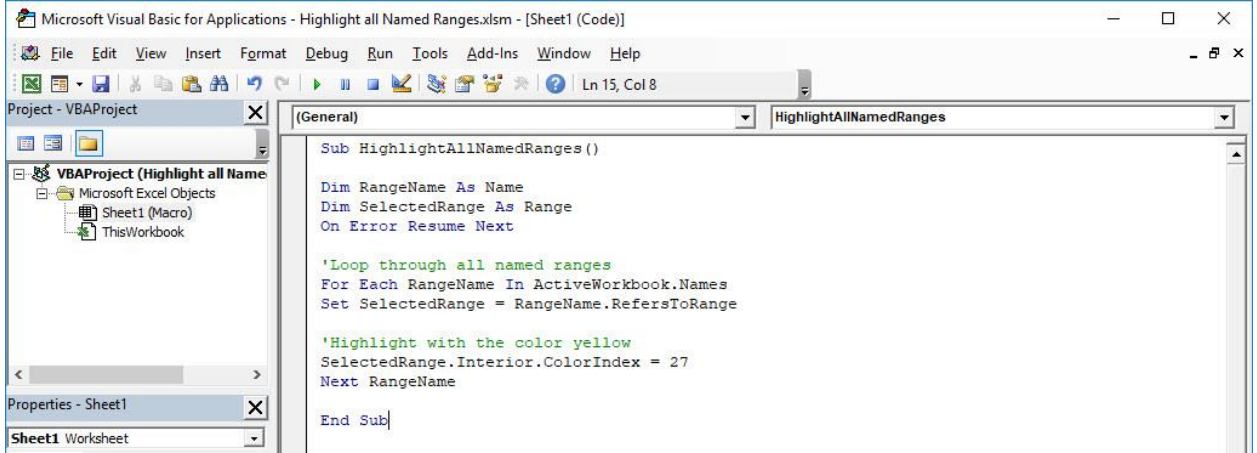

### STEP 3: Let us test it out!

Open the sheet containing the data. Go to *Developer > Code > Macros*

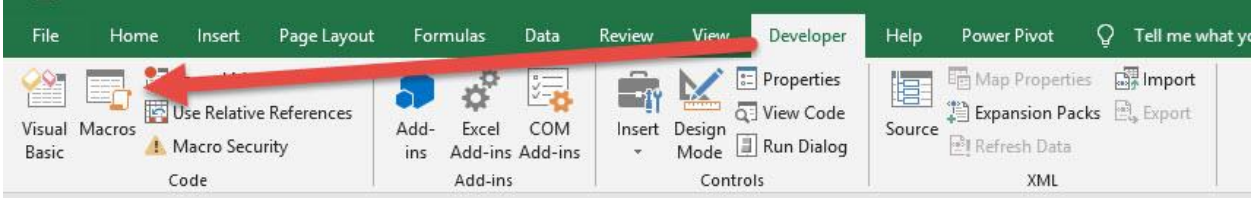

Make sure your Macro is selected. Click Run.

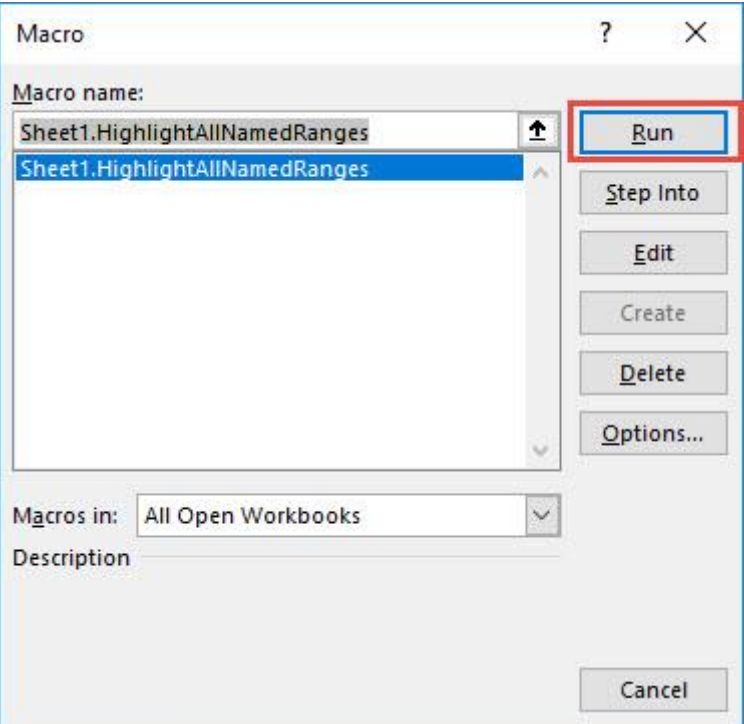

# With just one click, all of the named ranges are now highlighted!

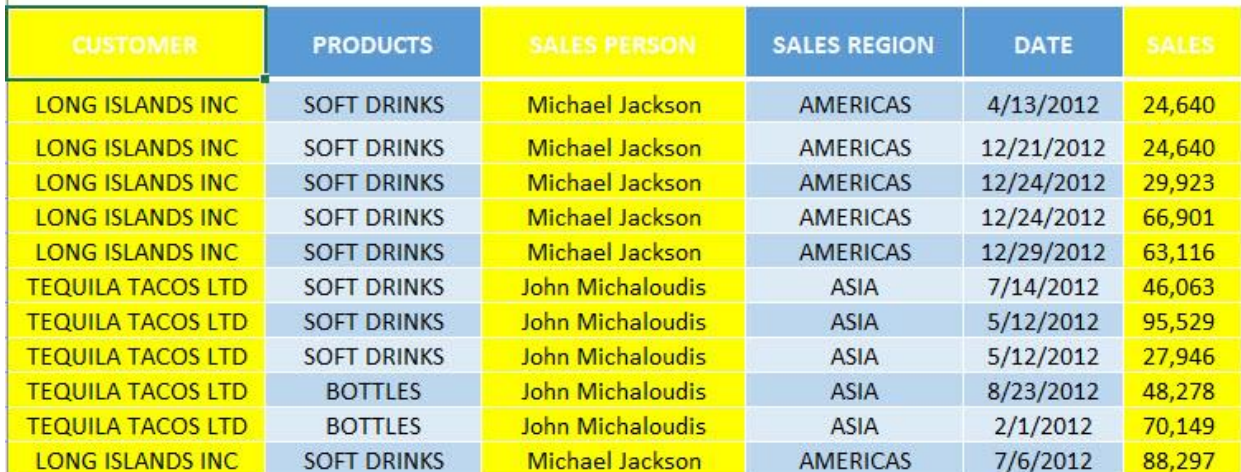

# Highlight Alternate Rows in Selection

### *What does it do?*

Highlights alternate rows in your selection

### *Copy Source Code:*

```
Sub HighlightAlternateRowsInSelection()
Dim range As Range
For Each range In Selection.Rows
'Check if it's the alternate row by using modulo, set 
it to the style of note
If range.Row Mod 2 = 1 Then
range.Style = "Note"
Else
End If
Next range
End Sub
```
# *Final Result:*

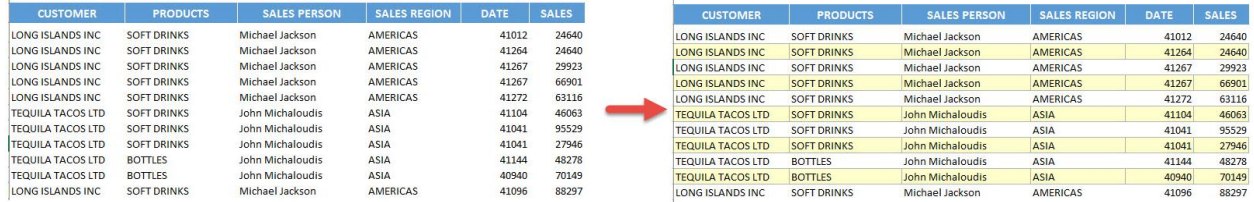

# *Exercise Workbook:*

[DOWNLOAD EXCEL WORKBOOK -](https://www.myexcelonline.com/wp-content/uploads/2019/09/Highlight-Alternate-Rows-in-Selection-No-Code.xlsm) NO CODE

When it comes to highlighting alternate rows in your data, it's a cumbersome process! One way is to use the table formatting option in Excel, but you can also use Excel Macros to highlight alternate rows for you!

And you have full control on how it will look like!

Here is our initial set of data:

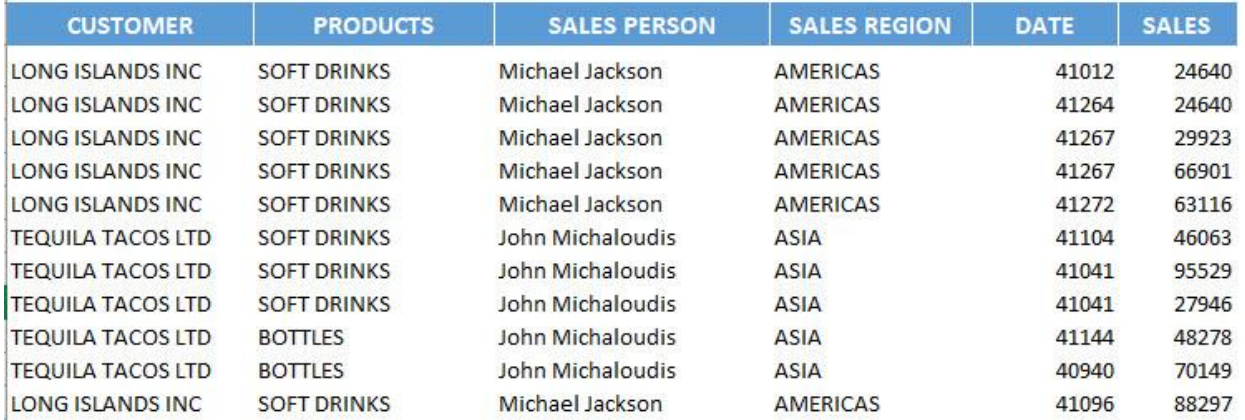

# STEP 1: Go to *Developer > Code > Visual Basic*

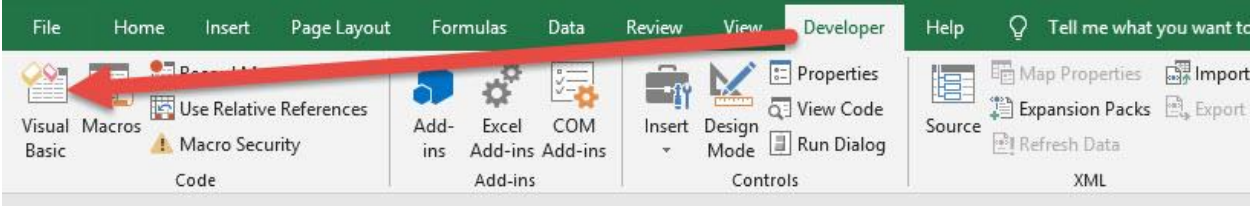

### **STEP 2: Paste in your code and Select Save. Close the window** afterwards.

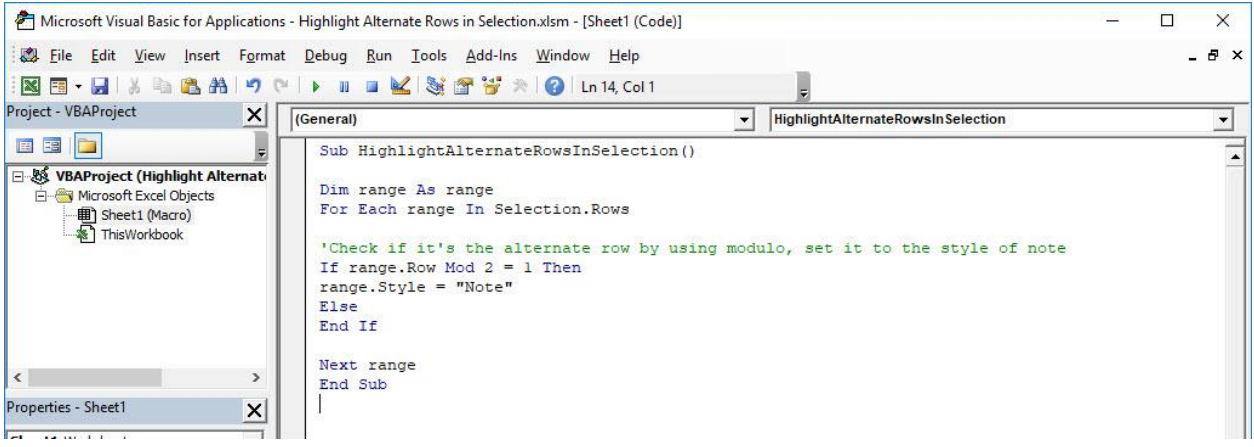

### STEP 3: Let us test it out!

Open the sheet containing the data. Make sure your data is highlighted. Go to *Developer > Code > Macros*

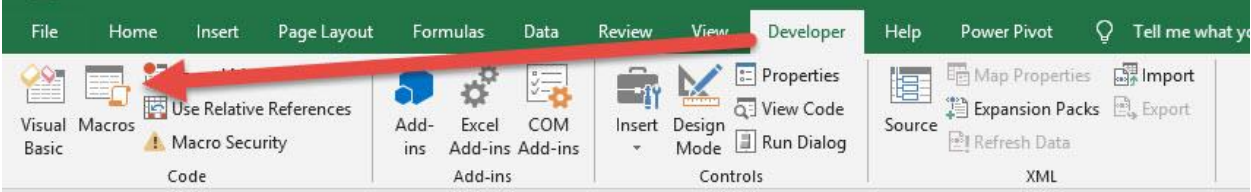

# Make sure your Macro is selected. Click Run.

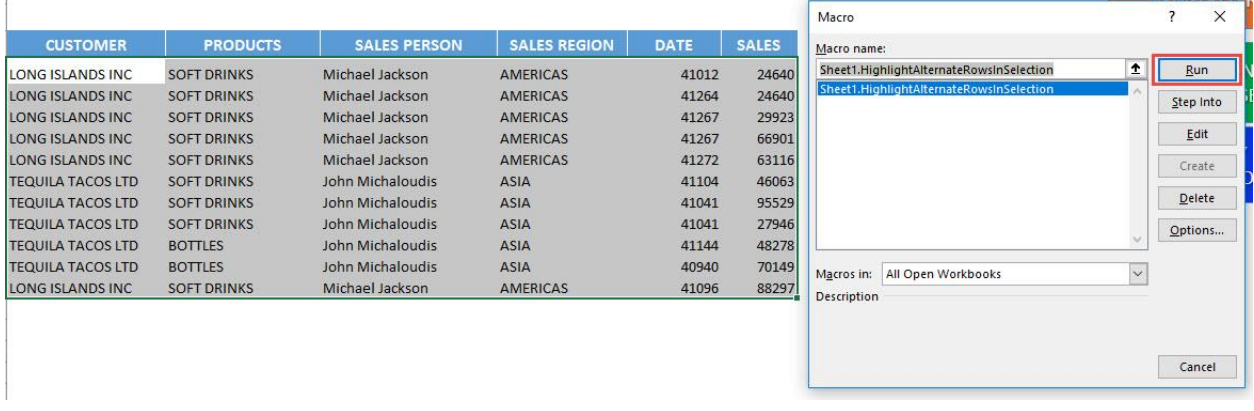

Highlight Alternate Rows in Selection | 261 | HIGHLIGHTING MACROS

# With just one click, the alternate rows of your selection are now highlighted!

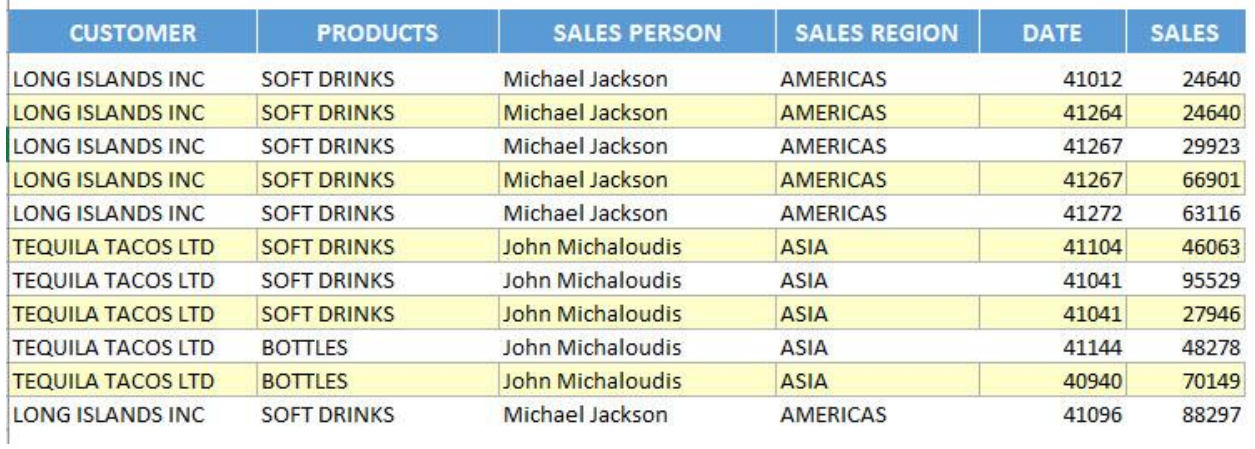

# Highlight and Count a Specified Value

# *What does it do?*

Highlight and show the count of a specified value

### *Copy Source Code:*

**Sub HighlightAndCountSpecifiedValue**()

```
Dim cell As Range
Dim counter As Integer
Dim specificValue As Variant
```

```
'Get the specific value from the user
specificValue = InputBox("Enter Value To Highlight", 
"Enter Value")
```
**For Each** cell **In** ActiveSheet.UsedRange

```
'If it matches the specified value, then change the 
style to be Note
If cell = specificValue Then
cell.Style = "Note"
counter = counter + 1End If
Next cell
```

```
'Show the total count to the user
MsgBox "There are a total of " & counter &" "& 
specificValue & " in this worksheet."
```
### **End Sub**

# *Final Result:*

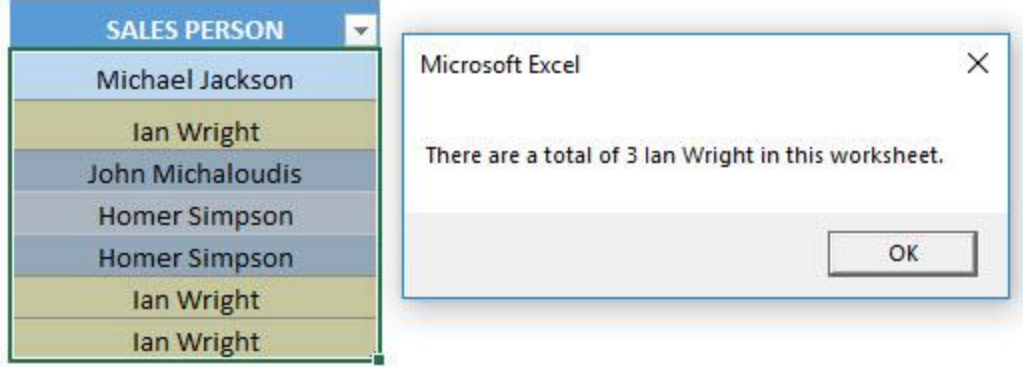

# *Exercise Workbook:*

# [DOWNLOAD EXCEL WORKBOOK -](https://www.myexcelonline.com/wp-content/uploads/2019/09/Highlight-and-Count-a-Specified-Value-No-Code.xlsm) NO CODE

Let us try something fun using Excel Macros. We want to highlight a specified value from the user, then show the count as well! You will learn how to show a message back as well to your Excel user.

This is our initial set of data:

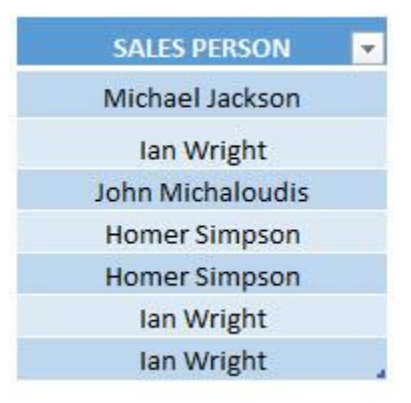

STEP 1: Go to *Developer > Code > Visual Basic*

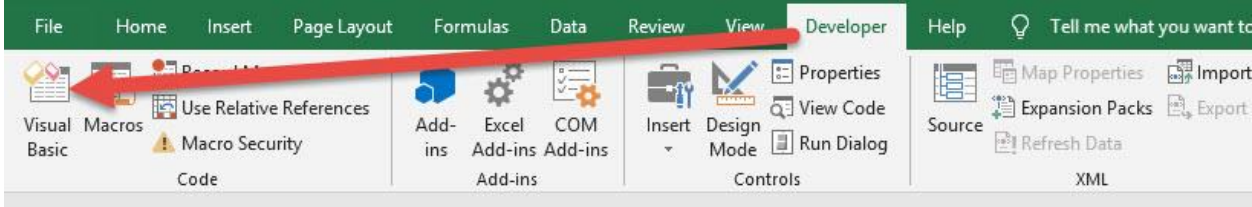

### **STEP 2: Paste in your code and Select Save. Close the window** afterwards.

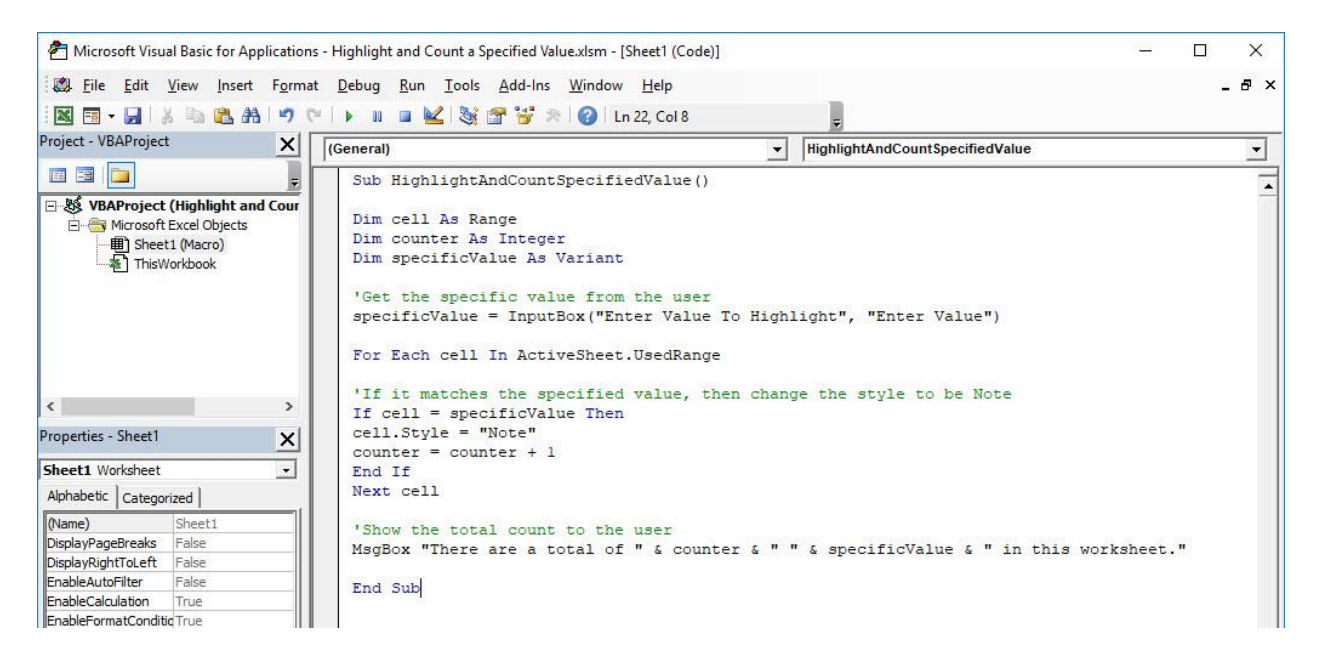

# STEP 3: Let us test it out!

Open the sheet containing the data. Go to *Developer > Code > Macros*

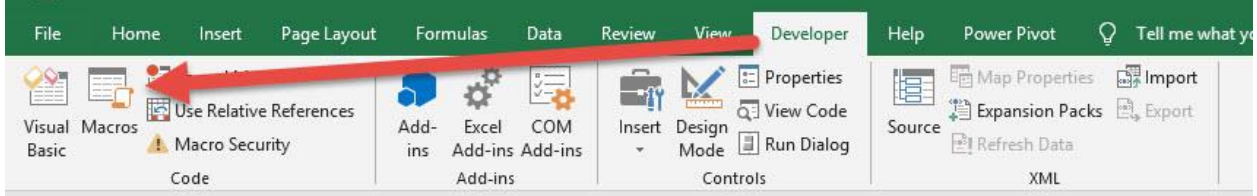

Make sure your Macro is selected. Click Run.

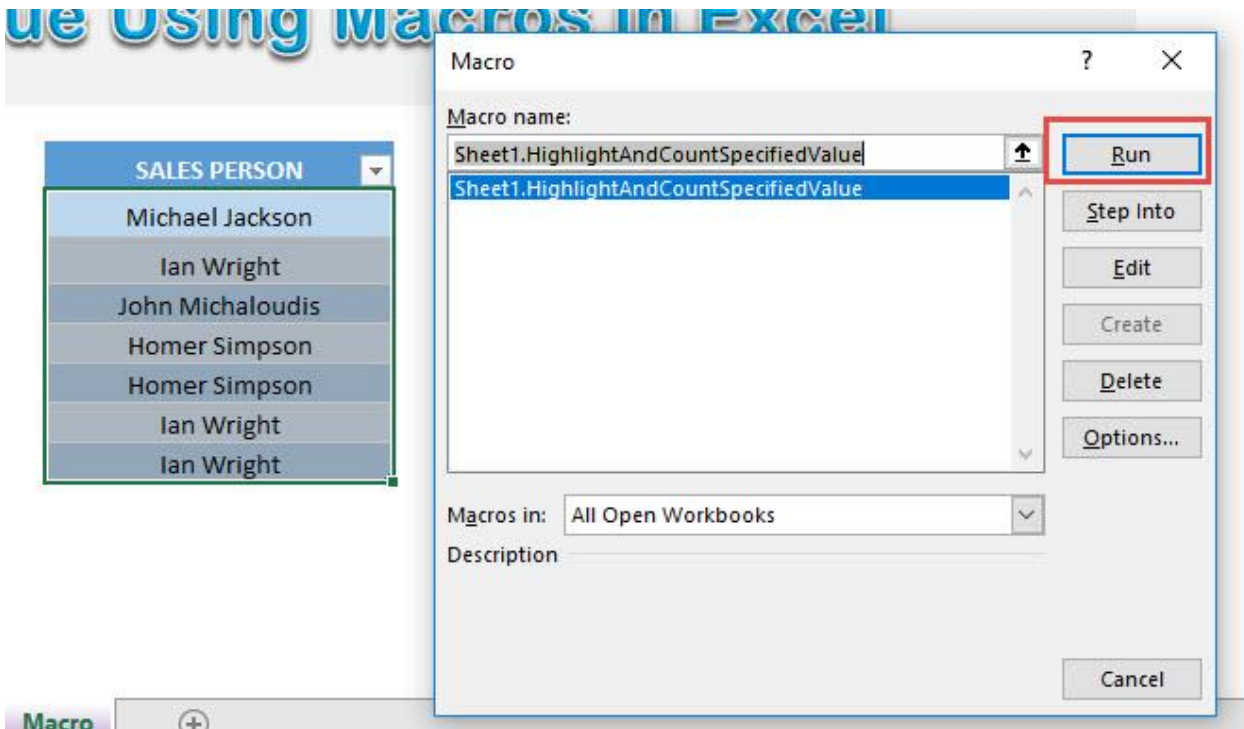

Type in the value to highlight and count. Let us type in Ian Wright. Click OK.

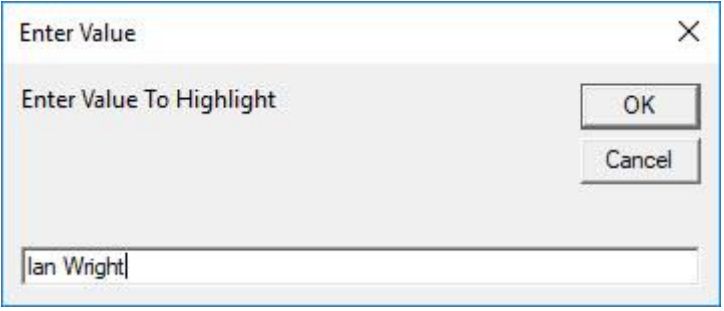

# With just one click, all of the Ian Wright values are now highlighted and you see the count as well!

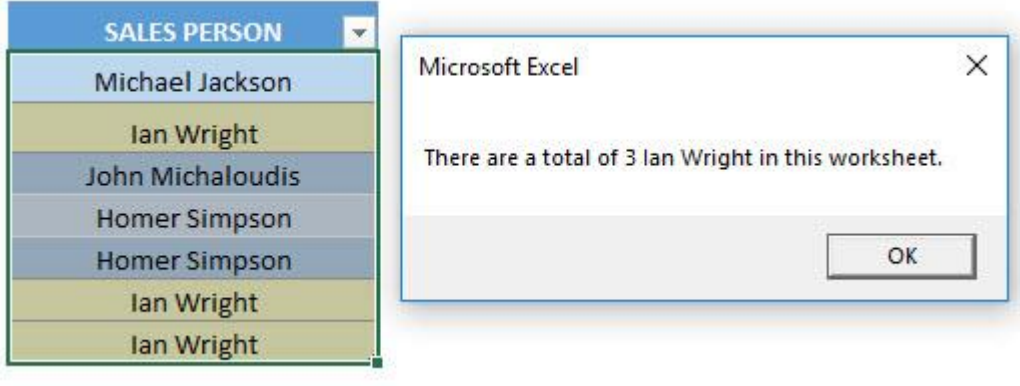

# Highlight Cells with a Single Space

# *What does it do?*

Highlights all cells with a single space

### *Copy Source Code:*

```
Sub HighlightTheSingleSpaces()
```
**Dim** range **As** Range

```
For Each range In ActiveSheet.UsedRange
'Check if it's a single space, then change the style to
be Note
If range.Value = " " Then
range.Style = "Note"
End If
Next range
```
**End Sub**

Highlight Cells with a Single Space  $\begin{bmatrix} 269 \end{bmatrix}$  HIGHLIGHTING MACROS

# *Final Result:*

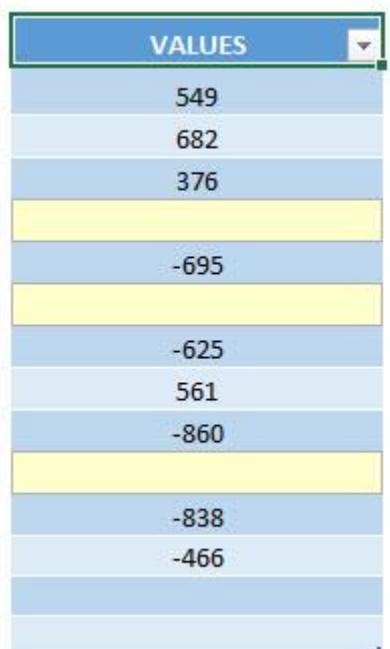

*Exercise Workbook:*

[DOWNLOAD EXCEL WORKBOOK -](https://www.myexcelonline.com/wp-content/uploads/2019/09/Highlight-Cells-with-a-Single-Space-No-Code.xlsm) NO CODE

If you had a spreadsheet with a lot of single spaces, it is very annoying because it is hard to see. You can use Excel Macros to highlight cells with a single space easily!

This is our initial set of data, the ones enclosed in red are the ones with a single space (although it is not visible at an initial glance).

Double click in the empty cells and press  $CTRL + A$  which will highlight the single space.

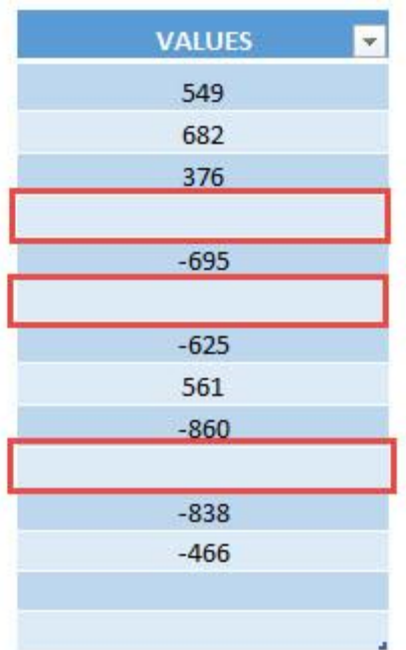

# STEP 1: Go to *Developer > Code > Visual Basic*

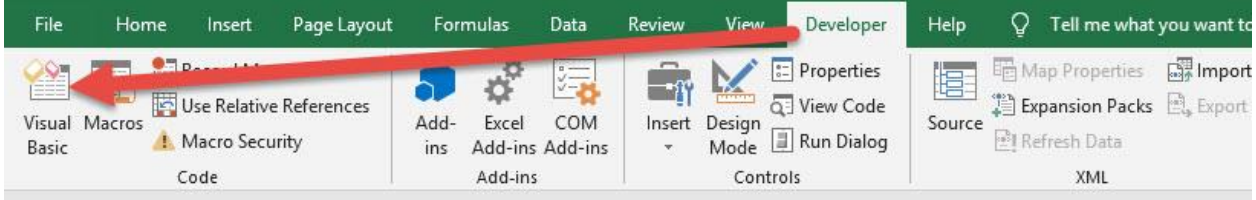

### **STEP 2: Paste in your code and Select Save. Close the window** afterwards.

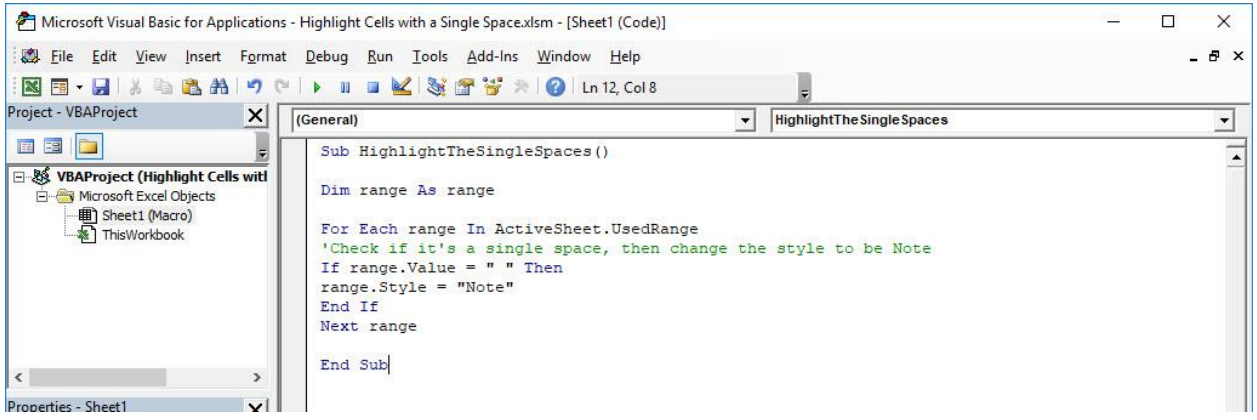

### STEP 3: Let us test it out!

Open the sheet containing the data. Go to *Developer > Code > Macros*

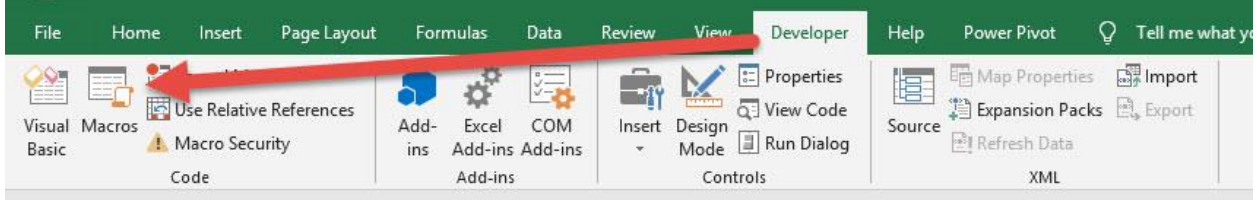

### Make sure your Macro is selected. Click Run.

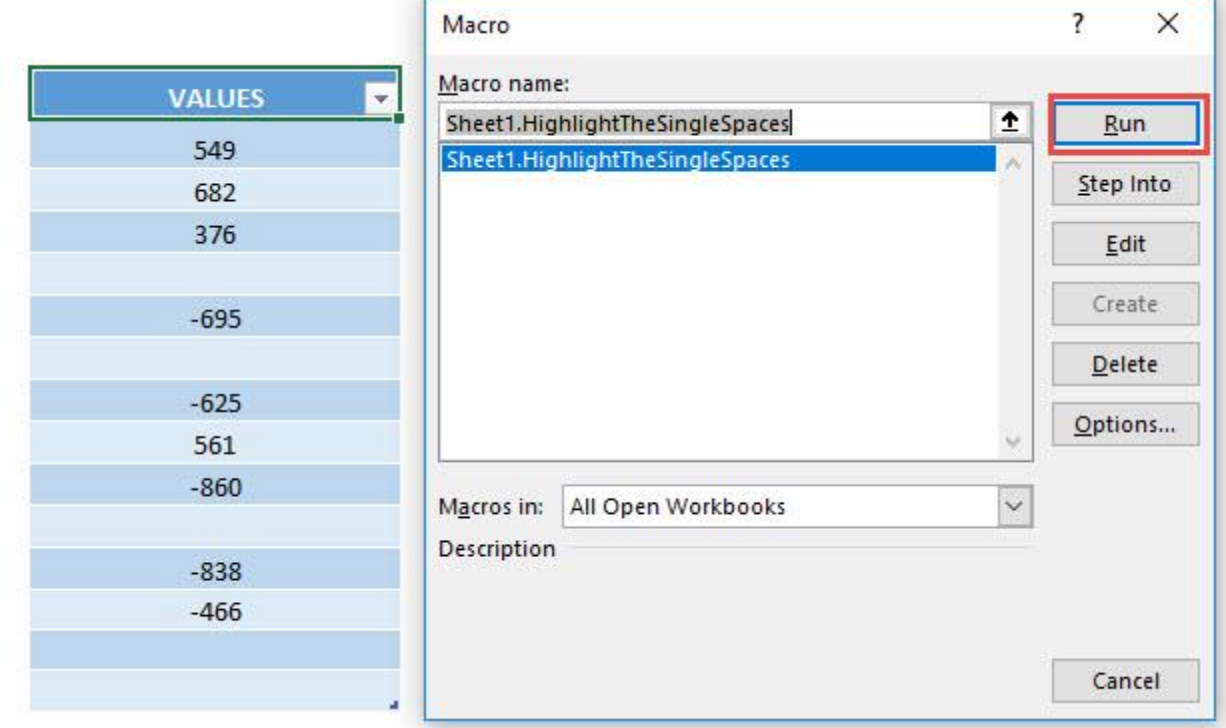

# With just one click, all of the cells with a single space are now highlighted!

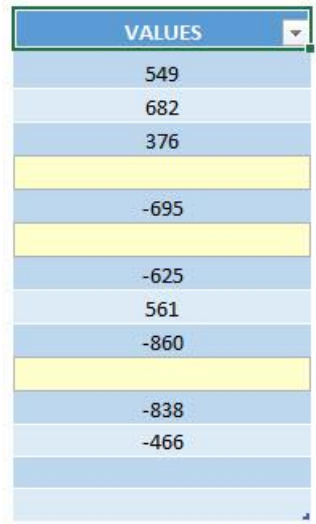

Highlight Cells with a Single Space  $\begin{bmatrix} 273 \end{bmatrix}$  HIGHLIGHTING MACROS

# Highlight Cells with Comments

# *What does it do?*

Highlights all cells with comments

# *Copy Source Code:*

```
Sub HighlightCellsWithComments()
'Select the cells with comments
Selection.SpecialCells(xlCellTypeComments).Select
'Set all the cells' style to the Note style
Selection.Style= "Note"
End Sub
```
#### **VALUES VALUES**  $-325$  $-325$  $-214$  $-214$  $-245$  $-245$  $-874$  $-874$  $-204$  $-204$  $-3$  $-3$ 947 947 414 414 934 934  $-73$  $-73$  $-154$  $-154$  $-532$  $-532$ 348 348  $-579$  $-579$

# *Final Result:*

# *Exercise Workbook:*

# [DOWNLOAD EXCEL WORKBOOK -](https://www.myexcelonline.com/wp-content/uploads/2019/09/Highlight-Cells-with-Comments-No-Code.xlsm) NO CODE

Have a lot of comments in your spreadsheet and want to find all of them? Excel Macros can highlight all cells with comments for you!

This is our initial set of data, you can see the ones with the red triangle on the right corner are the ones with comments inserted:

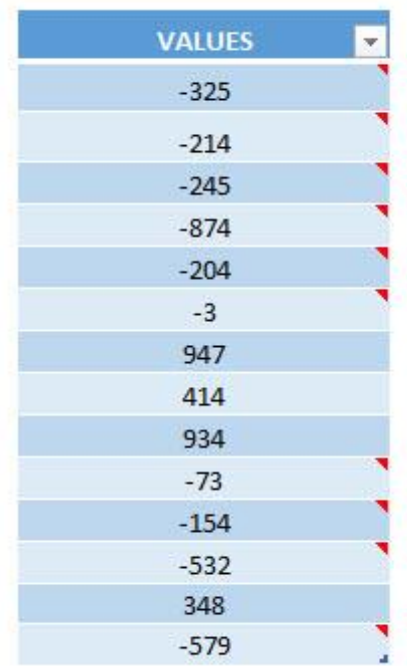

# STEP 1: Go to *Developer > Code > Visual Basic*

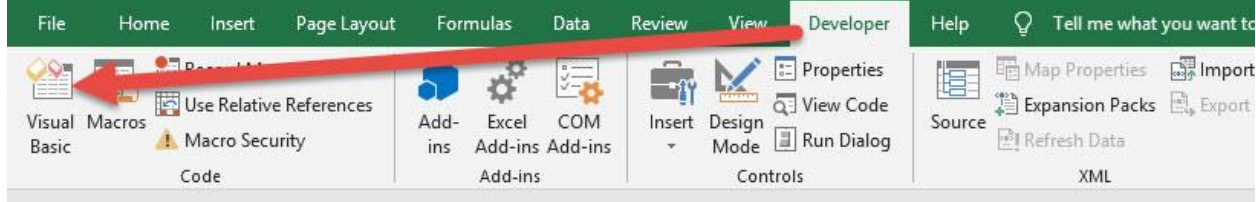

### **STEP 2: Paste in your code and Select Save. Close the window** afterwards.

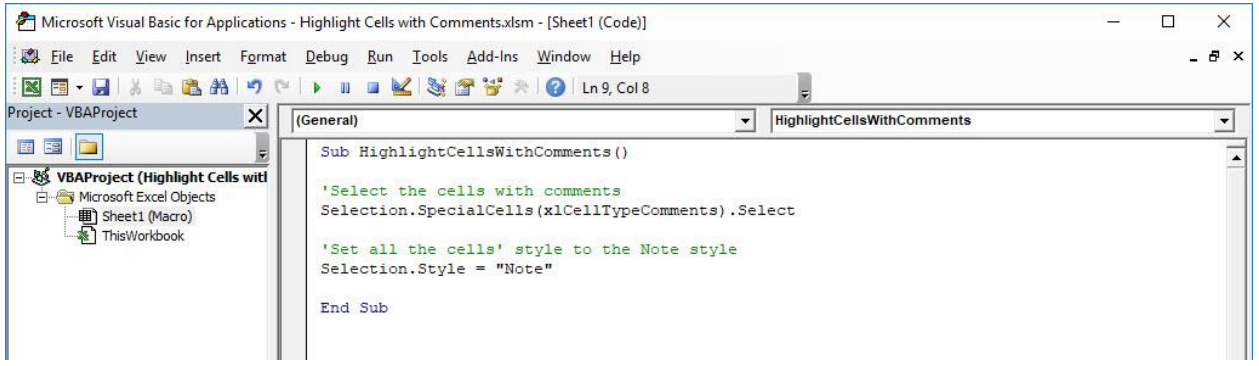

### STEP 3: Let us test it out!

Open the sheet containing the data. Go to *Developer > Code > Macros*

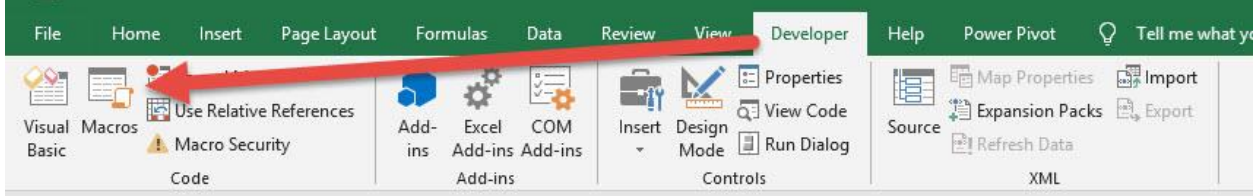

### Make sure your Macro is selected. Click Run.

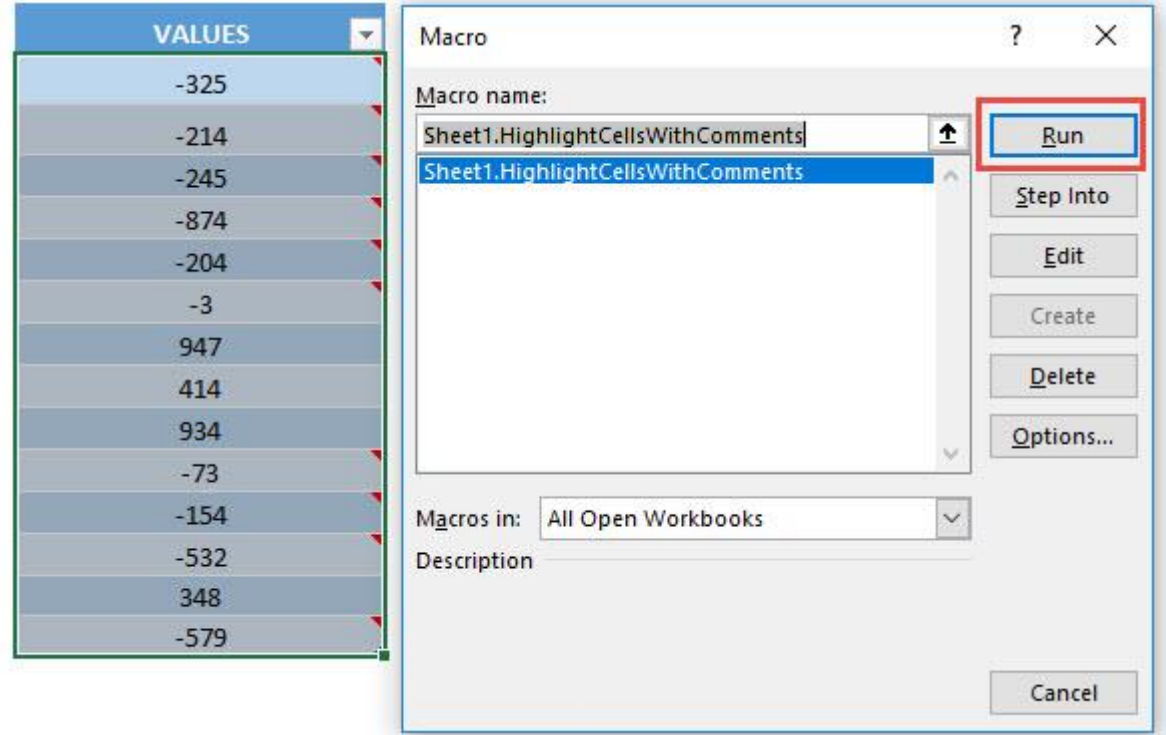

### With just one click, all of the cells with comments are now highlighted!

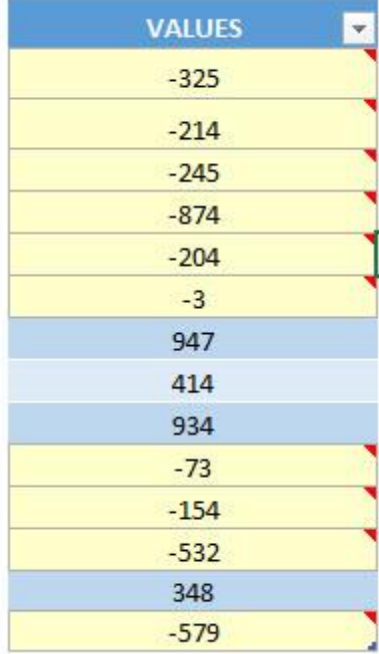

# Highlight Custom Text

### *What does it do?*

Highlights any text that you specify

### *Copy Source Code:*

```
Sub HighlightCustomText()
'Get the Custom Text
Dim txt As String
txt = InputBox ("Enter the Custom Text", "Enter Text")
Dim rng As Range
'Loop through all values in the selection
For Each rng In Selection
'If the value is the same as the custom text, then set
the font color to red
If rng.Value = txt Then
rng.Font.Color = RGB(255, 0, 0)
End If
Next
```
**End Sub**

### *Final Result:*

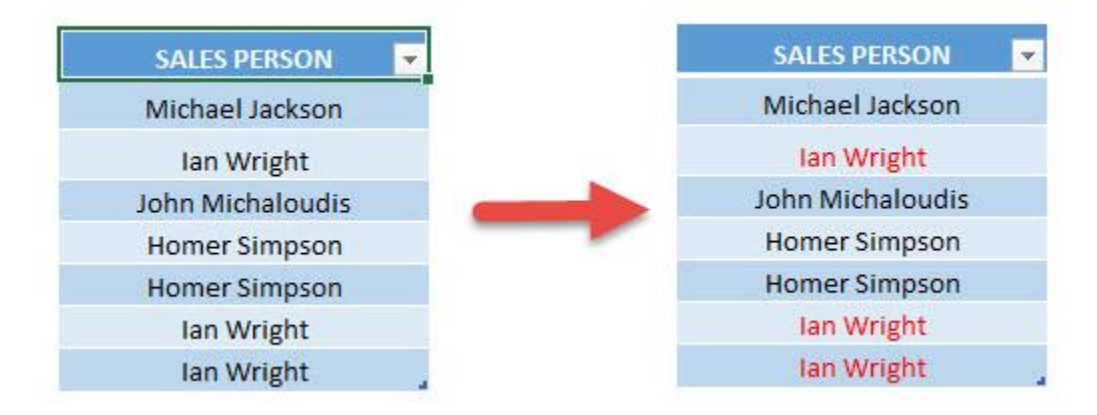

### *Exercise Workbook:*

### [DOWNLOAD EXCEL WORKBOOK -](https://www.myexcelonline.com/wp-content/uploads/2019/09/Highlight-Custom-Text-No-Code.xlsm) NO CODE

Excel has search text functionality, however we can also use Excel Macros to highlight custom text! That's right, you can use it to highlight any text that you specify!

Here is our initial set of data:

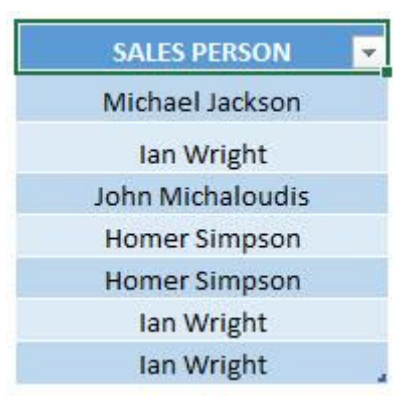

# STEP 1: Go to *Developer > Code > Visual Basic*

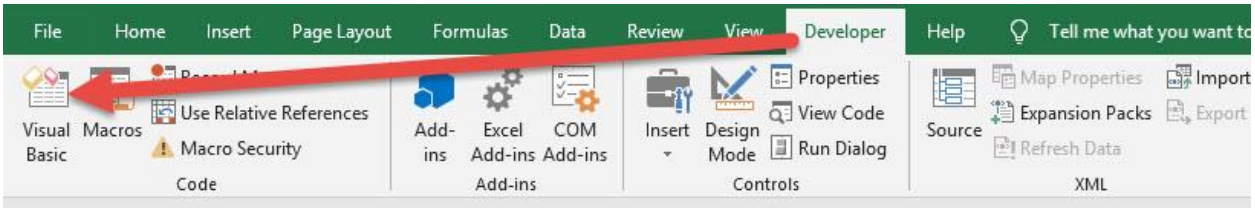

# **STEP 2: Paste in your code and Select Save. Close the window** afterwards.

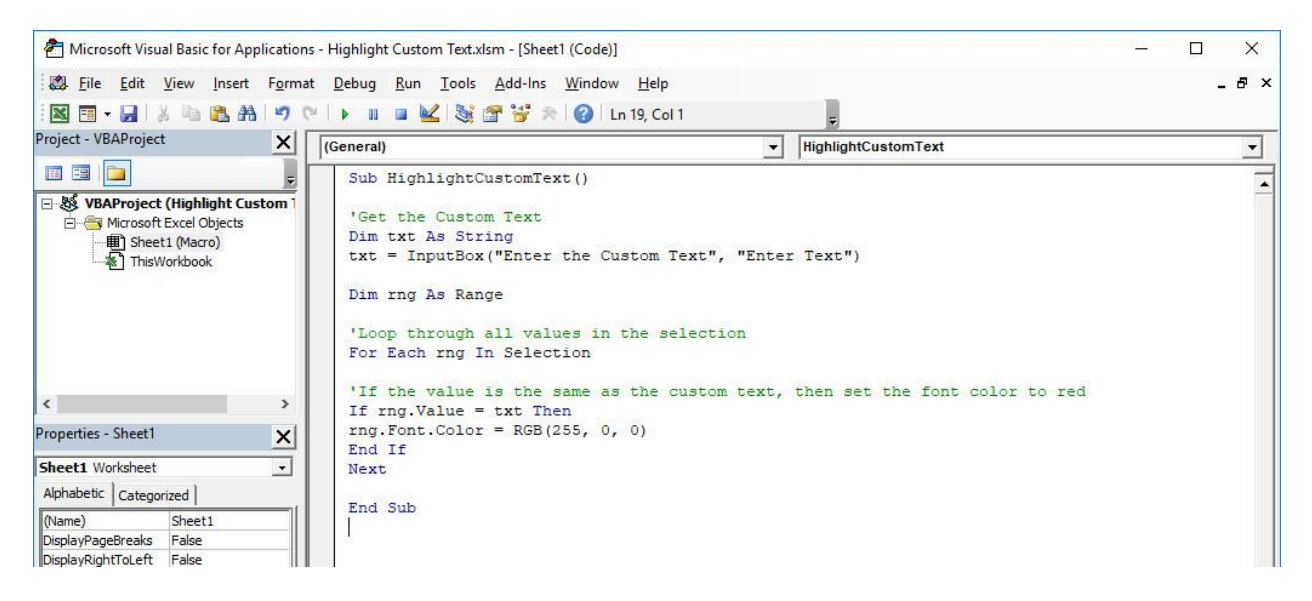

### STEP 3: Let us test it out!

### Open the sheet containing the data. Go to *Developer > Code > Macros*

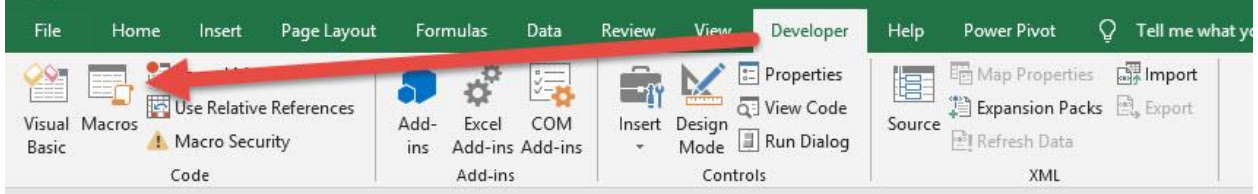

### Make sure your Macro is selected. Click Run.

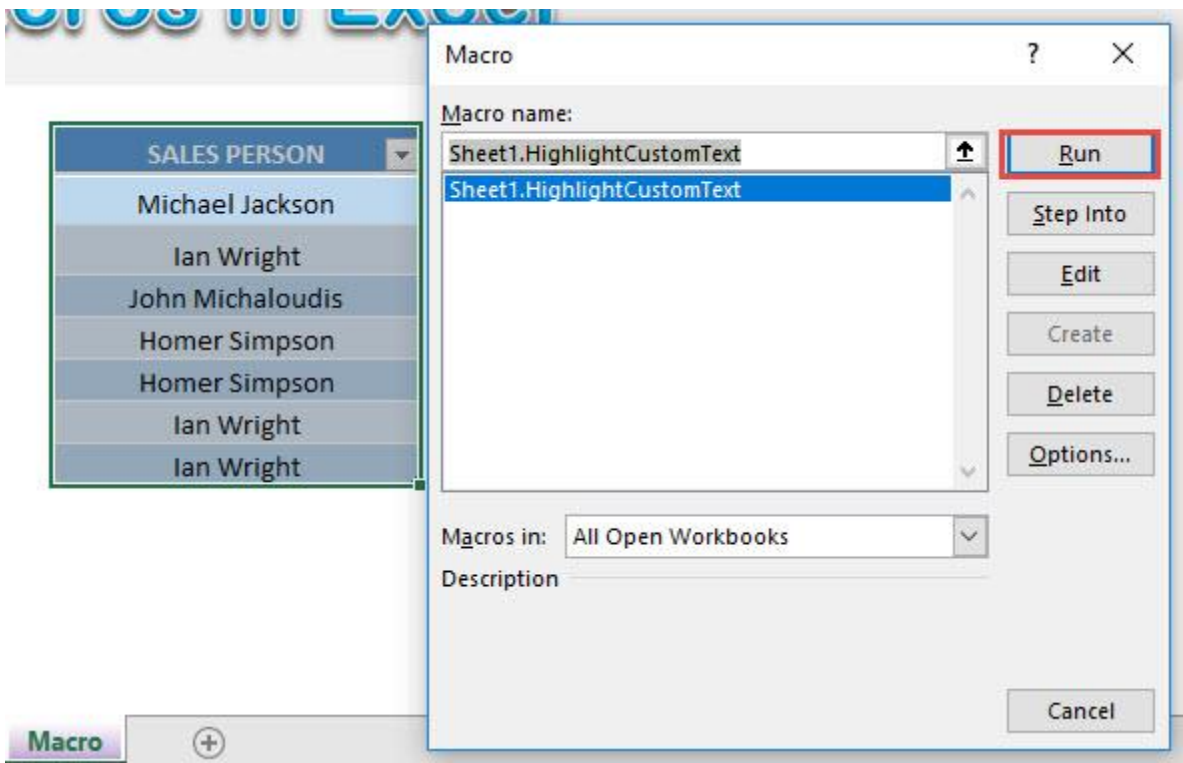

# For the text, let's type in Ian Wright. Click OK.

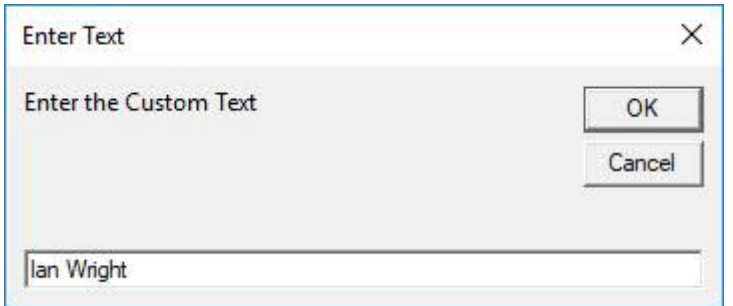

With just one click, all Ian Wright values are now highlighted!

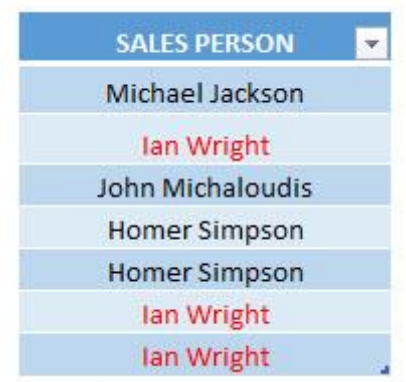

# Highlight Duplicates

# *What does it do?*

Highlights all cells with duplicate values in a selected range

### *Copy Source Code:*

```
Sub HighlightDuplicates()
Dim cells As Range
Dim cell As Range
Set cells = selection
'Loop through each cell in your selected range looking 
for duplicates
For Each cell In cells
'Highlight with a color of your choice, if that cell 
has duplicate values
If WorksheetFunction.CountIf(cells, cell.Value) > 1
Then
'Change the ColorIndex into a color you prefer
cell.Interior.ColorIndex = 36
End If
Next cell
```
**End Sub**

# *Final Result:*

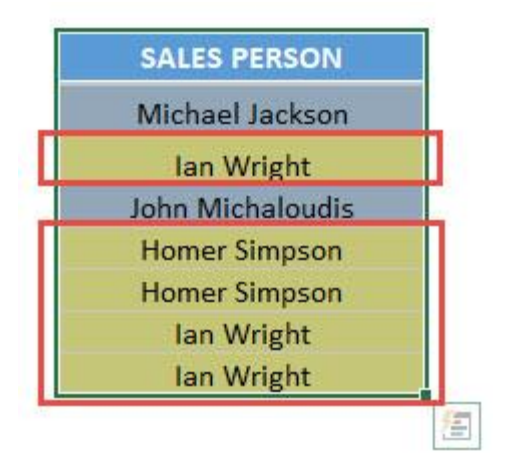

*Exercise Workbook:*

[DOWNLOAD EXCEL WORKBOOK -](https://www.myexcelonline.com/wp-content/uploads/2019/09/Highlight-Duplicates-No-Code.xlsm) NO CODE

Want to learn how to highlight cells that are duplicates and learn Macros at the same time? Let me show you how to highlight duplicates using Macros in Excel!

# STEP 1: Go to *Developer > Code > Visual Basic*

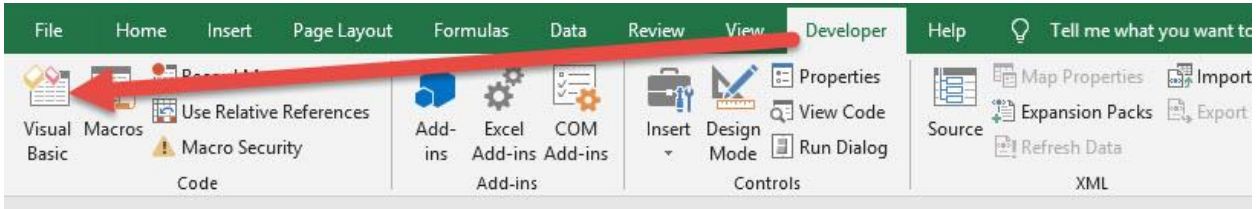

# **STEP 2: Paste in your code and Select Save. Close the window** afterwards.

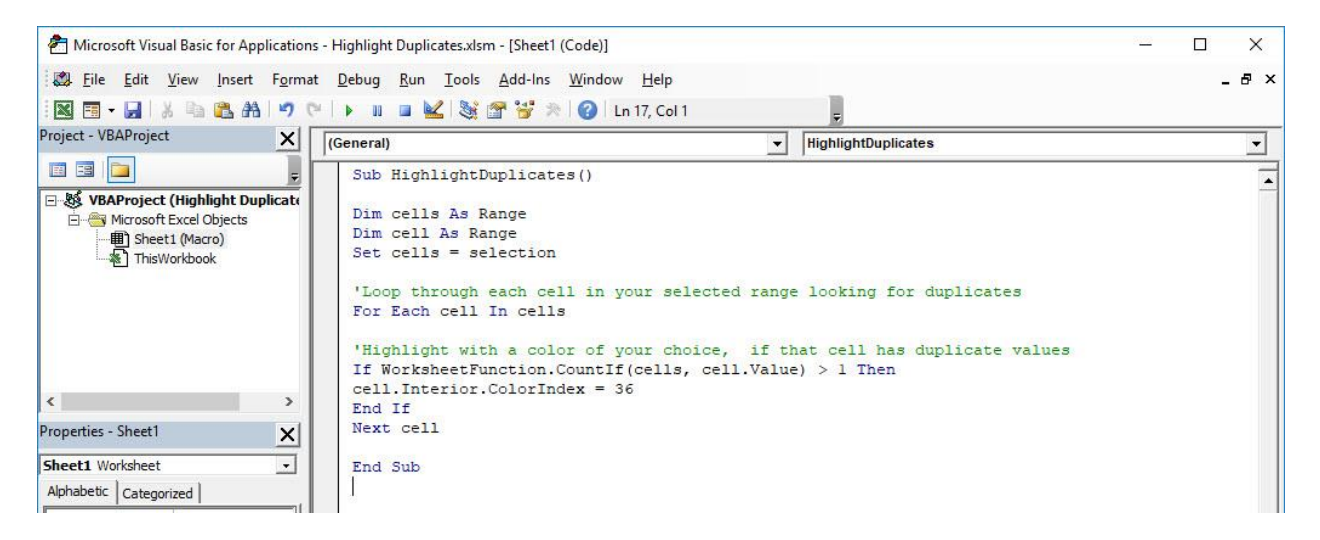

**STEP 3:** Let us test it out! Make sure to have your cells selected.

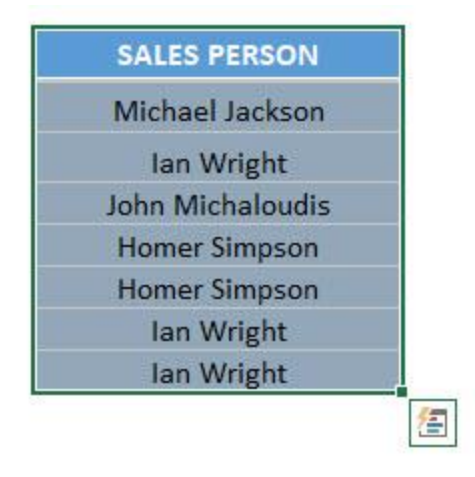

### Open the sheet containing the data. Go to *Developer > Code > Macros*

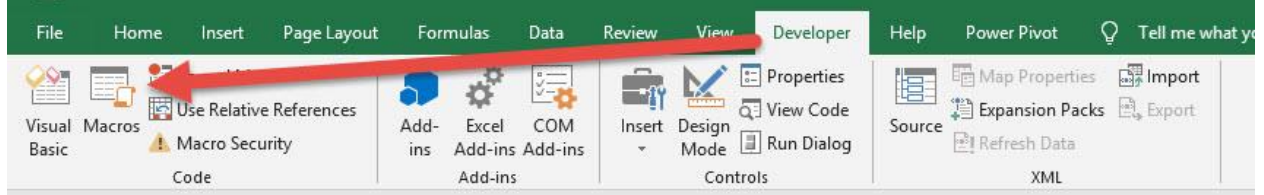

Make sure your Macro is selected. Click Run.

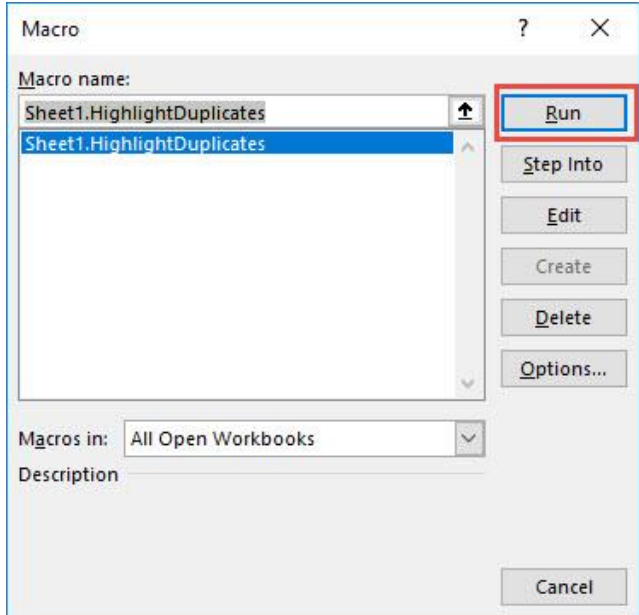

# With just one click, all of the duplicate cells now have been highlighted!

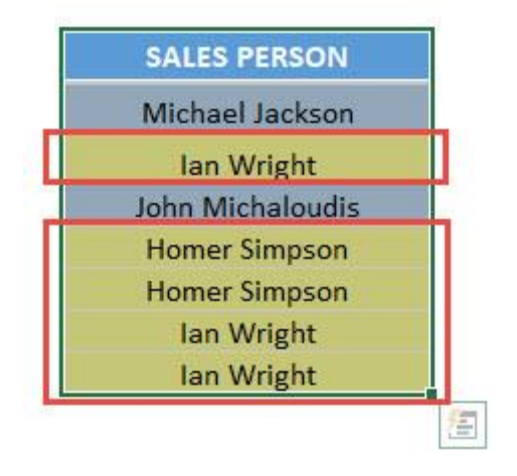

# Highlight Unique Values in Selection

# *What does it do?*

Highlights distinct values in your selection

# *Copy Source Code:*

```
Sub HighlightUniqueValuesInSelection()
'Set the range as the current selection
Dim range As Range
Set range = Selection
range.FormatConditions.Delete
'Color the unique values with green
Dim uniqueVals As UniqueValues
Set uniqueVals = range.FormatConditions.AddUniqueValues
uniqueVals.DupeUnique = xlUnique
uniqueVals.Interior.Color = RGB(0, 255, 0)
End Sub
```
# *Final Result:*

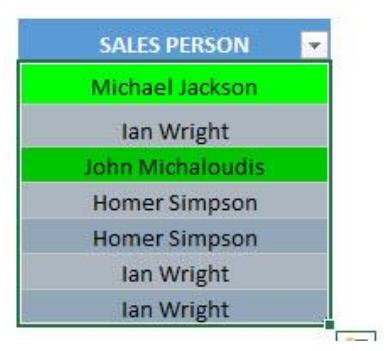

### *Exercise Workbook:*

[DOWNLOAD EXCEL WORKBOOK -](https://www.myexcelonline.com/wp-content/uploads/2019/09/Highlight-Unique-Values-in-Selection-No-Code.xlsm) NO CODE
Want to find the values in your list that are unique? It is very easy to do with Excel Macros, you can highlight unique values in your selected range in a click!

Here is our initial set of data:

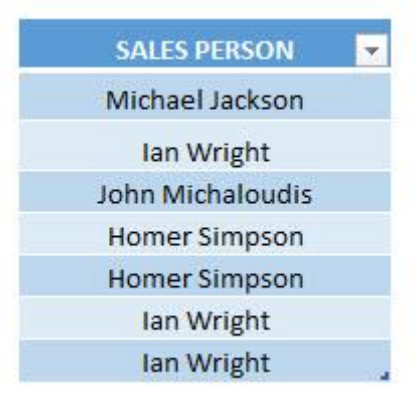

#### STEP 1: Go to *Developer > Code > Visual Basic*

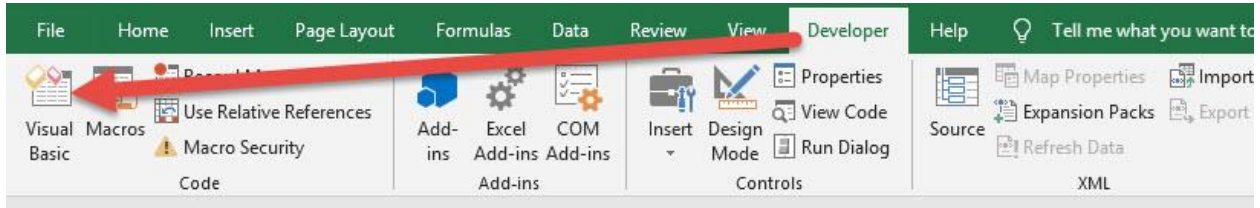

### **STEP 2: Paste in your code and Select Save. Close the window** afterwards.

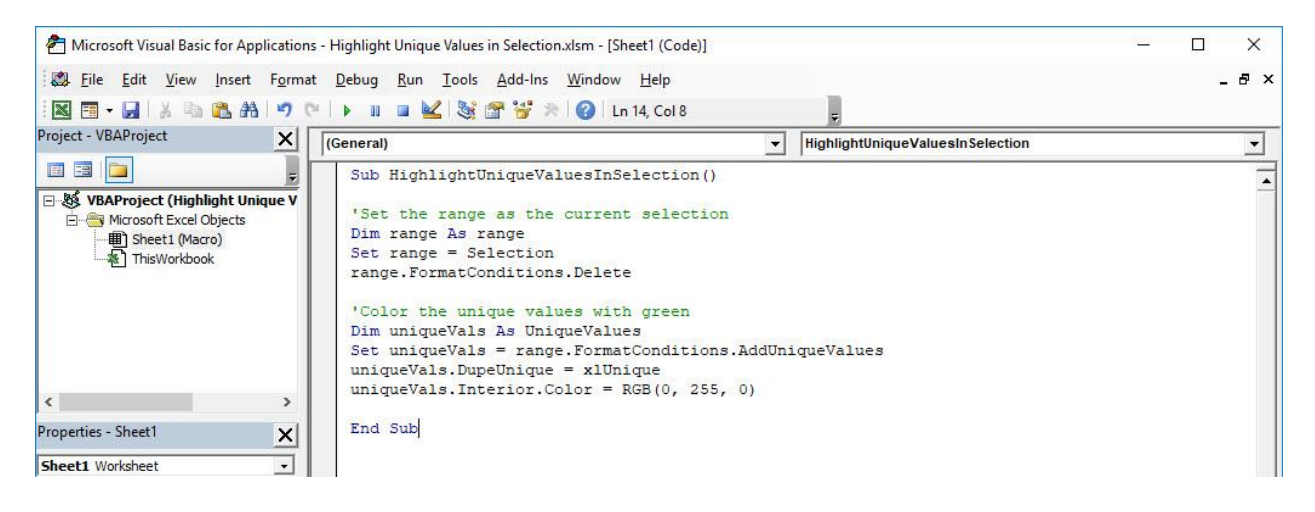

Highlight Unique Values in Selection (289) 289 HIGHLIGHTING MACROS

#### STEP 3: Let us test it out!

Open the sheet containing the data. Make sure your data is highlighted. Go to *Developer > Code > Macros*

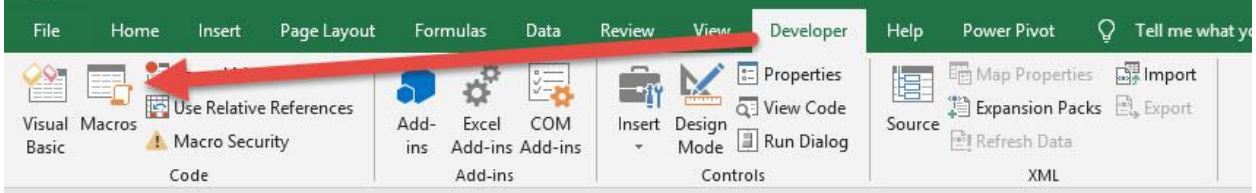

Make sure your Macro is selected. Click Run.

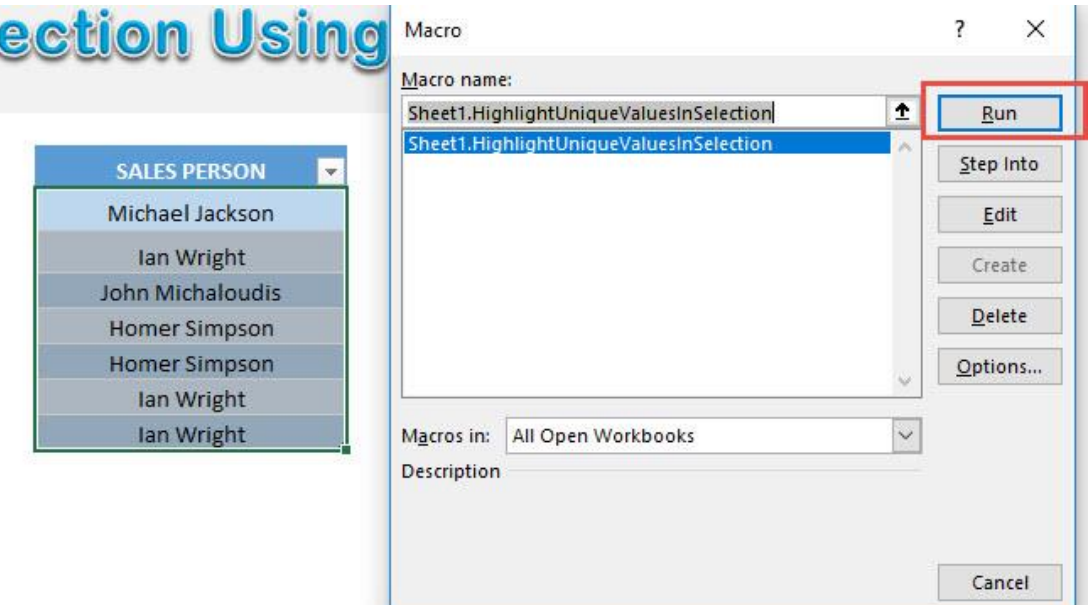

With just one click, all of the unique values are now highlighted!

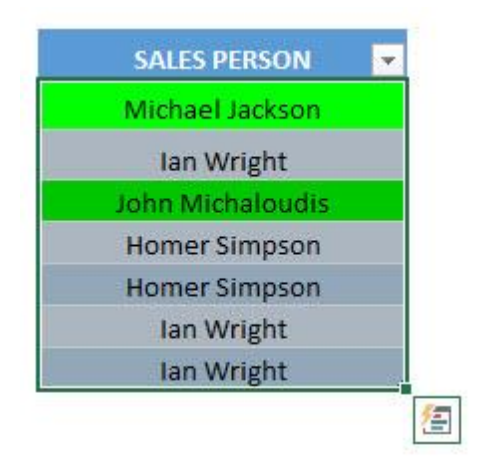

Highlight Unique Values in Selection (290) HIGHLIGHTING MACROS

# Highlight Max Value in Selection

## *What does it do?*

Highlights the largest value in your selection

#### *Copy Source Code:*

```
Sub HighlightMaxValue()
Dim cell As Range
For Each cell In Selection
'If it matches the highest value, then change the style
to be Note
If cell = WorksheetFunction.Max(Selection) Then
cell.Style = "Note"
End If
Next cell
```
**End Sub**

### *Final Result:*

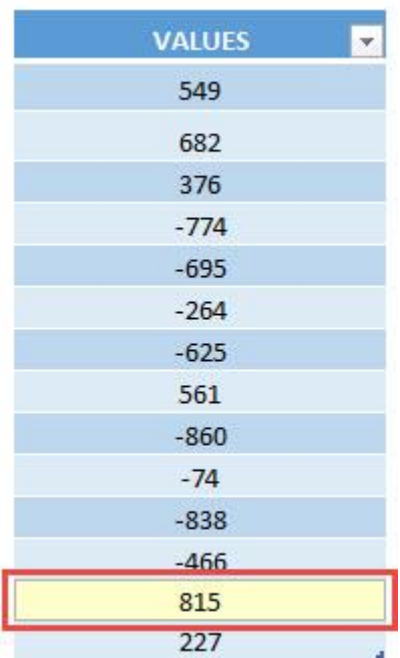

*Exercise Workbook:*

## [DOWNLOAD EXCEL WORKBOOK -](https://www.myexcelonline.com/wp-content/uploads/2019/09/Highlight-Max-Value-in-Selection-No-Code.xlsm) NO CODE

[DOWNLOAD EXCEL WORKBOOK -](https://www.myexcelonline.com/wp-content/uploads/2019/09/Highlight-Max-Value-in-Selection-With-Code.xlsm) WITH CODE

Have a lot of values and want to find the largest value easily? Excel Macro will do the heavy lifting for you by highlighting the max value in your selection of values!

This is our initial set of data:

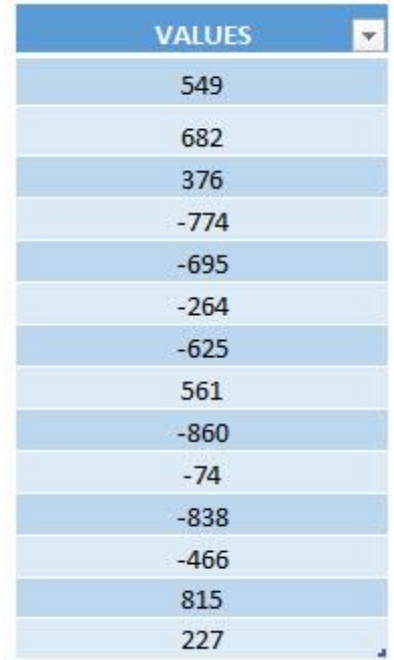

## STEP 1: Go to *Developer > Code > Visual Basic*

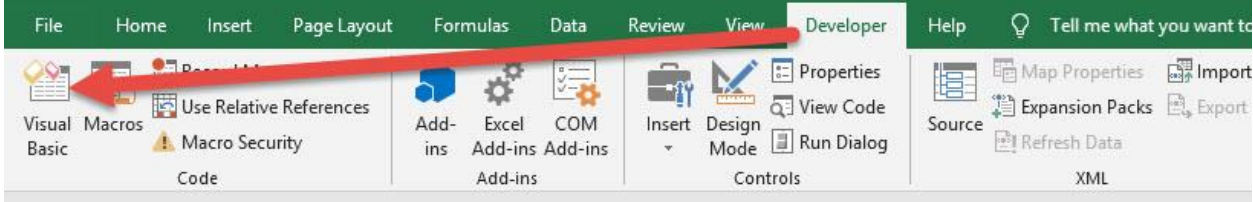

#### **STEP 2: Paste in your code and Select Save. Close the window** afterwards.

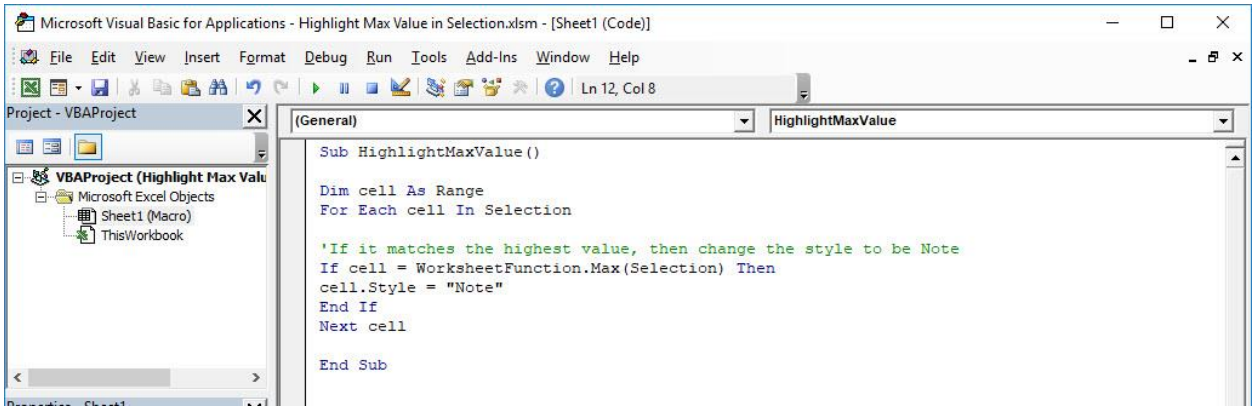

#### STEP 3: Let us test it out!

Open the sheet containing the data. Make sure your data is highlighted. Go to *Developer > Code > Macros*

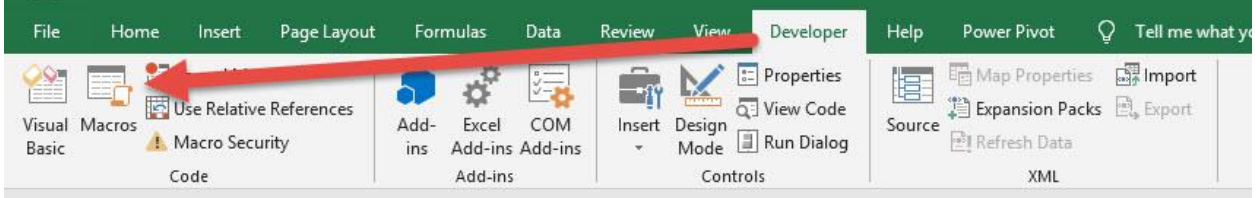

#### Make sure your Macro is selected. Click Run.

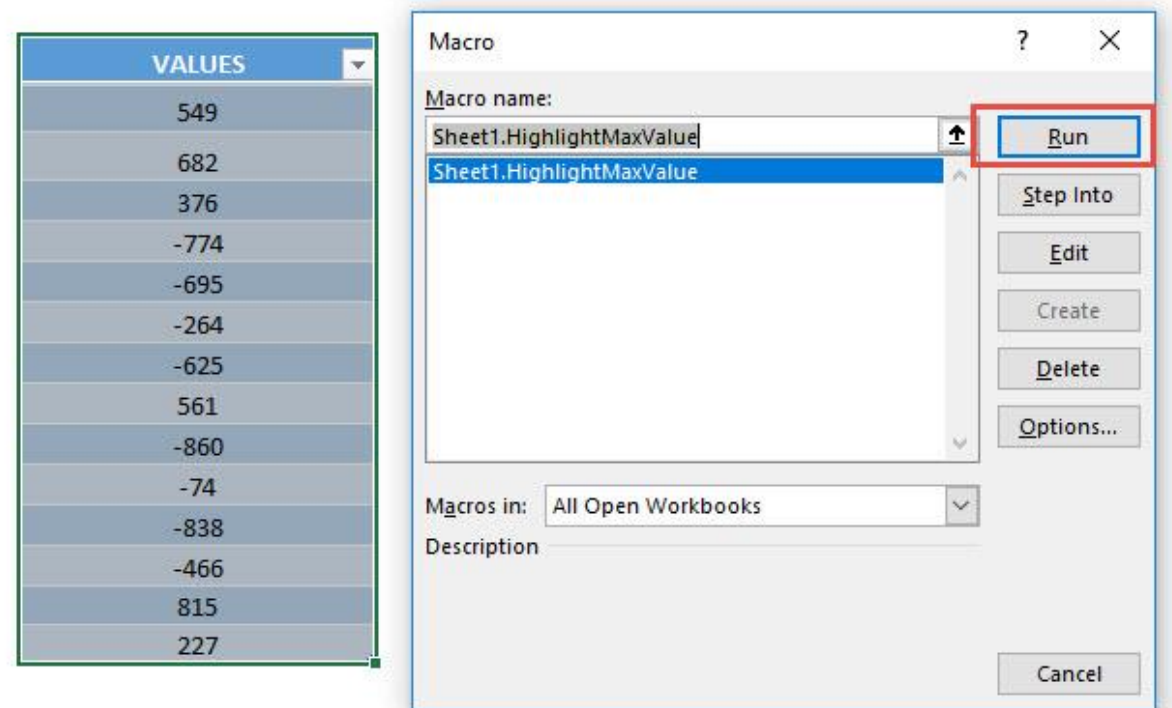

#### With just one click, your cell with the largest value is now highlighted!

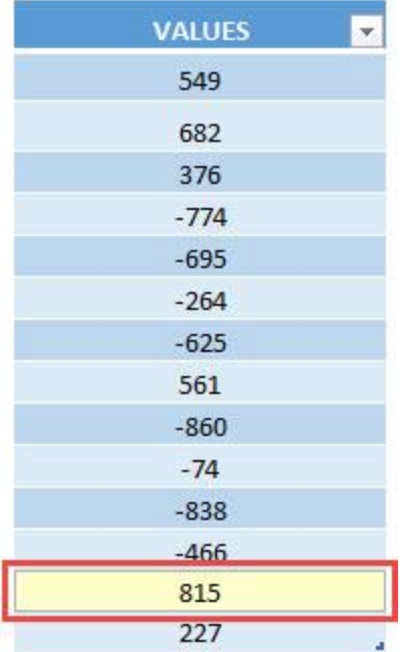

Highlight Max Value in Selection 1995 295 HIGHLIGHTING MACROS

# Highlight Min Value in Selection

## *What does it do?*

Highlights the smallest value in your selection

### *Copy Source Code:*

```
Sub HighlightMinValue()
Dim cell As Range
For Each cell In Selection
'If it matches the smallest value, then change the
style to be Note
If cell = WorksheetFunction.Min(Selection) Then
cell.Style = "Note"
End If
Next cell
End Sub
```
*Final Result:* 

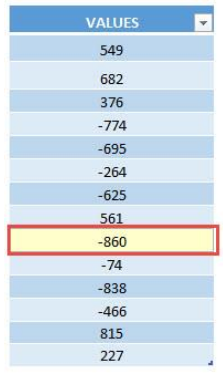

*Exercise Workbook:*

[DOWNLOAD EXCEL WORKBOOK -](https://www.myexcelonline.com/wp-content/uploads/2019/09/Highlight-Min-Value-in-Selection-No-Code.xlsm) NO CODE

[DOWNLOAD EXCEL WORKBOOK -](https://www.myexcelonline.com/wp-content/uploads/2019/09/Highlight-Min-Value-in-Selection-With-Code.xlsm) WITH CODE

Wanted to find the minimum value in a range of values? Excel Macros can easily highlight the min value in your selection for you!

These are our set of values, let us go find the smallest one!

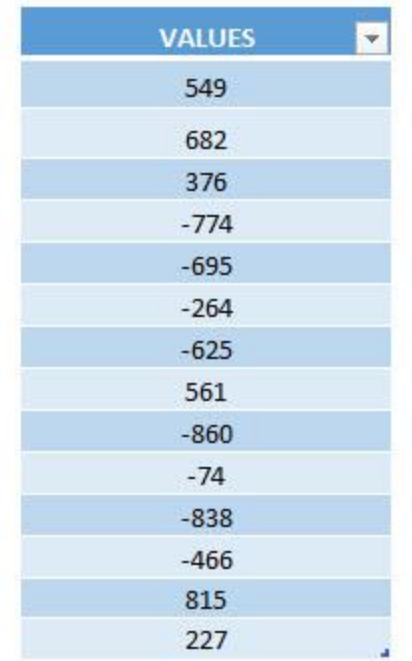

## STEP 1: Go to *Developer > Code > Visual Basic*

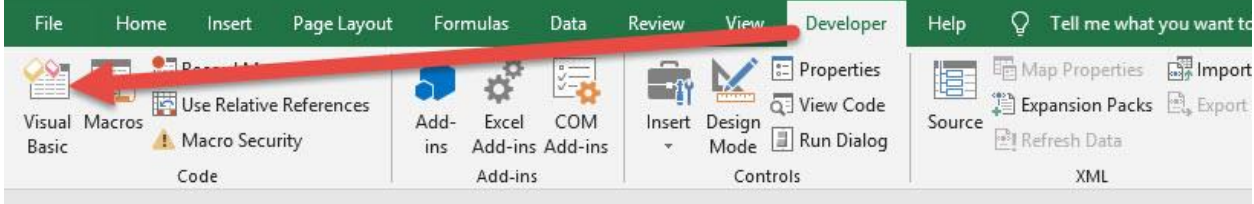

#### **STEP 2: Paste in your code and Select Save. Close the window** afterwards.

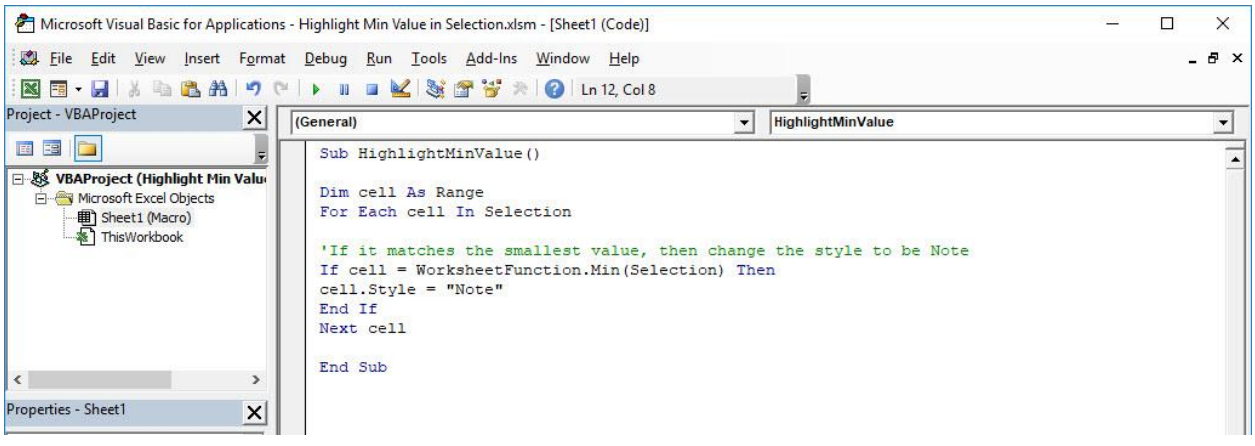

#### STEP 3: Let us test it out!

Open the sheet containing the data. Make sure your data is highlighted. Go to *Developer > Code > Macros*

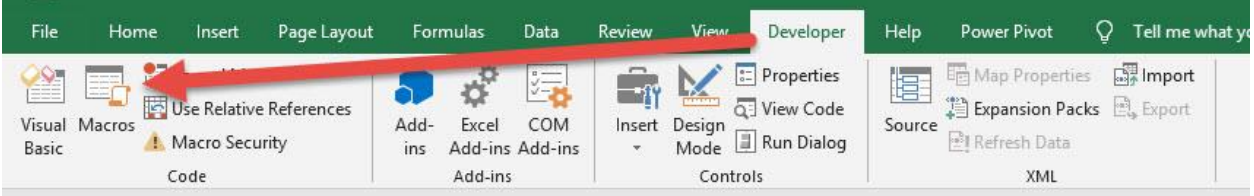

#### Make sure your Macro is selected. Click Run.

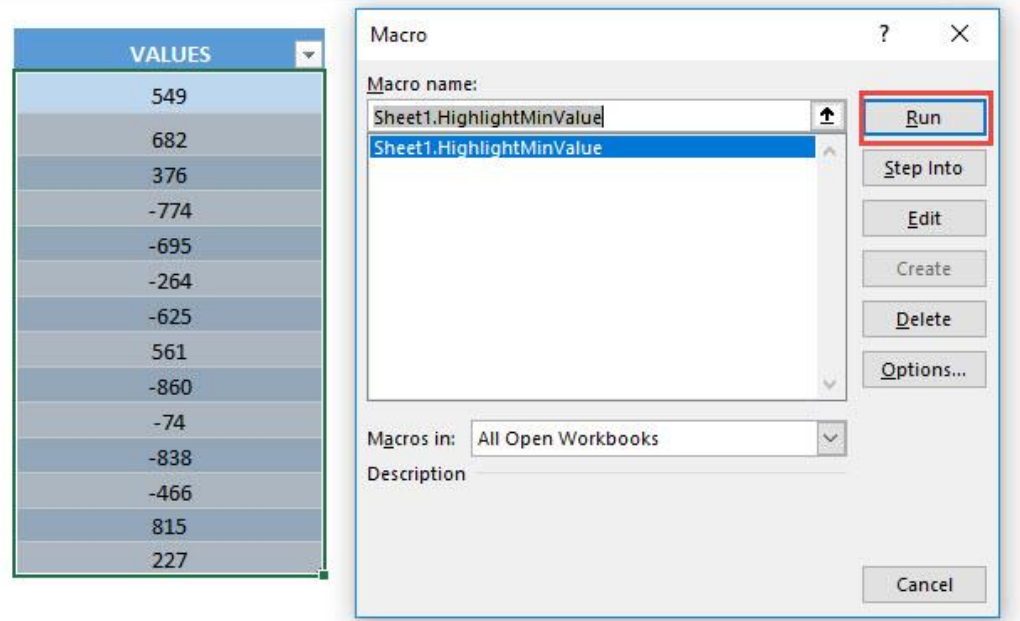

#### With just one click, your cell with the smallest value is now highlighted!

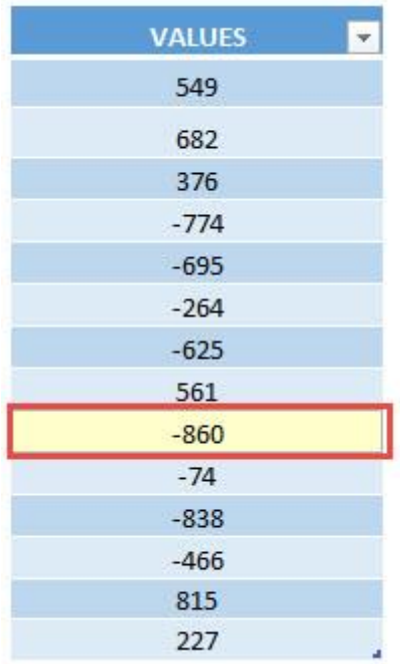

# Highlight Negative Values

## *What does it do?*

Highlights negative values in your selected range

#### *Copy Source Code:*

```
Sub HighlightNegativeValues()
```
**Dim** NumberToCheck **As** Range

'Loop through all numbers in the selection **For Each** NumberToCheck **In** Selection **If** WorksheetFunction.IsNumber(NumberToCheck) **Then** 'If it's lesser than 0, then set the font color to red **If** NumberToCheck.Value < **0 Then** NumberToCheck.Font.Color= RGB(**255**, **0**, **0**) **End If End If Next**

**End Sub**

## *Final Result:*

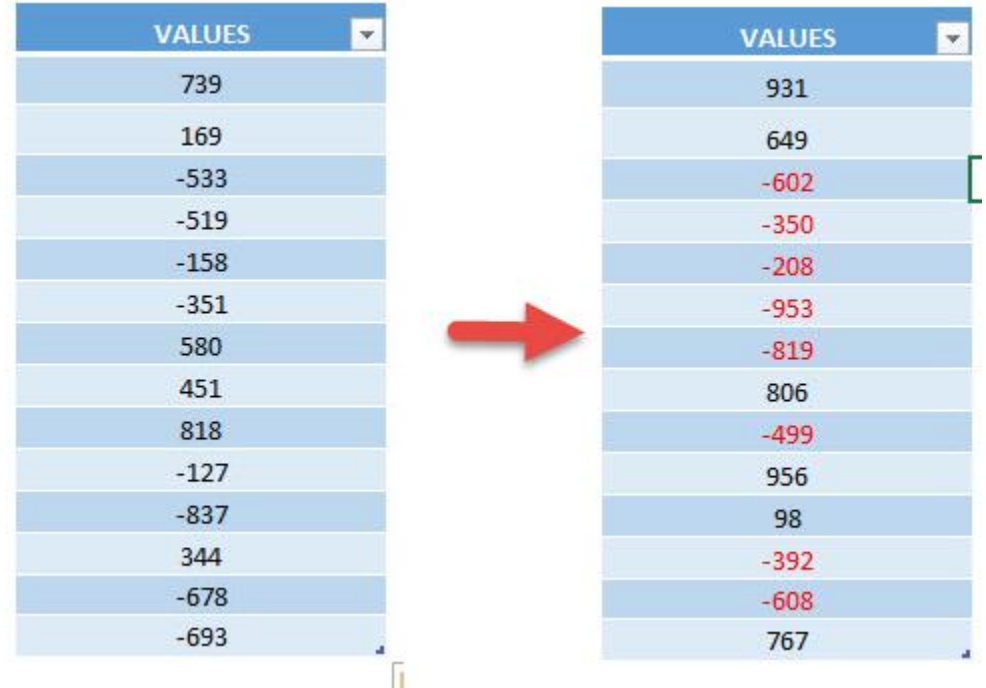

## *Exercise Workbook:*

### [DOWNLOAD EXCEL WORKBOOK -](https://www.myexcelonline.com/wp-content/uploads/2019/09/Highlight-Negative-Values-No-Code.xlsm) NO CODE

### [DOWNLOAD EXCEL WORKBOOK -](https://www.myexcelonline.com/wp-content/uploads/2019/09/Highlight-Negative-Values-With-Code.xlsm) WITH CODE

Have a bunch of negative values that you want to highlight? You can do that easily through Excel Macros!

These are our values:

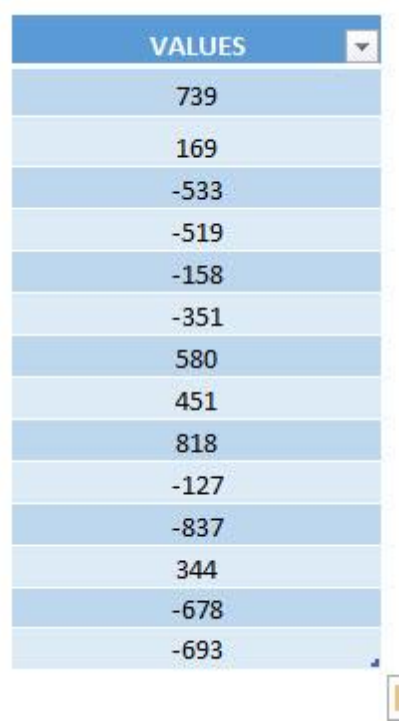

## STEP 1: Go to *Developer > Code > Visual Basic*

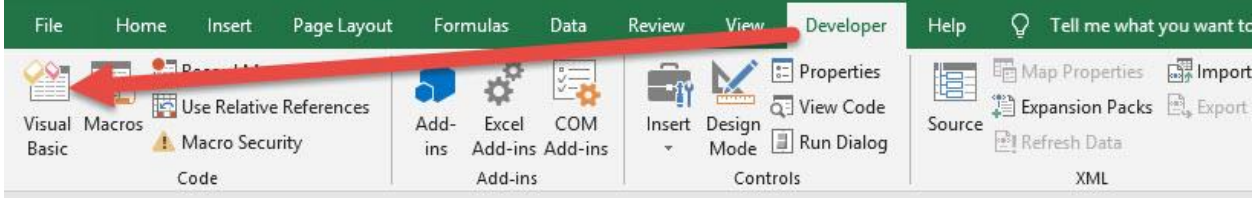

#### **STEP 2: Paste in your code and Select Save. Close the window** afterwards.

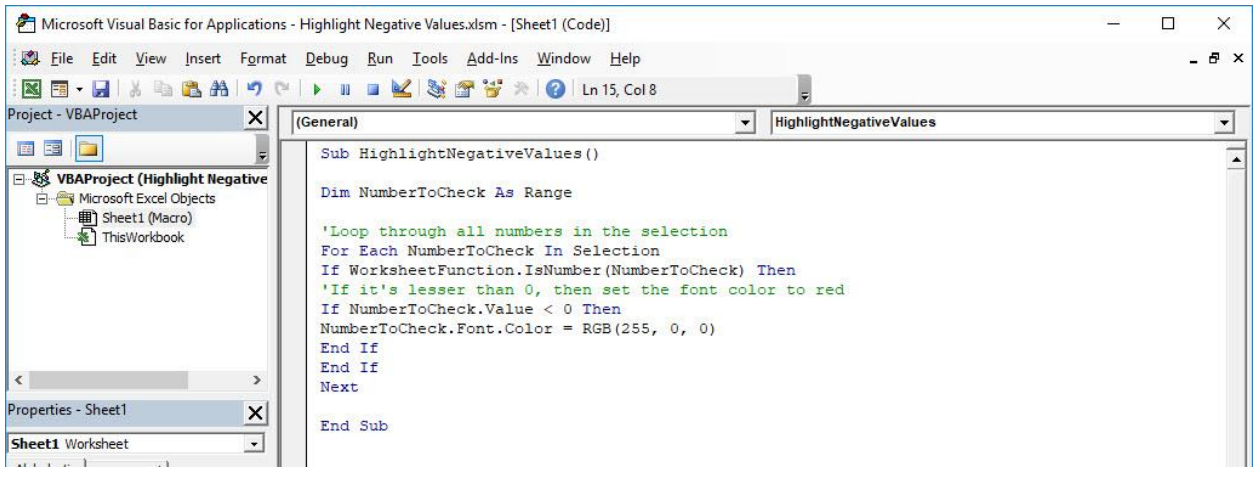

#### STEP 3: Let us test it out!

Open the sheet containing the data. Make sure your data is highlighted. Go to *Developer > Code > Macros*

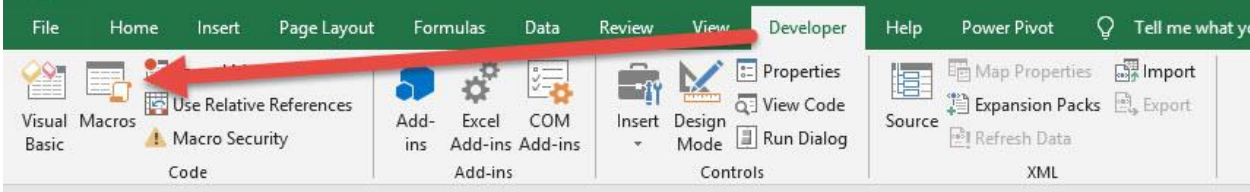

#### Make sure your Macro is selected. Click Run.

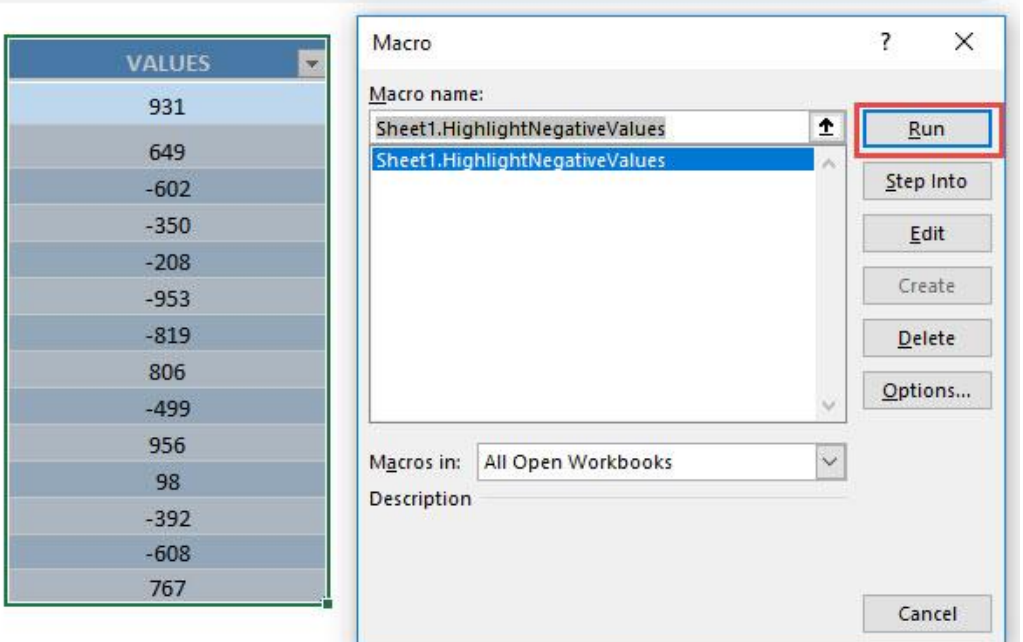

With just one click, all of the negative values are now marked as color red!

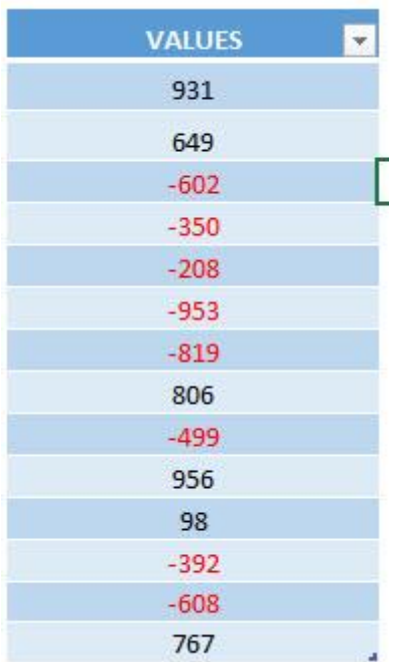

Highlight Negative Values 1994 1994 1995 1994 1995 HIGHLIGHTING MACROS

## Highlight Top 10 Values of Selection

#### *What does it do?*

Highlights the top 10 values of your selection

### *Copy Source Code:*

```
Sub HighlightTopTenValues()
Selection.FormatConditions.AddTop10
Selection.FormatConditions(Selection.FormatConditions.C
ount).SetFirstPriority
With Selection.FormatConditions(1)
.TopBottom = xlTop10Top
.Rank = 10
.Percent = False
End With
'Set the font color to red
With Selection.FormatConditions(1).Font
.ColorIndex = 3
.TintAndShade = 0
End With
'Set the highlight color to yellow
With Selection.FormatConditions(1).Interior
.PatternColorIndex = xlAutomatic
.ColorIndex = 27
.TintAndShade = 0
End With
Selection.FormatConditions(1).StopIfTrue = False
End Sub
```
## *Final Result:*

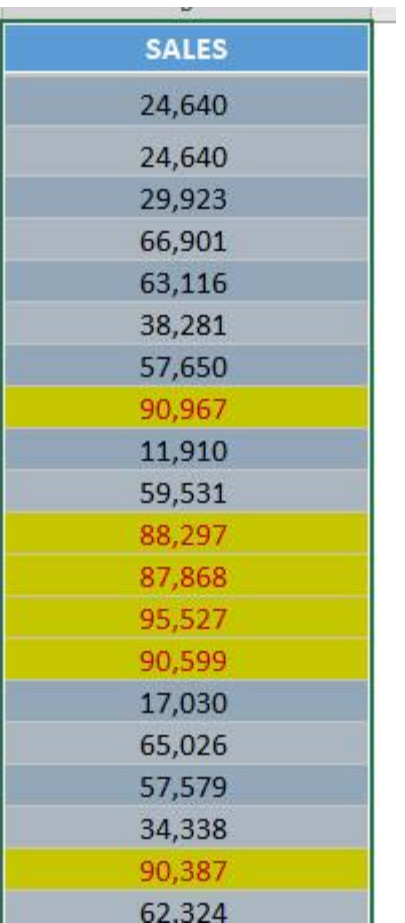

*Exercise Workbook:*

[DOWNLOAD EXCEL WORKBOOK -](https://www.myexcelonline.com/wp-content/uploads/2019/09/Highlight-Top-10-Values-of-Selection-No-Code.xlsm) NO CODE

[DOWNLOAD EXCEL WORKBOOK -](https://www.myexcelonline.com/wp-content/uploads/2019/09/Highlight-Top-10-Values-of-Selection-With-Code.xlsm) WITH CODE

Want to learn how to highlight the top 10 values using Macros? We have just the code for you! This one uses Format Conditions to the fullest to achieve this highlighting for you.

## STEP 1: Go to *Developer > Code > Visual Basic*

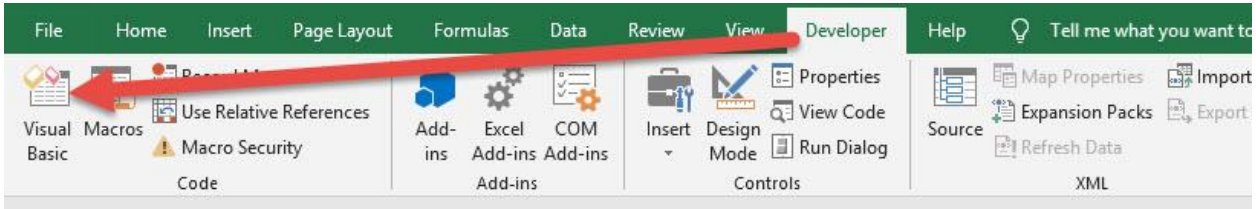

## **STEP 2: Paste in your code and Select Save. Close the window** afterwards.

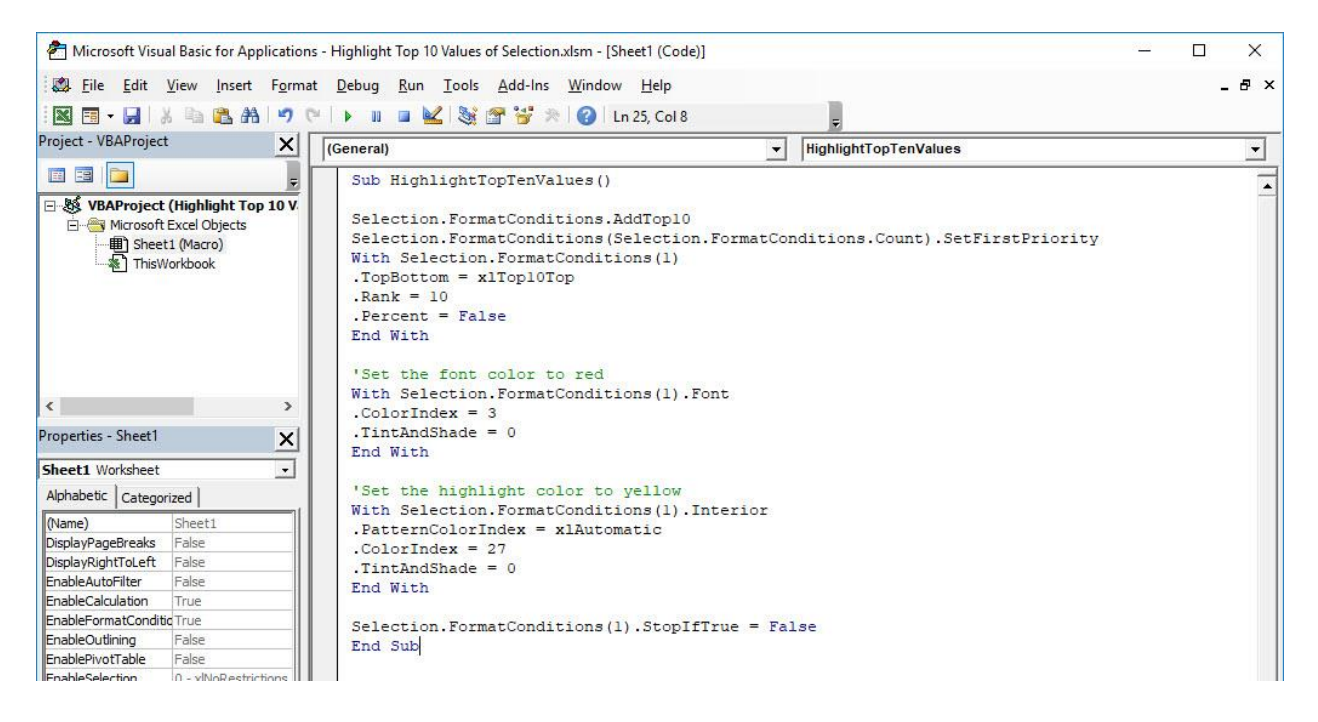

**STEP 3:** Let us test it out! Select the data that you want its top 10 values to be highlighted.

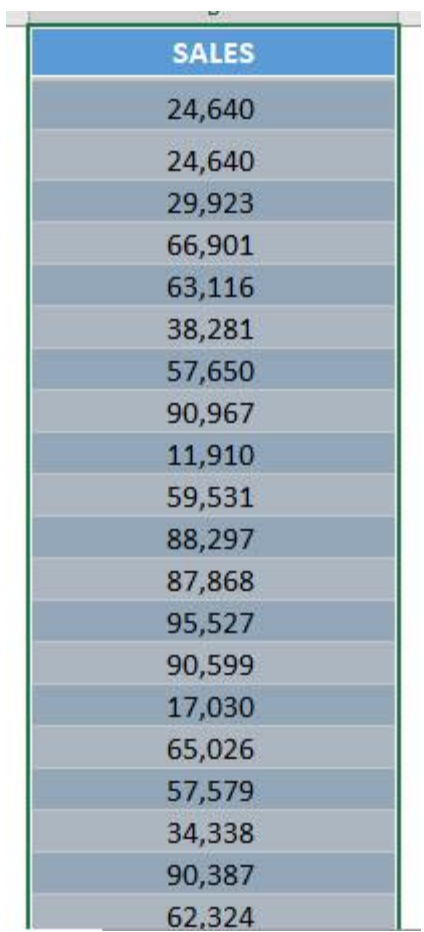

## Go to *Developer > Code > Macros*

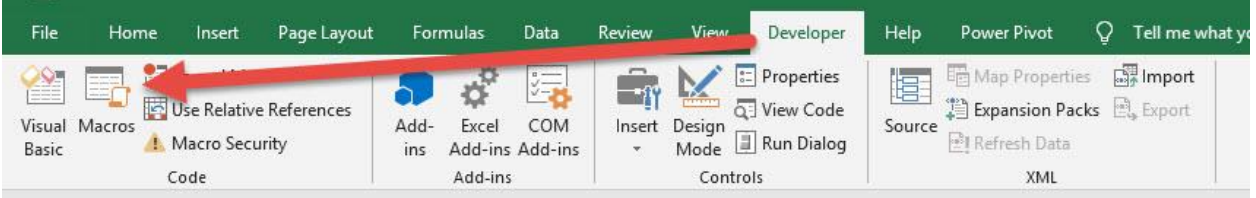

Make sure your Macro is selected. Click Run.

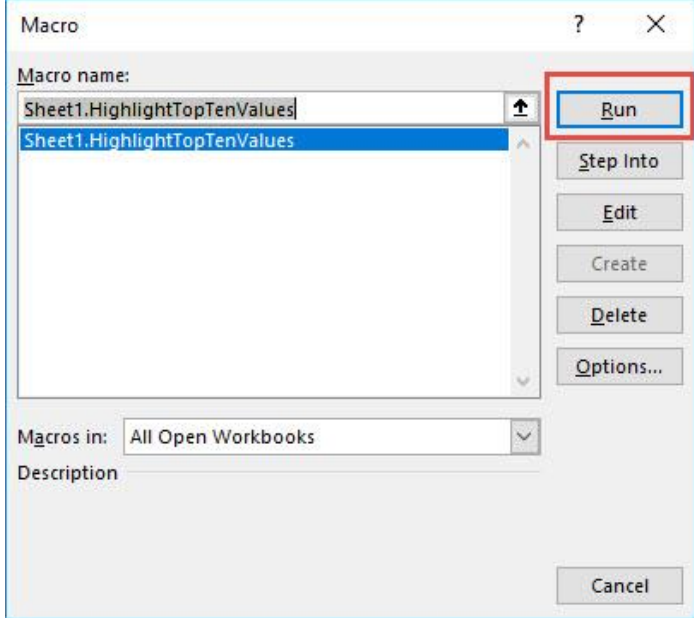

With just one click, your top 10 values are now highlighted!

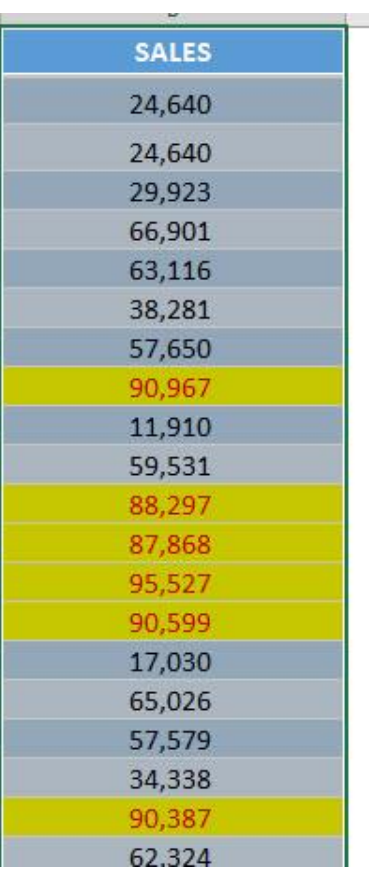

Highlight Top 10 Values of Selection (309) HIGHLIGHTING MACROS

## Highlight Bottom 10 Values of Selection

#### *What does it do?*

Highlights the bottom 10 values of your selection

### *Copy Source Code:*

```
Sub HighlightBottomTenValues()
```

```
Selection.FormatConditions.AddTop10
Selection.FormatConditions(Selection.FormatConditions.C
ount).SetFirstPriority
With Selection.FormatConditions(1)
.TopBottom = xlTop10Bottom
.Rank = 10
.Percent = False
End With
'Set the font color to red
With Selection.FormatConditions(1).Font
.ColorIndex = 3
.TintAndShade = 0
End With
'Set the highlight color to yellow
With Selection.FormatConditions(1).Interior
.PatternColorIndex = xlAutomatic
.ColorIndex = 27
.TintAndShade = 0
```
#### **End With**

```
Selection.FormatConditions(1).StopIfTrue = False
End Sub
```
Highlight Bottom 10 Values of Selection 310 1 HIGHLIGHTING MACROS

## *Final Result:*

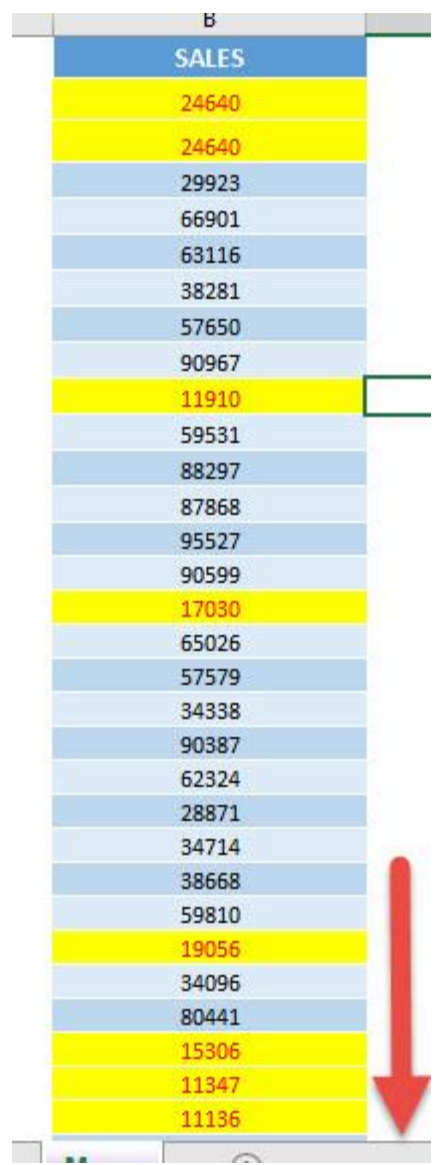

### *Exercise Workbook:*

### [DOWNLOAD EXCEL WORKBOOK -](https://www.myexcelonline.com/wp-content/uploads/2019/09/Highlight-Bottom-10-Values-of-Selection-No-Code.xlsm) NO CODE

### [DOWNLOAD EXCEL WORKBOOK -](https://www.myexcelonline.com/wp-content/uploads/2019/09/Highlight-Bottom-10-Values-of-Selection-With-Code.xlsm) WITH CODE

Want to learn how to highlight the bottom 10 values using Macros? We have just the code for you! This one uses Format Conditions to the fullest to achieve this highlighting for you.

## STEP 1: Go to *Developer > Code > Visual Basic*

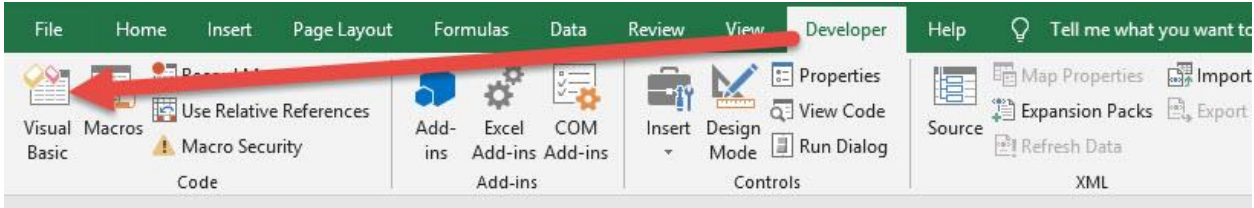

## **STEP 2: Paste in your code and Select Save. Close the window** afterwards.

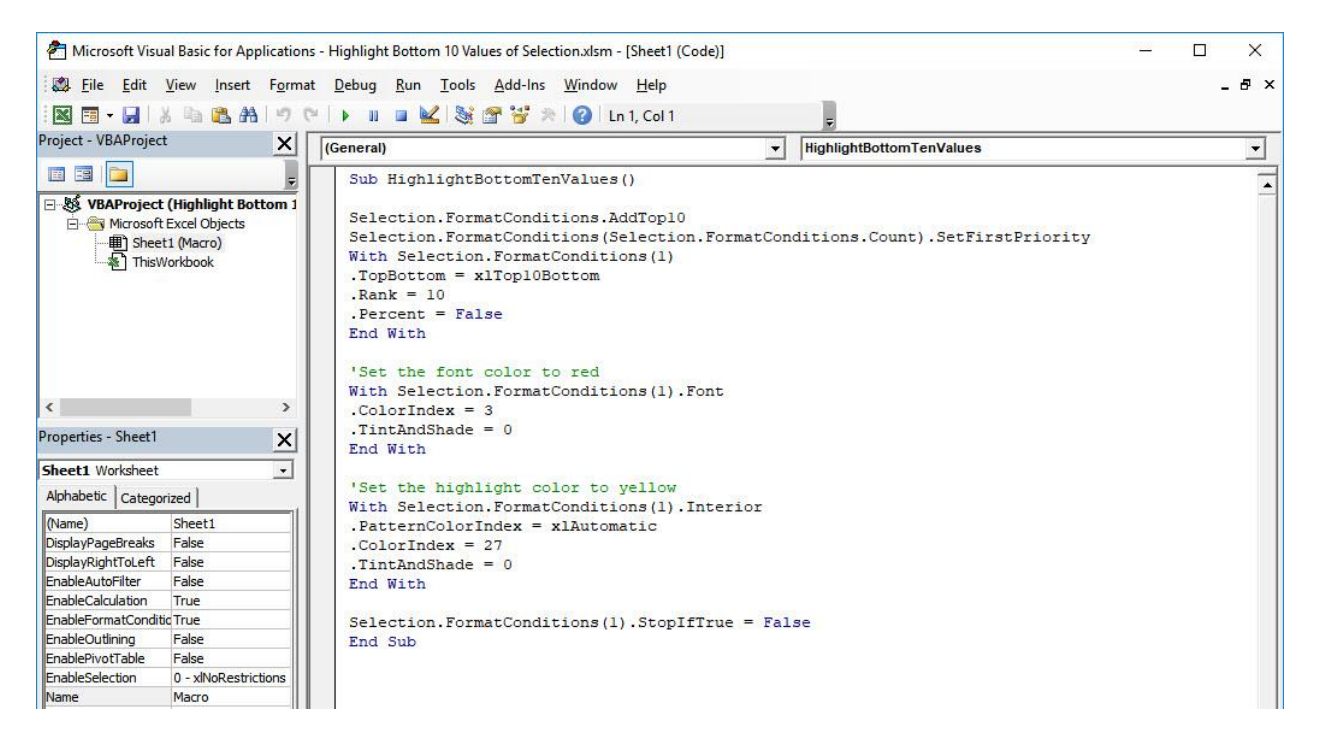

Highlight Bottom 10 Values of Selection 312 2 HIGHLIGHTING MACROS

**STEP 3:** Let us test it out! Select the data that you want its bottom 10 values to be highlighted.

| <b>CARGO</b> |  |
|--------------|--|
| <b>SALES</b> |  |
| 24,640       |  |
| 24,640       |  |
| 29,923       |  |
| 66,901       |  |
| 63,116       |  |
| 38,281       |  |
| 57,650       |  |
| 90,967       |  |
| 11,910       |  |
| 59,531       |  |
| 88,297       |  |
| 87,868       |  |
| 95,527       |  |
| 90,599       |  |
| 17,030       |  |
| 65,026       |  |
| 57,579       |  |
| 34,338       |  |
| 90,387       |  |
| 62,324       |  |

Go to *Developer > Code > Macros*

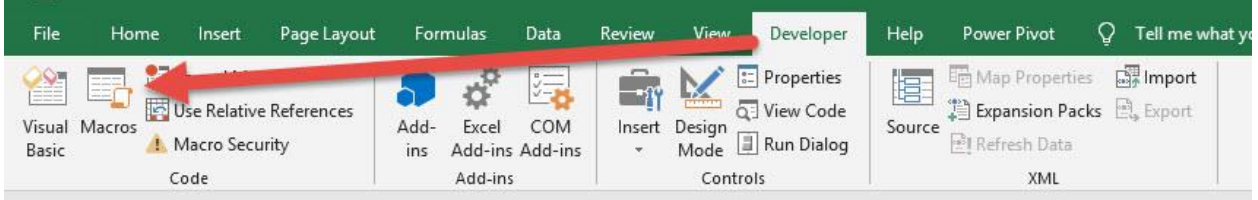

Make sure your Macro is selected. Click Run.

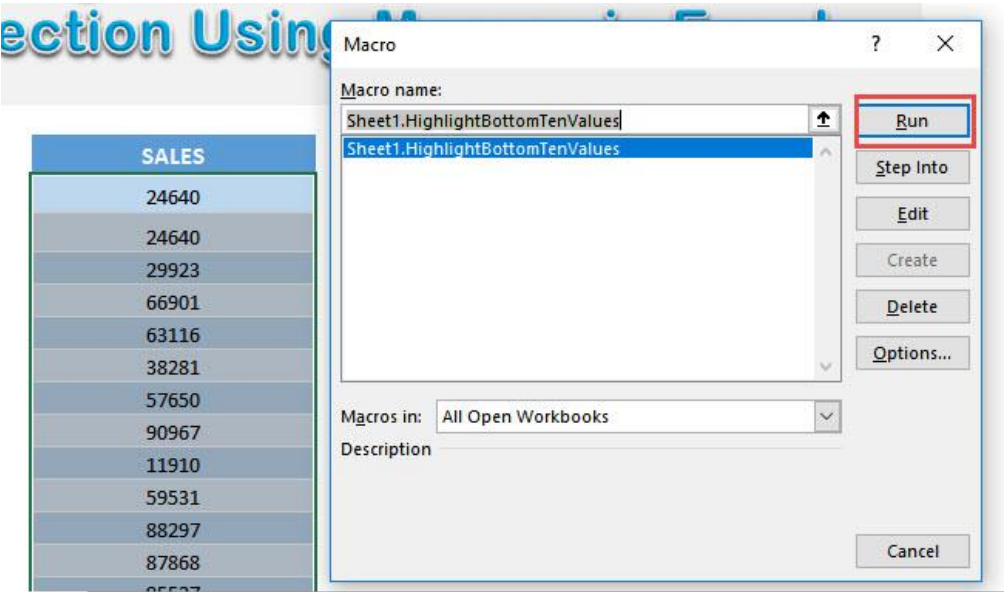

With just one click, your bottom 10 values are now highlighted!

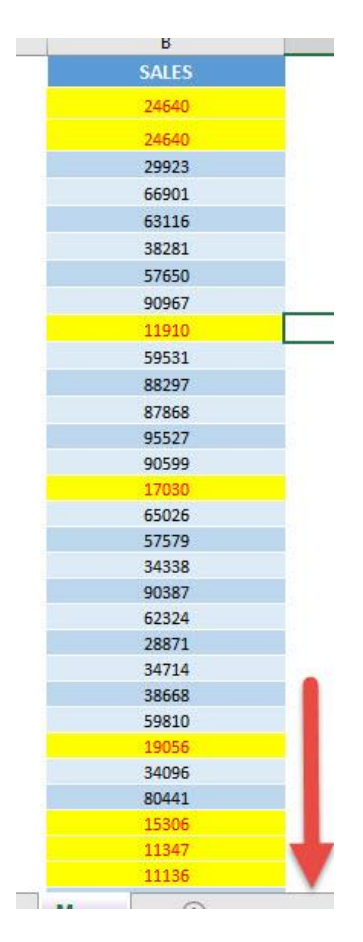

Highlight Bottom 10 Values of Selection 314 | HIGHLIGHTING MACROS

# Highlight Values Greater Than

## *What does it do?*

Highlights values greater than your specified value

### *Copy Source Code:*

```
Sub HighlightValuesGreaterThan()
```

```
'Get the Greater Than Value
Dim value As Long
value = InputBox("Enter Greater Than Value", "Enter 
Greater Than Value")
```

```
Selection.FormatConditions.Delete
Selection.FormatConditions.Add Type:=xlCellValue, 
Operator:=xlGreater, Formula1:=value
Selection.FormatConditions(Selection.FormatConditions.C
ount).SetFirstPriority
```

```
'Set the font to black and highlighting color as yellow
With Selection.FormatConditions(1)
.Font.Color = RGB(0, 0, 0)
.Interior.Color = RGB(255, 255, 0)
End With
```
**End Sub**

#### *Final Result:*

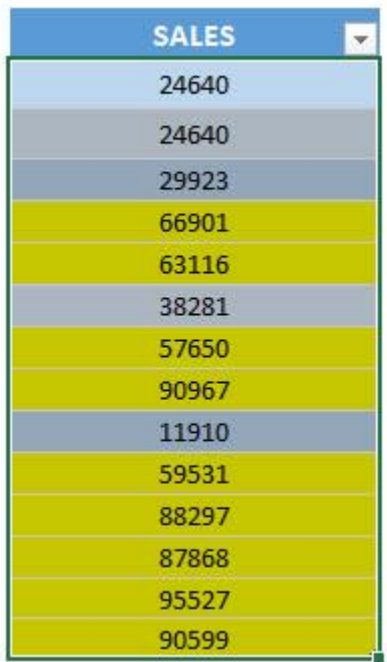

*Exercise Workbook:*

## [DOWNLOAD EXCEL WORKBOOK -](https://www.myexcelonline.com/wp-content/uploads/2019/09/Highlight-Values-Greater-Than-No-Code.xlsm) NO CODE

[DOWNLOAD EXCEL WORKBOOK -](https://www.myexcelonline.com/wp-content/uploads/2019/09/Highlight-Values-Greater-Than-With-Code.xlsm) WITH CODE

You will be surprised on how much you can do with Macros. It can highlight values in your selected range that are greater than a value you specify.

These are our values:

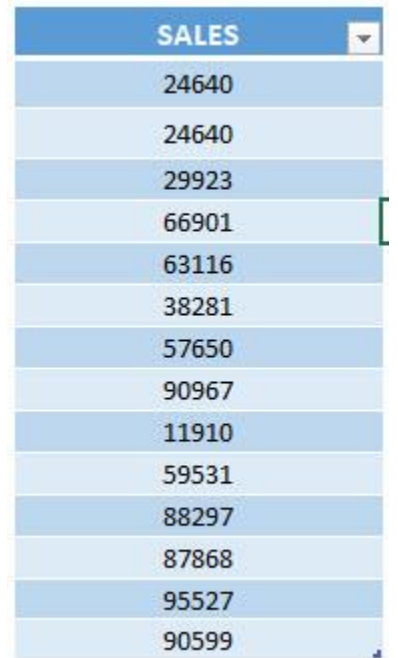

## STEP 1: Go to *Developer > Code > Visual Basic*

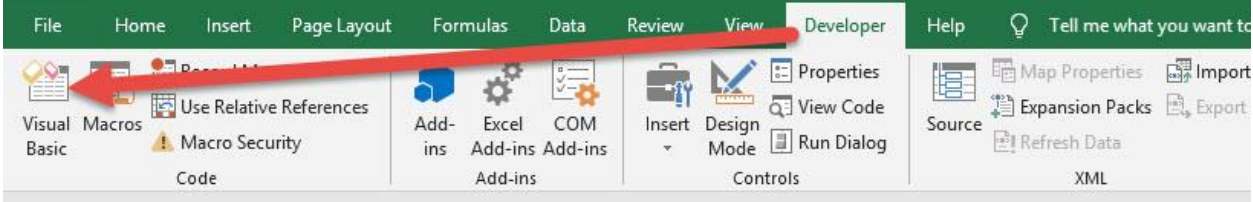

#### **STEP 2: Paste in your code and Select Save. Close the window** afterwards.

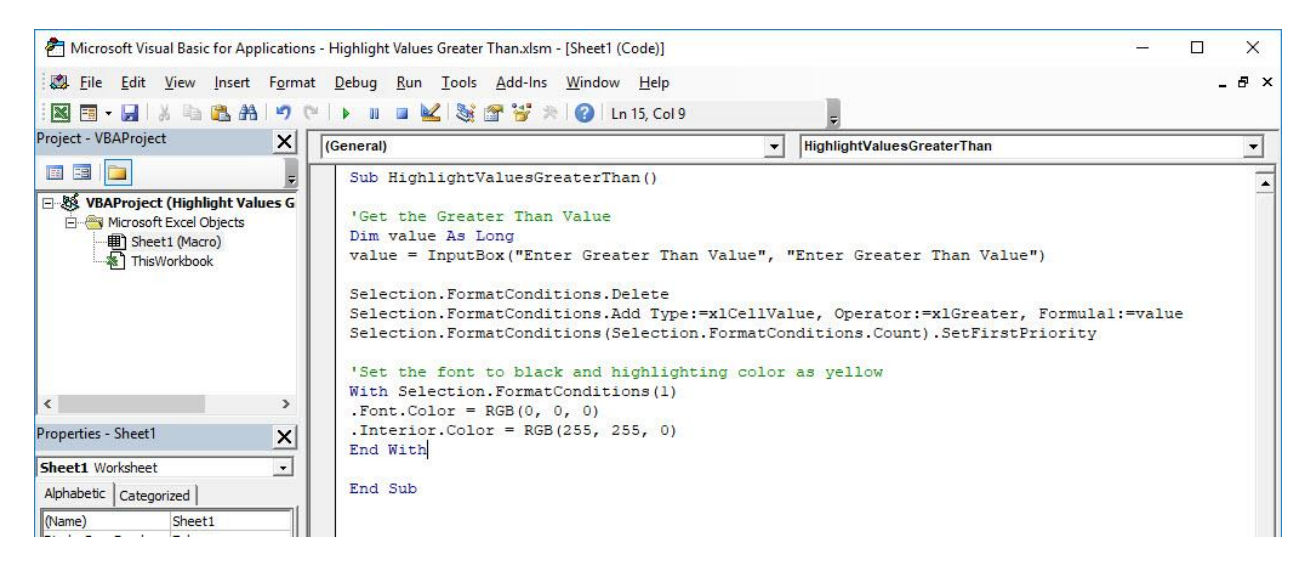

#### STEP 3: Let us test it out!

Open the sheet containing the data. Make sure your data is highlighted. Go to *Developer > Code > Macros*

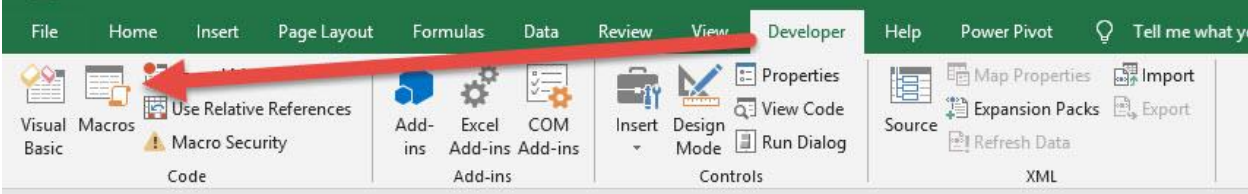

## Make sure your Macro is selected. Click Run.

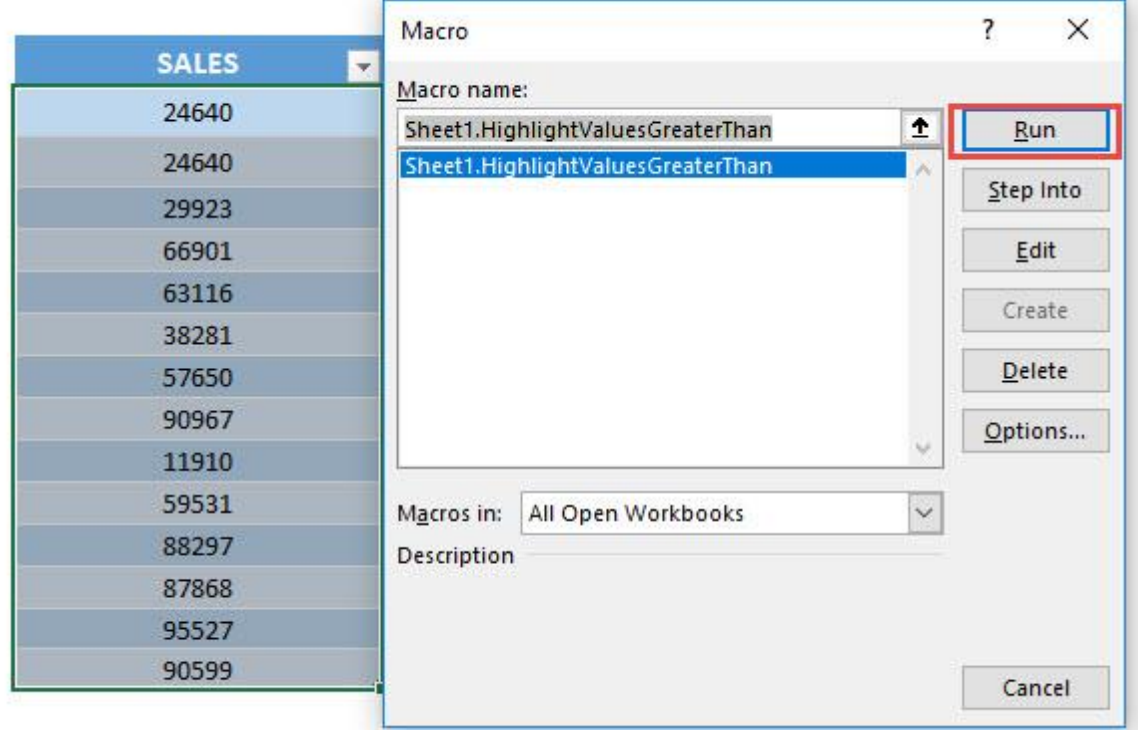

Enter the greater than value, we will enter 50000. Click OK.

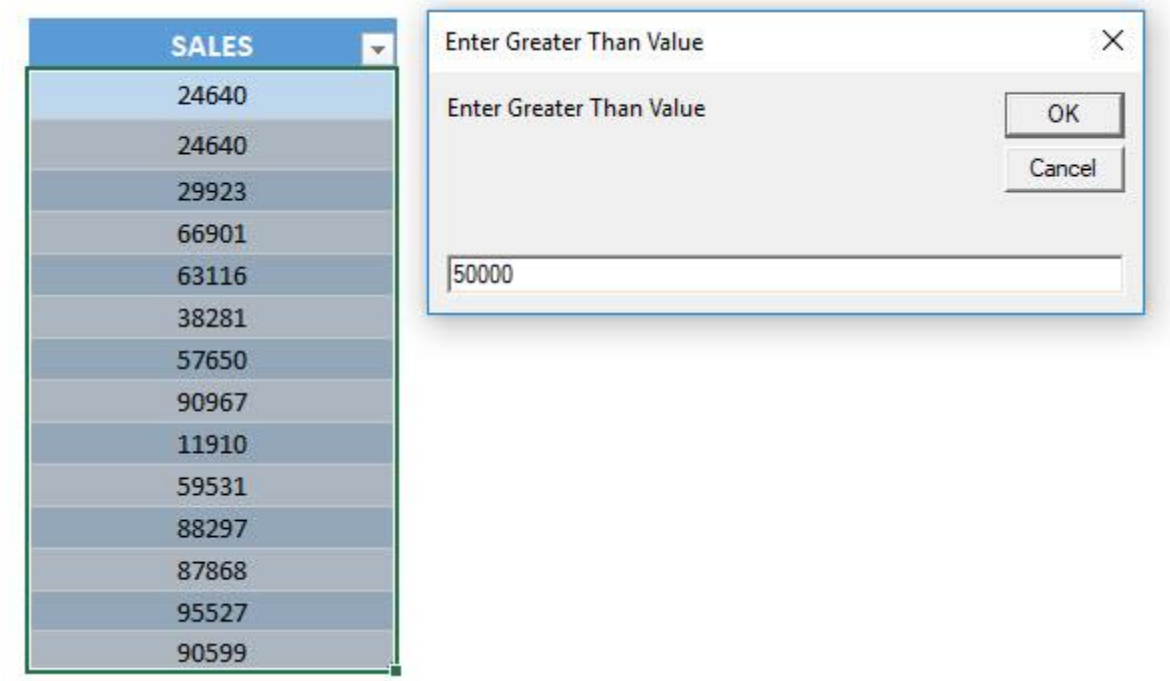

With just one click, all of the values greater than 50,000 are now highlighted!

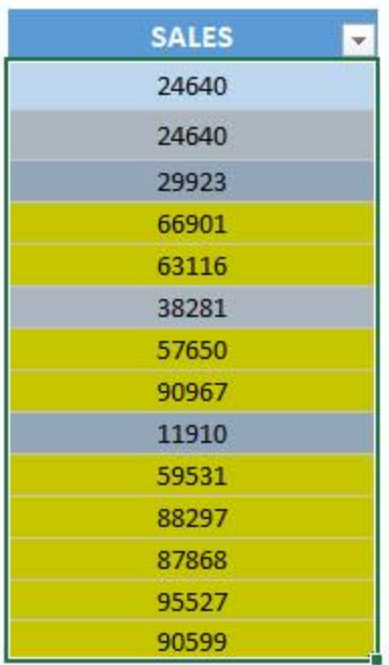

## Highlight Values Lesser Than

## *What does it do?*

Highlights values lesser than your specified value

### *Copy Source Code:*

```
Sub HighlightValuesLesserThan()
```

```
'Get the Lesser Than Value
Dim value As Long
value = InputBox("Enter Lesser Than Value", "Enter 
Lesser Than Value")
```
Selection.FormatConditions.Delete Selection.FormatConditions.Add Type:=xlCellValue, **Operator**:=xlLess, Formula1:=value Selection.FormatConditions(Selection.FormatConditions.C ount).SetFirstPriority

```
'Set the font to black and highlighting color as yellow
With Selection.FormatConditions(1)
.Font.Color = RGB(0, 0, 0)
.Interior.Color = RGB(255,255, 0)
End With
End Sub
```
### *Final Result:*

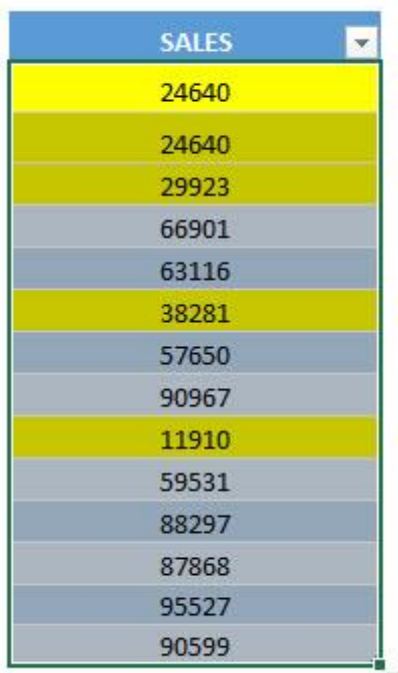

*Exercise Workbook:*

### [DOWNLOAD EXCEL WORKBOOK -](https://www.myexcelonline.com/wp-content/uploads/2019/09/Highlight-Values-Lesser-Than-No-Code.xlsm) NO CODE

[DOWNLOAD EXCEL WORKBOOK -](https://www.myexcelonline.com/wp-content/uploads/2019/09/Highlight-Values-Lesser-Than-With-Code.xlsm) WITH CODE

Want to try something new with Macros? You can highlight values in your selected range that are lesser than a value you specify.

These are our values:

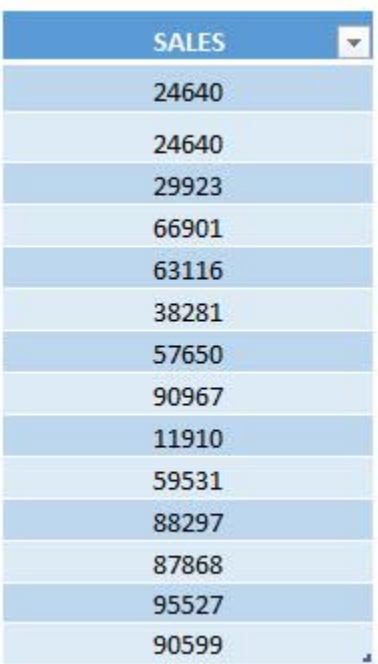

## STEP 1: Go to *Developer > Code > Visual Basic*

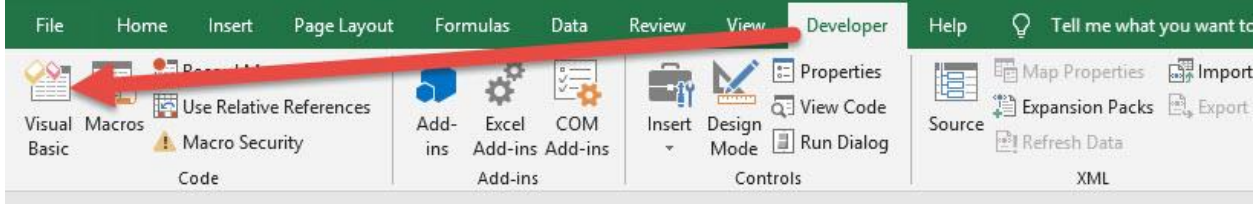

#### **STEP 2: Paste in your code and Select Save. Close the window** afterwards.

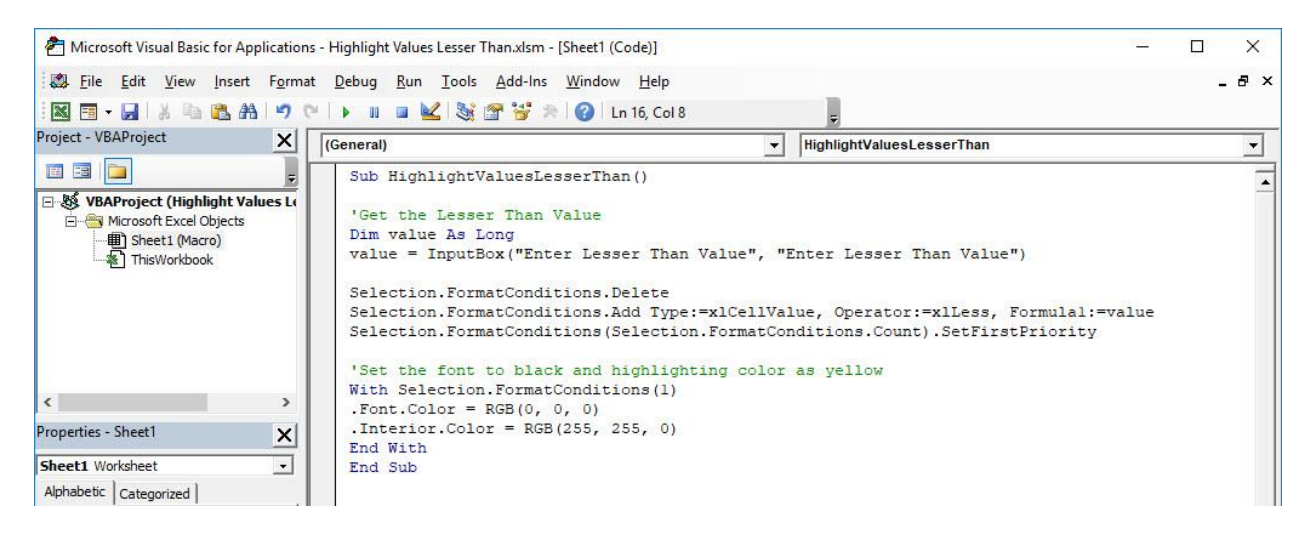

#### STEP 3: Let us test it out!

Open the sheet containing the data. Make sure your data is highlighted. Go to *Developer > Code > Macros*

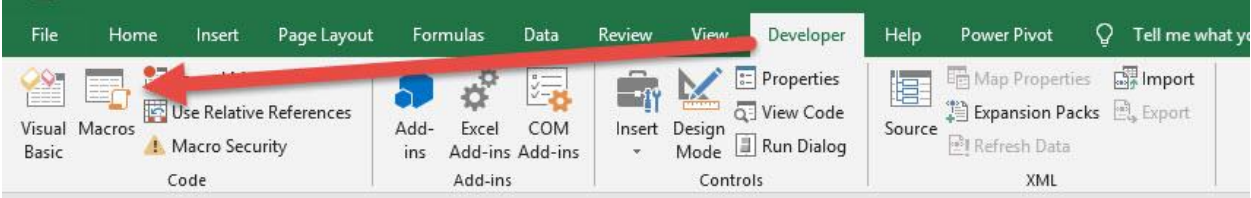
# Make sure your Macro is selected. Click Run.

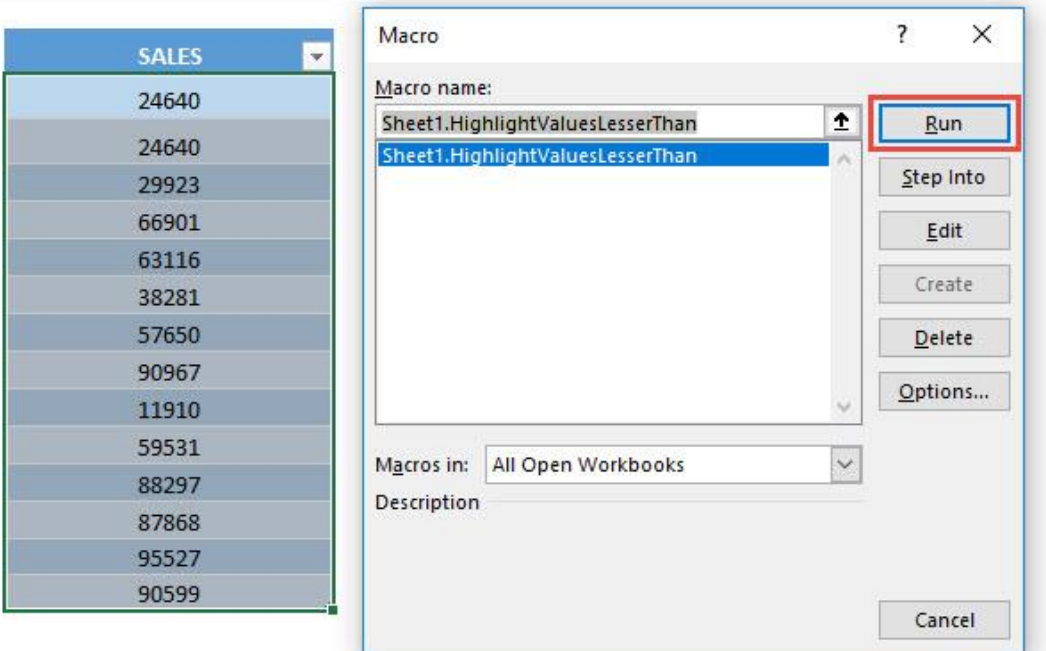

# Enter the lesser than value, we will enter 50000. Click OK.

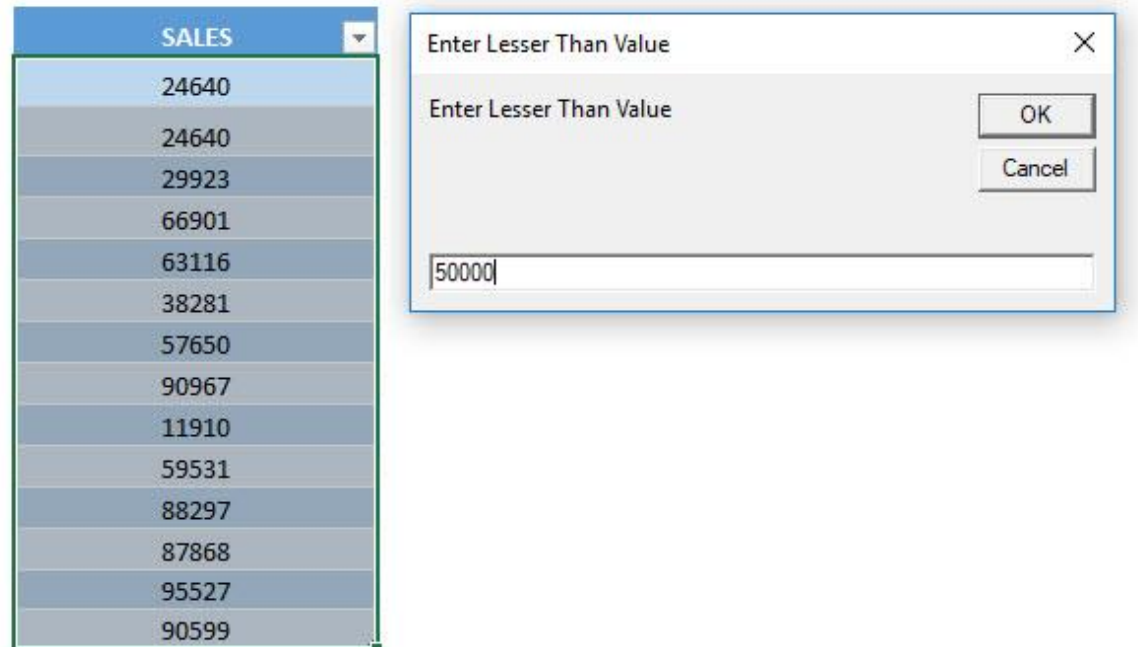

# With just one click, all of the values lesser than 50,000 are now highlighted!

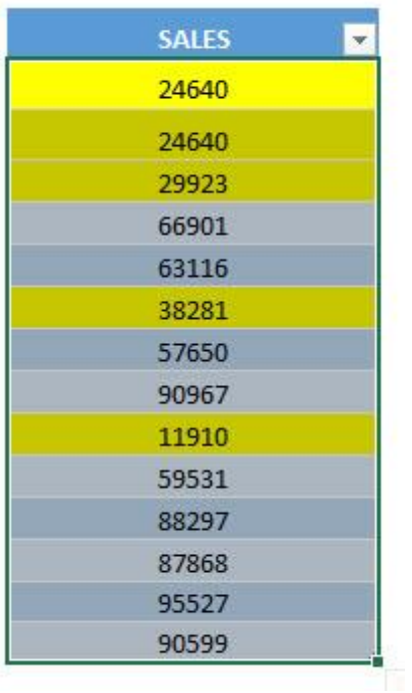

# Spell check and Highlight Misspellings

### *What does it do?*

Highlights the cells with incorrect spelling

# *Copy Source Code:*

**Sub HighlightMisspellings**() **Dim** cell **As** range **For Each** cell **In** ActiveSheet.UsedRange 'Check the spelling and if it's wrong, then change the style to be Bad **If Not** Application.CheckSpelling(word:=cell.Text) **Then** cell.Style = "Bad" **End If Next** cell **End Sub**

#### *Final Result:*

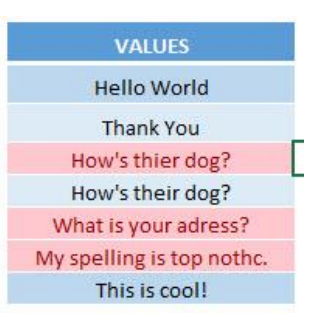

#### *Exercise Workbook:*

[DOWNLOAD EXCEL WORKBOOK -](https://www.myexcelonline.com/wp-content/uploads/2019/09/Spell-check-and-Highlight-Misspellings-No-Code.xlsm) NO CODE

#### [DOWNLOAD EXCEL WORKBOOK -](https://www.myexcelonline.com/wp-content/uploads/2019/09/Spell-check-and-Highlight-Misspellings-With-Code.xlsm) WITH CODE

Spell check and Highlight Misspellings 1 327 1 HIGHLIGHTING MACROS

Excel has spell checking functionality, and we can take this to the next level by using Excel Macros to spell check then highlight misspellings for you!

# STEP 1: Go to *Developer > Code > Visual Basic*

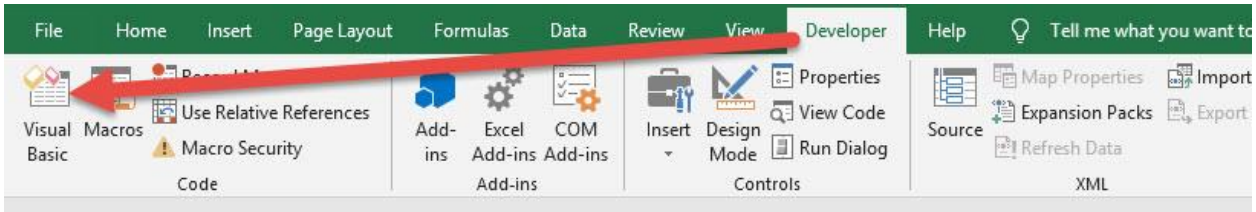

# **STEP 2: Paste in your code and Select Save. Close the window** afterwards.

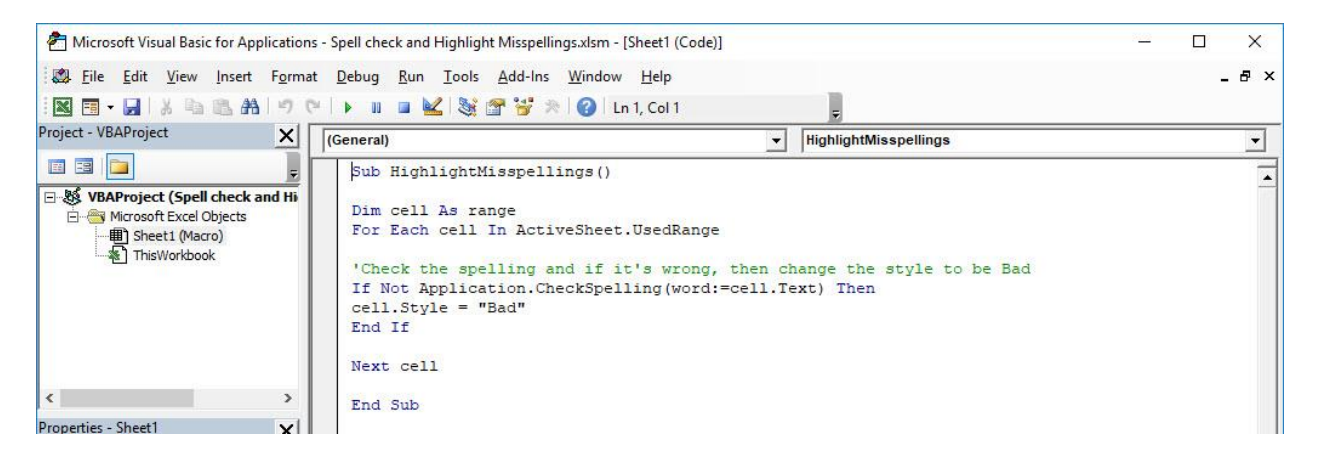

#### STEP 3: Let us test it out!

Open the sheet containing the data. Go to *Developer > Code > Macros*

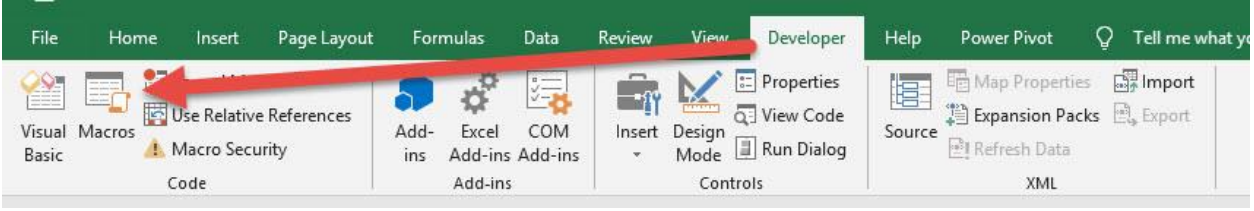

Spell check and Highlight Misspellings 1 328 1 HIGHLIGHTING MACROS

Make sure your Macro is selected. Click Run.

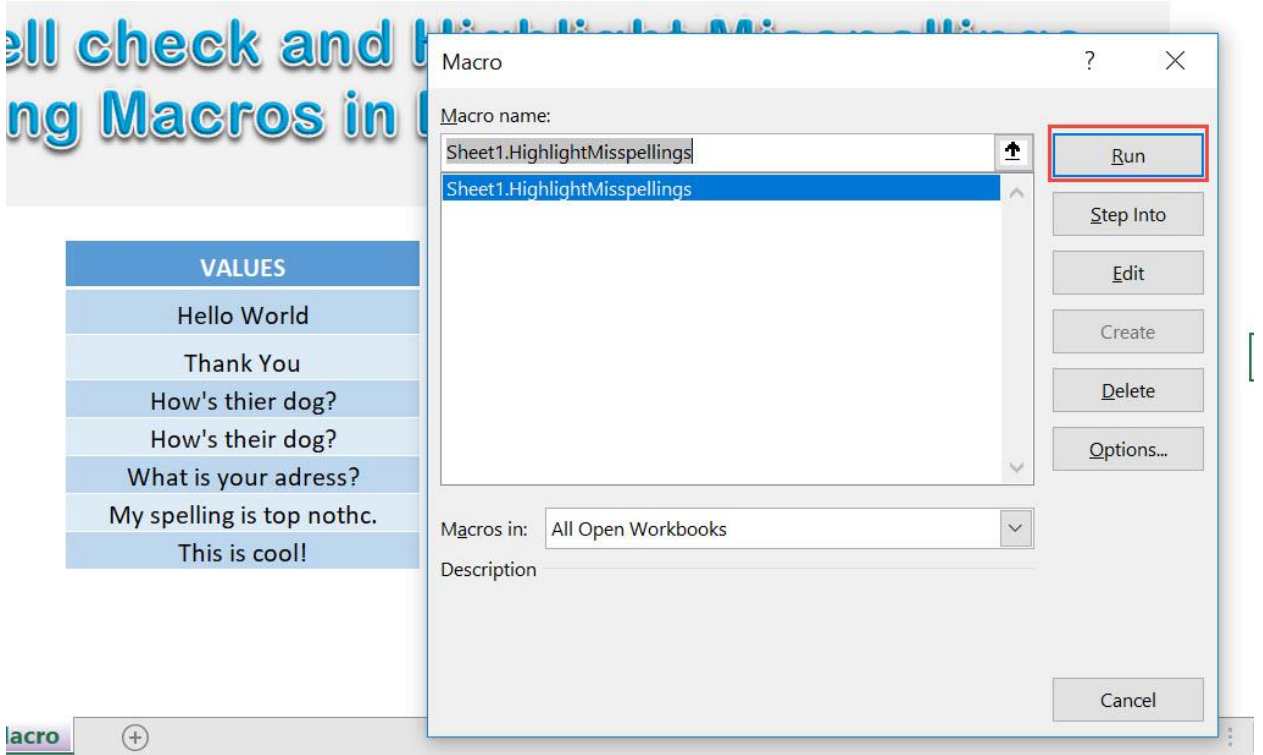

With just one click, all of the cells with incorrect spellings are now highlighted!

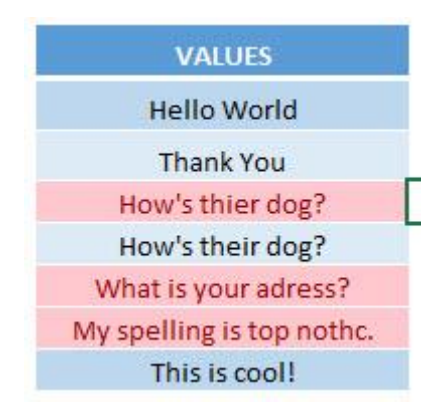

# <span id="page-329-0"></span>**PIVOT TABLE MACROS**

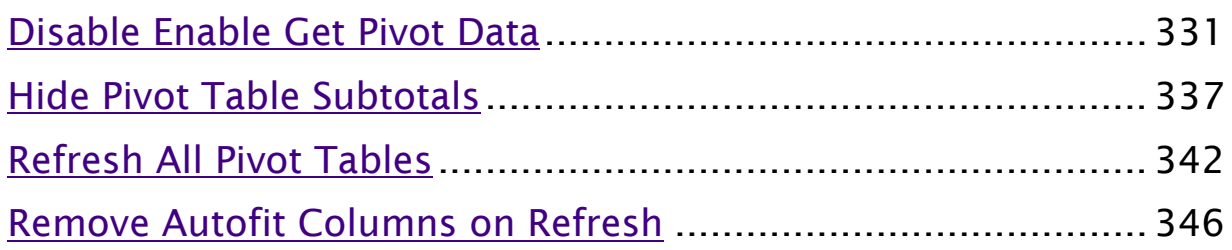

# <span id="page-330-0"></span>Disable Enable Get Pivot Data

## *What does it do?*

Disable / Enable Get Pivot Data

#### *Copy Source Code:*

**Sub EnableGetPivotData**() Application.GenerateGetPivotData = **True End Sub**

#### **Sub DisableGetPivotData**() Application.GenerateGetPivotData = **False End Sub**

# *Final Result:*

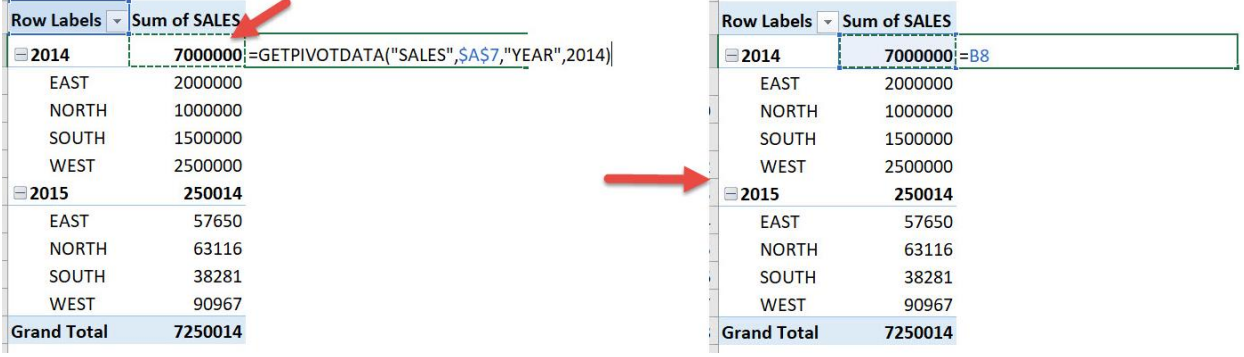

# *Exercise Workbook:*

#### [DOWNLOAD EXCEL WORKBOOK -](https://www.myexcelonline.com/wp-content/uploads/2019/09/Disable-Enable-Get-Pivot-Data-No-Code.xlsm) NO CODE

[DOWNLOAD EXCEL WORKBOOK -](https://www.myexcelonline.com/wp-content/uploads/2019/09/Disable-Enable-Get-Pivot-Data-With-Code.xlsm) WITH CODE

When you wanted to reference a cell in a Pivot Table, a GETPIVOTDATA formula shows up instead. If you want to have just a normal cell reference show up, you can disable/enable get pivot data using Excel Macros!

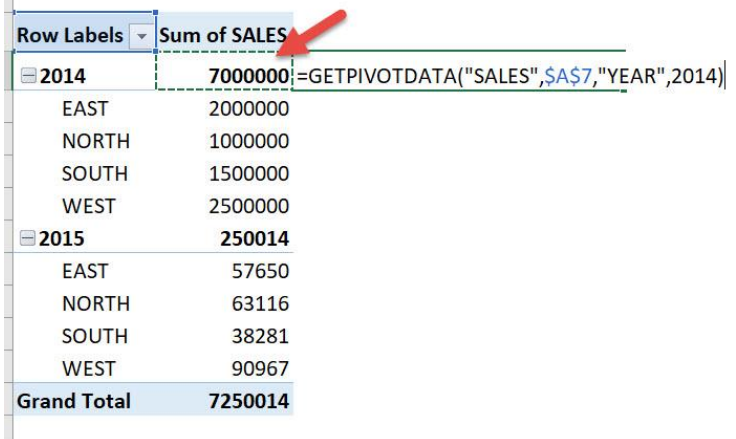

Here is our pivot table:

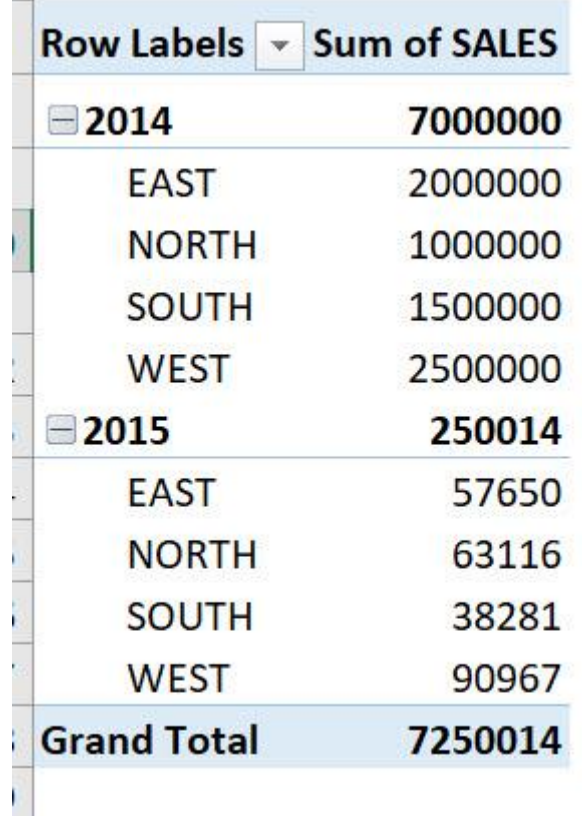

If we try to create a formula involving one of the cells inside the Pivot Table, you will see the GETPIVOTDATA Formula. Let us change this behavior using Macros!

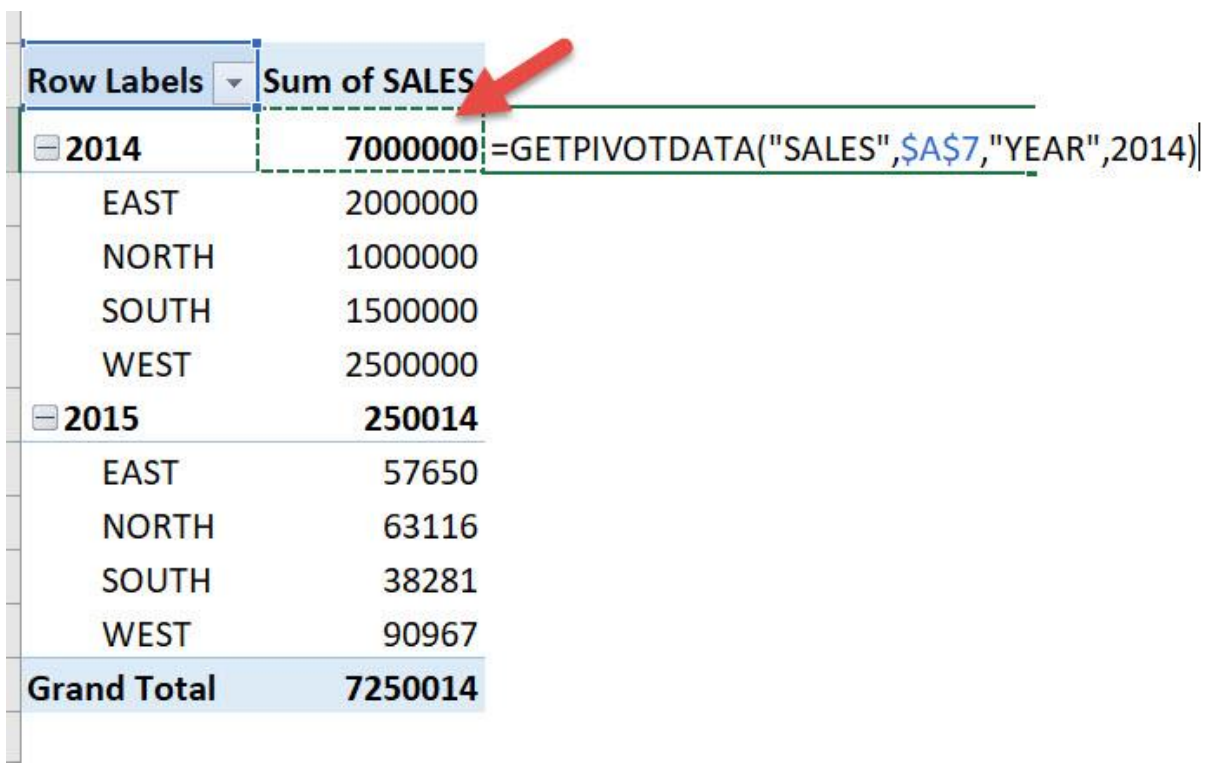

# STEP 1: Go to *Developer > Code > Visual Basic*

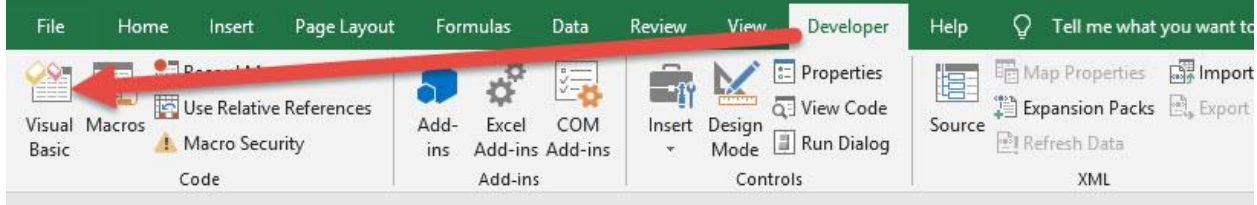

**STEP 2: Paste in your code and Select Save.** This will create two options for you to choose either to enable or disable. Close the window afterwards.

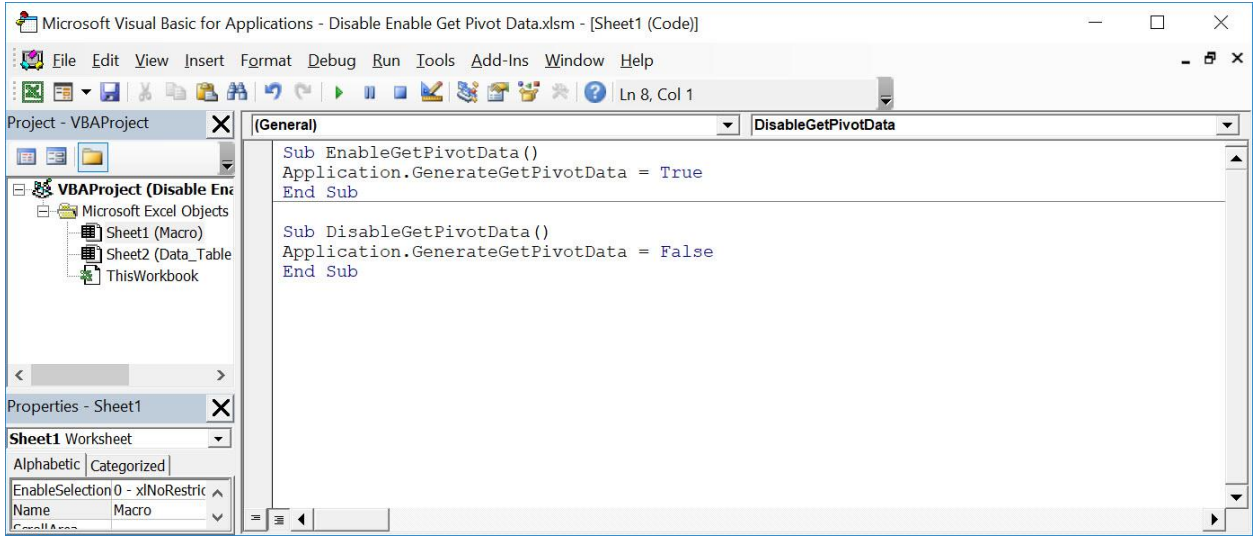

# STEP 3: Let us test it out!

Open the sheet containing the data. Go to *Developer > Code > Macros*

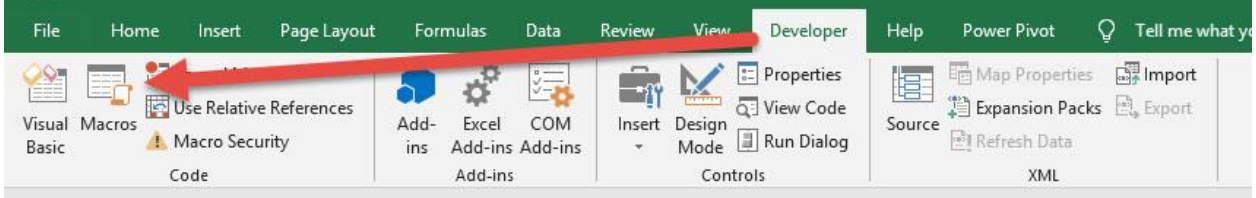

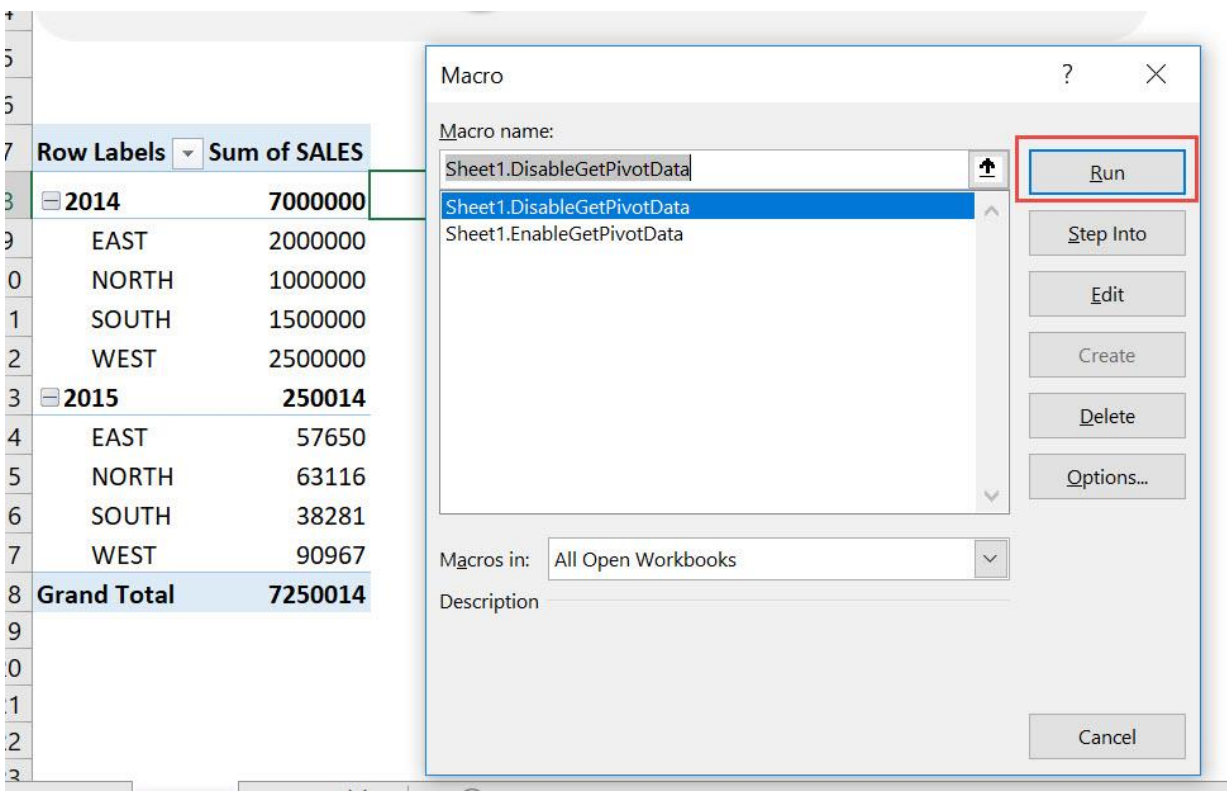

## Make sure your disable Macro is selected. Click Run.

Try referencing a cell inside the pivot table again. It is now a normal cell reference.

# With just one click, we have disabled get pivot data!

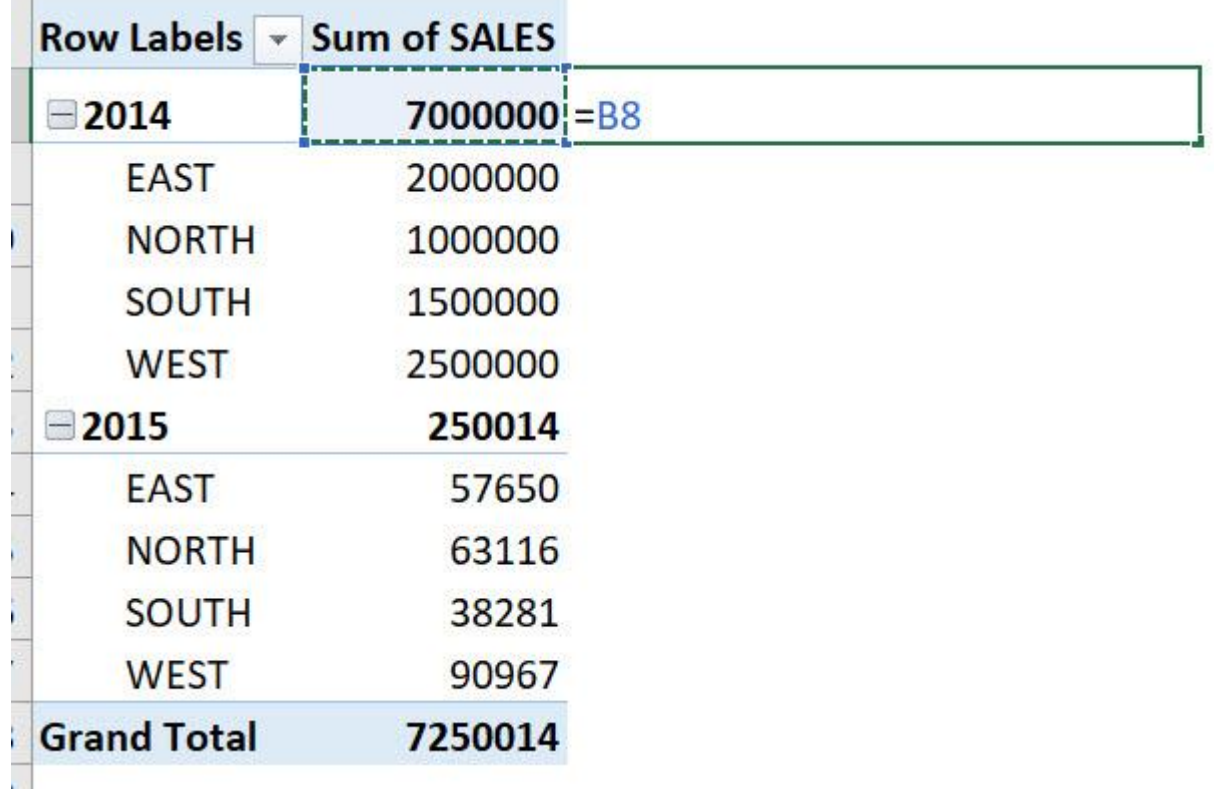

# <span id="page-336-0"></span>Hide Pivot Table Subtotals

# *What does it do?*

Hide the Pivot Table subtotals

#### *Copy Source Code:*

```
'Select a cell first from your pivot table
Sub HidePivotTableSubtotals()
```
**Dim** pTable **As** PivotTable **Dim** pField **As** PivotField

#### **On Error Resume Next**

```
'Get the pivot table first
Set pTable = 
ActiveSheet.PivotTables(ActiveCell.PivotTable.name)
```
'Check if a pivot table is found **If** pTable **Is Nothing Then** MsgBox "Please select a cell first from your Pivot Table." **Exit Sub End If**

'For each subtotal, make it hidden **For Each** pField **In** pTable.PivotFields pField.Subtotals(**1**) = **True** pField.Subtotals(**1**) = **False Next** pField

#### **End Sub**

## *Final Result:*

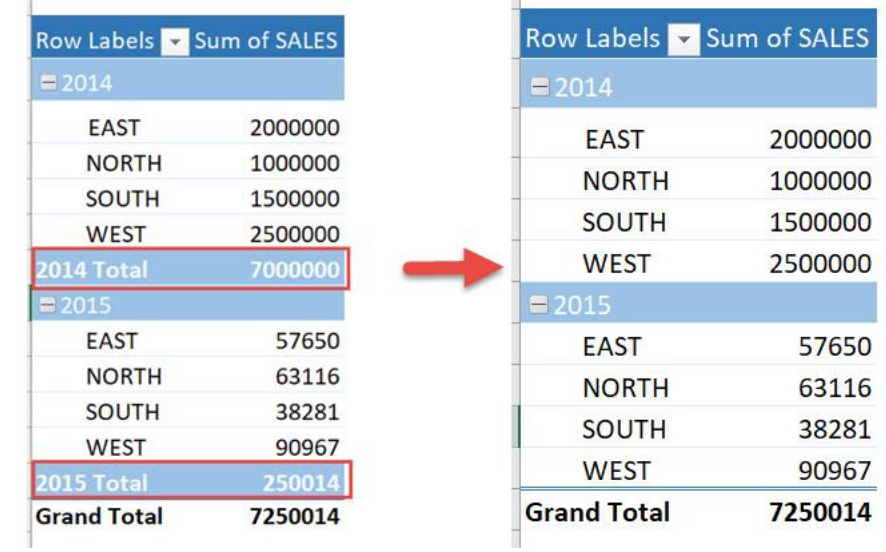

*Exercise Workbook:*

[DOWNLOAD EXCEL WORKBOOK -](https://www.myexcelonline.com/wp-content/uploads/2019/09/Hide-Pivot-Table-Subtotals-No-Code.xlsm) NO CODE

[DOWNLOAD EXCEL WORKBOOK -](https://www.myexcelonline.com/wp-content/uploads/2019/09/Hide-Pivot-Table-Subtotals-With-Code.xlsm) WITH CODE

 $\mathbf{u}$ 

Excel Macros encompass a lot of functionality, and modifying Pivot Tables is one of them! Let us hide pivot table subtotals using Excel Macros!

This is our Pivot Table and we want to hide these subtotals:

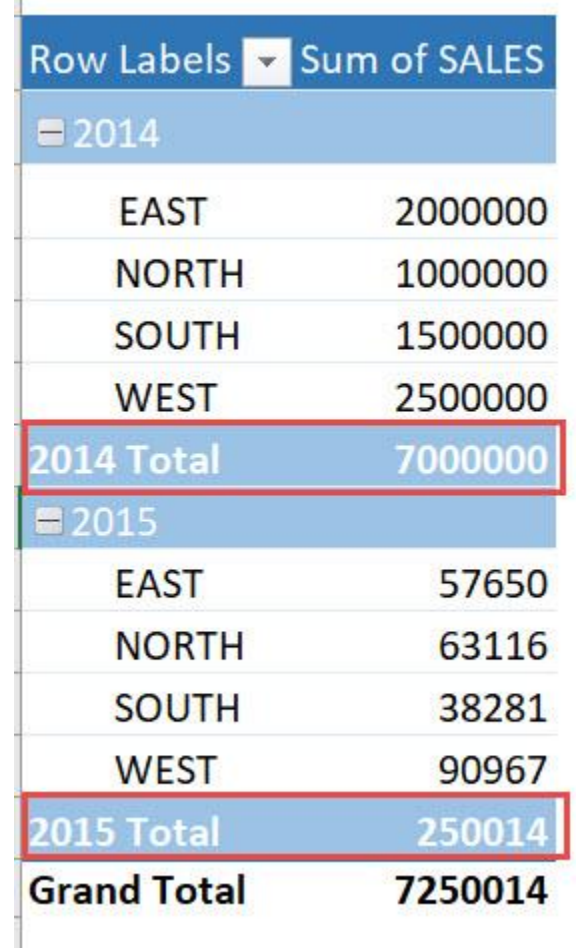

# STEP 1: Go to *Developer > Code > Visual Basic*

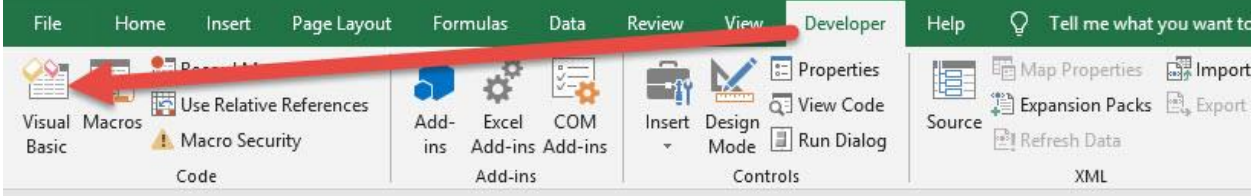

# **STEP 2: Paste in your code and Select Save. Close the window** afterwards.

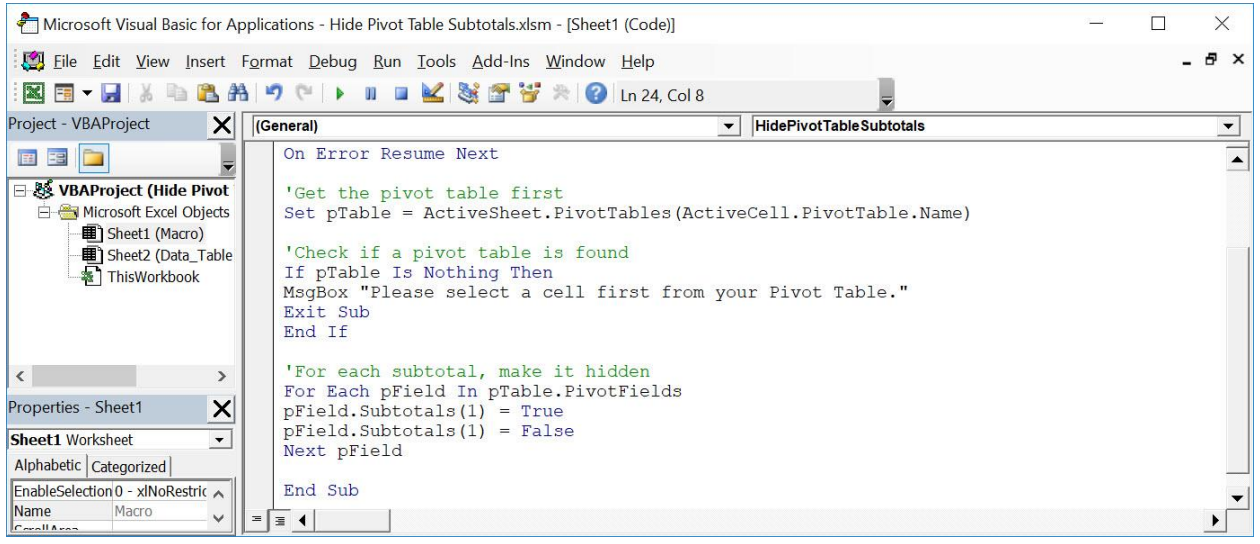

# STEP 3: Let us test it out!

Open the sheet containing the data. Make sure your pivot table is selected. Go to *Developer > Code > Macros*

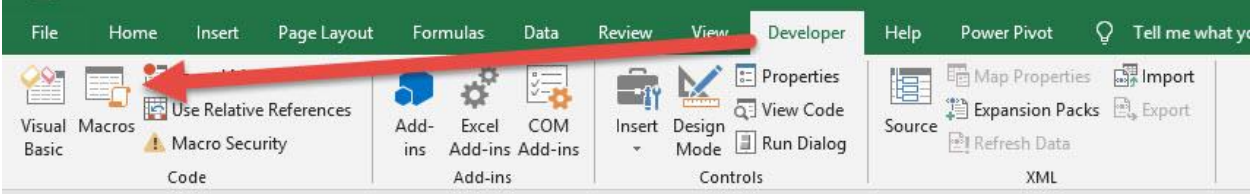

Make sure your Macro is selected. Click Run.

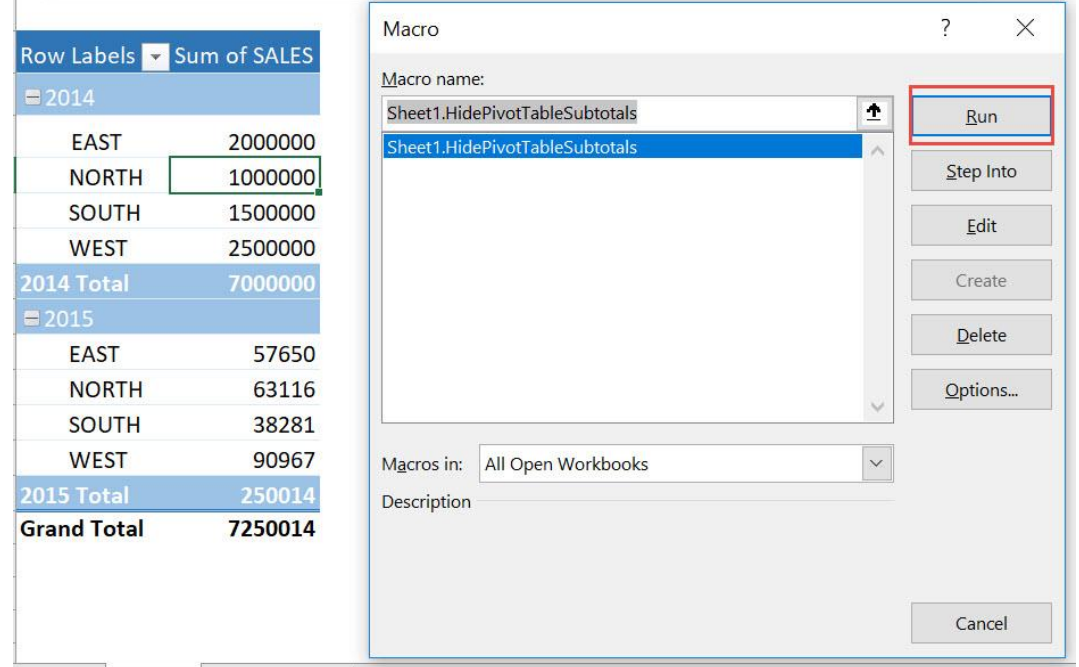

With just one click, your Pivot Table subtotals are now hidden!

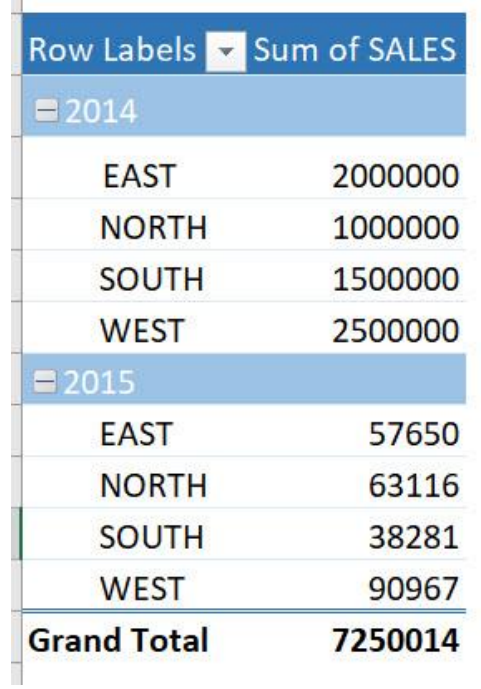

# <span id="page-341-0"></span>Refresh All Pivot Tables

## *What does it do?*

Refresh all Pivot Tables

*Copy Source Code:*

**Sub RefreshAllPivotTables**()

**Dim** pCache **As** PivotCache

'With just one loop, refresh all pivot tables! **For Each** pCache **In** ActiveWorkbook.PivotCaches pCache.Refresh **Next** pCache

#### **End Sub**

# *Final Result:*

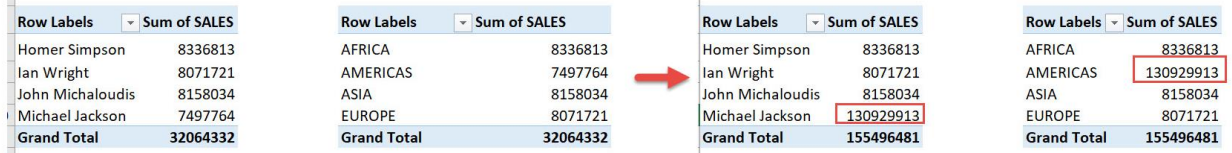

# *Exercise Workbook:*

[DOWNLOAD EXCEL WORKBOOK -](https://www.myexcelonline.com/wp-content/uploads/2019/09/Refresh-All-Pivot-Tables-No-Code.xlsm) NO CODE

[DOWNLOAD EXCEL WORKBOOK -](https://www.myexcelonline.com/wp-content/uploads/2019/09/Refresh-All-Pivot-Tables-With-Code.xlsm) WITH CODE

It is so frequent that whenever I update my data, I forget to refresh my Pivot Tables. We can now refresh all pivot tables using Excel Macros!

This is our data:

 $\overline{\phantom{a}}$ 

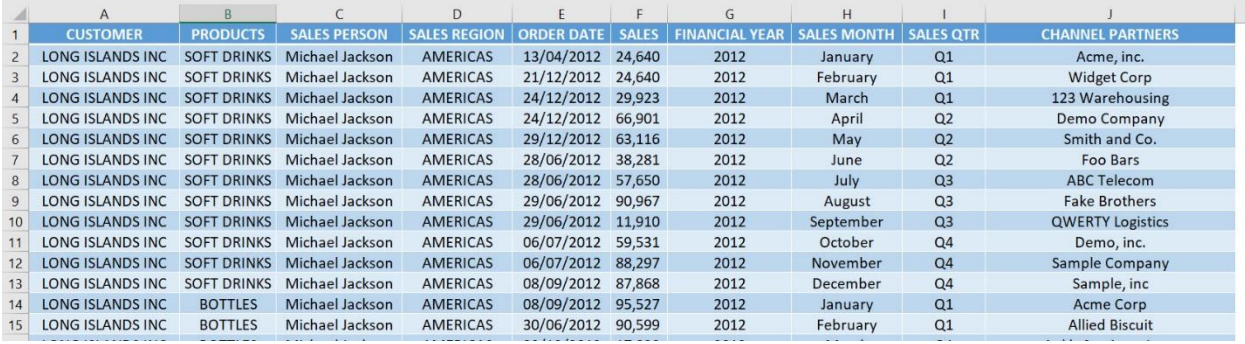

These are the two pivot tables using this data source:

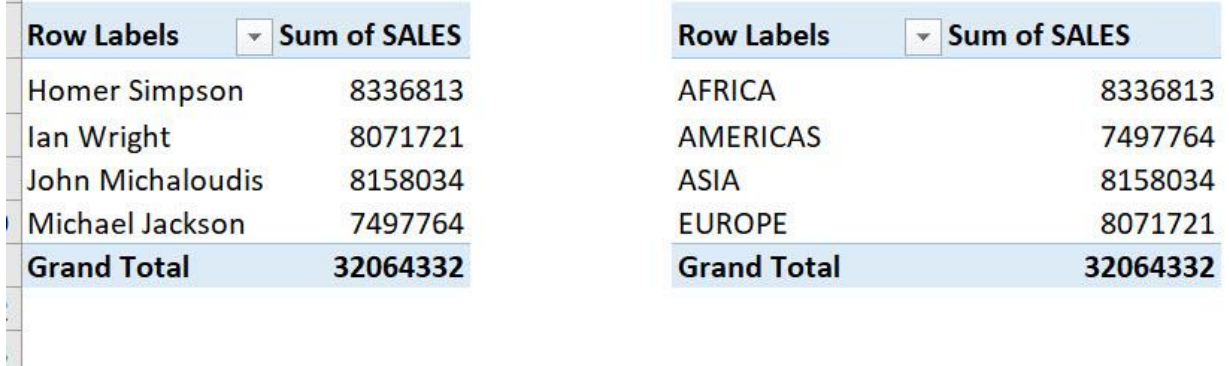

Now let's make change to have one big sales value! Let us see if the pivot tables will reflect these values.

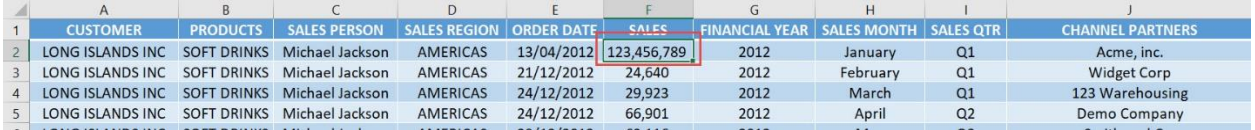

# STEP 1: Go to *Developer > Code > Visual Basic*

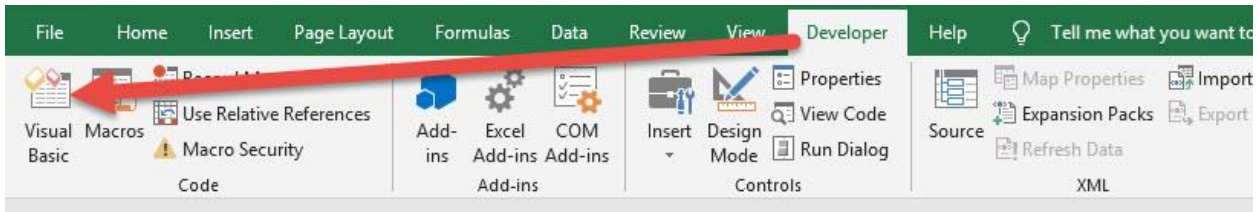

# **STEP 2: Paste in your code and Select Save. Close the window** afterwards.

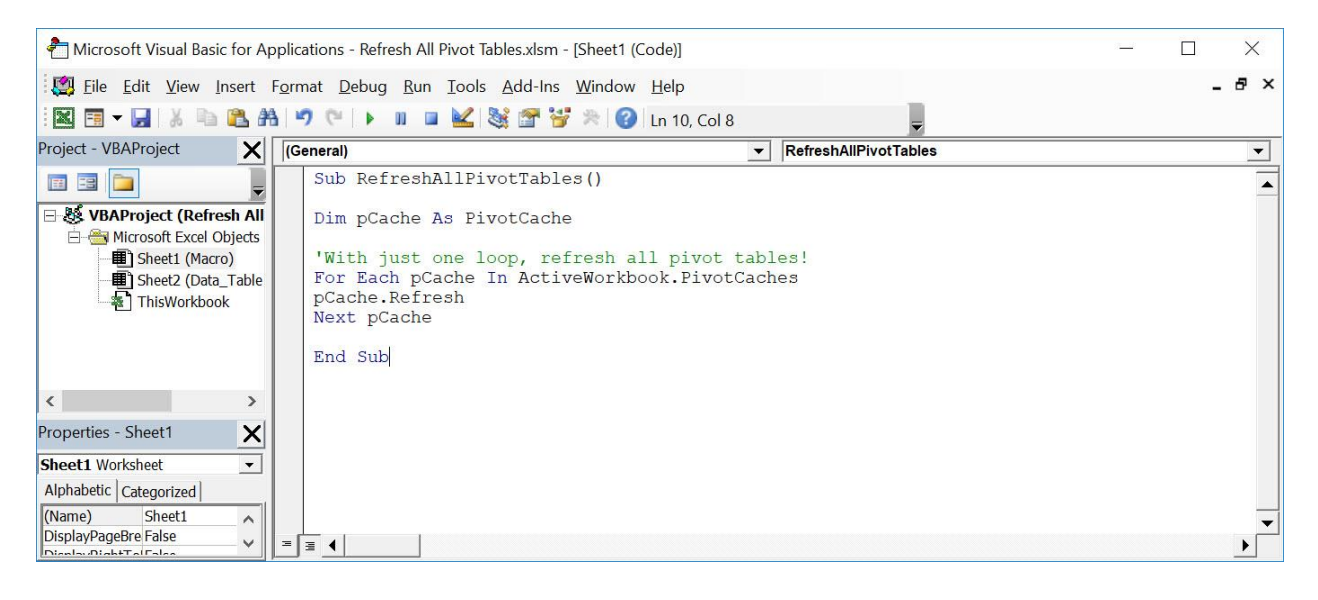

# STEP 3: Let us test it out!

Open the sheet containing the data. Go to *Developer > Code > Macros*

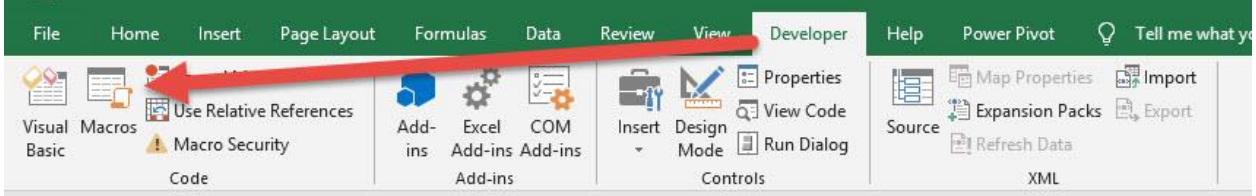

# Make sure your Macro is selected. Click Run.

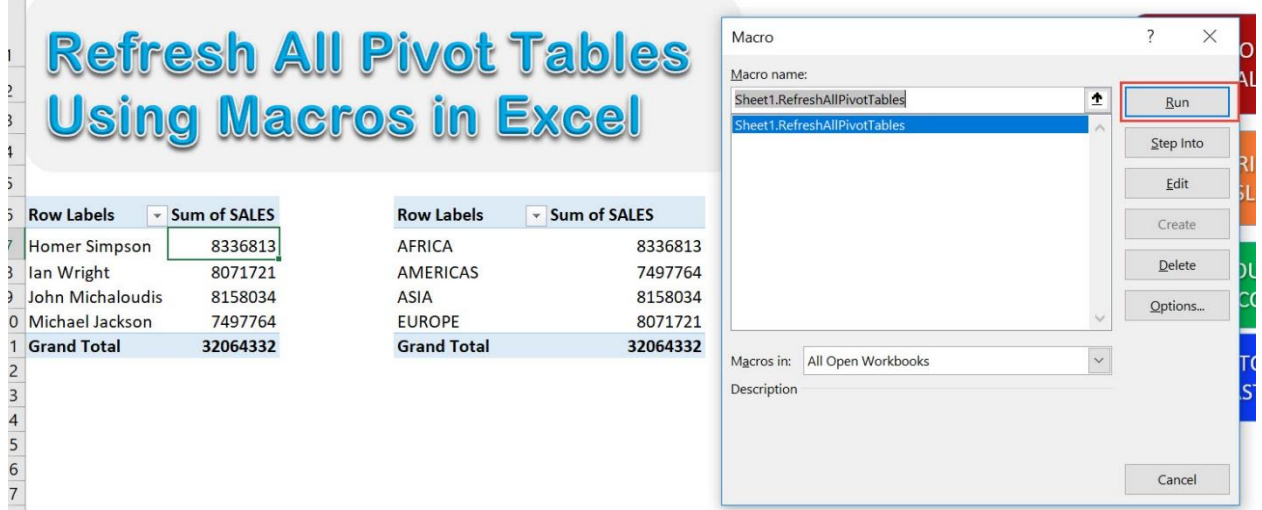

# With just one click, all of your pivot tables are now refreshed!

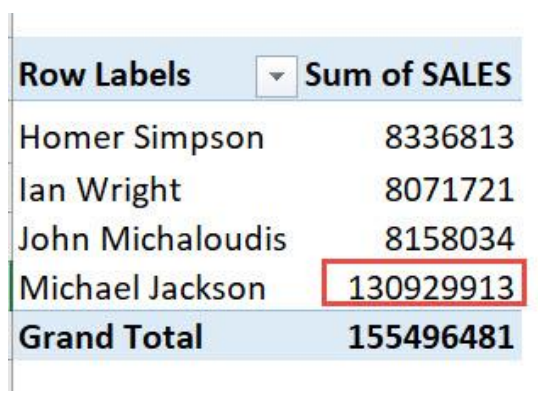

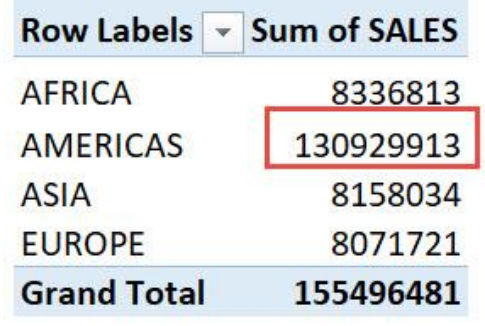

# <span id="page-345-0"></span>Remove Autofit Columns on Refresh

#### *What does it do?*

Removes the Autofit Columns setting of all Pivot Tables whenever you refresh the Pivot Tables

#### *Copy Source Code:*

```
Sub RemoveAutofitColumnsOnRefresh()
```
**Dim** pvtTable **As** PivotTable

```
For Each pvtTable In ActiveSheet.PivotTables
   pvtTable.HasAutoFormat = False
Next pvtTable
```
**End Sub**

#### *Final Result:*

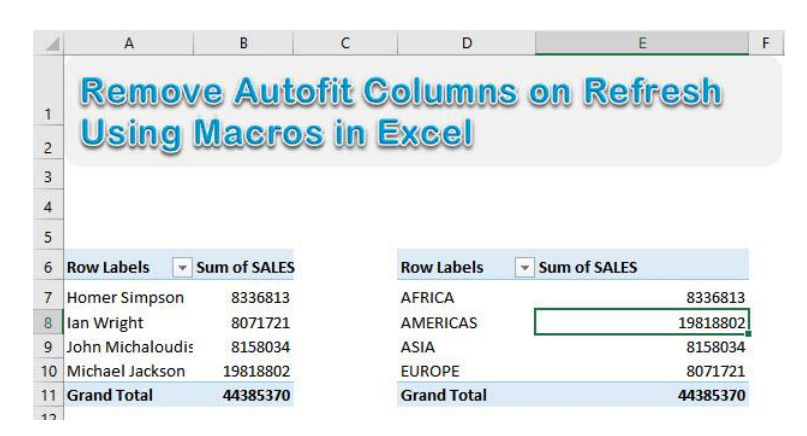

*Exercise Workbook:*

[DOWNLOAD EXCEL WORKBOOK -](https://www.myexcelonline.com/wp-content/uploads/2019/09/Remove-Autofit-Columns-on-Refresh-No-Code.xlsm) NO CODE

#### [DOWNLOAD EXCEL WORKBOOK -](https://www.myexcelonline.com/wp-content/uploads/2019/09/Remove-Autofit-Columns-on-Refresh-With-Code.xlsm) WITH CODE

Remove Autofit Columns on Refresh <sub>346</sub> PIVOT TABLE MACROS

It is so frequent that whenever I update my data, I lose the formatting of my Pivot Table column widths and they become autofitted.

We can now remove the autofit columns setting of all pivot tables using Excel Macros!

This is our data:

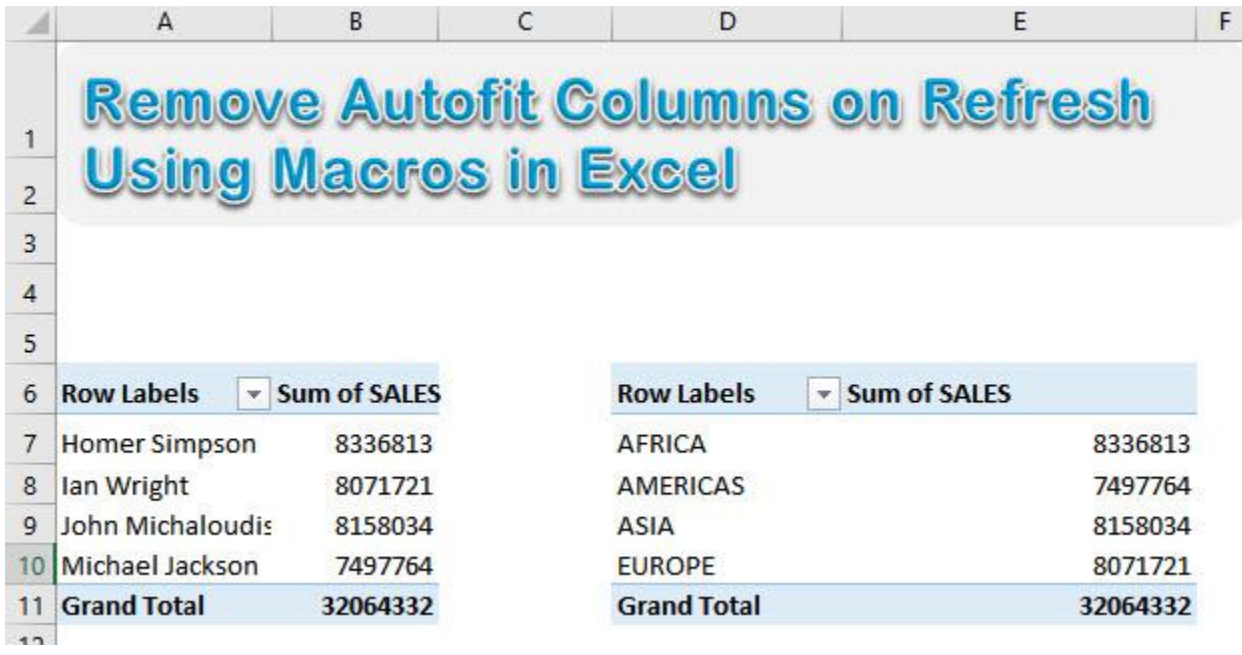

To demonstrate, let us try to refresh all pivot tables and see if the columns get autofitted. Go to *Data > Connections > Refresh All*

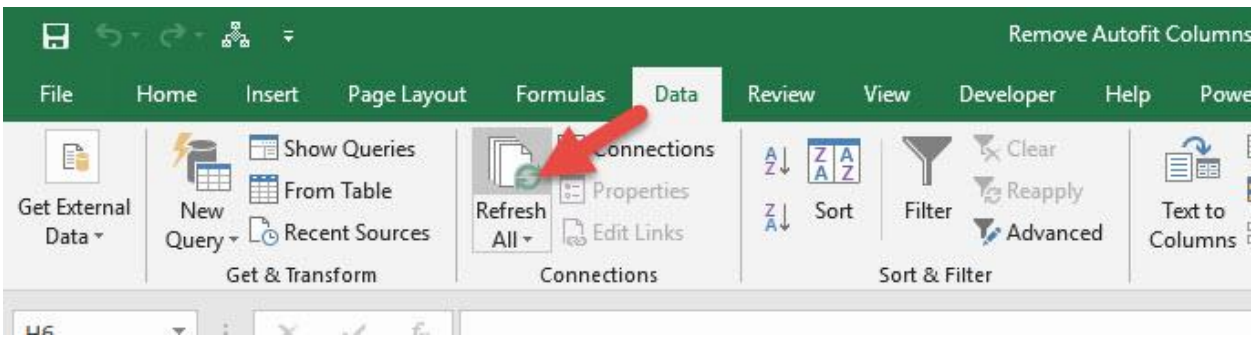

You can see our columns got autofitted (Column E stands out).

Let us turn this off with Excel Macros! Now press the undo button to undo the change we made.

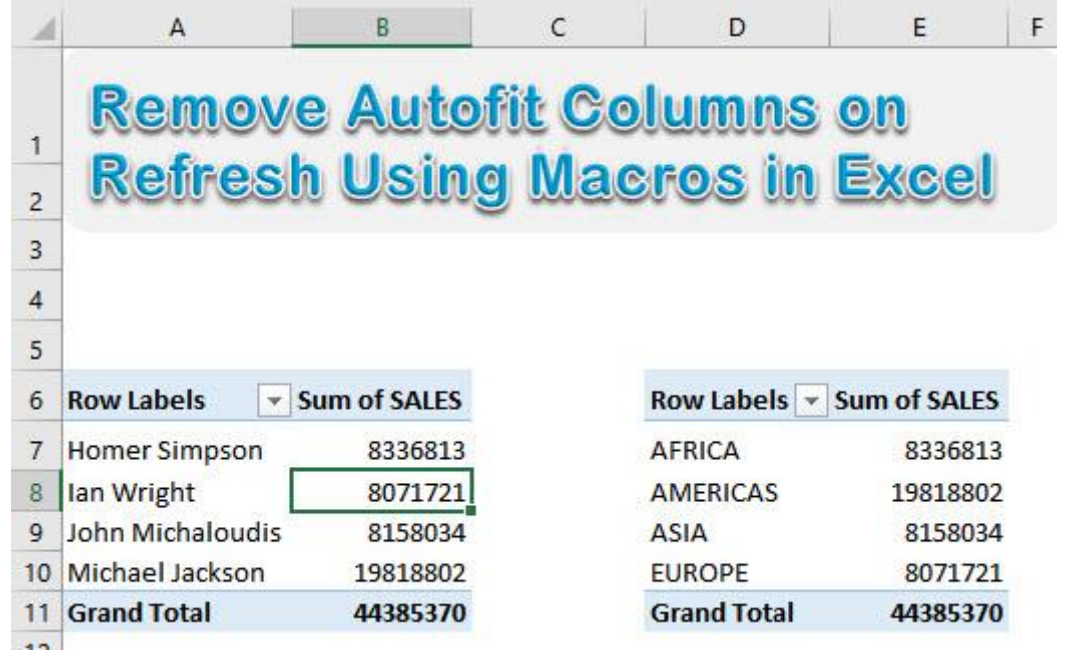

# STEP 1: Go to *Developer > Code > Visual Basic*

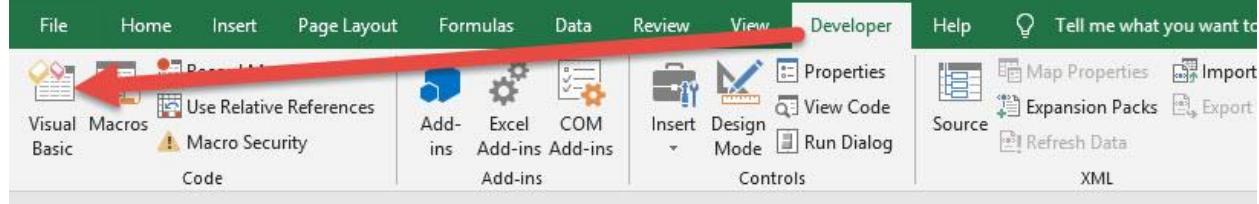

### **STEP 2: Paste in your code and Select Save. Close the window** afterwards.

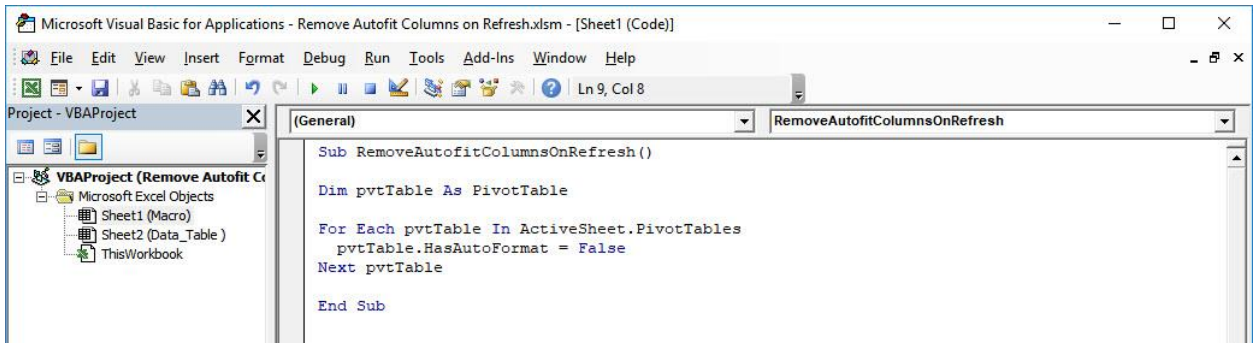

#### STEP 3: Let us test it out!

Open the sheet containing the data. Go to *Developer > Code > Macros*

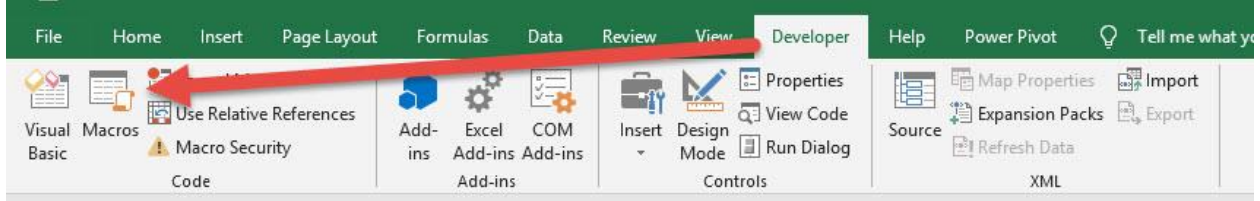

# Make sure your Macro is selected. Click Run.

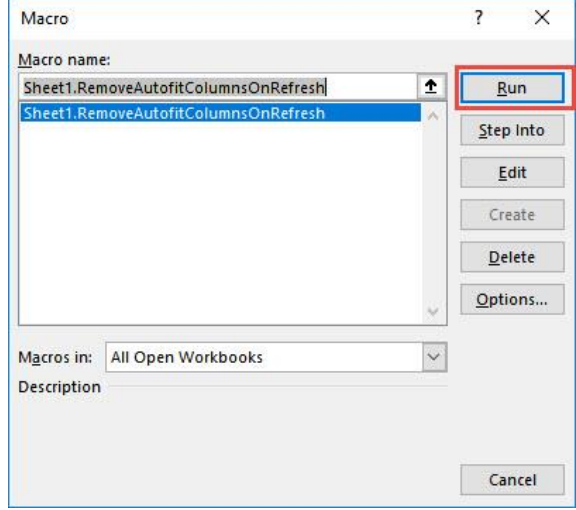

Remove Autofit Columns on Refresh <sub>349</sub> PIVOT TABLE MACROS

Now let us refresh all the pivot tables. Go to *Data > Connections > Refresh All*

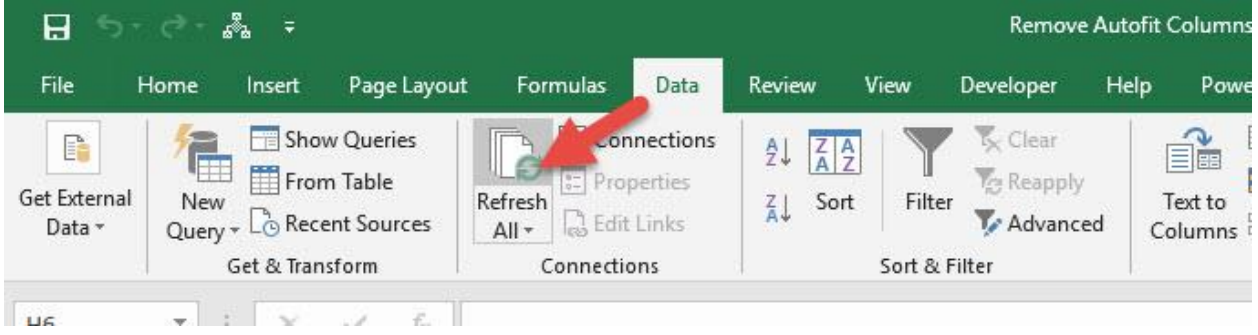

# All of your pivot tables are now refreshed and have kept their original column widths!

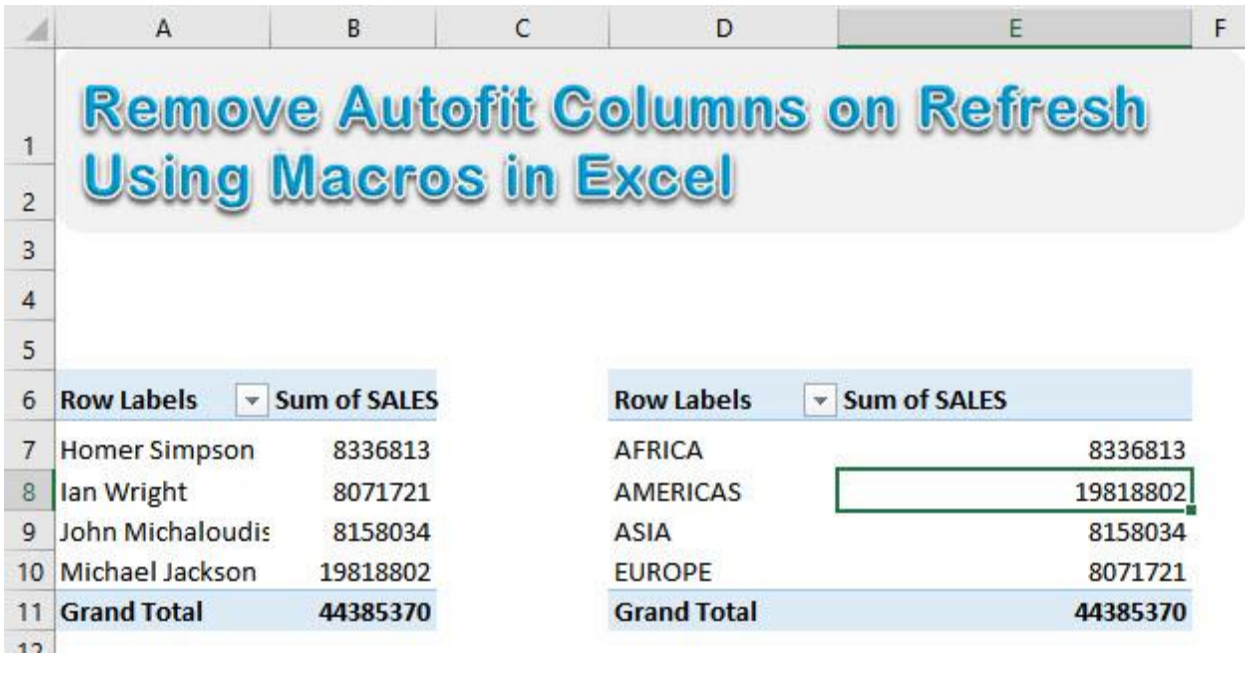

# <span id="page-350-0"></span>**PRINTING MACROS**

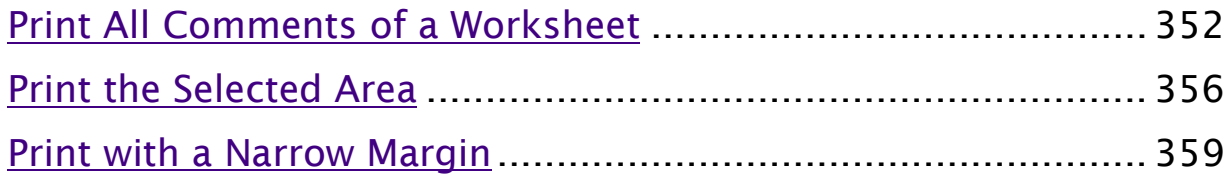

# <span id="page-351-0"></span>Print All Comments of a Worksheet

# *What does it do?*

Prints all comments of a specific worksheet to the last page

## *Copy Source Code:*

```
Sub PrintCommentsToLastPage()
'Print all comments to the last page
With ActiveSheet.PageSetup
.printComments= xlPrintSheetEnd
End With
End Sub
```
# *Final Result:*

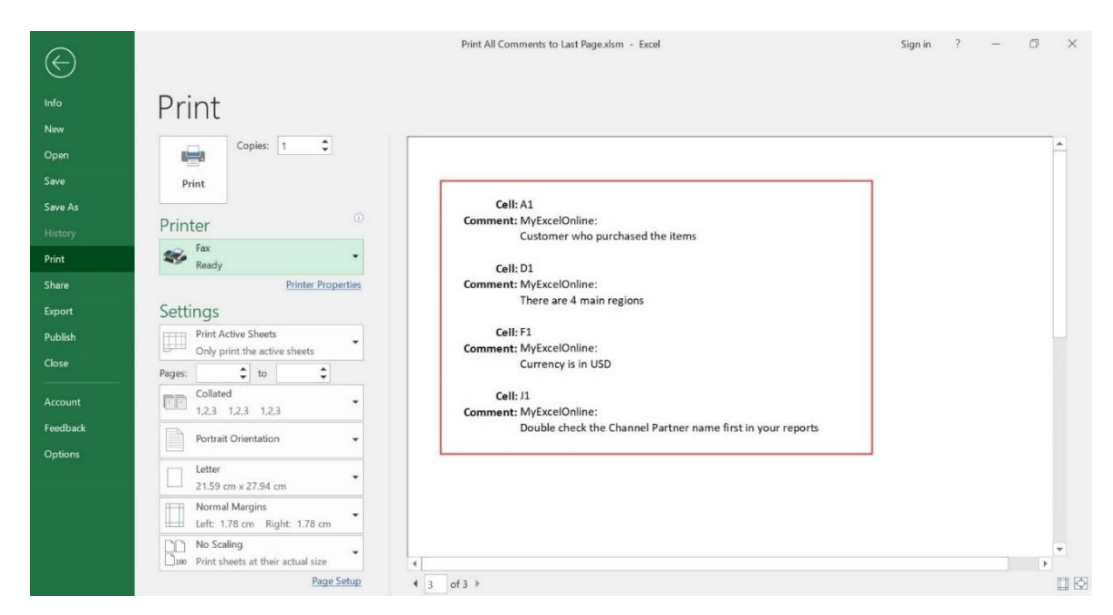

# *Exercise Workbook:*

[DOWNLOAD EXCEL WORKBOOK -](https://www.myexcelonline.com/wp-content/uploads/2019/09/Print-All-Comments-to-Last-Page-No-Code.xlsm) NO CODE

#### [DOWNLOAD EXCEL WORKBOOK -](https://www.myexcelonline.com/wp-content/uploads/2019/09/Print-All-Comments-to-Last-Page-With-Code.xlsm) WITH CODE

Want to quickly collate the comments in your spreadsheet? Excel Macros will do the hard work for you, by printing all comments of a worksheet to the last page!

We've added a couple of comments to these cells below. Let us see how it will look like!

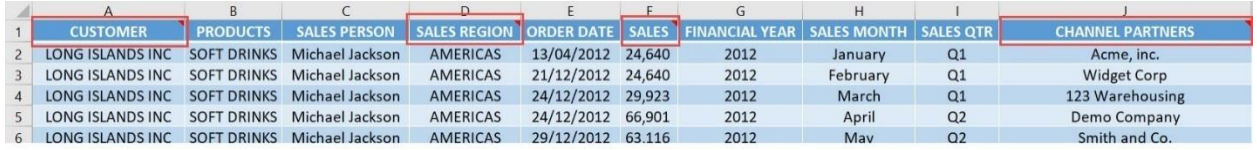

# STEP 1: Go to *Developer > Code > Visual Basic*

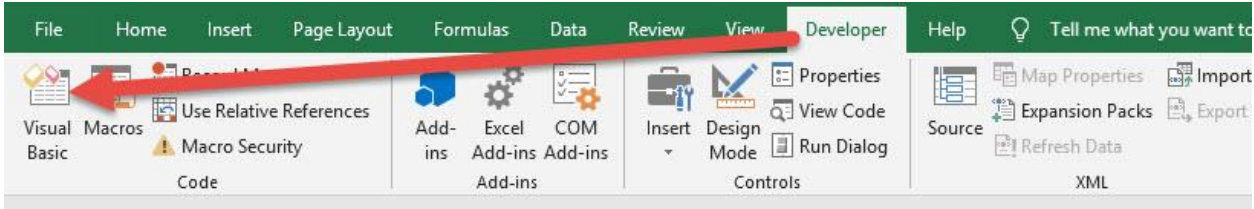

## **STEP 2: Paste in your code and Select Save. Close the window** afterwards.

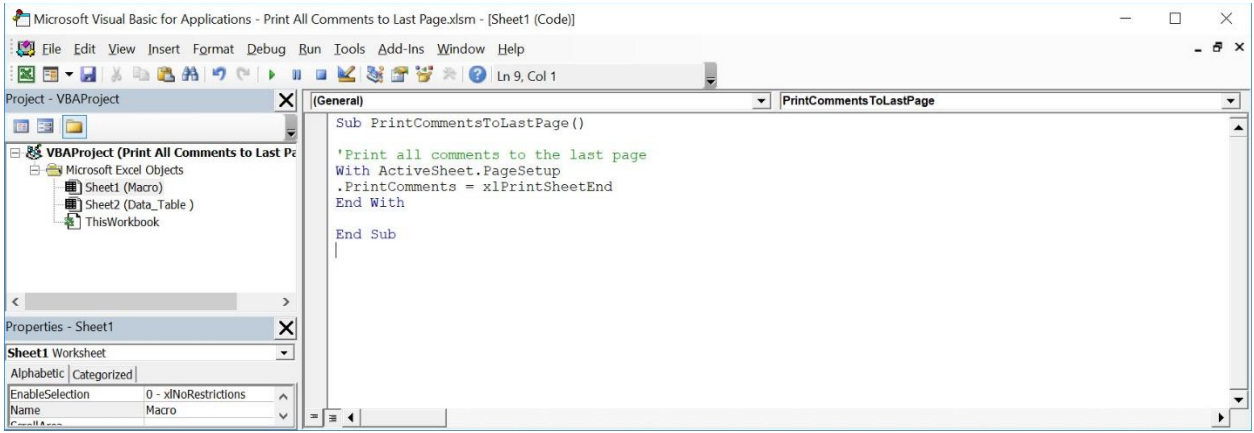

#### STEP 3: Let us test it out!

#### Open the sheet containing the data. Go to *Developer > Code > Macros*

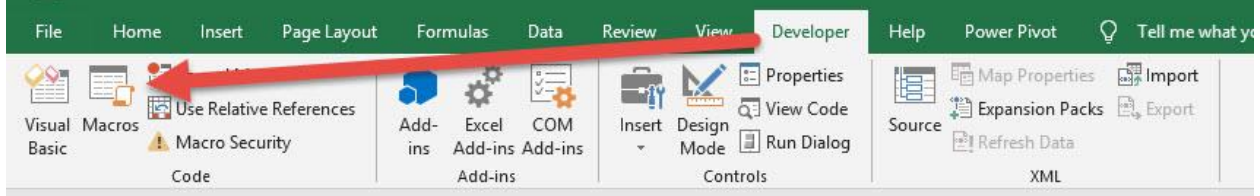

### Make sure your Macro is selected. Click Run.

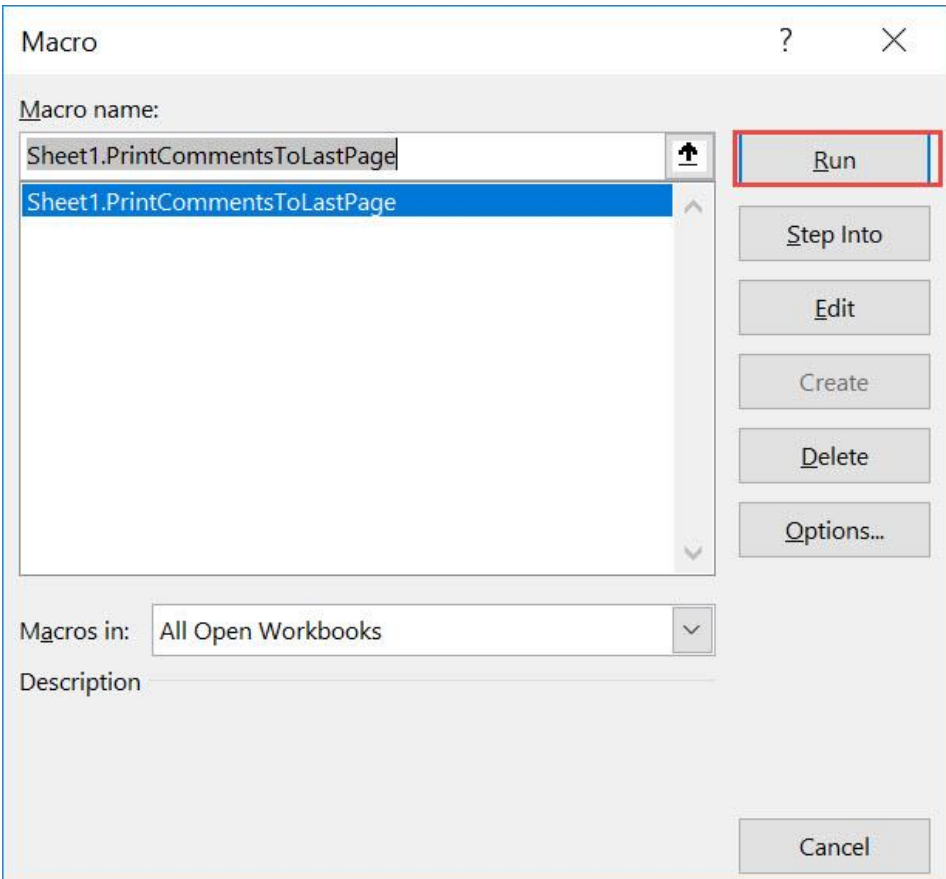

Go to *File > Print*

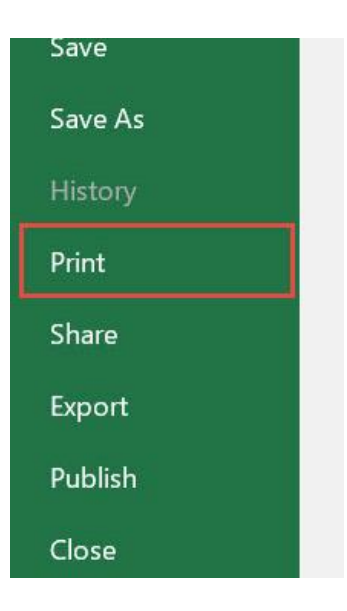

Scroll to the last page. You can now see the following information for the comments: Cell location, comment and the author of the comment!

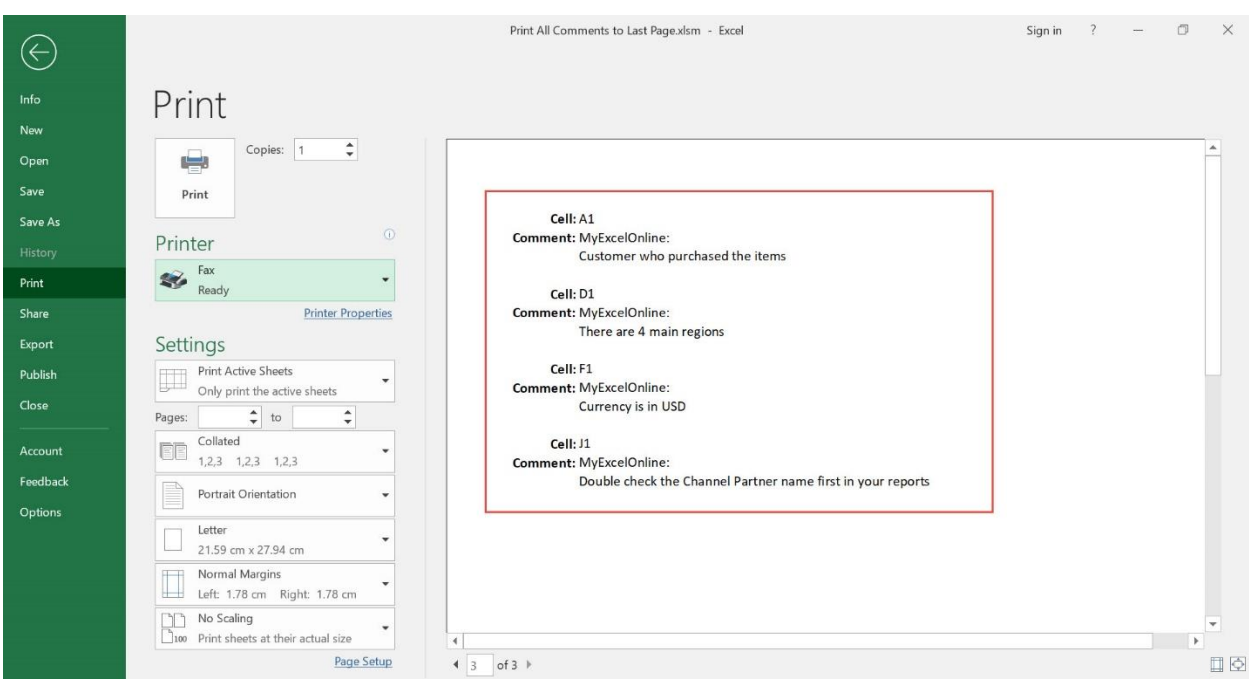

Print All Comments of a Worksheet  $\overline{P}$  355 **PRINTING MACROS** 

# <span id="page-355-0"></span>Print the Selected Area

# *What does it do?*

Prints out the selected area

*Copy Source Code:*

```
Sub PrintTheSelectedArea()
```
'Print out a copy of your selected area Selection.PrintOut Copies:=**1**

#### **End Sub**

#### *Final Result:*

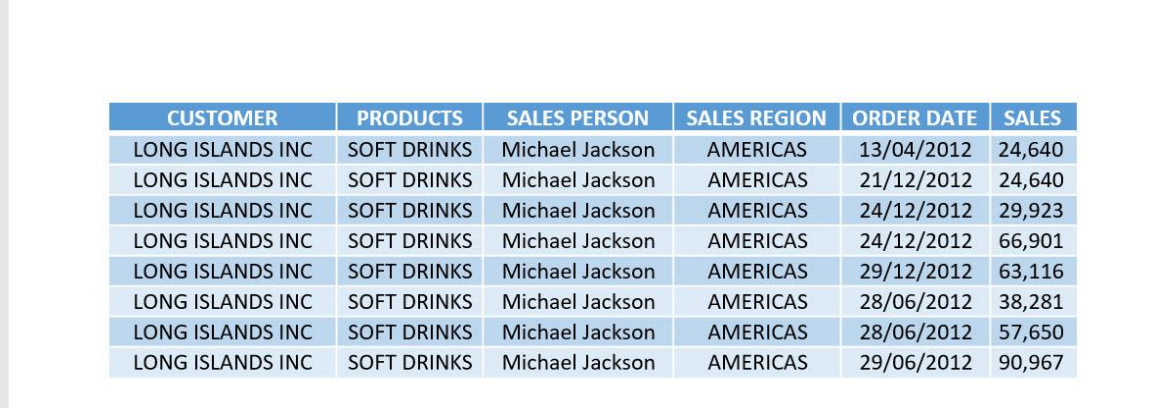

#### *Exercise Workbook:*

[DOWNLOAD EXCEL WORKBOOK -](https://www.myexcelonline.com/wp-content/uploads/2019/09/Print-the-Selected-Area-No-Code.xlsm) NO CODE

[DOWNLOAD EXCEL WORKBOOK -](https://www.myexcelonline.com/wp-content/uploads/2019/09/Print-the-Selected-Area-With-Code.xlsm) WITH CODE

Did you know that you could print out a specific area in your spreadsheet? Yes that's right, you can use Excel Macro to just print the selected area you have chosen! You get to save some printer ink in the process as well!

# STEP 1: Go to *Developer > Code > Visual Basic*

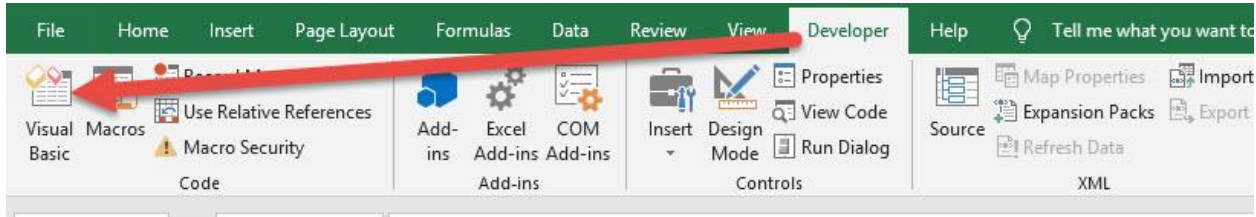

# **STEP 2: Paste in your code and Select Save. Close the window** afterwards.

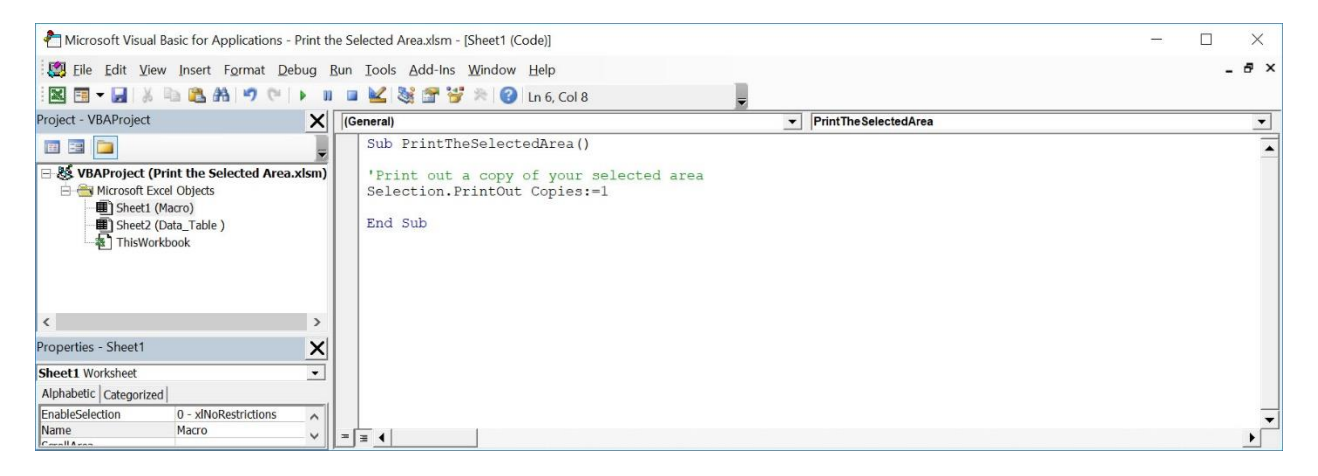

**STEP 3:** Let us test it out! Select the area that you only want to print.

Open the sheet containing the data. Make sure your data is highlighted. Go to *Developer > Code > Macros*

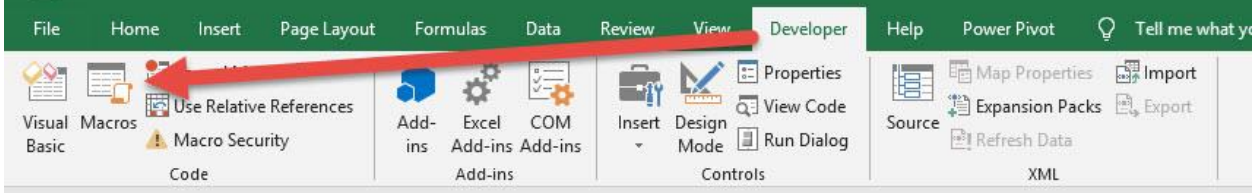

Make sure your Macro is selected. Click Run.

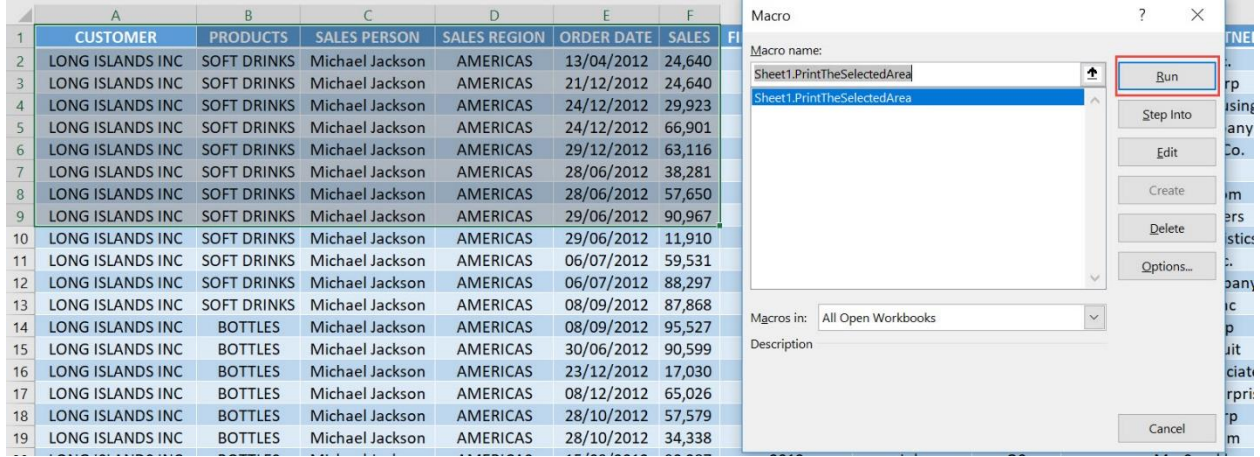

#### With this, you have printed out the selected area only!

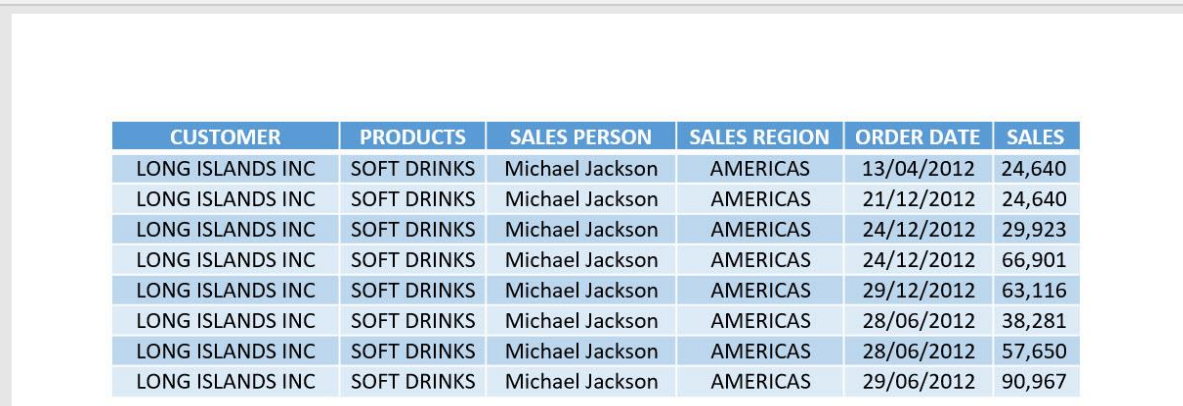

# <span id="page-358-0"></span>Print with a Narrow Margin

# *What does it do?*

Prints out with narrow margins then shows the print dialog

# *Copy Source Code:*

```
Sub PrintWithNarrowMargin()
```
'Set the Margins to be narrow and print it out **With** ActiveSheet.PageSetup .HeaderMargin= Application.InchesToPoints(**0.3**) .FooterMargin= Application.InchesToPoints(**0.3**) .LeftMargin= Application.InchesToPoints(**0.25**) .RightMargin= Application.InchesToPoints(**0.25**) .TopMargin= Application.InchesToPoints(**0.75**) .BottomMargin= Application.InchesToPoints(**0.75**) **End With**

Application.Dialogs(xlDialogPrint).Show

#### **End Sub**

# *Final Result:*

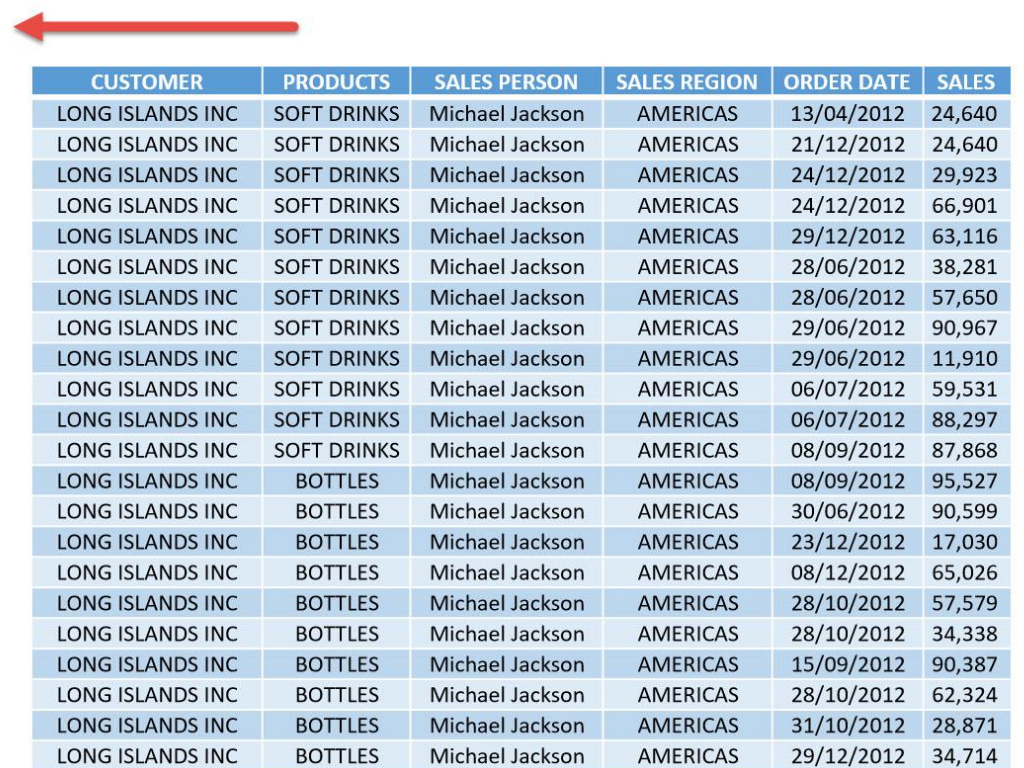

# *Exercise Workbook:*

# [DOWNLOAD EXCEL WORKBOOK -](https://www.myexcelonline.com/wp-content/uploads/2019/09/Print-with-a-Narrow-Margin-No-Code.xlsm) NO CODE

#### [DOWNLOAD EXCEL WORKBOOK -](https://www.myexcelonline.com/wp-content/uploads/2019/09/Print-with-a-Narrow-Margin-With-Code.xlsm) WITH CODE
In Excel we can opt to print out with very narrow margins through its interface. We can do the same thing with Excel Macros, you can print with a narrow margin, or even customize the margin values so that it will be constant every time!

This is our data table:

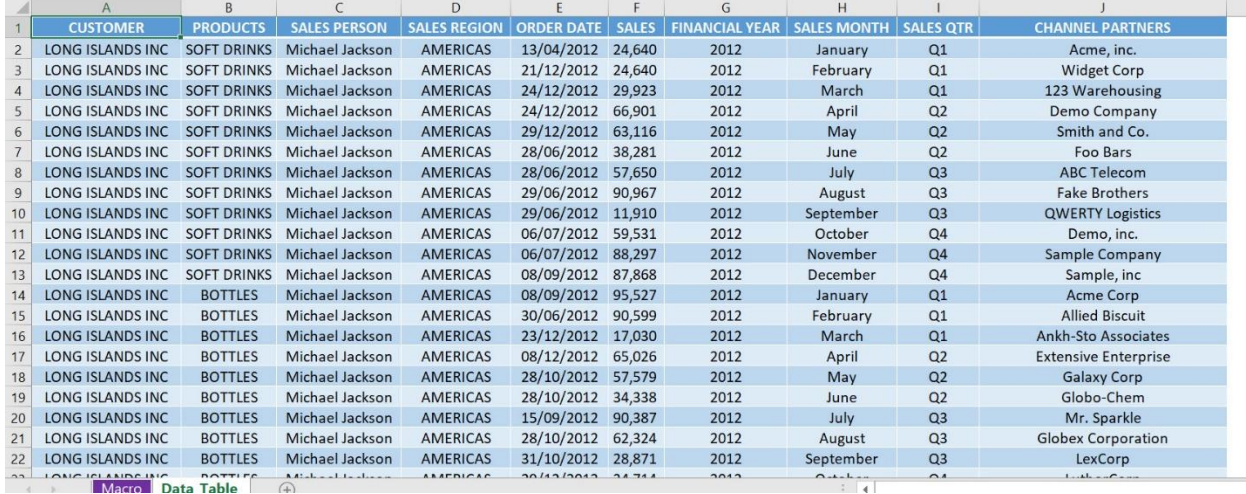

### STEP 1: Go to *Developer > Code > Visual Basic*

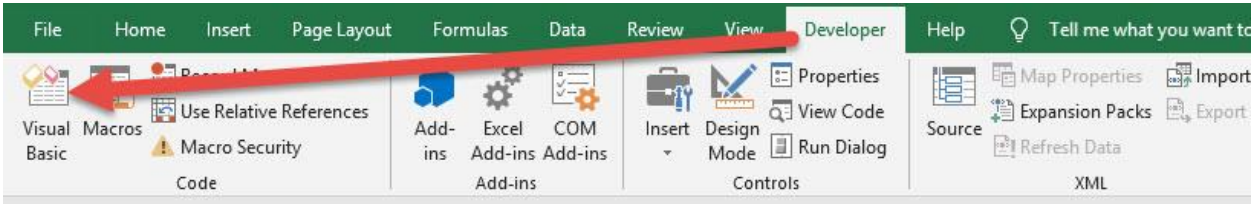

#### **STEP 2: Paste in your code and Select Save. Close the window** afterwards.

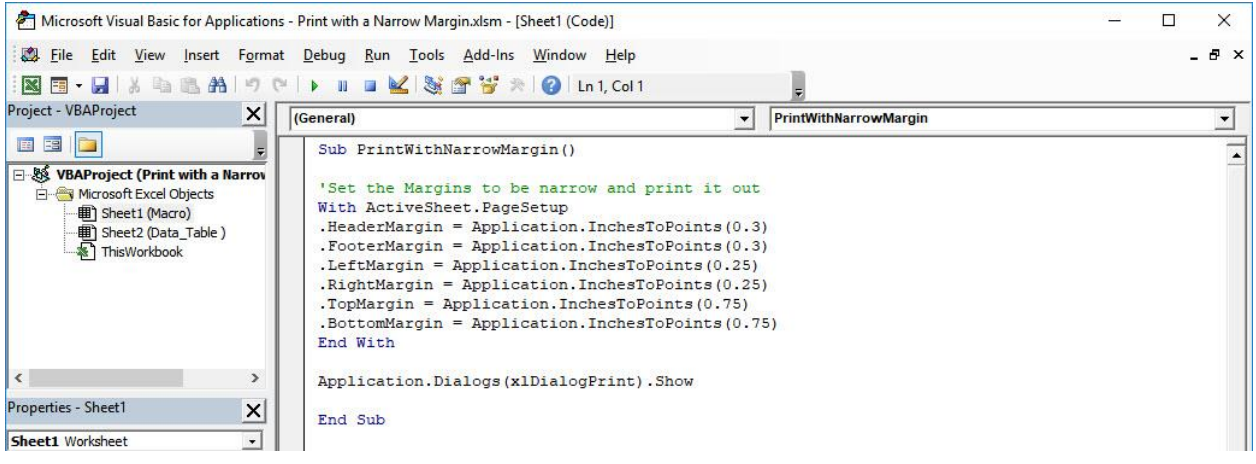

#### STEP 3: Let us test it out!

#### Open the sheet containing the data. Go to *Developer > Code > Macros*

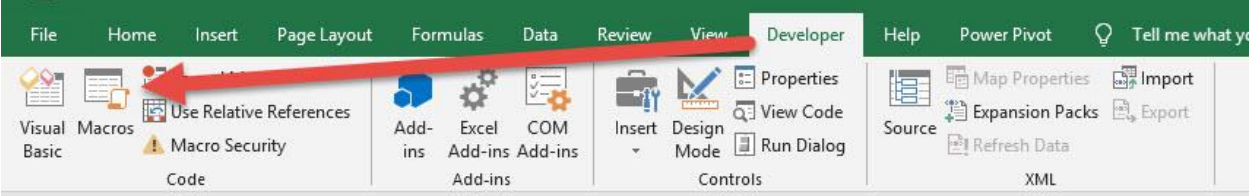

Make sure your Macro is selected. Click Run.

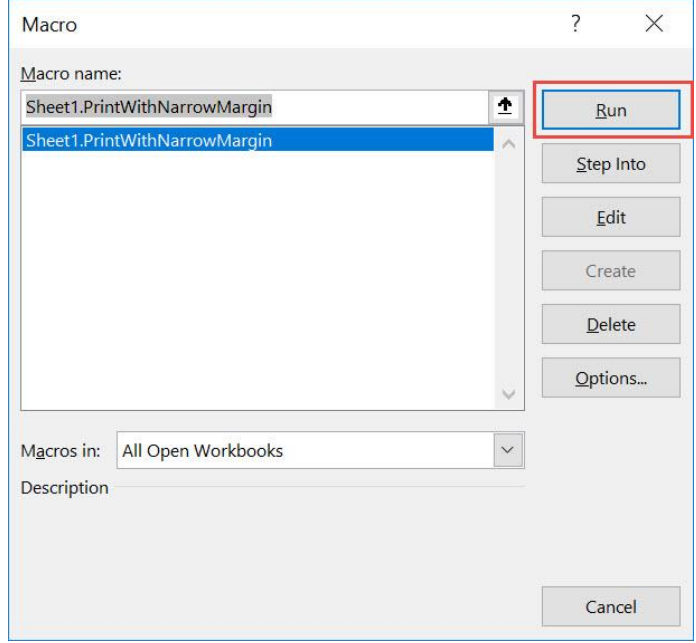

The Print Dialog is shown. Click OK once settings are good.

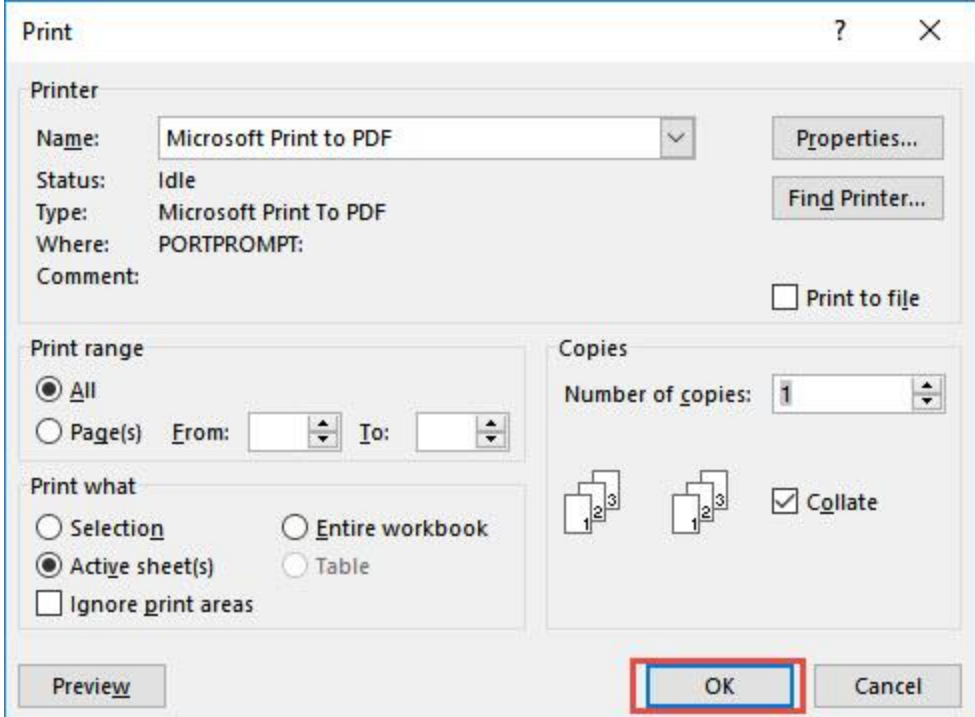

#### With just one click, you have now printed out with narrow margins!

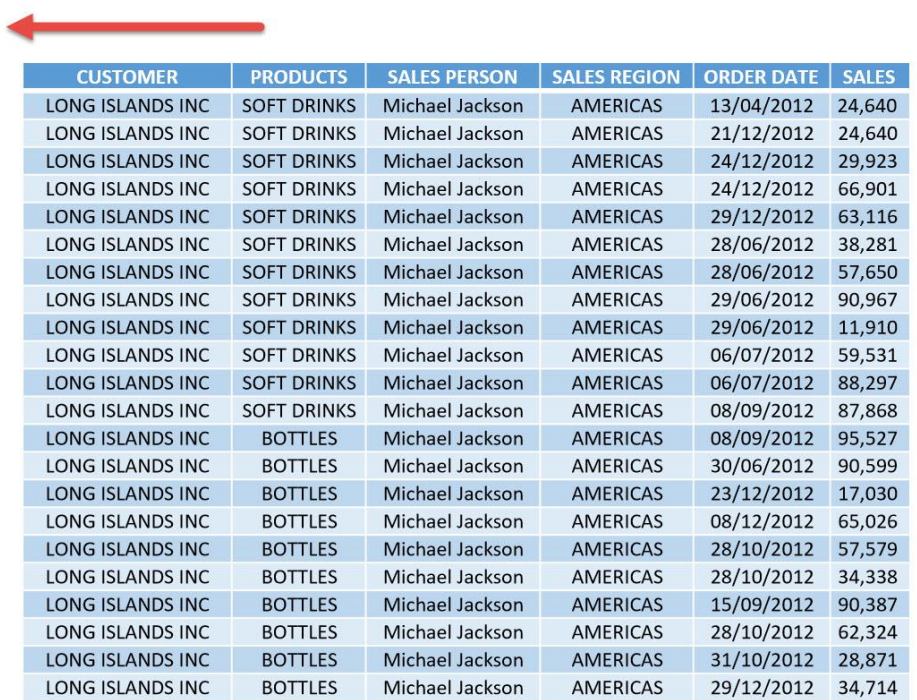

# <span id="page-364-0"></span>**WORKBOOK MACROS**

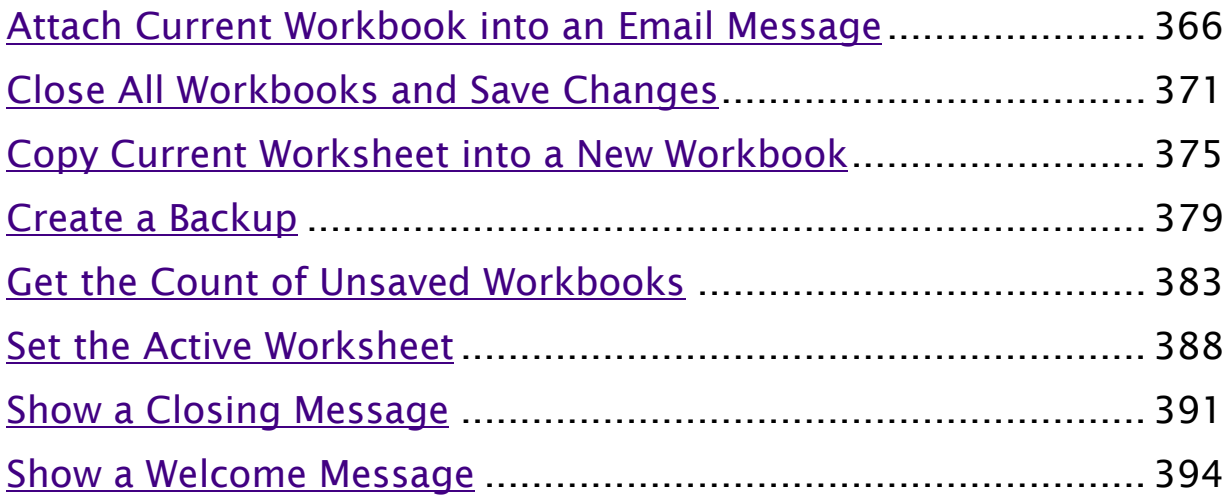

# <span id="page-365-0"></span>Attach Current Workbook into an Email Message

#### *What does it do?*

Attach your current workbook into an Outlook email message

#### *Copy Source Code:*

```
Sub AttachWorkbookIntoEmailMessage()
Dim OutlookApp As Object
Dim OutlookMail As Object
Set OutlookApp = CreateObject("Outlook.Application")
Set OutlookMail = OutlookApp.CreateItem(0)
'Let us create the email message and display it
'Make sure to change the parameters below
With OutlookMail
.To = "support@myexcelonline.com"
.Subject = "Have a look at this workbook"
.Body = "Hey John, Could you help out on this?"
.Attachments.Add ActiveWorkbook.FullName
.Display
End With
```

```
Set OutlookMail = Nothing
Set OutlookApp = Nothing
```
**End Sub**

#### *Final Result:*

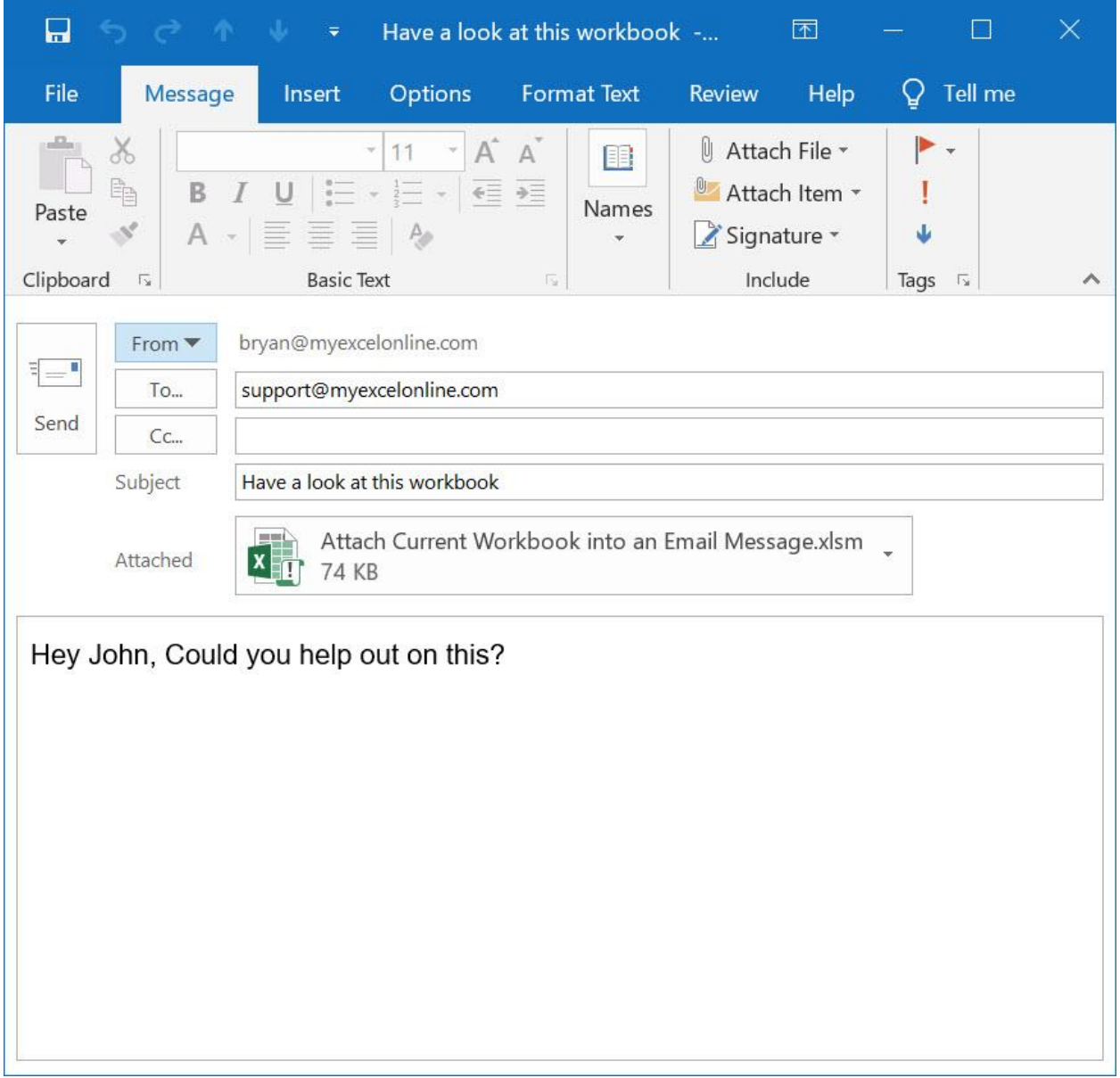

*Exercise Workbook:*

#### [DOWNLOAD EXCEL WORKBOOK -](https://www.myexcelonline.com/wp-content/uploads/2019/09/Attach-Current-Workbook-into-an-Email-Message-No-Code.xlsm) NO CODE

[DOWNLOAD EXCEL WORKBOOK -](https://www.myexcelonline.com/wp-content/uploads/2019/09/Attach-Current-Workbook-into-an-Email-Message-With-Code.xlsm) WITH CODE

Want to quickly attach your Excel workbook into an email message with a single click? You can do this with Excel Macros!

#### STEP 1: Go to *Developer > Code > Visual Basic*

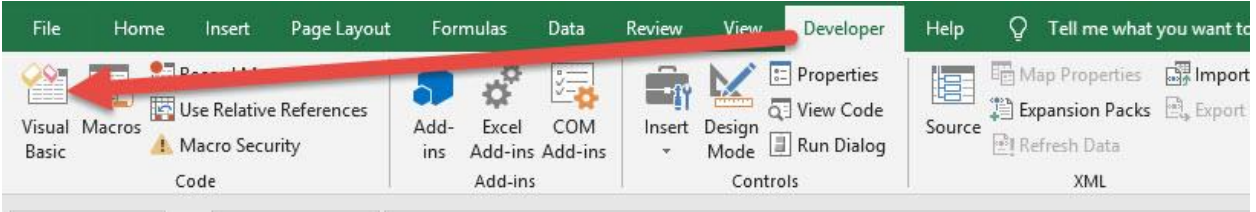

#### **STEP 2: Paste in your code and Select Save.**

You can change the following fields - To, Subject and Body depending on your preferences. These are marked in yellow.

Close the window afterwards.

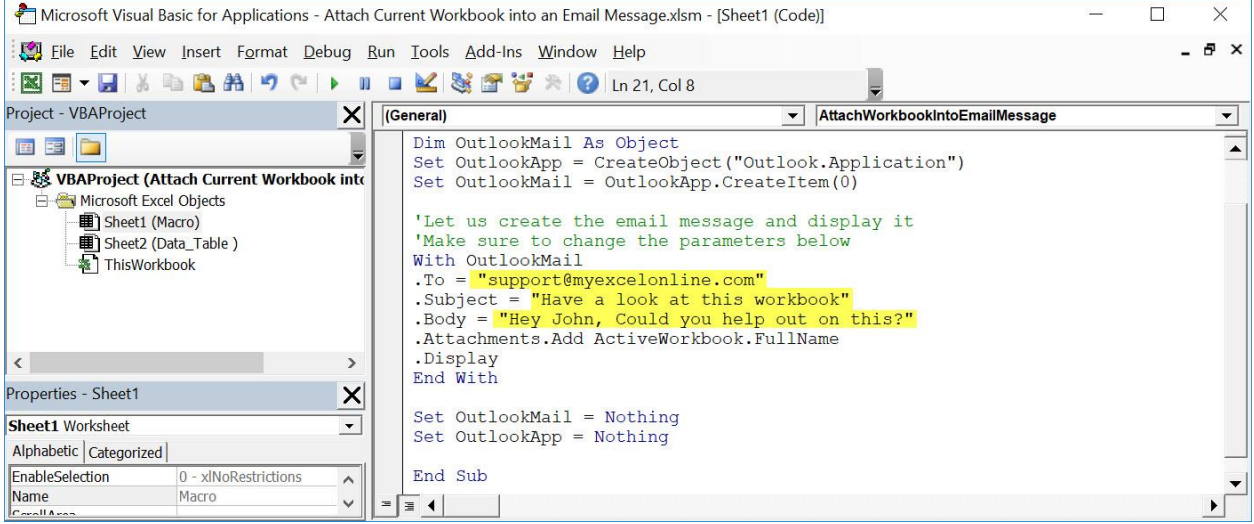

#### STEP 3: Let us test it out!

#### Go to *Developer > Code > Macros*

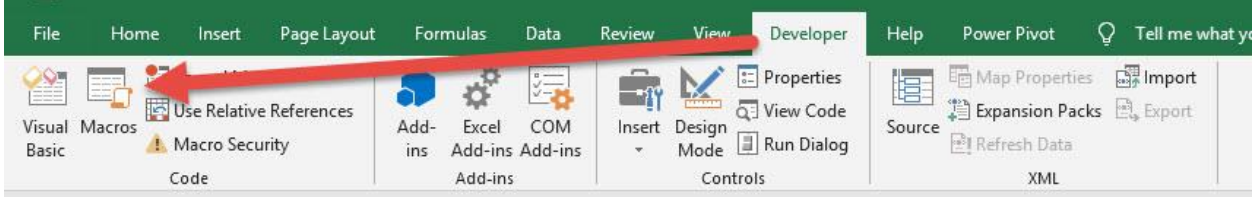

### Make sure your Macro is selected. Click Run.

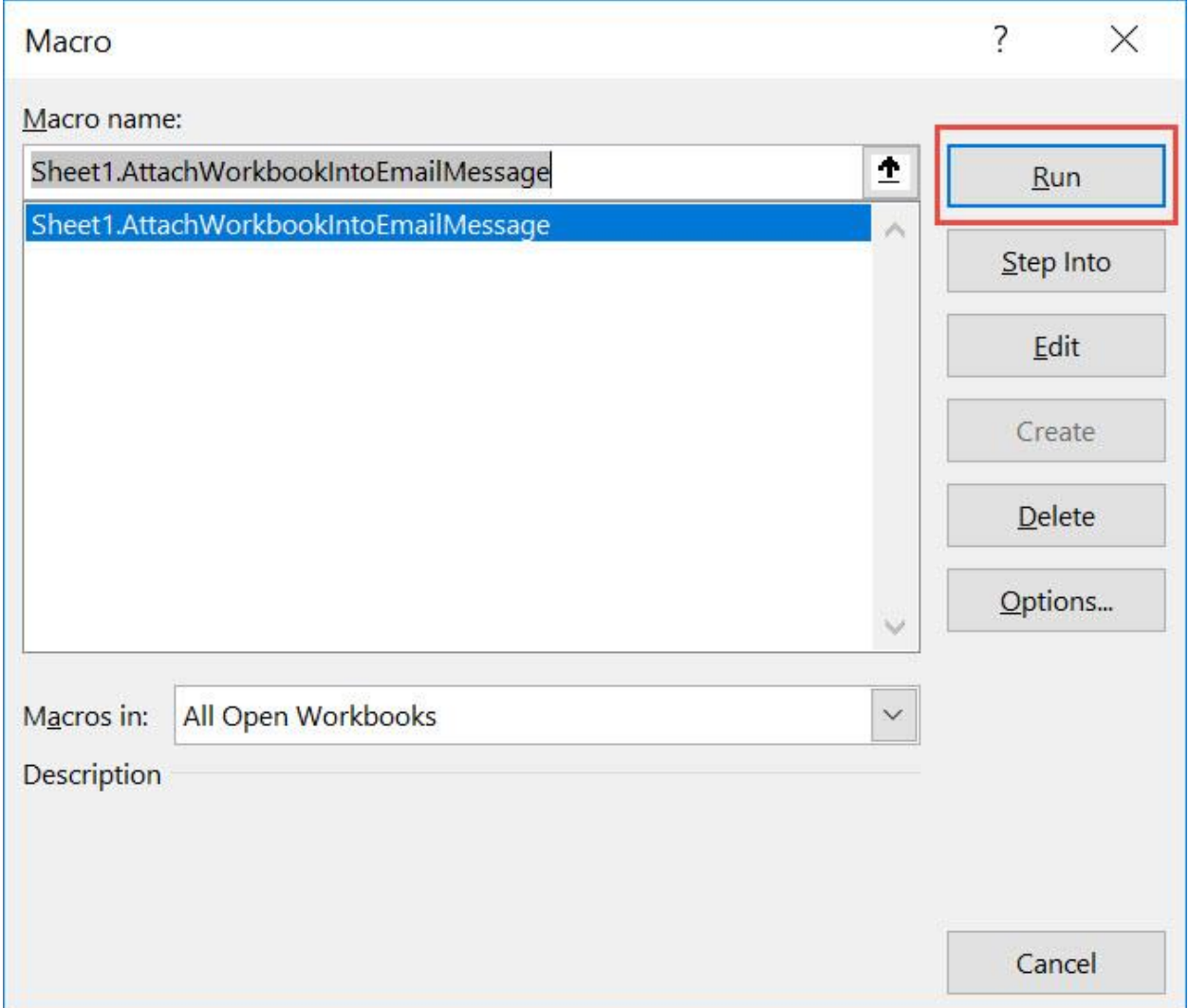

Attach Current Workbook into an Email (369 ) WORKBOOK MACROS

#### With just one click, your Excel Workbook is now attached to the email message!

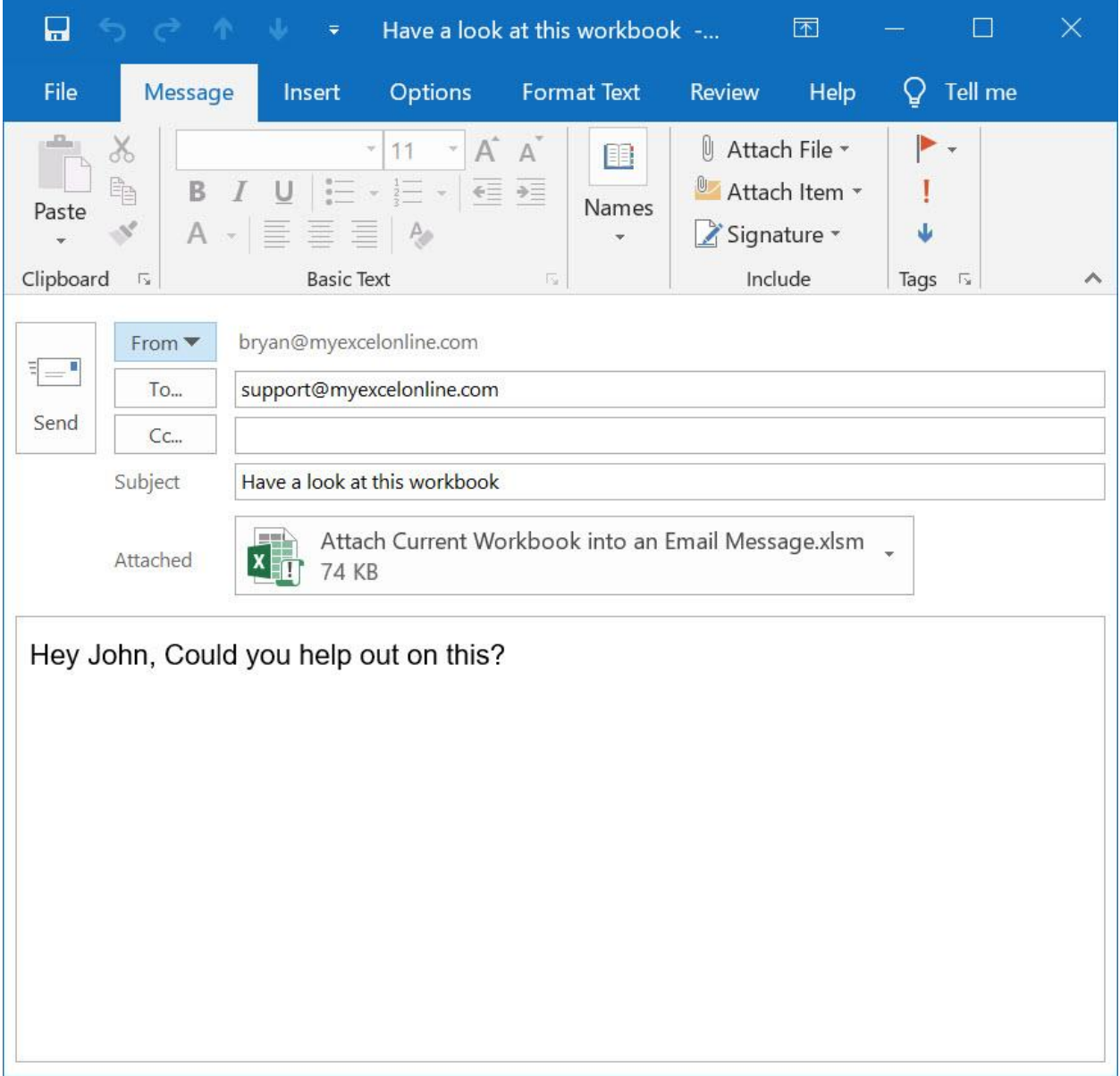

# <span id="page-370-0"></span>Close All Workbooks and Save Changes

#### *What does it do?*

Close all workbooks and save changes for all of them

#### *Copy Source Code:*

**Sub CloseAllWorkbooksAndSaveChanges**() **Dim** workbook **As** Workbook 'Loop through all workbooks and close them **For Each** workbook **In** Workbooks workbook.Close SaveChanges:=**True Next** workbook **End Sub**

*Final Result:* 

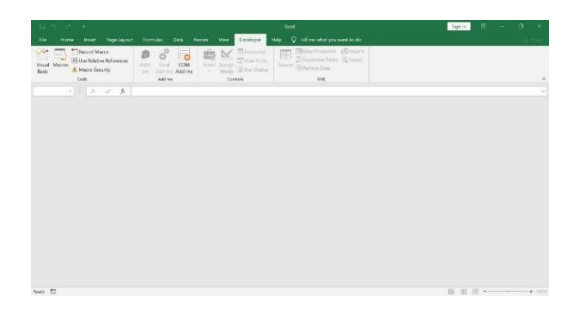

*Exercise Workbook:*

[DOWNLOAD EXCEL WORKBOOK 1-](https://www.myexcelonline.com/wp-content/uploads/2019/09/Close-All-Workbooks-and-Save-Changes-No-Code.xlsm) NO CODE

[DOWNLOAD EXCEL WORKBOOK 1-](https://www.myexcelonline.com/wp-content/uploads/2019/09/Close-All-Workbooks-and-Save-Changes-With-Code.xlsm) WITH CODE

[DOWNLOAD EXCEL WORKBOOK 2-](https://www.myexcelonline.com/wp-content/uploads/2019/09/Close-All-Workbooks-and-Save-Changes2-No-Code.xlsm) NO CODE

[DOWNLOAD EXCEL WORKBOOK 2 -](https://www.myexcelonline.com/wp-content/uploads/2019/09/Close-All-Workbooks-and-Save-Changes2-With-Code.xlsm) WITH CODE

Is it a regular occurrence for you to have many Excel workbooks at the same time due to multitasking? We can close all workbooks and save changes for all of them using Excel Macros!

To demonstrate this, we have two workbooks currently open:

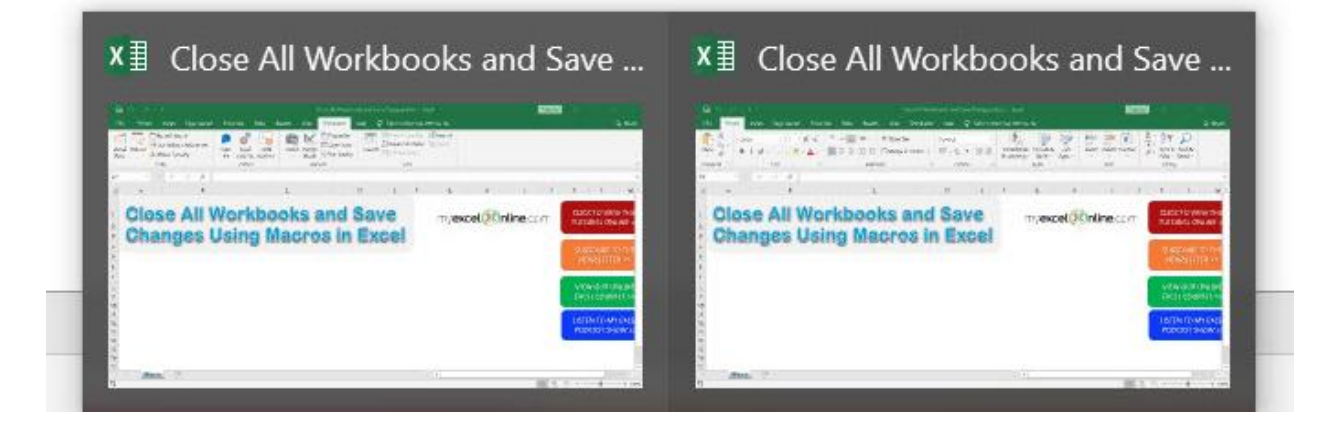

#### STEP 1: Go to *Developer > Code > Visual Basic*

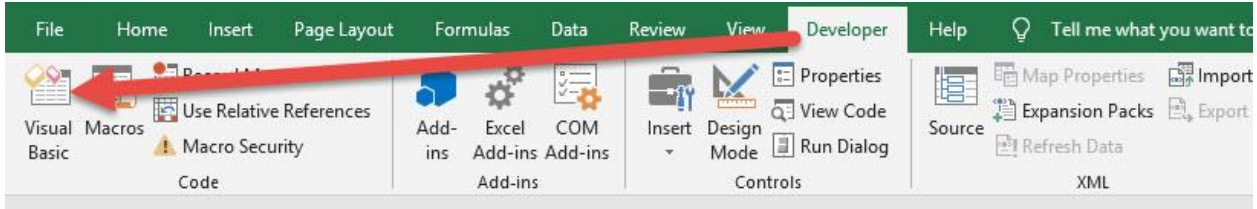

### **STEP 2: Make sure to select ThisWorkbook.**

Paste in your code and Select Save. Close the window afterwards.

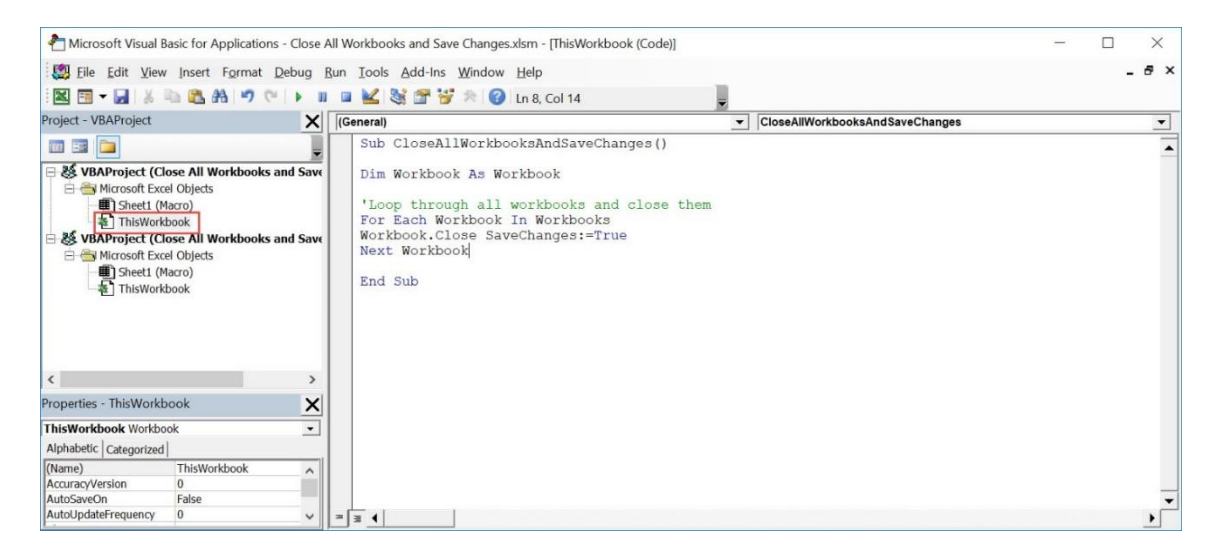

Close All Workbooks and Save Changes 372 1 WORKBOOK MACROS

#### STEP 3: Let us test it out!

#### Go to *Developer > Code > Macros*

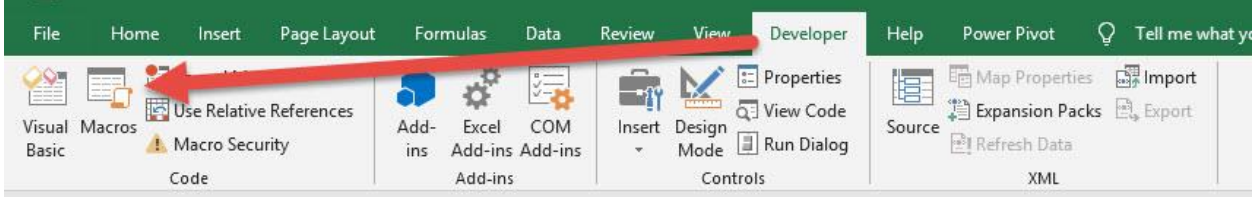

### Make sure your Macro is selected. Click Run.

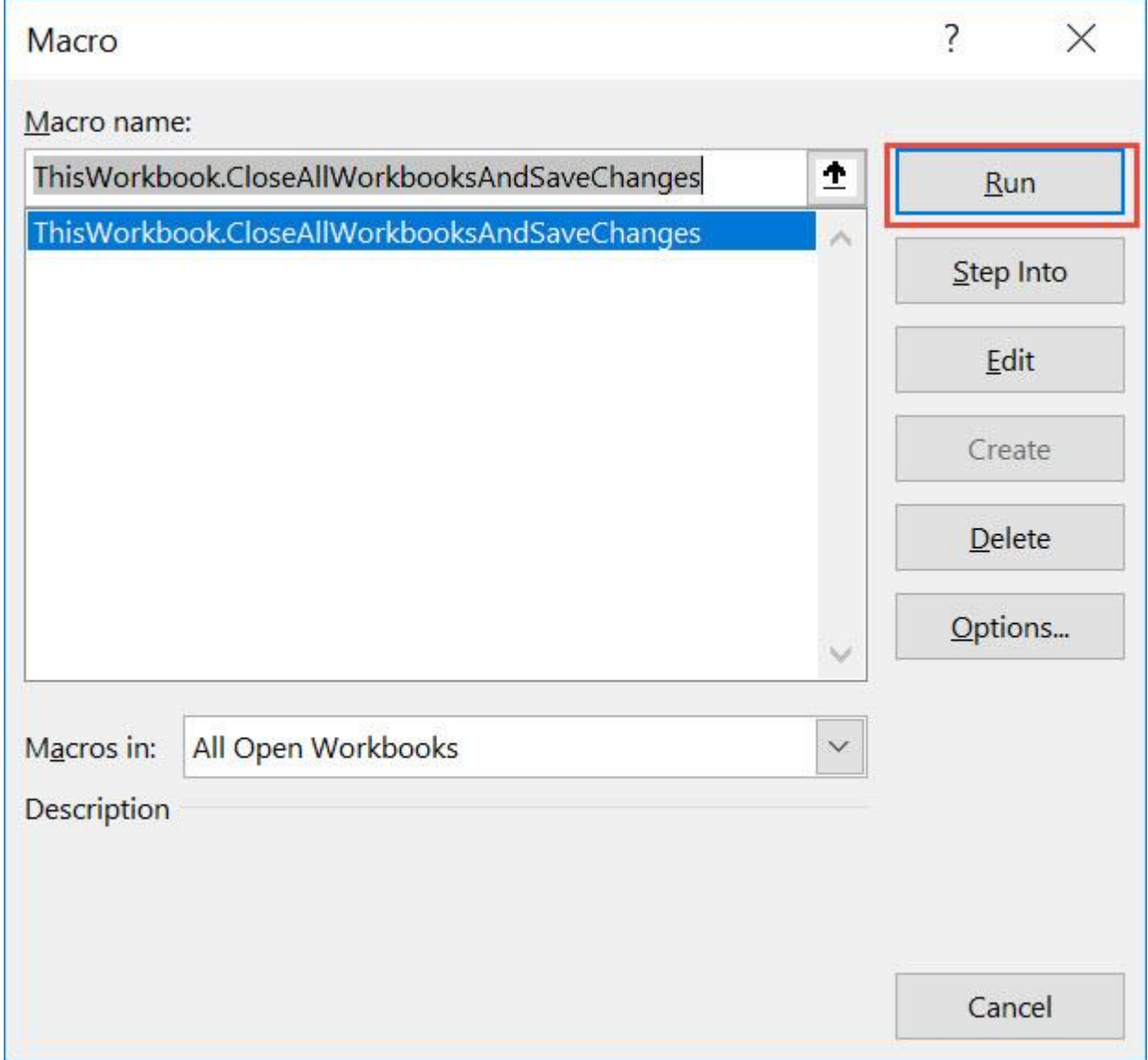

Close All Workbooks and Save Changes 373 2008 MORKBOOK MACROS

#### With just one click, all of your workbooks are now saved and closed!

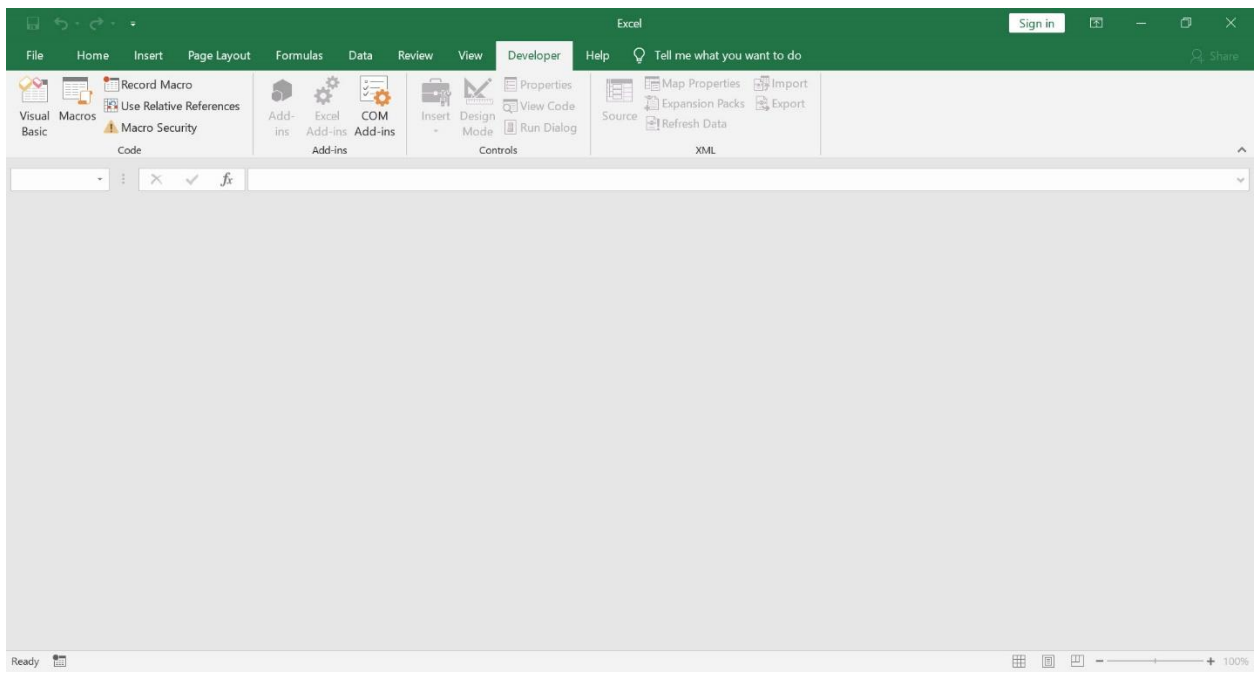

# <span id="page-374-0"></span>Copy Current Worksheet into a New Workbook

### *What does it do?*

Copies your active worksheet into an entirely new workbook

#### *Copy Source Code:*

```
Sub CopyCurrentWorksheetToNewWorkbook()
'Copy the Current Worksheet
ThisWorkbook.ActiveSheet.Copy 
Before:=Workbooks.Add.Worksheets(1)
End Sub
```
### *Final Result:*

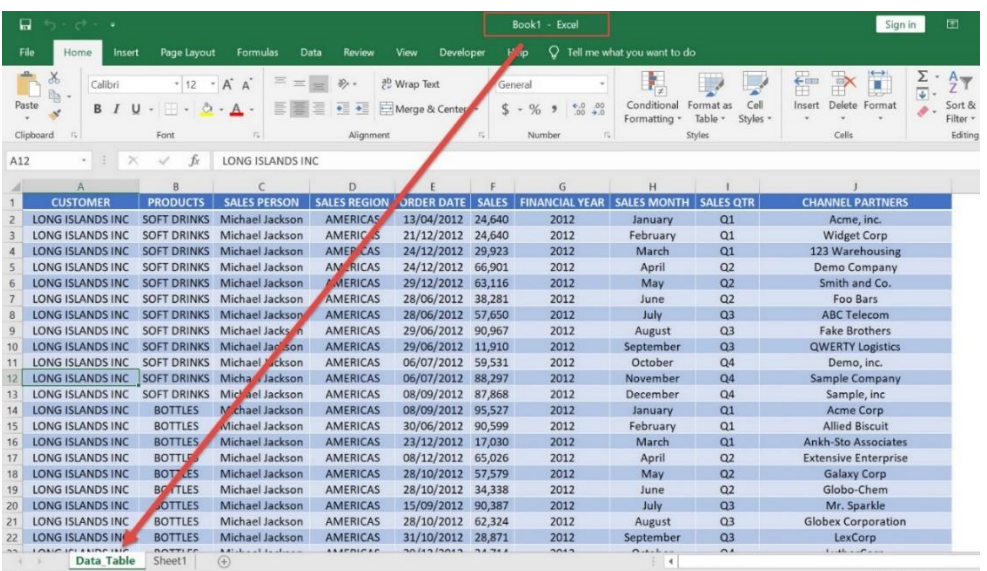

### *Exercise Workbook:*

[DOWNLOAD EXCEL WORKBOOK -](https://www.myexcelonline.com/wp-content/uploads/2019/09/Copy-Current-Worksheet-into-a-New-Workbook-No-Code.xlsm) NO CODE

[DOWNLOAD EXCEL WORKBOOK -](https://www.myexcelonline.com/wp-content/uploads/2019/09/Copy-Current-Worksheet-into-a-New-Workbook-With-Code.xlsm) WITH CODE

Have a worksheet that you want to copy into a new worksheet? You can accomplish that with a single line of Excel Macro code! It will copy the current worksheet into a new workbook.

#### STEP 1: Go to *Developer > Code > Visual Basic*

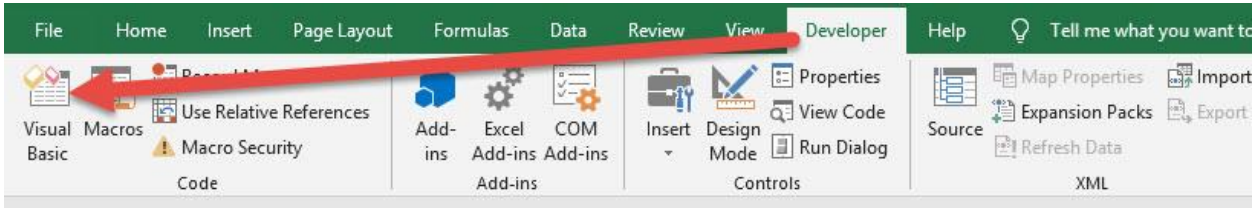

#### **STEP 2: Paste in your code and Select Save. Close the window** afterwards.

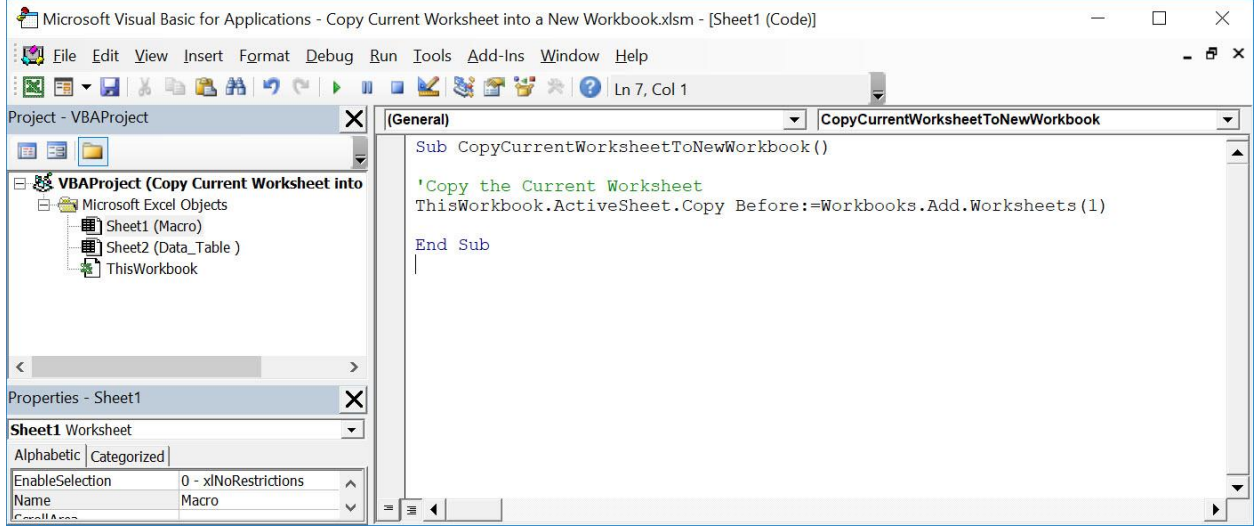

Copy Current Worksheet into a New Workbook MACROS WORKBOOK MACROS

#### STEP 3: Let us test it out!

Open the sheet containing the data, this is the one we want to copy to a new worksheet.

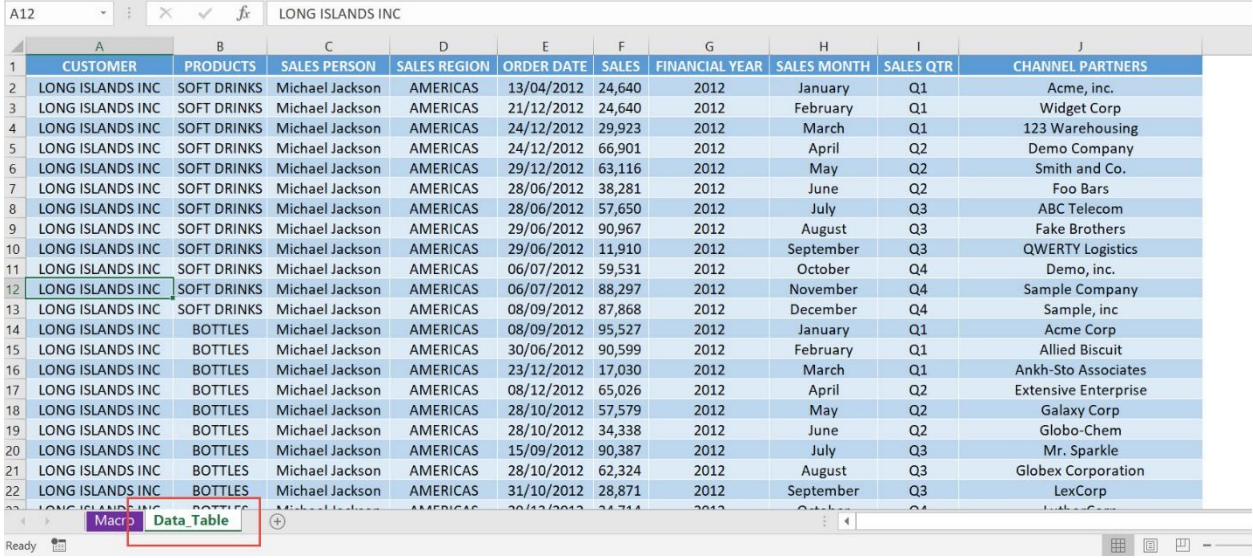

#### Go to *Developer > Code > Macros*

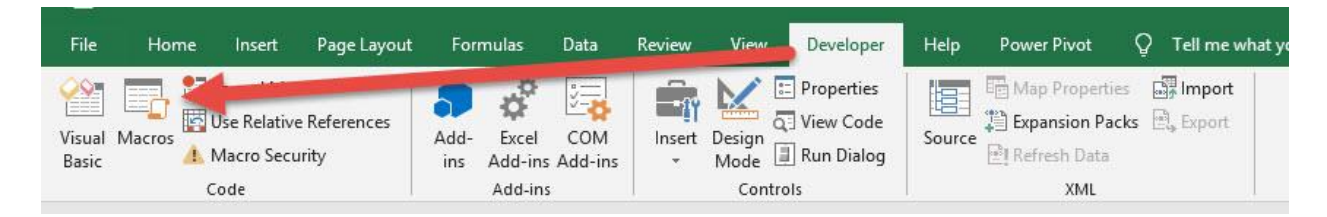

Make sure your Macro is selected. Click Run.

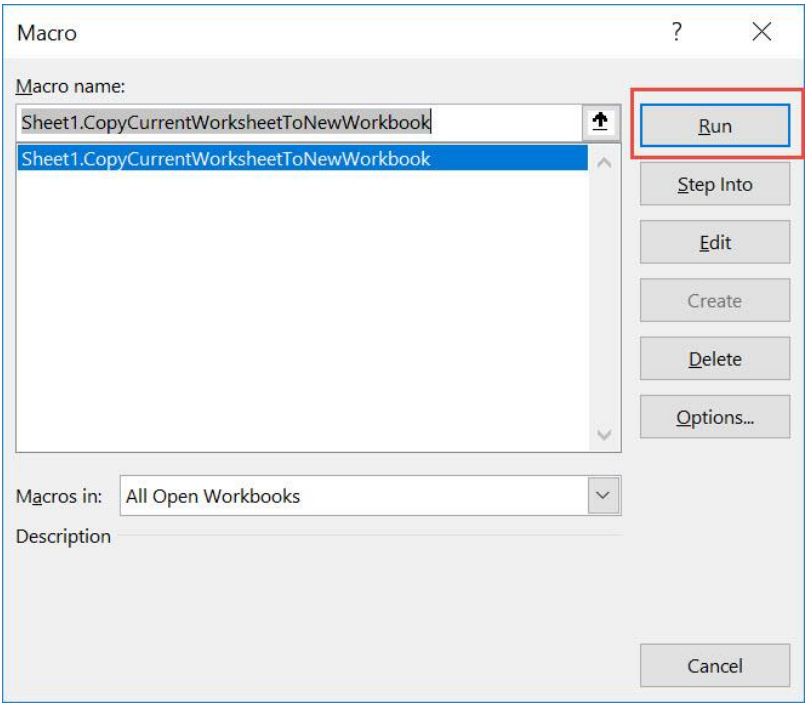

#### With just one click, your active worksheet was copied to a new workbook!

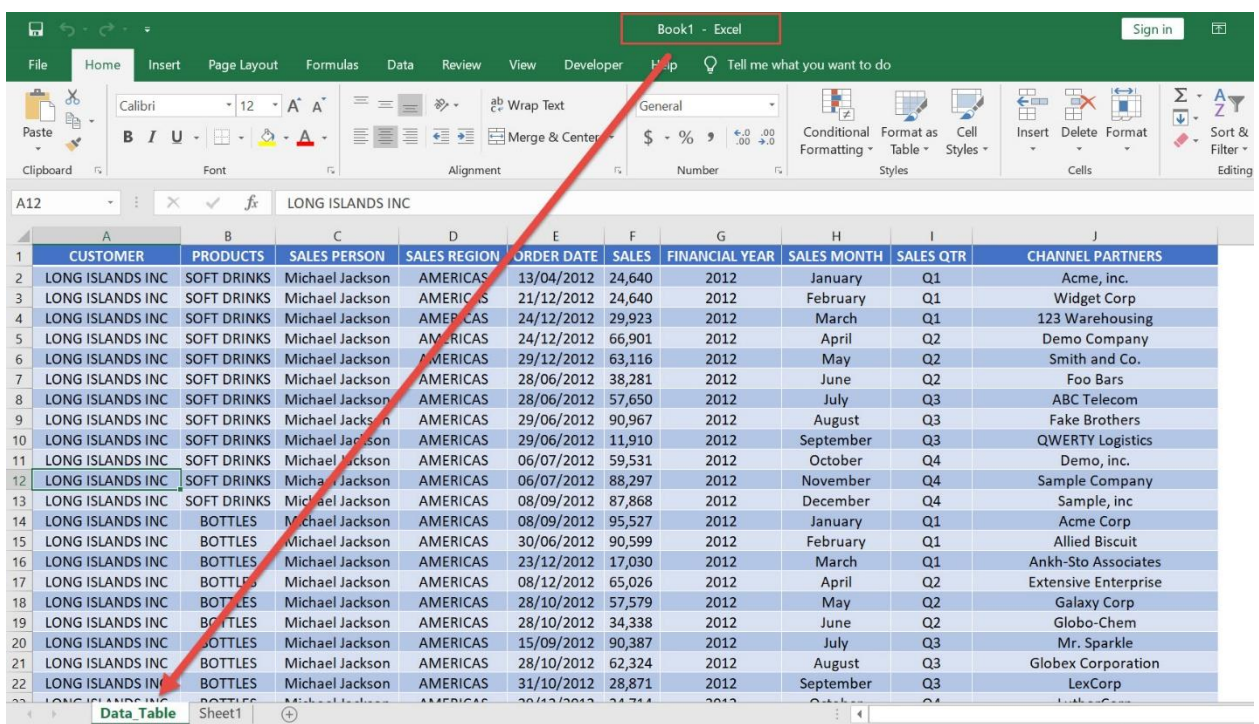

Copy Current Worksheet into a New Working 378

# <span id="page-378-0"></span>Create a Backup

#### *What does it do?*

#### Creates a backup copy of the spreadsheet in the specified folder

#### *Copy Source Code:*

#### **Sub CreateBackup**()

'Create a backup copy on the specified folder with the date today included 'Remember to change the folder directory as well ThisWorkbook.SaveCopyAs Filename:="C:\ChangeMe\" & Format(**Date**, "mmddyyyy") & "-" & ThisWorkbook.name

#### **End Sub**

#### *Final Result:*

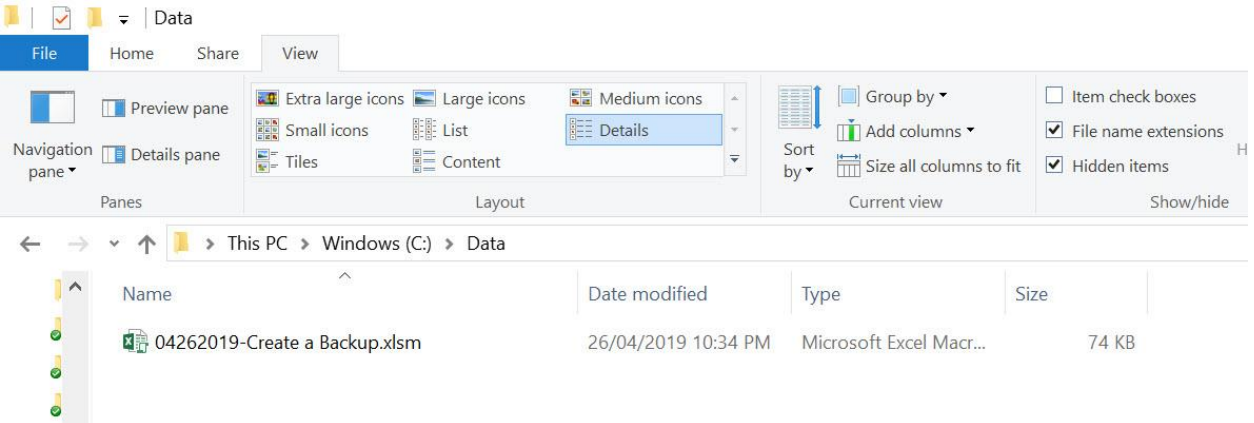

#### *Exercise Workbook:*

[DOWNLOAD EXCEL WORKBOOK -](https://www.myexcelonline.com/wp-content/uploads/2019/09/Create-a-Backup-No-Code.xlsm) NO CODE

#### [DOWNLOAD EXCEL WORKBOOK -](https://www.myexcelonline.com/wp-content/uploads/2019/09/Create-a-Backup-With-Code.xlsm) WITH CODE

Have an important spreadsheet that requires frequent backups and snapshots? You can create a backup using Excel Macros with a single click!

#### STEP 1: Go to *Developer > Code > Visual Basic*

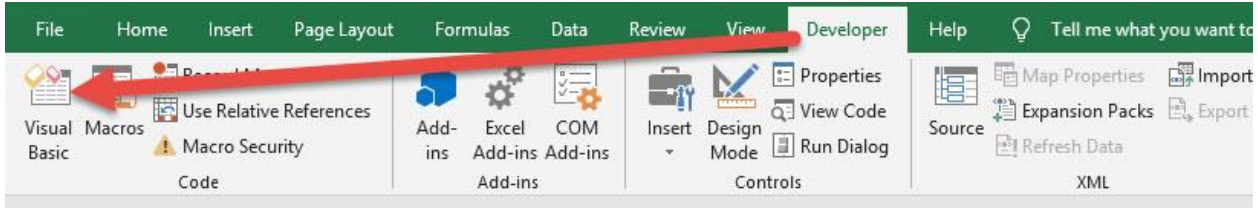

#### **STEP 2: Paste in your code and Select Save.**

Make sure to change the directory into a folder that exists for you:

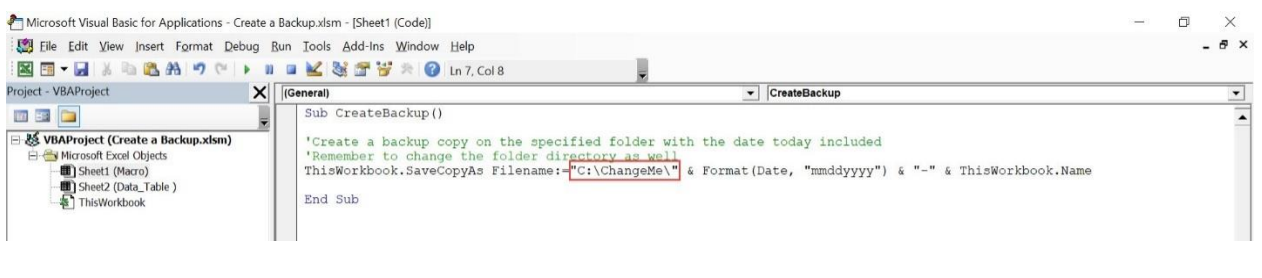

### You can see we have changed this to C:\Data\

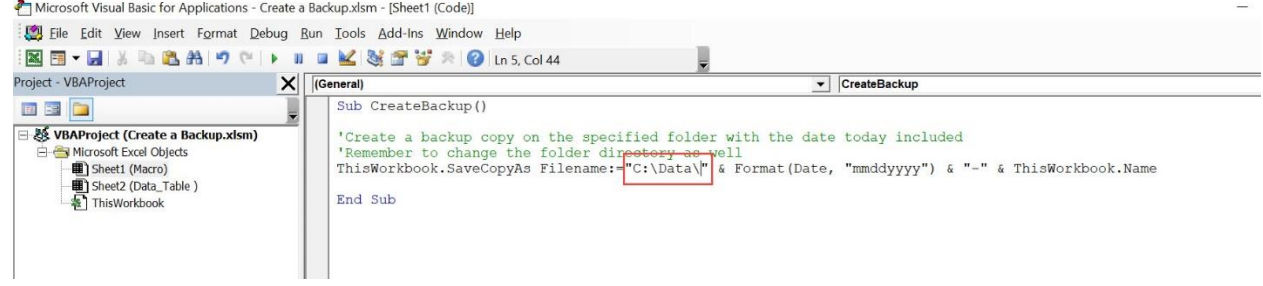

Close the window afterwards.

#### **STEP 3:** Let us test it out! You can see that we have no files yet in the directory:

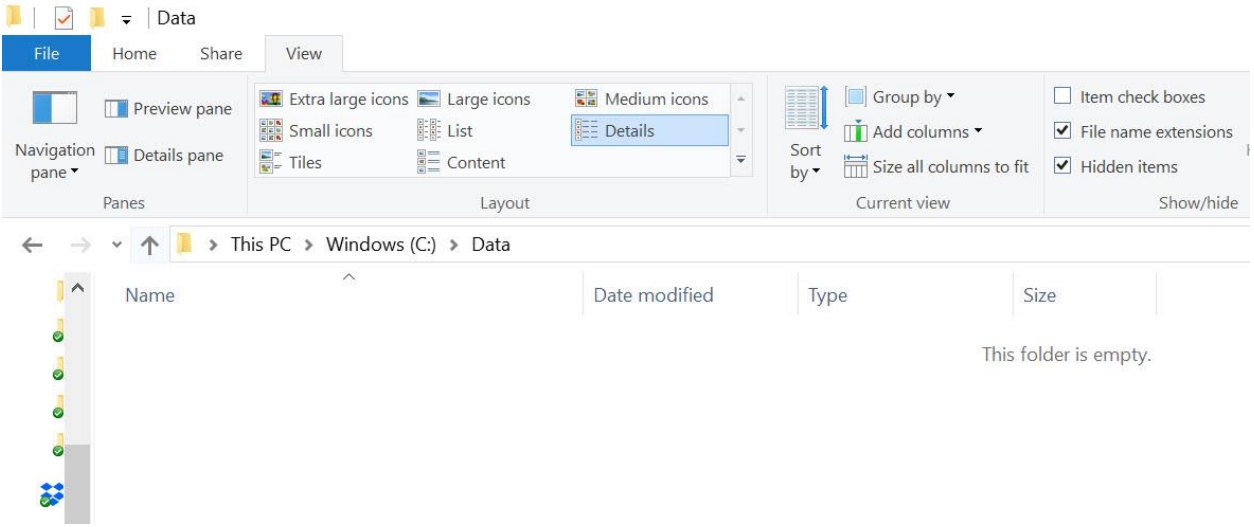

### Go to *Developer > Code > Macros*

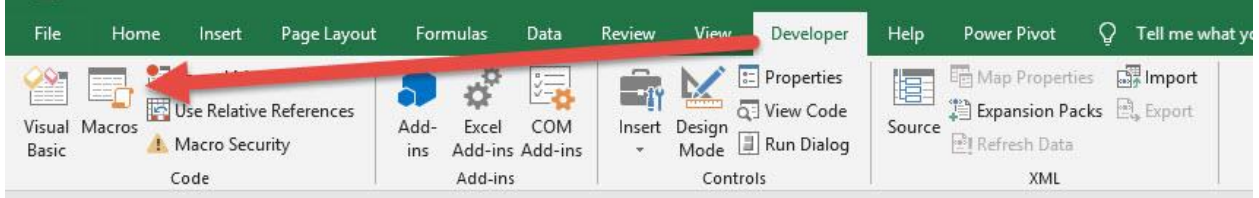

#### Make sure your Macro is selected. Click Run.

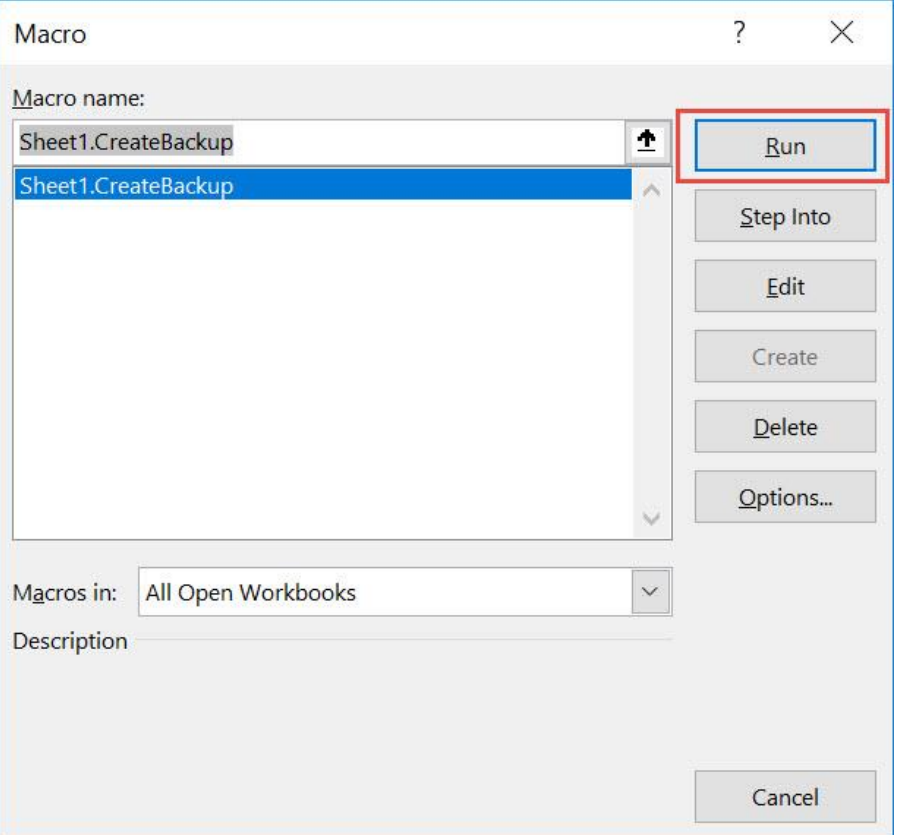

#### With just one click, you have generated a backup of your current workbook!

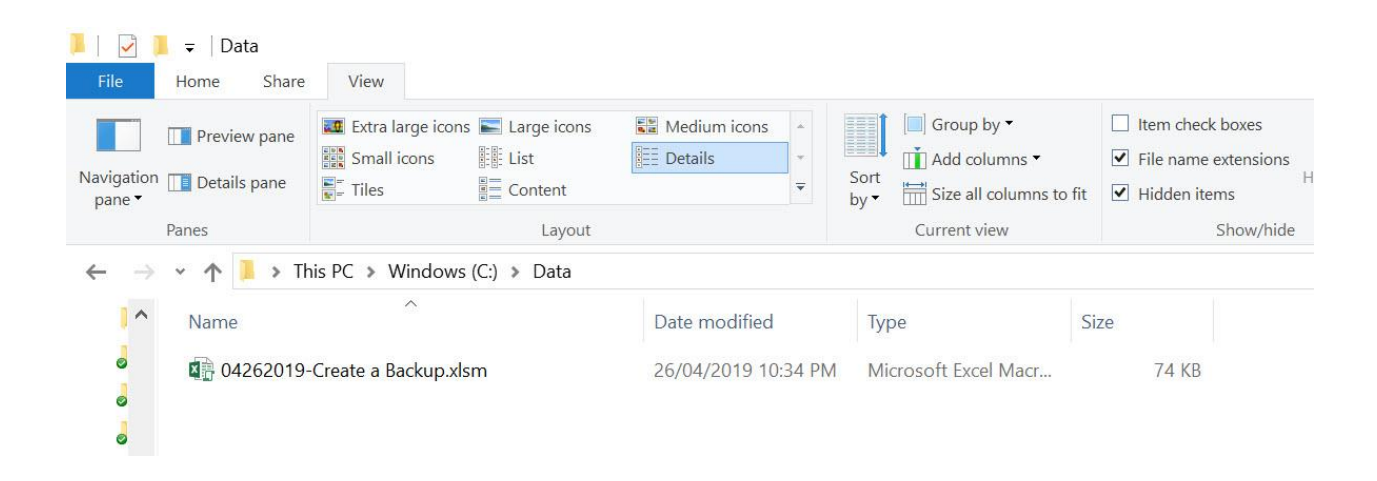

### <span id="page-382-0"></span>Get the Count of Unsaved Workbooks

#### *What does it do?*

Gets the count of unsaved workbooks

#### *Copy Source Code:*

**Sub GetCountOfUnsavedWorkbooks**()

**Dim** workbook **As** Workbook **Dim** counter **As Integer**

**For Each** workbook **In** Workbooks 'Count the unsaved workbooks **If** workbook.Saved = **False Then** counter =  $counter + 1$ **End If Next** workbook

MsgBox "You have " & counter & " unsaved workbook(s)"

#### **End Sub**

Get the Count of Unsaved Workbooks (383) MORKBOOK MACROS

#### *Final Result:*

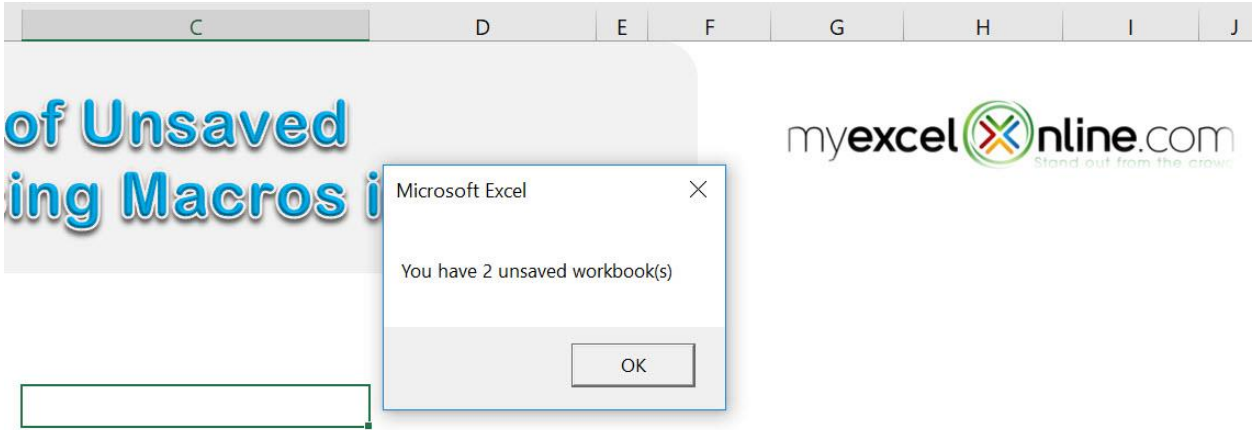

#### *Exercise Workbook:*

[DOWNLOAD EXCEL WORKBOOK 1 -](https://www.myexcelonline.com/wp-content/uploads/2019/09/Get-the-Count-of-Unsaved-Workbooks-No-Code.xlsm) NO CODE [DOWNLOAD EXCEL WORKBOOK 1 -](https://www.myexcelonline.com/wp-content/uploads/2019/09/Get-the-Count-of-Unsaved-Workbooks-With-Code.xlsm) WITH CODE [DOWNLOAD EXCEL WORKBOOK 2 -](https://www.myexcelonline.com/wp-content/uploads/2019/09/Get-the-Count-of-Unsaved-Workbooks2-No-Code.xlsm) NO CODE [DOWNLOAD EXCEL WORKBOOK 2 -](https://www.myexcelonline.com/wp-content/uploads/2019/09/Get-the-Count-of-Unsaved-Workbooks2-With-Code.xlsm) WITH CODE Have many workbooks open and need a quick survey of unsaved files? Excel Macros will get the count of unsaved workbooks for you!

We have 2 workbooks open that have unsaved changes:

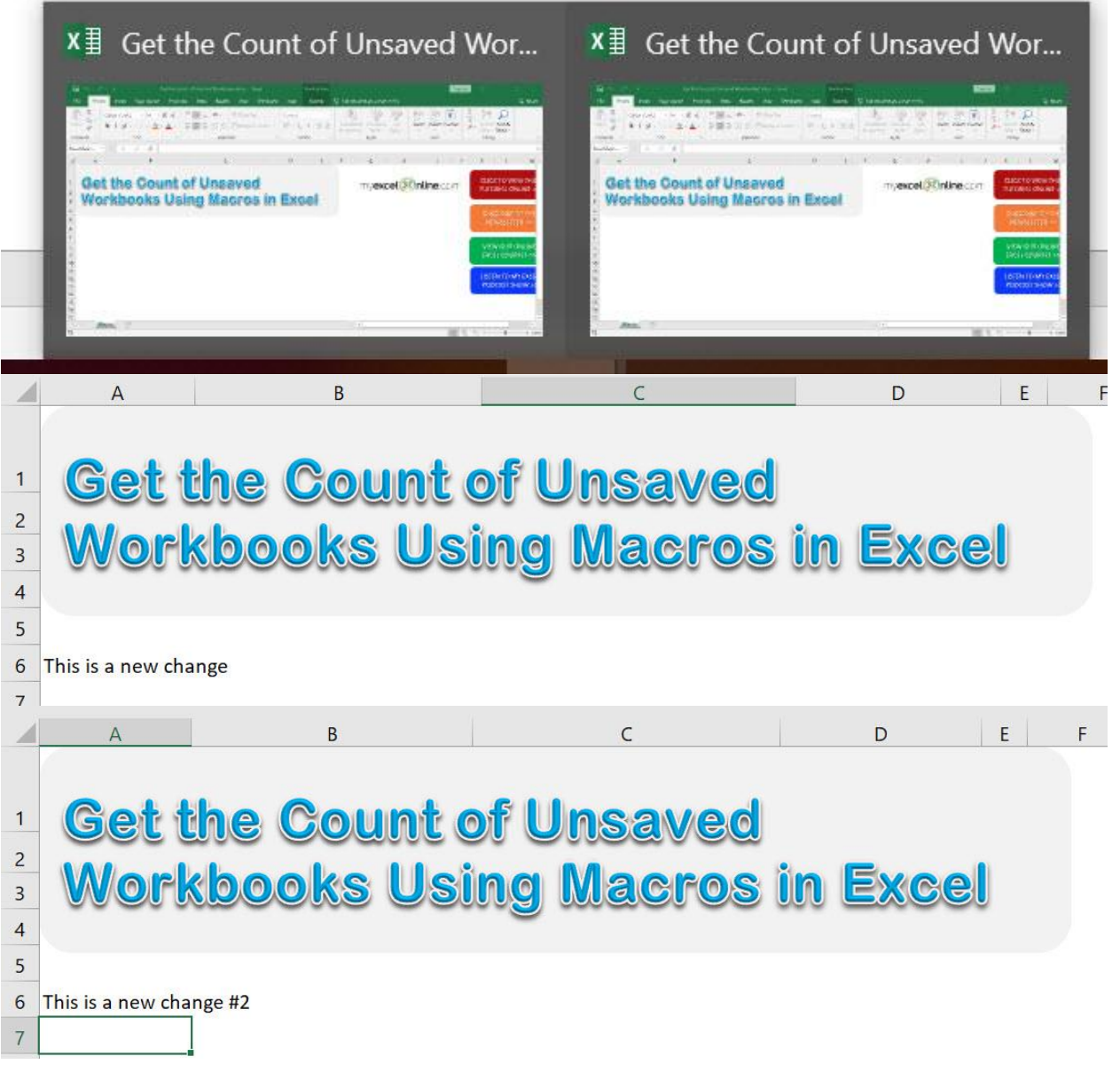

#### STEP 1: In any one of the workbooks, go to *Developer > Code > Visual Basic*

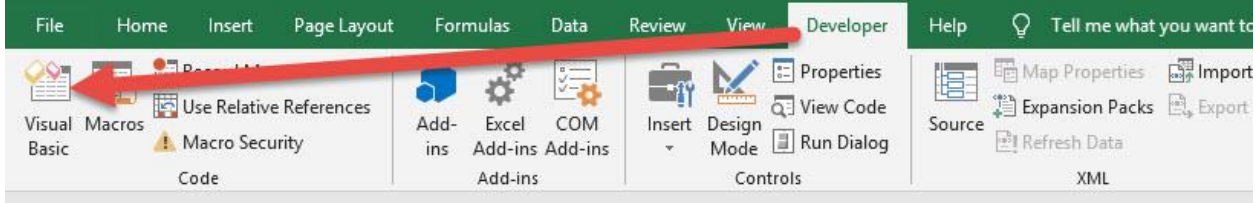

#### **STEP 2: Paste in your code and Select Save. Close the window** afterwards.

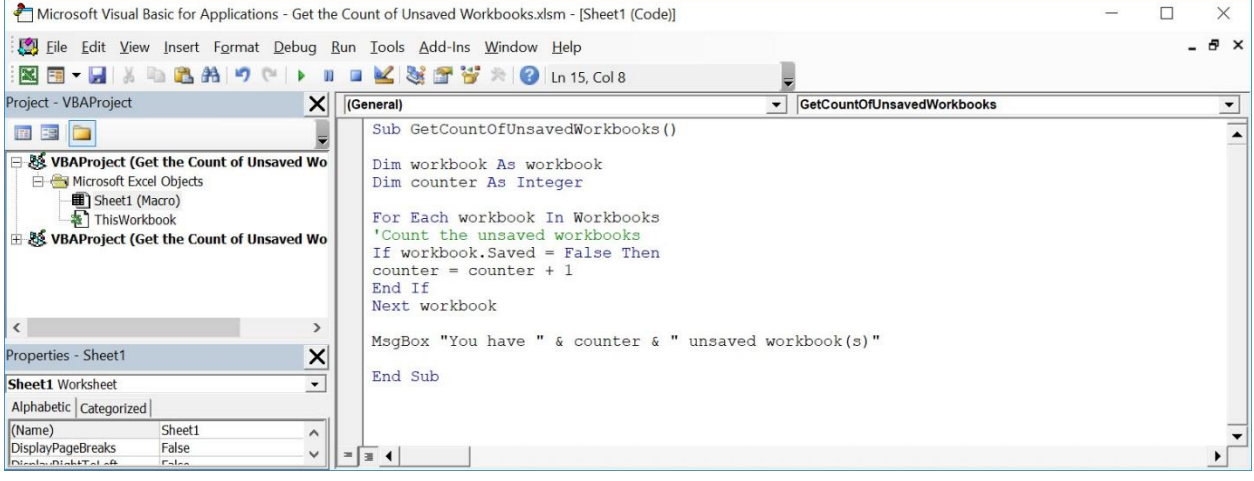

#### STEP 3: Let us test it out!

#### Go to *Developer > Code > Macros*

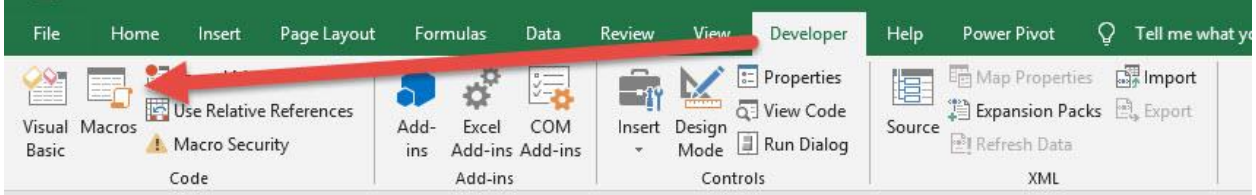

Get the Count of Unsaved Workbooks 6 386 2008 MORKBOOK MACROS

Make sure your Macro is selected. Click Run.

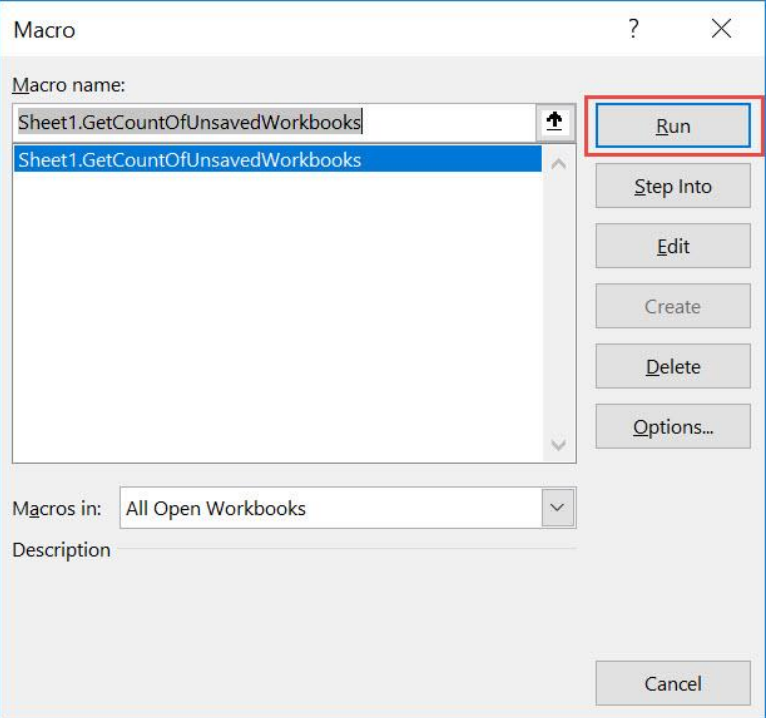

With just one click, you now have the number of unsaved workbooks!

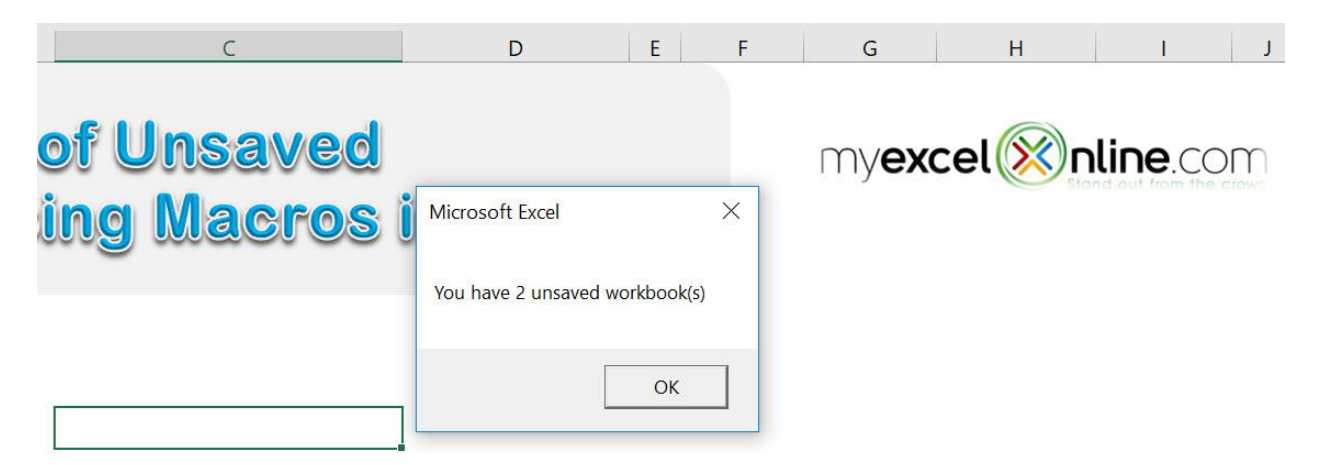

# <span id="page-387-0"></span>Set the Active Worksheet

#### *What does it do?*

Activates the worksheet designated in your Excel Macro when you open the Excel file.

#### *Copy Source Code:*

'Ensure this is saved inside the Workbook **Sub Workbook\_Open**() 'This activates when you open the workbook. 'Change the sheet name to your desired sheet. Sheets("Europe").Activate **End Sub**

#### *Final Result:*

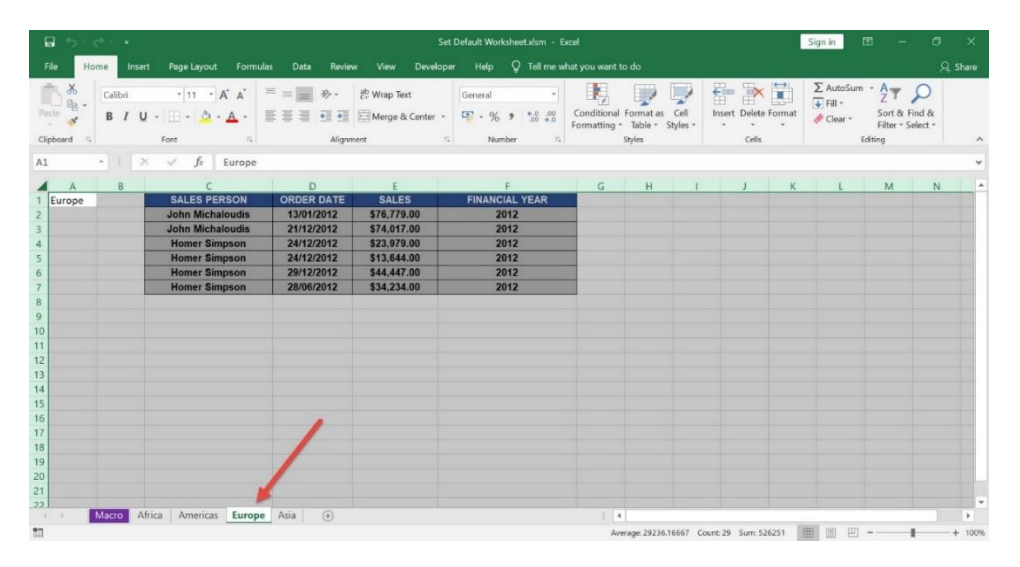

#### *Exercise Workbook:*

#### [DOWNLOAD EXCEL WORKBOOK -](https://www.myexcelonline.com/wp-content/uploads/2019/09/Set-Default-Worksheet-No-Code.xlsm) NO CODE

#### [DOWNLOAD EXCEL WORKBOOK -](https://www.myexcelonline.com/wp-content/uploads/2019/09/Set-Default-Worksheet-With-Code.xlsm) WITH CODE

Want to try something cool when your users open your workbook? Set a default worksheet to open using Excel Macros!

This is our list of worksheets, we want it to default to Europe when we open the workbook.

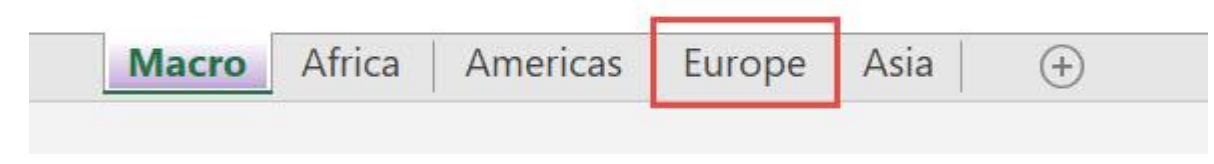

STEP 1: Go to *Developer > Code > Visual Basic*

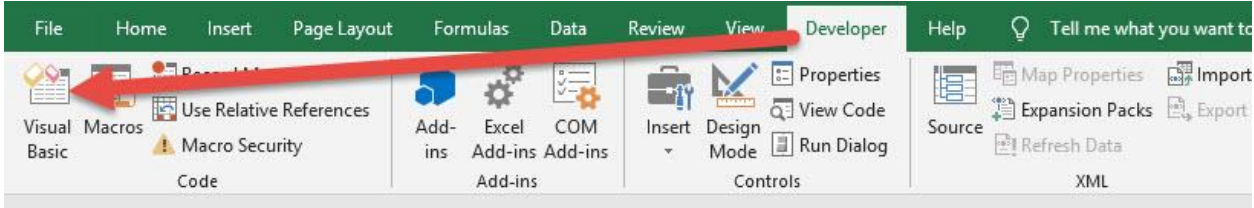

STEP 2: Paste in your code and Select Save. Make sure it is saved in ThisWorkbook.

You can change the Sheet Name in the code (e.g. "Europe") if you want a different default worksheet.

Close the window afterwards.

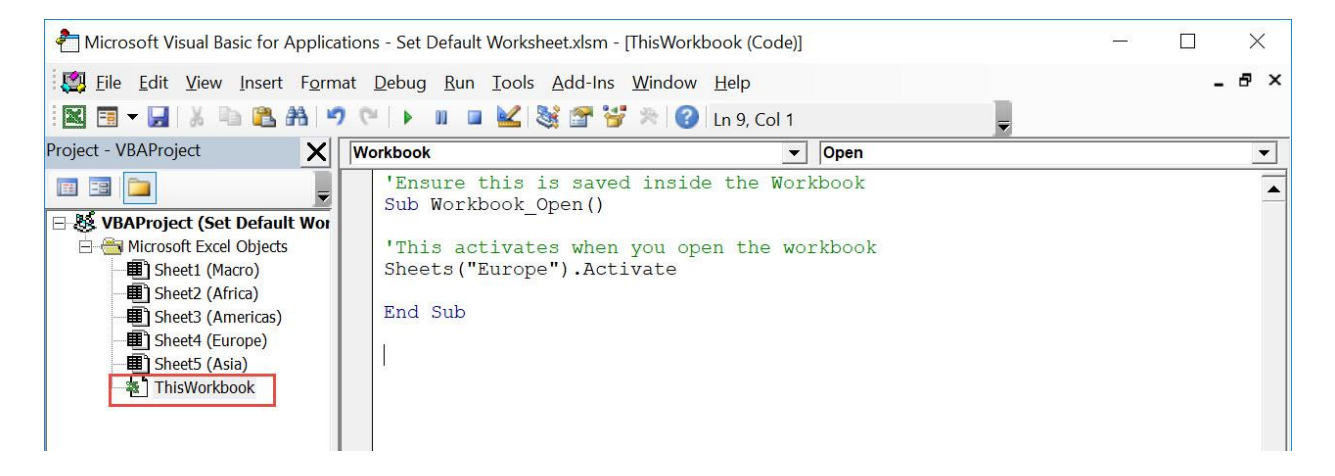

**STEP 3:** Let us test it out! Close your workbook. Then open it up.

Your Macro will execute once you open the workbook. Now you can see your new default worksheet!

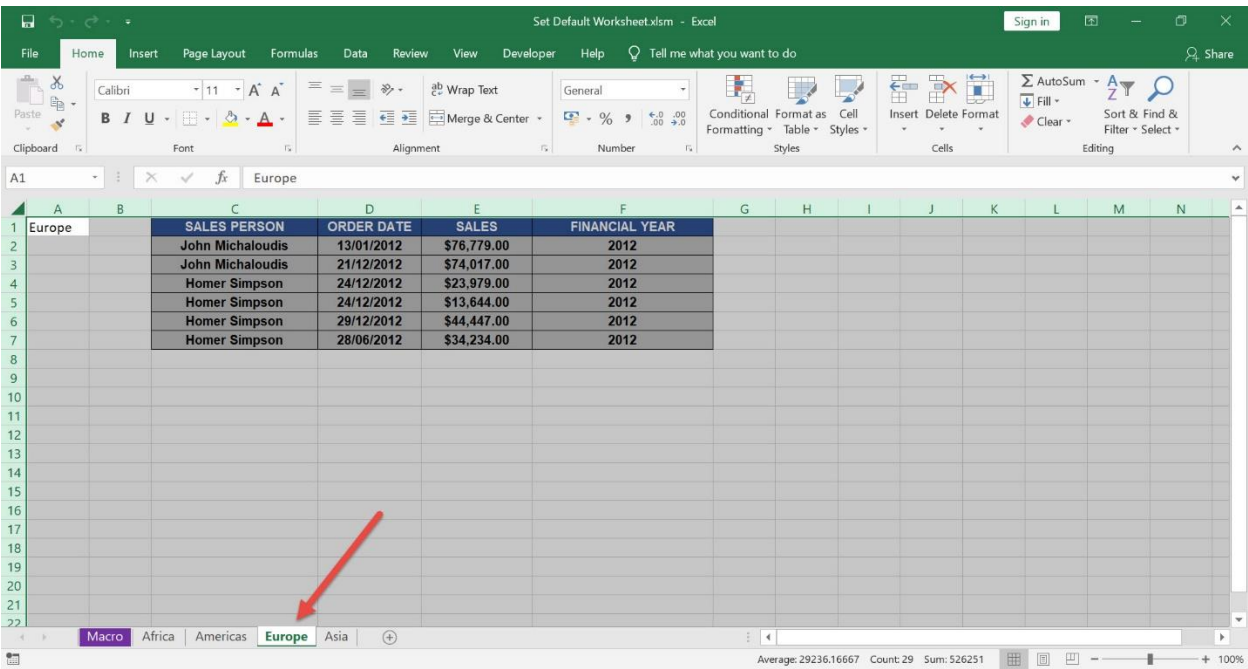

# <span id="page-390-0"></span>Show a Closing Message

#### *What does it do?*

Shows a closing message once the Excel Workbook is closed

#### *Copy Source Code:*

'Ensure this is saved inside the Workbook **Sub Workbook\_BeforeClose**(Cancel **As Boolean**)

MsgBox "Thanks for downloading this and view more tutorials at MyExcelOnline.com"

#### **End Sub**

#### *Final Result:*

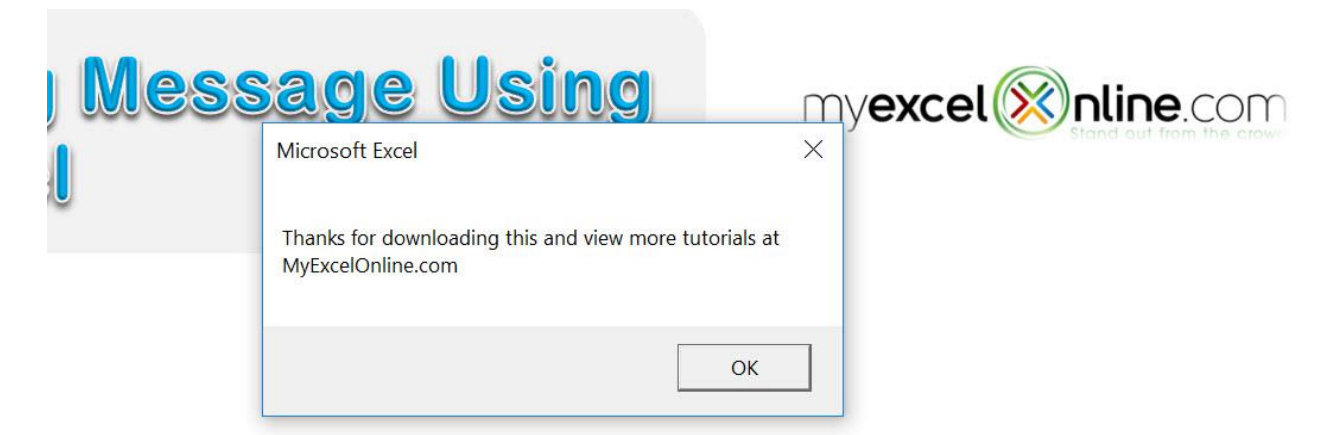

#### *Exercise Workbook:*

#### [DOWNLOAD EXCEL WORKBOOK -](https://www.myexcelonline.com/wp-content/uploads/2019/09/Show-a-Closing-Message-No-Code.xlsm) NO CODE

[DOWNLOAD EXCEL WORKBOOK -](https://www.myexcelonline.com/wp-content/uploads/2019/09/Show-a-Closing-Message-With-Code.xlsm) WITH CODE

We have a cool trick to try out using Excel Macros, we can show a closing message to thank your user once they close the spreadsheet.

#### STEP 1: Go to *Developer > Code > Visual Basic*

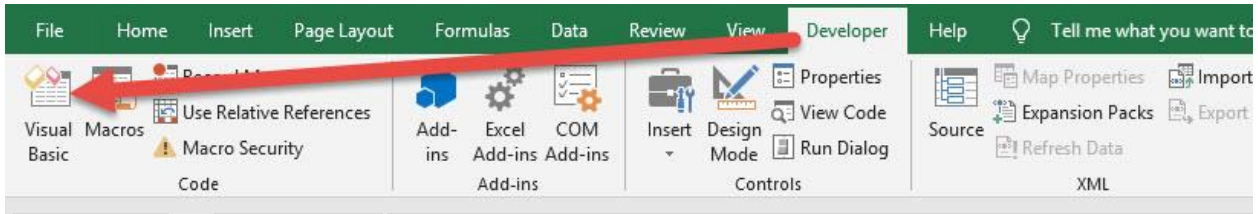

#### STEP 2: Paste in your code and Select Save. Make sure it is saved in ThisWorkbook.

You can change the text to show in the closing message as well.

#### Close the window afterwards.

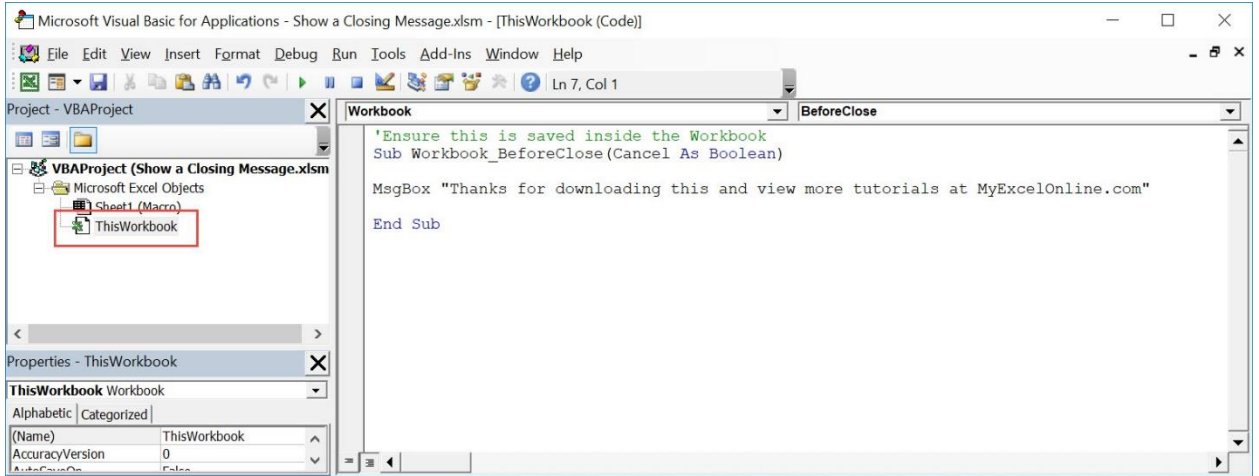

**STEP 3:** Let us test it out! Close your workbook.

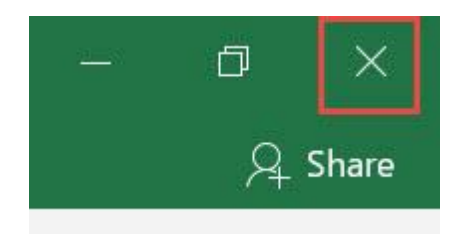

Your Macro will execute once you close the workbook. Now you can see your closing message!

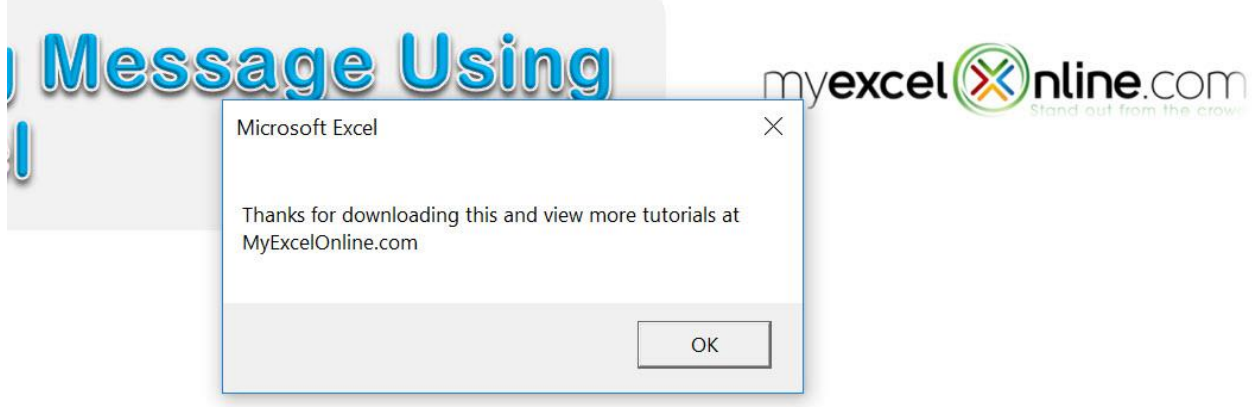

# <span id="page-393-0"></span>Show a Welcome Message

#### *What does it do?*

Shows a welcome message whenever you open the workbook

#### *Copy Source Code:*

'Ensure this is saved inside the Workbook **Sub Workbook\_Open**()

MsgBox "Thanks for downloading this and view more tutorials at MyExcelOnline.com"

#### **End Sub**

#### *Final Result:*

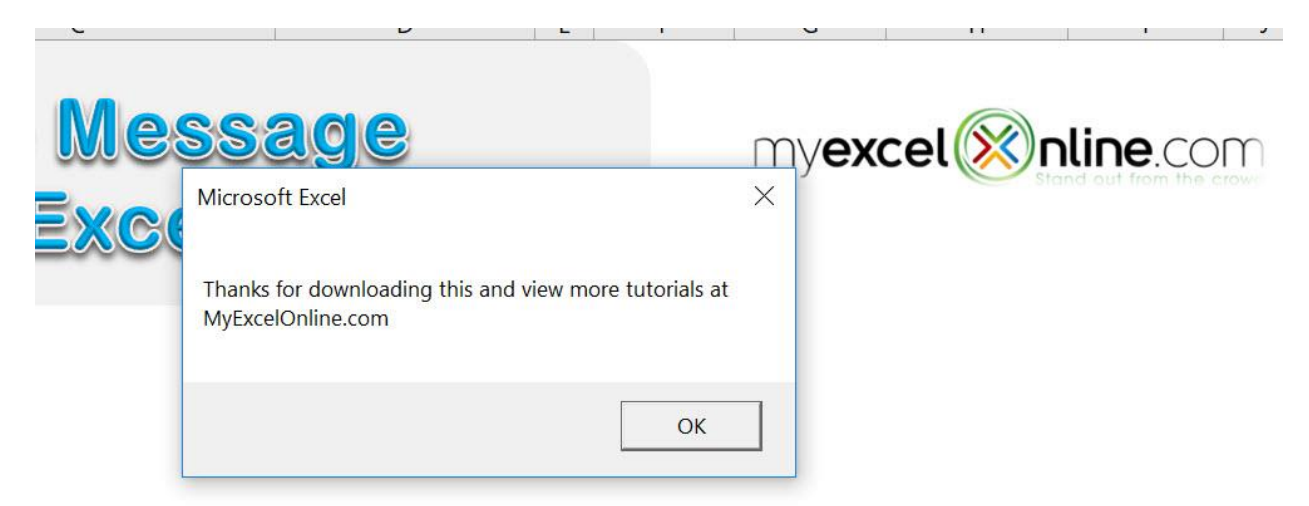

#### *Exercise Workbook:*

[DOWNLOAD EXCEL WORKBOOK -](https://www.myexcelonline.com/wp-content/uploads/2019/09/Show-a-Welcome-Message-No-Code.xlsm) NO CODE

#### [DOWNLOAD EXCEL WORKBOOK -](https://www.myexcelonline.com/wp-content/uploads/2019/09/Show-a-Welcome-Message-With-Code.xlsm) WITH CODE

Want to try something cool when your users open your workbook? Show a welcome message using Excel Macros!

STEP 1: Go to *Developer > Code > Visual Basic*

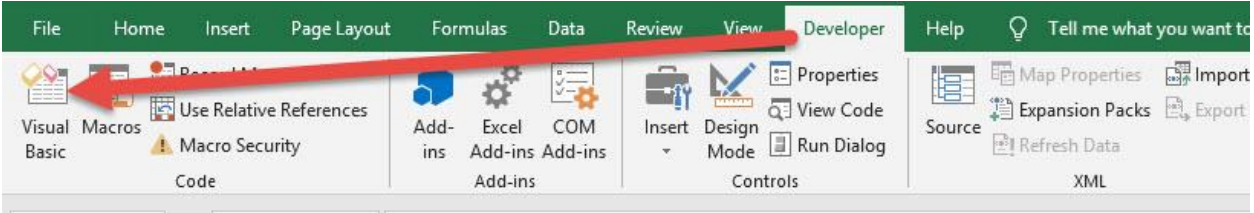

#### STEP 2: Paste in your code and Select Save. Make sure it is saved in ThisWorkbook.

You can change the text to show in the welcome message as well.

Close the window afterwards.

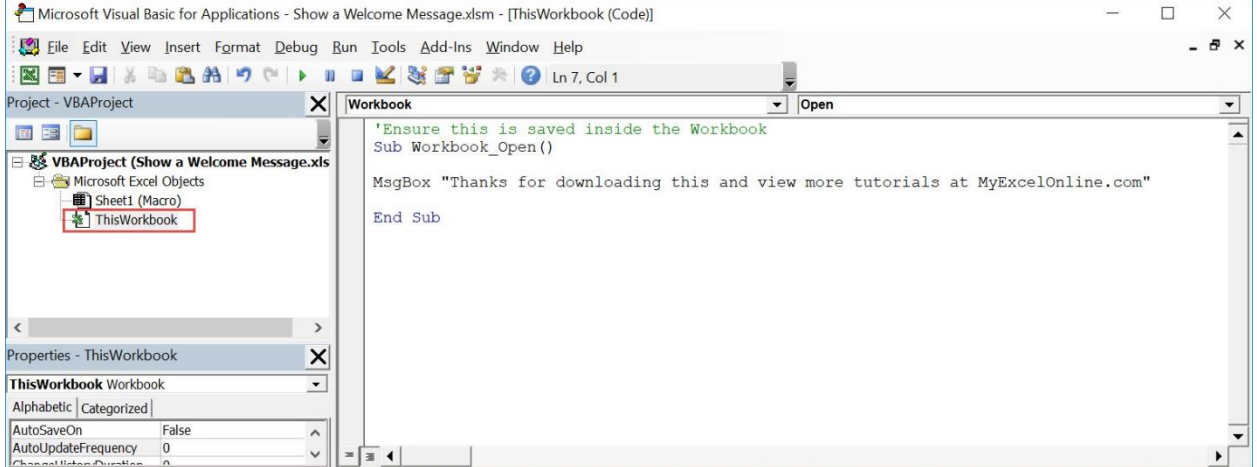

#### STEP 3: Let us test it out! Close your workbook. Then open it up:

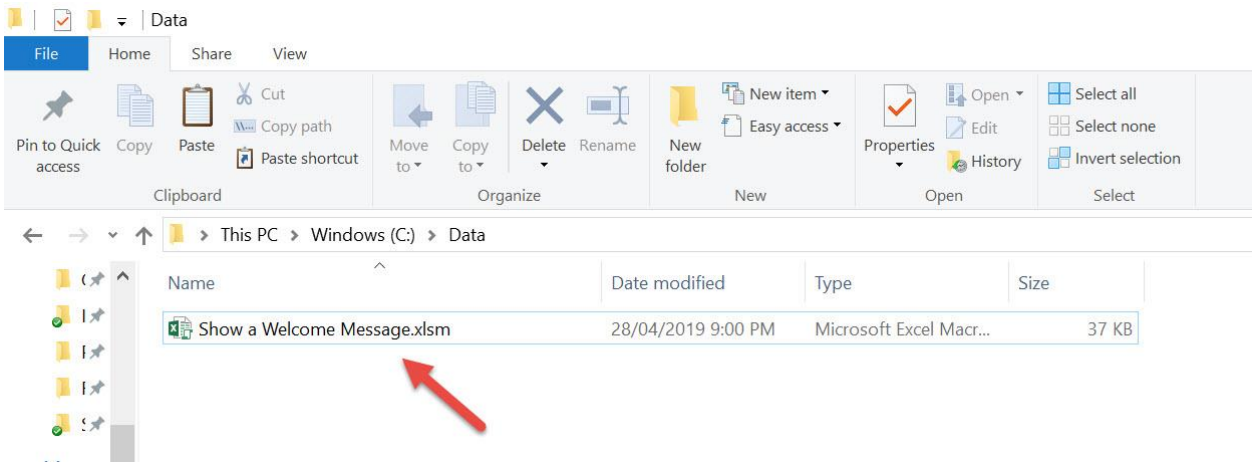

Your Macro will execute once you open the workbook. Now you can see your welcome message!

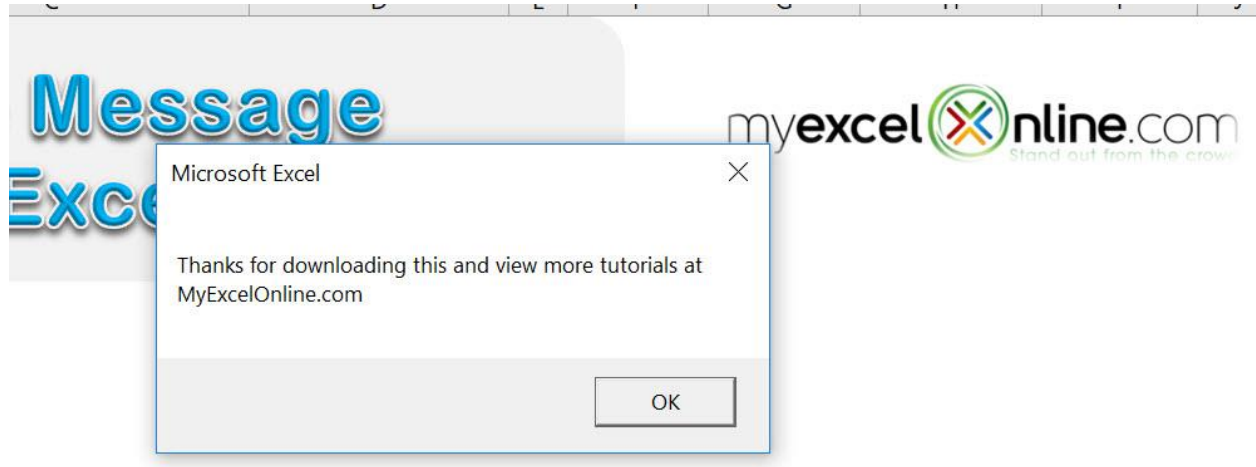
# <span id="page-396-0"></span>**WORKSHEET MACROS**

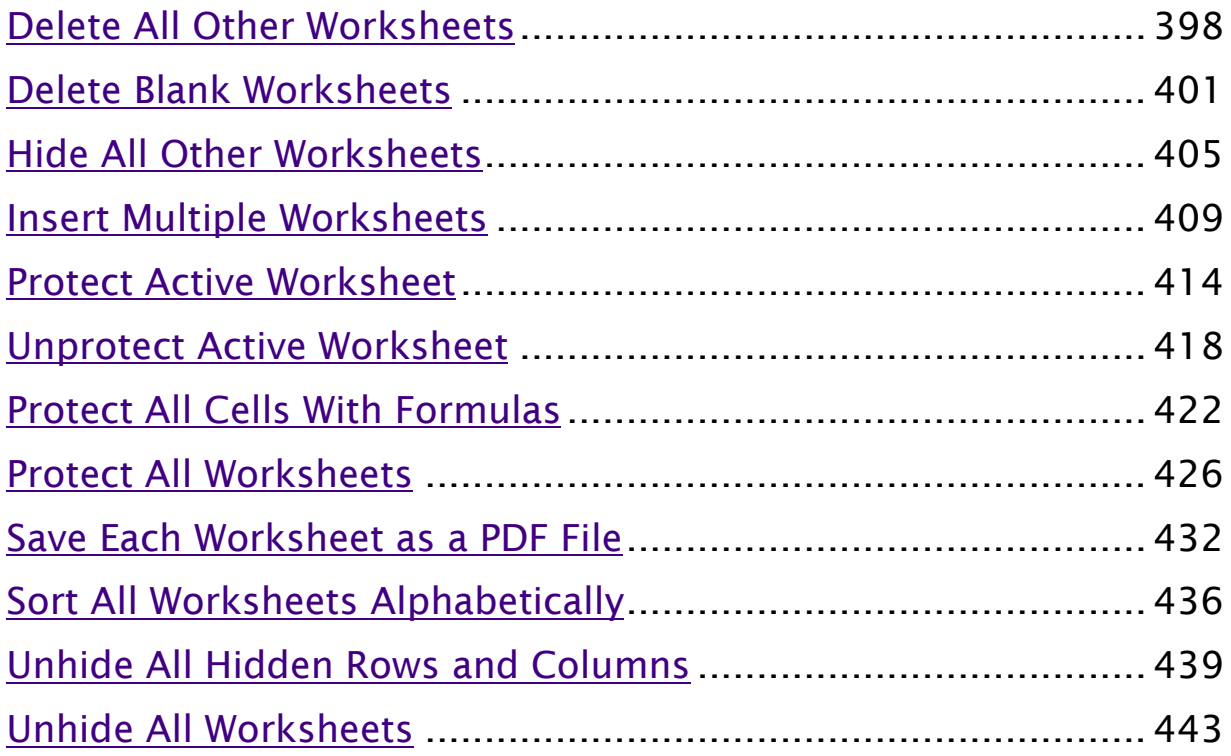

# <span id="page-397-0"></span>Delete All Other Worksheets

# *What does it do?*

Deletes all other worksheets except the active worksheet

#### *Copy Source Code:*

```
Sub DeleteAllOtherWorksheets()
```

```
Dim worksheet As Worksheet
'Loop through the worksheets
For Each worksheet In ThisWorkbook.Worksheets
'Delete the sheet if it's not the active sheet
If worksheet.name <> ThisWorkbook.ActiveSheet.name Then
Application.DisplayAlerts = False
worksheet.Delete
Application.DisplayAlerts = True
End If
```
**Next** worksheet **End Sub**

*Final Result:* 

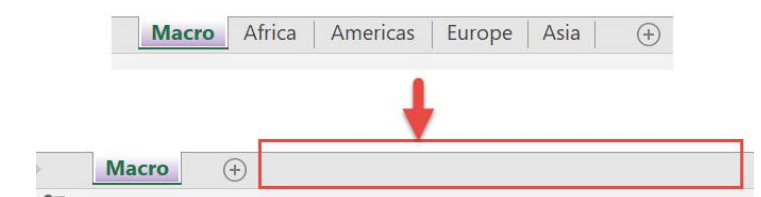

#### *Exercise Workbook:*

[DOWNLOAD EXCEL WORKBOOK -](https://www.myexcelonline.com/wp-content/uploads/2019/09/Delete-All-Other-Worksheets-No-Code.xlsm) NO CODE

Wanted to delete all other worksheets in a single click? You can do that using Macros in Excel!

These are the worksheets in the file:

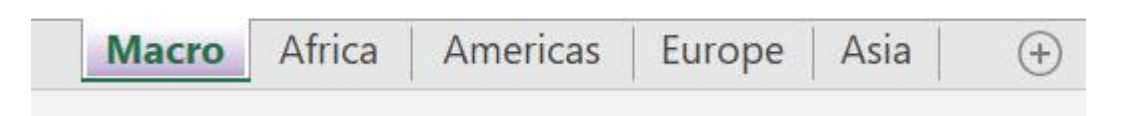

# STEP 1: Go to *Developer > Code > Visual Basic*

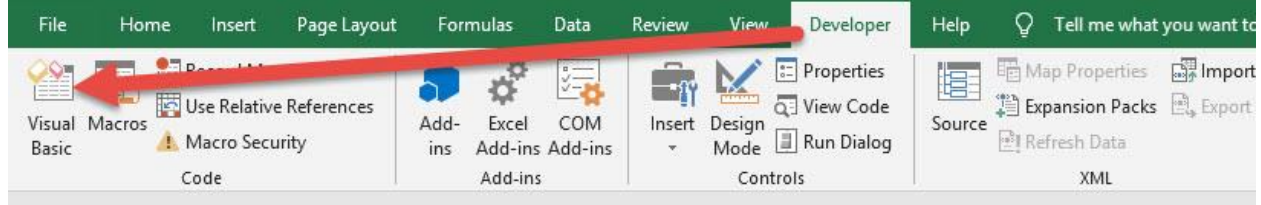

# **STEP 2: Paste in your code and Select Save. Close the window** afterwards.

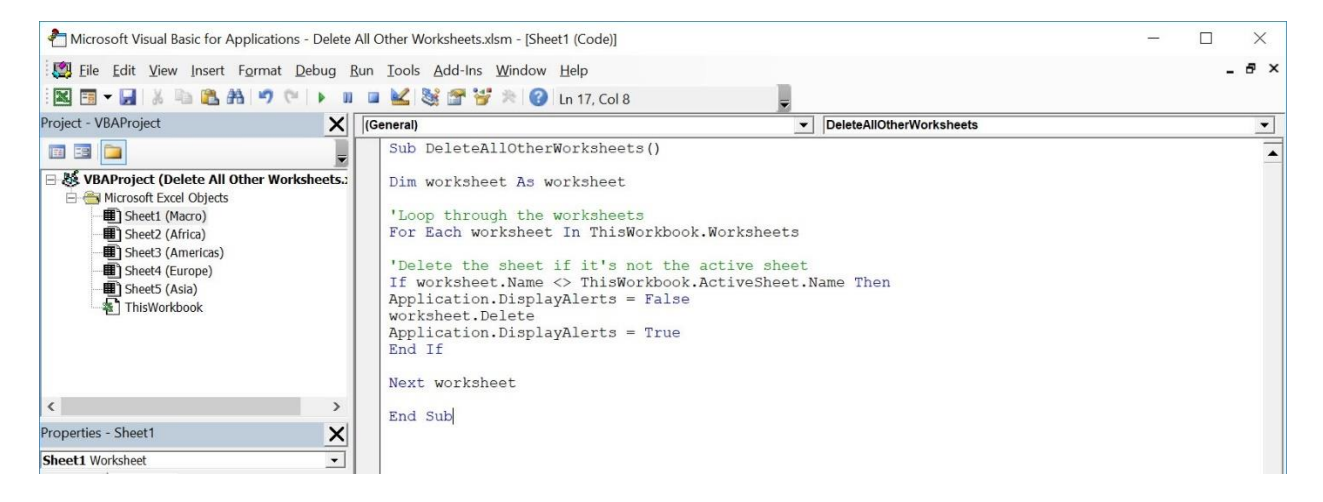

#### STEP 3: Let us test it out!

#### Select the worksheet that you do not want to be deleted. Go to *Developer > Code > Macros*

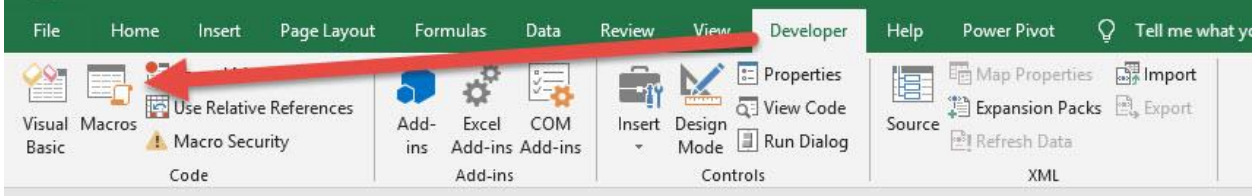

#### Make sure your Macro is selected. Click Run.

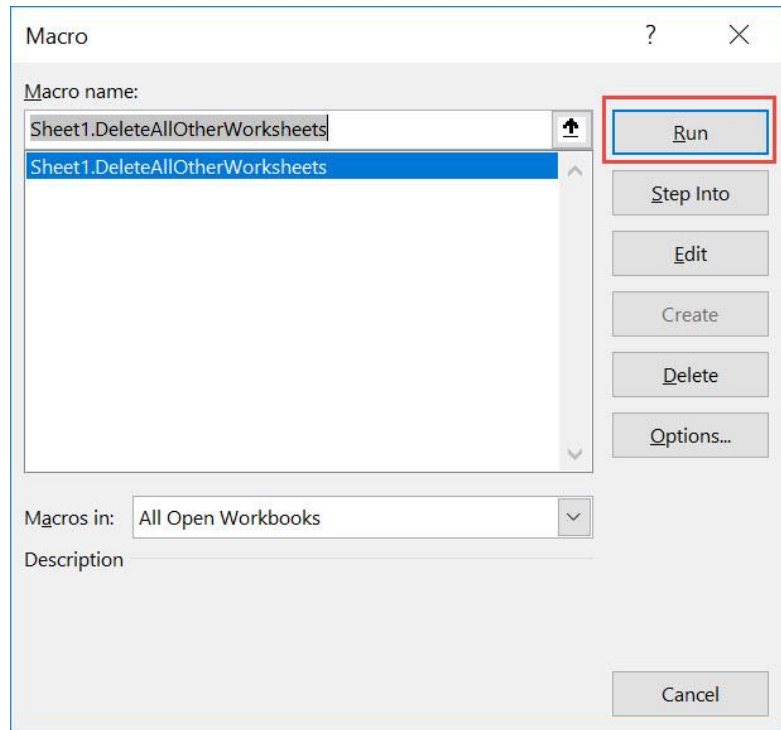

# With just one click, all of the other worksheets are now deleted!

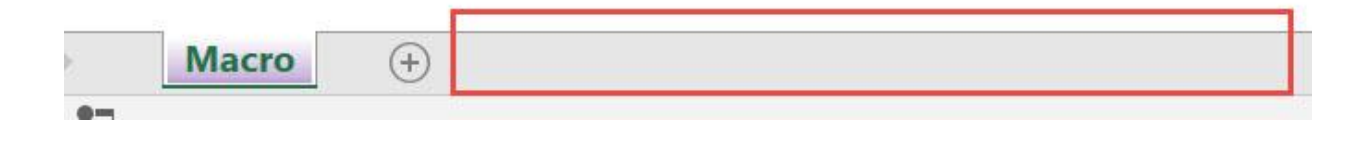

# <span id="page-400-0"></span>Delete Blank Worksheets

# *What does it do?*

Deletes all worksheets that are blank

#### *Copy Source Code:*

```
Sub DeleteBlankWorksheets()
Dim wsheet As Worksheet
On Error Resume Next
Application.DisplayAlerts = False
Application.ScreenUpdating = False
'Loop through all worksheets and delete the blank ones
For Each wsheet In Application.Worksheets
If
Application.WorksheetFunction.CountA(wsheet.UsedRange) 
= 0 Then
wsheet.Delete
End If
Next
Application.DisplayAlerts = True
Application.ScreenUpdating = True
End Sub
```
*Final Result:* 

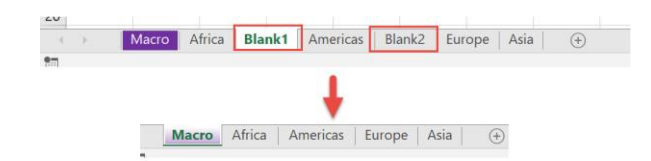

*Exercise Workbook:*

[DOWNLOAD EXCEL WORKBOOK -](https://www.myexcelonline.com/wp-content/uploads/2019/09/Delete-Blank-Worksheets-No-Code.xlsm) NO CODE

Want to do some cleanup and delete the empty worksheets in your workbook? Excel Macros will make this happen in a click and delete blank worksheets!

These are our worksheets, the ones enclosed in red are blank worksheets:

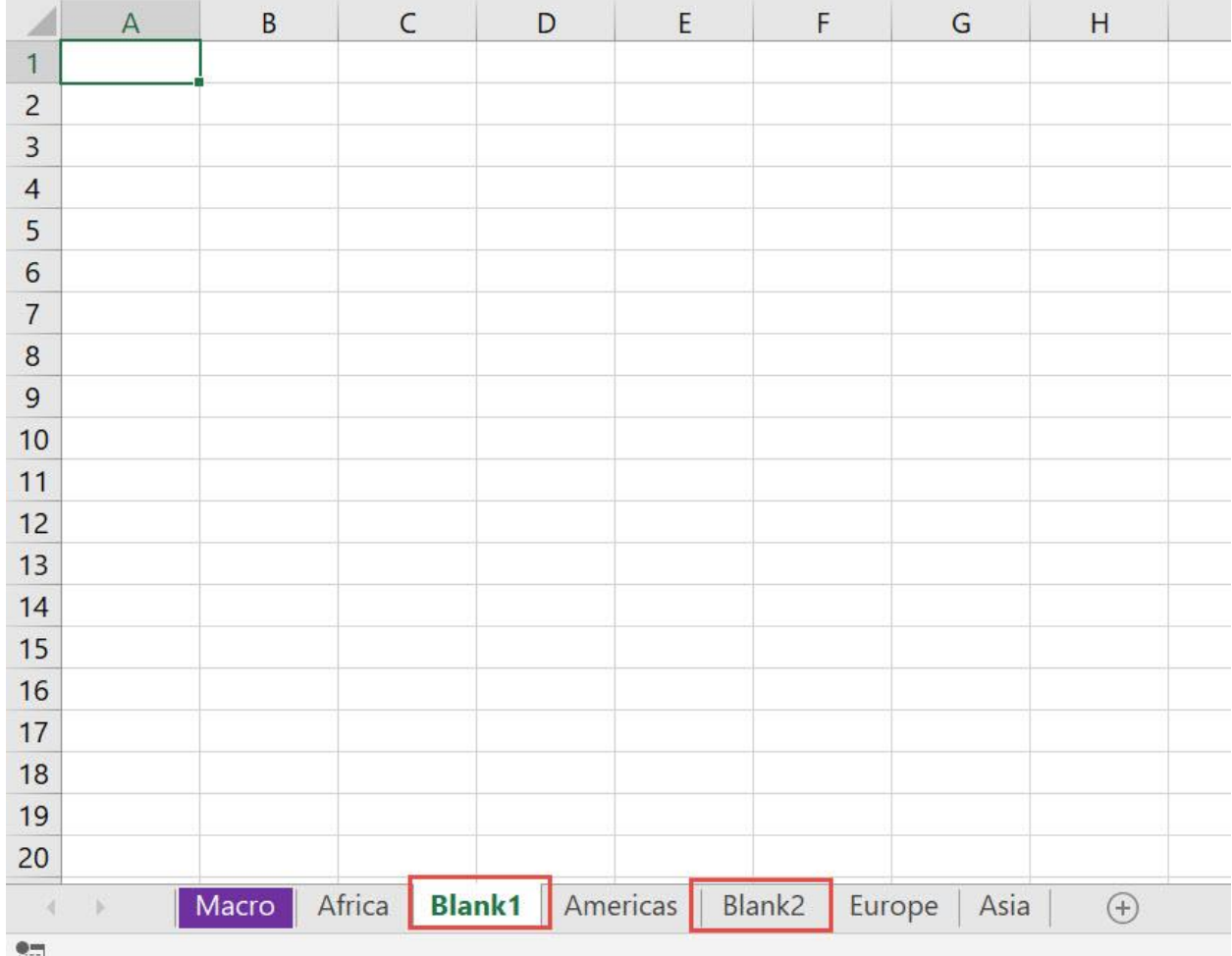

# STEP 1: Go to *Developer > Code > Visual Basic*

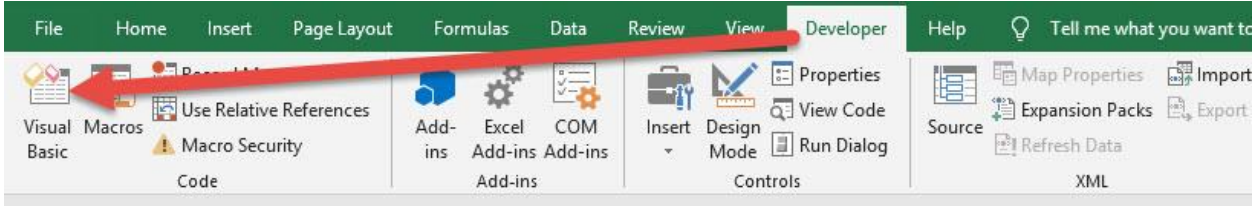

#### STEP 2: Paste in your code and Select Save. Close the window afterwards.

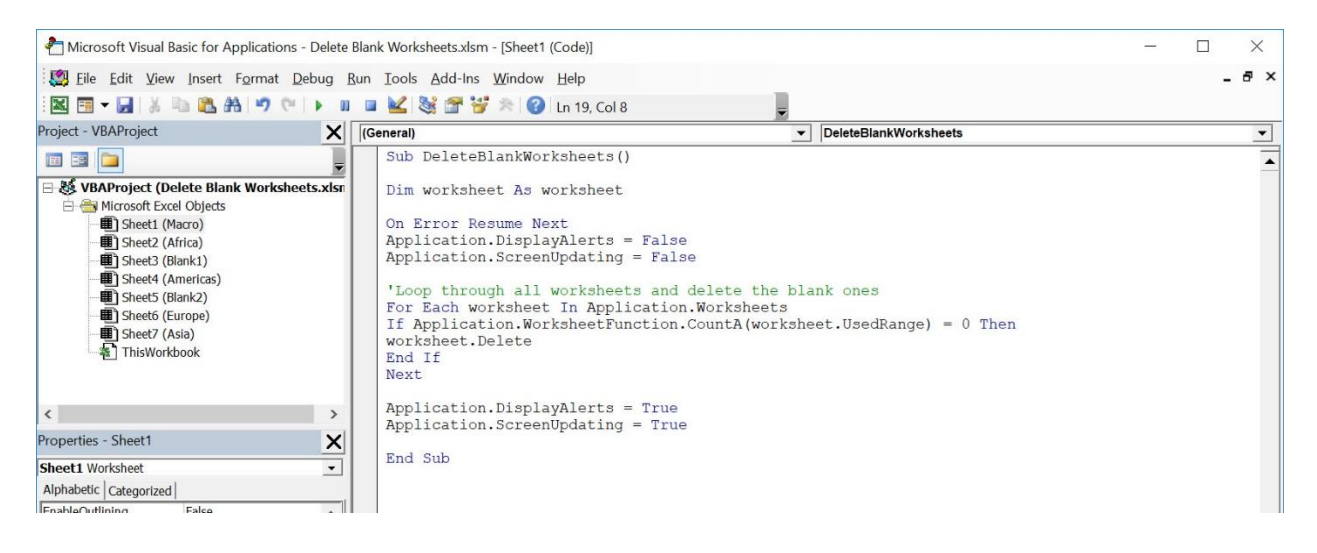

# STEP 3: Let us test it out!

# Go to *Developer > Code > Macros*

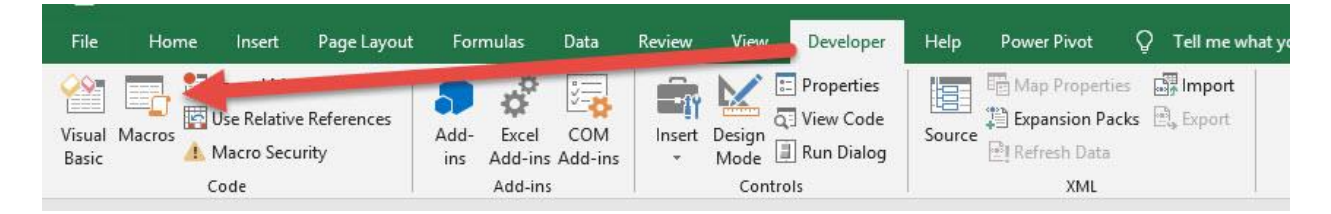

Make sure your Macro is selected. Click Run.

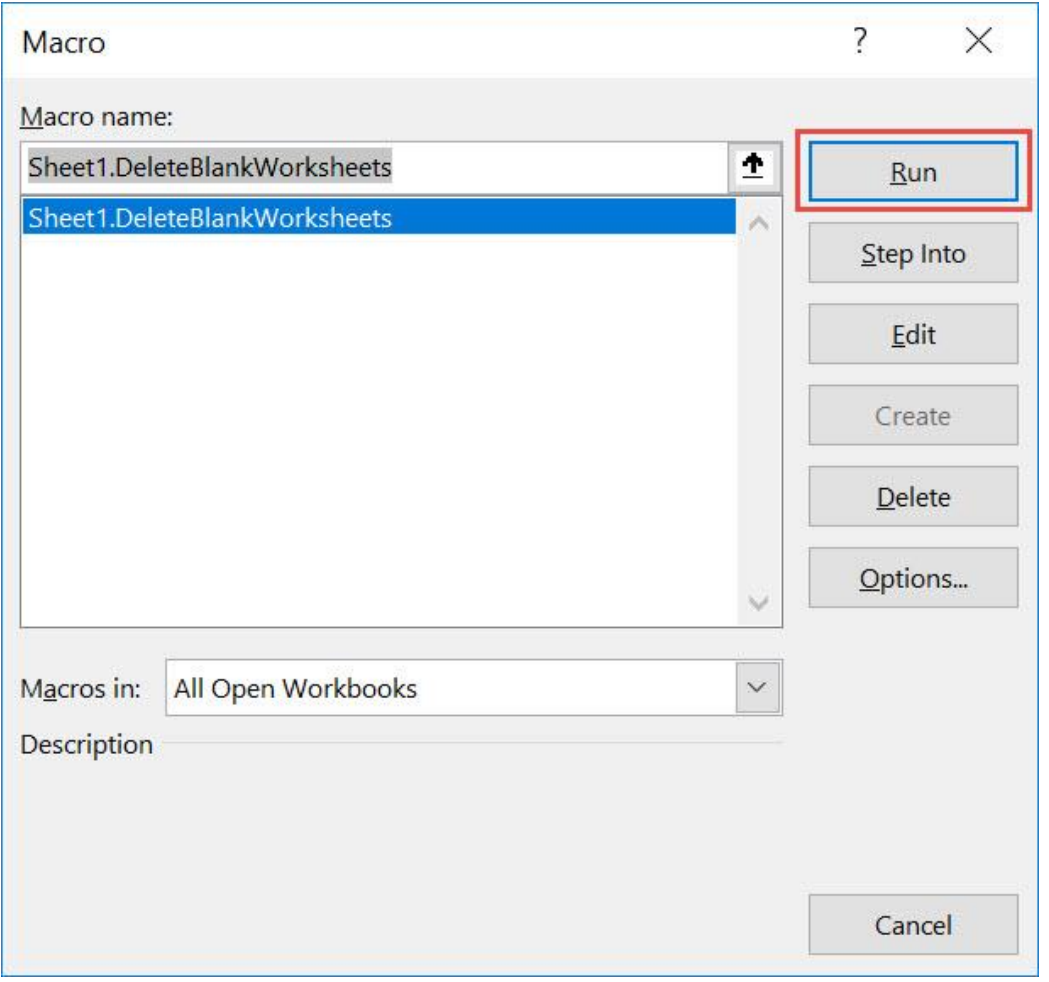

# With just one click, all of the blank worksheets are now deleted!

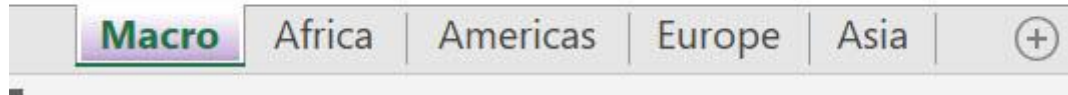

# <span id="page-404-0"></span>Hide All Other Worksheets

# *What does it do?*

Hide all other worksheets except the active worksheet

# *Copy Source Code:*

```
Sub HideAllOtherWorksheets()
```
**Dim** worksheet **As** Worksheet

```
'Loop through the worksheets
For Each worksheet In ThisWorkbook.Worksheets
'Hide the sheet if it's not the active sheet
If worksheet.Name <> ThisWorkbook.ActiveSheet.Name Then
worksheet.Visible = xlSheetHidden
End If
Next worksheet
```
**End Sub**

*Final Result:* 

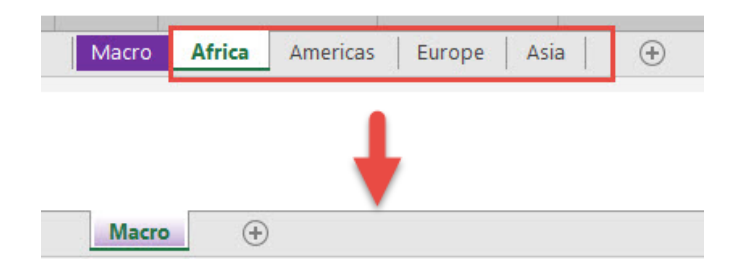

#### *Exercise Workbook:*

[DOWNLOAD EXCEL WORKBOOK -](https://www.myexcelonline.com/wp-content/uploads/2019/09/Hide-All-Other-Worksheets-No-Code.xlsm) NO CODE

Want to hide all worksheets except your active one? You can hide all other worksheets using Macros in Excel!

#### STEP 1: Go to *Developer > Code > Visual Basic*

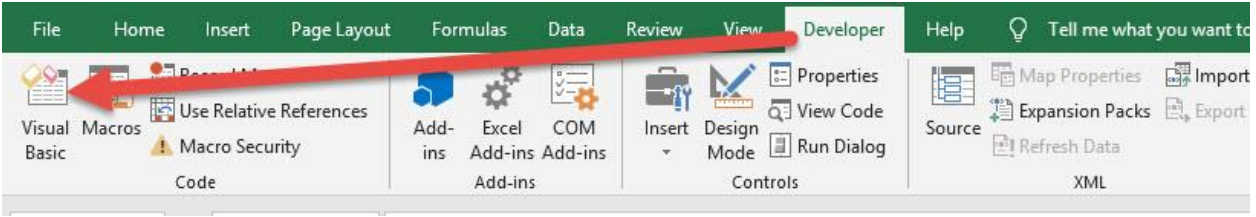

### **STEP 2: Paste in your code and Select Save. Close the window** afterwards.

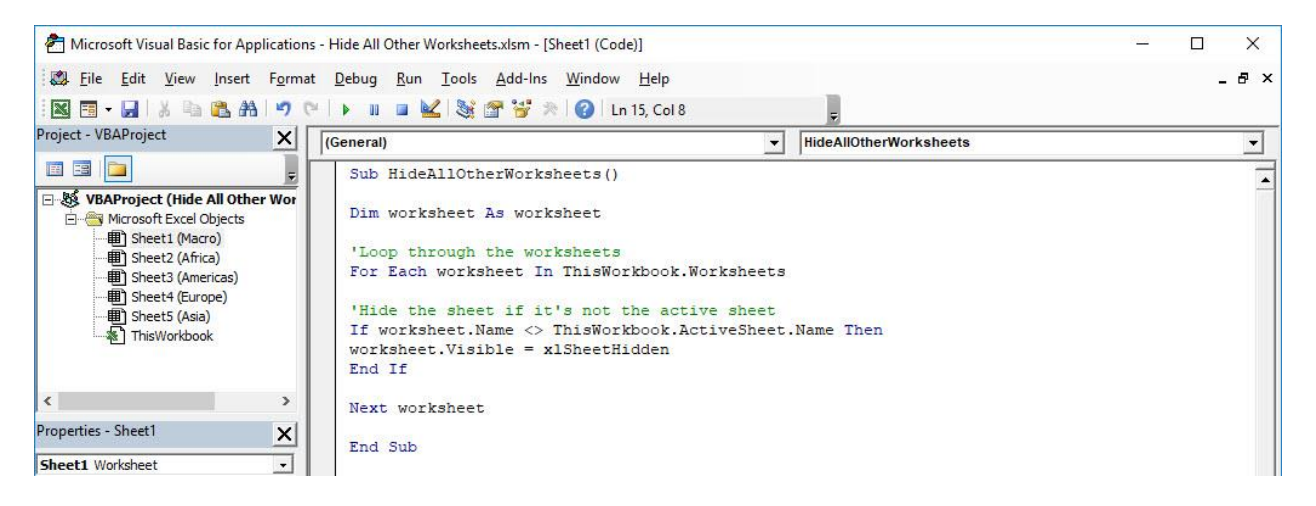

 $\mathbb A$ B  $\mathsf{C}$ D E F G Africa **SALES PERSON ORDER DATE SALES FINANCIAL YEAR**  $\overline{1}$ 10/31/2013 2013  $\overline{2}$ **Michael Jackson** \$16,853.00 **John Michaloudis** 10/28/2013 \$35,796.00 2013  $\overline{\mathbf{3}}$ **John Michaloudis** 10/31/2013 \$64,825.00 2013  $\overline{4}$  $\overline{5}$ **John Michaloudis** 11/3/2013 \$17,929.00 2013 **Homer Simpson** 12/1/2013 \$50,134.00 2013  $6\overline{6}$ **Homer Simpson** 10/31/2013 \$95,705.00 2013  $\overline{7}$ 8  $\overline{9}$ 10  $11$  $12$  $13$  $14$ 15 16  $17$ 18 19 20  $21$ 22  $23$ Macro Africa Americas Europe Asia  $\bigoplus$ 图 秒  $\bullet$ 

**STEP 3:** Let us test it out! These are all of our worksheets that we want to hide.

# Open the sheet containing the data. Go to *Developer > Code > Macros*

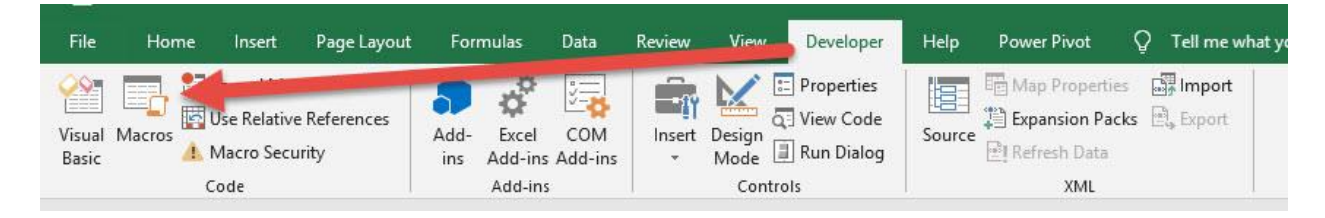

Make sure your Macro is selected. Click Run.

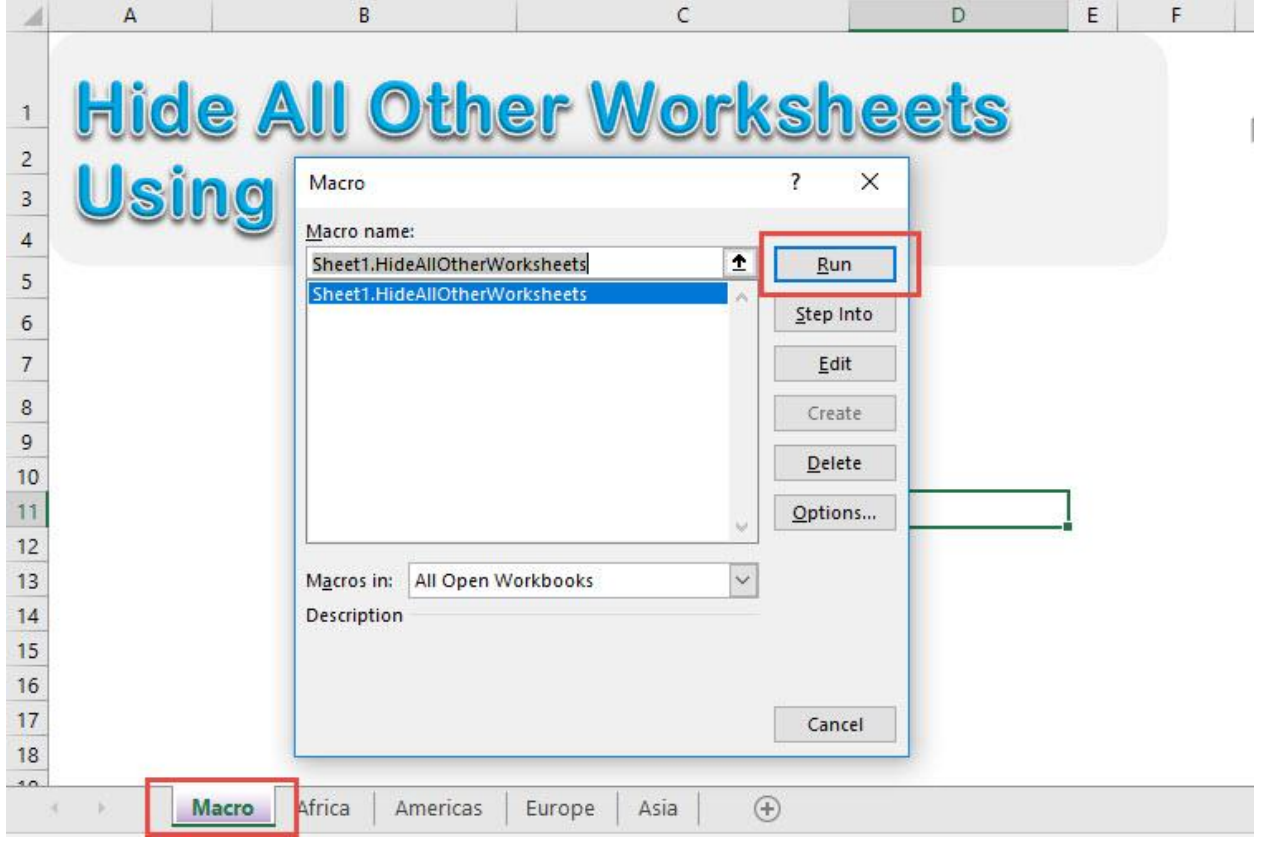

# With just one click, all of the other worksheets are all hidden!

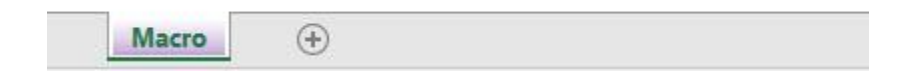

# <span id="page-408-0"></span>Insert Multiple Worksheets

### *What does it do?*

Insert multiple worksheets based on the user input of the number of sheets

#### *Copy Source Code:*

**Sub InsertMultipleWorksheets**()

**Dim** numOfSheets **As Integer**

'Get the number of sheets from the user numOfSheets = InputBox("Enter number of sheets to insert", "Enter number of sheets") 'Add the additional sheets after the current active sheet Sheets.Add After:=ActiveSheet, Count:=numOfSheets

#### **End Sub**

# *Final Result:*

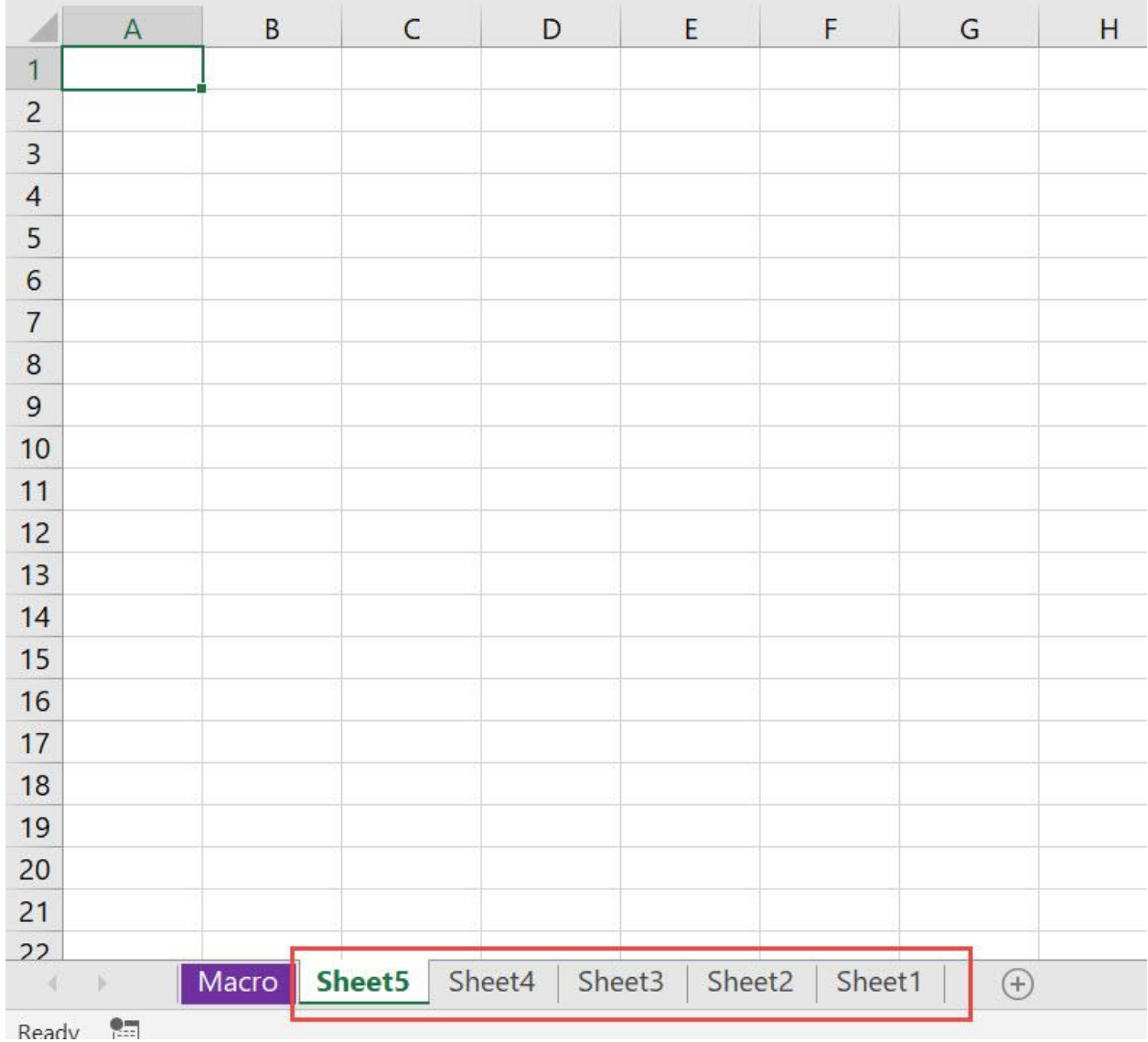

# *Exercise Workbook:*

#### [DOWNLOAD EXCEL WORKBOOK -](https://www.myexcelonline.com/wp-content/uploads/2019/09/Insert-Multiple-Worksheets-No-Code.xlsm) NO CODE

Have multiple blank worksheets to insert? You can insert multiple worksheets using Excel Macros!

We only have one worksheet so far, let us work out our magic!

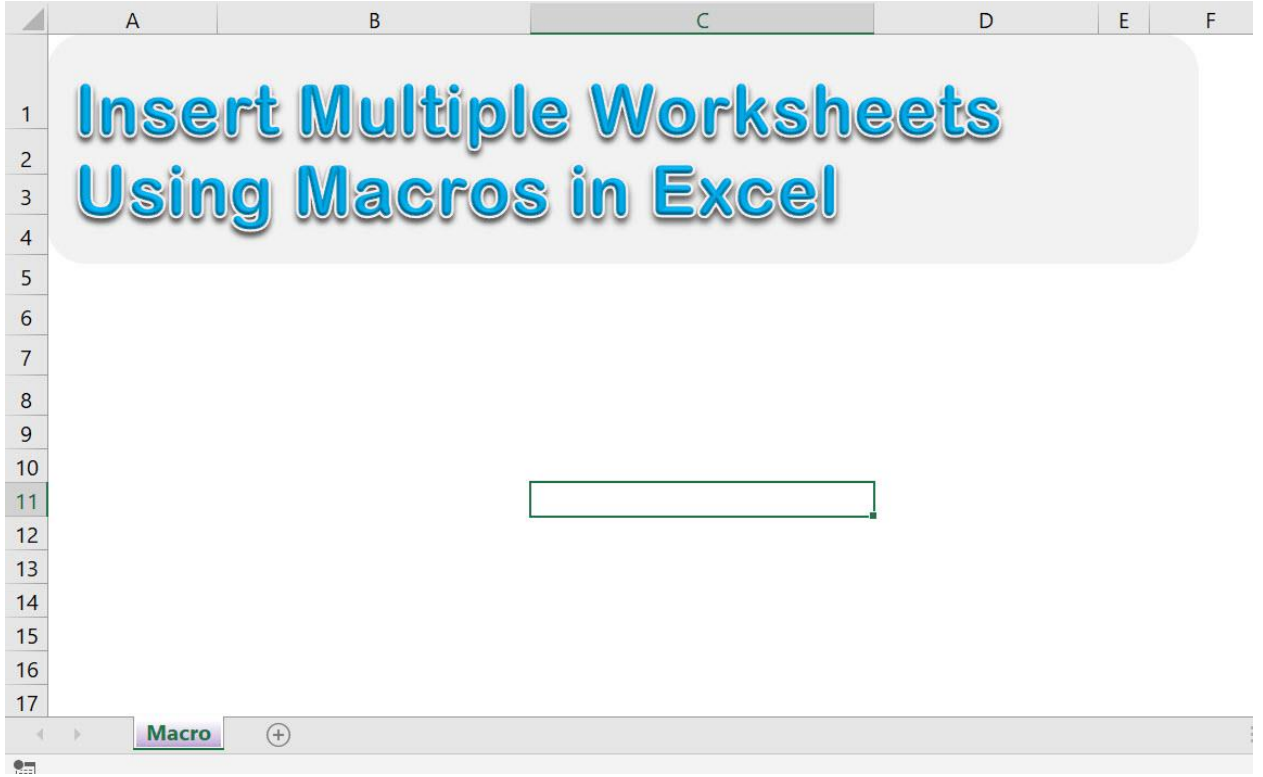

# STEP 1: Go to *Developer > Code > Visual Basic*

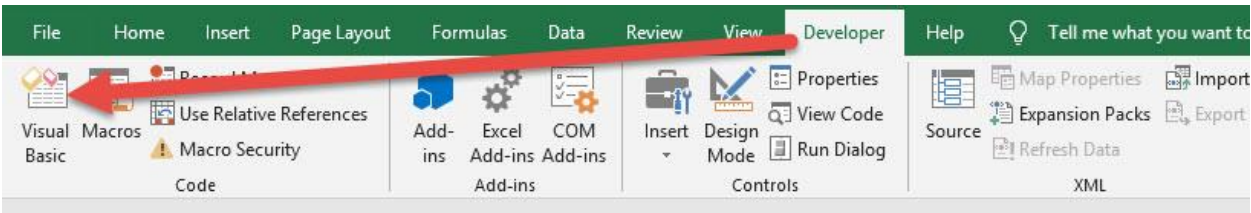

**STEP 2: Paste in your code and Select Save. Close the window** afterwards.

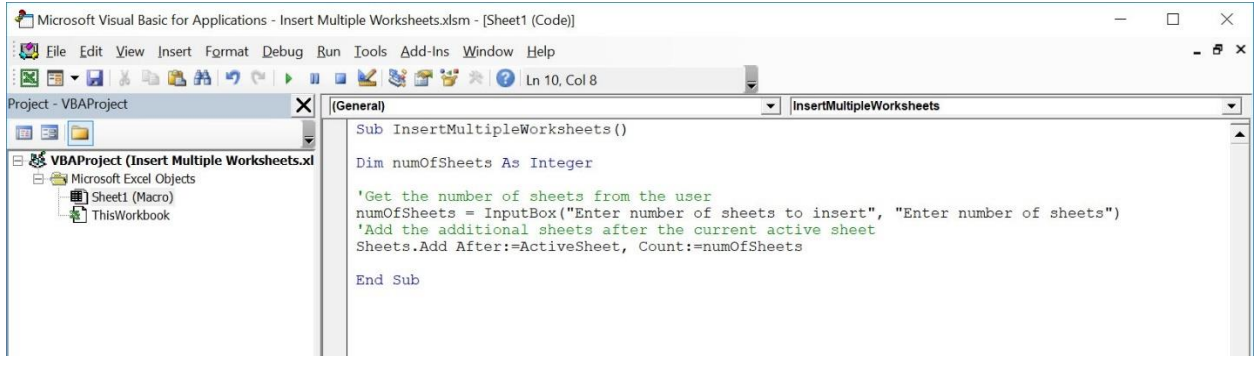

#### STEP 3: Let us test it out!

Open the sheet containing the data. Go to *Developer > Code > Macros*

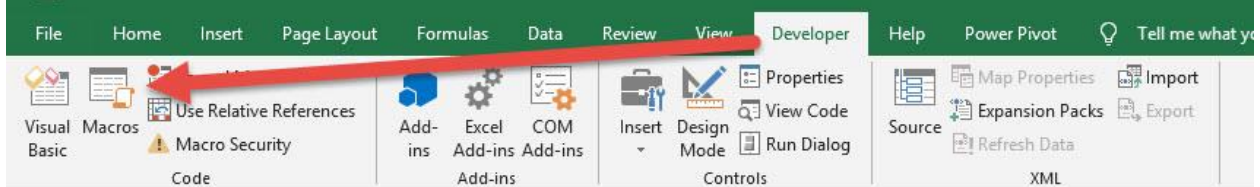

Make sure your Macro is selected. Click Run.

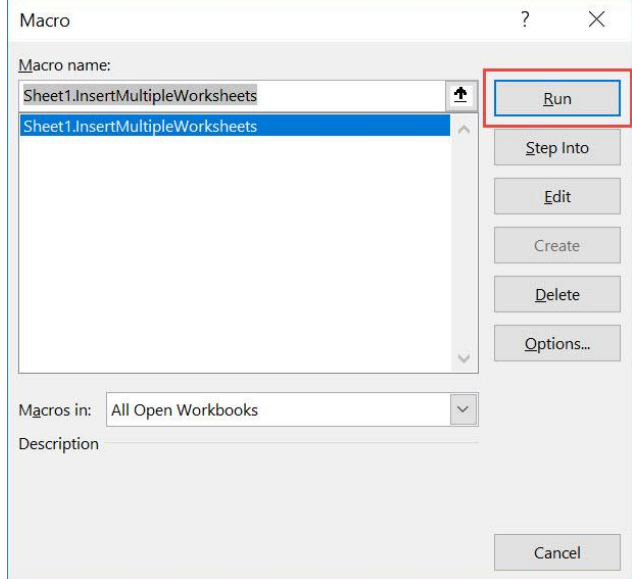

# Let us try out adding 5 worksheets. Click OK.

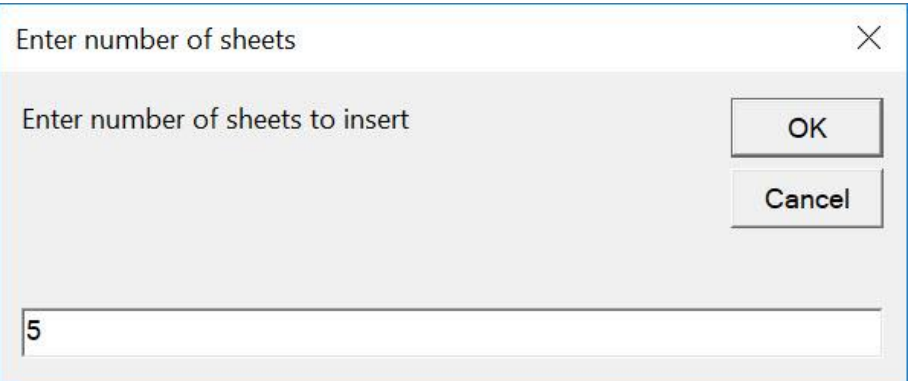

# With just one click, you have inserted multiple worksheets!

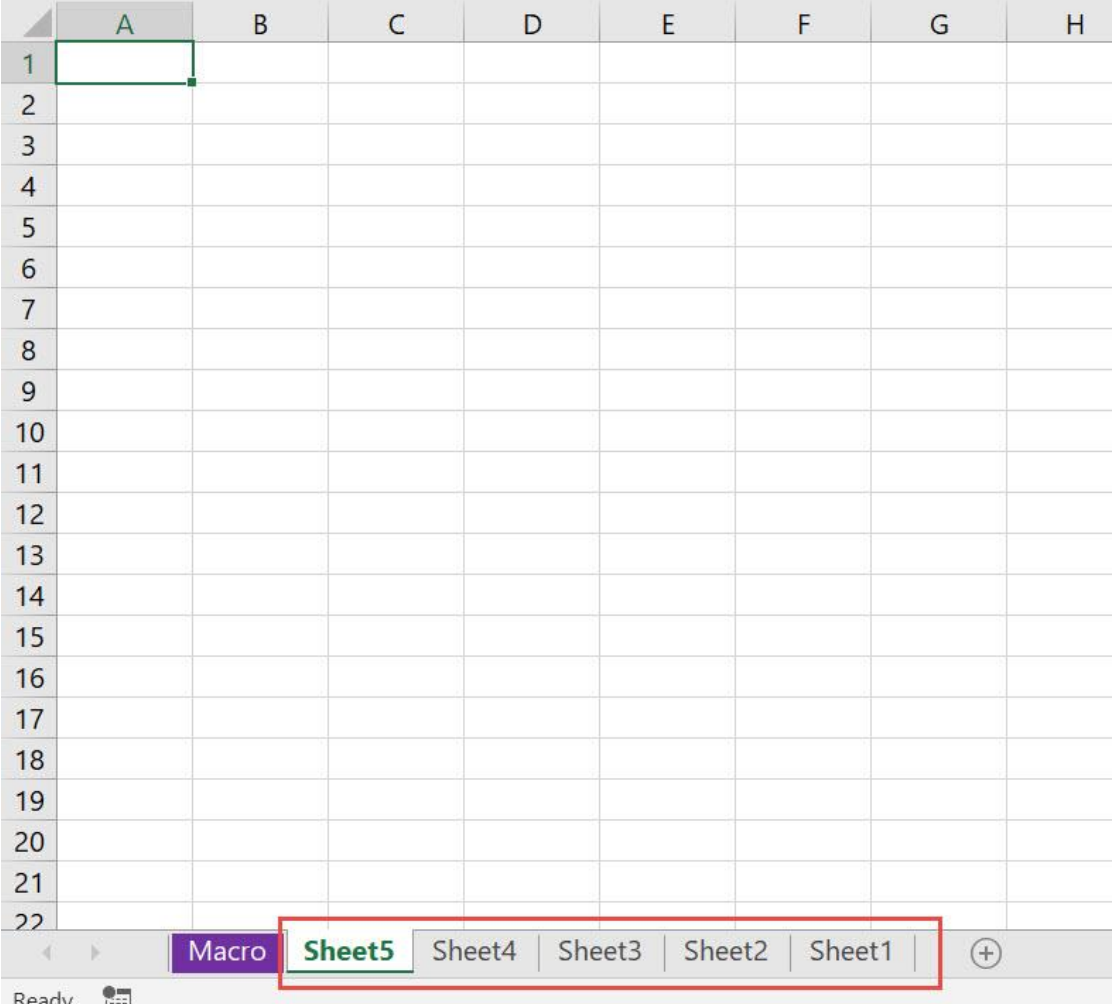

Insert Multiple Worksheets **Access 1989** 413 **WORKSHEET MACROS** 

# <span id="page-413-0"></span>Protect Active Worksheet

#### *What does it do?*

Protects the active worksheet with the password specified by the user

#### *Copy Source Code:*

```
Sub ProtectActiveWorksheet()
Dim pword As String
'Get the password from the user
pword = InputBox("Enter a Password to Protect the 
Worksheet")
'Protect the Active Worksheet
ActiveSheet.Protect pword, True, True
End Sub
```
# *Final Result:*

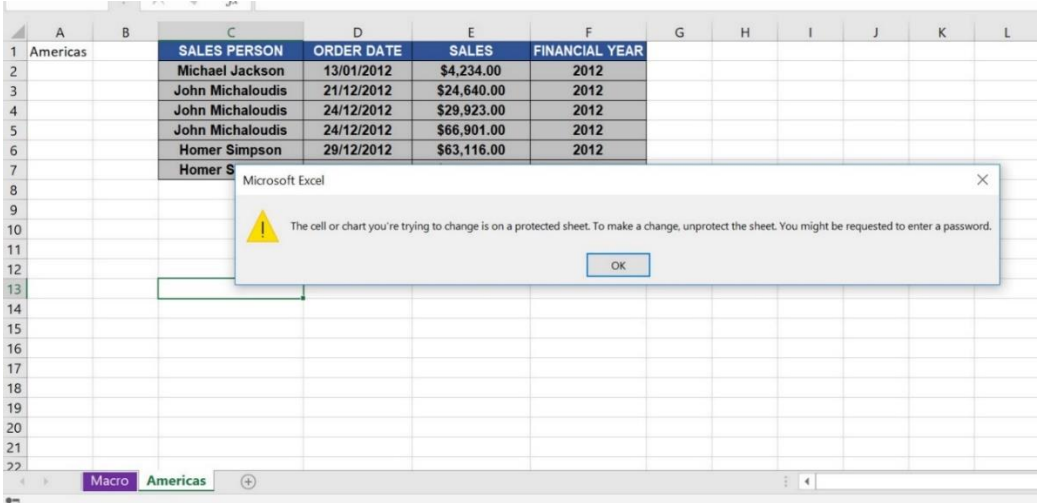

# *Exercise Workbook:*

#### [DOWNLOAD EXCEL WORKBOOK -](https://www.myexcelonline.com/wp-content/uploads/2019/09/Protect-Active-Worksheet-No-Code.xlsm) NO CODE

Wanted to protect your active worksheet programmatically? We will show you how to protect the active worksheet using Macros in Excel!

Here are our worksheets:

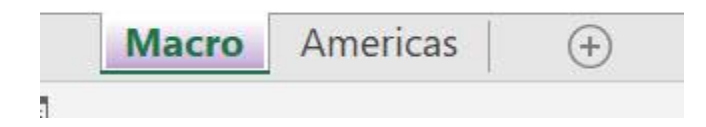

STEP 1: Go to *Developer > Code > Visual Basic*

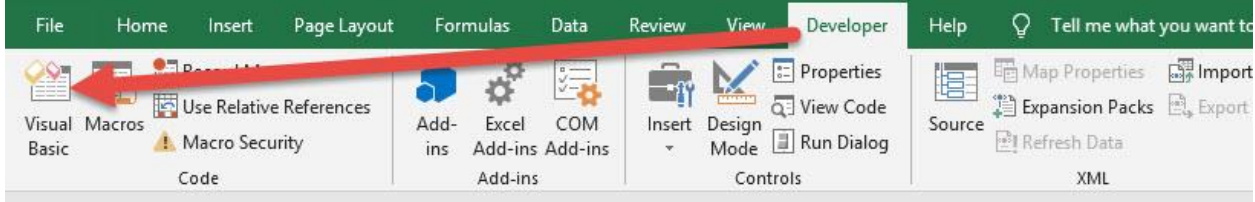

**STEP 2: Paste in your code and Select Save. Close the window** afterwards.

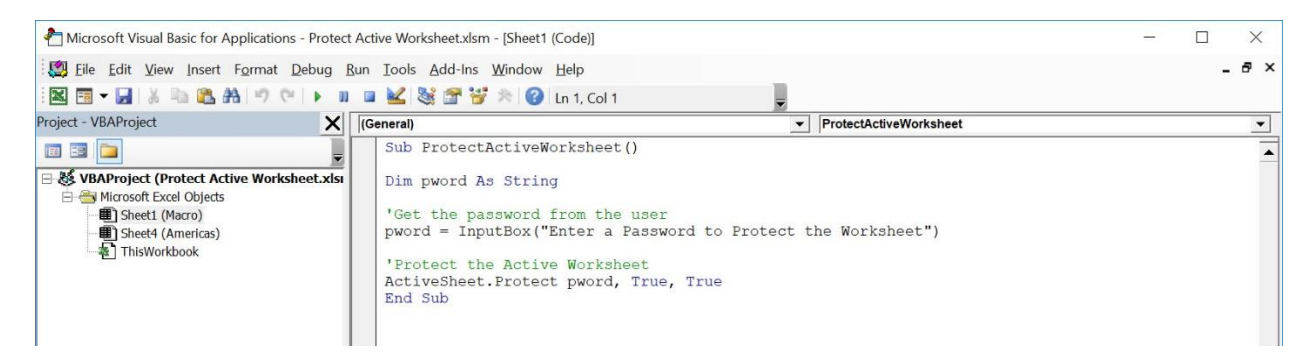

#### STEP 3: Let us test it out!

Select your sheet to protect. For our example let us select the Americas worksheet.

#### Go to *Developer > Code > Macros*

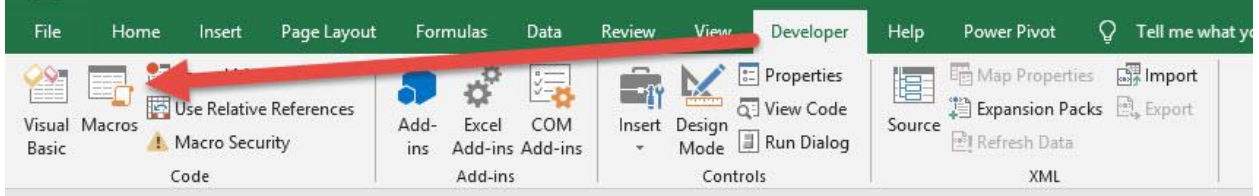

#### Make sure your Macro is selected. Click Run.

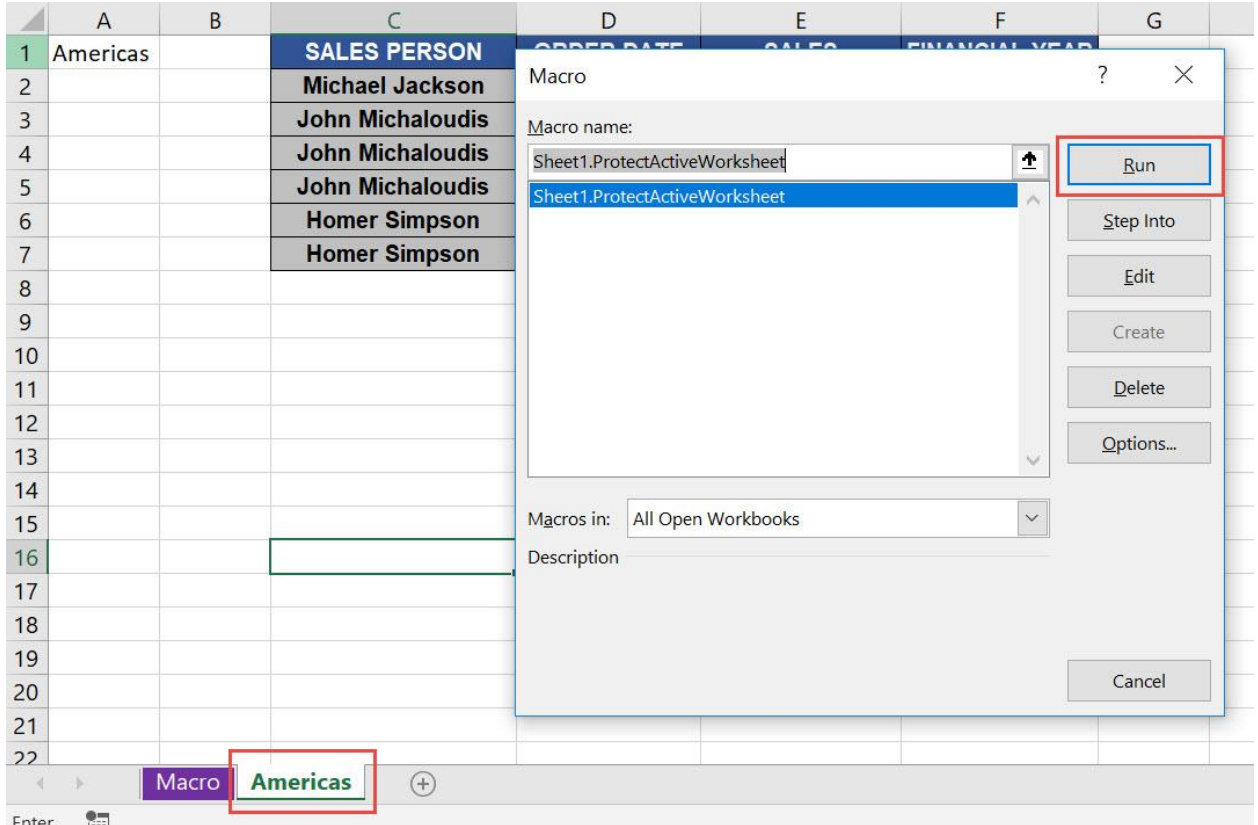

# Type in the password to protect the worksheet. Click OK.

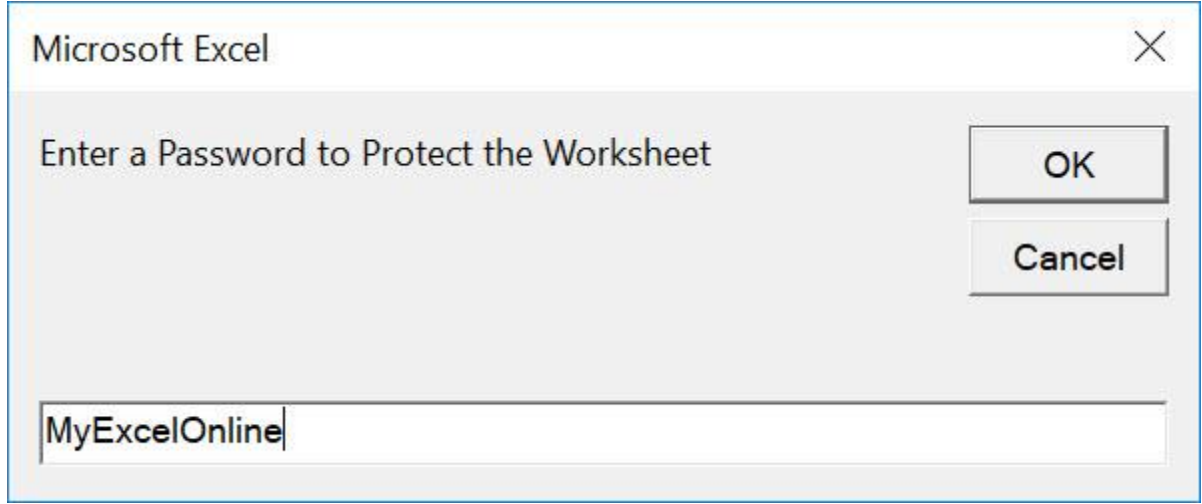

# Try editing your worksheet. You can verify that the worksheet is now protected!

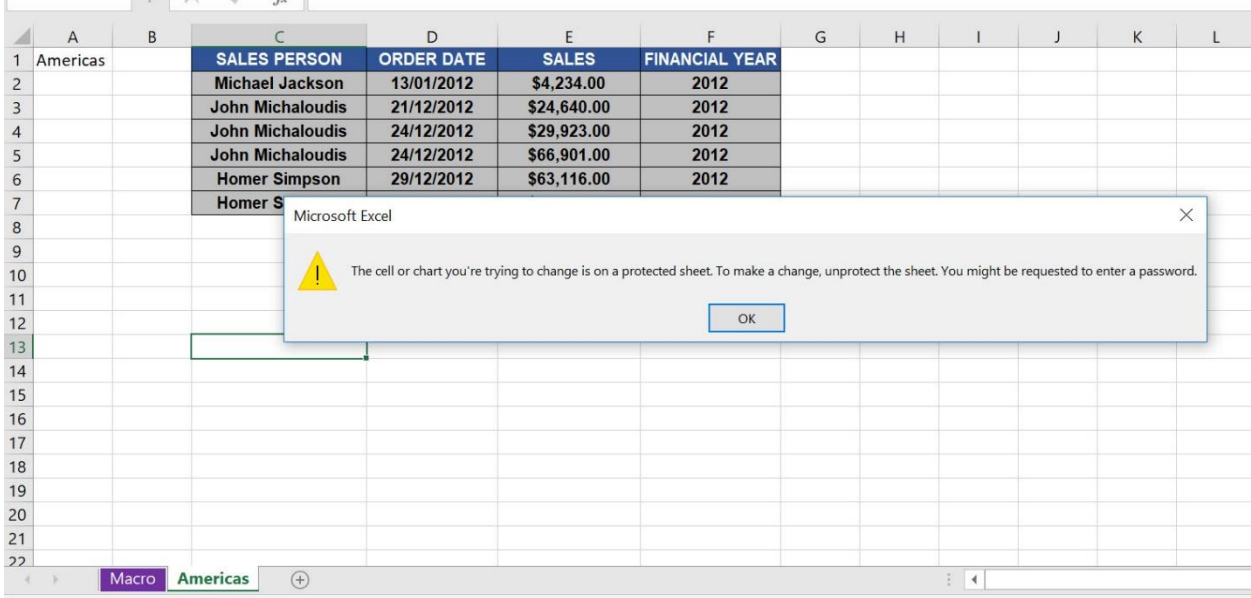

# <span id="page-417-0"></span>Unprotect Active Worksheet

#### *What does it do?*

Unprotect the active worksheet

#### *Copy Source Code:*

**Sub UnprotectActiveWorksheet**()

**Dim** pword **As String**

```
'Get the password from the user
pword = InputBox("Enter a Password to Unprotect the 
Worksheet")
```
'Unprotect the Active Worksheet ActiveSheet.Unprotect pword **End Sub**

#### *Final Result:*

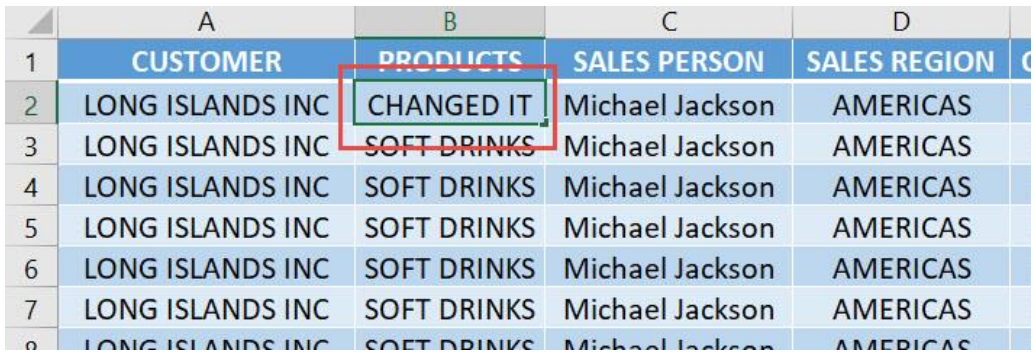

#### *Exercise Workbook:*

[DOWNLOAD EXCEL WORKBOOK -](https://www.myexcelonline.com/wp-content/uploads/2019/09/Unprotect-Active-Worksheet-No-Code.xlsm) NO CODE

Ever wondered how to unprotect the active worksheet using code? Let us show you how to unprotect the active worksheet with Excel Macros!

This is our worksheet, same as from the previous example worksheet of the Protect Active Worksheet tutorial.

It is locked at the moment, with the same password: MyExcelOnline.

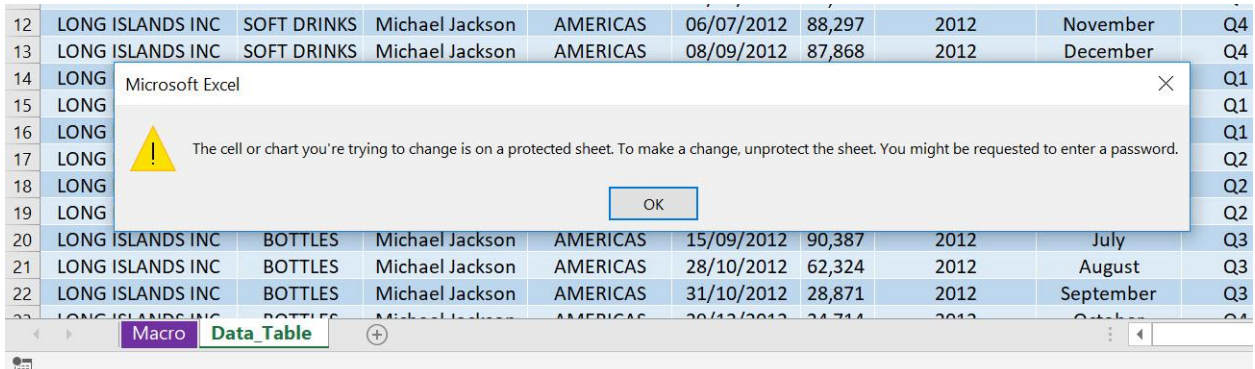

# STEP 1: Go to *Developer > Code > Visual Basic*

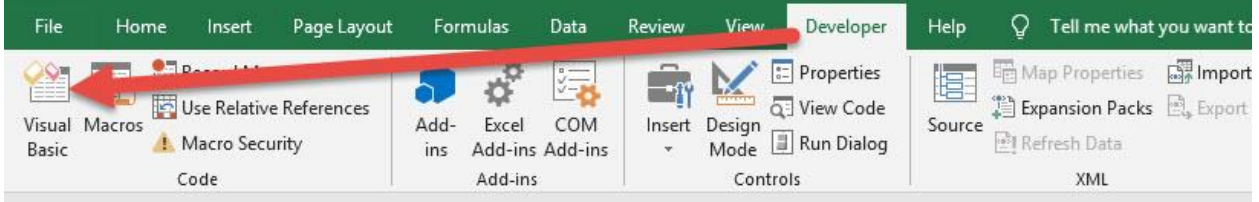

# **STEP 2: Paste in your code and Select Save. Close the window** afterwards.

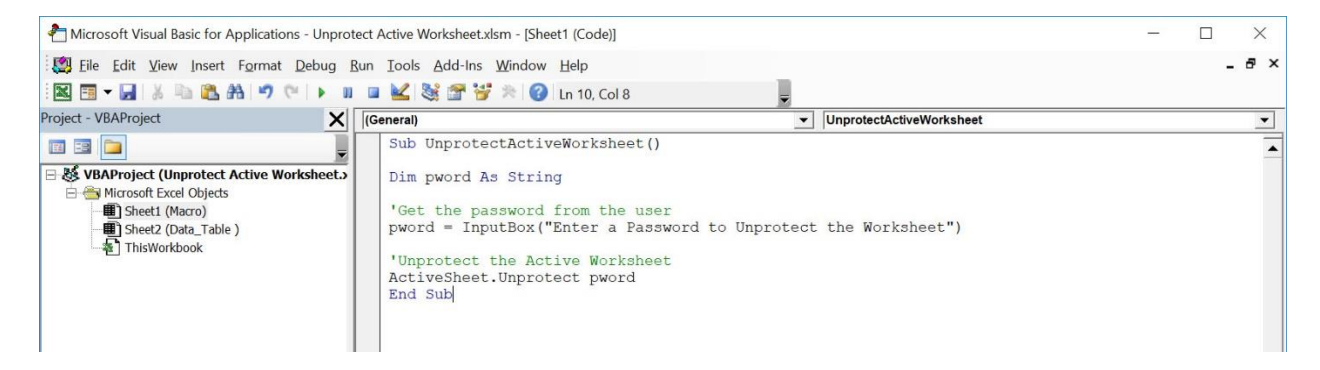

#### STEP 3: Let us test it out!

# Open the protected sheet. Go to *Developer > Code > Macros*

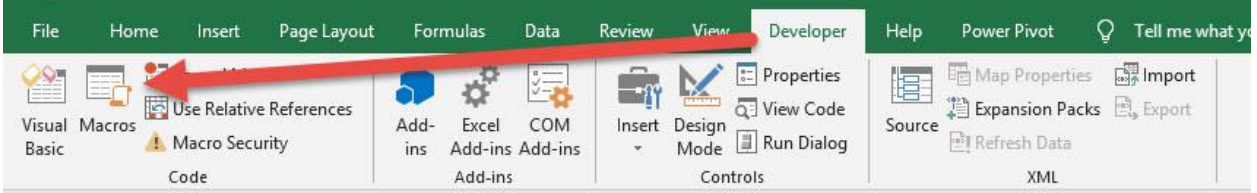

#### Make sure your Macro is selected. Click Run.

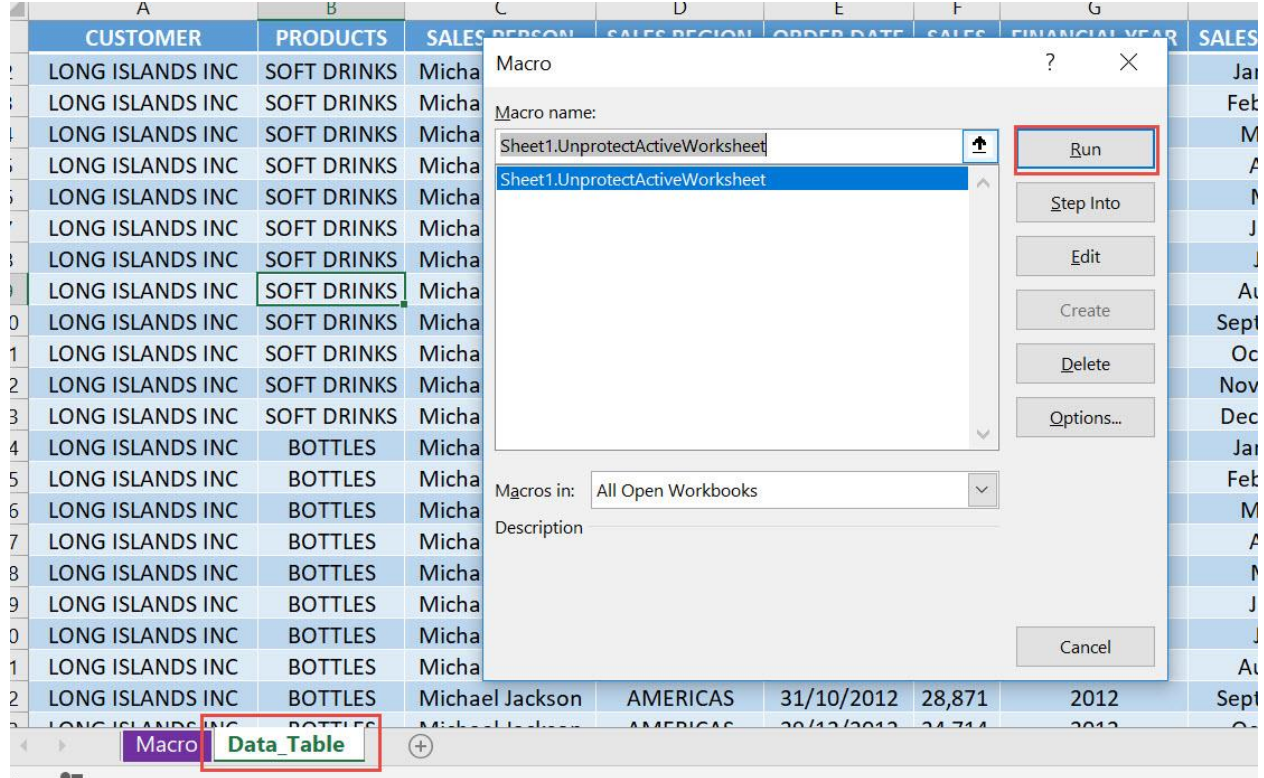

# Type in the password to unlock the sheet. Click OK.

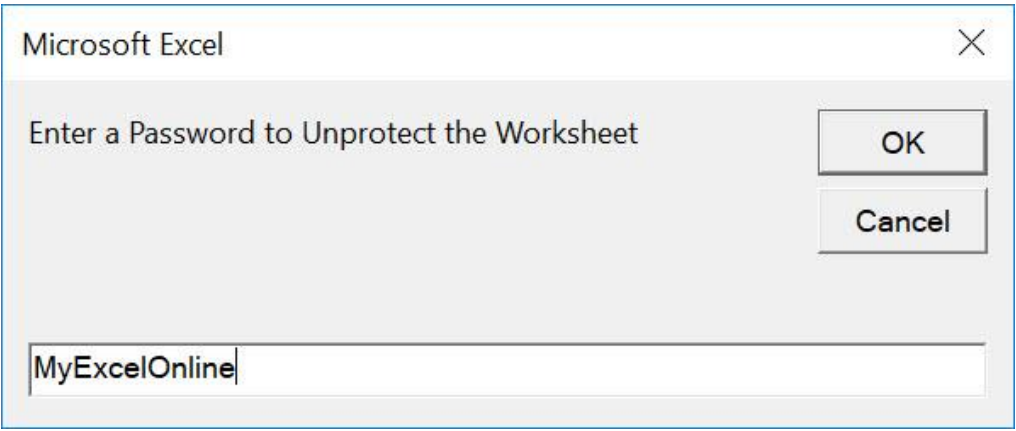

Now your sheet is now unprotected! We can now try editing the sheet.

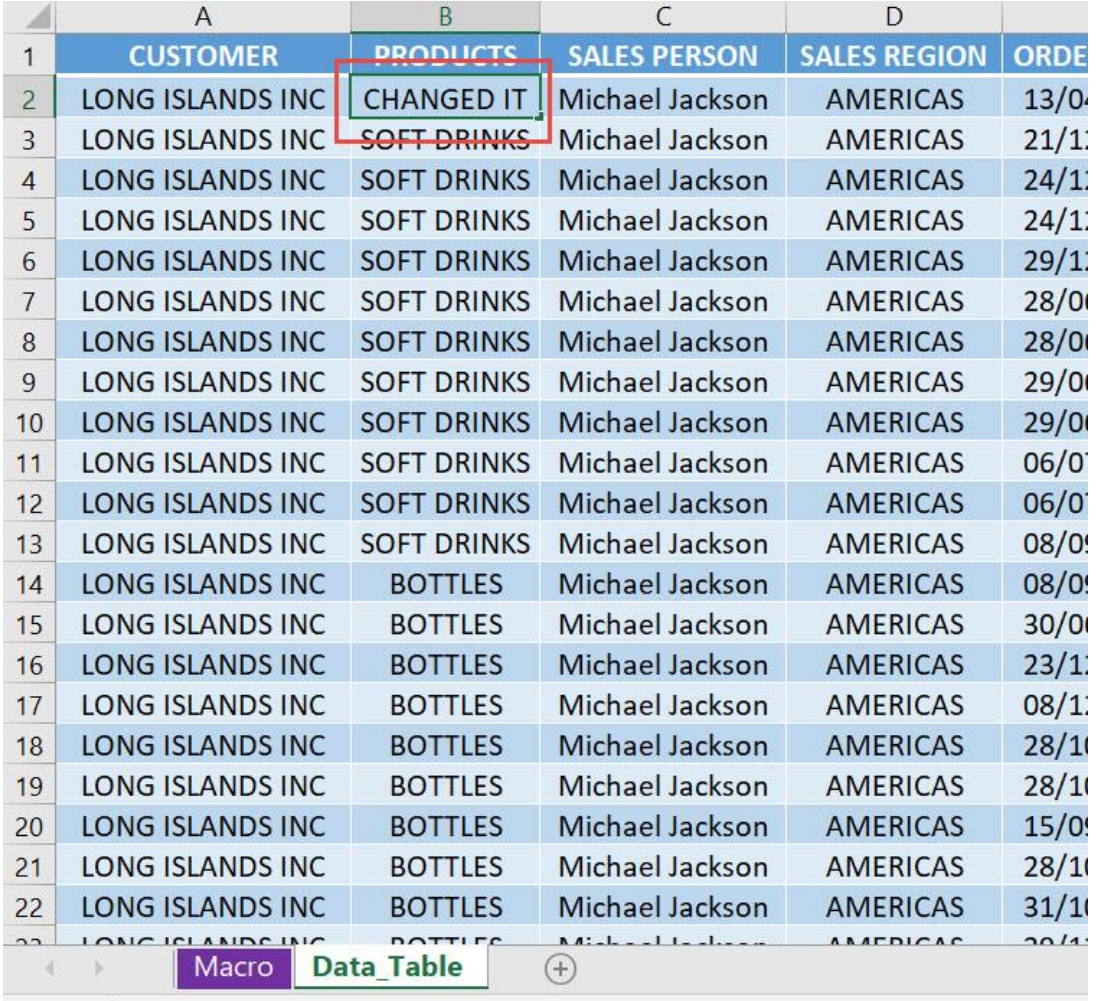

# <span id="page-421-0"></span>Protect All Cells With Formulas

# *What does it do?*

Locks all of the cells with formulas

#### *Copy Source Code:*

```
Sub ProtectAllCellsWithFormulas()
'Lock all of the cells with formulas in one go
With ActiveSheet
.Unprotect
.Cells.Locked = False
.Cells.SpecialCells(xlCellTypeFormulas).Locked = True
.Protect AllowDeletingRows:=True
End With
End Sub
```
#### *Final Result:*

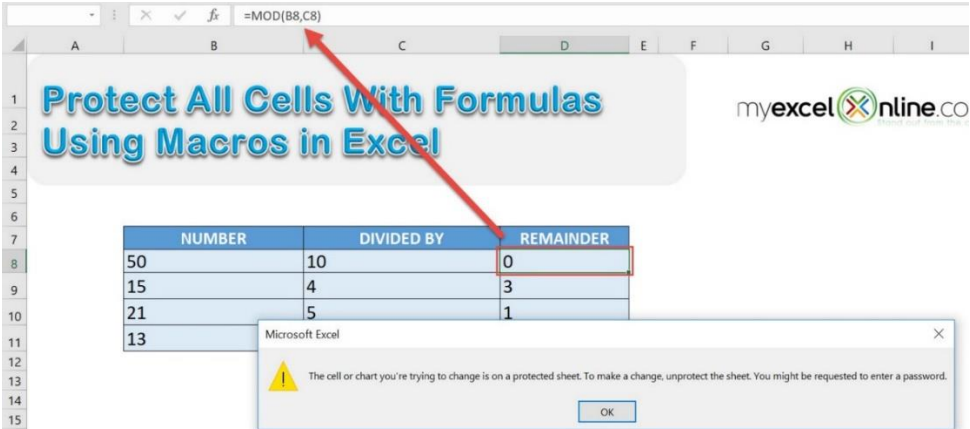

# *Exercise Workbook:*

[DOWNLOAD EXCEL WORKBOOK -](https://www.myexcelonline.com/wp-content/uploads/2019/09/Protect-All-Cells-With-Formulas-No-Code.xlsm) NO CODE

We usually have a lot of cells with formulas in our worksheets. Wanted to protect these separately? You can protect all cells with formulas using Excel Macros!

These are our cells with formulas:

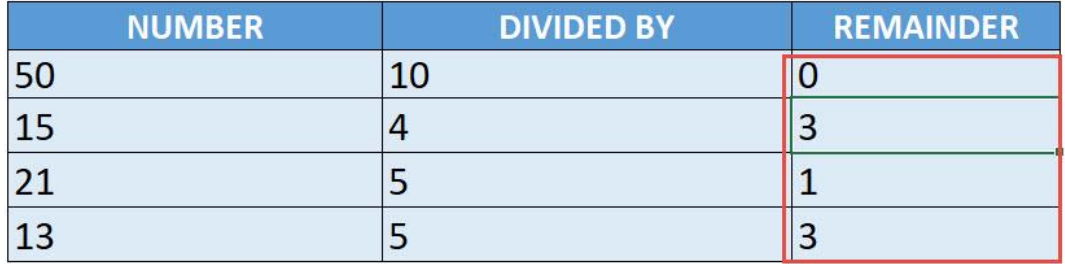

# STEP 1: Go to *Developer > Code > Visual Basic*

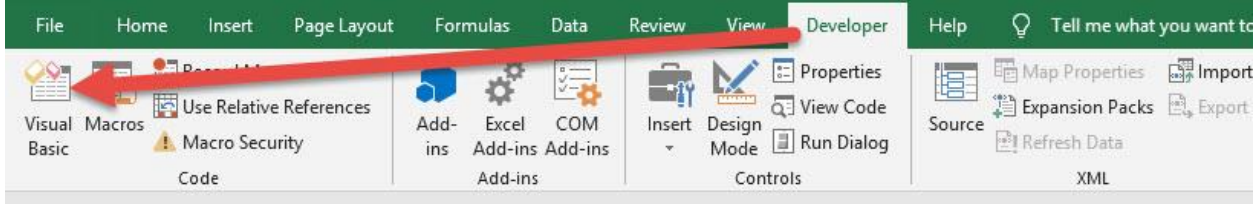

# **STEP 2: Paste in your code and Select Save. Close the window** afterwards.

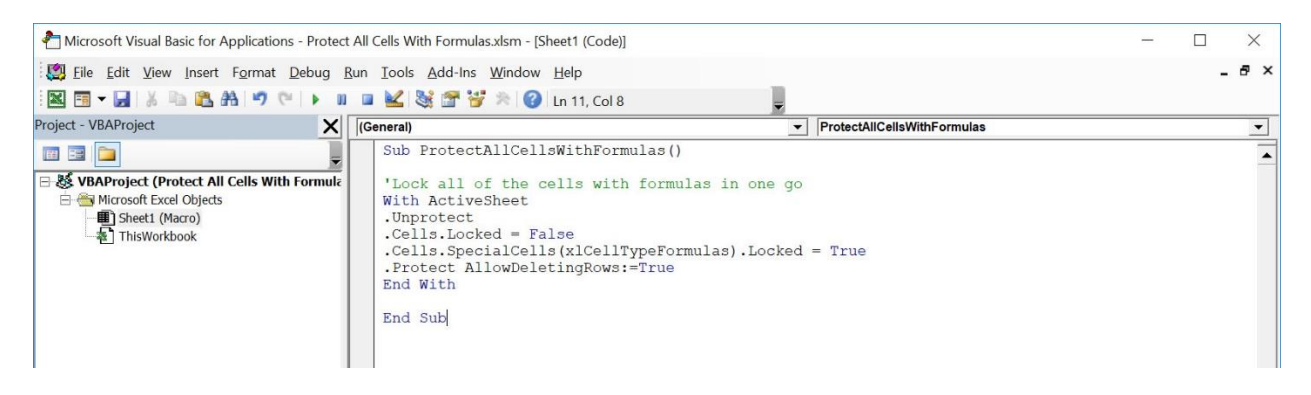

#### STEP 3: Let us test it out!

#### Open the sheet containing the data. Go to *Developer > Code > Macros*

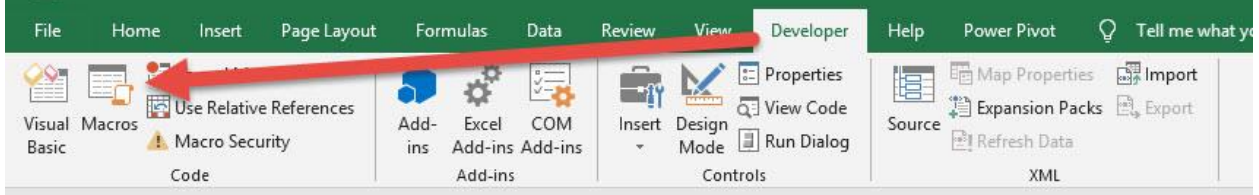

#### Make sure your Macro is selected. Click Run.

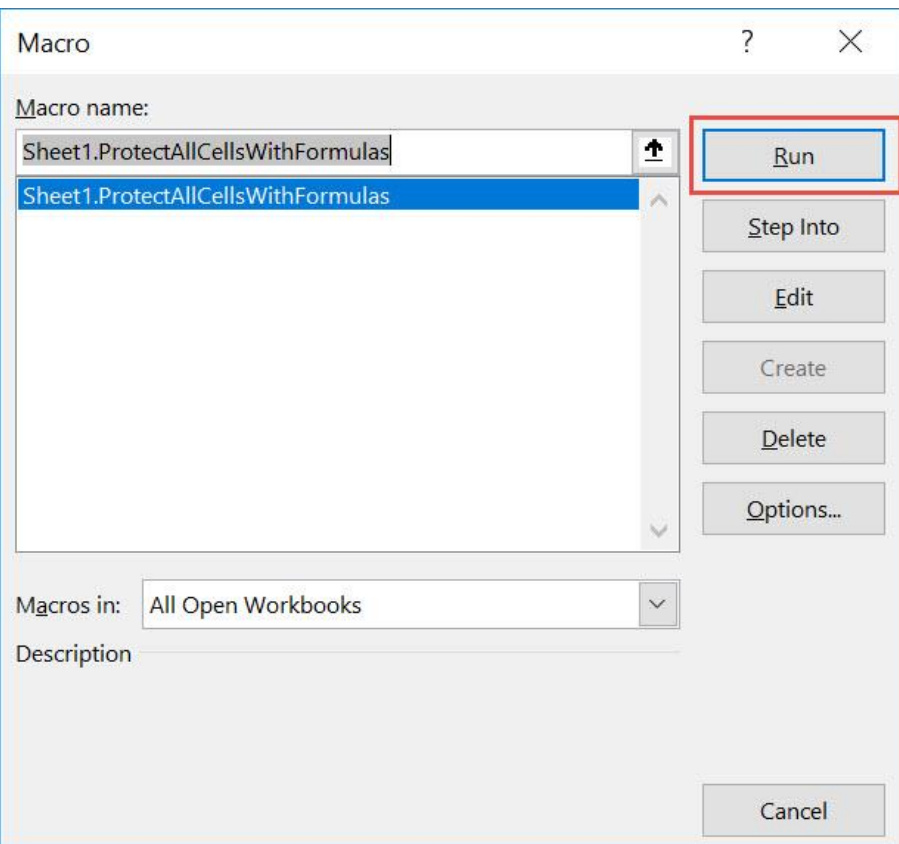

#### With just one click, all of the cells with formulas are now protected!

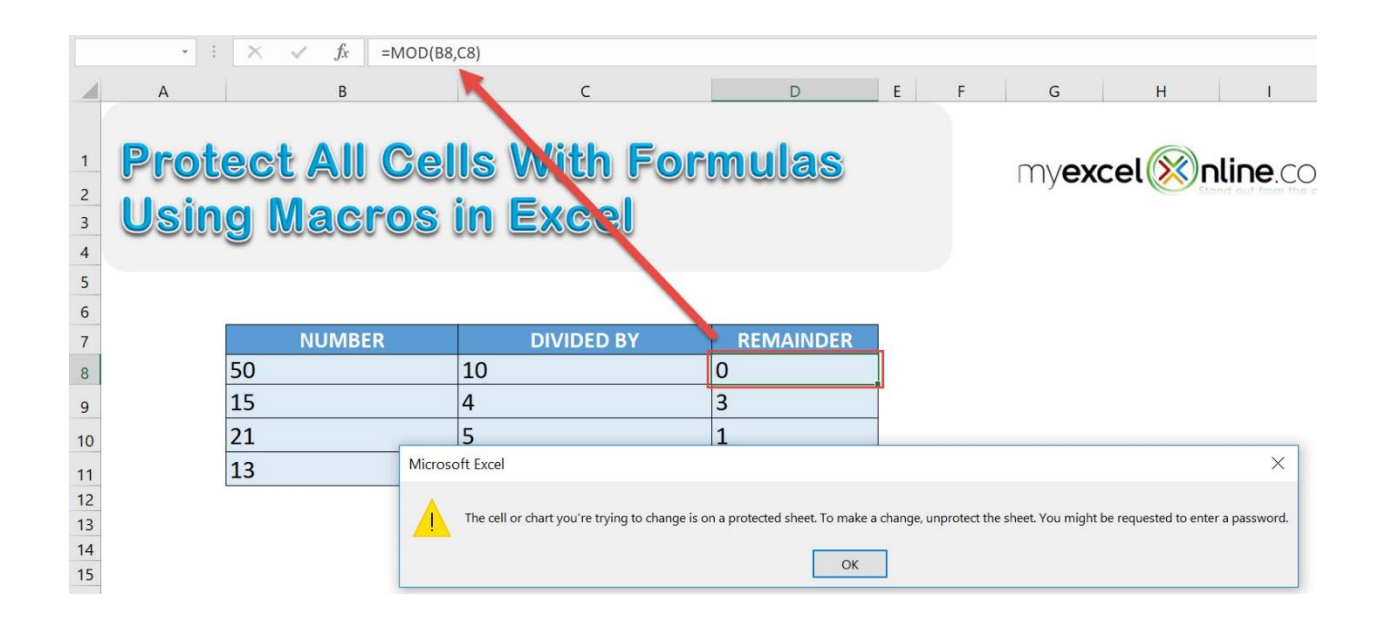

# <span id="page-425-0"></span>Protect All Worksheets

### *What does it do?*

Protects all worksheets with the user-given password

#### *Copy Source Code:*

```
Sub ProtectAllWorksheets()
```
**Dim** worksheet **As** Worksheet **Dim** pword **As String**

'Get the password from the user pword = InputBox("Enter a Password to Protect All Worksheets", "Password")

'Loop through the worksheets and protect all of them **For Each** worksheet **In** ActiveWorkbook.Worksheets worksheet.Protect Password:=pword **Next** worksheet

#### **End Sub**

# *Final Result:*

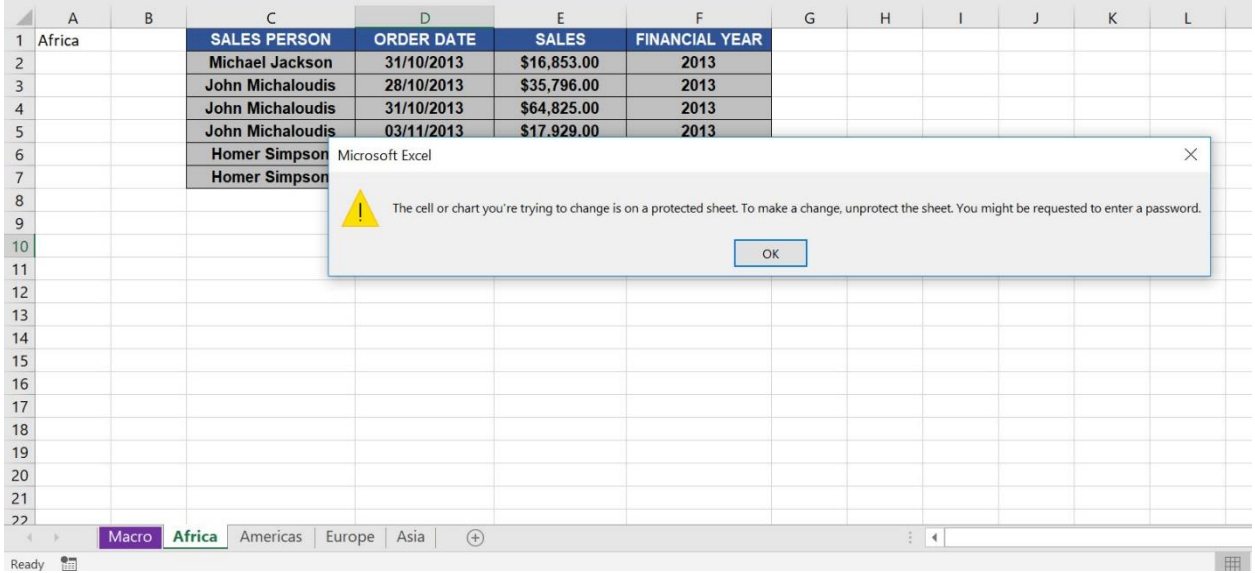

# *Exercise Workbook:*

#### [DOWNLOAD EXCEL WORKBOOK -](https://www.myexcelonline.com/wp-content/uploads/2019/09/Protect-All-Worksheets-No-Code.xlsm) NO CODE

You can protect all worksheets using Macros in Excel! You will ask the user for the password then use it to protect all of the worksheets in the file.

This is our list of worksheets:

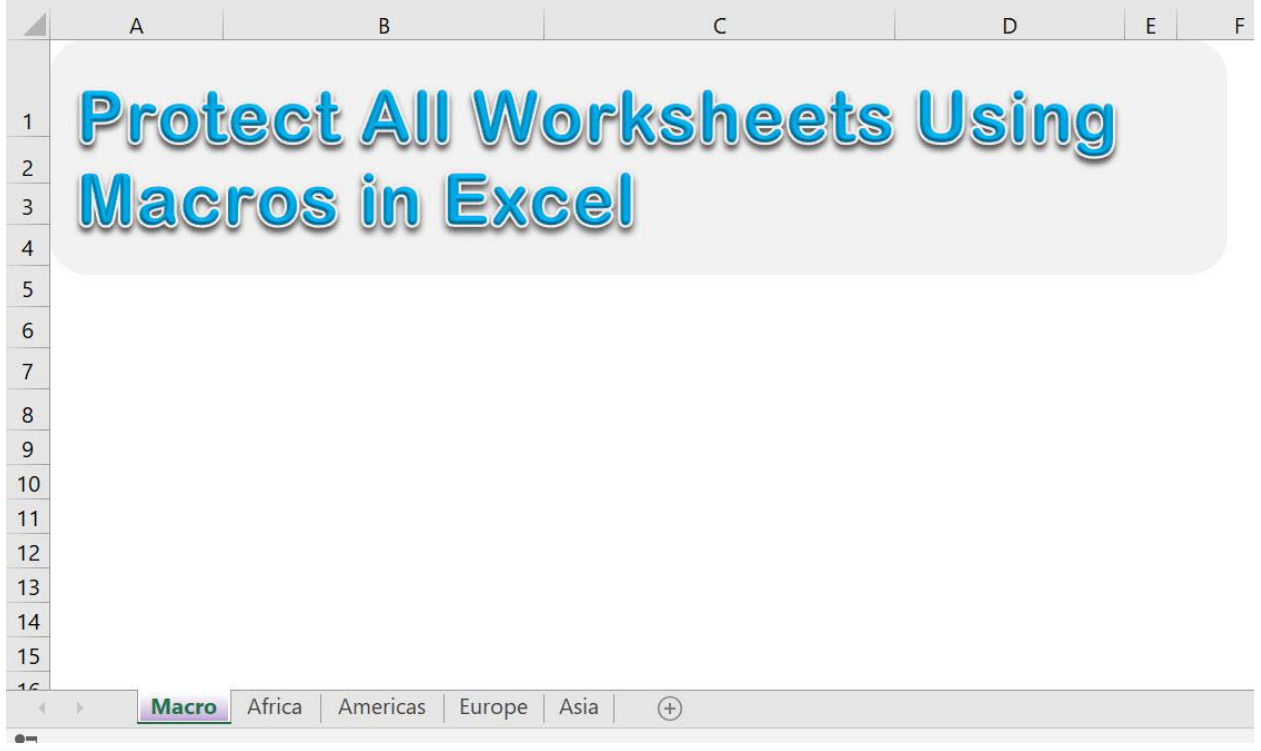

# STEP 1: Go to *Developer > Code > Visual Basic*

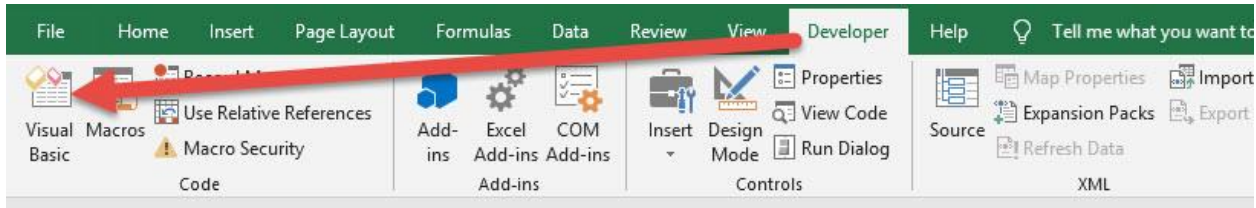

#### STEP 2: Paste in your code and Select Save. Close the window afterwards.

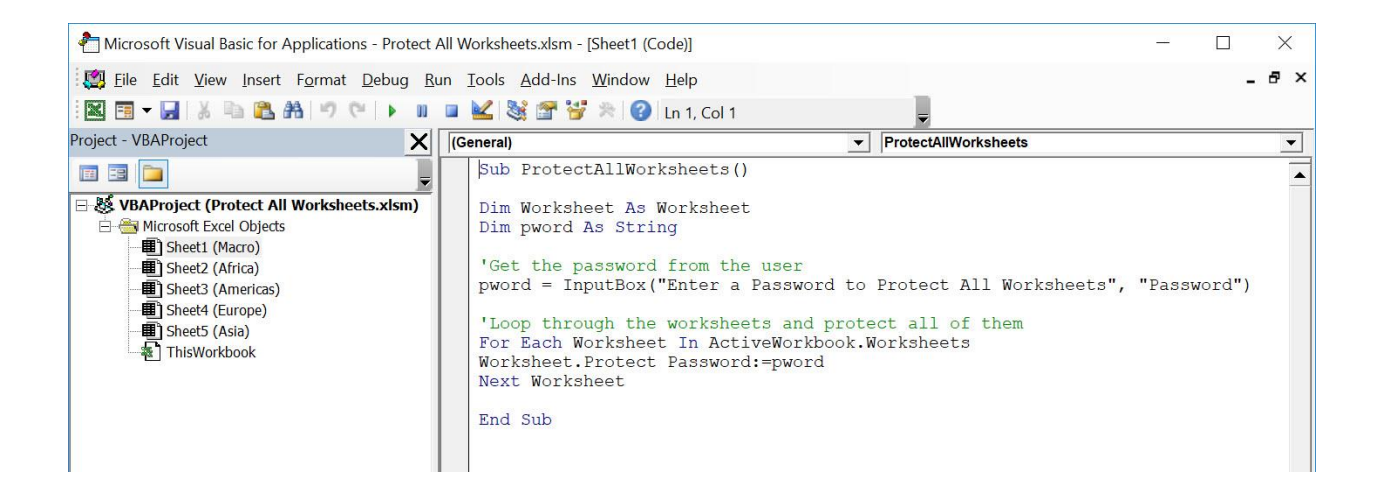

#### STEP 3: Let us test it out!

# Go to *Developer > Code > Macros*

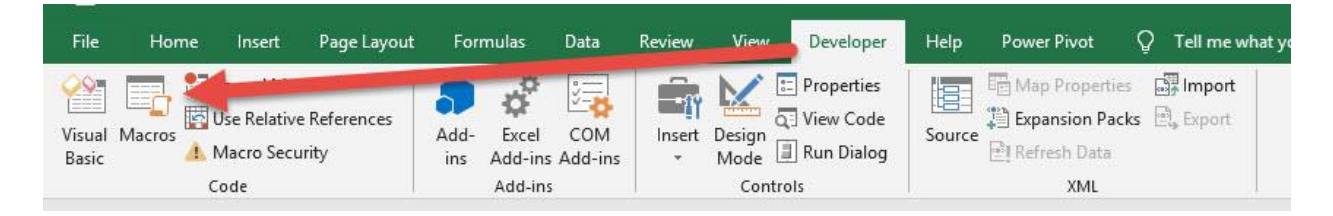

#### Make sure your Macro is selected. Click Run.

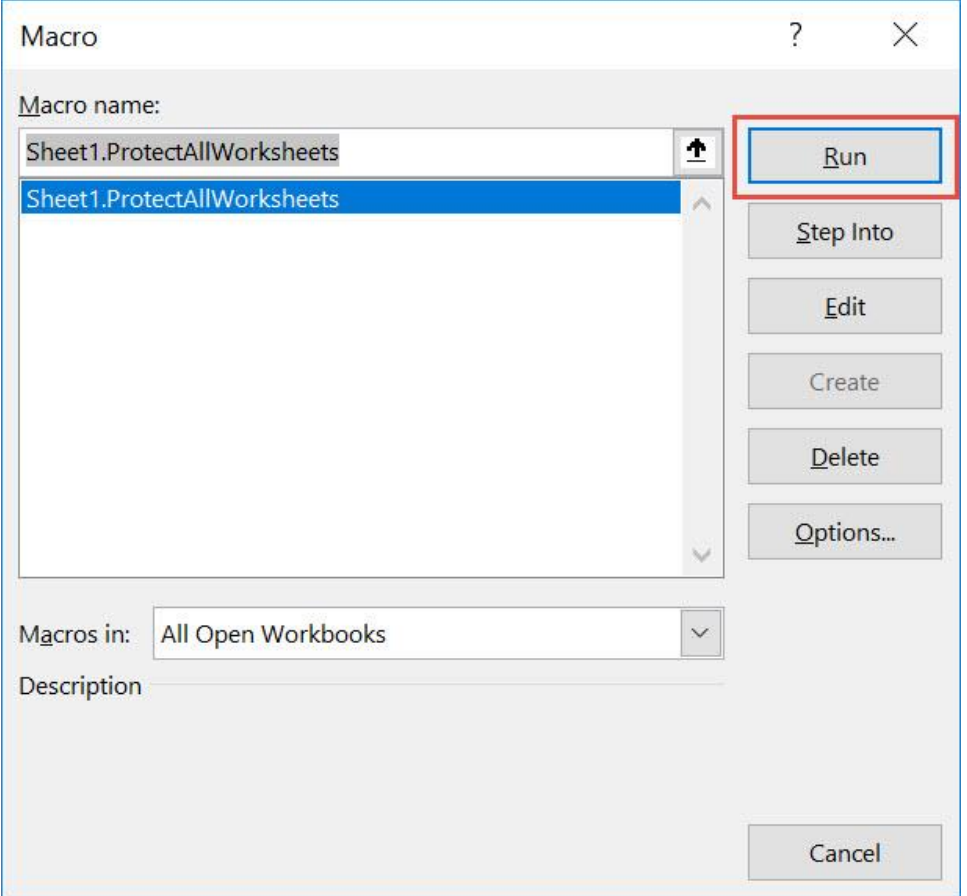

Type in a password and click OK.

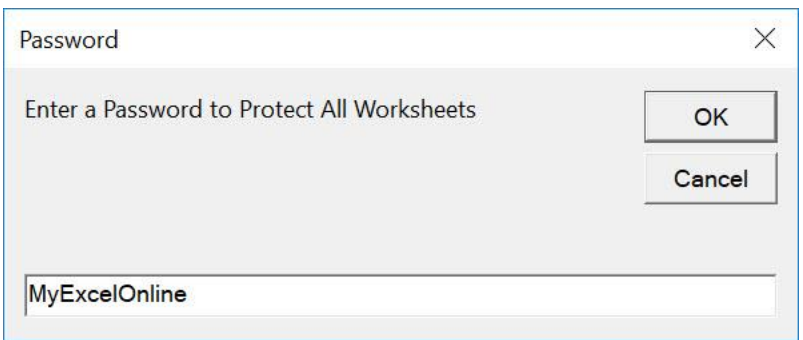

# With just one click, all of your worksheets are now protected!

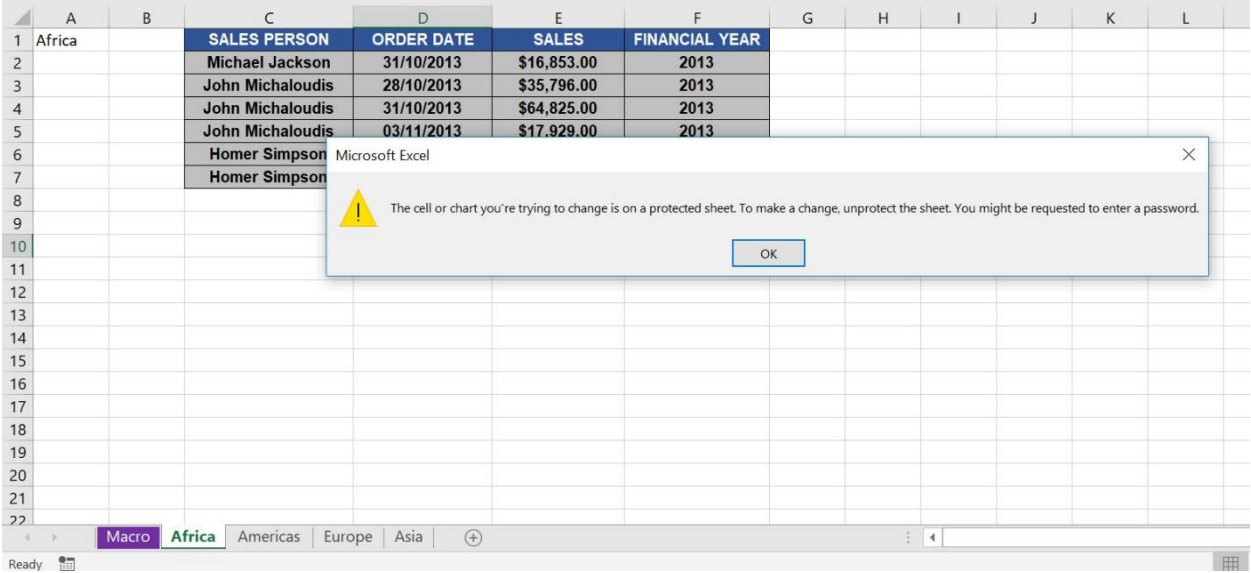

# <span id="page-431-0"></span>Save Each Worksheet as a PDF File

### *What does it do?*

Save each worksheet as a PDF file

#### *Copy Source Code:*

```
Sub SaveEachWorksheetAsPdfFile()
```
**Dim** worksheet **As** Worksheet

'Loop through all of the worksheets 'Remember to change the folder directory as well **For Each** worksheet **In** Worksheets worksheet.ExportAsFixedFormat xlTypePDF, "C:\ChangeMe\" & worksheet.Name & ".pdf" **Next** worksheet

#### **End Sub**

#### *Final Result:*

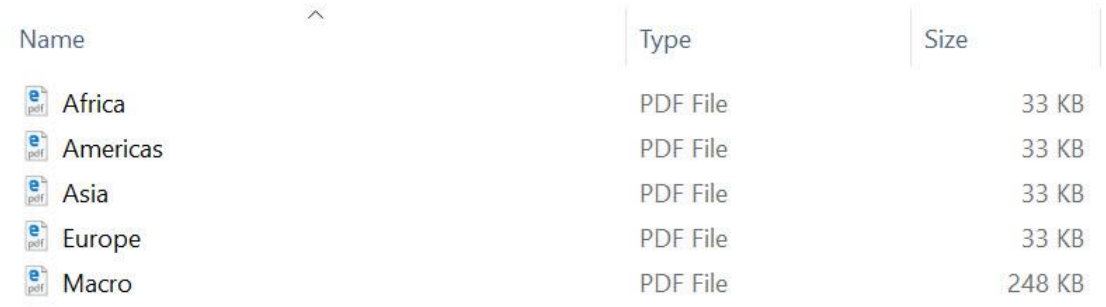

#### *Exercise Workbook:*

#### [DOWNLOAD EXCEL WORKBOOK -](https://www.myexcelonline.com/wp-content/uploads/2019/09/Save-Each-Worksheet-as-a-PDF-File-No-Code.xlsm) NO CODE
# Want to export and save each worksheet as a PDF file? You can do that with a single click using Excel Macros!

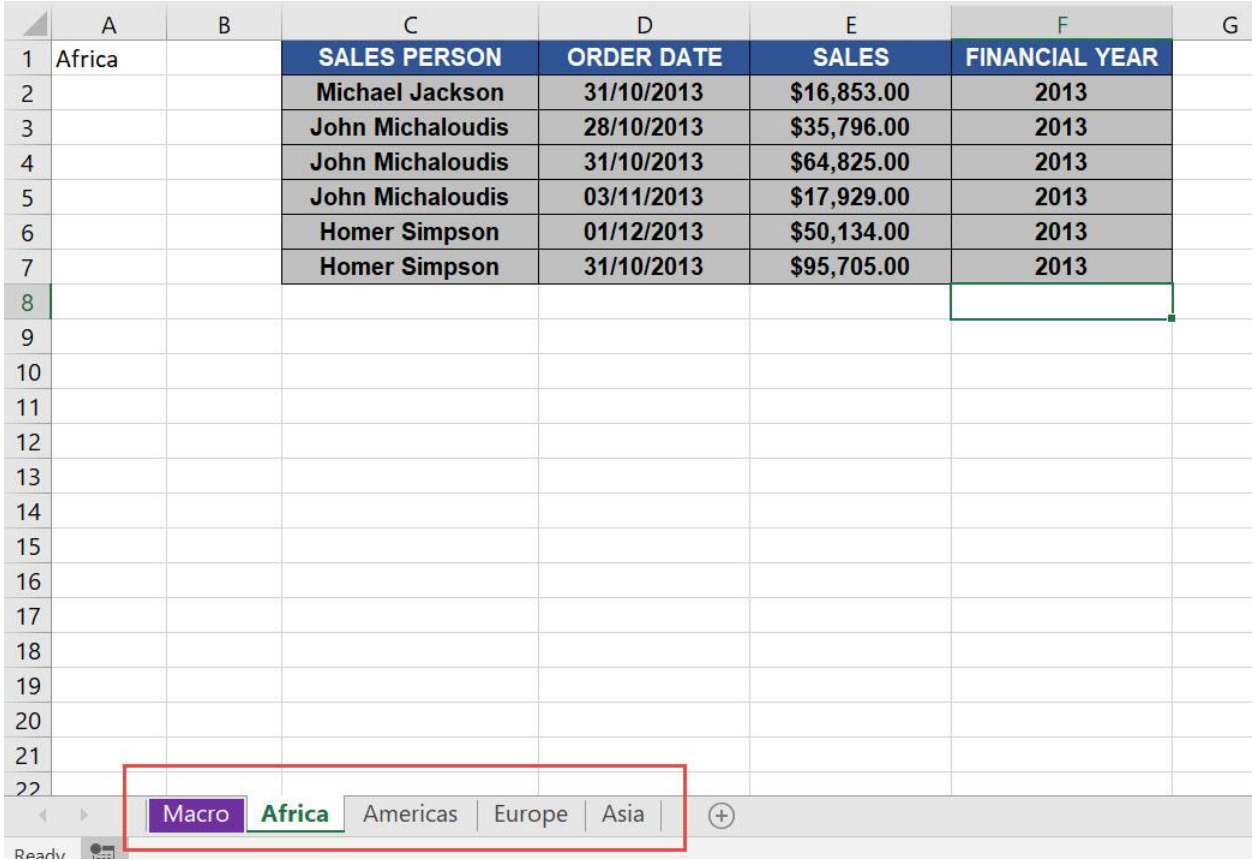

We want to export these worksheets into pdf files:

# STEP 1: Go to *Developer > Code > Visual Basic*

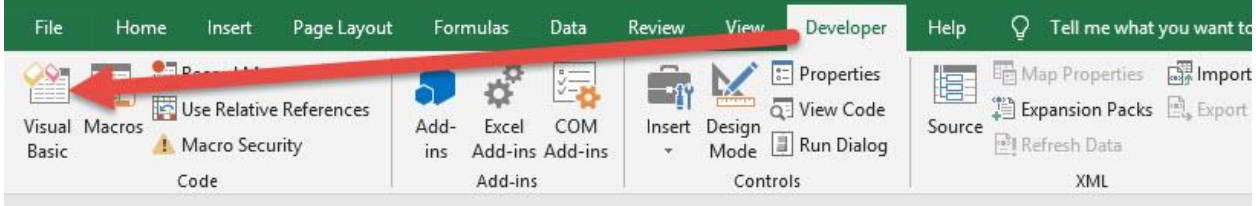

# **STEP 2: Paste in your code and Select Save.**

Remember to change the directory on where you want to save the pdf files. Close the window afterwards.

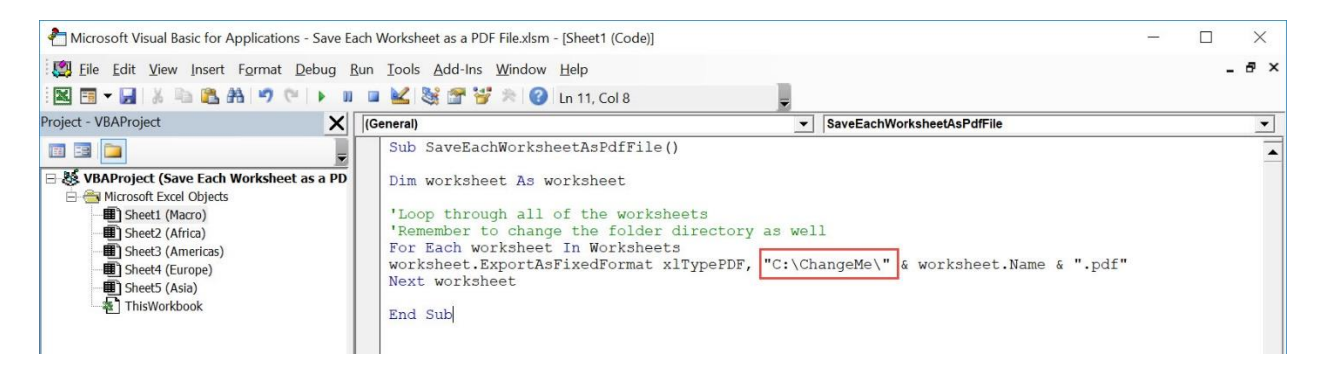

#### STEP 3: Let us test it out!

Open the sheet containing the data. Go to *Developer > Code > Macros*

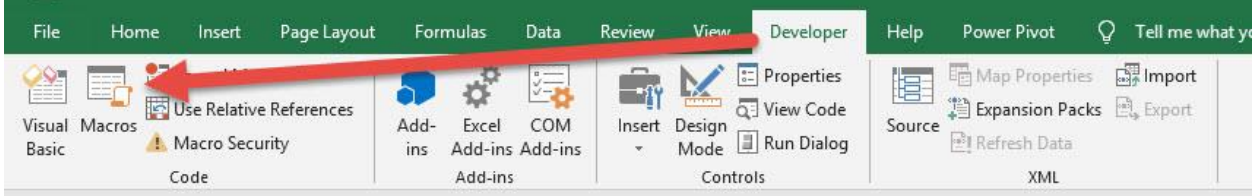

Make sure your Macro is selected. Click Run.

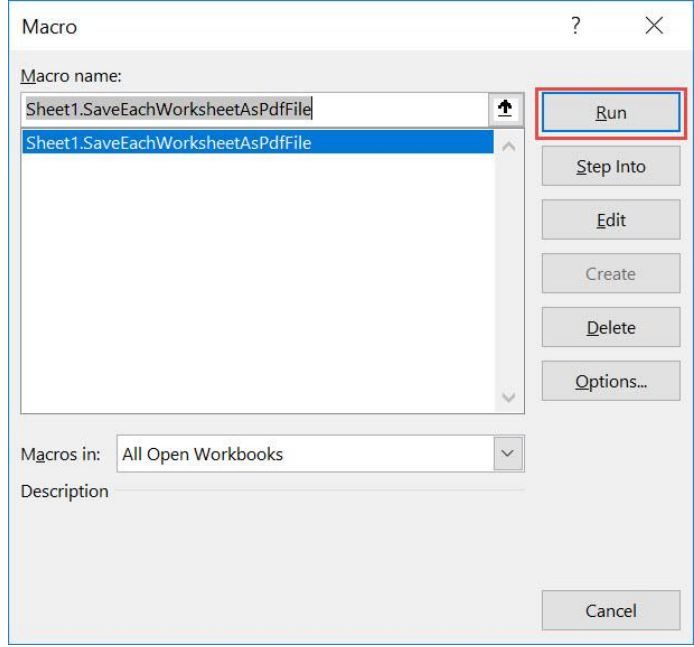

Let us check the folder, and you will see these worksheets:

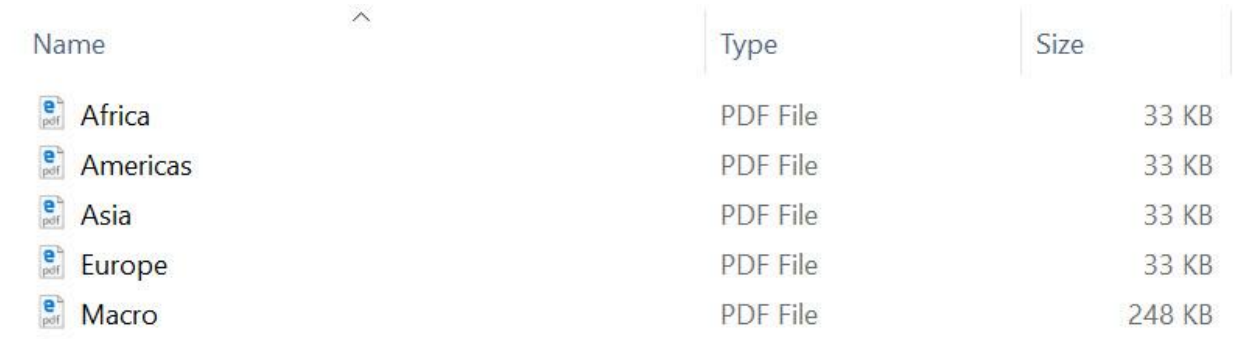

Let us open one of the files, and it is exactly the same as the one in the workbook!

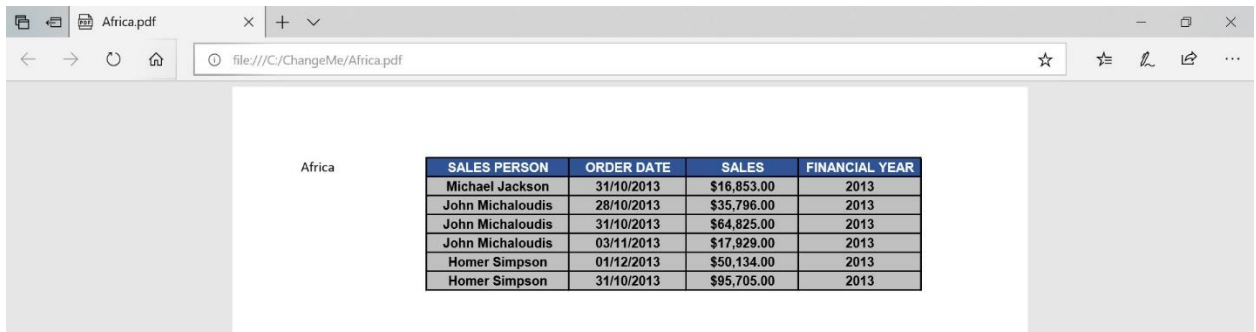

# Sort All Worksheets Alphabetically

# *What does it do?*

Sort all worksheets by name alphabetically

## *Copy Source Code:*

```
Sub SortAllWorksheetsByName()
Dim i As Integer
Dim j As Integer
'We use two loops to sort the sheets in ascending order
For i = 1 To Sheets. Count
For j = 1 To Sheets. Count - 1
If UCase$(Sheets(j).Name) > UCase$(Sheets(j + 1).Name) 
Then
Sheets(j).Move After:=Sheets(j + 1)
End If
Next j
Next i
End Sub
```
*Final Result:* 

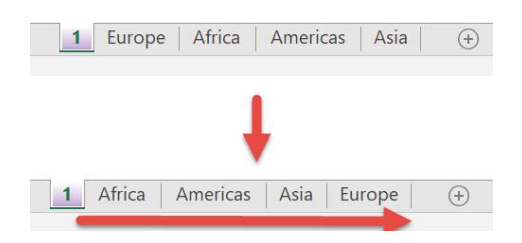

#### *Exercise Workbook:*

[DOWNLOAD EXCEL WORKBOOK -](https://www.myexcelonline.com/wp-content/uploads/2019/09/Sort-All-Worksheets-By-Name-No-Code.xlsm) NO CODE

Have a lot of worksheets but the worksheet names are arranged in a random order? It will be a pain moving the sheets one by one to sort them out! You can sort all worksheets by name using Macros in Excel!

This is our worksheet ordering:

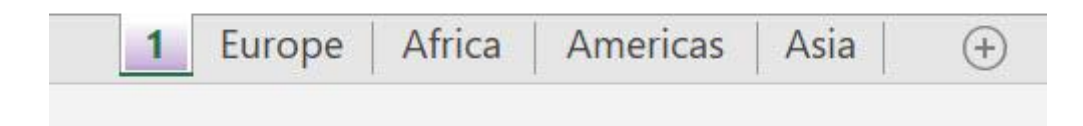

STEP 1: Go to *Developer > Code > Visual Basic*

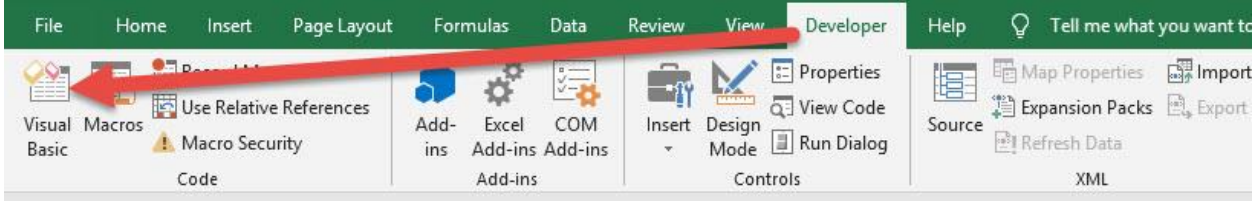

**STEP 2: Paste in your code and Select Save. Close the window** afterwards.

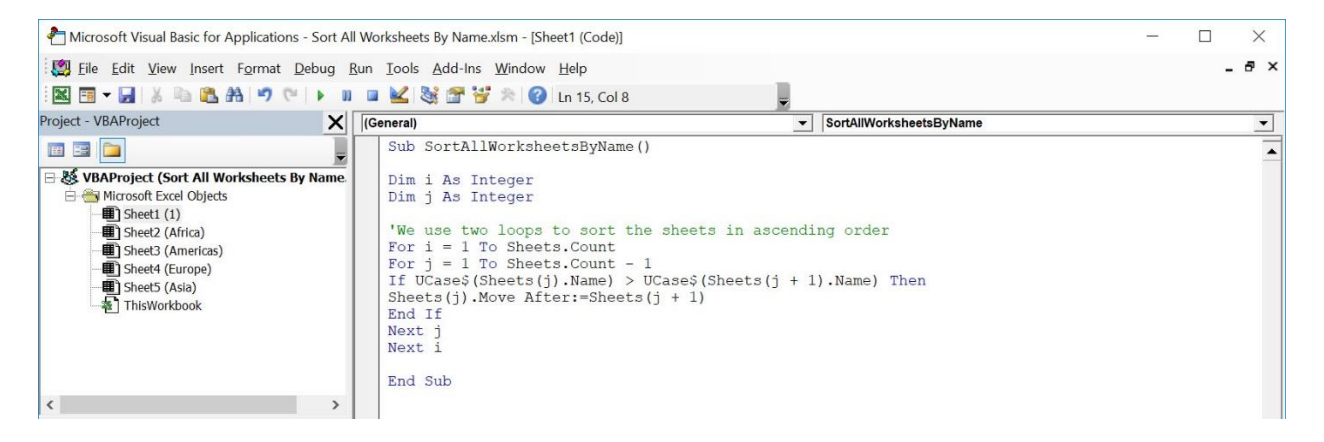

#### STEP 3: Let us test it out!

#### Open the sheet containing the data. Go to *Developer > Code > Macros*

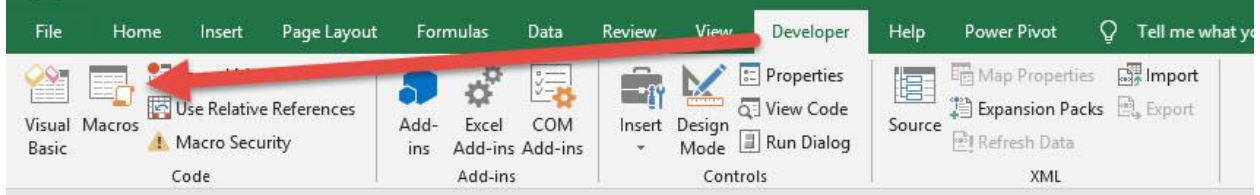

## Make sure your Macro is selected. Click Run.

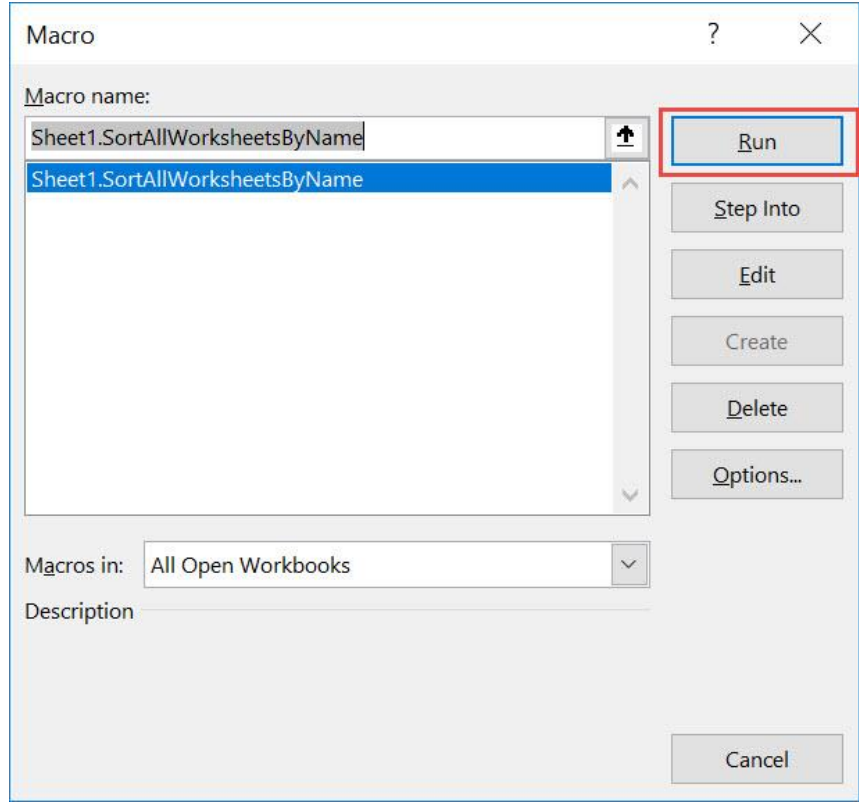

#### With just one click, all of the worksheets are now sorted alphabetically!

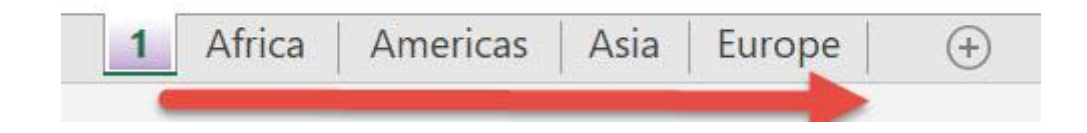

# Unhide All Hidden Rows and Columns

#### *What does it do?*

Shows all hidden rows and columns

## *Copy Source Code:*

**Sub UnhideAllHiddenRowsAndColumns**() 'Unhide all hidden rows and columns Columns.EntireColumn.Hidden = **False** Rows.EntireRow.Hidden = **False End Sub**

## *Final Result:*

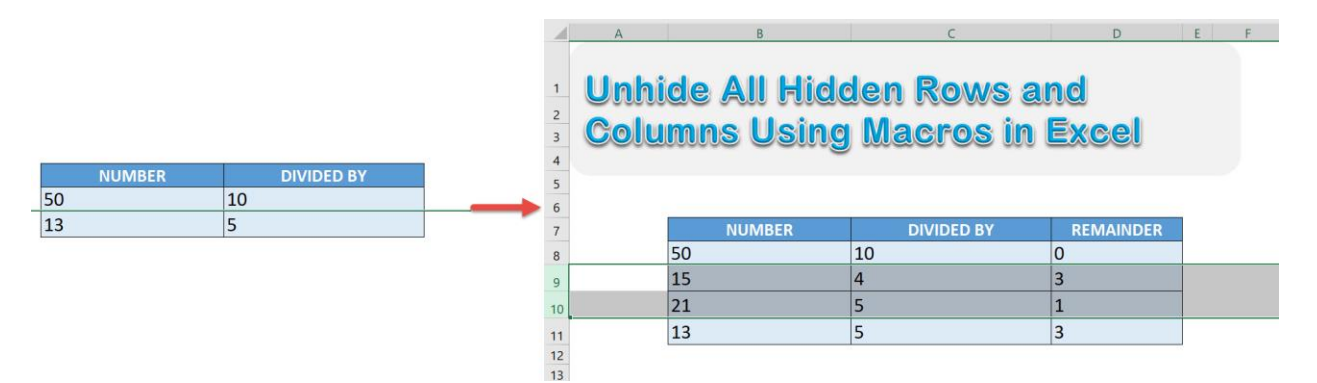

#### *Exercise Workbook:*

[DOWNLOAD EXCEL WORKBOOK -](https://www.myexcelonline.com/wp-content/uploads/2019/09/Unhide-All-Hidden-Rows-and-Columns-No-Code.xlsm) NO CODE

We usually hide either rows or columns if we use them as helper cells to calculate something. If we lose track of which ones we have hidden, we can quickly unhide all hidden rows and columns using Excel Macros!

This is our original table:

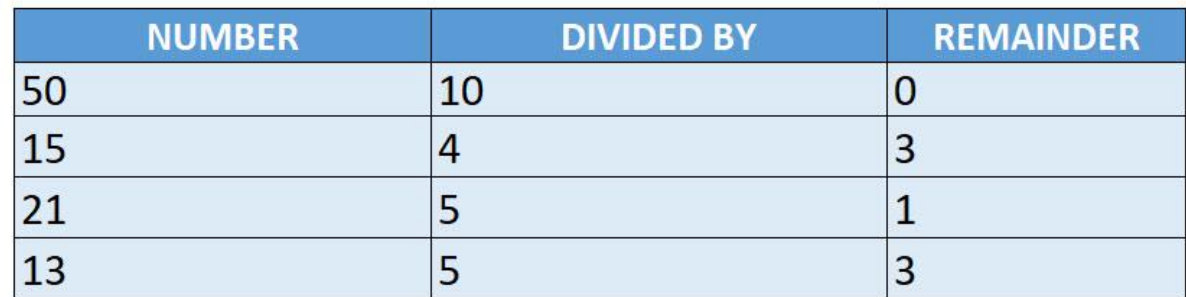

Now let us hide 2 rows and 1 column:

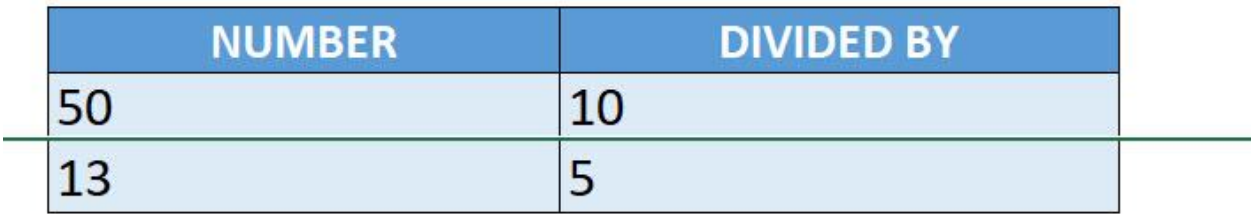

# STEP 1: Go to *Developer > Code > Visual Basic*

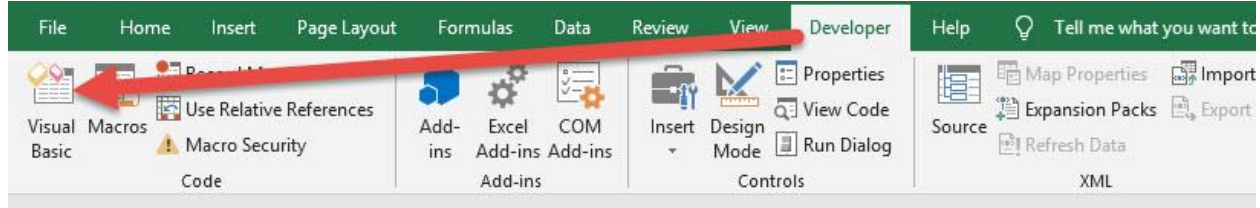

**STEP 2: Paste in your code and Select Save. Close the window** afterwards.

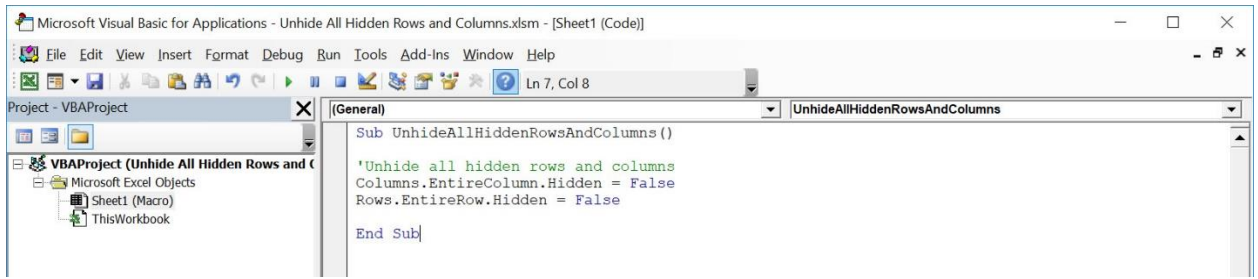

# STEP 3: Let us test it out!

Open the sheet containing the data. Go to *Developer > Code > Macros*

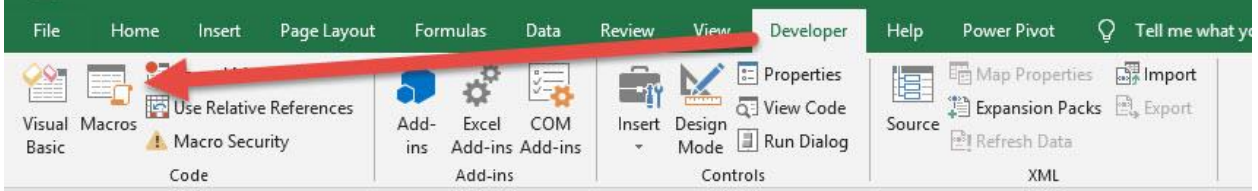

Make sure your Macro is selected. Click Run.

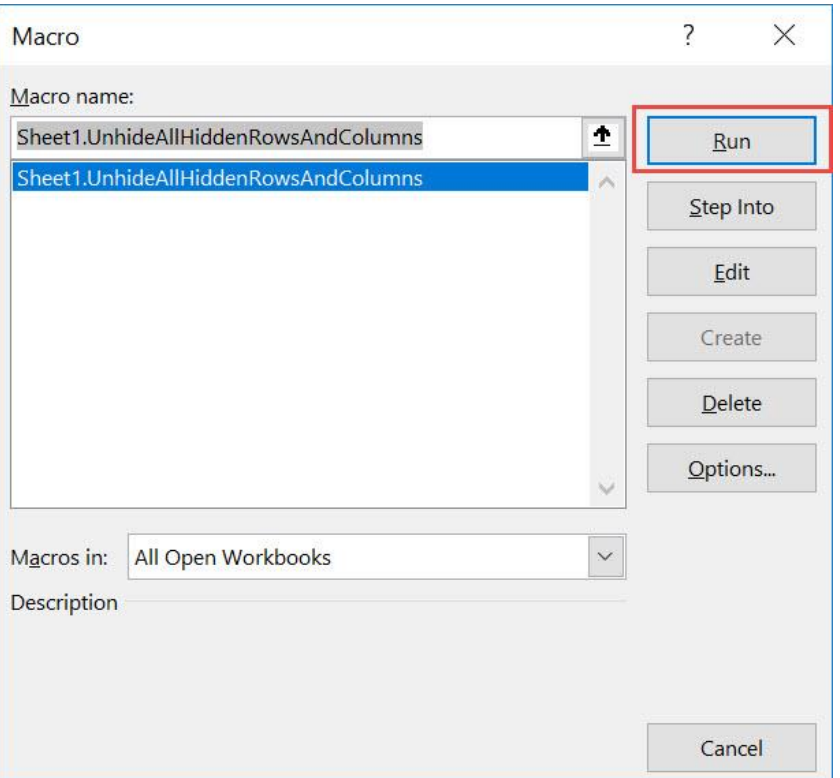

With just one click, all of the hidden rows and columns are now shown!

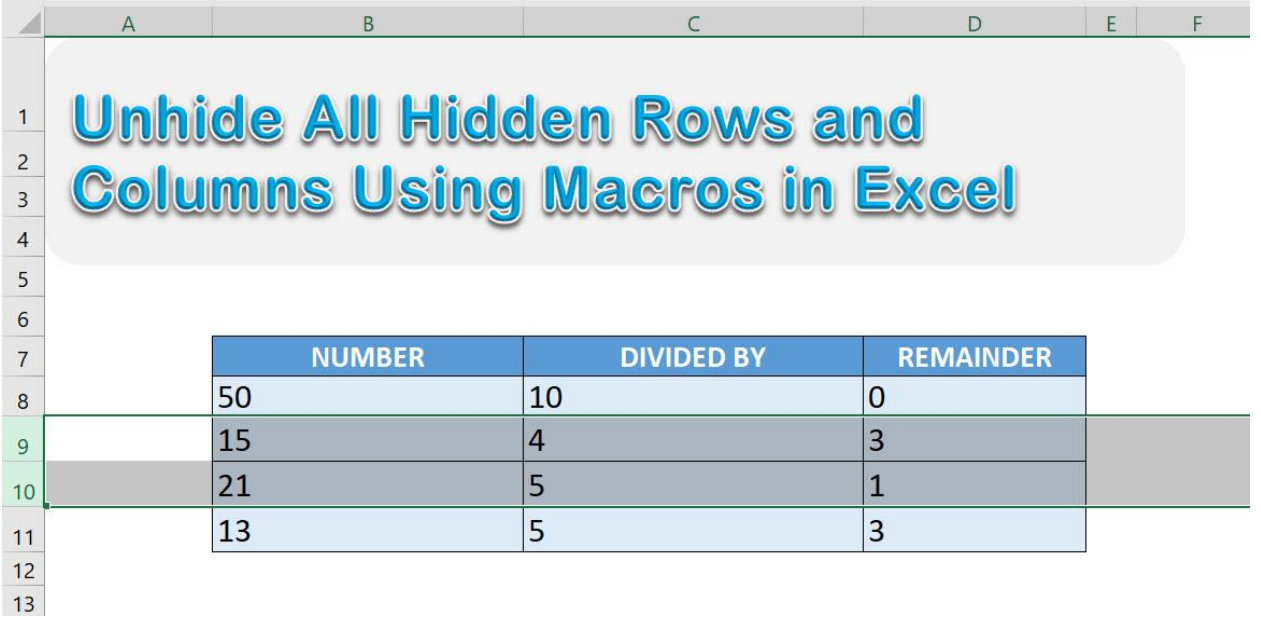

# Unhide All Worksheets

# *What does it do?*

Unhide all worksheets

# *Copy Source Code:*

#### **Sub UnhideAllWorksheets**()

```
Dim worksheet As Worksheet
'Loop through all worksheets and set them to visible
For Each worksheet In ActiveWorkbook.Worksheets
worksheet.Visible = xlSheetVisible
Next worksheet
End Sub
```
# *Final Result:*

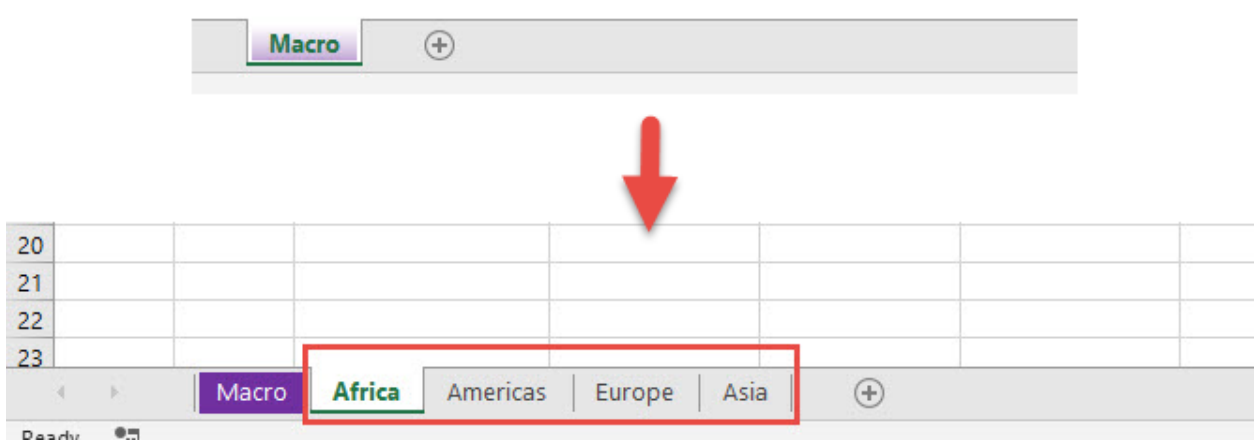

*Exercise Workbook:*

[DOWNLOAD EXCEL WORKBOOK -](https://www.myexcelonline.com/wp-content/uploads/2019/09/Unhide-All-Worksheets-No-Code.xlsm) NO CODE

Want to unhide all worksheets with just a single click? You can unhide all worksheets using Macros in Excel!

#### STEP 1: Go to *Developer > Code > Visual Basic*

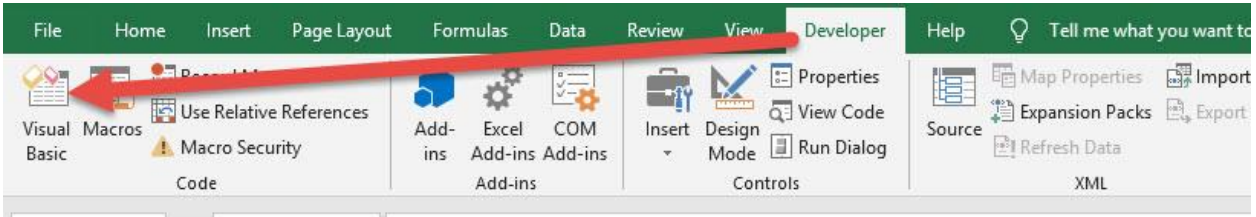

#### **STEP 2: Paste in your code and Select Save. Close the window** afterwards.

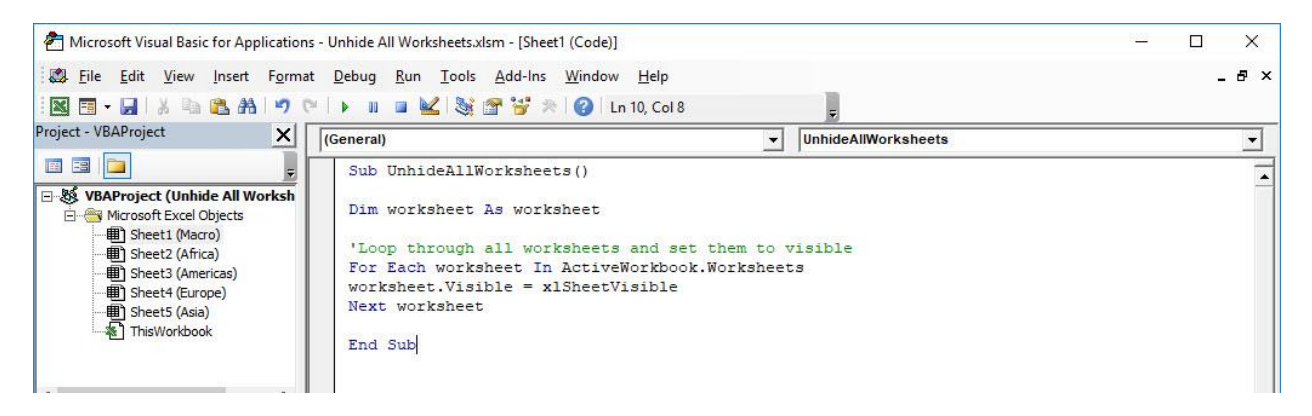

**STEP 3:** Let us test it out! This is the only tab we are seeing at the moment.

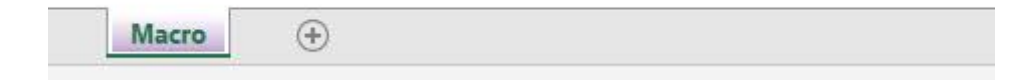

# Open the sheet containing the data. Go to *Developer > Code > Macros*

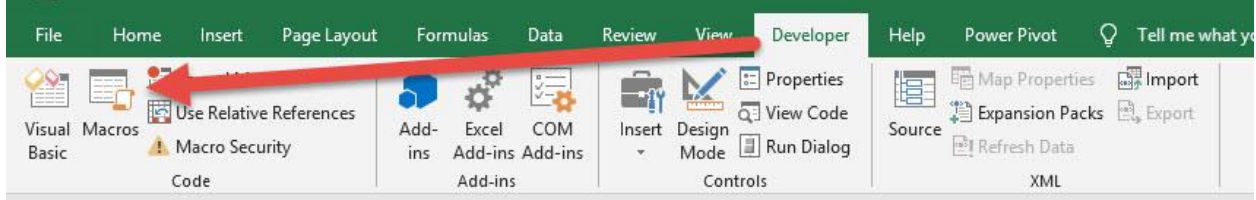

# Make sure your Macro is selected. Click Run.

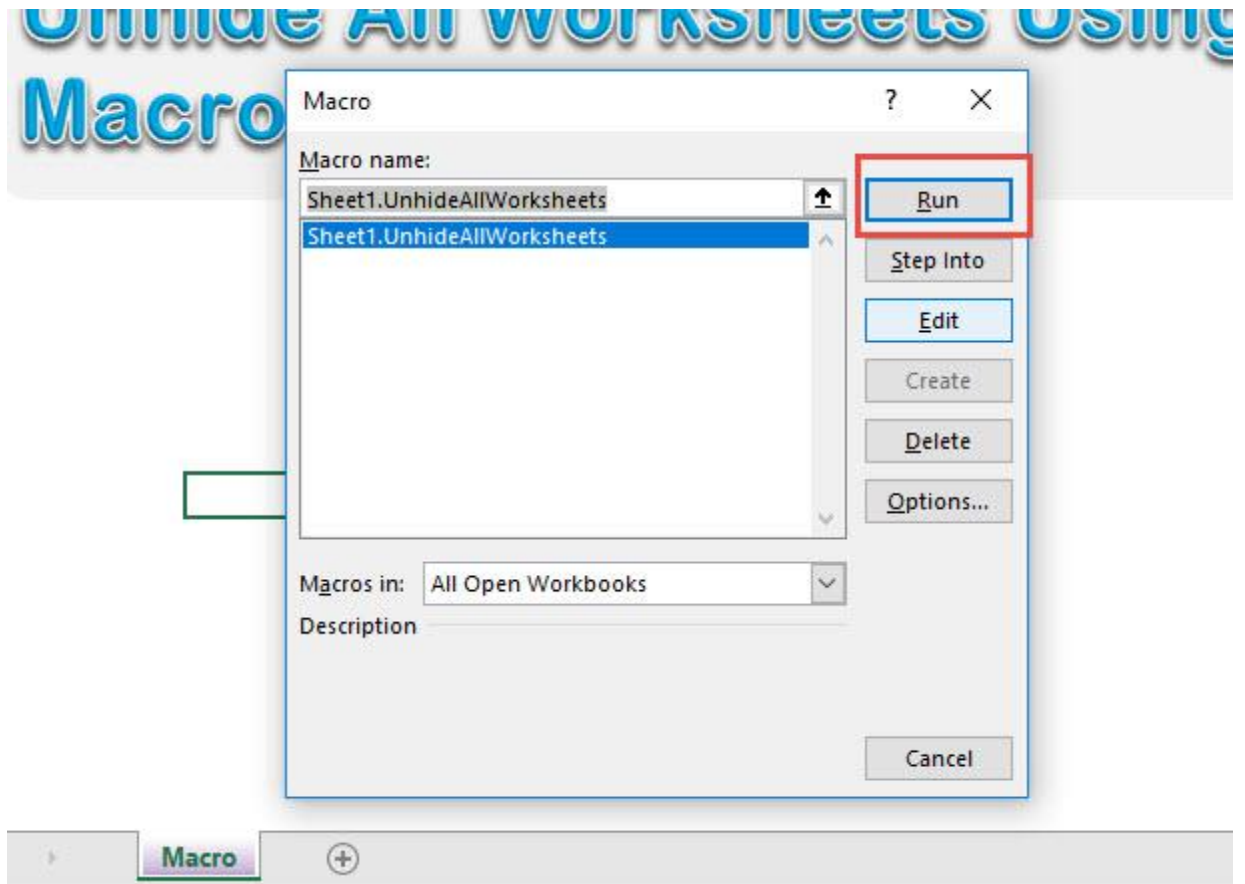

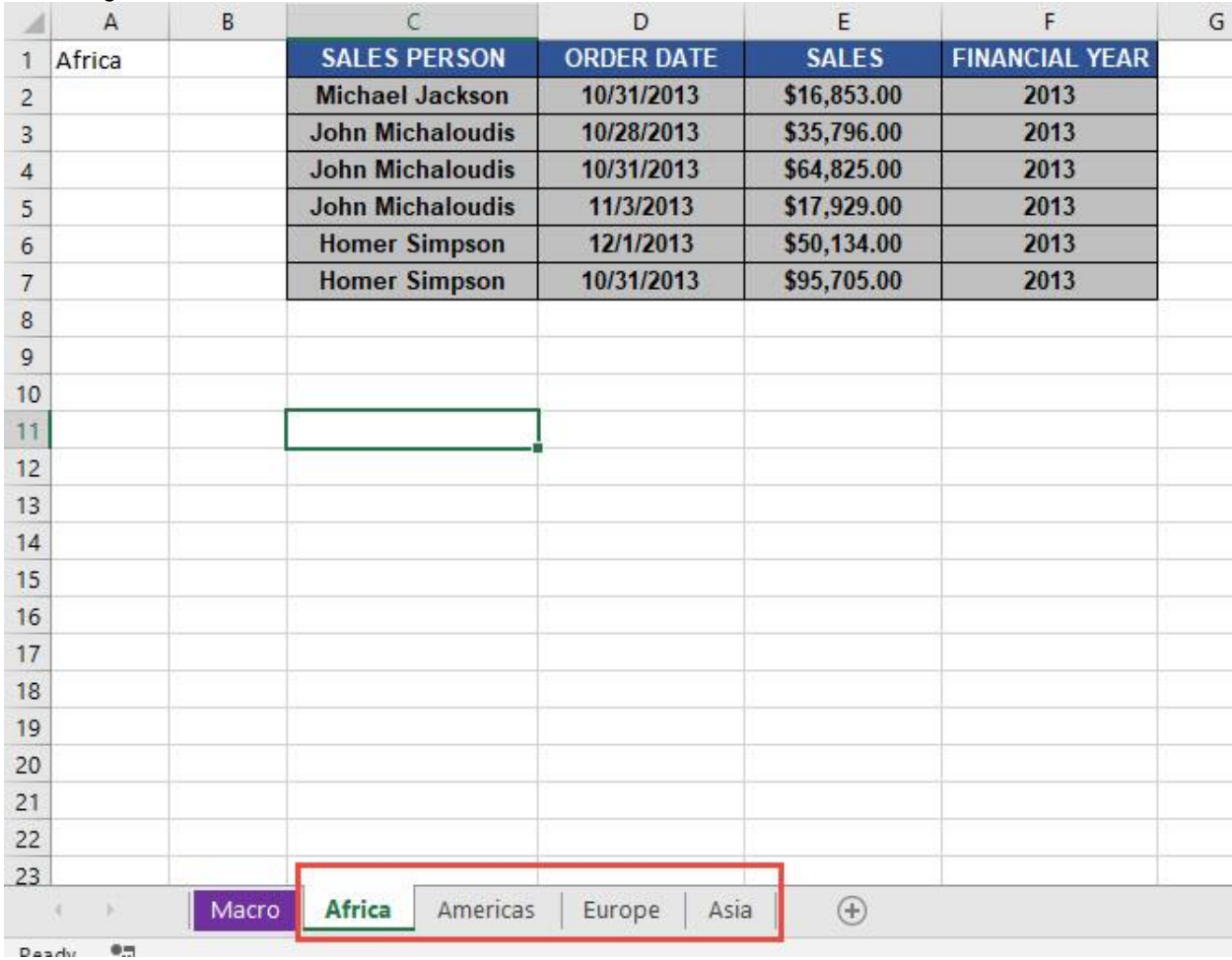

# With just one click, all of the hidden worksheets are now shown!

# <span id="page-446-0"></span>**ADVANCED MACROS**

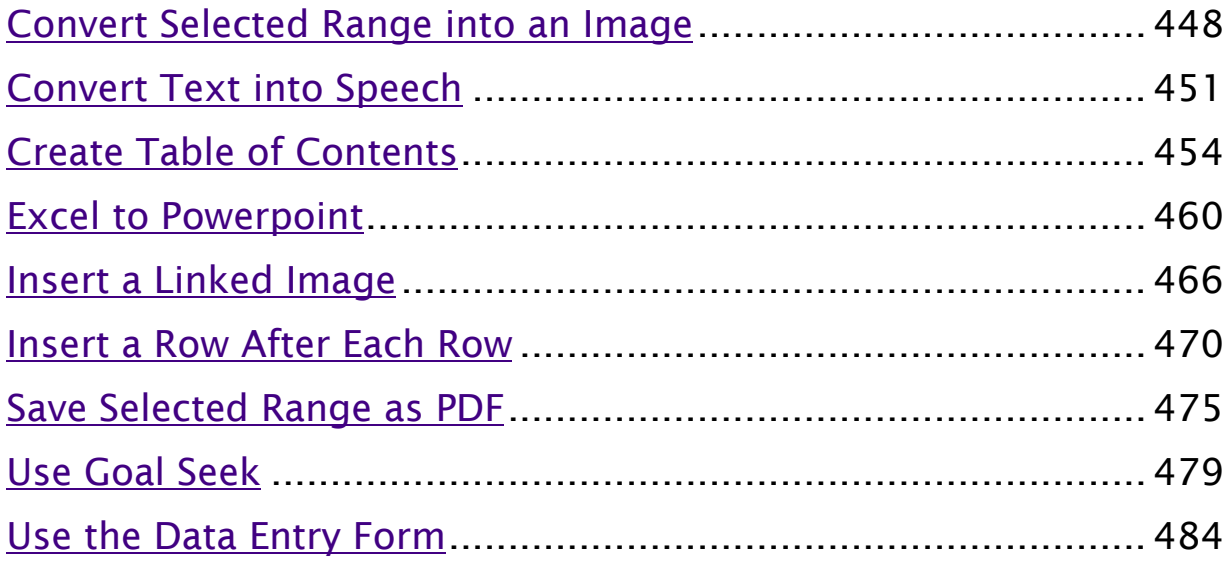

# <span id="page-447-0"></span>Convert Selected Range into an Image

# *What does it do?*

Converts your selected range into an image

# *Copy Source Code:*

```
'Make sure you have a selected range first
Sub ConvertSelectedRangeIntoAnImage()
```
Selection.Copy 'Paste the selection as an image ActiveSheet.Pictures.Paste.Select

#### **End Sub**

# *Final Result:*

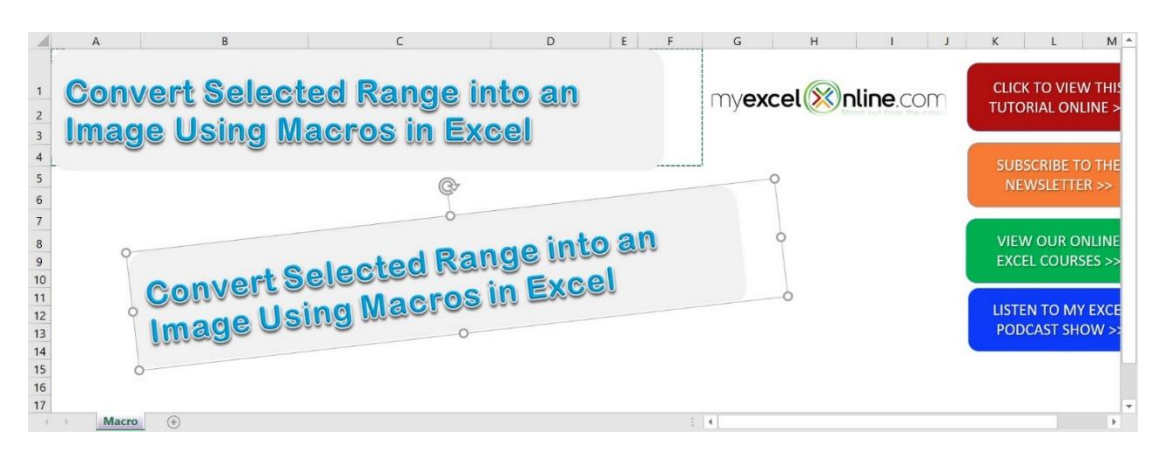

# *Exercise Workbook:*

[DOWNLOAD EXCEL WORKBOOK -](https://www.myexcelonline.com/wp-content/uploads/2019/09/Convert-Selected-Range-into-an-Image-No-Code.xlsm) NO CODE

Did you know that even Excel Macros you can create screenshots with it? That's right, let us use Excel Macros to convert your selected range into an image!

This is our target, we want to convert this header into an image!

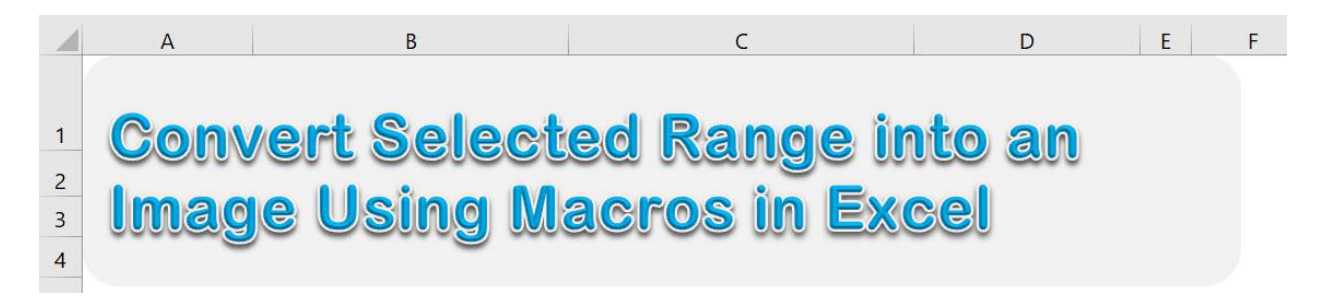

# STEP 1: Go to *Developer > Code > Visual Basic*

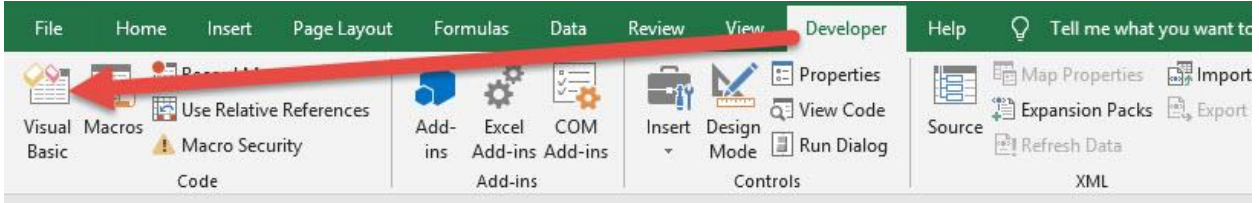

## **STEP 2: Paste in your code and Select Save. Close the window** afterwards.

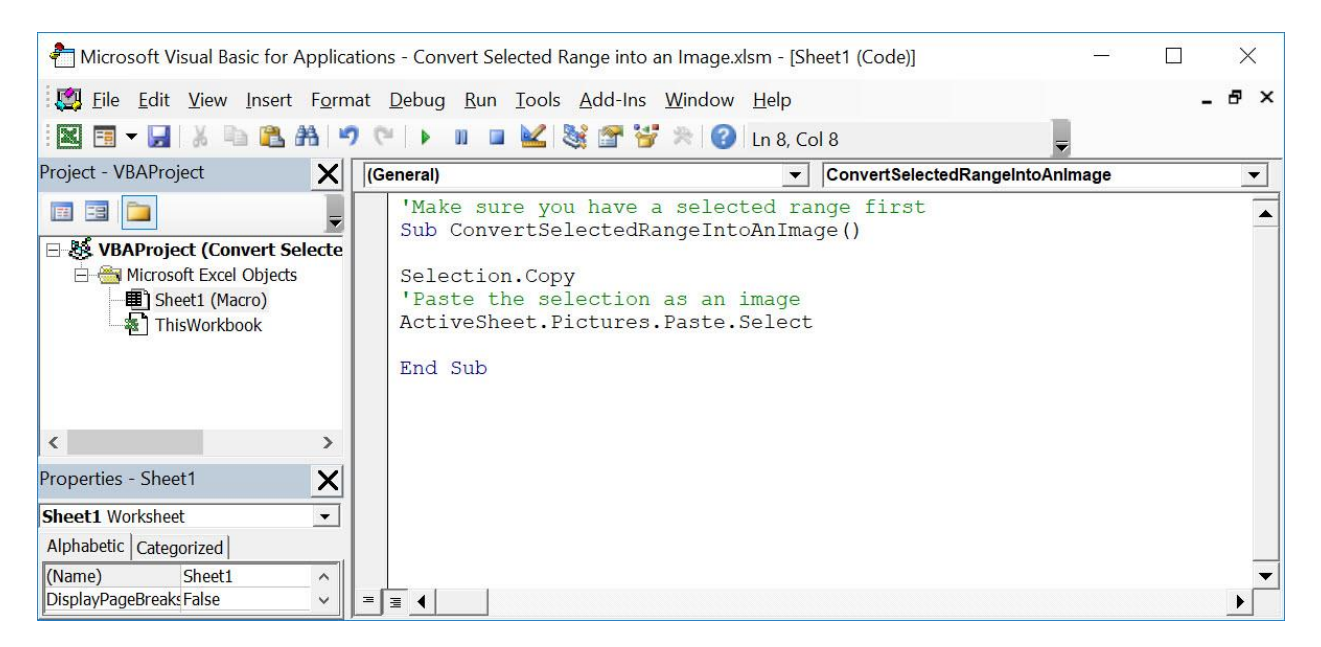

Convert Selected Range into an Image Apple ADVANCED MACROS

#### STEP 3: Let us test it out!

Open the sheet containing the header. Make sure the header is highlighted. Go to *Developer > Code > Macros*

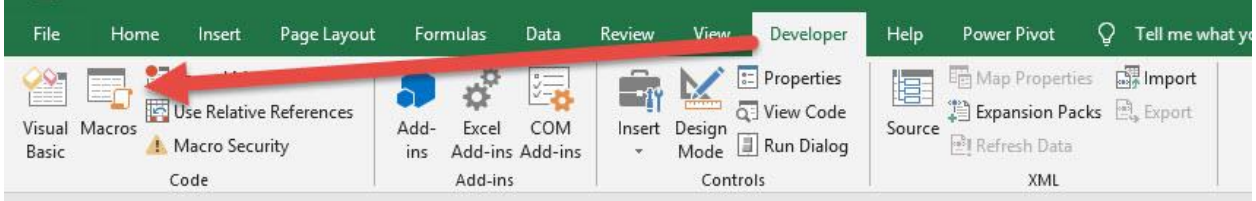

Make sure your Macro is selected. Click Run.

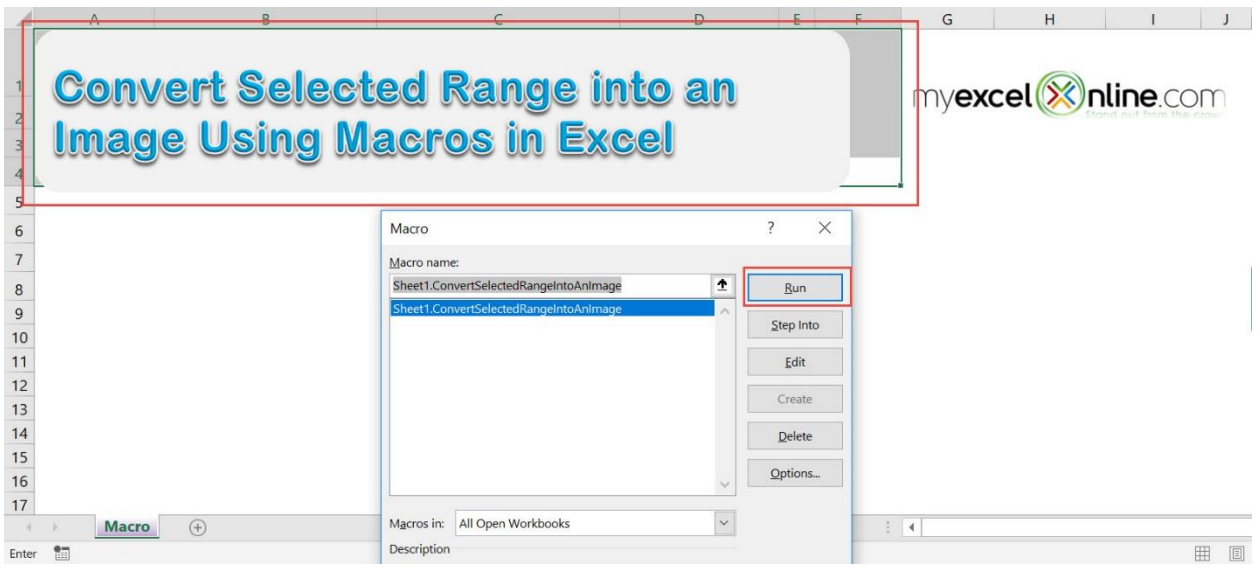

With just one click, you have now created a screenshot using Macros! You can even rotate it or resize it now.

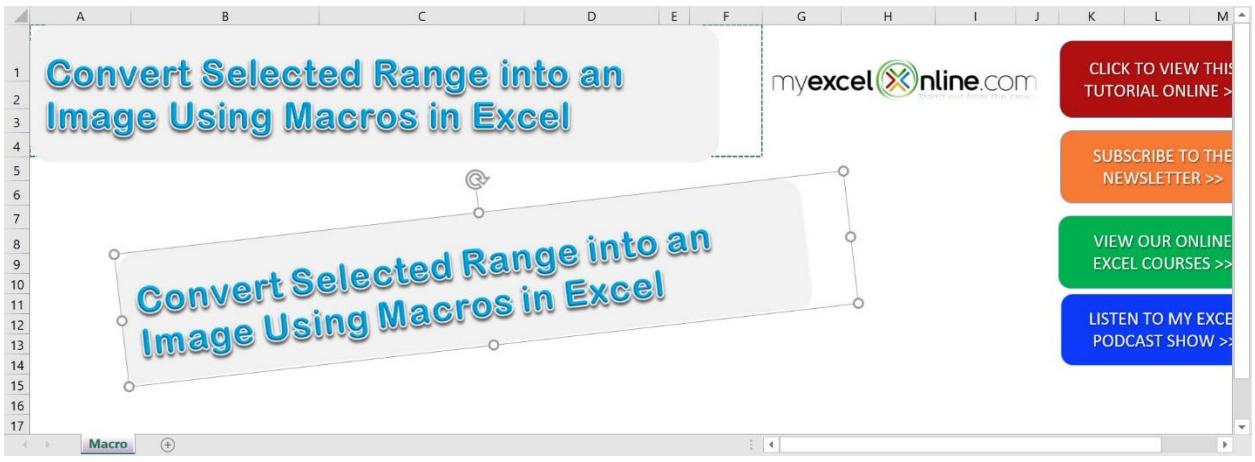

# <span id="page-450-0"></span>Convert Text into Speech

# *What does it do?*

Reads your selection out aloud

# *Copy Source Code:*

```
'Make sure you have a selection of text
Sub ConvertTextIntoSpeech()
'Hear your words spoken out load!
Selection.Speak
End Sub
```
# *Final Result:*

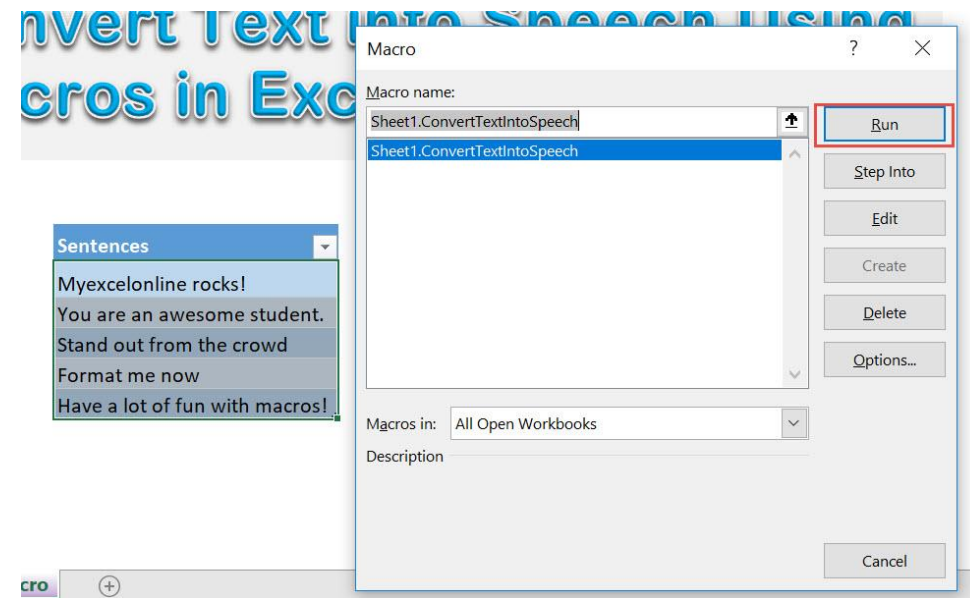

#### *Exercise Workbook:*

# [DOWNLOAD EXCEL WORKBOOK -](https://www.myexcelonline.com/wp-content/uploads/2019/09/Convert-Text-into-Speech-No-Code.xlsm) NO CODE

Did you know that Excel can actually talk? That's right, we can use Excel Macros to convert text into speech. We can instruct Excel to read text aloud to us!

These are our sentences that we want to hear read aloud:

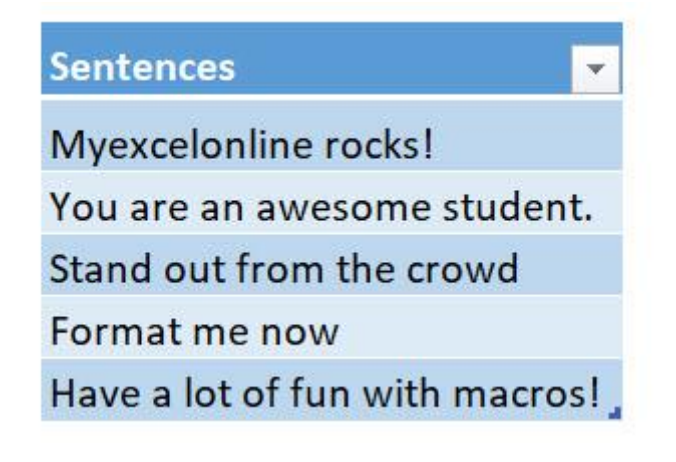

STEP 1: Go to *Developer > Code > Visual Basic*

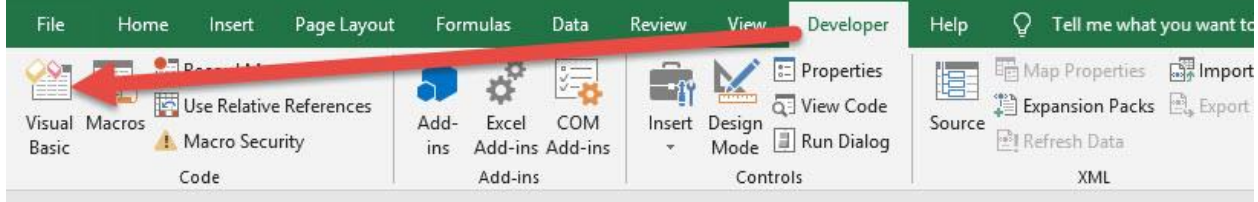

# **STEP 2: Paste in your code and Select Save. Close the window** afterwards.

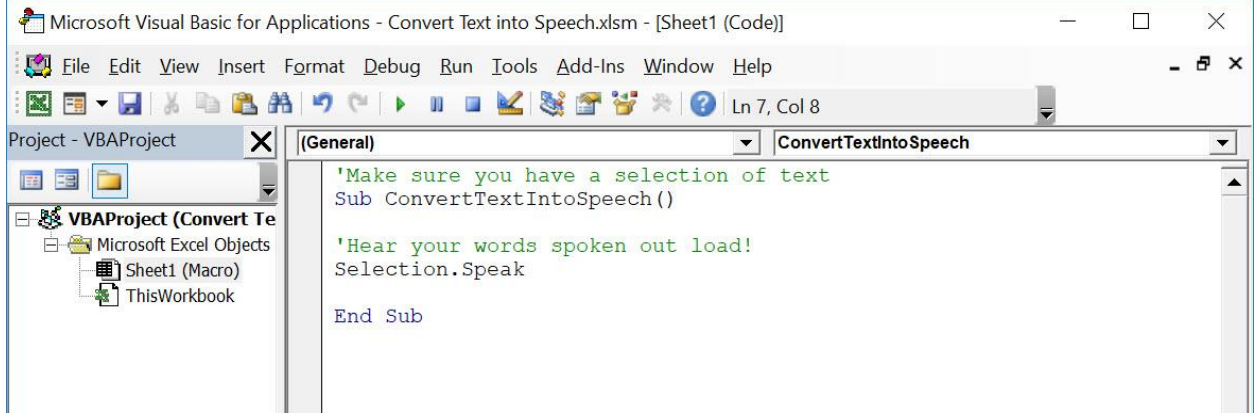

#### STEP 3: Let us test it out!

Open the sheet containing the data. Make sure your sentences are highlighted. Go to *Developer > Code > Macros*

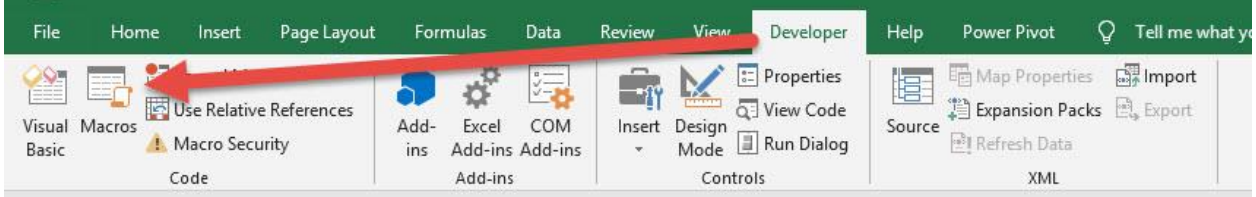

## Make sure your Macro is selected. Click Run.

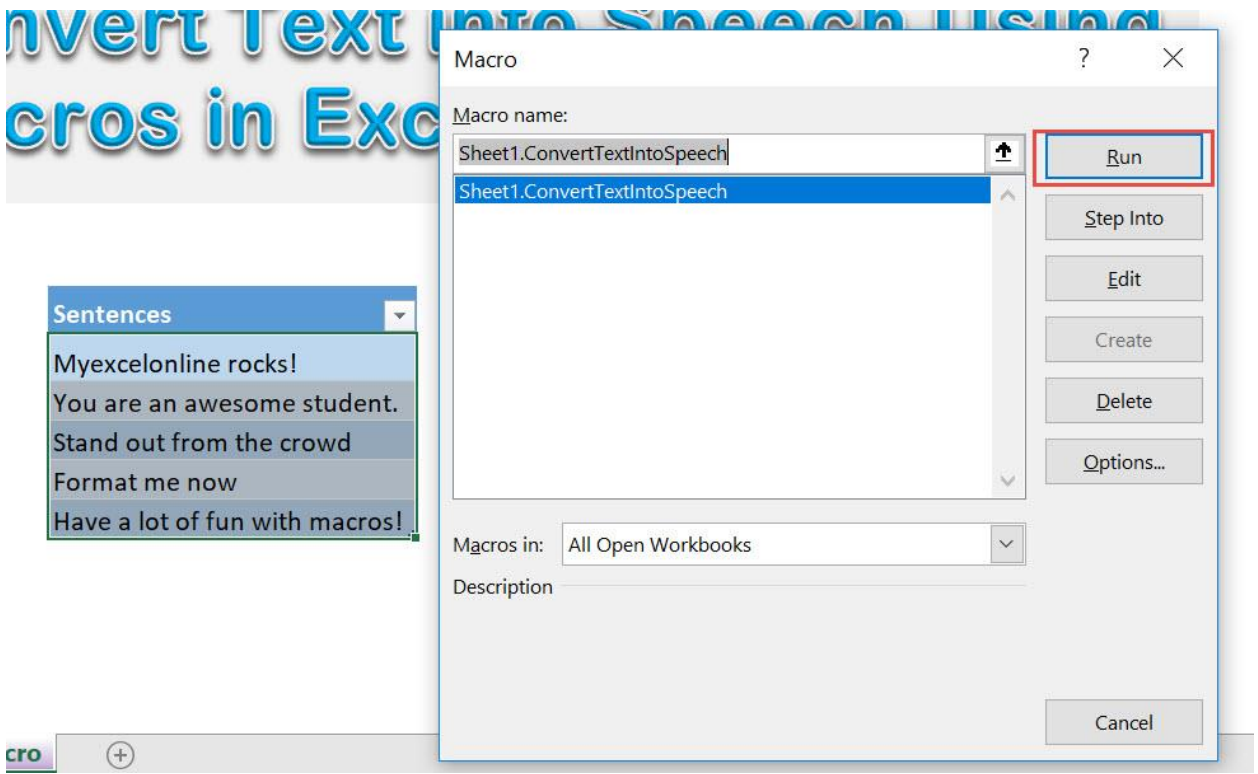

With just one click, you can hear your text being read aloud! Make sure your sounds are turned on  $\odot$ 

# <span id="page-453-0"></span>Create Table of Contents

## *What does it do?*

Creates a table of contents for all of the worksheets

*Copy Source Code:*

```
Sub CreateTableOfContents()
```
**Dim** counter **As Long**

#### **On Error Resume Next**

```
Application.DisplayAlerts = False
'If this worksheet already exists, let us redo this
Worksheets("Table of Contents").Delete
Application.DisplayAlerts = True
On Error GoTo 0
```

```
'Let us add a new worksheet as our Table of Contents
ThisWorkbook.Sheets.Add 
Before:=ThisWorkbook.Worksheets(1)
ActiveSheet.Name = "Table of Contents"
```

```
'Let us enumerate all of the worksheets in our ToC
For counter = 1 To Sheets.Count
'This will add one hyperlink for the specific sheet
ActiveSheet.Hyperlinks.Add _
Anchor:=ActiveSheet.Cells(counter, 1), _
Address:="",
SubAddress:="''" & Sheets(counter).Name & "''!Al",
ScreenTip:=Sheets(counter).Name,
TextToDisplay:=Sheets(counter).Name
```
#### **Next** counter

**End Sub**

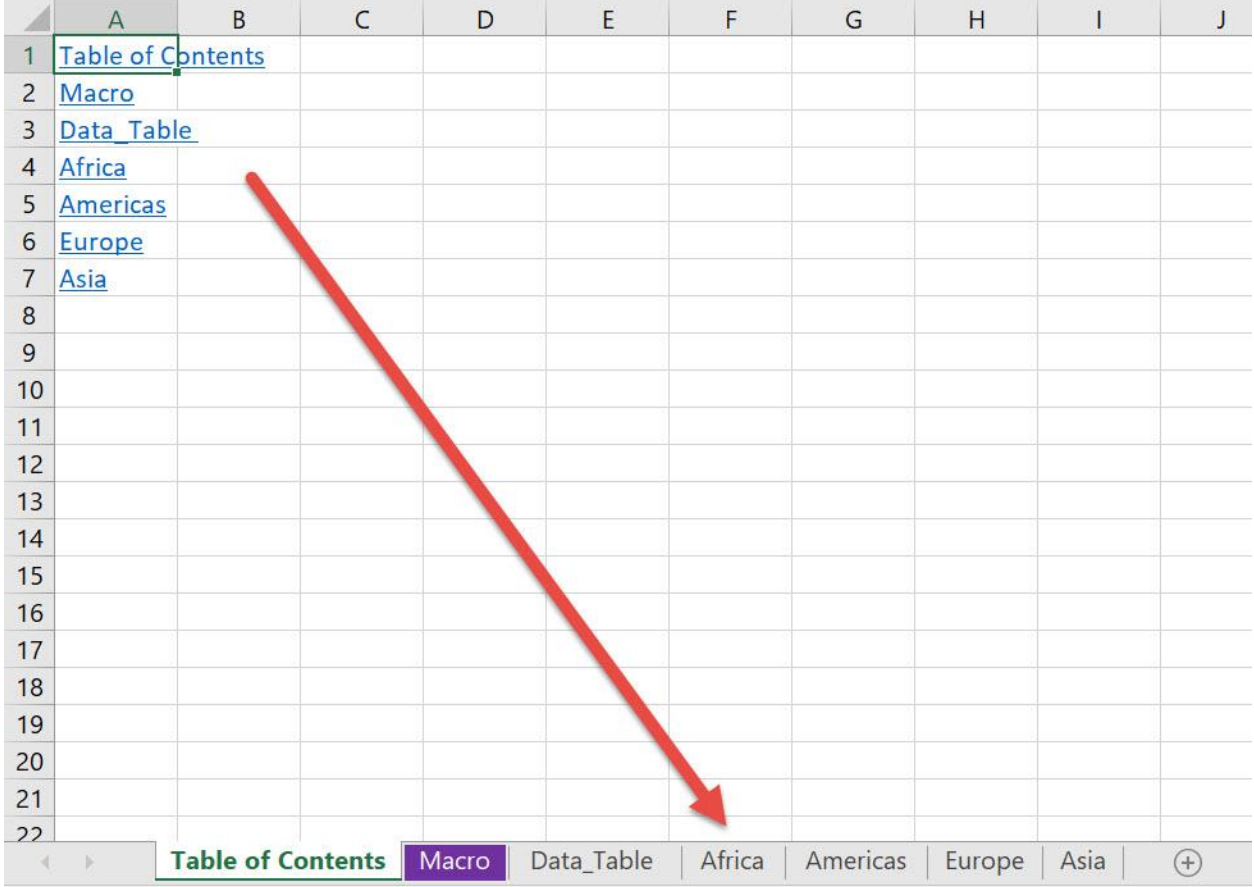

# *Final Result:*

# *Exercise Workbook:*

[DOWNLOAD EXCEL WORKBOOK -](https://www.myexcelonline.com/wp-content/uploads/2019/09/Create-Table-of-Contents-No-Code.xlsm) NO CODE

This is one of the most fun and coolest Macros that you can use. If you have a lot of worksheets, it is very annoying to scroll left to right to find out what other worksheets you have. We can use Excel Macros to create a table of contents for easy navigation!

This is our list of worksheets:

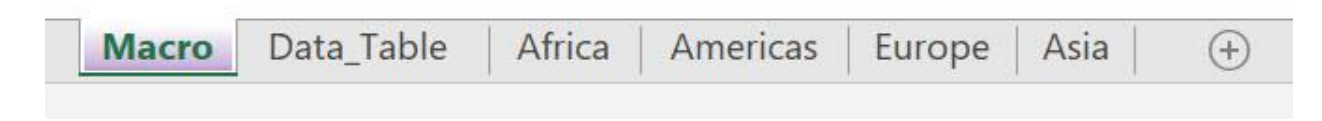

STEP 1: Go to *Developer > Code > Visual Basic*

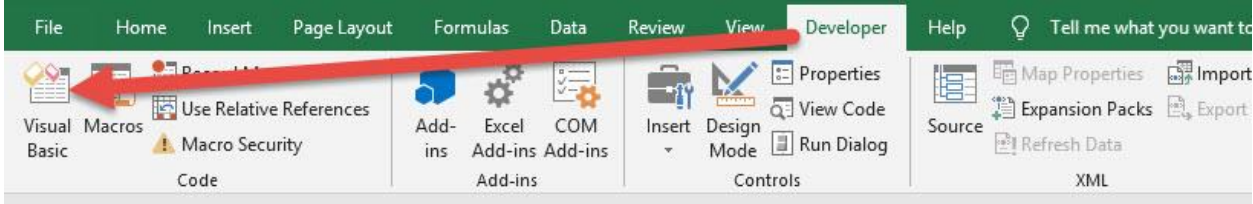

#### **STEP 2: Paste in your code and Select Save. Close the window** afterwards.

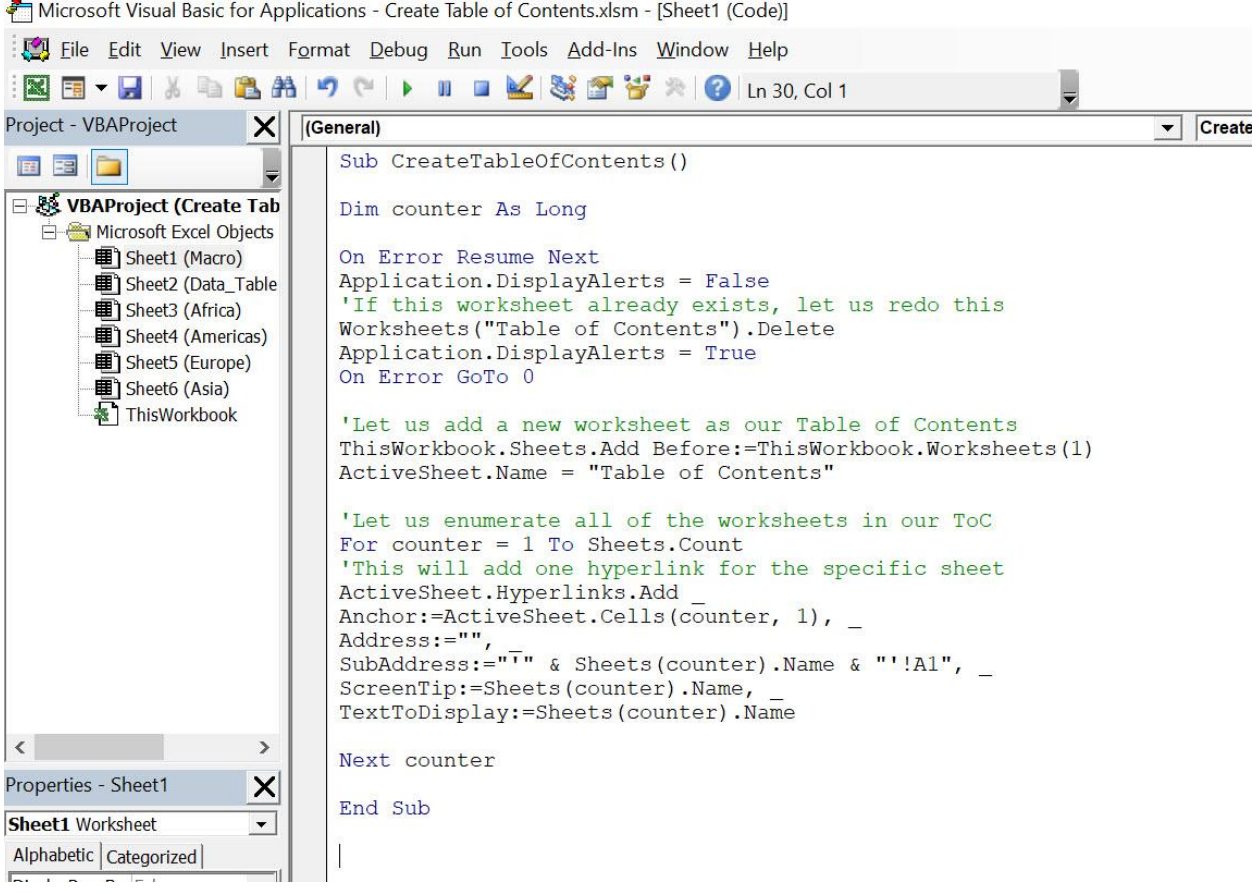

#### STEP 3: Let us test it out!

# Open the sheet. Go to *Developer > Code > Macros*

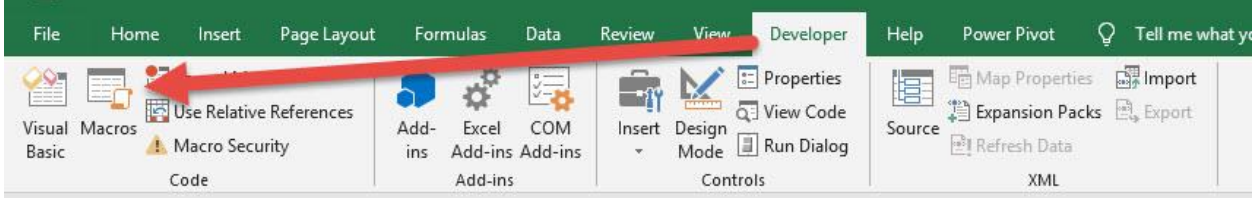

Make sure your Macro is selected. Click Run.

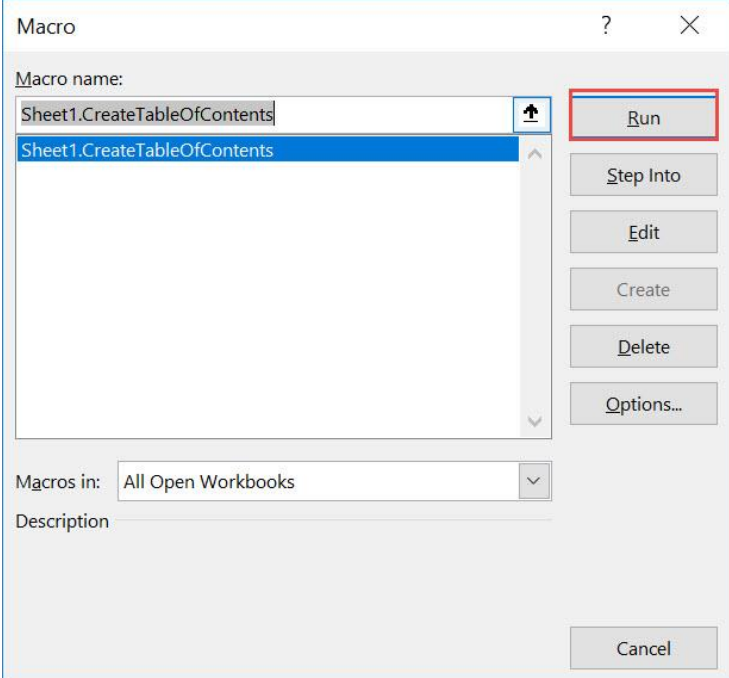

### With just one click, a new worksheet "Table of Contents" was created!

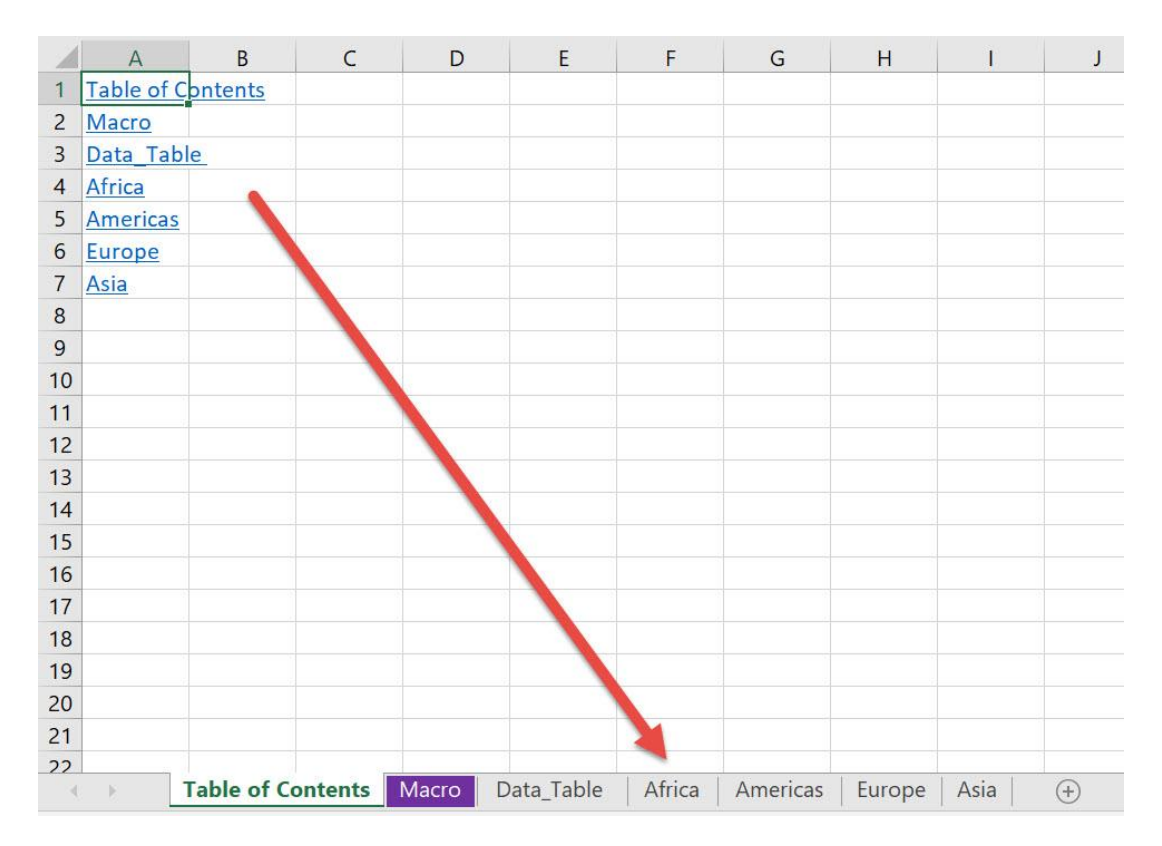

# Try clicking the Americas link and it takes you straight to the Americas worksheet!

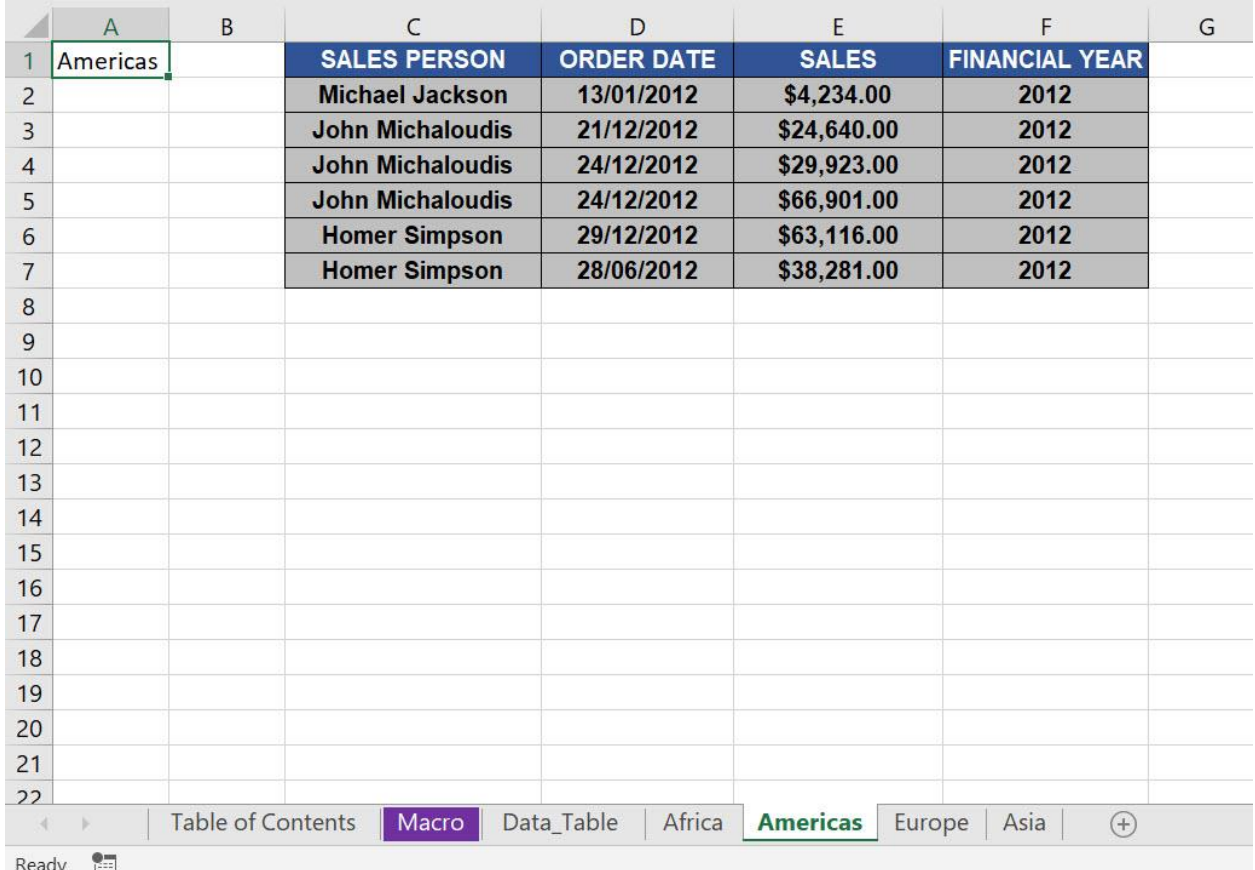

# <span id="page-459-0"></span>Excel to Powerpoint

# *What does it do?*

#### Copies your selected range into a new Powerpoint file

## *Copy Source Code:*

```
'Prerequisites:
'You need to add a reference to Powerpoint Library with 
these steps:
    '1. Go to Tools > References
     '2. Look for Microsoft PowerPoint 16.0 Object 
Library, and check it.
    '3. Click OK
'Make sure to have a selected range before running this
Sub CopyToPowerPoint()
     Dim pptApp As PowerPoint.Application
     Dim pres As PowerPoint.Presentation
     Dim sld As PowerPoint.Slide
     Dim rng As Range
     'Copy Range from Excel
     Set rng = Selection
     rng.Copy
     'Get the Powerpoint Application
     On Error Resume Next
         Set pptApp = GetObject(, 
"PowerPoint.Application")
     On Error GoTo 0
    'If it does not exist yet, then open Powerpoint
     If pptApp Is Nothing Then
         Set pptApp = New PowerPoint.Application
     End If
```

```
 'Create your new presentation and setup the initial 
slide, 11 = ppLayoutTitleOnlySet pres = pptApp.Presentations.Add
     Set sld = pres.Slides.Add(1, 11)
    'Now let us paste inside the slide, 2 =ppPasteEnhancedMetafile
     sld.Shapes.PasteSpecial DataType:=2
     pptApp.Visible = True
     pptApp.Activate
     Application.CutCopyMode = False
     Set pptApp = Nothing
     Set pres = Nothing
     Set sld = Nothing
End Sub
```
#### *Final Result:*

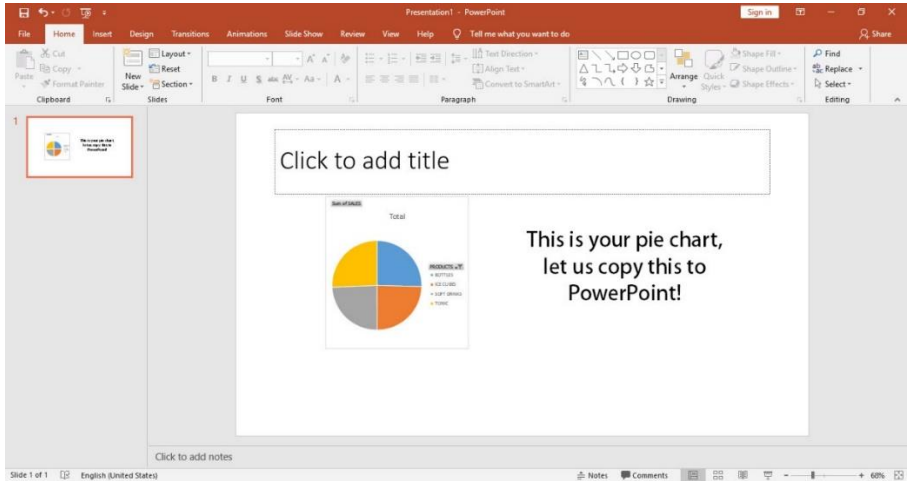

# *Exercise Workbook:*

#### [DOWNLOAD EXCEL WORKBOOK -](https://www.myexcelonline.com/wp-content/uploads/2019/09/Excel-to-Powerpoint-No-Code.xlsm) NO CODE

Did you know that you can use Excel Macros to copy anything from your spreadsheet into a Powerpoint presentation? Yes you can!

This is what we want to copy into a new Powerpoint file:

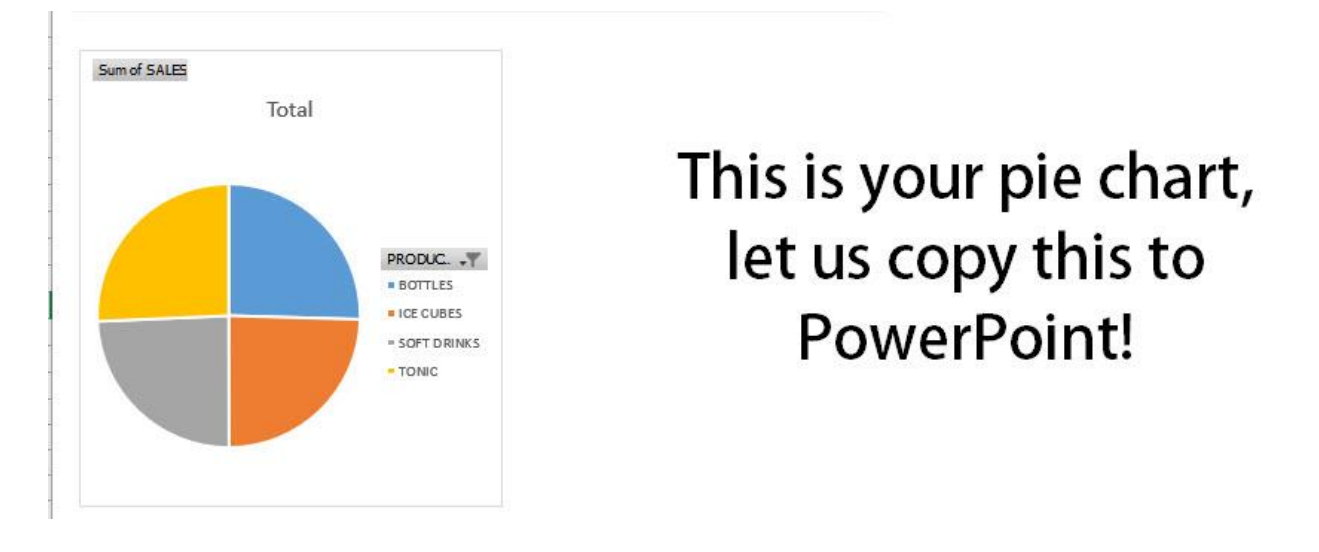

# STEP 1: Go to *Developer > Code > Visual Basic*

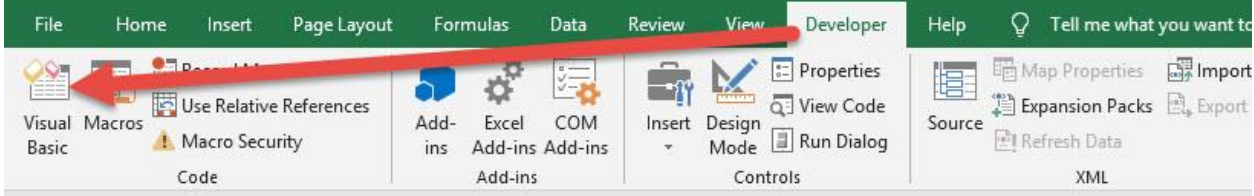

# Go to *Tools > References*

point.xlsm - [Sheet1 (Code)] Tools Add-Ins Window Help n References... Additional Controls... Macros... Options... a  $\overline{1}$ **VBAProject Properties...** M Digital Signature...  $\mathbb T$ 

#### Look for Microsoft PowerPoint 16.0 Object Library and tick it. Click OK.

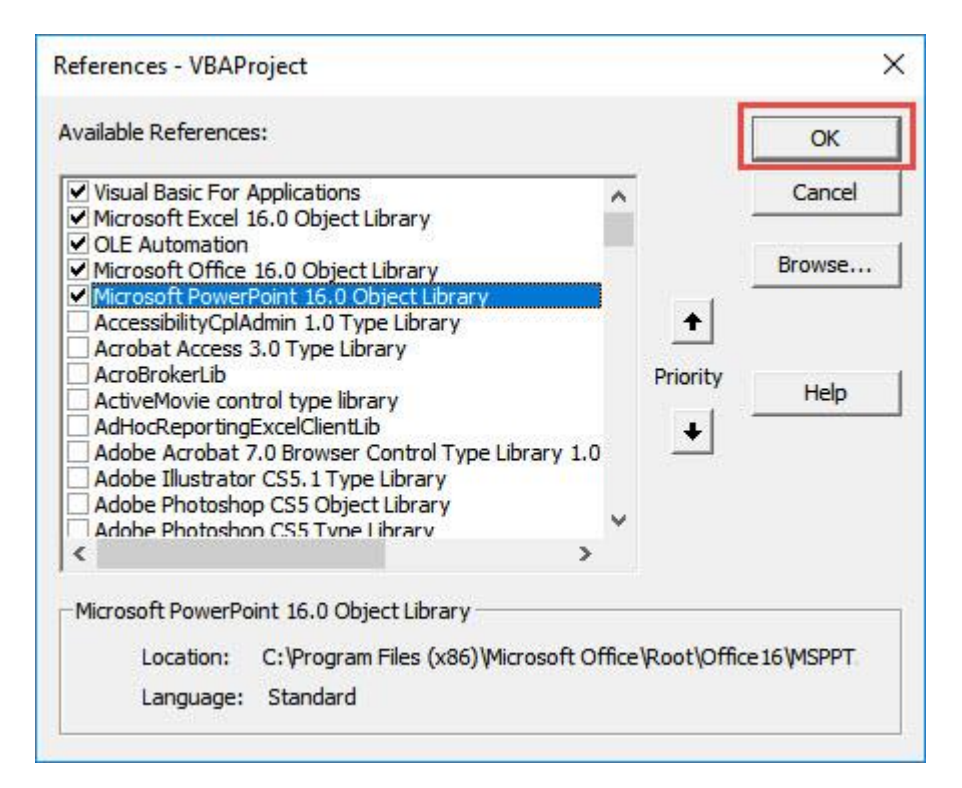

#### **STEP 2: Paste in your code and Select Save. Close the window** afterwards.

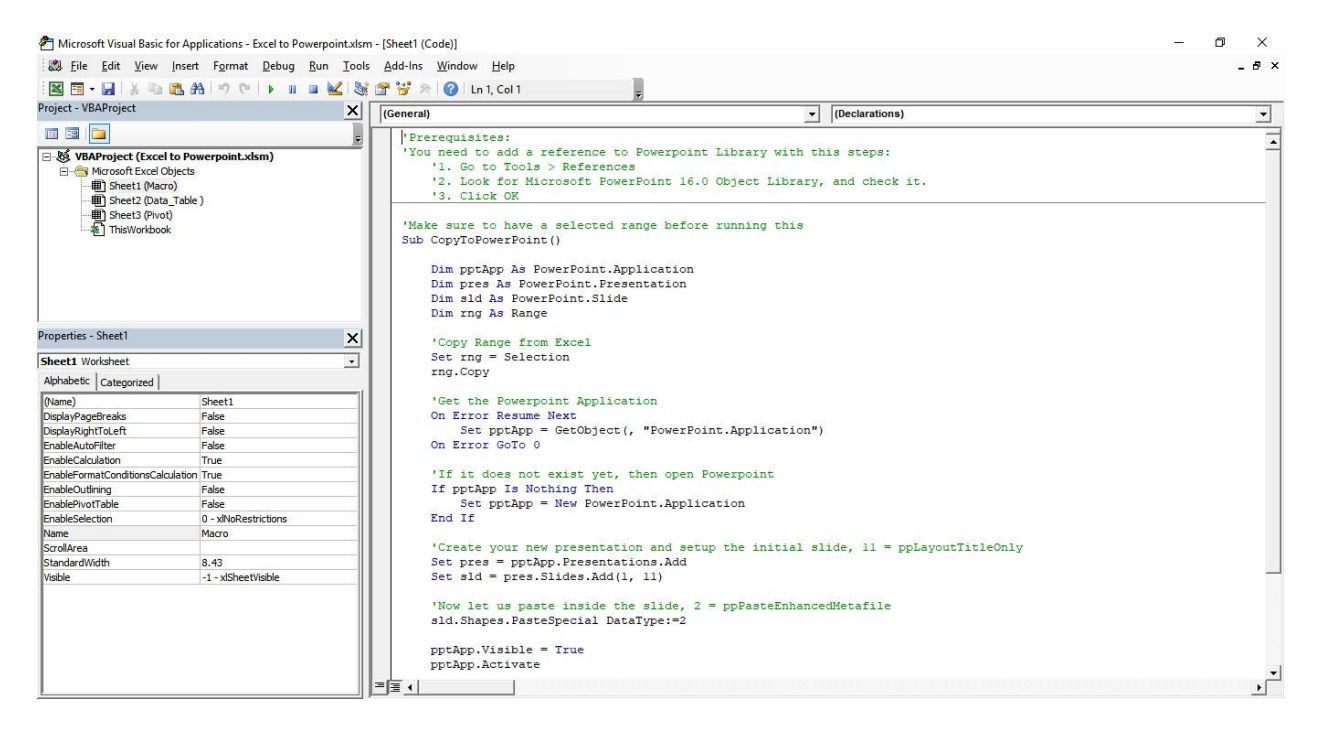

#### STEP 3: Let us test it out!

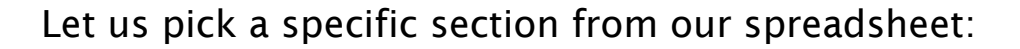

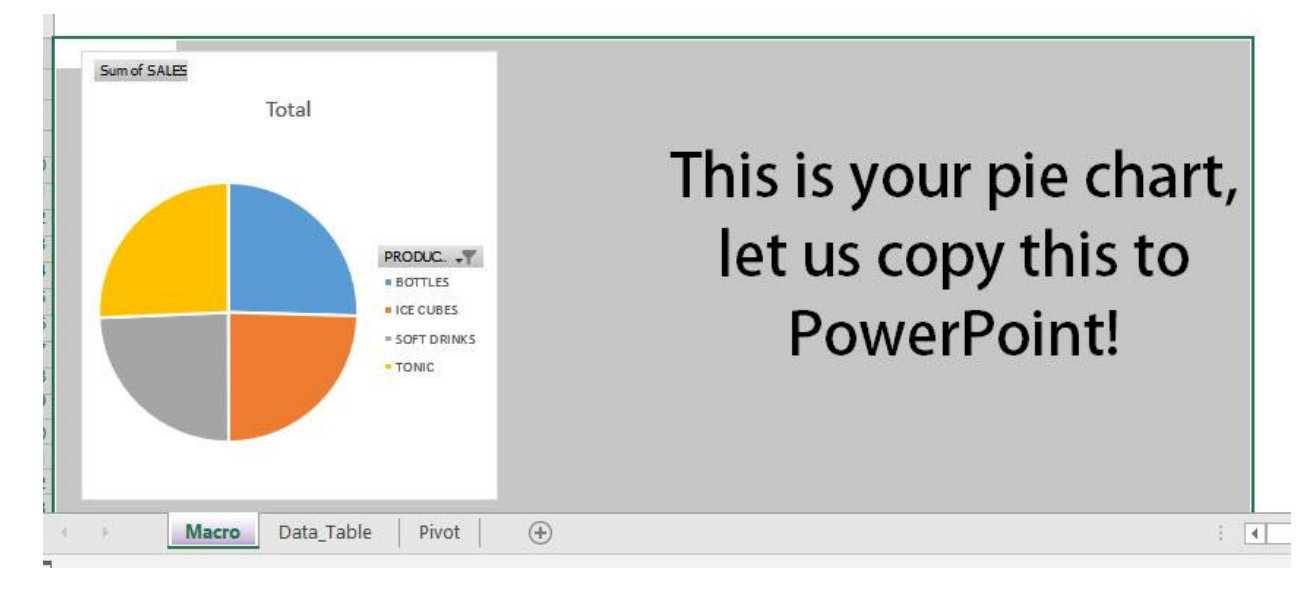

# Go to *Developer > Code > Macros*

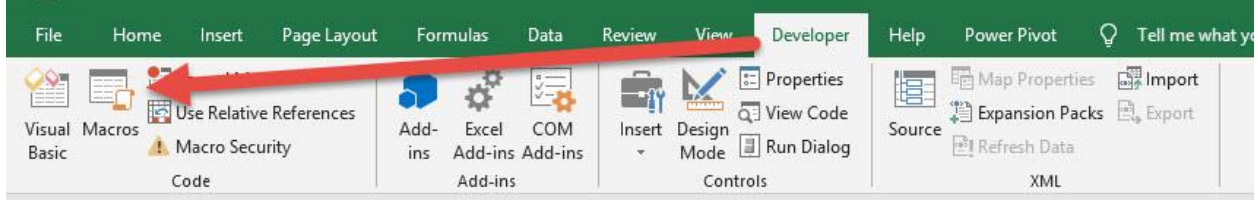

Make sure your Macro is selected. Click Run.

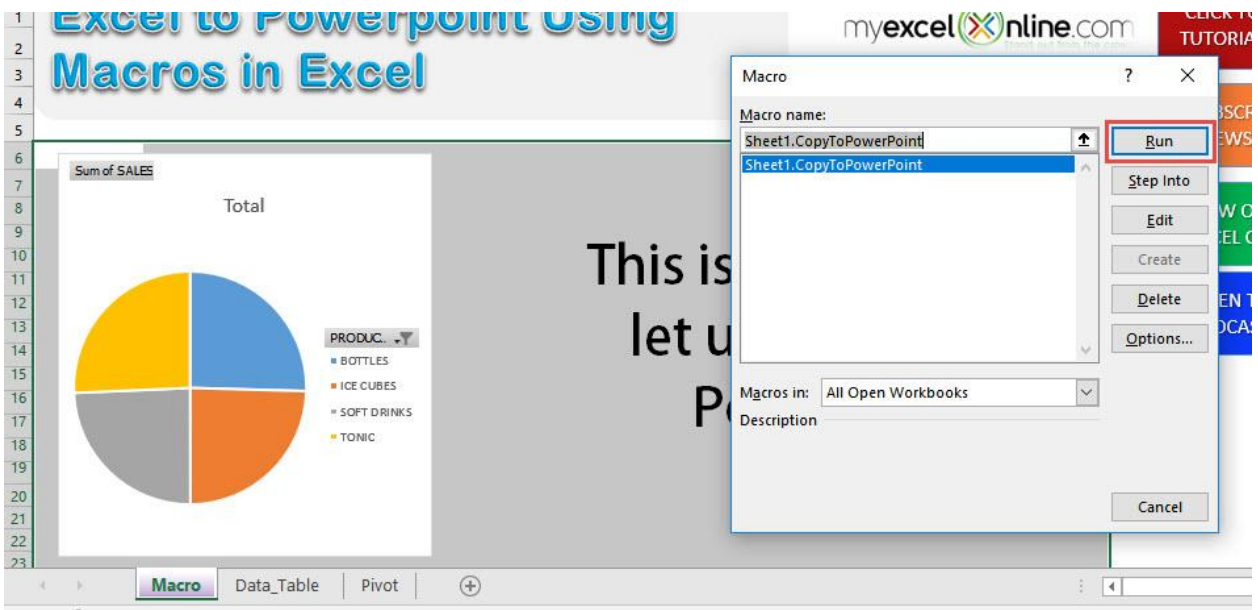

With just one click, you now have your selected range copied into Powerpoint!

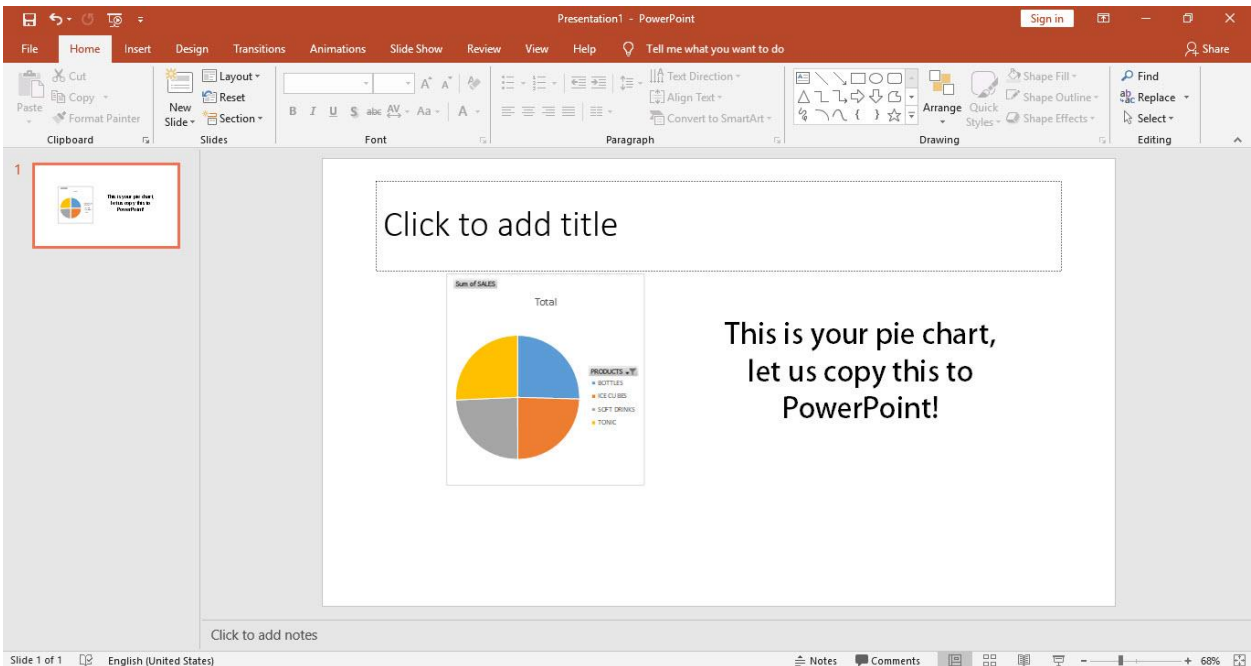

# <span id="page-465-0"></span>Insert a Linked Image

# *What does it do?*

Creates a linked image based on your selection

# *Copy Source Code:*

'Make sure you have a selected range first **Sub InsertALinkedImage**()

```
Selection.Copy
'Paste the selection as an image
ActiveSheet.Pictures.Paste(Link:=True).Select
```
#### **End Sub**

#### *Final Result:*

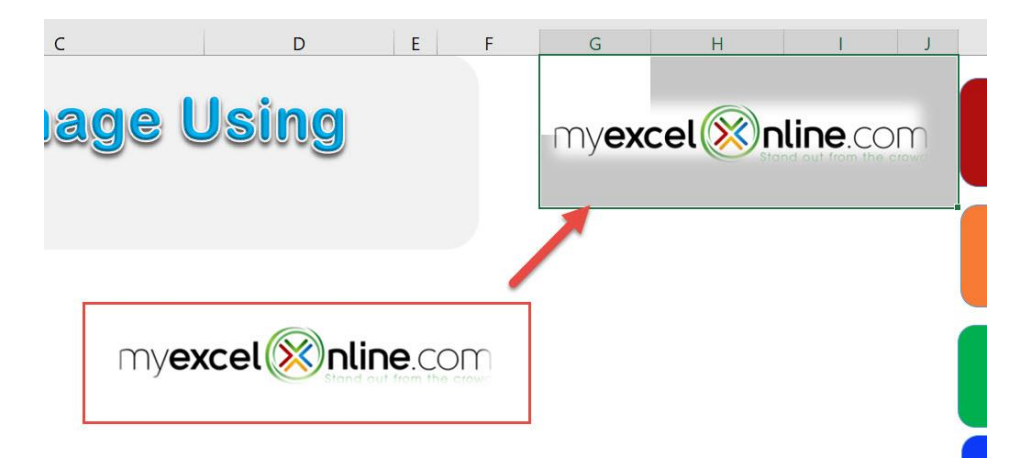

# *Exercise Workbook:*

[DOWNLOAD EXCEL WORKBOOK -](https://www.myexcelonline.com/wp-content/uploads/2019/09/Insert-a-Linked-Image-No-Code.xlsm) NO CODE

Did you know that you can create a linked image in Excel?

Let us use Excel Macros to create our own linked image!

Let us try creating a linked image based on the MyExcelOnline logo.

(You can do this on any part of the spreadsheet, not just logos!

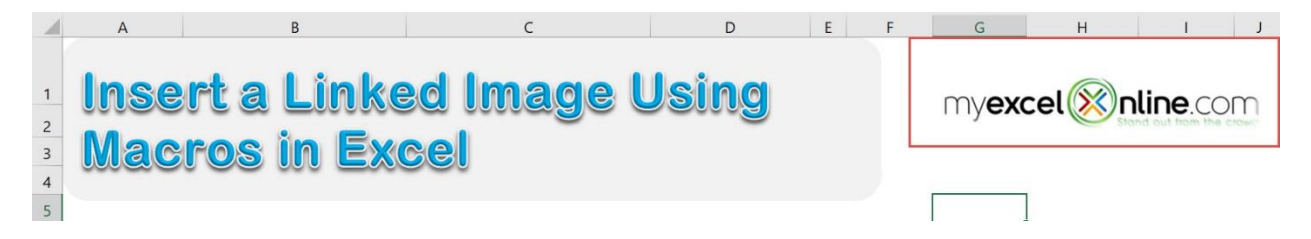

# STEP 1: Go to *Developer > Code > Visual Basic*

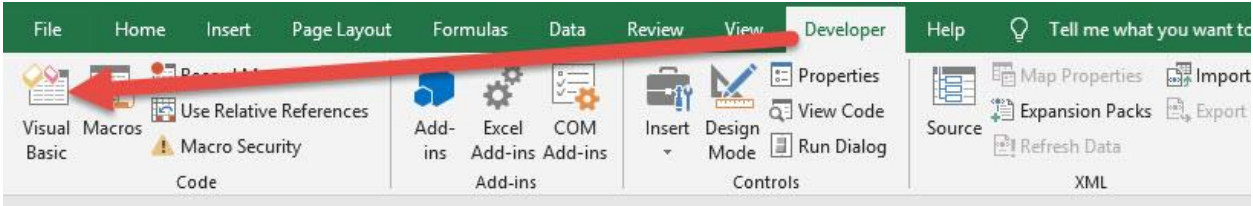

### **STEP 2: Paste in your code and Select Save. Close the window** afterwards.

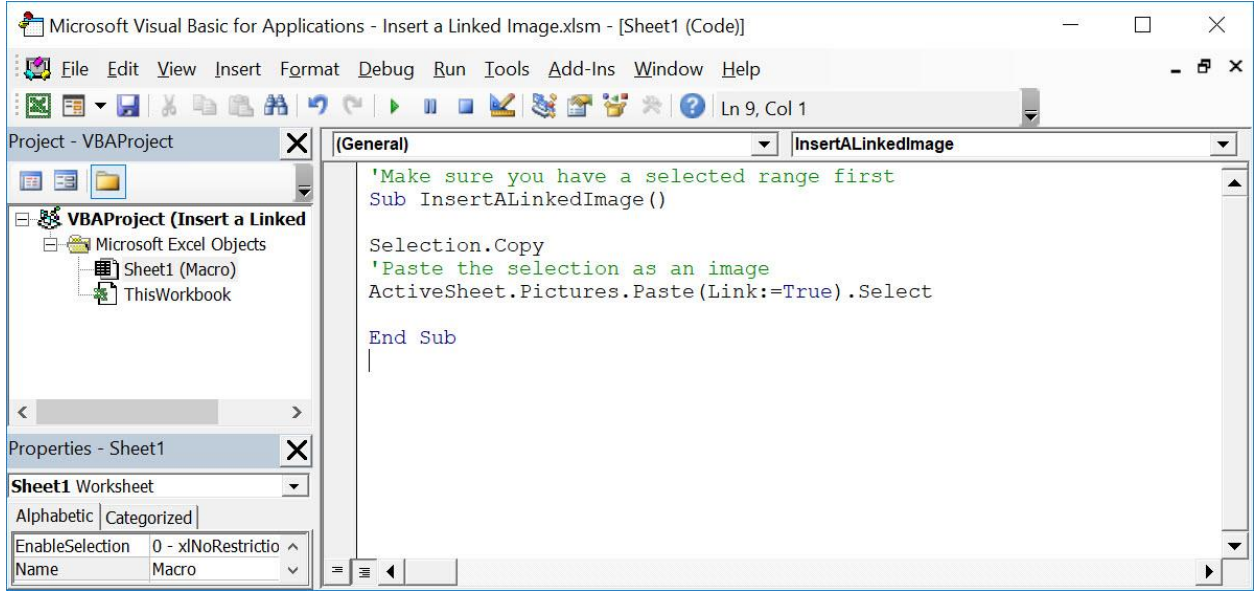

#### STEP 3: Let us test it out!

Open the sheet containing our target. Make sure the logo cells are highlighted. Go to *Developer > Code > Macros*

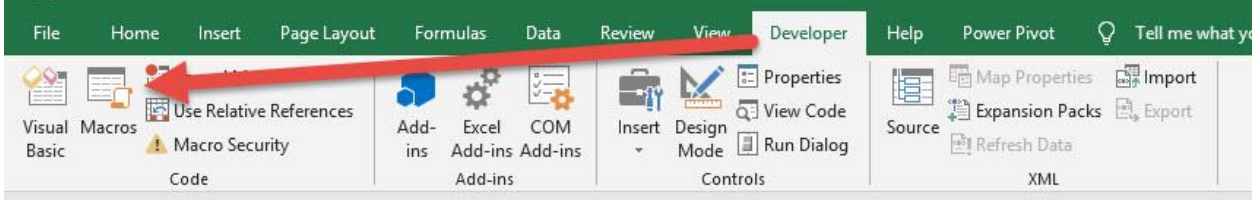
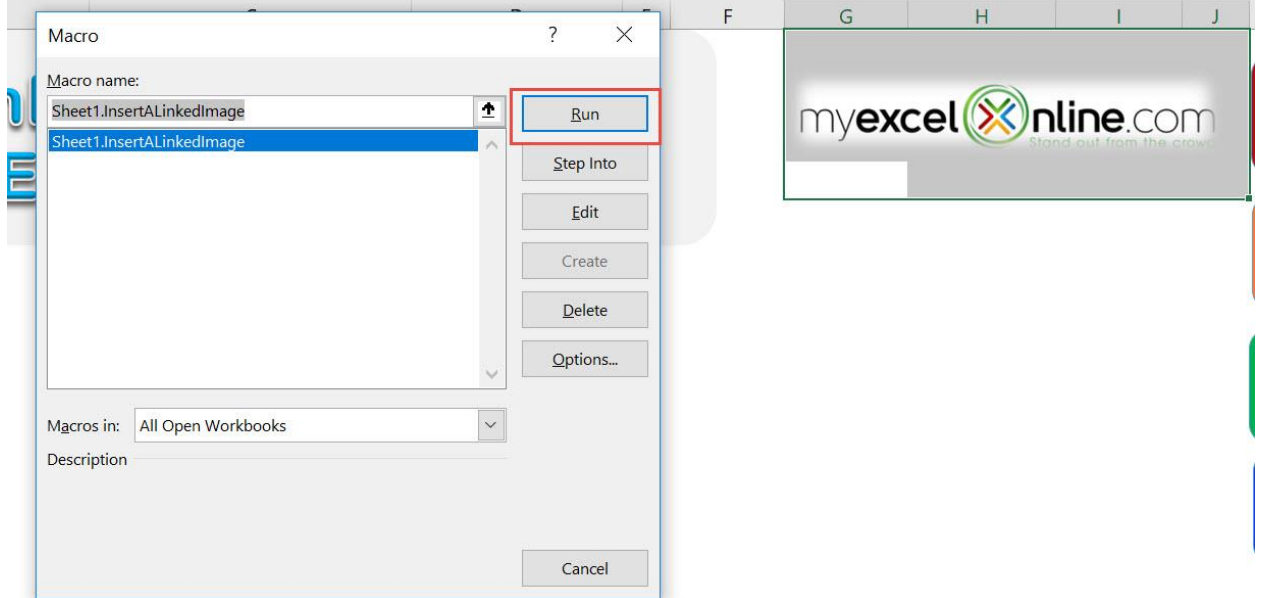

With just one click, you have created a linked image! Double click on it and it will highlight the logo!

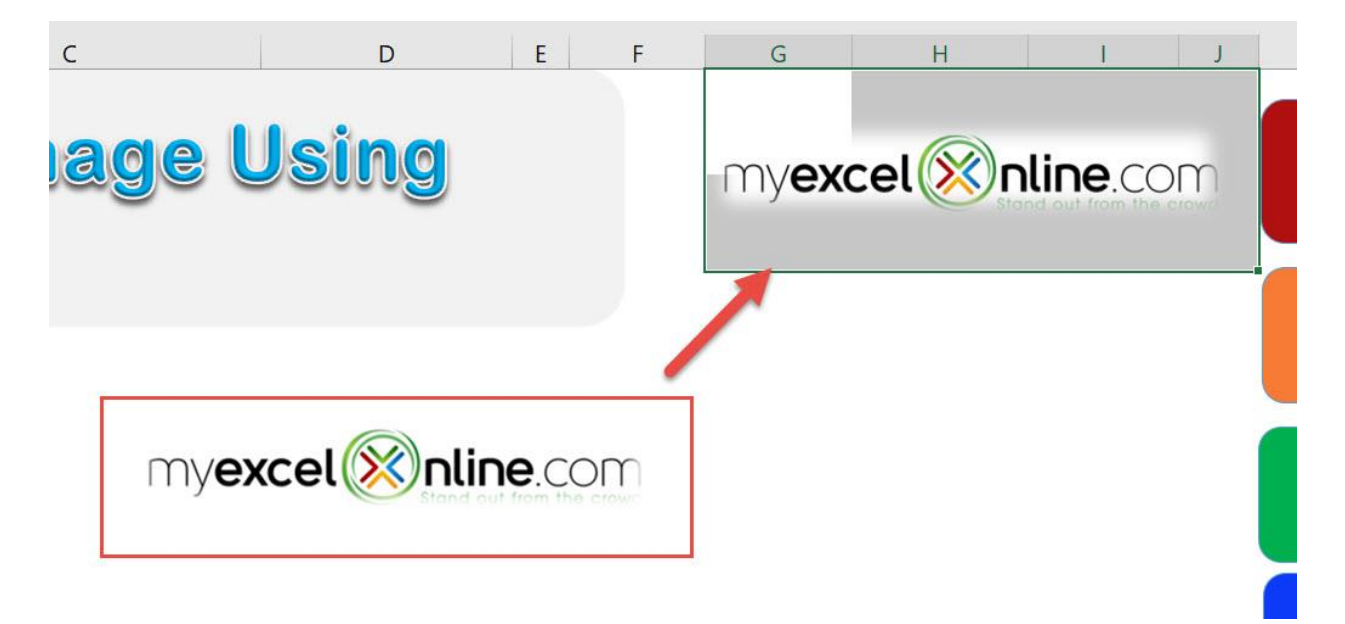

# Insert a Row After Each Row

# *What does it do?*

Inserts a row after every row in your selection

## *Copy Source Code:*

```
'Make sure you have a selection ready before running 
this
Sub InsertRowsAlternately()
Dim rowCnt As Integer
Dim counter As Integer
rowCnt= Selection.EntireRow.Count
For counter = 1 To rowCnt
'Insert a blank row
ActiveCell.EntireRow.Insert
'Jump to the next row
ActiveCell.Offset(2, 0).Select
Next counter
End Sub
```
# *Final Result:*

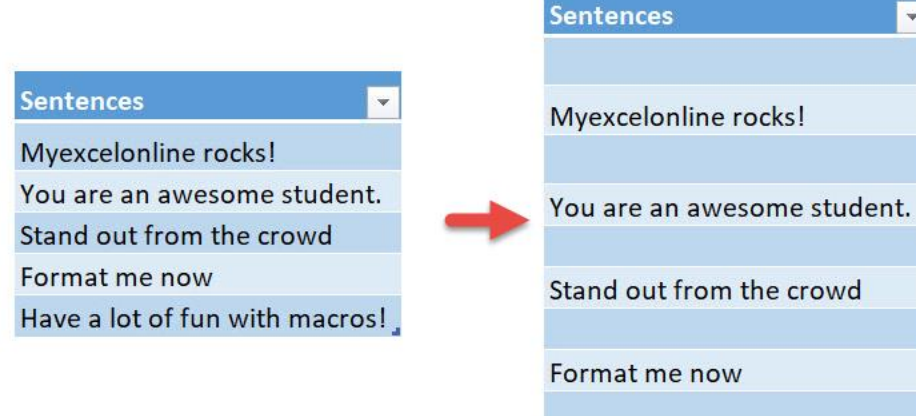

#### Have a lot of fun with macros!

# *Exercise Workbook:*

# [DOWNLOAD EXCEL WORKBOOK -](https://www.myexcelonline.com/wp-content/uploads/2019/09/Insert-a-Row-After-Every-Row-No-Code.xlsm) NO CODE

Wanted to insert alternate blank rows in your table? It's a pain to do that manually, so let us insert a row after every row using Excel Macros!

This is our table of data:

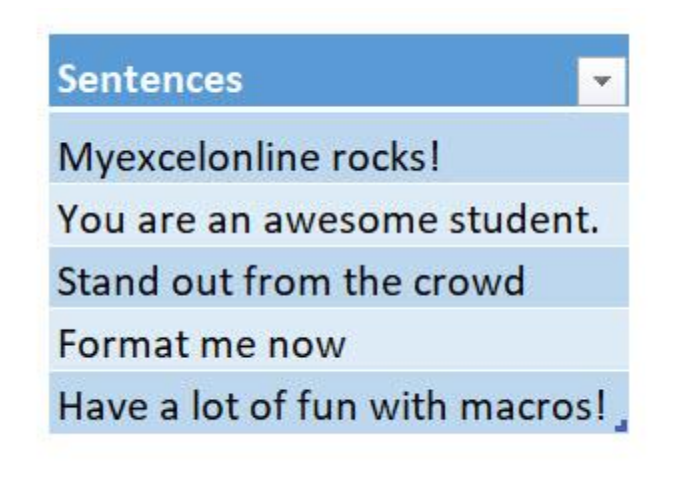

# STEP 1: Go to *Developer > Code > Visual Basic*

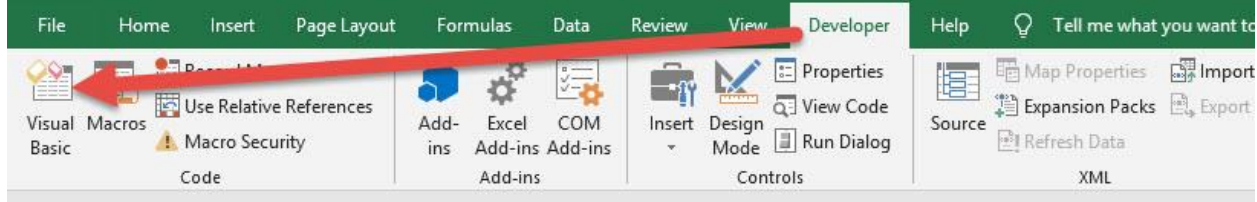

# **STEP 2: Paste in your code and Select Save. Close the window** afterwards.

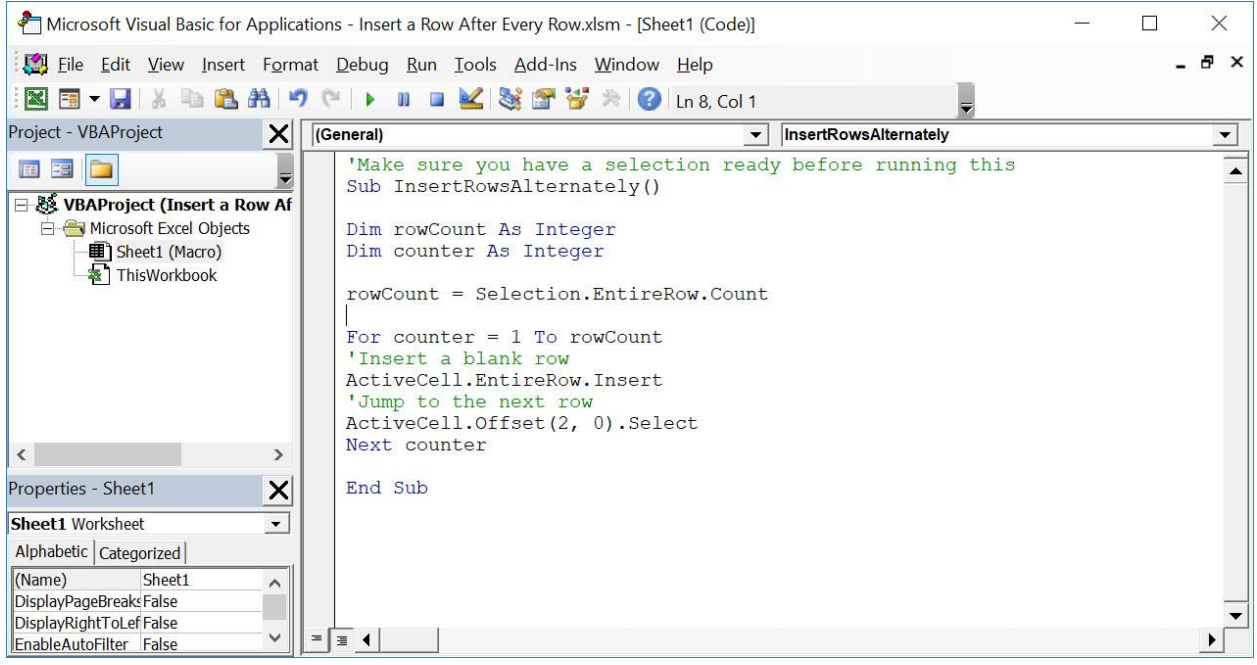

# STEP 3: Let us test it out!

Open the sheet containing the data. Make sure your table is highlighted. Go to *Developer > Code > Macros*

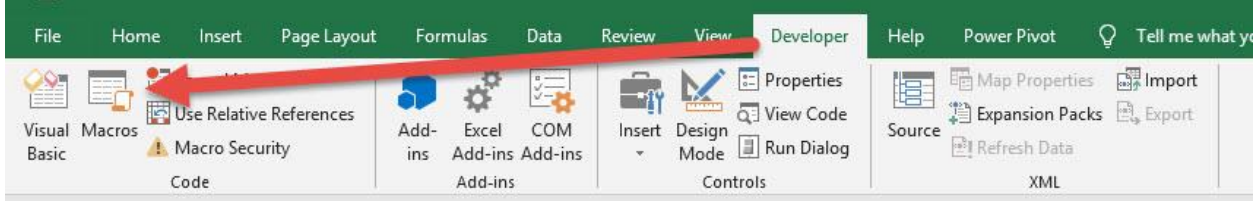

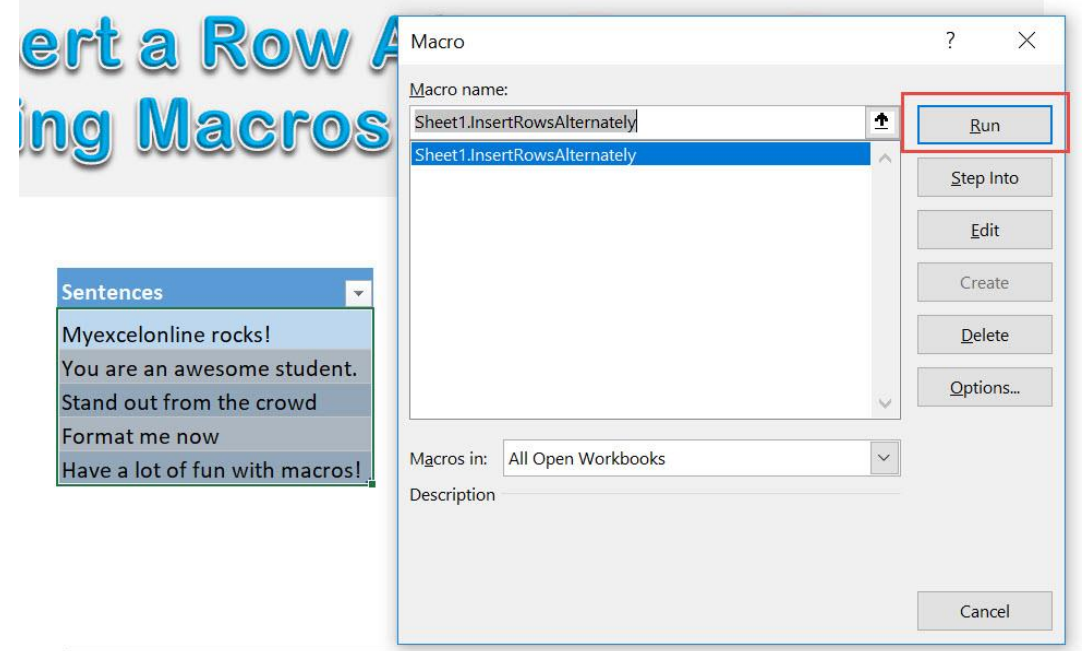

With just one click, you have now inserted blank rows after each row!

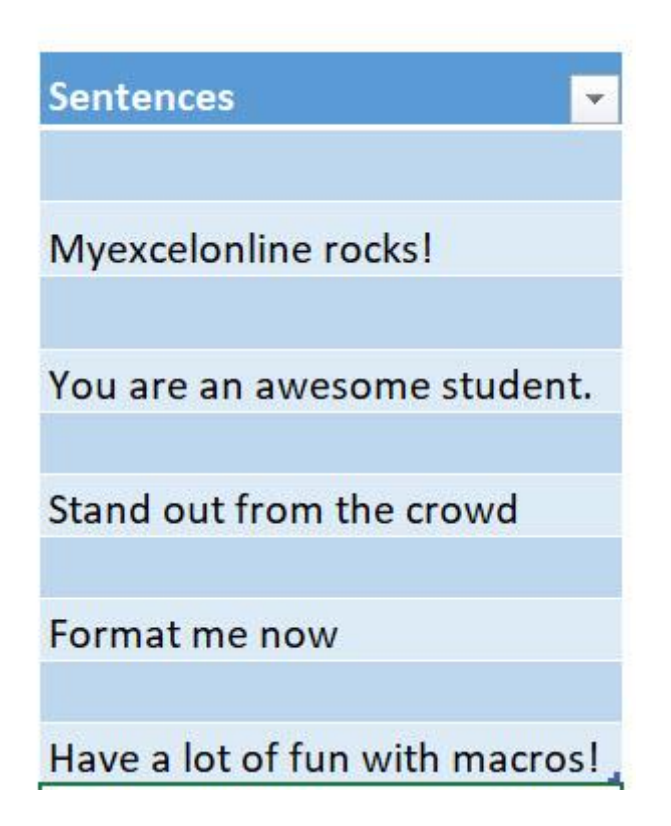

# Save Selected Range as PDF

# *What does it do?*

Save selected range as a PDF file

## *Copy Source Code:*

'Make sure you have something selected **Sub SaveSelectedRangeAsPdf**

'The generated PDF will be opened as well Selection.ExportAsFixedFormat Type:=xlTypePDF, OpenAfterPublish:=**True**

#### **End Sub**

## *Final Result:*

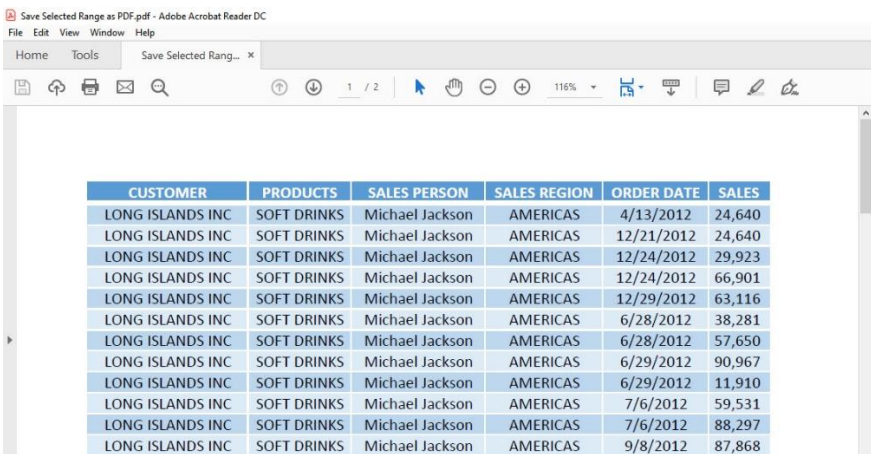

# *Exercise Workbook:*

[DOWNLOAD EXCEL WORKBOOK -](https://www.myexcelonline.com/wp-content/uploads/2019/09/Save-Selected-Range-as-PDF-No-Code.xlsm) NO CODE

Excel Macros are incredibly flexible and you will be surprised with its bag of tricks! One of them is you can save any selected range as PDF. That's right, any section in the spreadsheet that you have selected gets saved into a PDF!

# STEP 1: Go to *Developer > Code > Visual Basic*

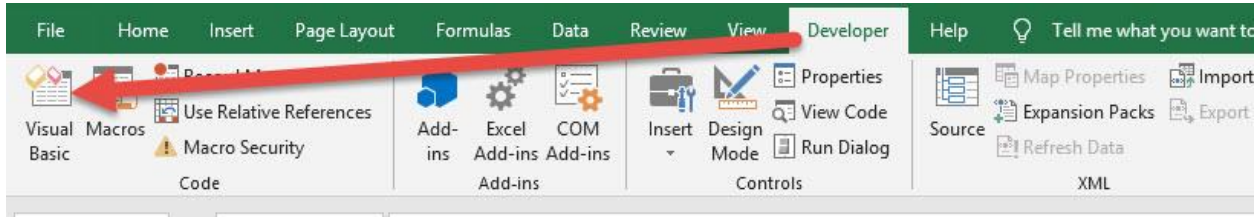

# **STEP 2: Paste in your code and Select Save. Close the window** afterwards.

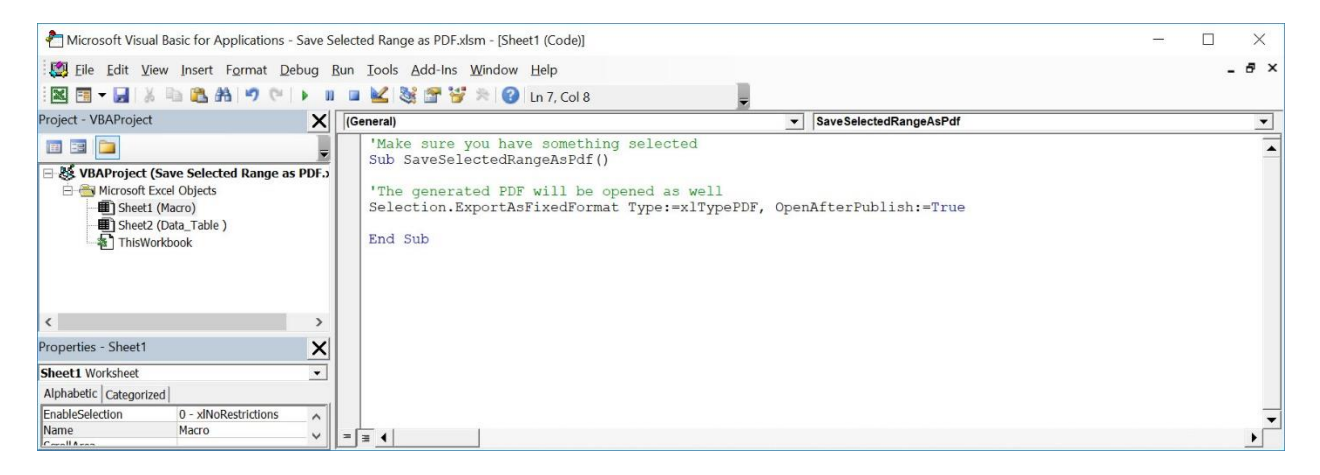

# STEP 3: Let us test it out!

# Let us pick a specific section from our data table:

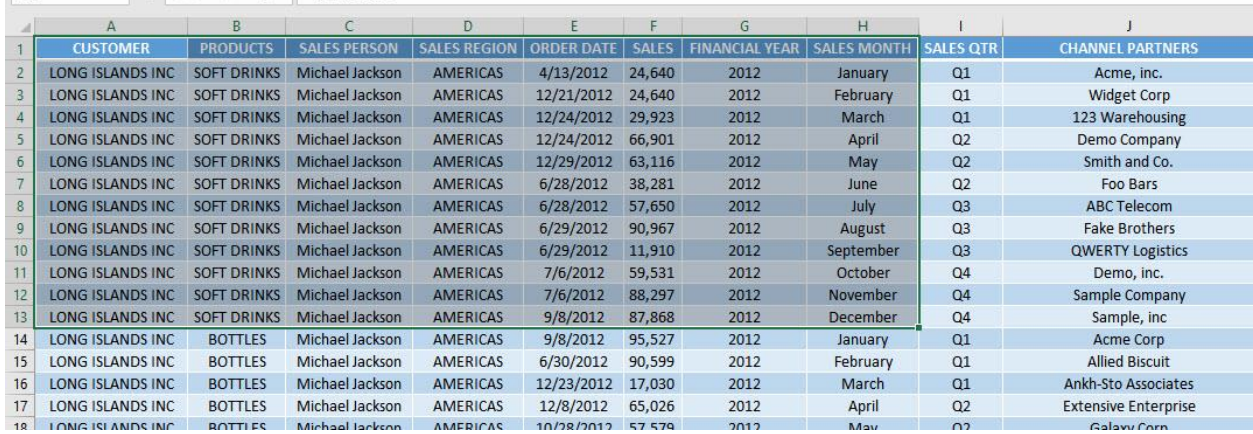

# Go to *Developer > Code > Macros*

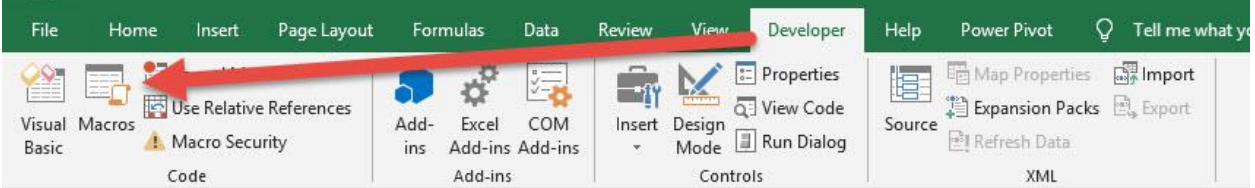

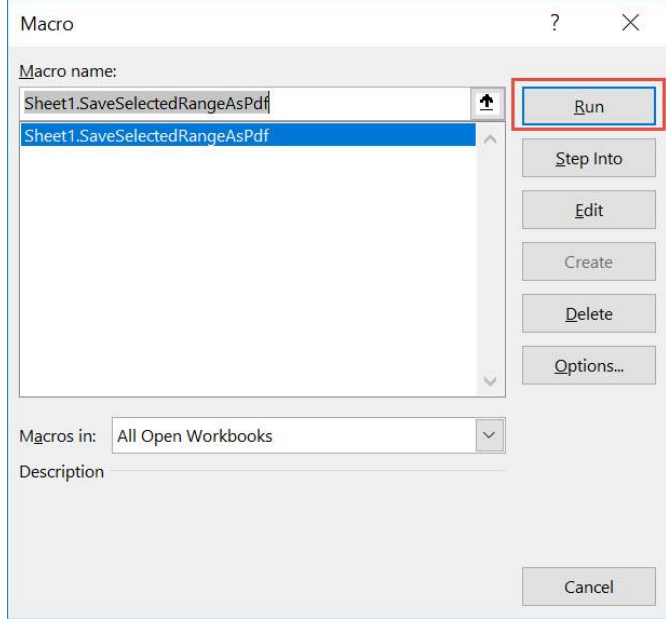

With just one click, you now have your selected range saved into a PDF!

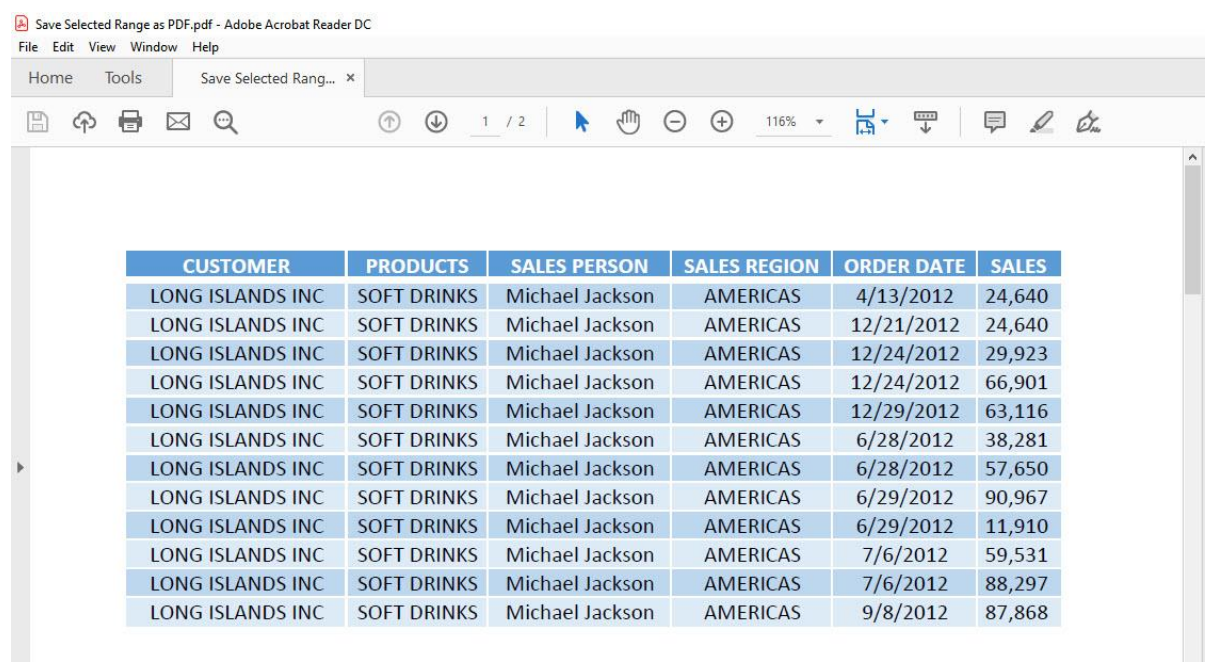

# Use Goal Seek

# *What does it do?*

#### Executes Goal Seek in Excel

## *Copy Source Code:*

```
'Make sure the worksheet is selected to execute the 
Goal Seek on
Sub GoalSeekVBA()
```
# **Dim** TargetGoal **As Long** 'Get the target value from the user TargetGoal = InputBox("Enter the target value", "Enter Goal")

```
'Make sure to change the cell that you want to be 
changed with the goal
ActiveSheet.Range("E9").GoalSeek _
   Goal:=TargetGoal,
    ChangingCell:=Range("A9")
End Sub
```
# *Final Result:*

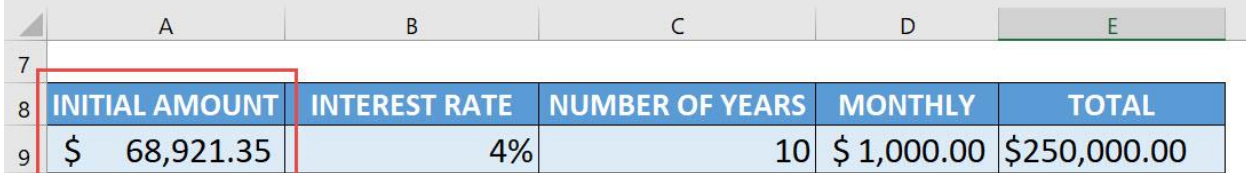

#### *Exercise Workbook:*

#### [DOWNLOAD EXCEL WORKBOOK -](https://www.myexcelonline.com/wp-content/uploads/2019/09/Use-Goal-Seek-No-Code.xlsm) NO CODE

Ever heard of the Goal Seek feature in Excel? It is a very nice feature where it takes out the guesswork for you and determines the input value needed to achieve a specific goal. For example, you have a goal / result in mind, but you are unsure what the starting amount should be for an investment. Let us use Excel Macros to execute the Goal Seek feature!

This is our scenario. We have a formula calculating our target goal:

- The initial amount is \$5000
- Interest rate is 4%
- Number of years is 10
- Monthly additional investment is \$1000
- With these parameters, after 10 years, your investment will be equivalent to \$154,703.97

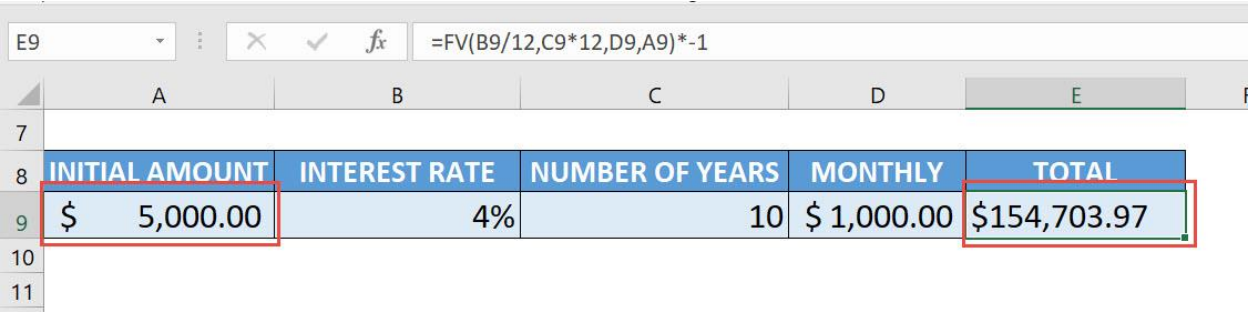

Let us now assume that, given we want to achieve a goal of \$250,000. What will our initial amount be?

Take note of the following:

- Initial Amount Cell A9
- Total Amount (Goal) Cell E9

# STEP 1: Go to *Developer > Code > Visual Basic*

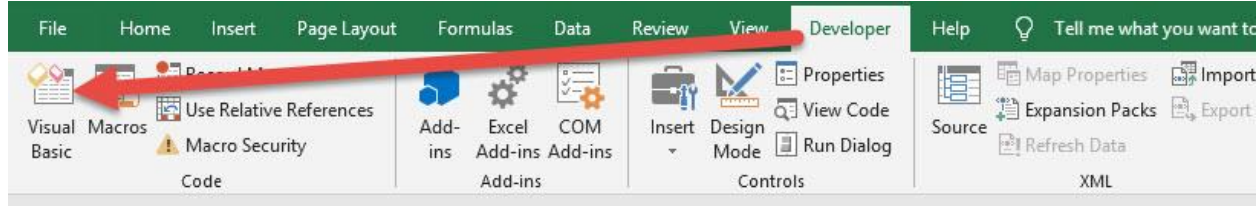

**STEP 2: Paste in your code and Select Save. Close the window** afterwards.

Do take note that we are referencing these two cells in the code:

- Initial Amount Cell A9
- Total Amount (Goal) Cell E9

What goal seek will do, is it will adjust the initial amount (Cell A9), to achieve the target goal that you specify (Cell E9) which is \$250,000.

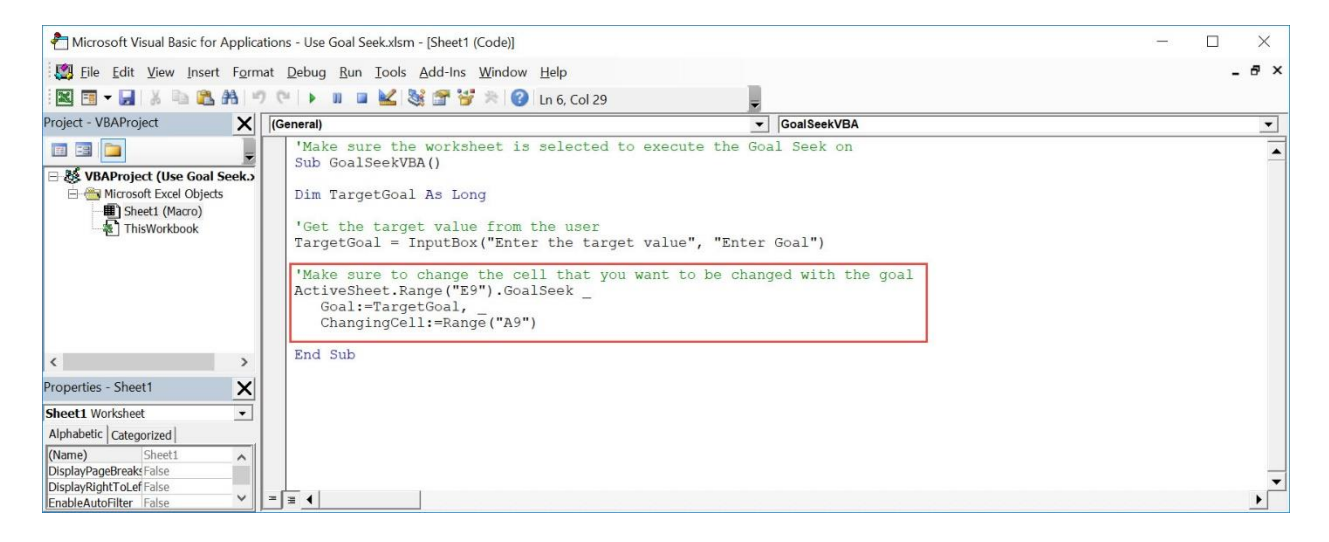

# STEP 3: Let us test it out!

Open the sheet containing the data. Go to *Developer > Code > Macros*

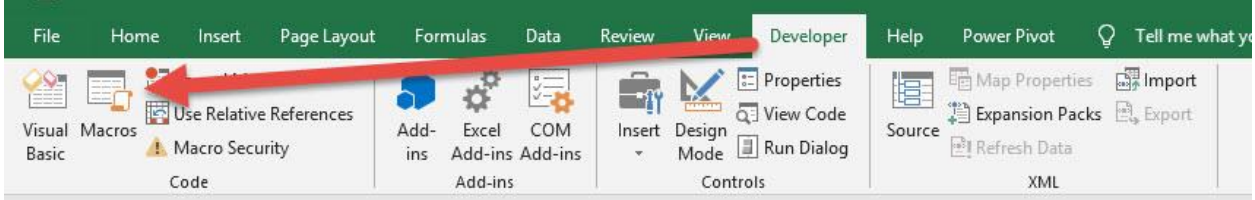

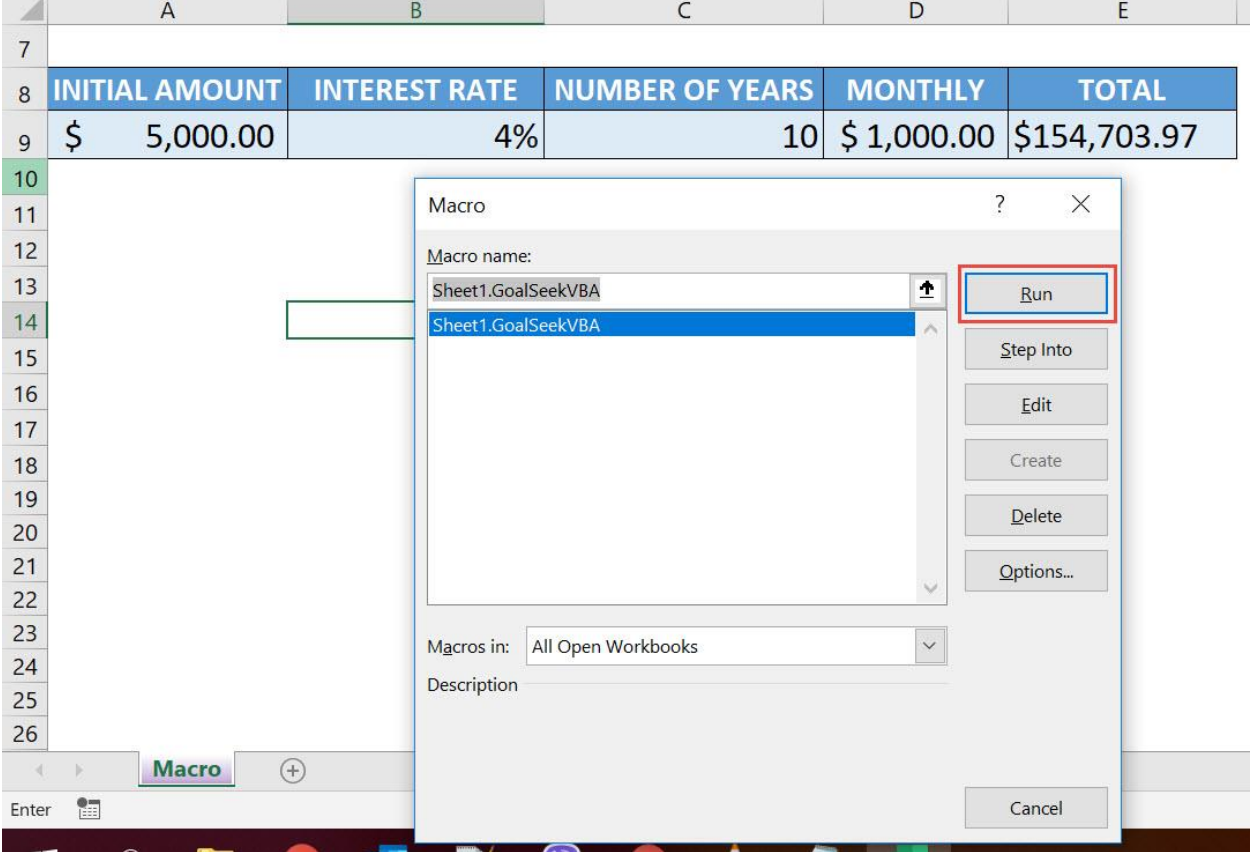

Type in the target value of \$250,000. See how the initial amount will change.

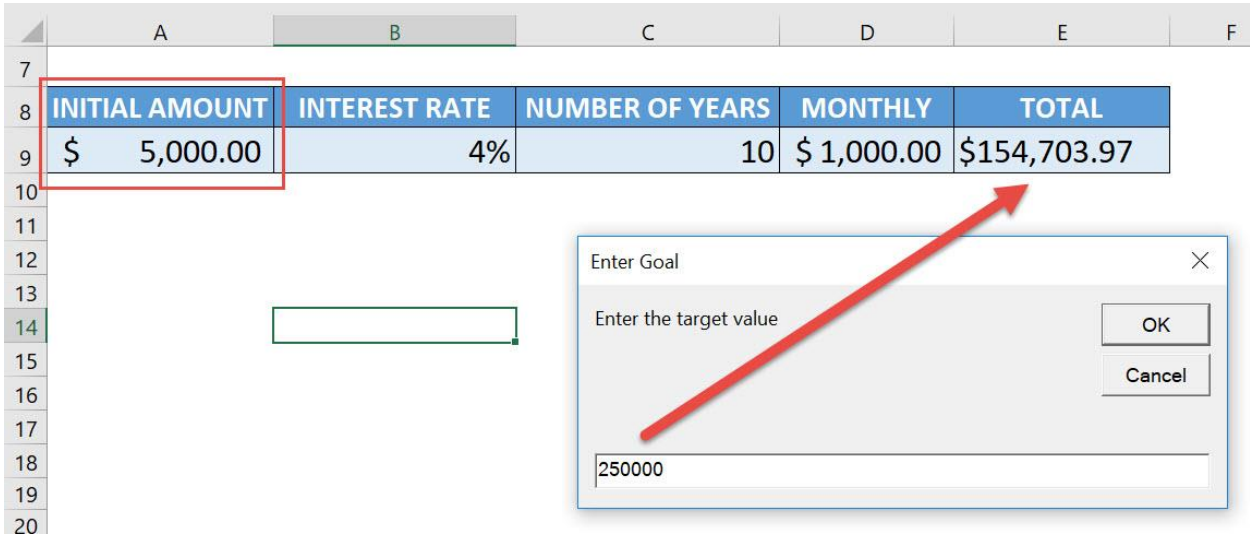

# With just one click, Goal Seek computed that you need an initial amount of \$68,921.35 to achieve your goal of \$250,000!

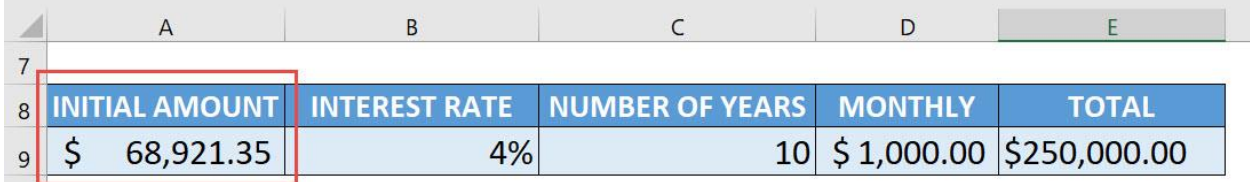

# Use the Data Entry Form

# *What does it do?*

Loads the data form to allow you to populate data to the table

# *Copy Source Code:*

```
Sub UseDataEntryForm()
'Show the default data entry form
ActiveSheet.ShowDataForm
End Sub
```
# *Final Result:*

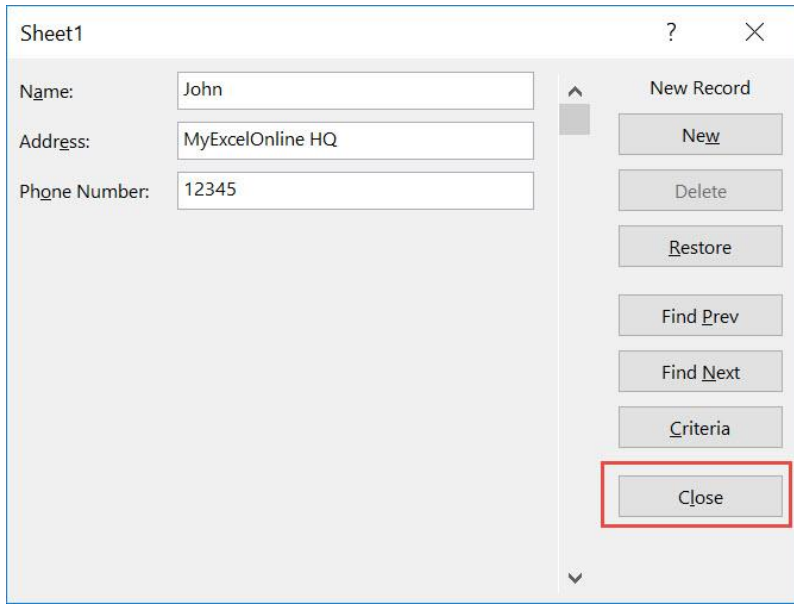

# *Exercise Workbook:*

[DOWNLOAD EXCEL WORKBOOK -](https://www.myexcelonline.com/wp-content/uploads/2019/09/Use-the-Data-Entry-Form-No-Code.xlsm) NO CODE

Have a lot of details to encode in your table? You can use Excel Macros to open the data entry form for you with one click!

This is our table that we want to populate data on:

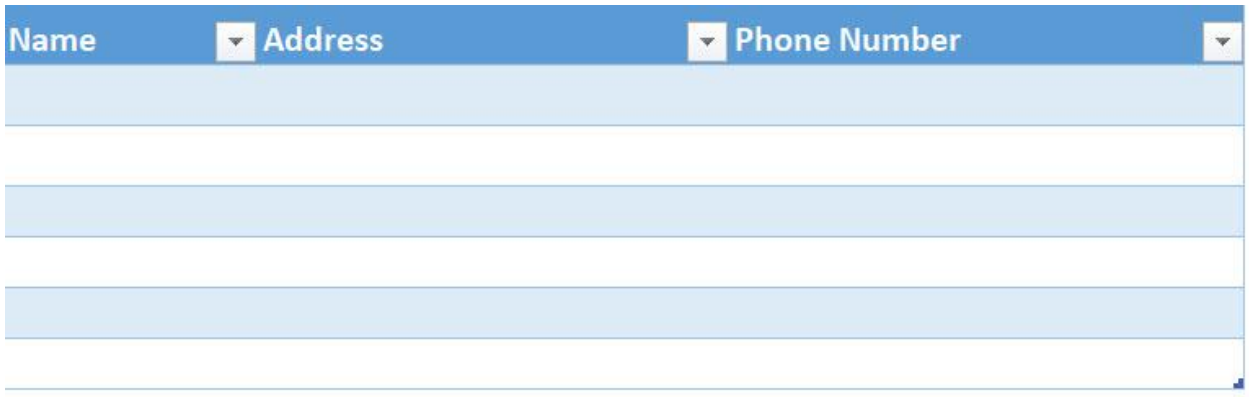

# STEP 1: Go to *Developer > Code > Visual Basic*

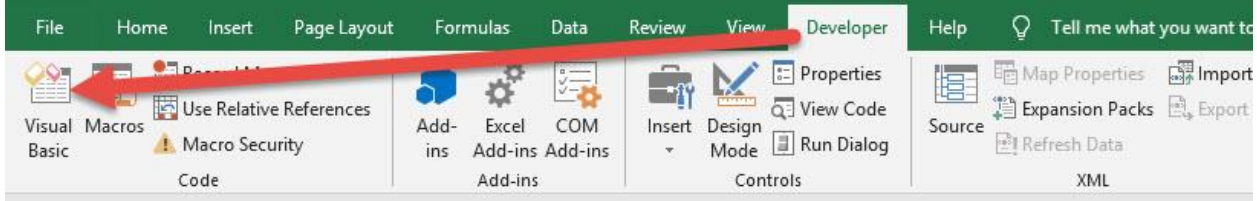

# **STEP 2: Paste in your code and Select Save. Close the window** afterwards.

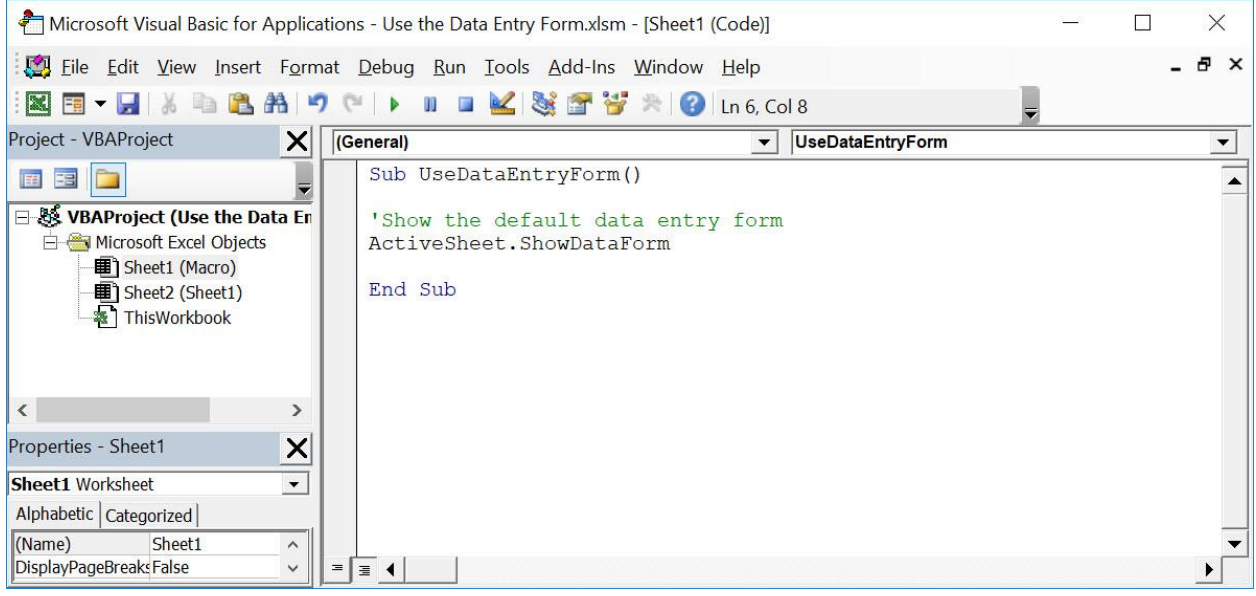

# STEP 3: Let us test it out!

Open the sheet containing the data. Make sure the correct sheet is selected. Go to *Developer > Code > Macros*

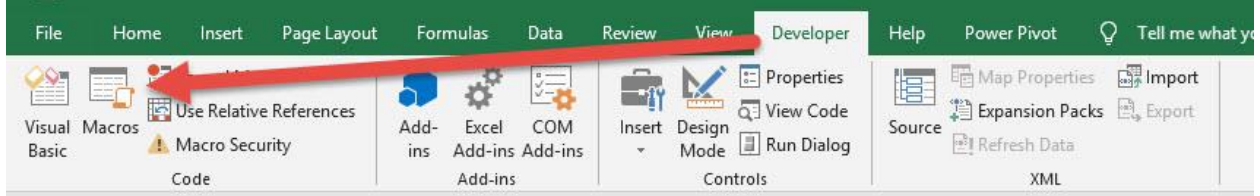

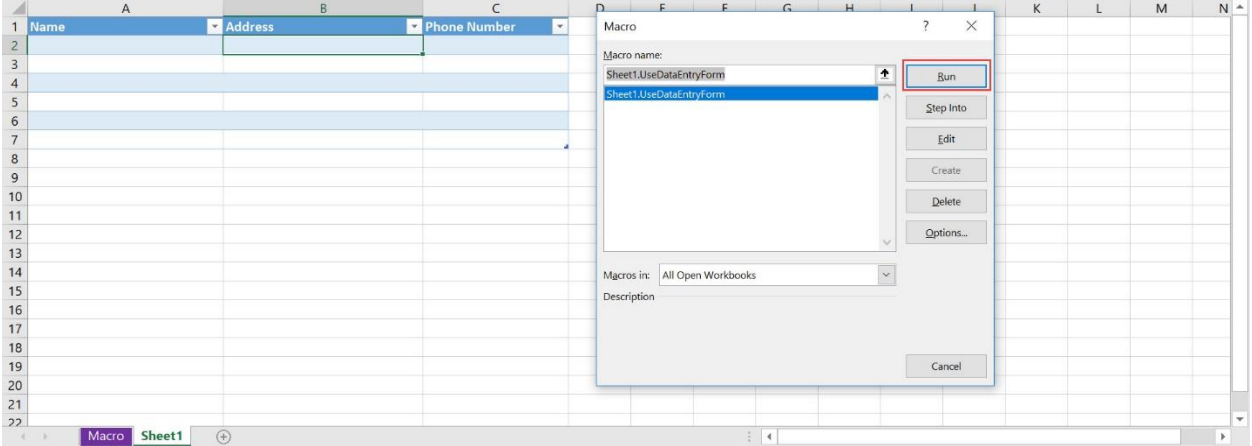

With just one click, you now have the data form loaded up! Let us try populating a couple of records then click Close.

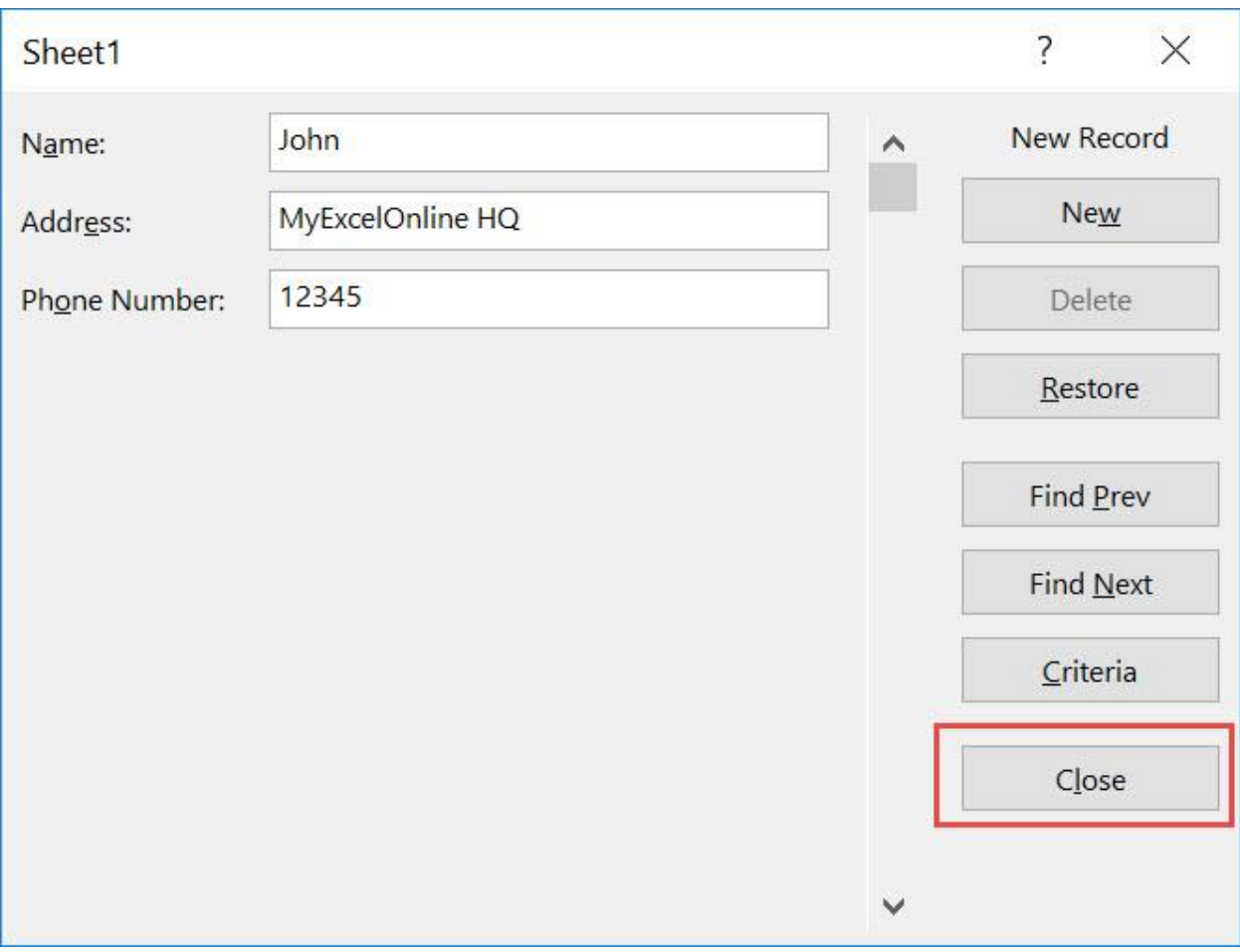

# Here is now how the updated table looks like!

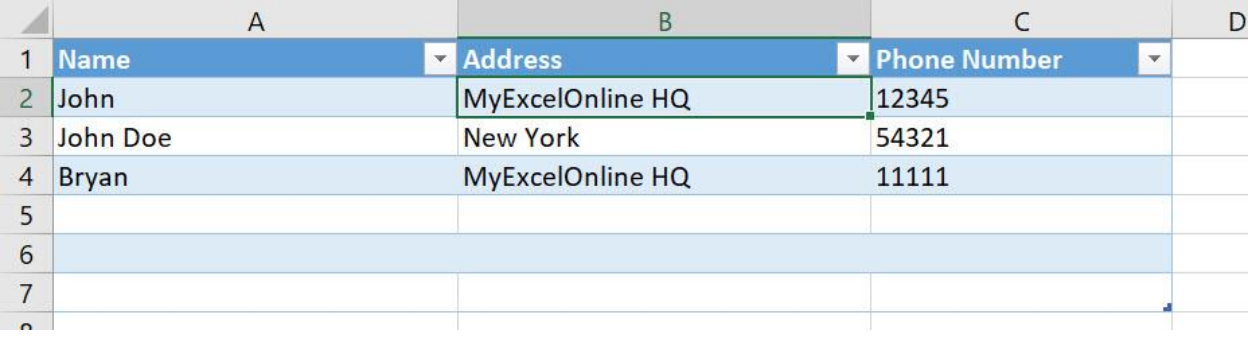

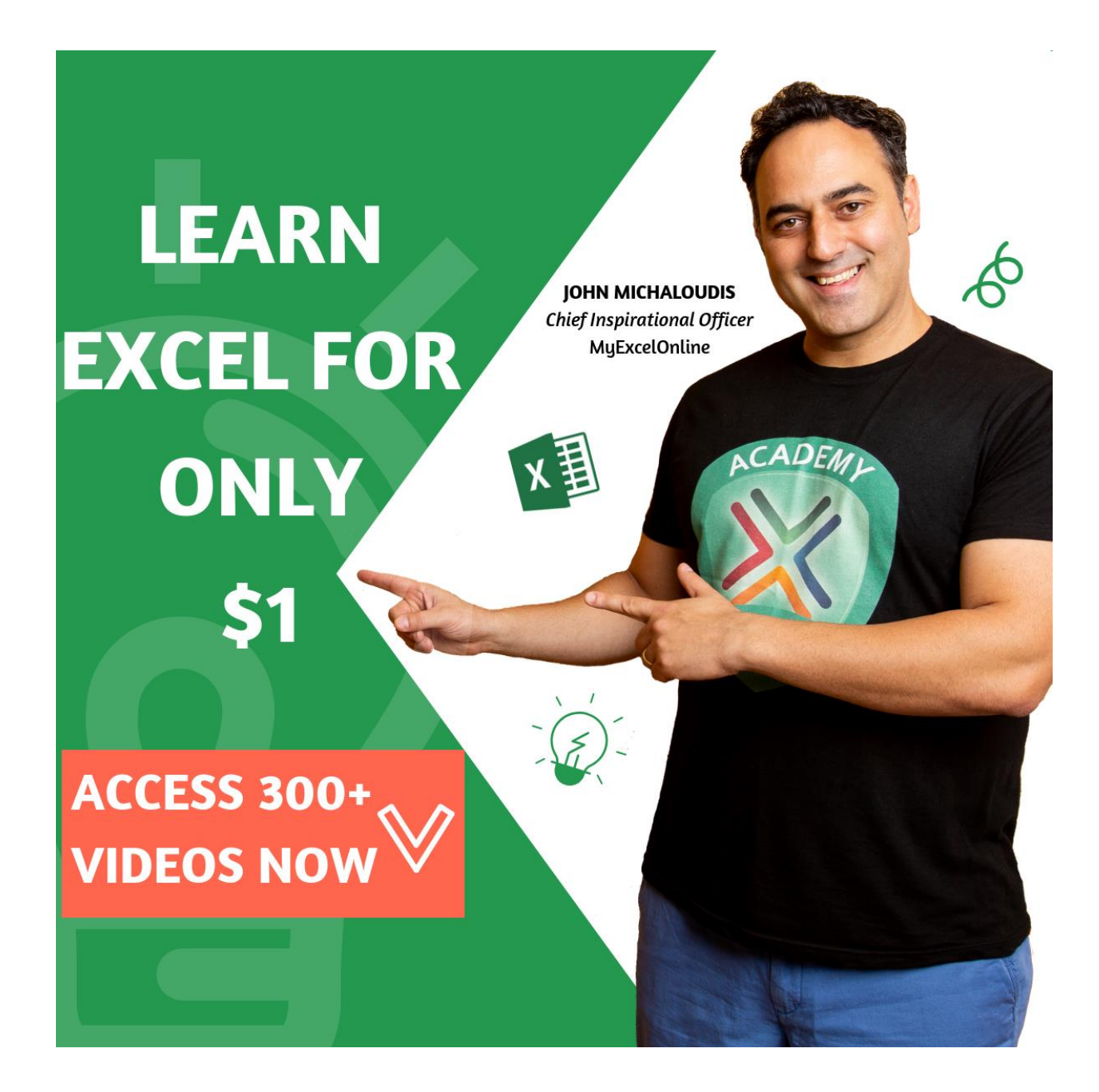